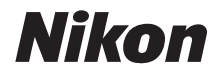

# APPAREIL PHOTO NUMÉRIQUE D7000

# **Manuel d'utilisation**

# **Localisation des informations**

Vous trouverez ce dont vous avez besoin dans :

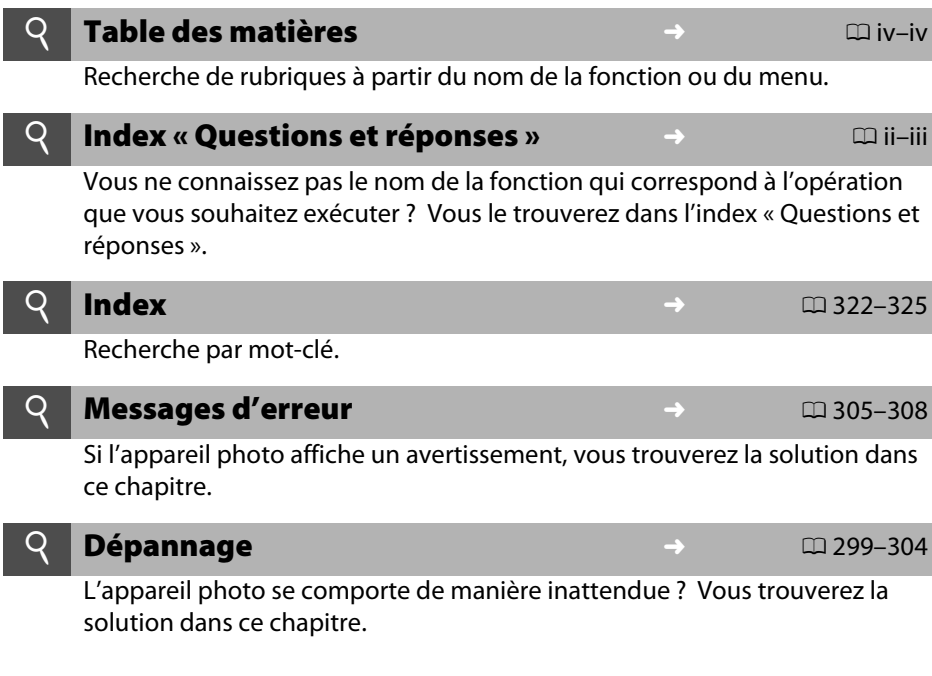

#### A **Pour votre sécurité**

Avant d'utiliser l'appareil photo pour la première fois, lisez les consignes de sécurité se trouvant dans la section « Pour votre sécurité » ( $\Box$  xii-xvii).

#### **Aide**

Utilisez la fonction d'aide intégrée dans l'appareil photo pour obtenir de l'aide à propos des rubriques de menu et d'autres sujets. Voir page 18 pour plus de détails.

# D7000

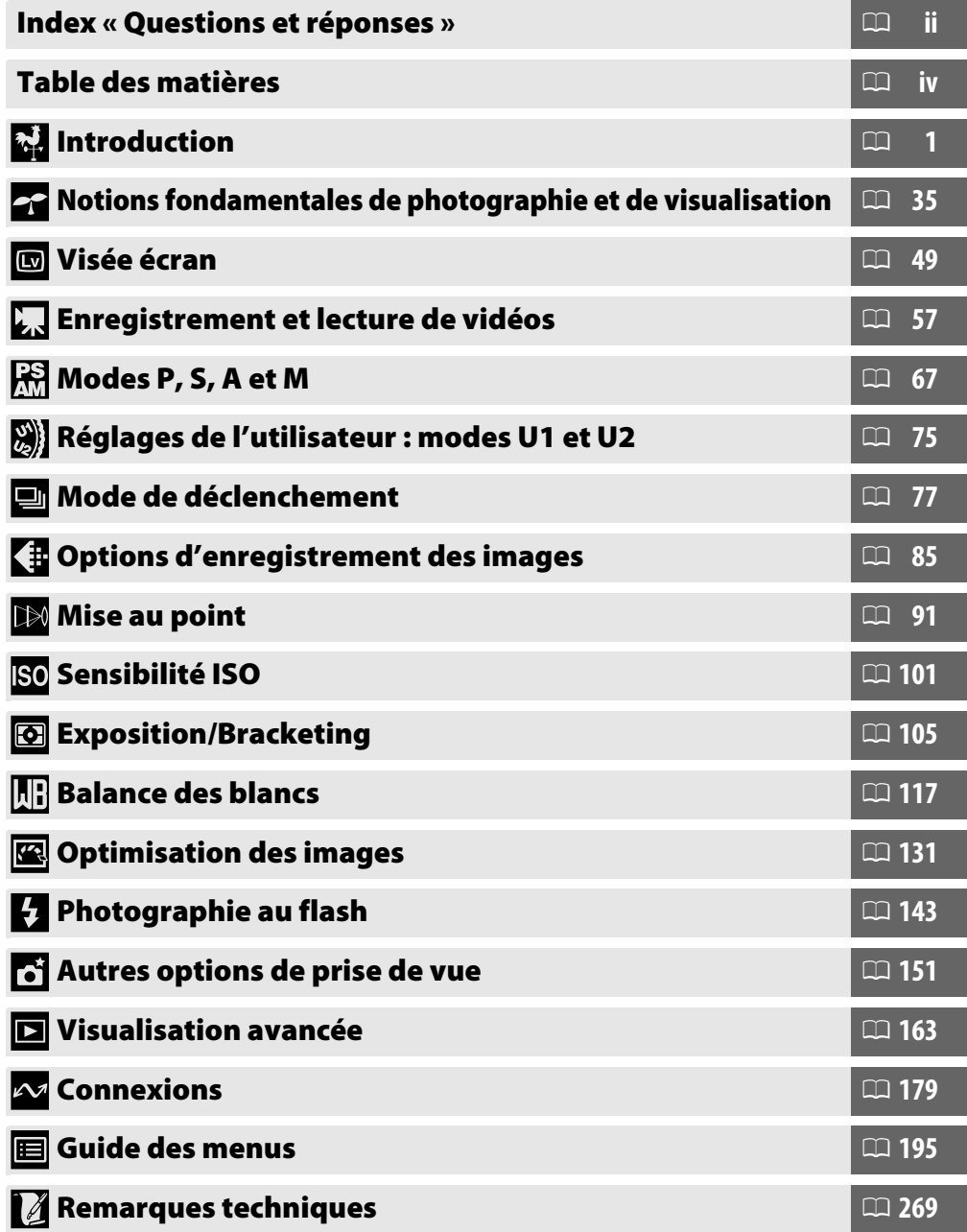

# Index « Questions et réponses »

Utilisez l'index « Questions et réponses » pour trouver ce que vous cherchez.

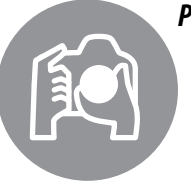

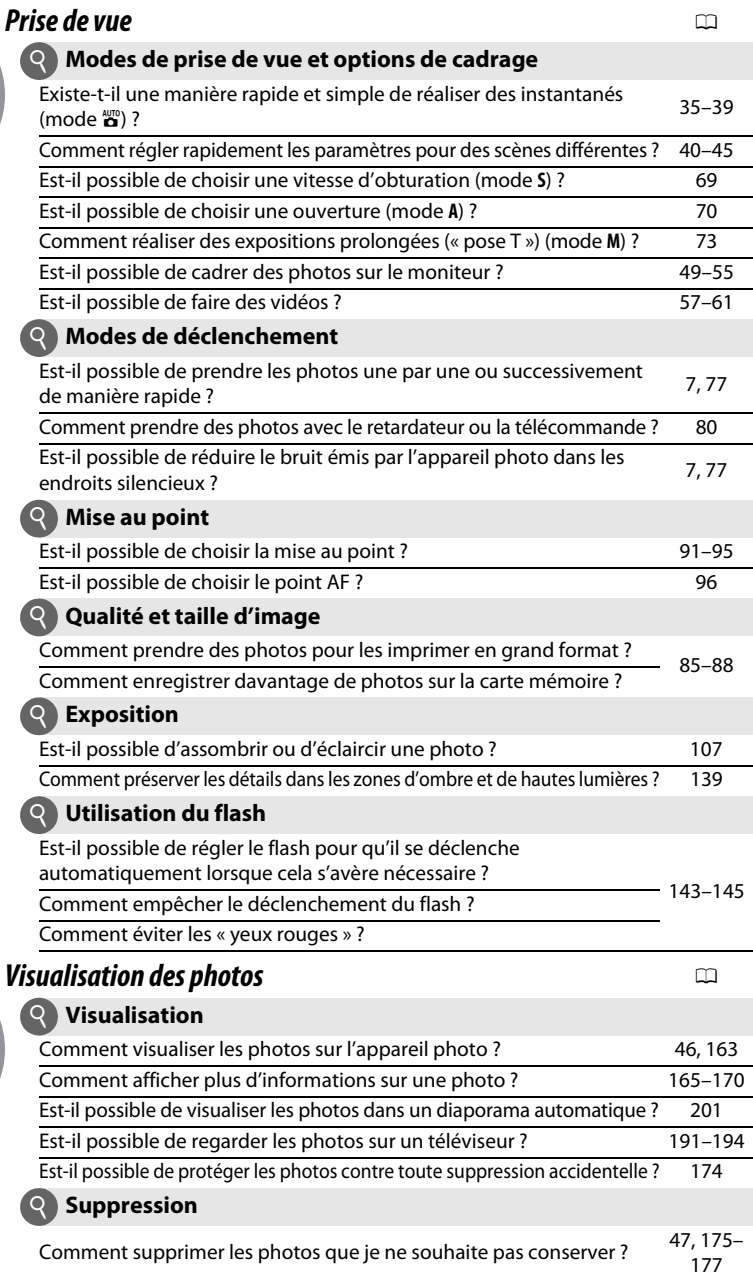

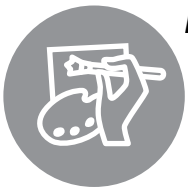

# **Retouche des photos** 0

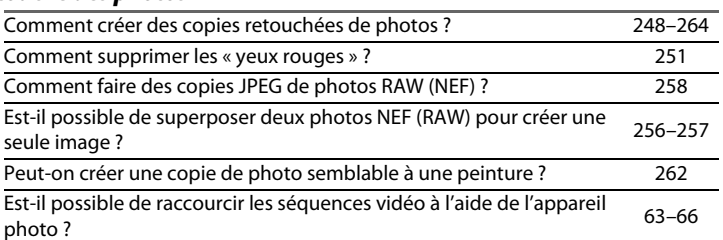

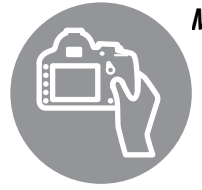

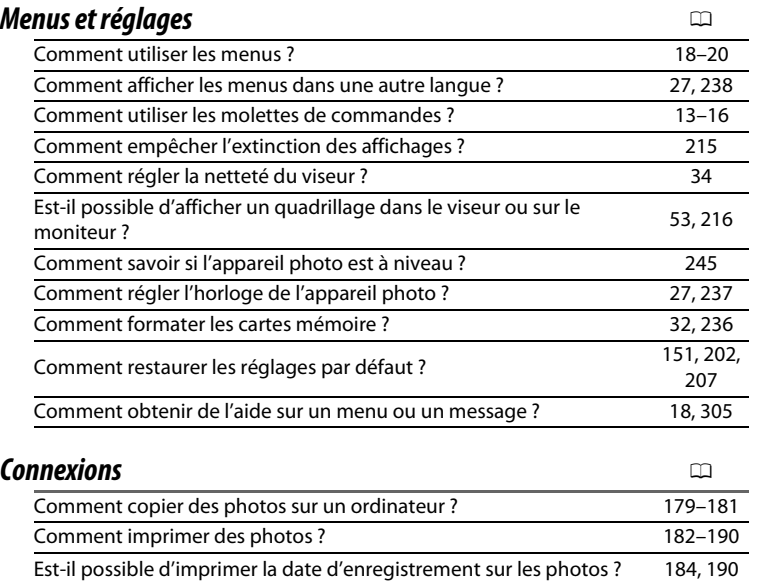

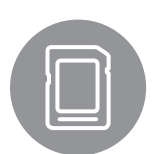

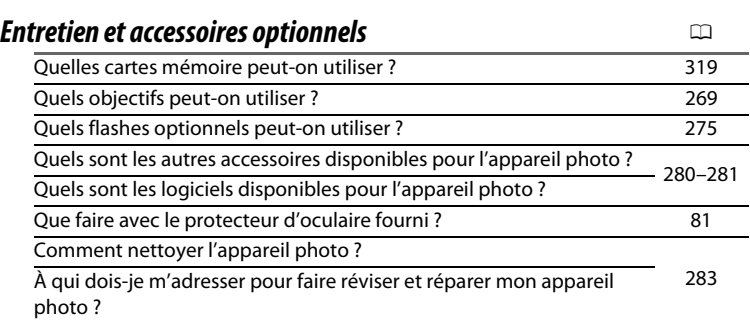

# **Table des matières**

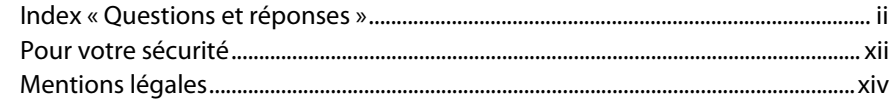

 $\mathbf{1}$ 

# Introduction

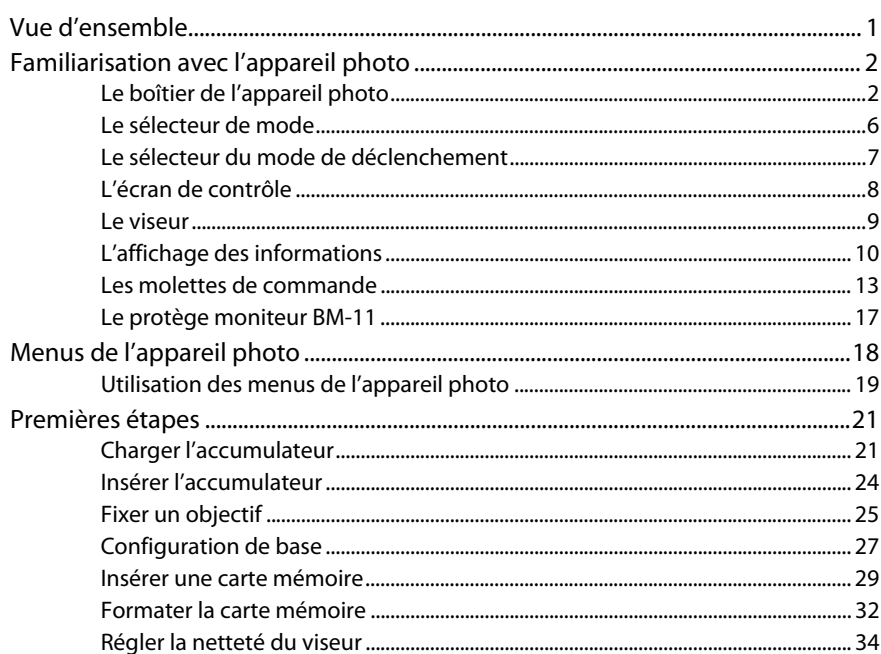

#### Notions fondamentales de photographie et de visualisation 35

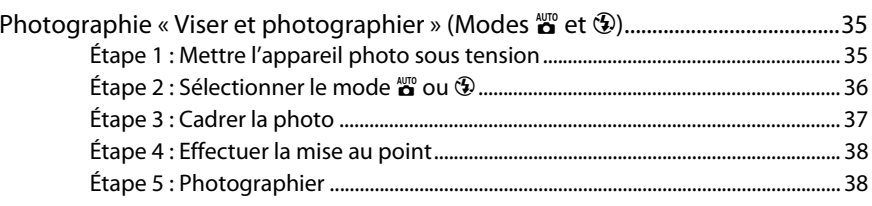

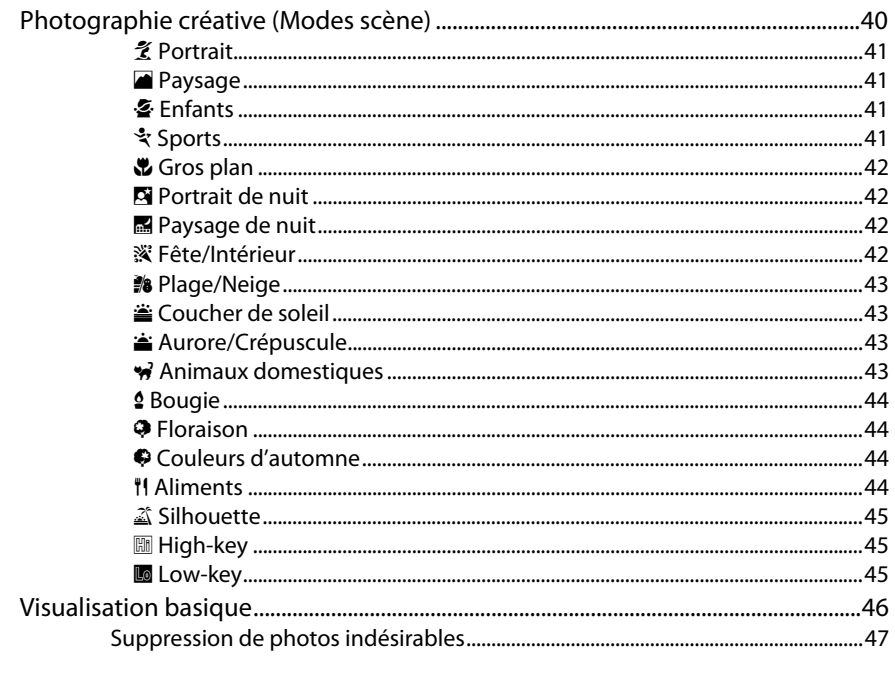

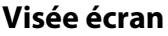

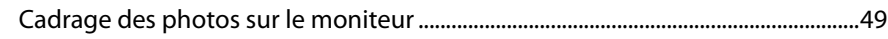

# Enregistrement et lecture de vidéos

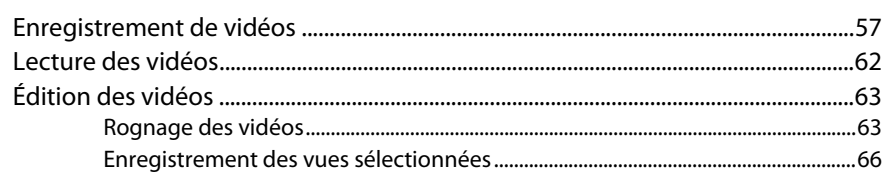

### Modes P, S, A et M

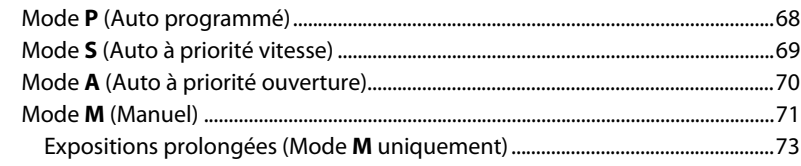

### 49

57

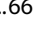

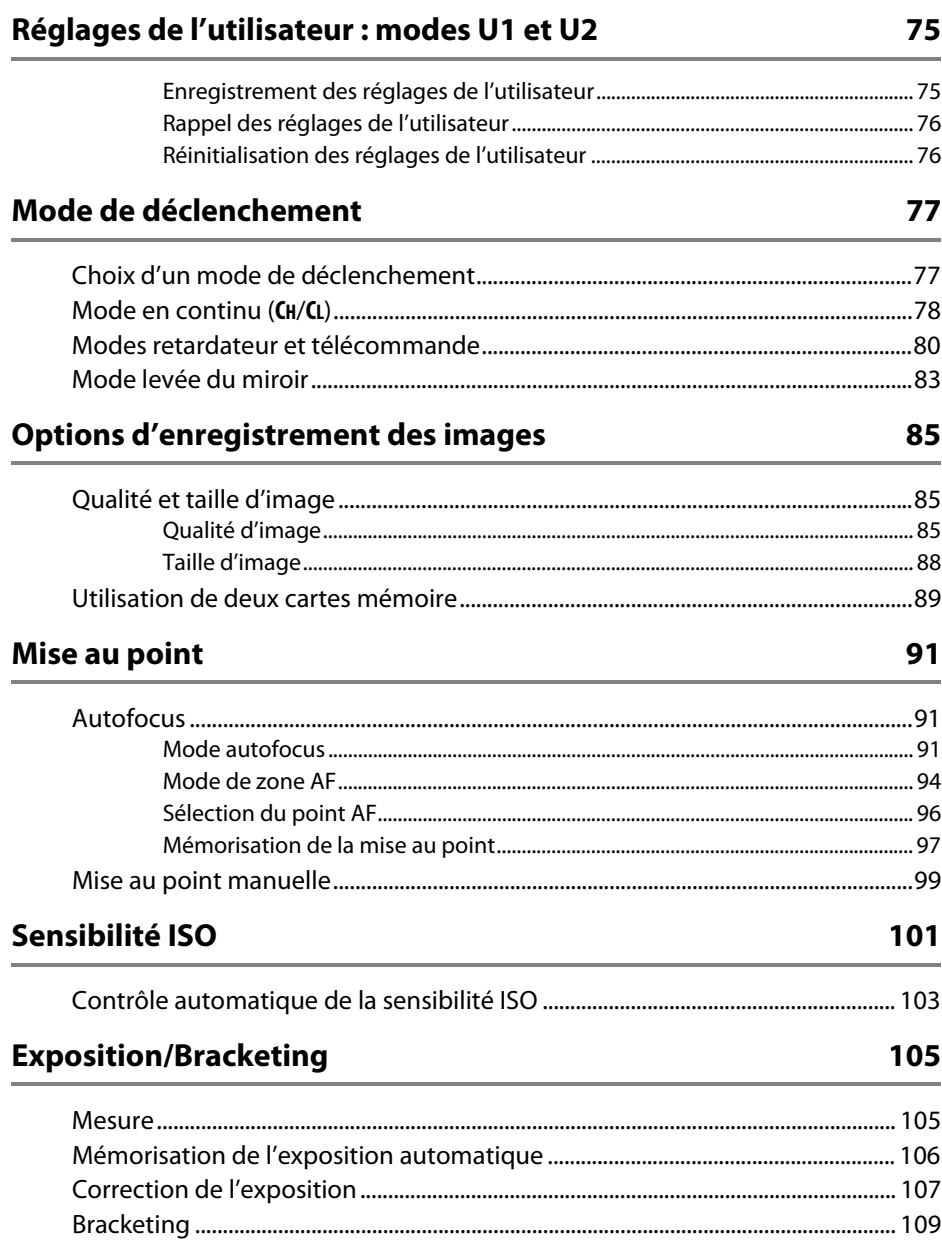

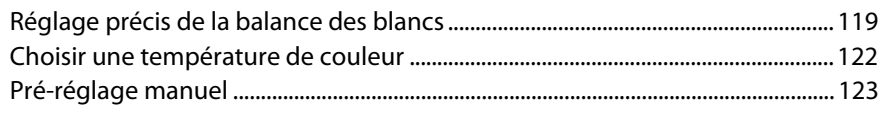

### **Optimisation des images**

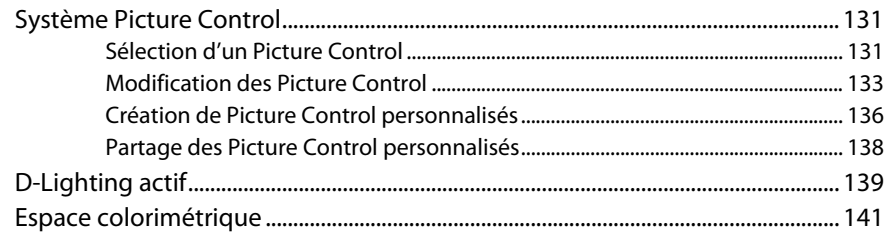

# Photographie au flash

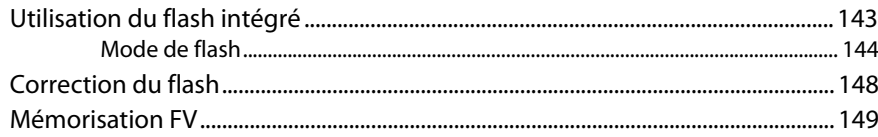

### Autres options de prise de vue

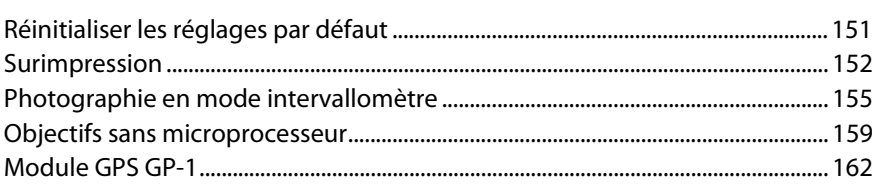

# **Visualisation avancée**

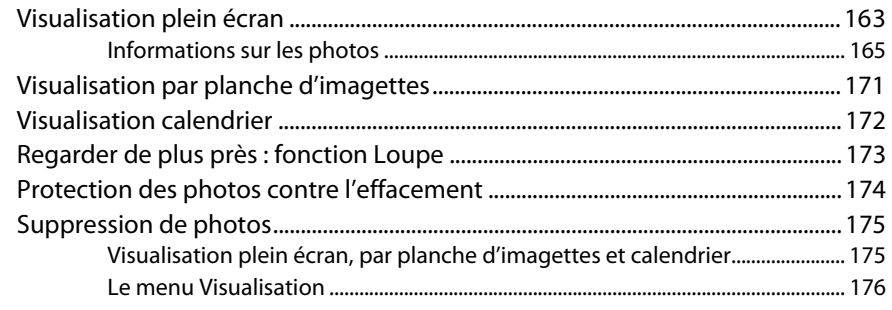

131

143

### **Connexions**

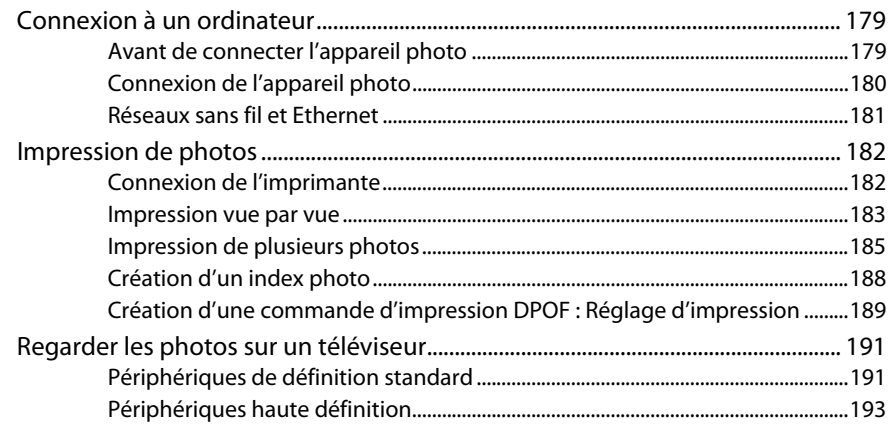

# **Guide des menus**

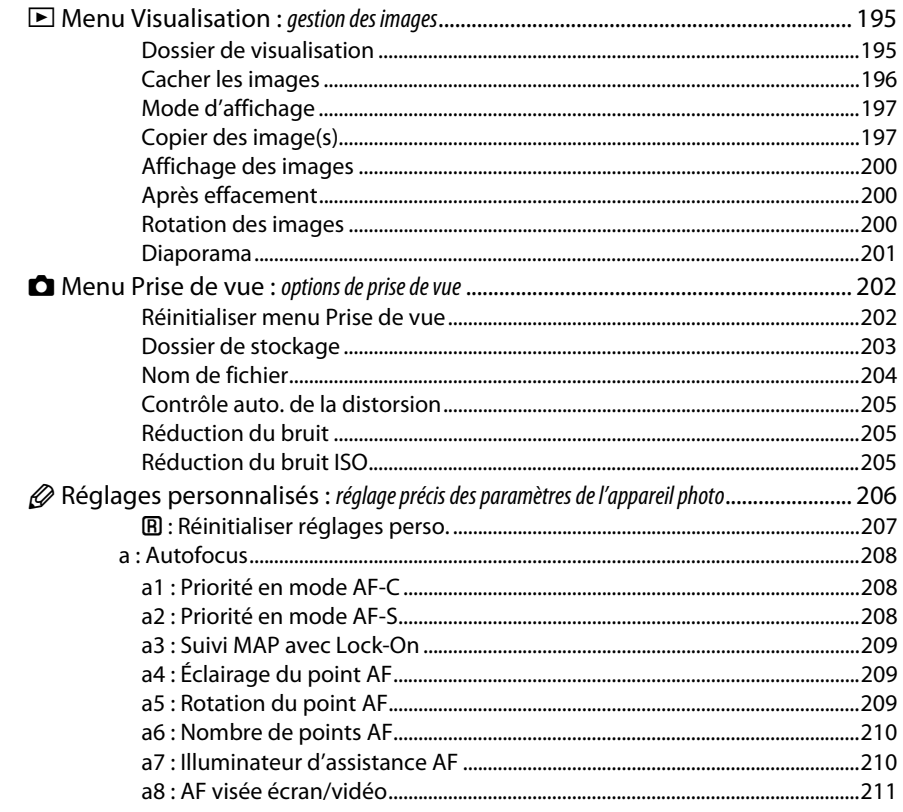

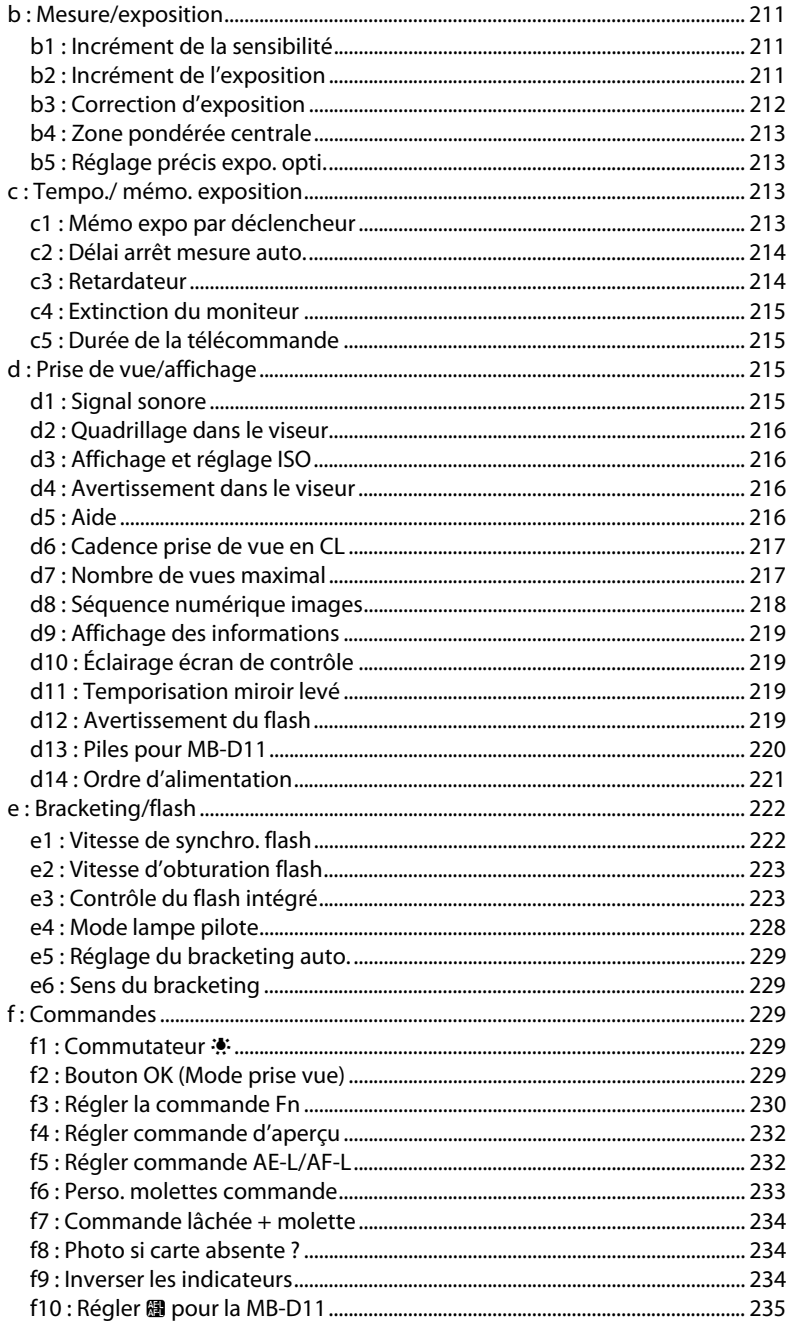

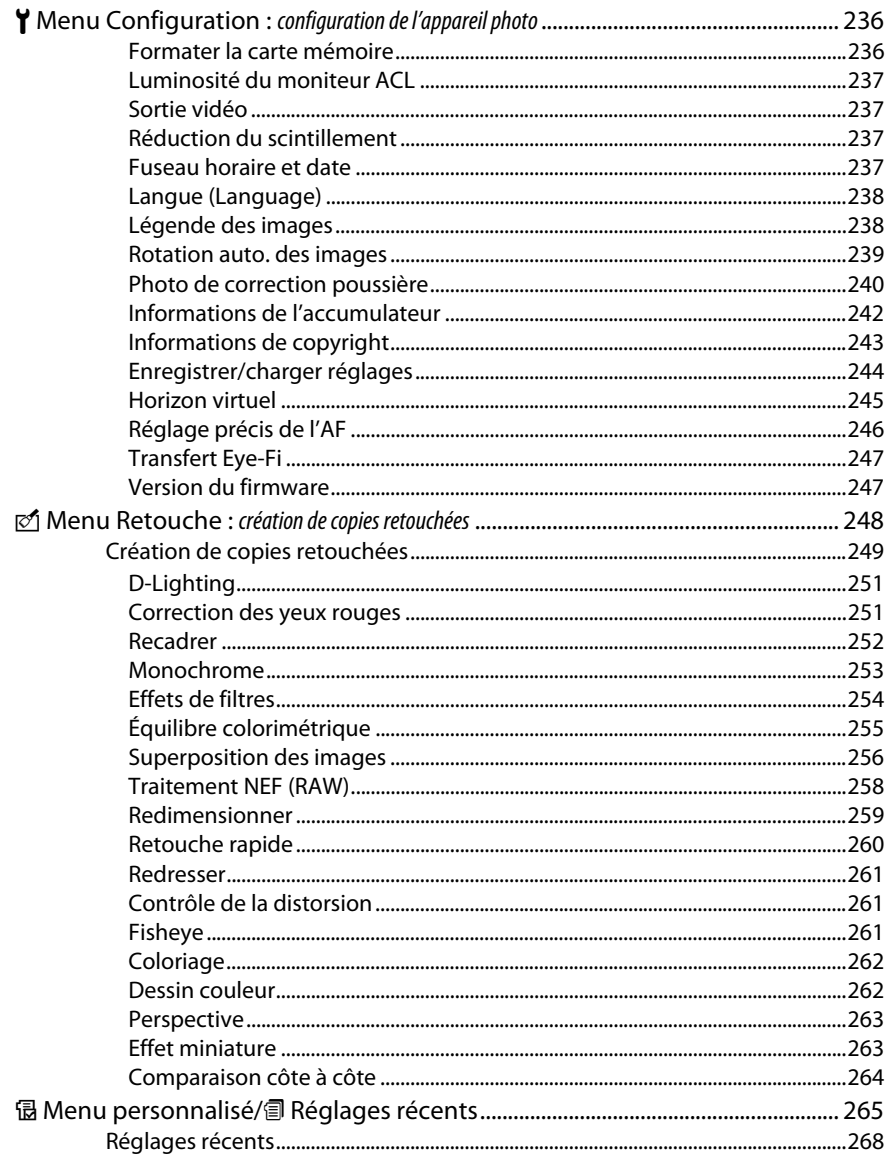

# **Remarques techniques**

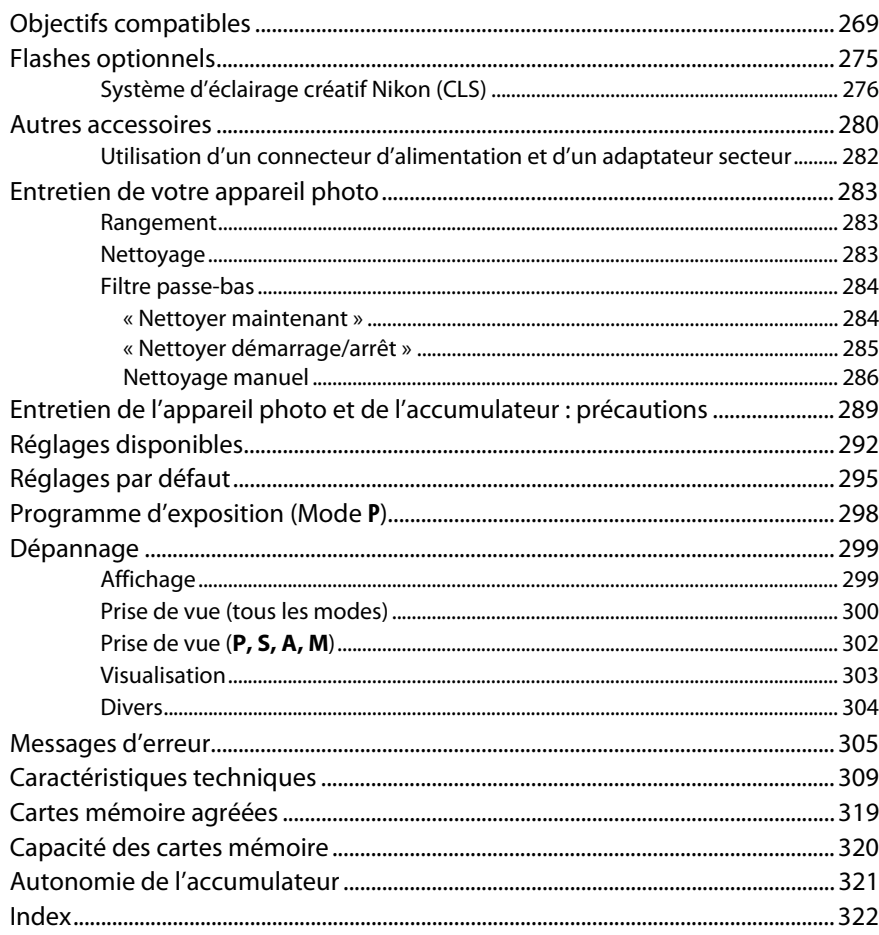

# **Pour votre sécurité**

Afin d'éviter d'endommager votre produit Nikon et de vous blesser ou de blesser un tiers, lisez attentivement et intégralement les consignes de sécurité ci-dessous avant d'utiliser cet appareil. Conservez ces consignes de sécurité dans un endroit facilement accessible à tous ceux qui pourraient se servir de l'appareil.

Le non-respect des consignes exposées dans cette section peut entraîner certaines conséquences signalées par le symbole suivant :

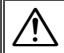

Cette icône indique les avertissements. Pour éviter toute blessure potentielle, lisez l'ensemble des avertissements avant d'utiliser cet appareil Nikon.

### ❚❚ **AVERTISSEMENTS**

A**Le soleil ne doit pas être intégré à votre cadrage** Lorsque vous photographiez un sujet à contre-jour, veillez à ce que le soleil soit toujours situé entièrement à l'extérieur du cadre. Lorsque le soleil se trouve à proximité du champ de l'image ou dans celui-ci, la lumière du soleil risque de se concentrer dans l'appareil photo et de provoquer un incendie.

#### A**Ne fixez pas le soleil à travers le viseur**

L'observation du soleil ou de toute autre source lumineuse puissante à travers le viseur peut provoquer des dommages irrémédiables de la vision.

A**Utilisation du réglage dioptrique du viseur** Faites attention de ne pas vous mettre accidentellement le doigt dans l'œil lorsque vous utilisez le réglage dioptrique du viseur

alors que votre œil se trouve à proximité du viseur.

#### A**En cas de dysfonctionnement, mettez immédiatement l'appareil photo hors tension**

Si vous remarquez la présence de fumée ou une odeur inhabituelle s'échappant de l'appareil ou de l'adaptateur secteur (disponible séparément), débranchez l'adaptateur secteur et enlevez immédiatement l'accumulateur en prenant soin de ne pas vous brûler. Continuer d'utiliser l'appareil risque d'entraîner des blessures. Une fois l'accumulateur retiré, emportez votre matériel à un centre Nikon agréé pour le faire contrôler.

#### A**N'utilisez pas l'appareil en présence de substances inflammables**

N'utilisez pas de matériel électronique en présence de gaz inflammable car cela risque de provoquer une explosion ou un incendie.

#### A**Conservez hors de portée des enfants**

Le non-respect de cette consigne peut entraîner un risque de blessure.

#### A**Ne démontez pas l'appareil**

Tout contact avec les composants internes du produit peut entraîner des blessures. En cas de dysfonctionnement, seul un technicien qualifié est autorisé à réparer l'appareil. Si l'appareil photo venait à se briser suite à une chute ou à un accident, retirez l'accumulateur et/ou l'adaptateur secteur, puis emportez votre matériel dans un centre Nikon agréé pour le faire contrôler.

#### A**Ne placez pas la courroie autour du cou d'un enfant** Placée autour du cou d'un enfant, la courroie de l'appareil photo présente des risques de strangulation.

#### A**Utilisez le flash avec précaution**

- L'utilisation du flash à proximité immédiate de la peau ou d'autres objets peut provoquer des brûlures.
- L'utilisation du flash à proximité des yeux de votre sujet peut entraîner des troubles visuels temporaires. Soyez particulièrement attentif lorsque vous photographiez des enfants : le flash doit être déclenché à une distance minimale d'un mètre par rapport au sujet.

### A**Évitez tout contact avec les cristaux liquides**

Si le moniteur venait à se briser, veillez à éviter toute blessure provoquée par les bris de verre ainsi que tout contact des cristaux liquides avec la peau, les yeux ou la bouche.

#### A**Respectez les consignes de manipulation des accumulateurs**

En cas de manipulation inappropriée, les accumulateurs risquent de fuir ou d'exploser. Observez scrupuleusement les consignes suivantes lorsque vous manipulez les accumulateurs pour les utiliser avec cet appareil :

- Utilisez uniquement des accumulateurs agréés pour ce matériel.
- Ne court-circuitez pas et ne démontez pas l'accumulateur.
- Assurez-vous que le matériel est bien hors tension avant de remplacer l'accumulateur. Si vous utilisez un adaptateur secteur, veillez à ce qu'il soit débranché.
- N'essayez pas d'insérer l'accumulateur à l'envers.
- N'exposez pas l'accumulateur aux flammes ni à une chaleur excessive.
- Évitez tout contact avec l'eau.
- En cas de transport de l'accumulateur, remettez le cache-contacts en place. Ne transportez pas ou ne conservez pas l'accumulateur avec des objets métalliques tels que des colliers ou des épingles à cheveux.
- Les accumulateurs sont susceptibles de fuir lorsqu'ils sont entièrement déchargés. Pour éviter d'endommager votre matériel, prenez soin de retirer l'accumulateur dès qu'il est déchargé.
- Lorsque vous n'utilisez pas l'accumulateur, remettez le cache-contacts en place et rangez-le à l'abri de la chaleur et de l'humidité.
- L'accumulateur peut être chaud immédiatement après son utilisation ou en cas d'utilisation prolongée. Avant de le retirer, mettez l'appareil hors tension et attendez que l'accumulateur refroidisse.
- Cessez immédiatement toute utilisation si vous remarquez une quelconque modification de l'accumulateur, comme une décoloration ou une déformation.

#### A**Respectez les consignes de manipulation du chargeur**

- Gardez-le au sec. Le non-respect de cette consigne de sécurité peut provoquer un incendie ou un choc électrique.
- Ne court-circuitez pas les contacts du chargeur. Le non-respect de cette consigne de sécurité peut provoquer une surchauffe et endommager le chargeur.
- Éliminez la poussière présente sur ou auprès des composants métalliques de la prise à l'aide d'un chiffon sec. Une utilisation prolongée peut provoquer un incendie.
- Ne manipulez pas le câble d'alimentation et ne vous approchez pas du chargeur pendant un orage. Le non-respect de cette consigne de sécurité peut provoquer un choc électrique.
- Veillez à ne pas endommager ou modifier le câble d'alimentation et à ne pas le plier ou tirer énergiquement dessus. Ne le placez pas sous des objets lourds et ne l'exposez pas à la chaleur ou aux flammes. Si l'isolant est endommagé et si les fils sont à nu, présentez le câble d'alimentation à un représentant Nikon agréé pour le faire contrôler. Le non-respect de cette consigne de sécurité peut provoquer un incendie ou un choc électrique.
- Ne manipulez pas la prise ou le chargeur avec les mains mouillées. Le non-respect de cette consigne de sécurité peut provoquer un choc électrique.
- Ne l'utilisez pas avec des convertisseurs ou des adaptateurs de voyage conçus pour convertir les tensions ou avec des onduleurs. Ne pas observer cette précaution pourrait endommager le produit ou provoquer une surchauffe ou un incendie.

#### A**Utilisez les câbles appropriés**

Lors de la connexion de câbles aux prises d'entrée et de sortie, utilisez uniquement les câbles fournis ou vendus par Nikon à ces fins, conformément aux réglementations liées au produit.

#### A**CD-ROM**

Les CD-ROM contenant les logiciels ou les manuels ne doivent pas être lus à l'aide d'un lecteur de CD audio. Lire les CD-ROM sur un lecteur de CD audio risquerait d'entraîner une perte de l'audition ou d'endommager votre matériel.

# **Mentions légales**

- Les manuels fournis avec ce produit ne doivent pas être reproduits, transmis, transcrits, stockés dans un système de recherche documentaire ou traduits en une langue quelconque, en tout ou en partie, et quels qu'en soient les moyens, sans accord écrit préalable de Nikon.
- Nikon se réserve le droit de modifier à tout moment et sans préavis les caractéristiques des matériels et des logiciels décrits dans ces manuels.

#### **Avis pour les clients au Canada CAUTION**

This Class B digital apparatus complies with Canadian ICES-003.

#### **Avis pour les clients en Europe**

#### **ATTENTION**

IL Y A UN RISQUE D'EXPLOSION SI L'ACCUMULATEUR EST REMPLACÉ PAR UN AUTRE DE TYPE INCORRECT. DÉBARRASSEZ-VOUS DES ACCUMULATEURS USAGÉS EN SUIVANT LES CONSIGNES.

Ce symbole indique que ce produit doit être collecté séparément.

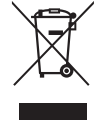

Les mentions suivantes s'appliquent uniquement aux utilisateurs situés dans les pays européens :

- Ce produit doit être recueilli séparément dans un point de collecte approprié. Il ne devra pas être jeté avec les déchets ménagers.
- Pour plus d'informations, contactez votre revendeur ou les autorités locales chargées de la gestion des déchets.

• Nikon décline toute responsabilité pour les dommages provoqués suite à l'utilisation de ce matériel.

• Bien que tous les efforts aient été apportés pour vous fournir des informations précises et complètes dans ces manuels, nous vous saurions gré de porter à l'attention du représentant Nikon de votre pays, toute erreur ou omission ayant pu échapper à notre vigilance (les adresses sont fournies séparément).

#### **ATTENTION**

Cet appareil numérique de la classe B est conforme à la norme NMB-003 du Canada.

Ce symbole sur l'accumulateur/la pile indique que celui-ci/celle-ci doit être collecté(e) séparément.

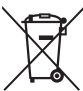

Les mentions suivantes s'appliquent uniquement aux utilisateurs situés dans les pays européens :

- Tous les accumulateurs/piles, qu'ils portent ce symbole ou non, doivent être recueillis séparément dans un point de collecte approprié. Ils ne doivent pas être jetés avec les déchets ménagers.
- Pour plus d'informations, contactez votre revendeur ou les autorités locales chargées de la gestion des déchets.

#### **Avertissements à l'attention des utilisateurs résidant aux États-Unis Câble d'alimentation**

**À des tensions supérieures à 125 V (aux États-Unis uniquement)** : le câble d'alimentation doit être limité à la tension utilisée, être d'au moins de calibre 18 AWG et avoir une isolation SVG ou plus avec une prise NEMA 6P-15 limitée à une puissance de 15 A 250 V CA.

#### **Federal Communications Commission (FCC) Radio Frequency Interference Statement**

Cet équipement a été testé et trouvé conforme aux limites définies pour les appareils numériques de Classe B selon la Partie 15 de la réglementation FCC. Ces limites assurent une protection raisonnable contre les interférences dangereuses lorsque l'équipement est utilisé en environnement résidentiel. Cet équipement génère, utilise et peut irradier des radiofréquences qui peuvent, en cas d'une installation et d'une utilisation contraires aux instructions, provoquer des interférences néfastes aux communications radio. Cependant, il n'existe aucune garantie que ce matériel ne provoquera pas des interférences dans une installation particulière. Si ce matériel provoque effectivement des interférences préjudiciables à la réception radio ou télévisée, ce qui peut être déterminé en l'allumant et en l'éteignant, il est conseillé d'essayer de corriger ces interférences à l'aide de l'une ou de plusieurs des mesures suivantes :

- Réorientez ou repositionnez l'antenne de réception.
- Augmentez la distance séparant l'équipement du récepteur.
- Connectez l'appareil photo à une prise reliée à un circuit différent de celui où est connecté le récepteur.
- Consultez un revendeur ou un technicien radio/télévision spécialisé.

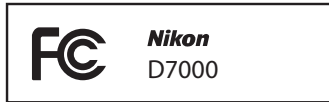

#### **AVERTISSEMENTS Modifications**

La FCC demande qu'il soit notifié à l'utilisateur que tout changement ou modification sur cet appareil qui n'aurait pas été expressément approuvé par Nikon Corporation peut annuler tout droit à l'utilisateur d'utiliser l'équipement.

#### **Câbles d'interface**

Utilisez les câbles d'interface vendus ou fournis par Nikon pour votre appareil photo. L'utilisation d'autres câbles peut faire dépasser les limites de la Classe B Partie 15 de la réglementation FFC.

#### **Avertissement à l'attention des utilisateurs de Californie**

**ATTENTION** : la manipulation du câble de ce produit peut entraîner des risques d'exposition au plomb, une substance chimique reconnue par l'État de Californie comme un facteur de malformations congénitales ou d'autres dysfonctionnements de l'appareil reproductif. Lavez-vous soigneusement les mains après toute utilisation.

Nikon Inc., 1300 Walt Whitman Road, Melville, New York 11747-3064, U.S.A. Tél. : 631-547-4200

#### **Avertissement concernant l'interdiction de copie ou de reproduction**

Veuillez remarquer que la simple possession de documents copiés numériquement ou reproduits à l'aide d'un scanner, d'un appareil photo numérique ou de tout autre appareil peut être punie par la loi.

#### • **Copies ou reproductions interdites par la loi** Ne copiez pas et ne reproduisez pas des billets de banque, des pièces, des titres ou des obligations d'État, même si ces copies ou reproductions sont estampillées « Spécimen ».

La copie ou la reproduction de billets de banque, de pièces ou de titres circulant à l'étranger est interdite.

Sauf en cas d'autorisation préalable des autorités, la copie ou la reproduction de timbres ou de cartes postales inutilisés émis par ces mêmes autorités est strictement interdite.

La copie ou la reproduction de timbres émis par les autorités et de documents certifiés stipulés par la loi est interdite.

#### • **Avertissements concernant certaines copies et reproductions**

Le gouvernement a publié certains avertissements concernant la copie ou la reproduction des titres émis par des entreprises privées (actions, billets, chèques, bons cadeaux, etc), des titres de transport ou des bons de réduction, sauf en cas de nécessité d'un nombre restreint de copies pour les activités d'une entreprise. De même, ne copiez pas et ne reproduisez pas des passeports émis par l'état, des permis émis par des organismes publics et des groupes privés, des cartes d'identité, et des tickets tels que des passes ou des tickets restaurant.

• **Conformité aux mentions légales et droits d'auteur** La copie et la reproduction d'œuvres de création protégées par des droits d'auteur (livres, musique, peintures, gravures, impressions, cartes, dessins, films et photos) est réglementée par des lois nationales et internationales sur les droits d'auteur.N'utilisez en aucun cas ce matériel pour réaliser des reproductions illégales ou pour enfreindre les lois sur les droits d'auteur.

#### **Élimination des périphériques de stockage de données**

Veuillez remarquer que la suppression des images ou le formatage des cartes mémoire ou d'autres périphériques de stockage de données n'élimine pas totalement les données d'images originales. Les fichiers supprimés de certains périphériques de stockage peuvent parfois être récupérés à l'aide de logiciels disponibles sur le marché. Ceci peut déboucher sur une utilisation malveillante de données d'images personnelles. Il est de la responsabilité de l'utilisateur d'assurer la protection de ces données.

Avant l'élimination d'un périphérique de stockage ou son transfert à un tiers, effacez toutes les données qui s'y trouvent à l'aide d'un logiciel de suppression disponible sur le marché ou formatez ce même périphérique, puis remplissez-le complètement d'images ne contenant aucune information privée (par exemple des photos d'un ciel vide). Assurez-vous également de remplacer toutes les photos sélectionnées pour les pré-réglages manuels ( $\Box$  123). Faites attention de ne pas vous blesser lors de la destruction physique des périphériques de stockage de données.

#### **Utilisez exclusivement des accessoires électroniques de la marque Nikon**

Les appareils photo Nikon sont conçus dans le respect des normes les plus strictes et comprennent des circuits électroniques complexes. Seuls les accessoires de marque Nikon (notamment les chargeurs, les accumulateurs, les adaptateurs secteur et les accessoires de flash) et certifiés par Nikon pour un usage spécifique avec cet appareil photo numérique Nikon sont conçus et éprouvés pour fonctionner avec ces circuits internes de manière optimale et exempte de tout risque.

L'utilisation d'accessoires électroniques qui ne sont pas de la marque Nikon risque d'endommager l'appareil photo et peut annuler votre garantie Nikon. L'usage d'accumulateurs Li-ion rechargeables d'une autre marque, ne portant pas le sceau holographique Nikon représenté à droite, peut entraîner des dysfonctionnements de

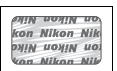

l'appareil photo ou provoquer des phénomènes de surchauffe, inflammation, casse ou fuite des accumulateurs.

Pour en savoir plus sur les accessoires de marque Nikon, renseignez-vous auprès d'un revendeur agréé Nikon.

#### **AVC Patent Portfolio License**

CE PRODUIT EST ACCORDÉ SOUS LICENCE CONFORMÉMENT À L'AVC PATENT PORTFOLIO LICENSE POUR UNE UTILISATION PERSONNELLE ET NON LUCRATIVE PAR UN CONSOMMATEUR EN VUE DE (i) ENCODER DES VIDÉOS SELON LA NORME AVC (« VIDÉO AVC ») ET/OU (ii) DÉCODER DES VIDÉOS AVC QUI ONT ÉTÉ ENCODÉES PAR UN CONSOMMATEUR DANS LE CADRE D'UNE ACTIVITÉ PERSONNELLE ET NON LUCRATIVE ET/OU QUI ONT ÉTÉ OBTENUES AUPRÈS D'UN FOURNISSEUR DE VIDÉOS POSSÉDANT UNE LICENCE L'AUTORISANT À FOURNIR DES VIDÉOS AVC. AUCUNE LICENCE N'EST ACCORDÉE EFFECTIVEMENT OU IMPLICITEMENT POUR TOUT AUTRE USAGE. DES INFORMATIONS SUPPLÉMENTAIRES PEUVENT ÊTRE OBTENUES AUPRÈS DE MPEG LA, L.L.C. VISITEZ http://www.mpegla.com.

#### A **Avant de prendre des photos importantes**

Avant de prendre des photos lors d'un événement important (comme un mariage ou un voyage), faites des essais avec votre appareil photo pour vous assurer qu'il fonctionne normalement. Nikon ne pourra être tenu responsable des dommages ou pertes de profits pouvant résulter d'un mauvais fonctionnement du produit.

#### A **Formation permanente**

Dans le cadre de l'engagement « Formation permanente » de Nikon relatif à l'assistance et à la formation continues, des informations continuellement mises à jour sont disponibles en ligne sur les sites suivants :

- **Pour les utilisateurs résidant aux États-Unis** : http://www.nikonusa.com/
- **Pour les utilisateurs résidant en Europe et en Afrique** : http://www.europe-nikon.com/support/

• **Pour les utilisateurs résidant en Asie, en Océanie et au Moyen-Orient** : http://www.nikon-asia.com/

Visitez régulièrement ces sites pour vous tenir informé des dernières informations sur le produit, des astuces, des réponses aux questions fréquentes et des conseils d'ordre général sur l'imagerie et la photographie numériques. Des informations supplémentaires sont aussi disponibles auprès de votre représentant Nikon local. Utilisez l'URL suivante pour obtenir la liste des contacts : http://imaging.nikon.com/

# **E**Introduction

# **Vue d'ensemble**

Nous vous remercions d'avoir acheté cet appareil photo reflex numérique Nikon. Veillez à lire attentivement toutes les instructions afin d'utiliser au mieux l'appareil photo et gardez-les toujours à la disposition de tous ceux qui auront à se servir de l'appareil.

### ❚❚ **Symboles et conventions**

Afin de localiser plus aisément les informations utiles, ce manuel utilise les symboles et conventions suivants :

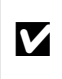

D impérativement avant d'utiliser l'appareil photo afin d'éviter d'endommager Cette icône signale les avertissements ; il s'agit d'informations à lire celui-ci.

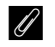

Cette icône signale les remarques ; il s'agit d'informations à lire impérativement avant d'utiliser l'appareil photo.

0 Cette icône signale les références à d'autres pages dans ce manuel.

#### D **Utilisez exclusivement des accessoires de marque Nikon**

Seuls les accessoires de marque Nikon et certifiés par Nikon pour un usage spécifique avec votre appareil photo numérique Nikon sont conçus et éprouvés pour un fonctionnement optimal et exempt de tout risque. L'UTILISATION D'ACCESSOIRES D'UNE MARQUE AUTRE QUE NIKON RISQUE D'ENDOMMAGER VOTRE APPAREIL PHOTO ET D'ANNULER VOTRE GARANTIE NIKON.

#### D **Révision de votre appareil photo et des accessoires**

Cet appareil photo est un appareil de précision qui nécessite d'être révisé régulièrement. Nikon recommande de le faire vérifier par le revendeur d'origine ou un représentant Nikon agréé une fois par an ou tous les deux ans et de le faire réviser entièrement une fois tous les trois à cinq ans (veuillez remarquer que ces services sont payants). Ces révisions sont d'autant plus importantes si vous utilisez votre appareil photo à titre professionnel. Lorsque vous laissez votre appareil photo en révision, nous vous conseillons de joindre tous les accessoires régulièrement utilisés avec celui-ci, comme les objectifs et les flashes optionnels.

#### A **Réglages de l'appareil photo**

Les explications présentes dans ce manuel supposent que l'on utilise les réglages par défaut.

# **Familiarisation avec l'appareil photo**

Prenez le temps de vous familiariser avec les commandes et les affichages de votre appareil photo. Il peut s'avérer pratique de marquer cette section afin de pouvoir la consulter si nécessaire au cours de la lecture de ce manuel.

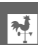

#### **Le boîtier de l'appareil photo**  $\overline{7}$ 8 9  $\overline{2}$  $10$  $\overline{\mathbf{3}}$  $-11$  $-12$  $13$ **1** Sélecteur du mode de déclenchement ......... 7, 77 **9** Commande  $\mathbb{Z}$  (correction de l'exposition)..... 107 **2** Sélecteur de mode .................................................... 6 L'une des deux commandes de réinitialisation ................................................................................ 151 **3** Œillet pour courroie d'appareil photo **10** Commande Z (mesure) ..................................... 105 **4** Commande de déverrouillage du sélecteur du Commande Q (formater).................................... 32 mode de déclenchement .............................. 7, 77 **11** Œillet pour courroie d'appareil photo **5** Griffe flash (pour flash optionnel)..................... 275 **12** Repère du plan focal (E) ................................... 100 **6** Volet de la griffe flash .......................................... 275 **13** Écran de contrôle .......................................................8 **7** Commutateur marche-arrêt.................................... 2 **8** Déclencheur ....................................................... 38, 39

#### A **Le commutateur marche-arrêt**

Faire pivoter le commutateur marche-arrêt comme indiqué pour mettre l'appareil photo sous tension.

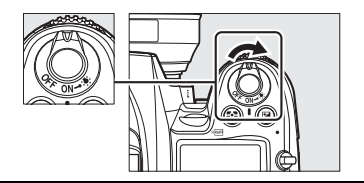

Faire pivoter le commutateur marche-arrêt comme indiqué pour mettre l'appareil photo hors tension.

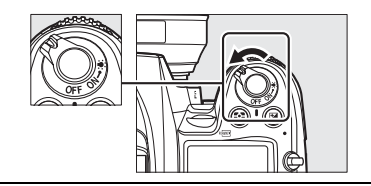

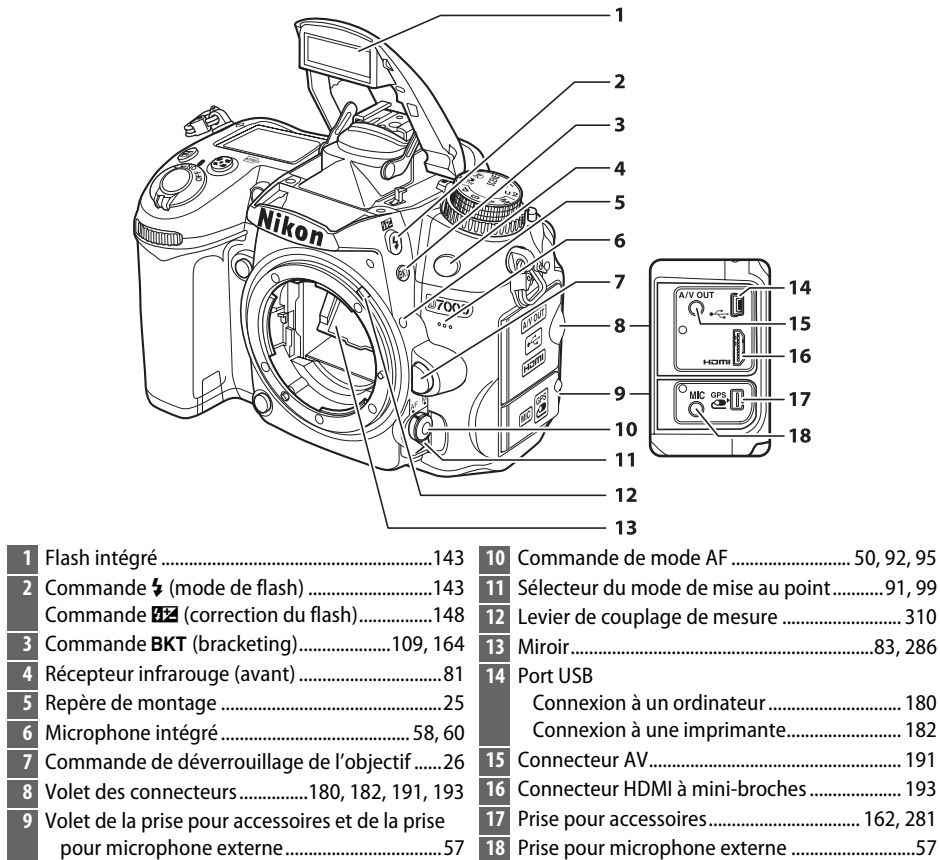

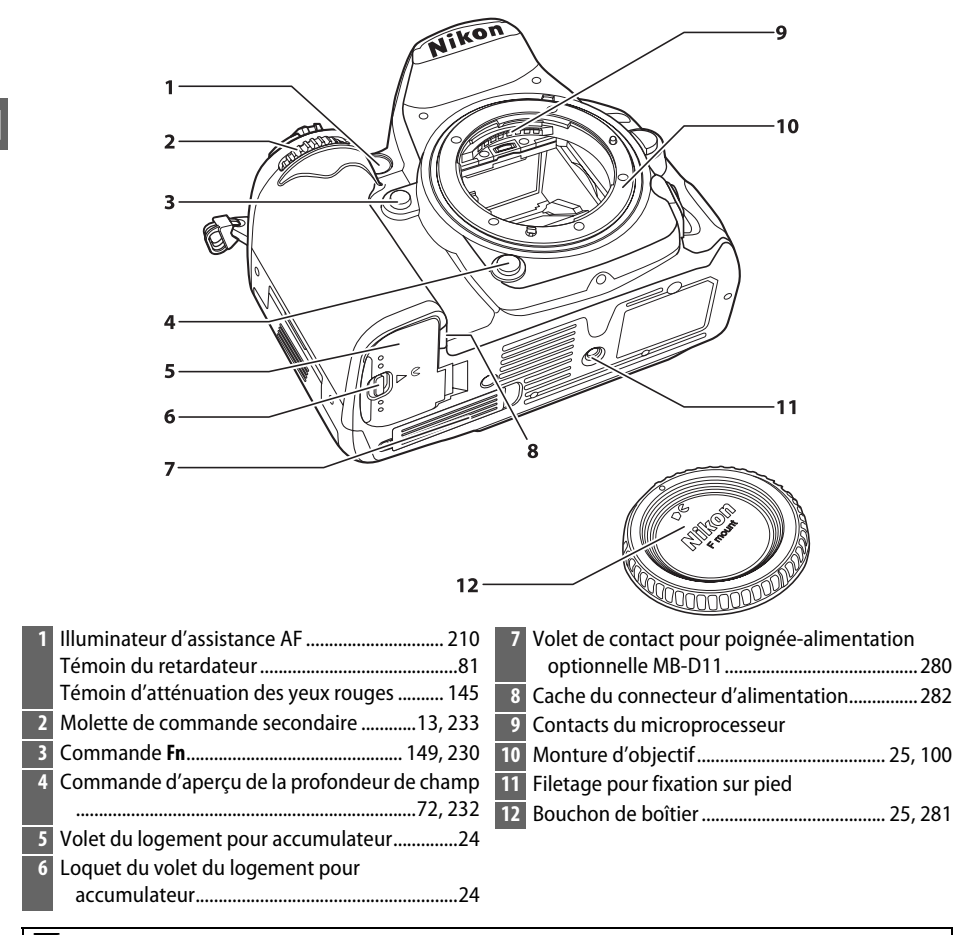

#### D **Le microphone et le haut-parleur**

Ne placez pas le microphone ou le haut-parleur à proximité de supports magnétiques. Ne pas respecter cette précaution peut affecter les données enregistrées sur les supports magnétiques.

22 Commande **ED** (info)................................... 10, 12, 53

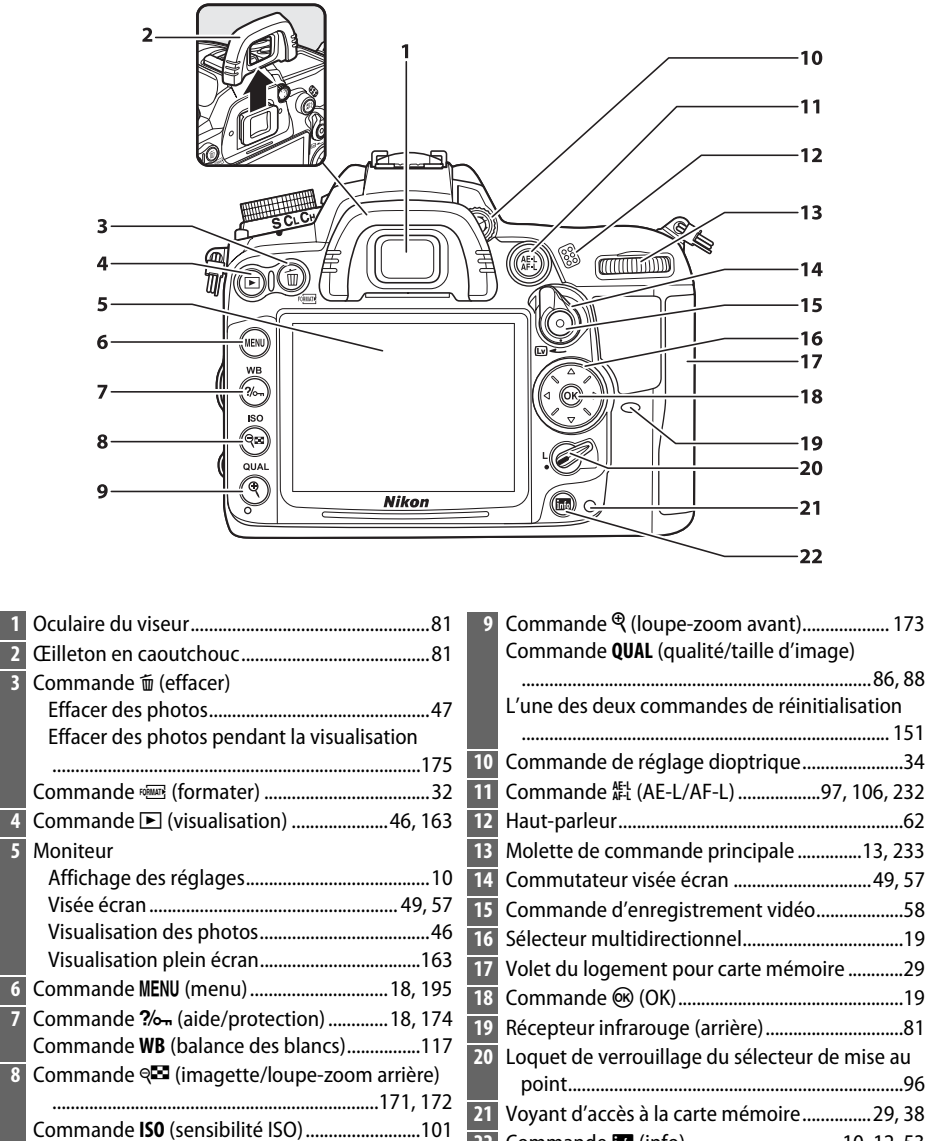

 $\overline{\mathbf{v}}$ 

# **Le sélecteur de mode**

L'appareil photo propose les modes suivants :

#### Sélecteur de mode

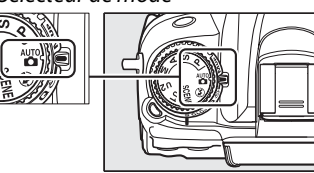

#### **Modes P, S, A et M**

 $\overline{\mathcal{X}}$ 

Utilisez ces modes pour une maîtrise totale des réglages de l'appareil photo.

- Mode **P—Auto programmé** ( $\Box$  68)
- Mode **S—Auto à priorité vitesse** ( $\Box$  69)
- Mode A-Auto à priorité ouverture (CD 70)
- Mode  $M$ —Manuel ( $\Box$  71)

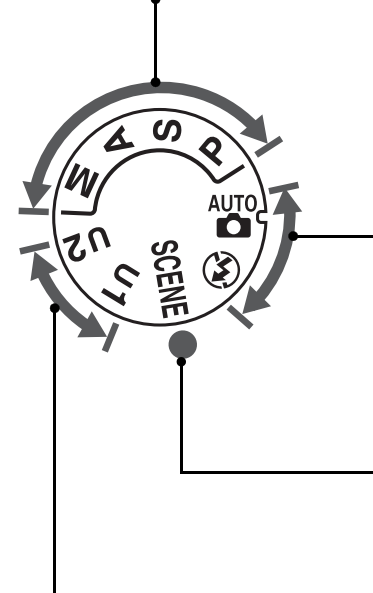

#### **Modes automatiques**

Sélectionnez ces modes pour réaliser des photos simples, où il suffit de viser et photographier.

•  $\frac{1}{2}$  Automatique ( $\Box$  35)  $\Box$  •  $\odot$  Auto (flash désactivé)

 $(D 35)$ 

#### **Modes scène (** $\Box$  **40)**

L'appareil photo optimise automatiquement les réglages afin que ces derniers soient adaptés à la scène sélectionnée. Faites votre choix en fonction de la scène à photographier.

#### **Modes U1 et U2 (** $\Box$  **75)**

Stockez et renommez les réglages de prise de vue personnalisés.

#### A **Objectifs sans microprocesseur**

Vous ne pouvez utiliser les objectifs sans microprocesseur ( $\Box$  270) qu'en modes A et M. Sélectionner un autre mode si un objectif sans microprocesseur est fixé désactive le déclencheur.

# **Le sélecteur du mode de déclenchement**

Pour choisir un mode de déclenchement, appuyez sur la commande de déverrouillage du sélecteur du mode de déclenchement et tournez le sélecteur du mode de déclenchement jusqu'au réglage souhaité ( $\Box$  77).

Commande de déverrouillage du sélecteur du mode de déclenchement

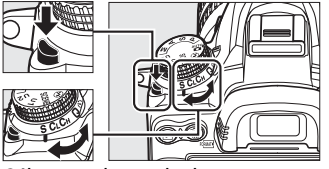

Sélecteur du mode de déclenchement

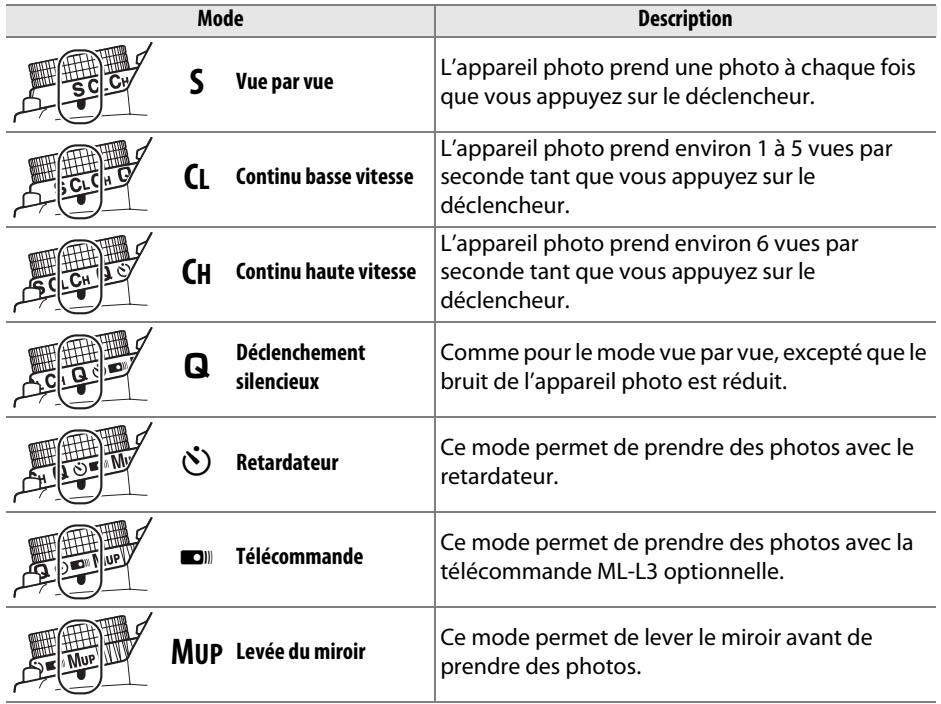

# **L'écran de contrôle**

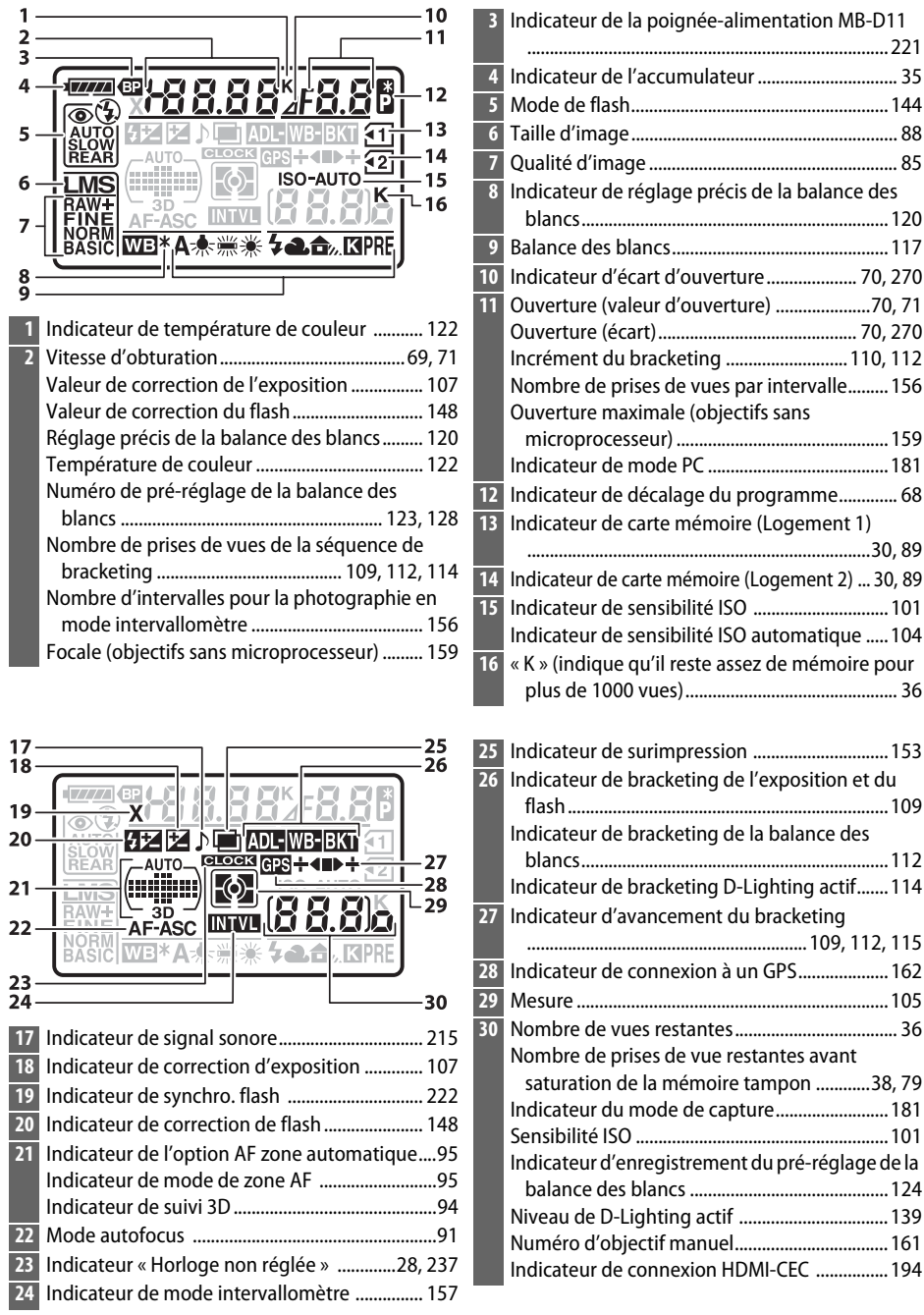

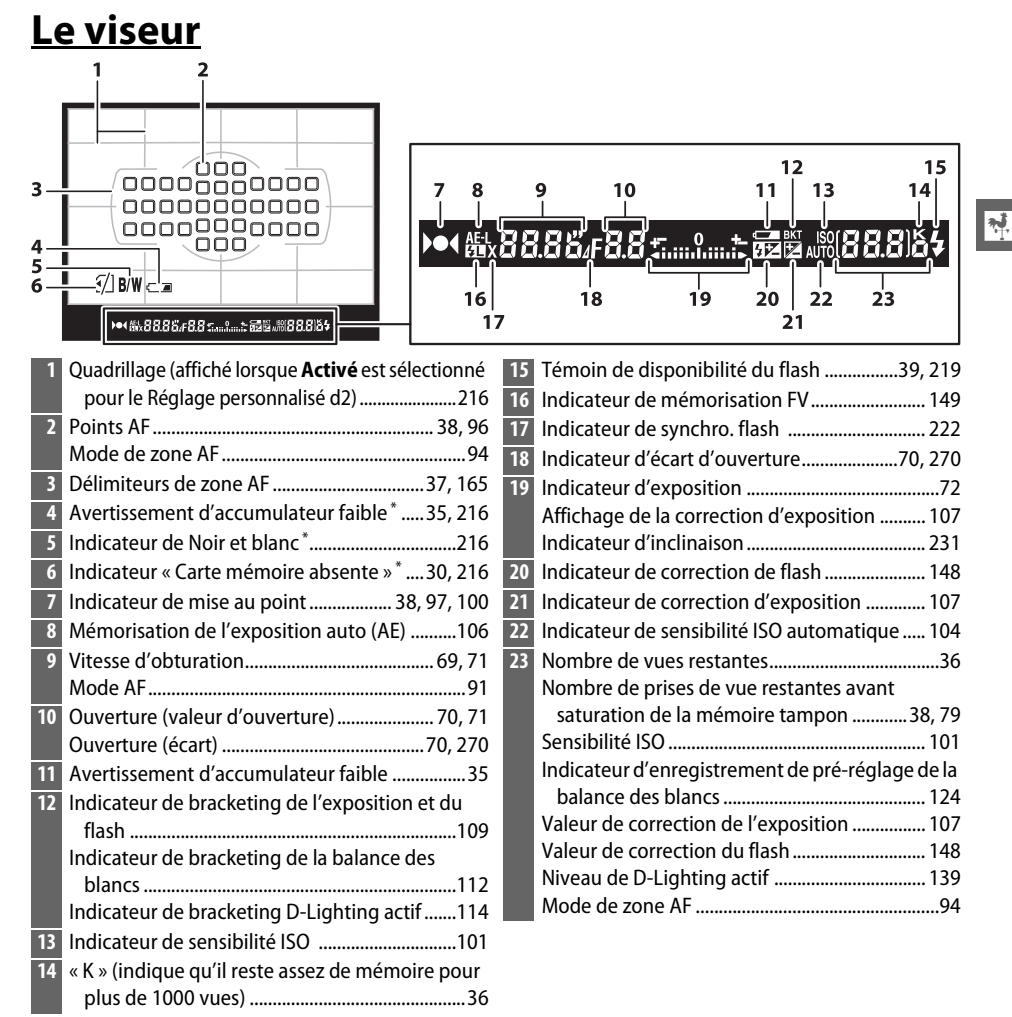

\* Vous pouvez désactiver l'affichage à l'aide du réglage personnalisé d4.

#### D **Absence d'accumulateur**

Lorsque l'accumulateur est entièrement déchargé ou qu'il n'y a pas d'accumulateur dans l'appareil photo, l'affichage du viseur s'éteint progressivement. Ce phénomène est normal et ne constitue pas un dysfonctionnement. L'affichage du viseur redevient normal lors de l'insertion d'un accumulateur entièrement chargé.

#### D **Affichages de l'écran de contrôle et du viseur**

La luminosité des affichages de l'écran de contrôle et du viseur varie en fonction de la température, et les temps de réponse des affichages sont susceptibles d'être un peu plus longs à basse température. Ce phénomène est normal et ne constitue pas un dysfonctionnement.

# **L'affichage des informations**

Appuyez sur la commande **E** pour afficher la vitesse d'obturation, l'ouverture, le nombre de vues restantes, le mode de zone AF et toute autre information de prise de vue sur le moniteur.

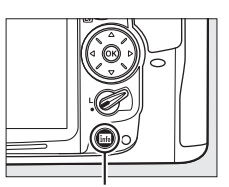

#### Commande **R**

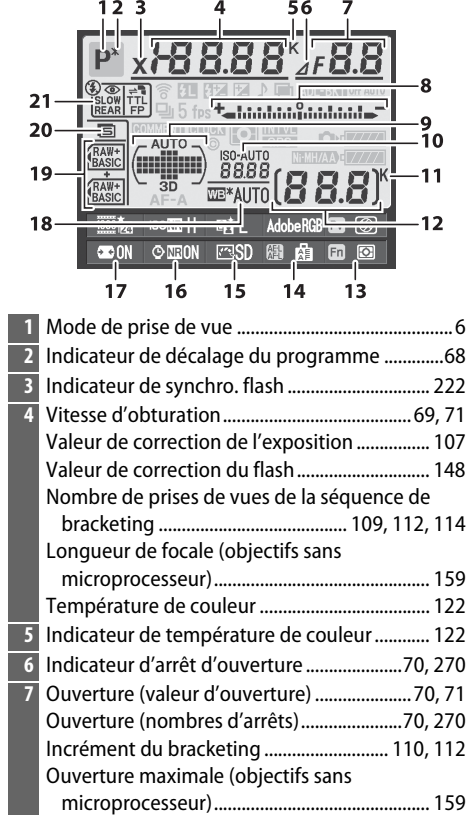

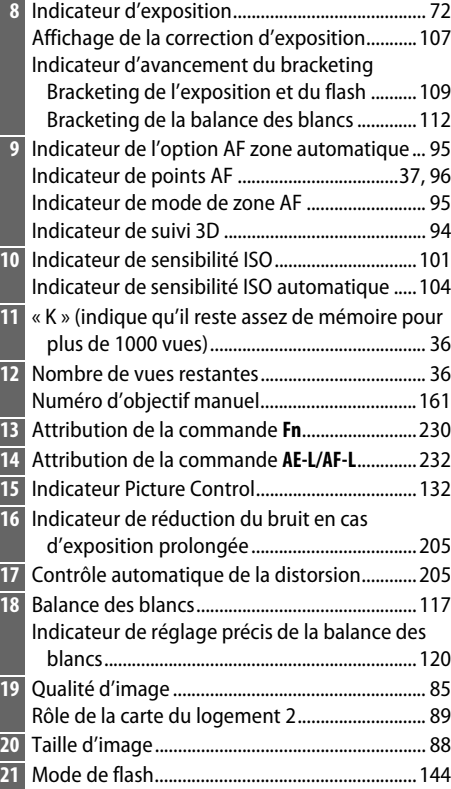

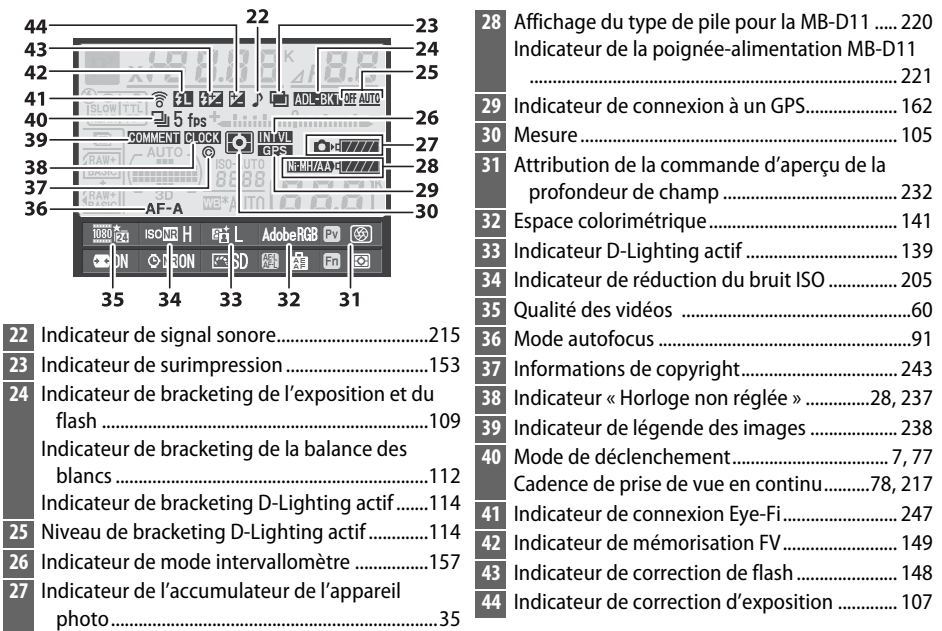

#### A **Extinction du moniteur**

Pour effacer les informations de prise de vue du moniteur, appuyez deux fois de plus sur la commande **E ou appuyez** à mi-course sur le déclencheur. Si aucune opération n'est effectuée au bout de 10 secondes environ, le moniteur s'éteint automatiquement.

#### A **Informations complémentaires**

Pour plus d'informations sur le délai d'extinction du moniteur, voir le réglage personnalisé c4 (**Extinction du moniteur**,  $\Box$  215). Pour plus d'informations sur le changement de couleur des caractères dans l'affichage des informations, voir le réglage personnalisé d9 (**Affichage des informations**,  $\Box$  219).

### ❚❚**Modification des paramètres dans l'affichage des informations**

Pour modifier les paramètres des éléments indiqués ci-dessous, appuyez sur la commande **E** dans l'affichage des informations. Mettez les rubriques en surbrillance à l'aide du sélecteur multidirectionnel et appuyez sur <sup>®</sup> pour afficher les options de la rubrique en surbrillance.

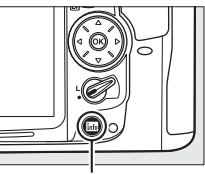

Commande **HI** 

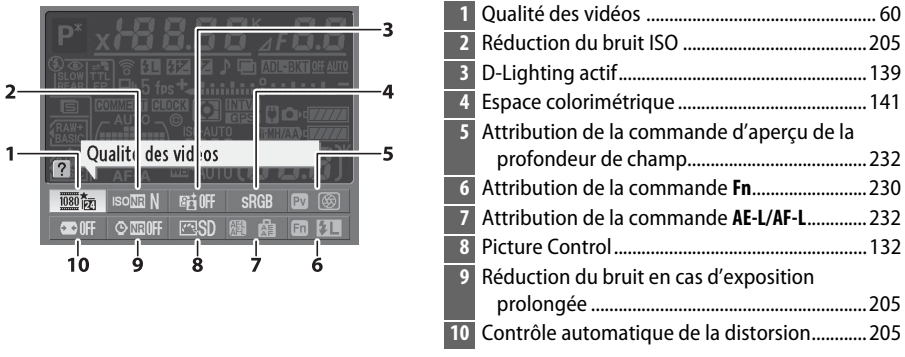

#### A **Info-bulles**

Une info-bulle indiquant le nom de l'élément sélectionné apparaît dans l'affichage des informations. Vous pouvez désactiver les info-bulles à l'aide du réglage personnalisé d5 (Aide;  $\Box$  216).

# **Les molettes de commande**

Les molettes de commande principale et secondaire peuvent être utilisées indépendamment ou conjointement avec d'autres commandes pour régler différents paramètres.

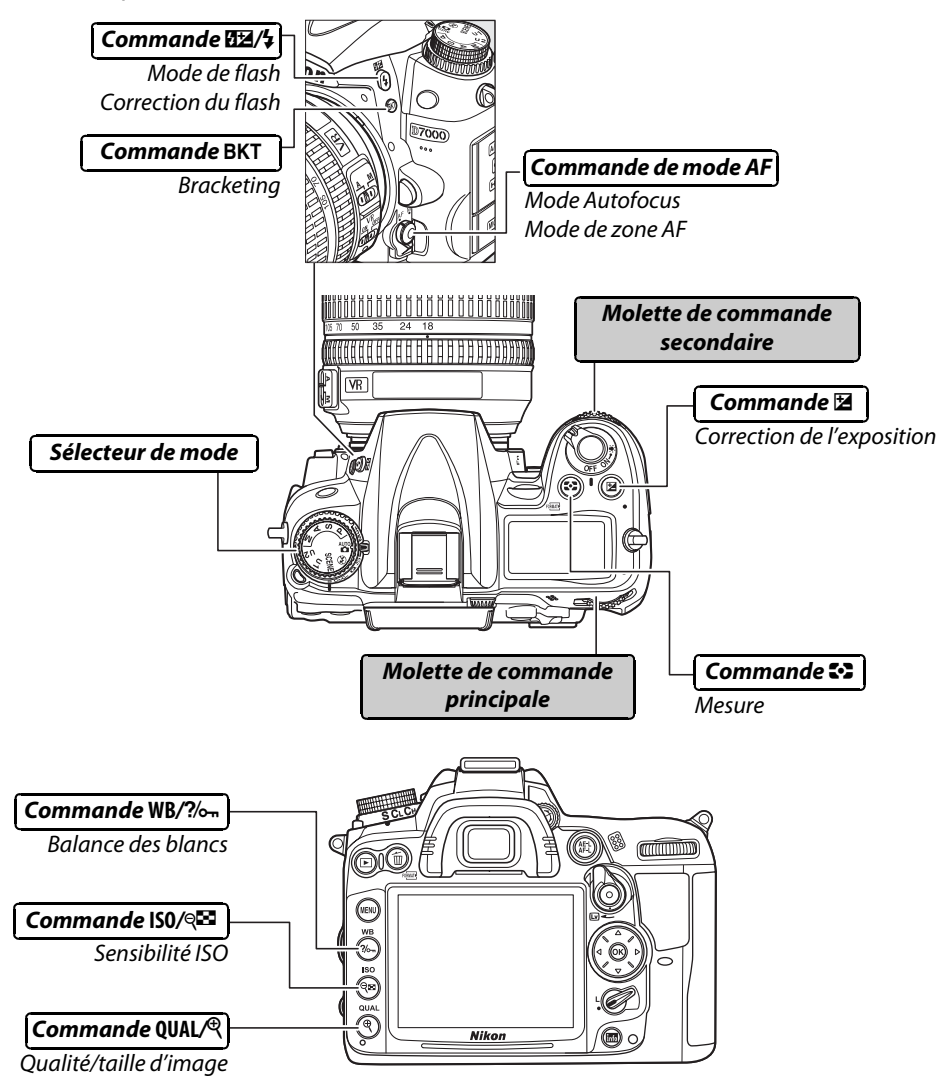

### ❚❚**Mode scène**

 $\overline{\mathbf{X}}$ 

Choisir une scène (SCENE;  $\Box$  41).

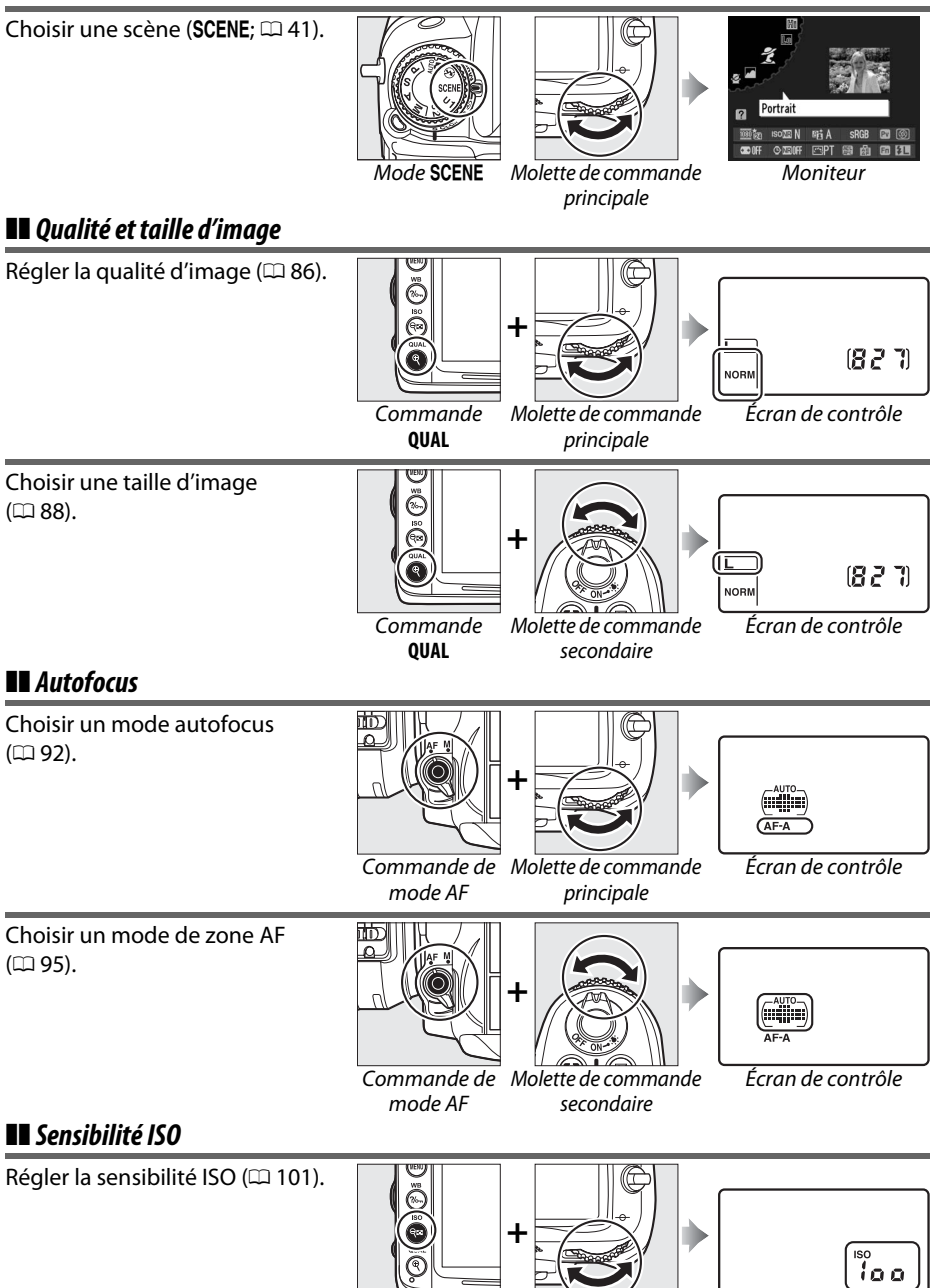

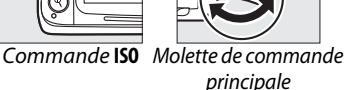

Écran de contrôle

### $\blacksquare$  *Exposition*

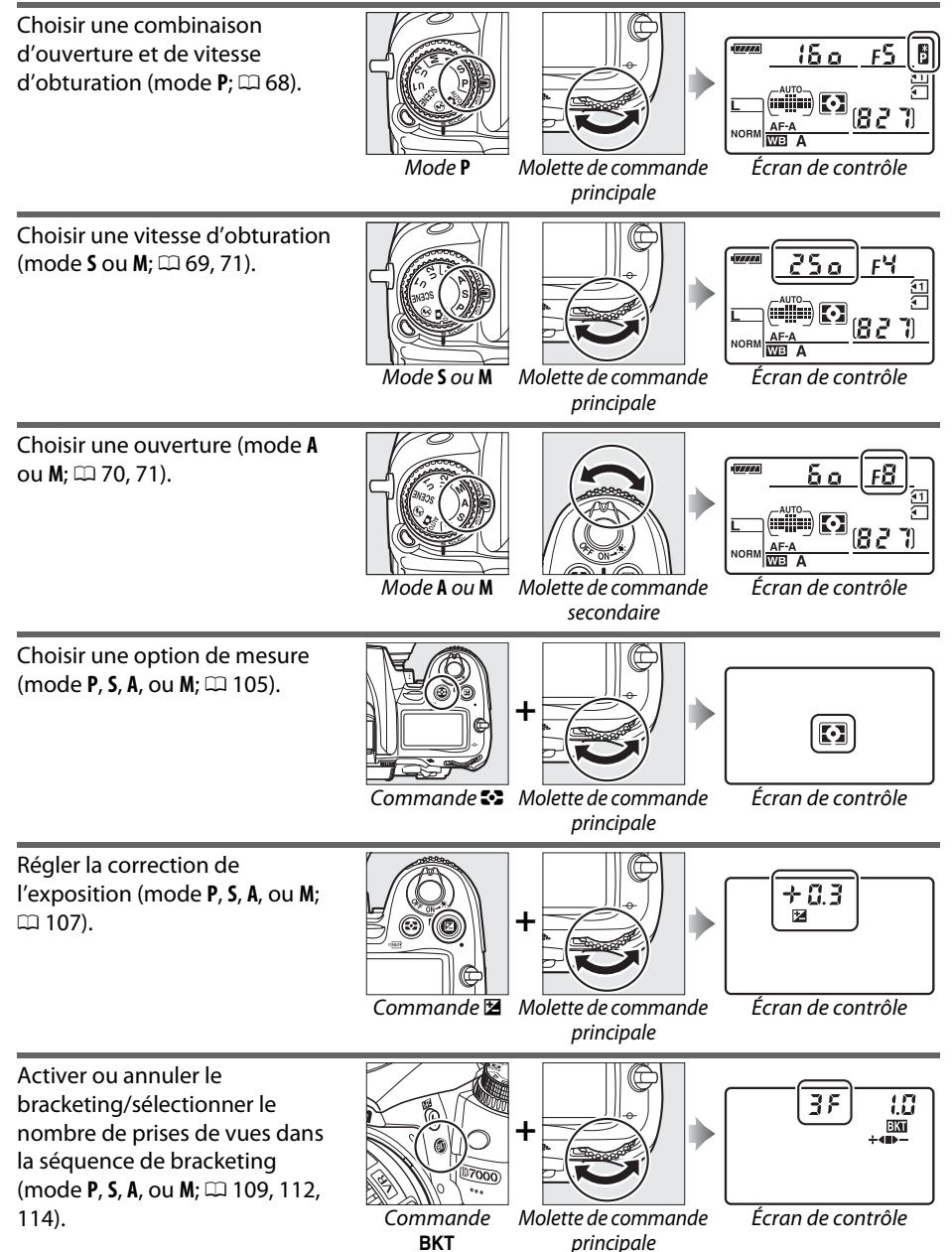

 $\overline{\mathbf{v}}$ 

Sélectionner l'incrément de bracketing (mode **P**, **S**, **A**, ou **M**; <sup>0</sup> 110, 112). **+**

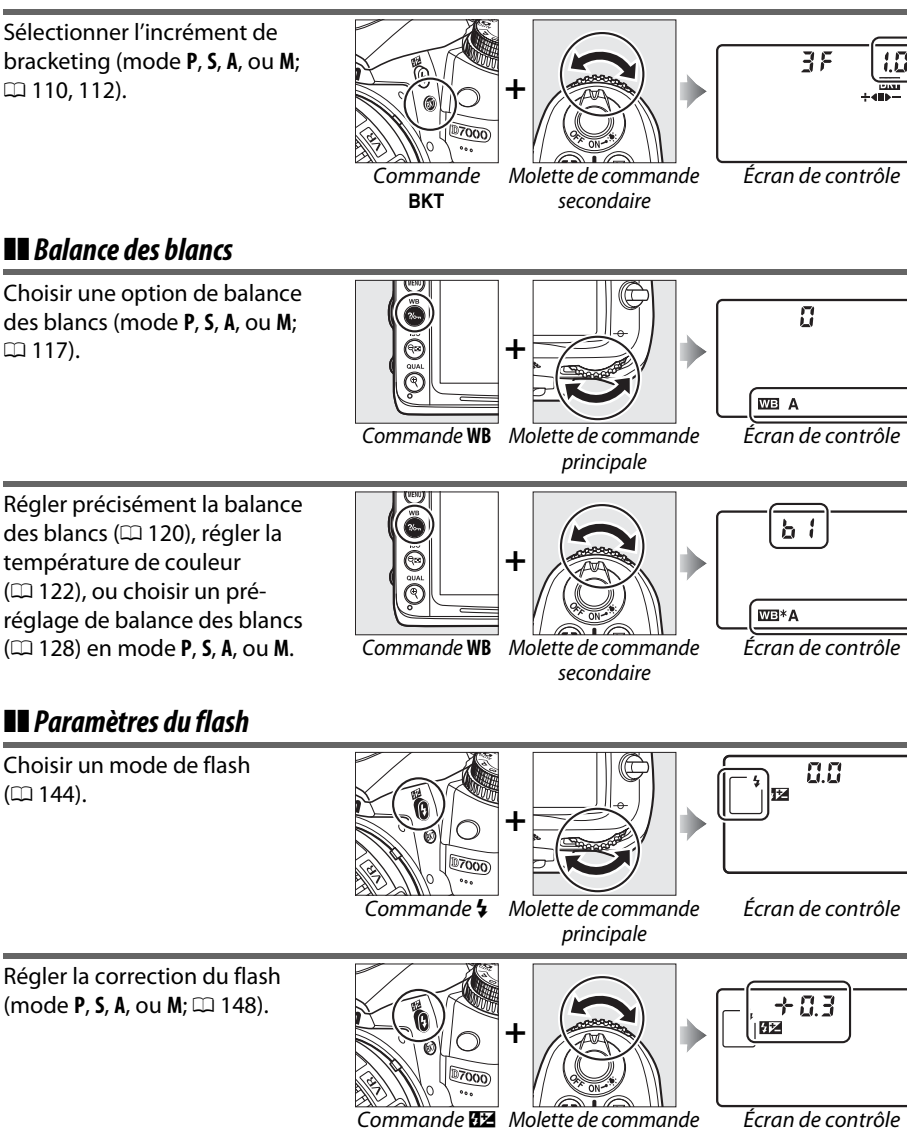

secondaire

 $\overline{\mathbf{N}}$ 

# ❚❚**Balance des blancs**

 $(D2 144)$ .

Choisir une option de balance des blancs (mode **P**, **S**, **A**, ou **M**;
### **Le protège moniteur BM-11**

Un cache en plastique transparent est fourni avec l'appareil photo pour garder le moniteur propre et le protéger lorsque vous n'utilisez pas l'appareil photo. Pour fixer le cache, insérez la projection située en haut du cache dans l'échancrure correspondante sous le moniteur de l'appareil photo (1) et appuyez sur le bas du cache jusqu'à ce qu'il s'enclenche (2).

Pour retirer le cache, tenez fermement l'appareil photo et tirez doucement sur le bas du cache vers l'extérieur comme indiqué à droite.

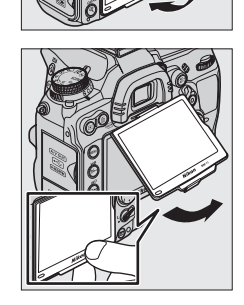

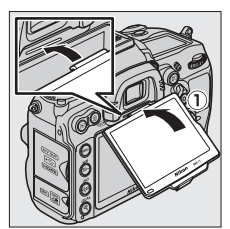

## **Menus de l'appareil photo**

La plupart des options de prise de vue, de visualisation et de configuration sont accessibles depuis les menus de l'appareil photo. Pour afficher les menus, appuyez sur la commande MENU.

#### Commande MENU

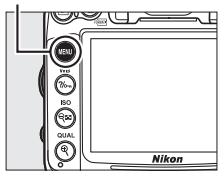

#### **Onglets** Vous avez le choix entre les menus suivants : •  $\boxed{\blacktriangleright}$ : Visualisation ( $\Box$  195) •  $\mathbf{\hat{Y}}$ : Configuration ( $\Box$  236)  $\cdot$   $\bullet$  **Prise de vue** ( $\Box$  202)  $\cdot$   $\heartsuit$ 1: **Retouche** ( $\Box$  248) •  $\oslash$ **: Réglages personnalisés** ( $\oslash$  206) •  $\mathbb{R}/\mathbb{S}$ **: Menu personnalisé** ou **Réglages récents** (par défaut sur Menu personnalisé ; m 265) **MENU CONFIGURATION** Б Formater la carte mémoire La barre coulissante indique la position dans le menu Ш  ${\sf Enregister}$ réglages utilisateur $\parallel$ sélectionné. Réinitialiser régl. utilisateur Ÿ Luminosité du moniteur ACL  $\mathbf{0}$ ৰ্ত Nettover le capteur d'image Les réglages en cours sont illustrés par une icône. Verrouiller miroir/nettoyage Sortie vidéo **NTSC HDMI** 厚  $\overline{R}$ **Options du menu** Options du menu sélectionné.  $\overline{\mathbf{2}}$  $\overline{\text{s}}$ i une icône  $\overline{\text{?}}$  s'affiche dans le coin inférieur gauche du <sup>2</sup>Surimpression

moniteur, vous pouvez obtenir de l'aide en appuyant sur la commande  $\frac{2}{2}$ . Une description de l'option ou du menu sélectionnés s'affiche pendant que vous appuyez sur la commande. Appuyez sur  $\triangle$  ou  $\nabla$  pour faire défiler l'affichage.

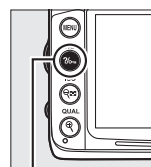

Enregistre une seule image avec le nombre de prises de vues spécifié-En l'absence d'opération pendant 30 secondes, la prise de vue est terminée et une surimpression est créée à partir des éventuelles photos prises

 $Commande$   $\%$ 

### **Utilisation des menus de l'appareil photo**

Le sélecteur multidirectionnel et la commande ® permettent de naviguer dans les différents menus de l'appareil photo.

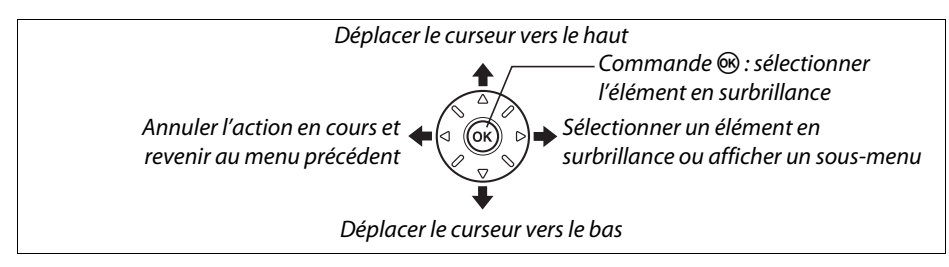

Pour naviguer dans les menus, suivez la procédure décrite ci-dessous.

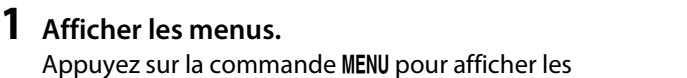

Commande MENU

 $\overline{\mathcal{M}}$ 

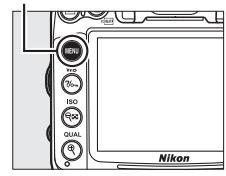

#### **2 Mettre en surbrillance l'icône du menu actuellement sélectionné.**

Appuyez sur 4 pour mettre en surbrillance l'icône du menu actuellement sélectionné.

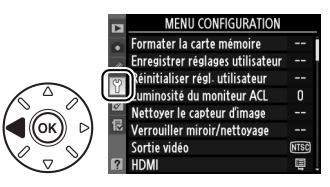

#### **3 Sélectionner un menu.**  Appuyez sur ▲ ou ▼ pour sélectionner le menu

menus.

désiré.

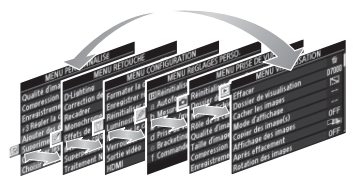

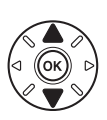

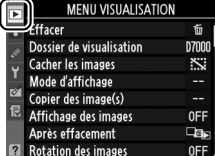

Affichage des images Après effacement

**Rotation des image:** 

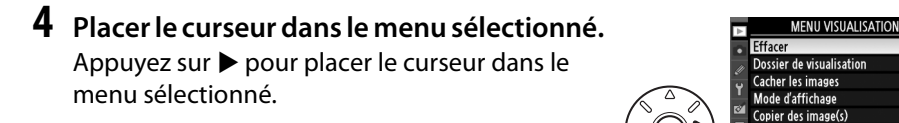

 $\ddot{\sim}$ 

۵a.

OFF

#### **5 Mettre en surbrillance une rubrique du menu.**

Appuyez sur  $\triangle$  ou  $\nabla$  pour mettre en surbrillance une rubrique du menu.

### **6 Afficher les options.**

 $\frac{1}{2}$ 

Appuyez sur  $\triangleright$  pour afficher les options de la rubrique de menu sélectionnée.

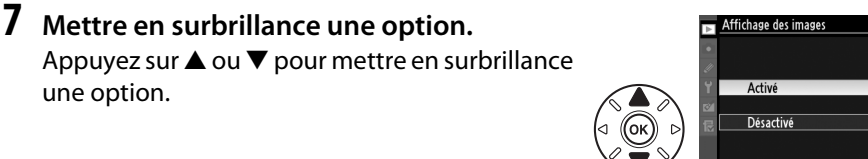

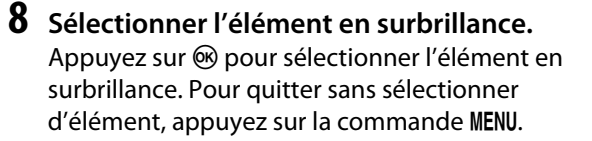

Veuillez remarquer ce qui suit :

- Les rubriques de menu qui apparaissent en gris ne sont pas disponibles.
- Si vous appuyez sur  $\blacktriangleright$ , vous obtenez en général le même résultat qu'en appuyant sur  $\omega$ ; toutefois, dans certains cas, vous ne pouvez effectuer de sélection qu'en appuyant sur  $\circledcirc$ .
- Pour quitter les menus et revenir au mode de prise de vue, appuyez sur le déclencheur à mi-course  $(1, 39)$ .

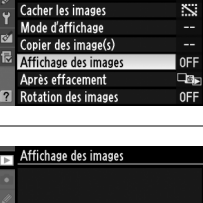

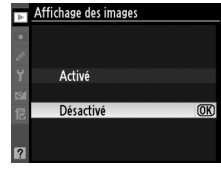

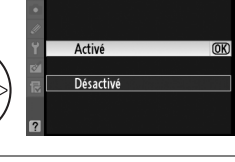

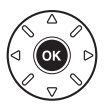

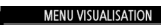

Effacer Dossier de visualisation

## **Premières étapes**

### **Charger l'accumulateur**

L'appareil photo est alimenté par un accumulateur Li-ion rechargeable EN-EL15 (fourni). Afin de profiter d'un temps de prise de vue maximal, rechargez l'accumulateur à l'aide du chargeur MH-25 fourni avant d'utiliser votre appareil photo. Environ 2 heures et 35 minutes sont nécessaires pour recharger complètement l'accumulateur lorsque celui-ci est entièrement déchargé.

#### **1 Brancher le câble d'alimentation secteur ou un adaptateur mural.**

Branchez le câble d'alimentation comme illustré à droite. Utilisez la fiche de l'adaptateur secteur dans la position indiquée ; ne la retournez pas.

En fonction du pays ou de la région d'achat, il est possible qu'un adaptateur secteur mural soit fourni avec le chargeur. Pour utiliser l'adaptateur, insérez-le dans la prise d'entrée secteur du chargeur (1). Coulissez le loquet de l'adaptateur secteur mural dans la direction indiquée  $(\hat{z})$ et tournez l'adaptateur de 90 ° pour le fixer dans la position indiquée  $(3)$ . Procédez de manière inverse pour retirer l'adaptateur.

secteur mural

#### **2 Retirer le cache-contacts.** Retirez le cache-contacts de l'accumulateur.

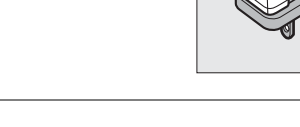

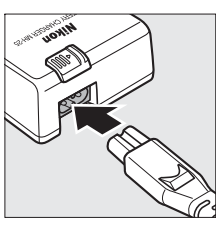

 $\frac{1}{\sqrt{2}}$ 

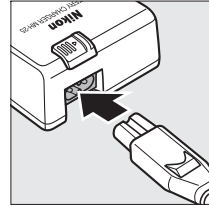

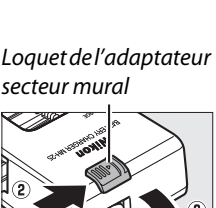

90 °

Insérez l'accumulateur dans le compartiment prévu à cet effet comme indiqué sur l'illustration située sur le chargeur.

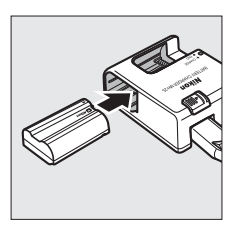

#### **4 Brancher le chargeur.**

Le témoin de **CHARGE** clignote pour indiquer que l'accumulateur est en cours de chargement.

#### D **Chargement de l'accumulateur**

Chargez l'accumulateur à l'intérieur, à une température ambiante comprise entre 5 et 35 °C. L'accumulateur ne se rechargera pas si sa température est inférieure à 0 °C ou supérieure à 60 °C.

#### **5 Retirer l'accumulateur du chargeur une fois le chargement terminé.**

Le chargement est terminé lorsque le témoin de **CHARGE** cesse de clignoter. Débranchez le chargeur et retirez l'accumulateur.

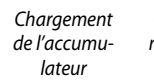

Charaement terminé

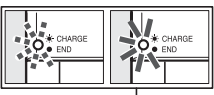

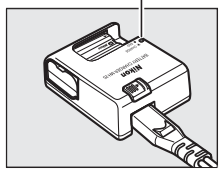

#### $\overline{\mathbf{N}}$

#### D **Accumulateur et chargeur**

Lisez et suivez attentivement les avertissements aux pages xii–xiii et 289–291 de ce manuel. N'utilisez pas l'accumulateur à des températures ambiantes inférieures à 0 °C ou supérieures à 40 °C ; le non-respect de cette mise en garde peut endommager l'accumulateur ou affecter ses performances. La capacité peut être réduite et le temps de charge prolongé en cas de températures d'accumulateur de 0 °C à 15 °C et de 45 °C à 60 °C.

Ne déplacez pas le chargeur et ne touchez pas l'accumulateur pendant le chargement. Si cette consigne de sécurité n'est pas respectée, le chargeur peut, en de très rares occasions, indiquer que le chargement est terminé alors que l'accumulateur n'est que partiellement chargé. Retirez et réinsérez l'accumulateur avant de reprendre le chargement.

Si le témoin de **CHARGE** scintille (par exemple, s'il clignote environ huit fois par seconde) pendant le chargement, vérifiez que la température se trouve dans la plage appropriée puis débranchez le chargeur, retirez l'accumulateur et insérez-le à nouveau. Si le problème persiste, arrêtez immédiatement toute utilisation et confiez l'accumulateur et le chargeur à votre revendeur ou à un représentant Nikon agréé.

Le câble d'alimentation fourni et l'adaptateur secteur mural doivent uniquement être utilisés avec le MH-25. Utilisez le chargeur uniquement avec des accumulateurs compatibles. Débranchez le chargeur lorsque vous ne l'utilisez pas.

#### A **Accumulateurs rechargeables Li-ion EN-EL15**

L'accumulateur EN-EL15 fourni partage des informations avec des périphériques compatibles, ce qui permet à l'appareil photo d'afficher l'état de charge de l'accumulateur sur six niveaux ( $\Box$  35). L'option **Informations de l'accumulateur** du menu Configuration renseigne sur la charge de l'accumulateur, sur son autonomie et sur le nombre de photos prises depuis le dernier chargement de l'accumulateur ( $\Box$  242).

### **Insérer l'accumulateur**

#### **1 Mettre l'appareil photo hors tension.**

#### D **Insertion et retrait de l'accumulateur**

Mettez toujours l'appareil photo hors tension avant de retirer ou d'insérer l'accumulateur.

#### **2 Ouvrir le volet du logement pour accumulateur.** Déverrouillez  $(\widehat{I})$  et ouvrez  $(\widehat{Z})$  le volet du logement pour accumulateur.

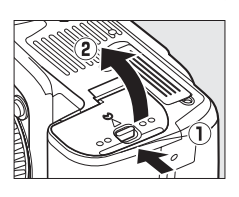

#### **3 Insérer l'accumulateur.**

Insérez l'accumulateur dans le sens indiqué  $(\hat{\mathbf{l}})$ , en utilisant ce dernier pour maintenir le loquet orange appuyé sur un côté. Le loquet verrouille l'accumulateur en place lorsque ce dernier est entièrement inséré  $(2)$ .

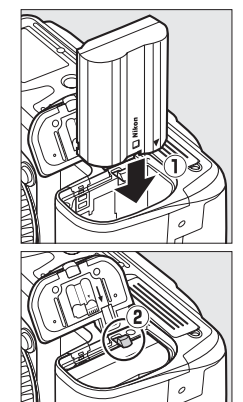

Loquet de l'accumulateur

#### **4 Fermer le volet du logement pour accumulateur.**

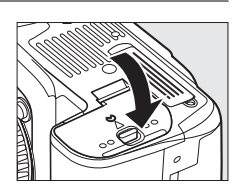

#### A **Retrait de l'accumulateur**

Mettez l'appareil photo hors tension et ouvrez le volet du logement pour accumulateur. Appuyez sur le loquet de l'accumulateur dans la direction indiquée pour débloquer l'accumulateur puis retirez ce dernier manuellement.

#### $\overline{\mathcal{H}}$

### $\frac{1}{\sqrt{2}}$

### **Fixer un objectif**

Faites attention à éviter toute infiltration de poussière dans l'appareil lorsque vous retirez l'objectif. L'objectif généralement utilisé dans ce manuel à titre d'exemple est un objectif AF-S DX NIKKOR 18–105 mm f/3.5–5.6G ED VR.

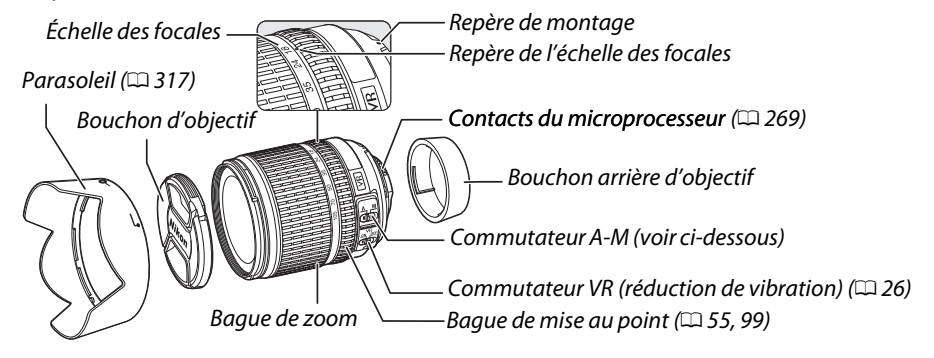

- **1 Mettre l'appareil photo hors tension.**
- **2 Retirer le bouchon arrière de l'objectif ainsi que le bouchon du boîtier de l'appareil photo.**

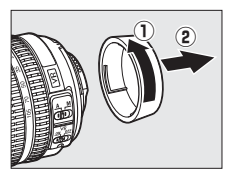

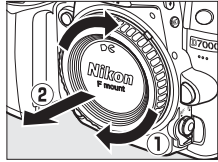

#### **3 Fixer l'objectif.**

Tout en gardant le repère de montage de l'objectif aligné avec celui du boîtier de l'appareil photo, placez l'objectif dans la monture à baïonnette de l'appareil photo  $(1)$ . En faisant attention de ne pas appuyer sur la commande de déverrouillage de l'objectif, faites tourner l'objectif dans le sens inverse des aiguilles d'une montre jusqu'à ce qu'il s'enclenche  $(Q)$ .

Faites coulisser le commutateur **A-M** sur **A** (autofocus ; si l'objectif est équipé d'un commutateur **M/A-M**, sélectionnez **M/A** pour activer l'autofocus à priorité manuelle).

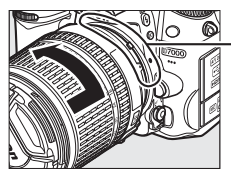

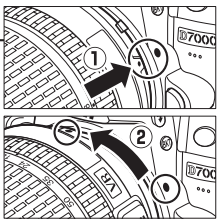

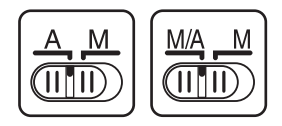

### 26

#### ❚❚ **Réduction de vibration (VR)**

Les objectifs AF-S DX NIKKOR 18–105 mm f/3.5–5.6G ED VR prennent en charge la fonction de réduction de vibration (VR) qui réduit les phénomènes de flou causés par le bougé de l'appareil photo lors de la réalisation de filés panoramiques. Cela permet de réduire les vitesses d'obturation d'environ 3 IL (Mesures Nikon ; les effets varient en fonction de l'utilisateur et des conditions de prise de vue).

Pour utiliser la réduction de vibration, faites coulisser le commutateur VR dans la position **ON** (ACTIVÉ). La réduction de vibration est activée lorsque vous appuyez sur le déclencheur à mi-course, ce qui réduit les effets du bougé de l'appareil photo sur l'image affichée dans le viseur et simplifie le processus de cadrage du sujet et de mise au point à la fois en mode autofocus et en mode manuel. Lorsque vous effectuez un filé panoramique, la réduction de vibration s'applique uniquement au mouvement ne faisant pas partie du filé (si l'appareil photo est utilisé pour faire un filé horizontal, la réduction de vibration

ne s'applique qu'au tremblement vertical). Il est ainsi beaucoup plus facile de réaliser un filé panoramique en douceur sur une courbe étendue.

La réduction de vibration peut être désactivée en faisant coulisser le commutateur VR dans la position **OFF** (DÉSACTIVÉ). Désactivez la réduction de vibration lorsque l'appareil est monté en position fixe sur un pied mais laissez-la activée si la tête du pied n'est pas fixée ou lorsque vous utilisez un monopode.

#### A **Retrait de l'objectif**

Vérifiez que l'appareil photo est éteint avant de retirer ou de remplacer un objectif. Retirez l'objectif en maintenant enfoncée la commande de déverrouillage de l'objectif  $(1)$  tout en faisant tourner l'objectif dans le sens des aiguilles d'une montre (2). Après avoir retiré l'objectif, remettez en place le bouchon d'objectif et le bouchon de boîtier de l'appareil photo.

#### D **Objectifs à microprocesseur avec bagues des ouvertures**

Si l'objectif à microprocesseur est doté d'une bague des ouvertures ( $\Box$  269), verrouillez l'ouverture sur l'ouverture minimale (valeur d'ouverture la plus grande).

#### **Z** Réduction de vibration

Ne mettez pas l'appareil photo hors tension et ne retirez pas l'objectif lorsque la réduction de vibration est en cours. Si l'alimentation de l'objectif est coupée alors que la réduction de vibration est active, l'objectif risque d'émettre des cliquetis lorsqu'il est secoué. Il ne s'agit pas d'un dysfonctionnement et ce phénomène peut être corrigé en remettant en place l'objectif et en allumant l'appareil photo. La réduction de vibration est désactivée lorsque le flash intégré est en cours de chargement. Lorsque la réduction de vibration est active, l'image affichée dans le viseur peut être floue après la pression du déclencheur. Ce phénomène ne constitue pas un dysfonctionnement.

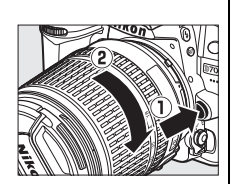

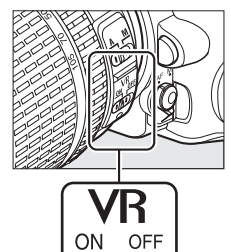

### **Configuration de base**

Une boîte de dialogue de sélection de la langue apparaît la première fois que vous allumez l'appareil photo. Choisissez une langue et réglez l'heure et la date. Vous ne pouvez prendre aucune photo tant que vous n'avez pas réglé l'heure et la date.

#### **1 Mettre l'appareil photo sous tension.**

Une boîte de dialogue de sélection de la langue apparaît.

#### **2 Sélectionner une langue.**

Appuyez sur ▲ ou ▼ pour mettre la langue de votre choix en surbrillance puis appuyez sur  $\omega$ .

#### **3 Choisir un fuseau horaire.**

Une boîte de dialogue de sélection de fuseau horaire apparaît. Appuyez sur < ou  $\blacktriangleright$  pour mettre en surbrillance votre fuseau horaire local (le champ **UTC** affiche le décalage horaire entre le fuseau horaire sélectionné et le temps universel coordonné, ou UTC, en heures), puis appuyez sur  $\circledast$ .

#### **4 Choisir un format de date.**

Appuyez sur  $\triangle$  ou  $\nabla$  pour choisir l'ordre d'affichage de l'année, du mois et du jour. Appuyez sur <sup>®</sup> pour passer à l'étape suivante.

### **5 Activer ou désactiver l'heure d'été.**

Les options d'heure d'été apparaissent. L'heure d'été est désactivée par défaut ; si elle est en vigueur dans votre fuseau horaire, appuyez sur 1 pour mettre en surbrillance **Activée**, puis appuyez sur  $\mathcal{O}$ .

#### **6 Régler la date et l'heure.**

La boîte de dialogue ci-contre apparaît. Appuyez sur < ou > pour sélectionner un élément et appuyez sur  $\triangle$  ou  $\nabla$  pour le modifier. Appuyez sur ® pour régler l'horloge et revenir au mode de prise de vue.

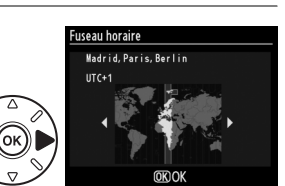

 $\frac{1}{\sqrt{2}}$ 

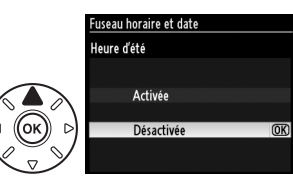

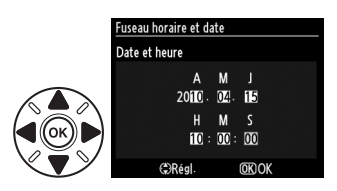

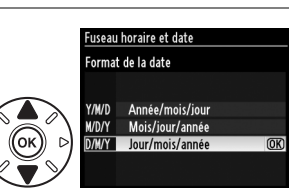

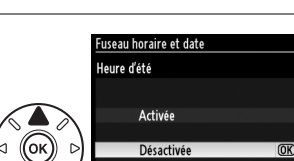

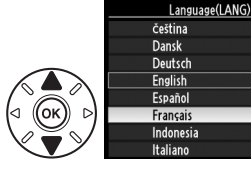

#### A **Réglage de l'horloge**

Les paramètres de langue et de date/heure peuvent être modifiés à tout moment en utilisant les options **Langue (Language)** (0 238) et **Fuseau horaire et date** (0 237) du menu Configuration. L'horloge de l'appareil photo peut également être synchronisée avec des périphériques GPS (CD 162).

#### A **Accumulateur de l'horloge**

L'horloge de l'appareil photo est alimentée par une source d'alimentation indépendante et rechargeable qui se recharge obligatoirement quand l'accumulateur principal est installé ou que l'appareil photo est alimenté par un connecteur d'alimentation EP-5B et un adaptateur secteur EH-5a ( $\Box$  280). Deux jours de charge permettent d'alimenter l'horloge pendant environ trois mois. Si l'icône **BECE** clignote sur l'écran de contrôle, l'accumulateur de l'horloge est déchargé et l'horloge a été réinitialisée. Réglez l'horloge à la bonne date et à la bonne heure.

#### A **L'horloge de l'appareil photo**

L'horloge de l'appareil photo est moins précise que la plupart des montres et horloges domestiques. Vérifiez l'horloge régulièrement et réinitialisez si nécessaire.

### **Insérer une carte mémoire**

L'appareil photo stocke les photos sur des cartes mémoire **S**ecure **D**igital (SD) (disponibles séparément ;  $\Box$  319). L'appareil photo possède deux logements pour carte mémoire (Logement 1 et Logement 2) ; si vous n'utilisez qu'une seule carte mémoire, insérez-la dans le logement 1  $($  $\Box$  30).

### **1 Mettre l'appareil photo hors tension. 2 Ouvrir le volet du logement pour carte.** Faites coulisser le volet du logement pour carte  $(1)$  et A **Insertion et retrait de cartes mémoire** Mettez toujours l'appareil photo hors tension avant de retirer ou d'insérer une carte mémoire.

#### **3 Insérer la carte mémoire.**

ouvrez le logement  $(2)$ .

En tenant la carte mémoire comme représenté ci-contre, insérez-la jusqu'à ce qu'elle s'enclenche. Le voyant d'accès à la carte mémoire clignote pendant quelques secondes.

#### D **Insertion de cartes mémoire**

Toute insertion d'une carte mémoire tête en bas ou à l'envers risque d'endommager à la fois l'appareil photo et la carte mémoire elle-même. Vérifiez que la carte est dans le bon sens.

Fermez le volet du logement pour carte mémoire. Si la carte mémoire est utilisée pour la première fois dans l'appareil photo ou si elle a été formatée dans un autre appareil, formatez la carte comme décrit à la page 32.

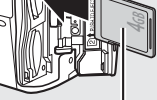

Avant

Voyant d'accès

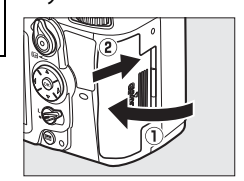

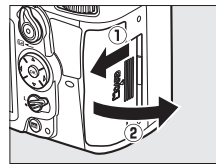

#### A **Carte mémoire absente**

Si vous n'avez inséré aucune carte mémoire, les affichages sur l'écran de contrôle et au bas du viseur affichent  $\epsilon$  - et l'icône « carte mémoire absente » s'affiche dans le viseur si l'accumulateur est suffisamment chargé, même si l'appareil photo est éteint.

#### A **Retrait des cartes mémoire**

Après vous être assuré que le voyant d'accès est éteint, mettez l'appareil photo hors tension, ouvrez le volet du logement pour carte mémoire et appuyez sur la carte pour l'éjecter  $(1)$ . La carte peut alors être retirée manuellement  $(\widehat{2})$ ).

#### A **Utilisation de deux cartes mémoire**

Le logement 1 est destiné à la carte principale, la carte insérée dans le logement 2 ayant un rôle de sauvegarde ou jouant un rôle secondaire. Si vous sélectionnez le réglage par défaut **Débordement** pour **Rôle de la carte du logement 2** ( $\Box$  89) lorsque deux cartes mémoire sont insérées, la carte du logement 2 n'est utilisée que lorsque la carte du logement 1 est pleine.

L'écran de contrôle indique le ou les logements qui comportent actuellement une carte mémoire (l'exemple de droite montre les icônes affichées lorsqu'une carte est insérée dans chaque logement). Si la carte mémoire est pleine ou verrouillée, ou si une erreur s'est produite, l'icône de la carte affectée clignote ( $\Box$  307).  $\qquad \qquad$  Écran de contrôle

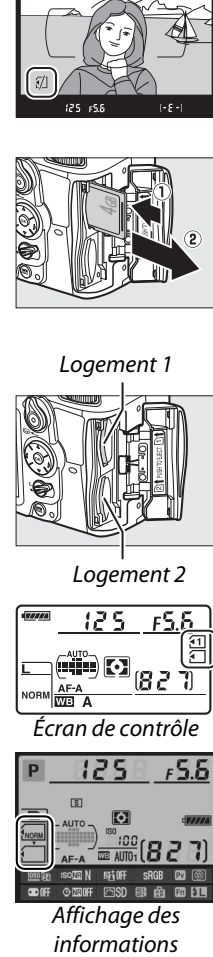

 $\overline{1}$ 

 $125$ 

rS S

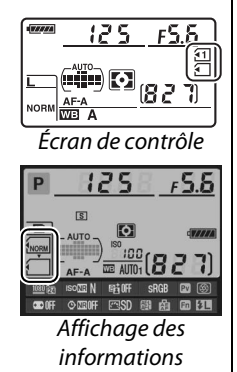

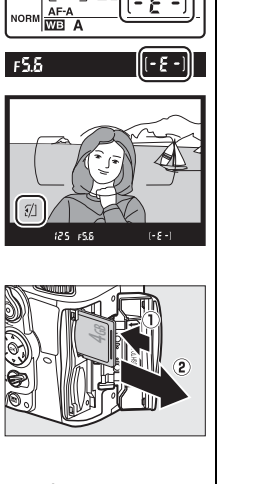

#### $\overline{\mathcal{M}}$

#### **Z** Cartes mémoire

- Après utilisation, les cartes mémoire peuvent être chaudes. Prenez les précautions nécessaires lors de leur retrait de l'appareil photo.
- Ne retirez pas les cartes mémoire de l'appareil photo, ne mettez pas l'appareil photo hors tension, ne retirez pas et ne débranchez pas la source d'alimentation pendant le formatage ou l'enregistrement, l'effacement ou le transfert de données sur un ordinateur. Le non-respect de ces précautions peut entraîner la perte de données ou endommager l'appareil photo ou la carte.
- Ne touchez pas les contacts de la carte avec les doigts ou des objets métalliques.
- Ne pliez pas la carte, ne la faites pas tomber et évitez tous les chocs.
- N'exercez pas de pression sur l'étui de la carte. Vous risqueriez d'endommager la carte mémoire.
- Ne les exposez pas à l'eau, à la chaleur, à une humidité élevée ou à la lumière directe du soleil.

### **Formater la carte mémoire**

Les cartes mémoire doivent être formatées avant toute utilisation ou après avoir été formatées dans d'autres appareils.

#### D **Formatage des cartes mémoire**

Formater des cartes mémoire efface toutes les données qu'elles contiennent. Assurez-vous de copier toutes les photos et toutes les autres données que vous souhaitez garder sur un ordinateur avant le formatage  $(1179)$ .

#### **1 Mettre l'appareil photo sous tension.**

**2** Appuyer sur les commandes  $\sqrt[m]{\mathbf{a}}$ . Maintenez simultanément les commandes ( $\tilde{w}$  et  $\tilde{w}$ ) enfoncées jusqu'à ce que  $\tilde{F}$  o  $\tilde{F}$ clignote à l'emplacement de la vitesse d'obturation sur l'écran de contrôle et dans le viseur. Si vous avez inséré deux cartes mémoire, la carte du logement  $1(1)$  30) est sélectionnée ; vous pouvez choisir la carte du logement 2 en tournant la molette de commande principale. Pour quitter sans formater la carte mémoire, patientez jusqu'à ce que  $F_{\alpha}$  arrête de clignoter (environ six secondes) ou appuyez sur n'importe quelle commande autre que les commandes  $\sqrt[m]{\ }$  (fi et Z).

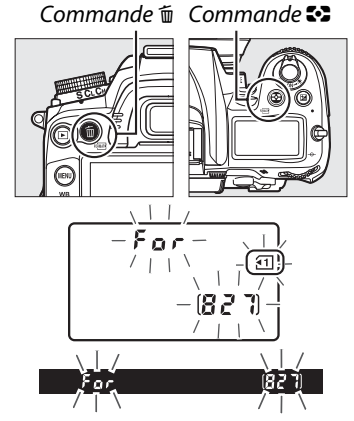

### **3** Appuyer à nouveau sur les commandes  $\sqrt[n]{\text{max}}$ .

Appuvez simultanément sur les commandes  $\equiv$  ( $\equiv$  et  $\approx$ ) une seconde fois pendant que  $F_a$  clignote pour formater la carte mémoire. Ne retirez pas la carte mémoire, et ne retirez pas ou ne débranchez pas la source d'alimentation avant la fin du formatage. Lorsque le formatage est terminé, l'écran de contrôle et le viseur affichent le nombre de photos pouvant être enregistrées en fonction des paramètres actuels.

#### A **Le commutateur de protection en écriture**

Les cartes mémoire sont dotées d'un commutateur de protection en écriture destiné à éviter la perte accidentelle de données. Lorsque ce commutateur est dans la position « verrouillée », il est impossible de formater la carte mémoire et d'effacer ou d'enregistrer des photos (un avertissement s'affiche sur le moniteur si vous essayez de déclencher). Pour déverrouiller la carte mémoire, faites coulisser le commutateur dans la position « écriture ».

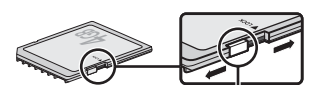

Commutateur de protect en écriture

#### A **Informations complémentaires**

Voir page 236 pour plus d'informations sur le formatage des cartes mémoire à l'aide de l'option **Formater la carte mémoire** du menu Configuration.

### **Régler la netteté du viseur**

L'appareil photo est doté d'un réglage dioptrique qui vous permet d'adapter le viseur à votre vue. Vérifiez que l'affichage du viseur est net avant de cadrer des photos dans le viseur.

 $\overline{\mathbf{N}}$ 

#### **1 Retirer le bouchon d'objectif.**

#### **2 Mettre l'appareil photo sous tension.**

#### **3 Régler la netteté du viseur.**

Faites pivoter la commande de réglage dioptrique jusqu'à ce que les délimiteurs de zone AF soient parfaitement nets. Faites attention de ne pas vous mettre accidentellement le doigt ou l'ongle dans l'œil lorsque vous utilisez la commande alors que votre œil se trouve à proximité du viseur.

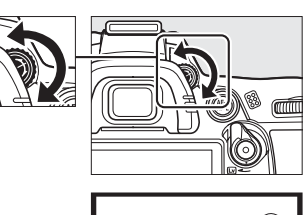

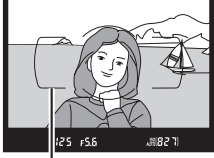

Délimiteurs de zone AF

#### A **Réglage de la netteté du viseur**

Si vous ne parvenez pas à régler la netteté du viseur en suivant les indications ci-dessus, sélectionnez les modes autofocus ponctuel (**AF-S**;  $\Box$  91), AF point sélectif ( $\Box$  94), et le point AF central ( $\Box$  96), puis cadrez un sujet très contrasté dans le point AF central et appuyez sur le déclencheur à mi-course pour effectuer la mise au point. Une fois la mise au point effectuée, actionnez la commande de réglage dioptrique jusqu'à ce que le sujet soit net dans le viseur. Si nécessaire, vous pouvez régler encore plus précisément la netteté du viseur en utilisant des lentilles correctrices optionnelles ( $\Box$  281).

# **Notions fondamentales de photographie et de visualisation Photographie « Viser et photographier » (Modes** i **et** j**)**

Cette section décrit les procédures de prise de vue en mode  $\ddot{\mathbf{a}}$  (auto), un mode automatique de type « viser et photographier » dans lequel la majorité des paramètres est contrôlée par l'appareil photo en fonction des conditions de prise de vue, et dans lequel le flash est automatiquement déclenché lorsque le sujet est mal éclairé. Si vous désirez prendre des photos sans flash tout en laissant les autres paramètres sous le contrôle de l'appareil, positionnez le sélecteur de mode sur  $\odot$  pour sélectionner le mode auto (flash désactivé).

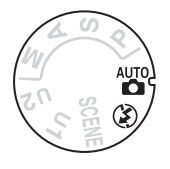

### **Étape 1 : Mettre l'appareil photo sous tension**

#### **1 Mettre l'appareil photo sous tension.**

Retirez le bouchon de l'objectif et mettez l'appareil photo sous tension. L'écran de contrôle s'allume et l'affichage dans le viseur s'éclaire.

#### **2 Vérifier le niveau de charge de l'accumulateur.**  Vérifiez le niveau de charge de l'accumulateur sur l'écran de contrôle ou dans le viseur.

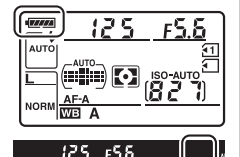

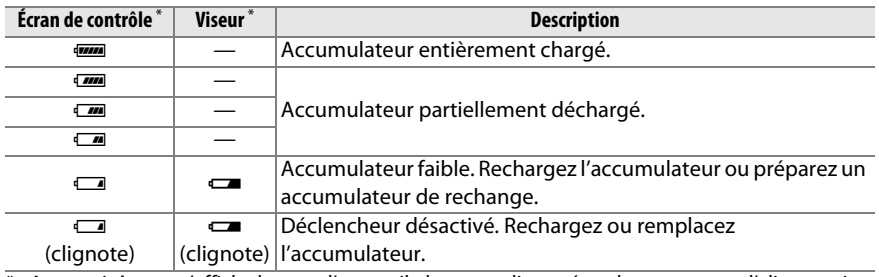

Aucune icône ne s'affiche lorsque l'appareil photo est alimenté par le connecteur d'alimentation EP-5B et l'adaptateur secteur EH-5a (optionnels). *D* apparaît dans l'affichage des informations.

#### A **Nettoyage du capteur d'image**

L'appareil photo fait vibrer le filtre passe-bas qui recouvre le capteur d'image afin de le dépoussiérer, lorsque vous allumez ou éteignez l'appareil ( $\Box$  284).

### **3 Vérifier le nombre de vues restantes.**

L'écran de contrôle et le viseur affichent le nombre de photos pouvant être prises avec les réglages actuels (les valeurs supérieures à 1 000 sont arrondies à la centaine près ; par ex, les valeurs entre 1 200 et 1 299 sont affichées 1,2 K).

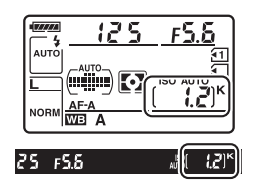

Si vous avez inséré deux cartes mémoire, les affichages indiquent l'espace disponible sur la carte du logement 1  $(1)$  30). Si le nombre de vues restantes atteint  $\vec{a}$ , le nombre clignote,  $\vec{r}$   $\vec{u}$ ,  $\vec{k}$  ou  $\vec{r}$  clignote aux emplacements de la vitesse d'obturation et l'icône de la carte affectée clignote. Insérez une autre carte mémoire ( $\Box$  29) ou effacez des photos ( $\Box$  47, 175).

A **Affichage à l'extinction de l'appareil photo** Si vous éteignez l'appareil photo quand l'accumulateur et la carte mémoire sont insérés, l'icône de la carte mémoire et le nombre de vues restantes s'affichent (certaines cartes mémoire, dans de rares cas, peuvent n'afficher cette information que lorsque l'appareil est allumé).

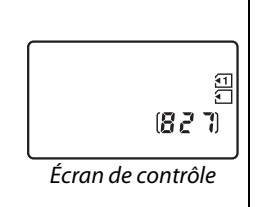

### **Étape 2 : Sélectionner le mode**  $\ddot{\mathbf{x}}$  **ou**  $\ddot{\mathbf{\Phi}}$

Pour prendre des photos dans des endroits où l'utilisation du flash est interdite, photographier des enfants ou capturer la lumière naturelle en condition d'éclairage faible, positionnez le sélecteur de mode sur  $\bigcirc$ . Sinon, positionnez le sélecteur de mode sur  $\mathring{\bullet}$ .

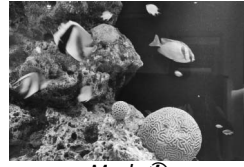

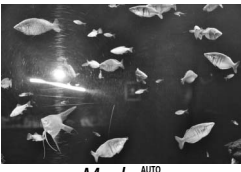

Mode  $\bigcirc$  Mode  $\bigcirc$ 

Sélecteur de mode

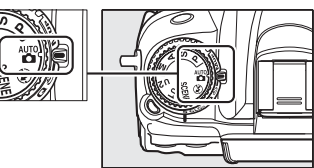

#### **1 Préparer l'appareil photo.**

Lorsque vous cadrez une photo dans le viseur, tenez la poignée dans votre main droite et soutenez le boîtier de l'appareil photo ou l'objectif avec votre main gauche. Aidez-vous un peu de vos coudes contre votre torse pour prendre appui et placez un pied d'un demi pas en avant par rapport à l'autre afin de stabiliser votre corps.

Tenez l'appareil photo dans la position illustrée ci-contre pour cadrer des photos au format portrait (vertical).

En mode  $\odot$ , les vitesses d'obturation sont lentes lorsque l'éclairage est faible ; l'utilisation d'un pied est recommandée.

### **2 Cadrer la photo.**

Cadrez une photo dans le viseur en plaçant le sujet principal dans les délimiteurs de zone AF.

#### A **Utilisation d'un zoom**

Utilisez la bague de zoom pour faire un zoom avant sur le sujet de telle sorte qu'il remplisse une plus grande zone du cadre, ou un zoom arrière pour augmenter la zone visible dans la photo finale (sélectionnez de plus grandes focales sur le repère des focales de l'objectif pour faire un zoom avant, et des focales plus courtes pour faire un zoom arrière).

#### A **Objectif AF-S DX NIKKOR 18–105mm f/3.5–5.6G ED VR**

Dans le cas de l'AF-S DX NIKKOR 18–105 mm f/3.5–5.6G ED VR ( $\Box$  315, 316), le changement de focale peut modifier l'ouverture maximale de 1<sup>1</sup>/<sub>3</sub> IL maximum. Néanmoins, l'appareil photo tient compte de cette caractéristique automatiquement lors du réglage de l'exposition et aucune modification des réglages n'est nécessaire après avoir changé de focale.

#### Effectuer un zoom avant

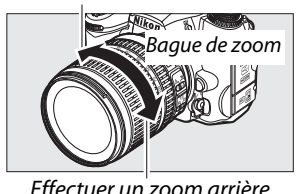

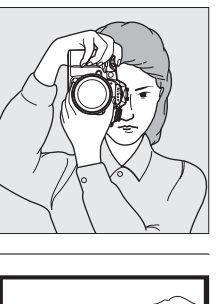

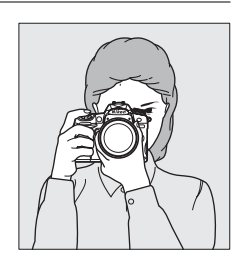

s

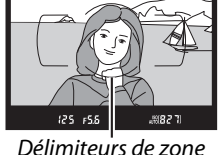

AF

l-r

**1 Appuyer sur le déclencheur à mi-course.**  Appuyez sur le déclencheur à mi-course pour effectuer la mise au point. Le point AF actif s'affiche. Si le sujet est mal éclairé, il se peut que le flash s'ouvre et que l'illuminateur d'assistance AF s'allume.

#### **2 Vérifier les indicateurs dans le viseur.**

Une fois la mise au point terminée, l'indicateur de mise au point  $\left( \bullet \right)$  apparaît dans le viseur.

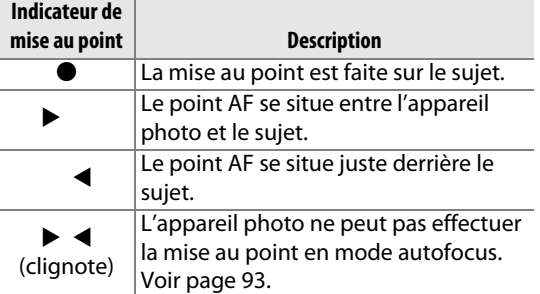

Indicateur de mise au point Capacité de la mémoire tampon

Lorsque vous appuyez sur le déclencheur à mi-

course, le nombre de photos pouvant être enregistrées dans la mémoire tampon (" $\mathcal{F}$ ";  $\Box$  79) s'affiche dans le viseur.

### **Étape 5 : Photographier**

Appuyez doucement sur le déclencheur jusqu'en fin de course pour prendre la photo. Pendant l'enregistrement de la photo dans la carte mémoire, le voyant d'accès situé près du logement de la carte mémoire s'allume. Ne retirez pas la carte mémoire et ne retirez pas ou ne débranchez pas la source d'alimentation tant que le voyant d'accès est allumé et que l'enregistrement n'est pas terminé.

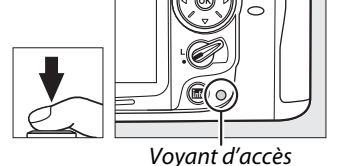

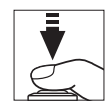

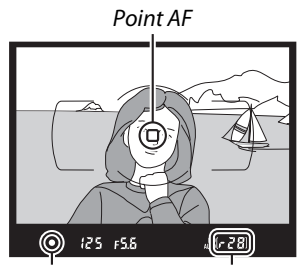

#### A **Le déclencheur**

L'appareil photo est doté d'un déclencheur à deux niveaux. Lorsque vous appuyez à micourse sur le déclencheur, l'appareil effectue la mise au point. Pour prendre la photo, appuyez à fond sur le déclencheur.

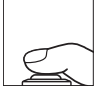

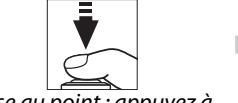

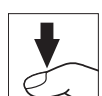

Mise au point : appuyez à mi-course

Prise de vue : appuyez à fond

#### A **Extinction automatique du système de mesure**

L'affichage de la vitesse d'obturation et de l'ouverture (dans le viseur et sur l'écran de contrôle) s'éteint si aucune action n'est réalisée pendant environ 6 secondes (extinction automatique du système de mesure), réduisant ainsi la consommation de l'accumulateur. Appuyez sur le déclencheur à mi-course pour réactiver l'affichage. Vous pouvez sélectionner le délai d'extinction automatique du système de mesure à l'aide du réglage personnalisé c2 (**Délai arrêt mesure auto.**, **Q** 214).

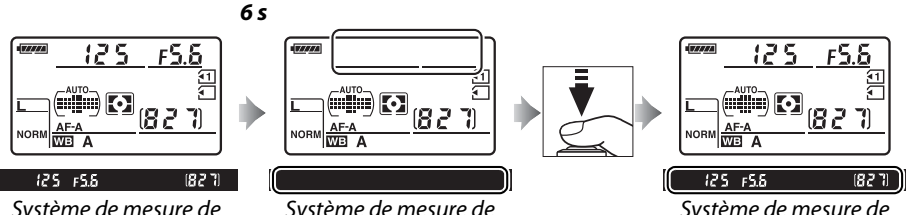

Système de mesure de l'exposition activé

#### Système de mesure de l'exposition désactivé

Système de mesure de l'exposition activé

#### A **Flash intégré**

Si un éclairage supplémentaire est nécessaire pour obtenir une bonne exposition en mode  $\ddot{a}$ , le flash intégré s'ouvre automatiquement lorsque vous appuyez à mi-course sur le déclencheur. Si le flash est ouvert, les photos ne peuvent être prises que lorsque le témoin de disponibilité du flash (;) s'affiche. Si le témoin de disponibilité du flash n'apparaît pas, le flash est en cours de chargement ; retirez votre doigt du déclencheur puis réessayez aussitôt.

Pour économiser l'énergie de l'accumulateur lorsque vous n'utilisez pas le flash, refermez-le en appuyant doucement vers le bas jusqu'à ce que le loquet s'enclenche.

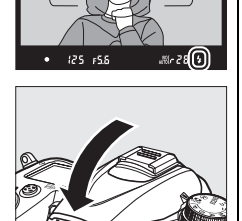

# **Photographie créative (Modes scène)**

L'appareil photo offre une sélection de modes « scène ». Lorsque vous choisissez un mode scène, les réglages sont automatiquement optimisés pour correspondre à la scène photographiée, facilitant ainsi la photographie créative. Il suffit donc de sélectionner un mode, de cadrer et de prendre la photo, comme décrit aux pages 35–39.

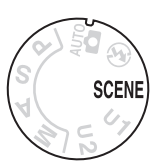

#### **Ⅱ■** *Mode* SCENE

Pour sélectionner une scène, positionnez le sélecteur de mode sur SCENE puis tournez la molette de commande principale jusqu'à ce que la scène souhaitée s'affiche sur le moniteur. Le moniteur s'allume automatiquement lorsque vous tournez la molette.

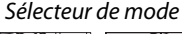

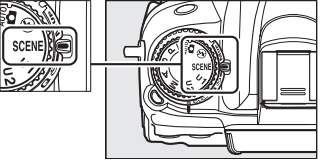

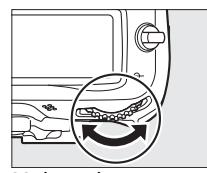

Molette de commande e de communae<br>principale and Moniteur

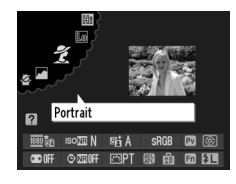

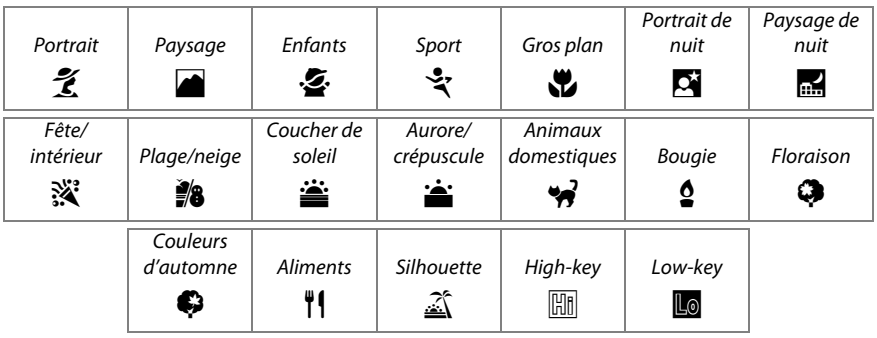

#### ❚❚**Modes scène**  $k$  Portrait

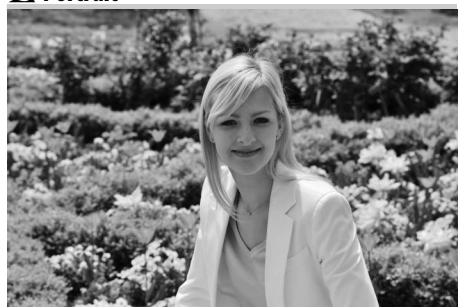

Utilisez ce mode pour réaliser des portraits aux tons chair doux et naturels. Si le sujet est éloigné de l'arrière-plan ou que vous utilisez un téléobjectif, les détails de l'arrière-plan seront adoucis pour conférer à la composition une sensation de profondeur.

 $\mathcal{F}_{\text{r}}$  Fnfants

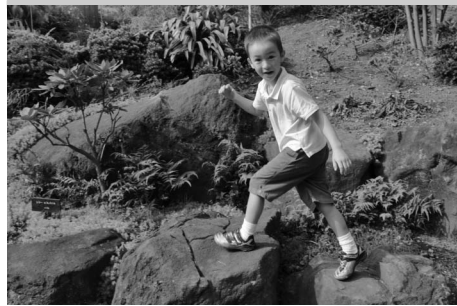

Utilisez ce mode pour réaliser des instantanés d'enfants. Les vêtements et les éléments en arrière-plan sont de couleur vive, tandis que les tons chair restent doux et naturels.

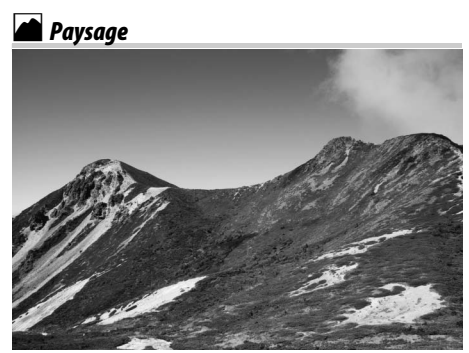

Utilisez ce mode pour réaliser des photos de paysages éclatantes de jour. Le flash intégré et l'illuminateur d'assistance AF s'éteignent ; l'utilisation d'un pied est recommandée pour éviter les phénomènes de flou lorsque l'éclairage est faible.

#### <u><sup>९</sup>. Sports</u>

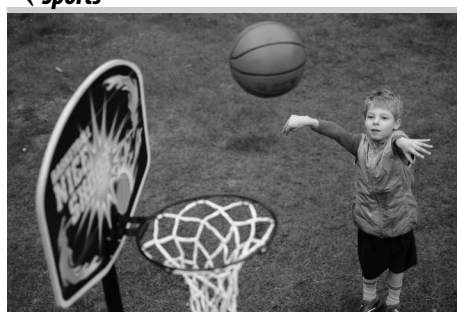

Les vitesses d'obturation rapides figent le mouvement et permettent de réaliser des photos de pratiques sportives dynamiques, sur lesquelles le sujet principal ressort distinctement. Le flash intégré et l'illuminateur d'assistance AF s'éteignent. Pour prendre une séquence de photos successives, sélectionnez le mode de déclenchement continu ( $\Box$  7, 77, 78).

 $\overline{\mathbf{r}}$ 

#### **V** Gros plan

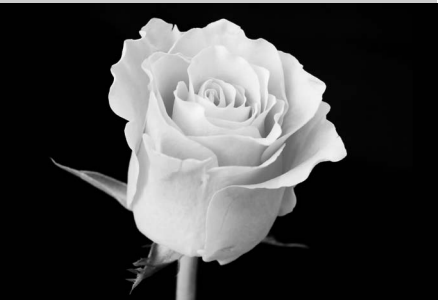

Utilisez ce mode pour faire des gros plans de fleurs, d'insectes ou d'autres petits objets (un objectif macro peut être utilisé pour effectuer la mise au point à de très faibles distances). L'utilisation d'un pied est recommandée pour éviter les phénomènes de flou.

#### **Real Paysage de nuit**

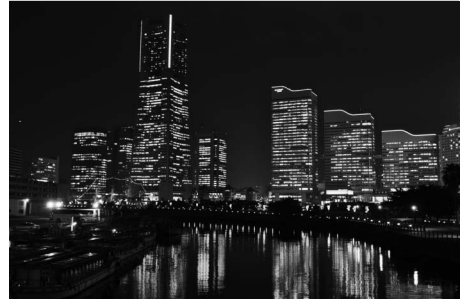

Utilisez ce mode pour réduire le bruit et les couleurs non naturelles lors de la prise de vue de paysages de nuit, y compris l'éclairage des lampadaires et les enseignes lumineuses. Le flash intégré et l'illuminateur d'assistance AF s'éteignent ; l'utilisation d'un pied est recommandée pour éviter les phénomènes de flou.

#### $\bar{\mathbf{Q}}$  Portrait de nuit

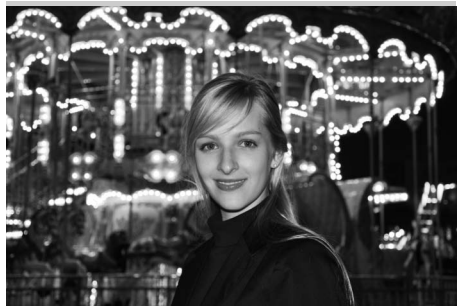

Utilisez ce mode pour obtenir un équilibre naturel entre le sujet principal et l'arrière-plan des portraits réalisés sous un faible éclairage. L'utilisation d'un pied est recommandée pour éviter les phénomènes de flou lorsque l'éclairage est faible.

#### $\mathbb{R}$  Fête/Intérieur

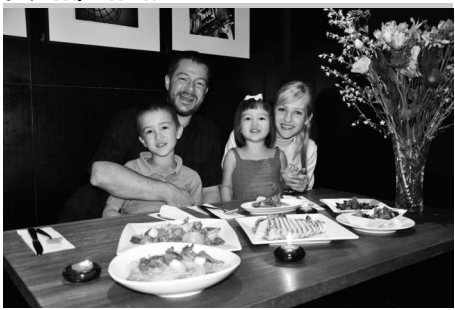

Capture les effets d'éclairage de l'arrièreplan à l'intérieur. Utilisez ce mode pour les fêtes ou les autres scènes d'intérieur.

#### **18 Plage/Neige**

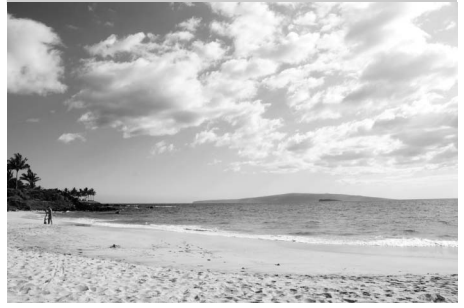

Capture la luminosité des étendues d'eau, de neige ou de sable éclairées par le soleil. Le flash intégré et l'illuminateur d'assistance AF s'éteignent.

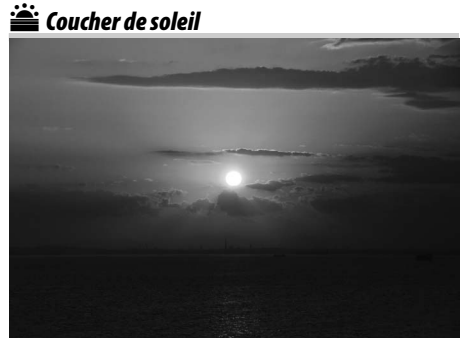

Préserve la profondeur des nuances des couchers et des levers de soleil. Le flash intégré et l'illuminateur d'assistance AF s'éteignent ; l'utilisation d'un pied est recommandée pour éviter les phénomènes de flou lorsque l'éclairage est faible.

.<br>• Aurore/Crépuscule

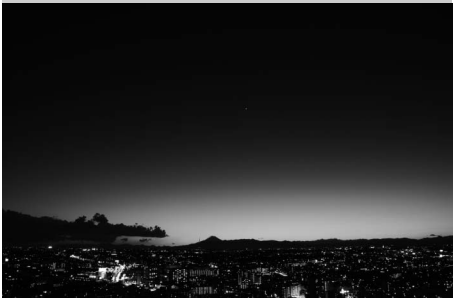

Préserve les couleurs des lumières naturelles douces, comme celles qui apparaissent avant le lever du jour ou après le coucher du soleil. Le flash intégré et l'illuminateur d'assistance AF s'éteignent ; l'utilisation d'un pied est recommandée pour éviter les phénomènes de flou lorsque l'éclairage est faible.

#### $\overrightarrow{A}$  Animaux domestiques

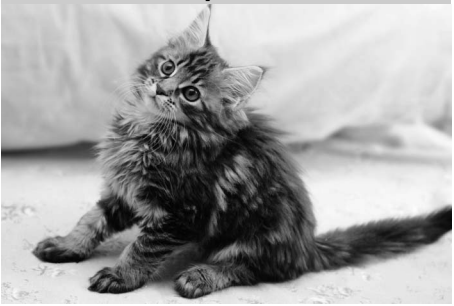

Utilisez ce mode pour les portraits d'animaux en activité. L'illuminateur d'assistance AF s'éteint.

#### $<sup>6</sup>$  Bougie</sup>

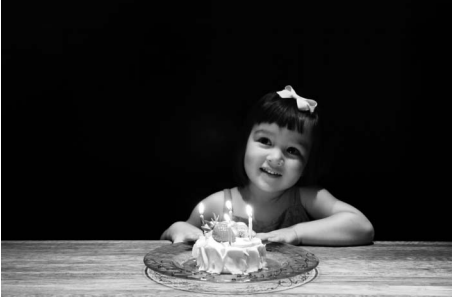

Ce mode convient pour les photos prises à l'éclairage d'une bougie. Le flash intégré s'éteint ; l'utilisation d'un pied est recommandée pour éviter les phénomènes de flou lorsque l'éclairage est faible.

 $\bf G$  Couleurs d'automne

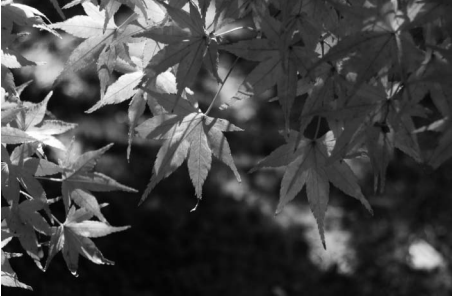

Capture les couleurs vives rouges et jaunes des feuilles d'automne. Le flash intégré s'éteint ; l'utilisation d'un pied est recommandée pour éviter les phénomènes de flou lorsque l'éclairage est faible.

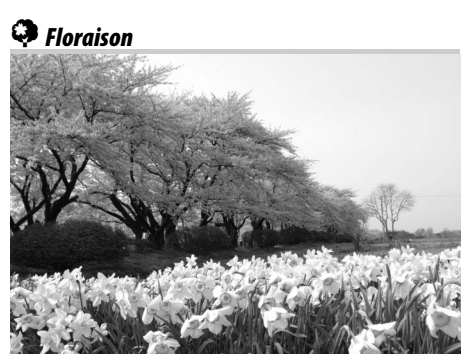

Utilisez ce mode pour photographier des champs de fleurs, des vergers en fleurs et tout autre paysage composé d'étendues de fleurs. Le flash intégré s'éteint ; l'utilisation d'un pied est recommandée pour éviter les phénomènes de flou lorsque l'éclairage est faible.

#### 0Aliments

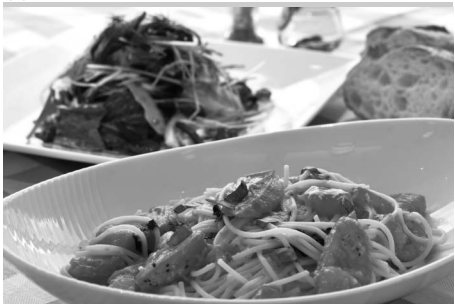

Utilisez ce mode pour effectuer des photos d'aliments aux couleurs vives. L'utilisation d'un pied est recommandée pour éviter les phénomènes de flou lorsque l'éclairage est faible ; vous pouvez également utiliser le flash  $($  $\Box$  143).

 $\widehat{\mathbb{Z}}$  Silhouette

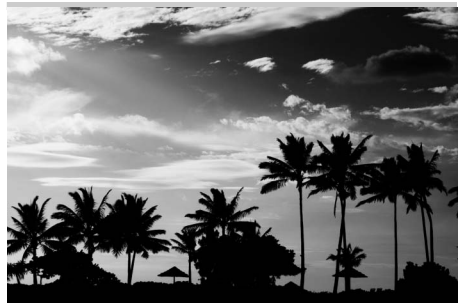

Silhouette détachée sur fond lumineux. Le flash intégré s'éteint ; l'utilisation d'un pied est recommandée pour éviter les phénomènes de flou lorsque l'éclairage est faible.

#### ${\mathbb L}$ © Low-key

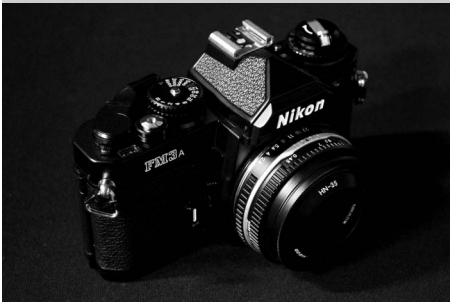

Utilisez ce mode pour créer des photos foncées, sombres, dans lesquelles les hautes lumières ressortent, lorsque vous prenez en photo des scènes sombres. Le flash intégré s'éteint ; l'utilisation d'un pied est recommandée pour éviter les phénomènes de flou lorsque l'éclairage est faible.

#### $\boxplus$  High-key

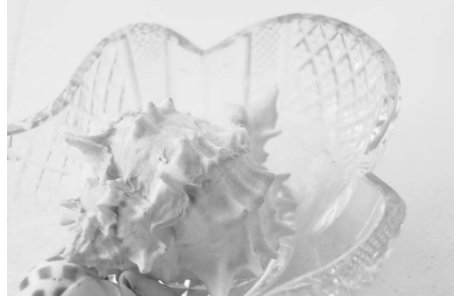

Utilisez ce mode pour prendre en photo des scènes lumineuses, dans lesquelles la luminosité est accentuée. Le flash intégré s'éteint.

### **Visualisation basique**

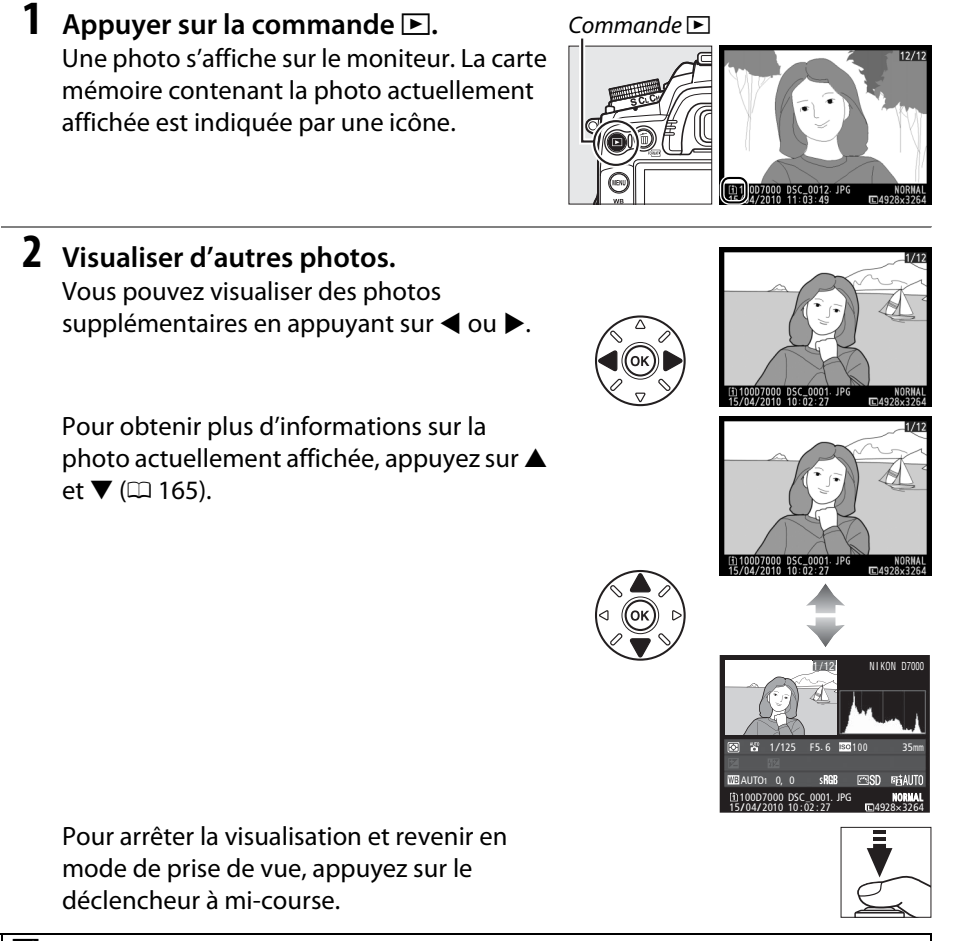

#### A **Affichage des images**

Si **Activé** est sélectionné pour **Affichage des images** dans le menu Visualisation ( $\Box$  200), les photos s'affichent automatiquement sur le moniteur pendant environ 4 secondes après la prise de vue.

#### A **Informations complémentaires**

Voir page 164 pour plus d'informations sur le choix du logement de la carte mémoire.

 $\blacktriangleright$ 

### **Suppression de photos indésirables**

Pour supprimer la photo affichée sur le moniteur, appuyez sur la commande  $\tilde{u}$ . Veuillez remarquer que les photos supprimées ne peuvent pas être récupérées.

#### **1 Afficher la photo.**

Affichez la photo que vous souhaitez supprimer en suivant la procédure décrite à la page précédente.

#### **2 Supprimer la photo.**

Appuyer sur la commande  $\tilde{a}$ . Une boîte de dialogue de confirmation apparaît avec une icône en bas à gauche indiquant l'emplacement de la photo actuelle ; appuyez de nouveau sur la commande  $\overline{w}$ pour effacer la photo et revenir au mode de visualisation (pour quitter le menu sans effacer la photo, appuyez sur  $E$ ).

Commande m

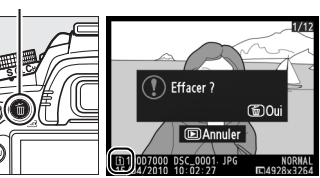

#### A **Effacer**

Pour effacer les photos sélectionnées ( $\Box$  176), toutes les photos prises à une certaine date (0 177), ou toutes les photos dans un emplacement spécifique sur une carte mémoire sélectionnée ( $\Box$  176), utilisez l'option **Effacer** du menu Visualisation.

s

# **EVisée écran**

### **Cadrage des photos sur le moniteur**

Pour prendre des photos en mode de visée écran (Live view), suivez la procédure ci-après.

#### **1 Faire pivoter le commutateur visée écran.** Le miroir se lève et la vue passant dans l'objectif s'affiche sur le moniteur de l'appareil photo. Le sujet n'est plus visible dans le viseur.

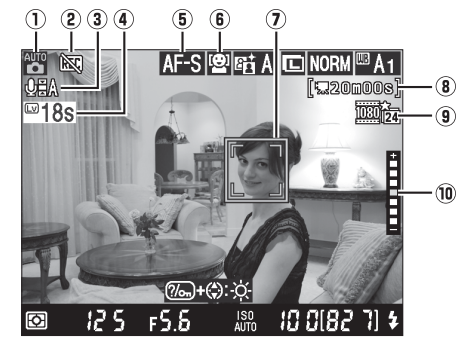

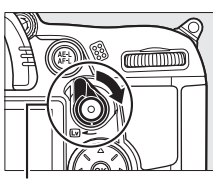

Commutateur visée écran

#### **Remarque** :

le moniteur est représenté avec tous les indicateurs à des fins d'illustration.

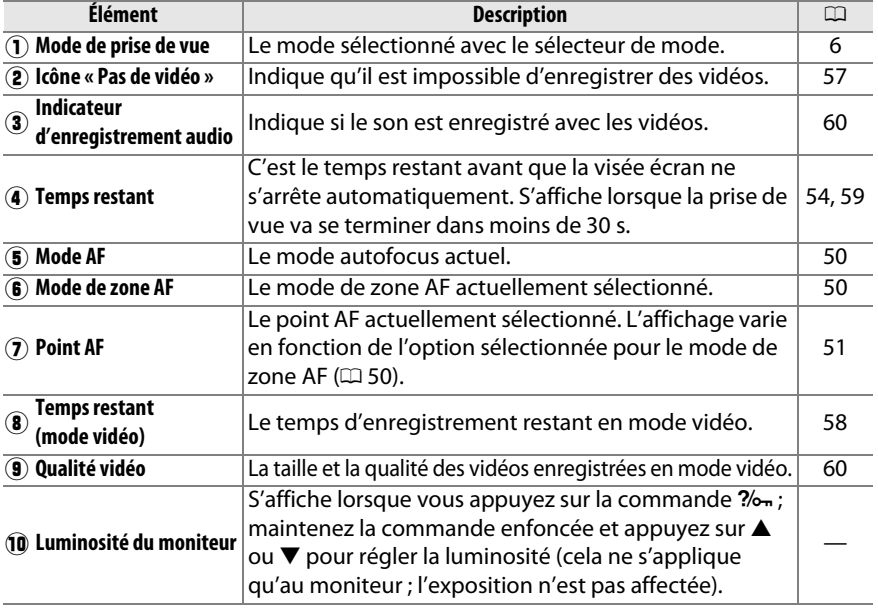

#### **2 Choisir un mode de mise au point.**

**Mode Description**

mise au point.

Pour choisir un mode autofocus, positionnez le sélecteur du mode de mise au point sur **AF**, puis appuyez sur la commande de mode AF et tournez la molette de commande principale jusqu'à ce que le mode désiré s'affiche sur le moniteur.

**AF-S** le déclencheur à mi-course permet de mémoriser la **AF ponctuel** : pour des sujets immobiles. Appuyer sur

**AF permanent** : pour les sujets mobiles. L'appareil photo effectue la mise au point en continu jusqu'à

**AF-F** ce que vous appuyiez sur le déclencheur. Appuyer

sur le déclencheur à mi-course permet de

Sélecteur du mode de mise au point

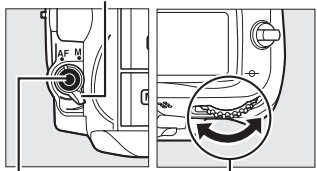

Commande de mode AF

Molette de commande principale

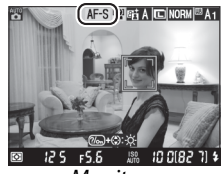

**Moniteur** 

Pour utiliser la mise au point manuelle,

mémoriser la mise au point.

positionnez le sélecteur du mode de mise au point sur **M** et passez à l'étape 6 après avoir effectué la mise au point comme décrit à la page 55.

#### **3 Choisir un mode de zone AF.**

Pour choisir un mode de zone AF, appuyez sur la commande de mode AF et tournez la molette de commande secondaire jusqu'à ce que le mode désiré s'affiche sur le moniteur.

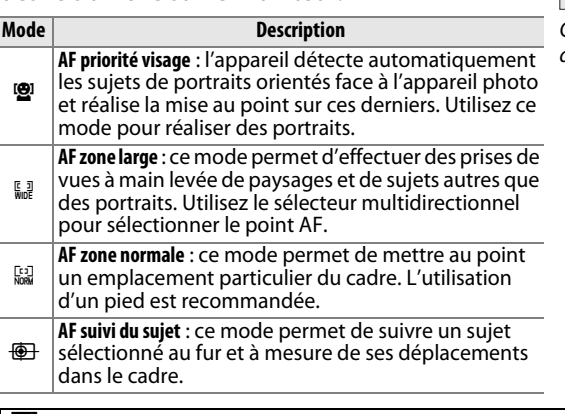

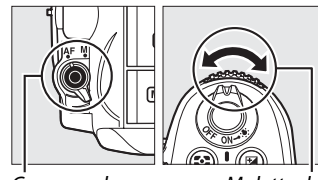

Commande de mode AF

Molette de commande secondaire

 $AF-S$ 

 $\mathbf{Q}$ 

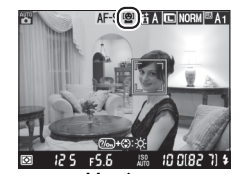

A **Modes AF et zone AF pour la visée écran** Vous pouvez aussi choisir les modes AF et zone AF AF visée écran/vidéo pour la visée écran à l'aide du réglage personnalisé a8 (AF visée écran/vidéo; CD 211). Mode autofocus Mode de zone AF

#### **4 Choisir le point AF.**

! **(AF priorité visage)** : une double bordure jaune apparaît lorsque l'appareil photo détecte un sujet situé face à lui (si plusieurs visages sont détectés, 35 au maximum, l'appareil photo effectue la mise au point sur le sujet le plus proche ; pour choisir un autre sujet, appuyez en haut, en bas, à gauche ou à droite du sélecteur multidirectionnel).

\$**/**% **(AF zone large et normale)** : utilisez le sélecteur multidirectionnel pour déplacer le point AF n'importe où dans le cadre ou appuyez sur  $\circledast$ pour positionner le point AF au centre du cadre.

& **(AF suivi du sujet)** : positionnez le point AF sur votre sujet et appuyez sur <sup>®</sup>. Le point AF suit le sujet sélectionné au fur et à mesure de ses déplacements dans le cadre.

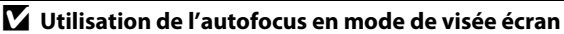

Utilisez un objectif AF-S. Les résultats souhaités peuvent ne pas être obtenus avec d'autres objectifs ou téléconvertisseurs. Veuillez remarquer qu'en mode de visée écran, l'autofocus est plus lent et le moniteur peut s'éclaircir ou s'assombrir lorsque l'appareil photo effectue la mise au point. Veuillez remarquer que le point AF peut parfois s'afficher en vert lorsque l'appareil photo ne parvient pas à effectuer la mise au point. Dans les situations suivantes, il se peut que l'appareil photo ne parvienne pas à effectuer la mise au point :

- Le sujet contient des lignes parallèles au bord horizontal du cadre
- Le sujet manque de contraste
- Le sujet présent dans le point AF contient des zones de luminosité à contraste élevé ou le sujet est éclairé par une lumière ponctuelle ou par une enseigne lumineuse ou toute autre source à luminosité variable
- Un phénomène de scintillement ou un effet de bande apparaît sous les lampes fluorescentes, à vapeur de mercure ou de sodium ou tout autre éclairage similaire
- Un filtre en croix (étoile) ou tout autre filtre spécial est utilisé
- Le sujet est plus petit que le point AF
- Le sujet est principalement composé de formes géométriques régulières (des volets ou une rangée de fenêtres sur un gratte-ciel, par exemple)
- Le sujet se déplace

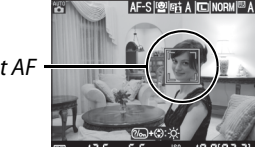

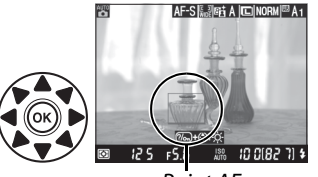

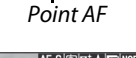

 $\boxed{\boxdot}$ 

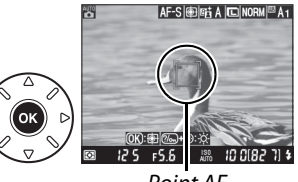

Point AF

Point AF

#### **5 Effectuer la mise au point.**

Appuyez sur le déclencheur à mi-course pour effectuer la mise au point.

! **(AF priorité visage)** : l'appareil photo effectue la mise au point dans la double marge jaune lorsque vous appuyez à mi-course sur le déclencheur ; si l'appareil n'est plus capable de détecter le sujet (si celui-ci a détourné son regard par exemple), ces marges disparaissent.

\$**/**% **(AF zone large et normale)** : l'appareil photo effectue la mise au point sur le sujet situé dans le point AF sélectionné lorsque vous appuyez à mi-course sur le déclencheur.

& **(AF suivi du sujet)** : l'appareil photo effectue la mise au point sur le sujet sélectionné. Pour arrêter le suivi, appuyez sur <sub>(ok)</sub>.

#### **Z** Suivi du sujet

Il est possible que l'appareil photo ne puisse pas faire le suivi des sujets dans les situations suivantes : le sujet est de petite taille, se déplace rapidement, est de couleur similaire à celle de l'arrièreplan, le sujet et l'arrière-plan sont tous les deux très lumineux ou très sombres, les variations de luminosité et de couleur du sujet ou de l'arrière-plan sont importantes, le sujet sort du cadre ou la taille du sujet change manifestement.

Le point AF clignote en vert lorsque l'appareil effectue la mise au point. Si l'appareil photo parvient à effectuer la mise au point, le point AF apparaît en vert ; dans le cas contraire, il clignote en rouge (veuillez remarquer que vous pouvez prendre des photos même lorsque le point AF clignote en rouge ; vérifiez la mise au point avant la prise de vue). Vous pouvez mémoriser l'exposition en appuyant sur la commande **AE-L/AF-L** ( $\Box$  106). Vous pouvez mémoriser la mise au point en appuyant sur le déclencheur à mi-course.

#### **6 Prendre la photo.**

Appuyez sur le déclencheur jusqu'en fin de course pour prendre la photo. Le moniteur s'éteint.

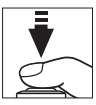

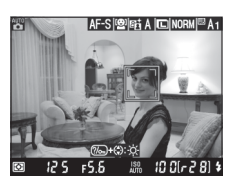

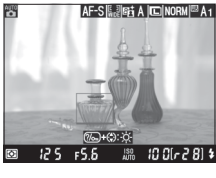

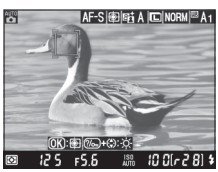

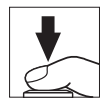
#### **7 Quitter le mode de visée écran.** Faites pivoter le commutateur visée écran pour quitter le mode de visée écran.

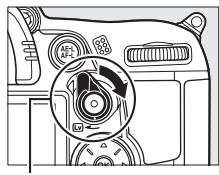

Commutateur visée écran

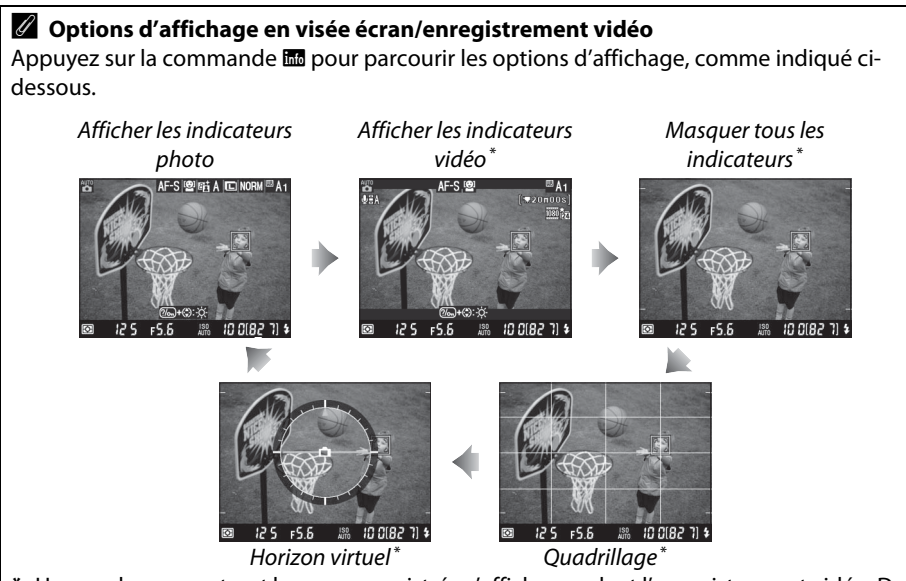

\* Un recadrage montrant la zone enregistrée s'affiche pendant l'enregistrement vidéo. Des tailles d'image autres que 640 × 424 sont sélectionnées pour **Paramètres vidéo** > Qualité des vidéos dans le menu Prise de vue ( $\Box$  60; si les indicateurs vidéo sont affichés, la zone en dehors du recadrage est grisée).

#### A **Scintillement**

Il se peut que vous notiez un phénomène de scintillement ou un effet de bande sur le moniteur en mode de visée écran ou lors de l'enregistrement de vidéos sous certains types d'éclairage, comme les lampes fluorescentes ou à vapeur de mercure. Vous pouvez atténuer le scintillement et l'effet de bande en choisissant l'option **Réduction du scintillement** correspondant à la fréquence de l'alimentation secteur locale ( $\Box$  237).

#### A **Exposition**

En fonction de la scène, l'exposition peut différer de celle obtenue lorsque le mode de visée écran n'est pas utilisé. En mode de visée écran, la mesure s'adapte à l'affichage ; ainsi, l'exposition des photos obtenues est proche du rendu sur le moniteur. En modes **P**, **S**, **A** et **M**, il est possible de modifier l'exposition de  $\pm$ 5 IL ( $\Box$  107). Veuillez remarquer que les effets des valeurs supérieures à +3 IL ou inférieures à –3 IL ne peuvent pas être pré-visualisées sur le moniteur.

 $\sqrt{2}$ 

#### A **HDMI**

Si l'appareil photo est relié à un périphérique vidéo HDMI, le moniteur de l'appareil s'éteint et le périphérique vidéo affiche ce qui est vu à travers l'objectif, comme indiqué ci-contre. Si le périphérique est compatible HDMI-CEC, sélectionnez

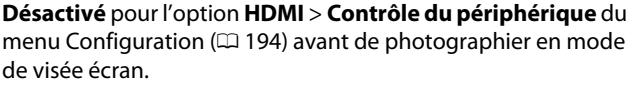

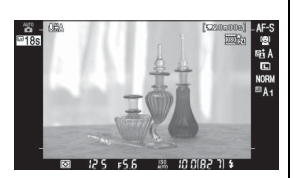

#### D **Prise de vue en mode de visée écran**

Pour éviter que la lumière qui s'infiltre par le viseur n'interfère avec l'exposition, retirez l'œilleton en caoutchouc et couvrez le viseur avec le protecteur d'oculaire DK-5 fourni avant la prise de vue  $(1/81)$ .

Bien qu'elles ne figurent pas sur l'image finale, des lignes et des distorsions peuvent apparaître sur le moniteur dans les cas suivants : éclairage par lampes fluorescentes, à vapeur de mercure ou de sodium, appareil en position panoramique horizontale ou déplacement très rapide d'un objet dans le cadre. Les sources lumineuses puissantes peuvent laisser une image rémanente sur le moniteur lorsque l'appareil est en position de filé panoramique. Il se peut également que des points lumineux apparaissent. Lors de prises de vues en mode visée écran, évitez de diriger l'appareil photo vers le soleil ou toute autre source de lumière vive. Le non-respect de cette mise en garde risque d'endommager gravement les circuits internes de l'appareil.

La visée écran s'arrête automatiquement si vous retirez l'objectif.

Il est possible que le mode de visée écran se désactive automatiquement afin d'éviter tout endommagement des circuits internes de l'appareil photo ; quittez le mode de visée écran lorsque vous n'utilisez pas l'appareil photo. Notez que la température des circuits internes de l'appareil photo augmente, ce qui risque de provoquer l'apparition de « bruit » (points lumineux, pixels lumineux répartis de manière aléatoire ou voile) dans les situations suivantes (l'appareil photo peut également présenter des signes de surchauffe, mais ceci n'indique pas un dysfonctionnement) :

- Température ambiante élevée
- Utilisation prolongée de l'appareil photo en mode de visée écran ou d'enregistrement vidéo
- Utilisation prolongée de l'appareil photo en mode de déclenchement continu

Si un avertissement s'affiche lorsque vous démarrez le mode de visée écran, attendez que les circuits internes refroidissent puis réessayez.

#### D **Le compte à rebours**

Un compte à rebours de 30 s s'affiche avant l'arrêt automatique du mode de visée écran  $(1/149)$ ; le temporisateur devient rouge 5 s avant la fin du délai d'extinction spécifié dans **Extinction du moniteur** > **Visée écran** —0 215— ou si le mode de visée écran est sur le point de se désactiver pour protéger les circuits internes). Selon les conditions de prise de vue, le temporisateur peut apparaître immédiatement après la sélection du mode de visée écran. Notez que même si le compte à rebours ne s'affiche pas pendant la visualisation, le mode de visée écran s'arrête néanmoins automatiquement à la fin du délai du temporisateur.

Pour effectuer la mise au point en mode manuel ( $\Box$  99), tournez la bague de mise au point de l'objectif jusqu'à ce que le sujet soit net.

Pour agrandir la vue sur le moniteur jusqu'à environ 7,7 × et permettre une mise au point précise, appuyez sur la commande  $\mathcal{R}$ . Lorsque vous effectuez un zoom avant, une fenêtre de navigation s'affiche dans le cadre gris en bas à droite du moniteur. Utilisez le sélecteur multidirectionnel pour faire

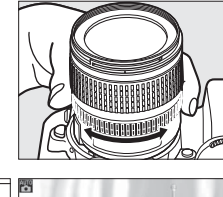

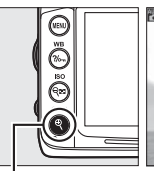

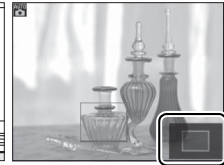

Fenêtre de navigation

défiler les zones de la vue qui n'apparaissent pas sur Commande ® le moniteur (disponible uniquement si AF zone large

ou AF zone normale est sélectionné pour le mode de zone AF), ou appuyez sur SIP pour effectuer un zoom arrière.

 $\boxed{\omega}$ 

## **Enregistrement et lecture de vidéos**

## **Enregistrement de vidéos**

Il est possible d'enregistrer des vidéos en mode de visée écran. Si vous le souhaitez, vous pouvez choisir un Picture Control ( $\Box$  131) et un espace colorimétrique ( $\Box$  141) avant l'enregistrement.

#### **1 Faire pivoter le commutateur visée écran.**

Le miroir se lève et la vue passant dans l'objectif s'affiche sur le moniteur au lieu du viseur.

#### **Z** L'icône **M**

L'icône  $\mathbb{R}$  ( $\Box$  49) indique qu'il est impossible d'enregistrer des vidéos.

#### A **Avant l'enregistrement**

Réglez l'ouverture avant l'enregistrement en mode **A** ou **M**. Veuillez remarquer que les vidéos peuvent être sur ou sousexposées en fonction des paramètres d'ouverture. Avant la prise de vue, vérifiez la luminosité de la scène sur le moniteur ; si l'image est trop lumineuse ou trop sombre, désactivez la visée écran et réglez l'ouverture comme il convient.

#### Commutateur visée écran

mimm

### **2 Choisir un mode de mise au point.**

Choisissez un mode de mise au point comme décrit à l'étape 2 de « Visée écran »  $($  $\Box$  50).

#### A **Utilisation d'un microphone externe**

Le microphone intégré peut enregistrer le bruit de l'objectif pendant l'autofocus ou la réduction de vibration. Ceci peut être évité en utilisant un microphone externe disponible dans le commerce avec une mini-prise stéréo (3,5 mm de diamètre). Il est également possible d'utiliser des microphones externes pour enregistrer en stéréo.

#### **3 Choisir un mode de zone AF.**

Pour plus d'informations, reportez-vous à l'étape 3 de la page 50.

#### **4 Effectuer la mise au point.**

Cadrez la première prise de vue et effectuez la mise au point comme décrit aux étapes 4 et 5 de «Visée écran» (0 51–52). Notez que le nombre de sujets pouvant être détectés en mode AF priorité visage est inférieur à la normale pendant l'enregistrement vidéo.

#### **5 Démarrer l'enregistrement.**

Appuyez sur la commande d'enregistrement vidéo pour démarrer l'enregistrement (l'appareil photo enregistre le son et la vidéo ; veillez donc à ne pas couvrir le microphone, situé sur le devant de l'appareil, pendant l'enregistrement). Un indicateur d'enregistrement et la durée disponible s'affichent sur le moniteur. Vous pouvez mémoriser l'exposition en appuyant sur la commande **AE-L/AF-L** ( $\Box$  106) ou (en modes **P**, **S**, **A** et **M**) la modifier de ±3 IL maximum par incréments de <sup>1</sup>/3 IL, à l'aide de la correction de l'exposition  $(D)$  107; veuillez remarquer que modifier l'exposition peut n'avoir aucun effet visible en fonction de la luminosité du sujet et que la correction de l'exposition n'est pas disponible si **Activé** est sélectionné pour **Réglage manuel des vidéos** en mode **M** tel que décrit à la page 60). En mode autofocus, vous pouvez mémoriser la mise au point en appuyant sur le déclencheur à mi-course.

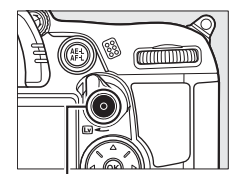

Commande d'enregistrement vidéo

Indicateur d'enregistrement

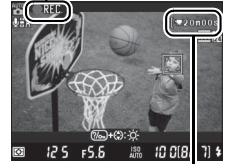

Durée restante

#### A **Informations complémentaires**

Vous pouvez régler le comportement de la commande **AE-L/AF-L** à l'aide du réglage personnalisé f5 (**Régler commande AE-L/ AF-L**;  $\Box$  232).

#### **6 Arrêter l'enregistrement.**

Appuyez de nouveau sur la commande d'enregistrement vidéo pour arrêter l'enregistrement (pour arrêter l'enregistrement, revenir au mode de visée écran et prendre une photo, appuyez sur le déclencheur jusqu'en fin de course). L'enregistrement s'arrête automatiquement une fois la durée maximale atteinte ou la carte mémoire pleine.

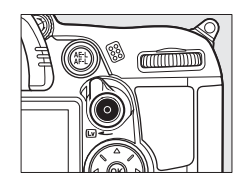

#### A **Durée maximale**

Chaque fichier vidéo peut atteindre une taille de 4 Go et une durée de 20 minutes ; veuillez néanmoins remarquer qu'en fonction de la vitesse d'écriture de la carte mémoire, la prise de vue peut s'arrêter avant la fin de cette durée ( $\Box$  319).

#### D **Enregistrement de vidéos**

Un phénomène de scintillement, un effet de bande ou des signes de distorsion peuvent apparaître sur le moniteur et dans la vidéo finale lorsqu'un éclairage fluorescent, à vapeur de mercure ou de sodium est utilisé, lorsque vous effectuez un filé panoramique ou qu'un objet passe à grande vitesse dans le cadre (vous pouvez atténuer le scintillement et l'effet de bande en choisissant l'option **Réduction du scintillement** correspondant à la fréquence de l'alimentation secteur locale ;  $\Box$  237). Les sources de lumière intenses peuvent laisser une image rémanente lorsque l'appareil est en position de filé panoramique. Il se peut également que des contours irréguliers, des couleurs artificielles, du moiré et des points lumineux apparaissent. Lors de l'enregistrement de vidéos, évitez de pointer l'appareil en direction du soleil ou d'autres sources de lumière intense. Le non-respect de cette mise en garde risque d'endommager gravement les circuits internes de l'appareil.

L'enregistrement s'arrête automatiquement si vous retirez l'objectif ou faites pivoter le sélecteur de mode.

Il est possible que le mode de visée écran se désactive automatiquement afin d'éviter tout endommagement des circuits internes de l'appareil photo ; quittez le mode de visée écran lorsque vous n'utilisez pas l'appareil photo. Notez que la température des circuits internes de l'appareil photo augmente, ce qui risque de provoquer l'apparition de « bruit » (points lumineux, pixels lumineux répartis de manière aléatoire ou voile) dans les situations suivantes (l'appareil photo peut également présenter des signes de surchauffe, mais ceci n'indique pas un dysfonctionnement) :

- Température ambiante élevée
- Utilisation prolongée de l'appareil photo en mode de visée écran ou d'enregistrement vidéo
- Utilisation prolongée de l'appareil photo en mode de déclenchement continu

Si un avertissement s'affiche lorsque vous démarrez le mode de visée écran ou l'enregistrement vidéo, attendez que les circuits internes refroidissent puis réessayez.

La vitesse d'obturation et la sensibilité ISO se règlent automatiquement à moins que **Activé** soit sélectionné pour **Réglage manuel des vidéos** ( $\Box$  60) et que l'appareil photo soit en mode **M**.

#### D **Le compte à rebours**

Un compte à rebours de 30 s s'affiche avant l'arrêt automatique de l'enregistrement vidéo ( $\Box$  49). Selon les conditions de prise de vue, le temporisateur peut apparaître immédiatement au début de l'enregistrement vidéo. Notez qu'indépendamment de la durée d'enregistrement disponible, le mode de visée écran s'arrête néanmoins automatiquement à la fin du délai du temporisateur. Attendez que les circuits internes refroidissent avant de reprendre l'enregistrement vidéo.

#### ❚❚ **Paramètres vidéo**

Utilisez l'option **Paramètres vidéo** du menu Prise de vue pour choisir les options relatives à la qualité, au son, à la destination et au réglage manuel des vidéos .

• **Qualité des vidéos** : choisissez entre des tailles d'image de **<sup>1993</sup> 1920** × 1080, a **1280 × 720**, et b **640 × 424** et entre ★ qualité **élevée** et **normale**. La cadence de prise de vue dépend de l'option actuellement sélectionnée pour la **Sortie vidéo** dans le menu Configuration ( $\Box$  237) :

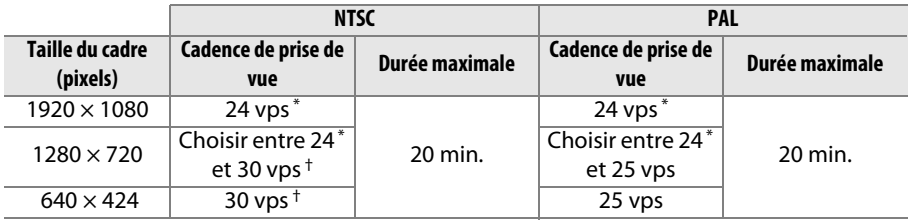

\* Valeur indiquée. La cadence réelle est de 23,976 vps.

† Valeur indiquée. La cadence réelle est de 29,97 vps.

- **Microphone** : activez ou désactivez le microphone intégré ou le microphone externe ou réglez la sensibilité du microphone. Sélectionner **Microphone désactivé** coupe l'enregistrement du son ; sélectionner toute autre option active l'enregistrement du son et permet de régler le microphone à la sensibilité sélectionnée.
- **Destination** : pour enregistrer des vidéos sur la carte mémoire du logement 1, sélectionnez **Logement 1**. Sélectionnez **Logement 2** pour enregistrer des vidéos sur la carte mémoire du logement 2. Le menu indique le temps disponible sur chaque carte ; l'enregistrement

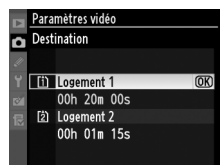

s'arrête automatiquement lorsqu'il ne reste plus de temps disponible.

• **Réglage manuel des vidéos** : choisissez **Activé** pour régler la vitesse d'obturation et de la sensibilité ISO lorsque l'appareil photo est en mode **M**. Vous pouvez choisir la vitesse d'obturation parmi des valeurs comprises entre <sup>1</sup>/8000 s et <sup>1</sup>/30 s et la sensibilité ISO parmi des valeurs comprises entre 100 ISO et Hi 2 ( $\Box$  101). Notez que la sensibilité ISO est fixée à la valeur sélectionnée ; l'appareil photo ne modifie pas la sensibilité ISO automatiquement si **Activé** est sélectionné pour **Réglage de la sensibilité** > **Contrôle sensibilité auto.** dans le menu Prise de vue ( $\Box$  103). La correction de l'exposition n'est pas disponible.

#### **1 Sélectionner Paramètres vidéo.** Pour afficher le menu, appuyez sur la commande MENU. Mettez en surbrillance **Paramètres vidéo** dans le menu Prise de vue et appuyez sur  $\blacktriangleright$ .

### Commande MENU

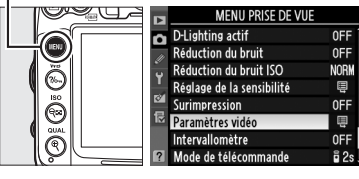

#### **2 Choisir les options vidéo.** Mettez en surbrillance les éléments désirés et appuyez sur  $\blacktriangleright$ , puis mettez en surbrillance une option et appuyez sur  $\circledast$ .

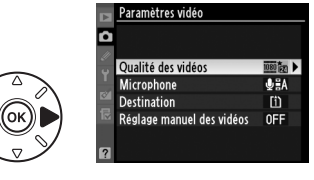

**y** 

## **Lecture des vidéos**

Les vidéos sont indiquées par l'icône  $\blacksquare$  en visualisation plein écran ( $\Box$  163). Appuyez sur  $\circledR$  pour démarrer la lecture.

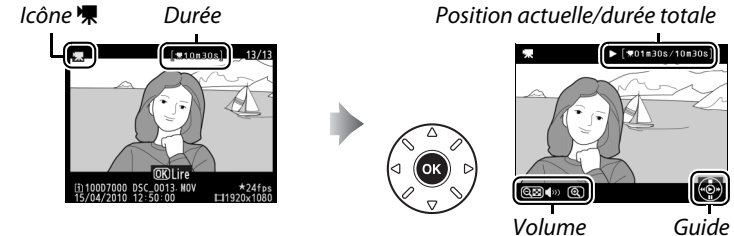

Vous pouvez effectuer les opérations suivantes :

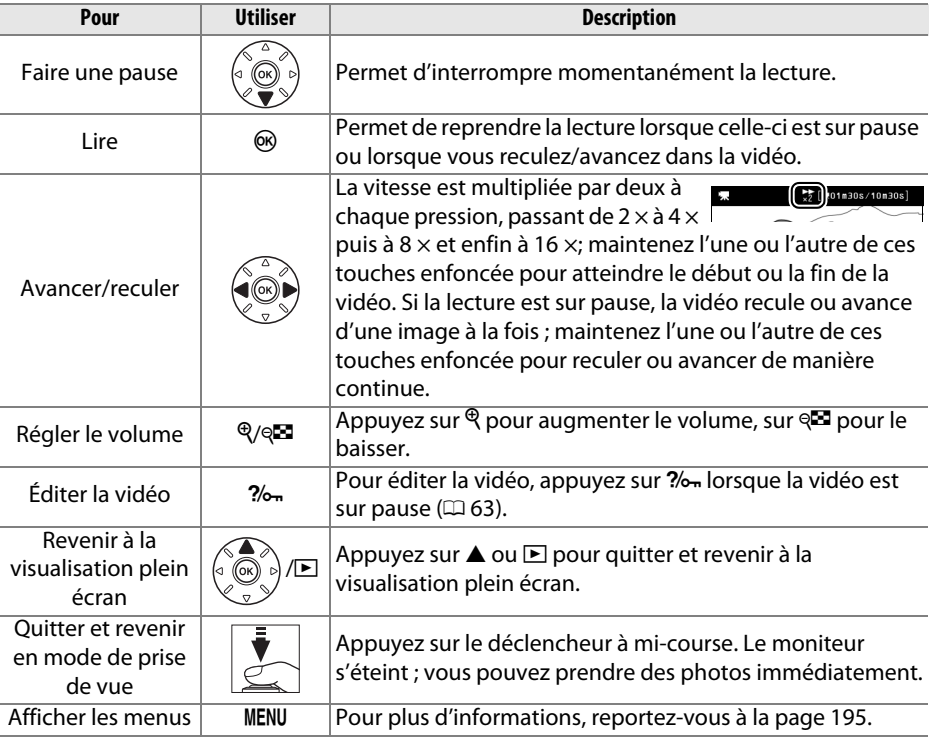

#### A **L'icône** 2

2 s'affiche en visualisation plein écran et en lecture vidéo si la vidéo a été enregistrée sans le son.

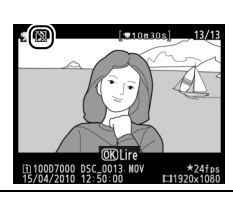

ly, l

## **Édition des vidéos**

Raccourcissez les séquences pour créer des copies éditées des vidéos ou enregistrez les vues de votre choix en tant que photos JPEG.

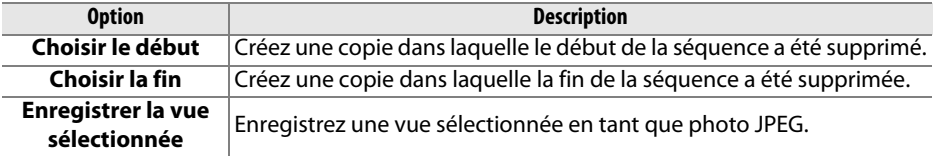

### **Rognage des vidéos**

Pour créer des copies rognées des vidéos :

**1 Afficher une vidéo en plein écran.** Appuyez sur la commande  $\blacktriangleright$  pour afficher les photos en plein écran sur le moniteur puis appuyez sur 4 et 2 pour faire défiler les photos jusqu'à ce que la vidéo que vous souhaitez éditer s'affiche.

#### **2 Choisir le début ou la fin.**

Lisez la vidéo comme indiqué page 62, en appuyant sur  $\otimes$  pour démarrer et reprendre la lecture et sur  $\blacktriangledown$  pour marquer une pause. Si vous voulez supprimer le début de la séquence, faites une pause sur la première vue que vous souhaitez garder : si vous coupez la fin de la séquence, faite une pause sur la dernière vue que vous souhaitez garder.

A **Première et dernière vues** La première vue est indiquée par l'icône D, la dernière vue par l'icône **I.** 

Commande  $\Box$ 

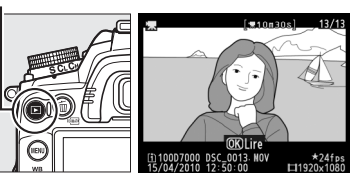

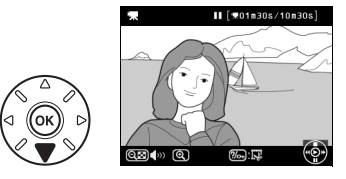

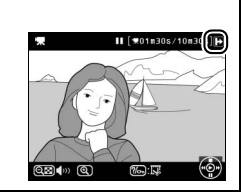

**y** 

## **3 Afficher le menu Retouche.**

Appuyez sur  $\frac{2}{2}$  pour afficher le menu Retouche.

#### **4 Choisir une option.**

Pour créer une copie qui inclut la vue actuelle et toutes les vues suivantes, mettez en surbrillance **Choisir le début** dans le menu Éditer les vidéos et appuyez sur  $\otimes$ . Sélectionnez **Choisir la fin** pour créer une copie qui inclut la vue actuelle et toutes les vues précédentes.

#### **5 Effacer les vues.**

Appuyez sur  $\triangle$  pour effacer toutes les vues avant (**Choisir le début**) ou après (**Choisir la fin**) la vue actuellement affichée.

#### **6 Enregistrer la copie.**

Mettez en surbrillance **Oui** et appuyez sur J pour enregistrer la copie éditée. Si nécessaire, vous pouvez encore raccourcir la copie comme décrit ci-dessus. Les copies éditées sont indiquées par l'icône  $\overline{N}$  en visualisation plein écran.

Continuer ?  $Q<sub>III</sub>$ Nor

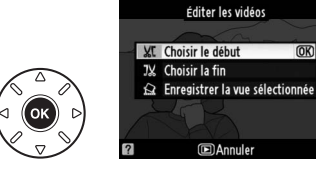

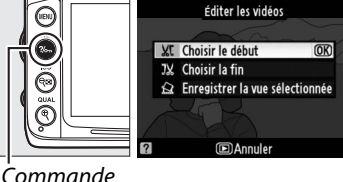

 $\overline{OR}$ 

II <sup>1</sup> \*01n30s/10n30

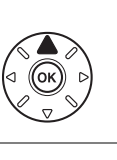

 $2/0<sub>m</sub>$ 

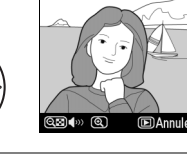

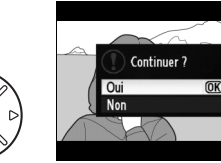

#### D **Rognage des vidéos**

La durée des vidéos doit être d'au moins deux secondes. Si l'appareil photo ne parvient pas à créer de copie à la position actuelle de lecture, cette dernière s'affiche en rouge à l'étape 5 et aucune copie n'est générée. La copie ne sera pas enregistrée s'il n'y a pas suffisamment d'espace disponible sur la carte mémoire.

Pour éviter que l'appareil photo s'éteigne de manière inattendue, utilisez un accumulateur entièrement chargé lors de l'édition des vidéos.

#### A **Le menu Retouche**

Vous pouvez également éditer les vidéos à l'aide de l'option **Éditer les vidéos** du menu Retouche ( $\Box$  248).

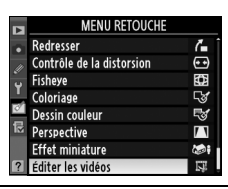

## **Enregistrement des vues sélectionnées**

Pour enregistrer la copie d'une vue sélectionnée en tant que photo JPEG :

- **1 Afficher la vidéo et choisir une vue.** Lisez la vidéo comme décrit à la page 62. Arrêtez la vidéo sur la vue que sous souhaitez copier.
- **2 Afficher le menu Retouche.** Appuyez sur  $\frac{2}{2}$  pour afficher le menu Retouche.

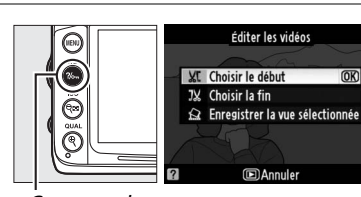

Commande  $2/0 -$ 

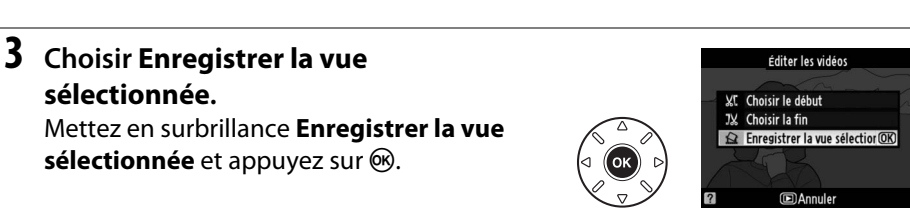

#### **4 Créer une « photo ».**

Appuyez sur **4** pour copier la vue sélectionnée en tant que photo.

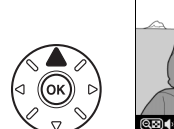

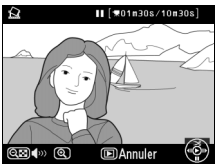

Continuer?

 $II$   $[$   $*01$  m30s/10m30s

 $\overline{2}$ 

#### **5 Enregistrer la copie.**

Mettez en surbrillance **Oui** puis appuyez sur <sup>68</sup> pour créer une copie JPEG de la vue sélectionnée. Les photos issues de vidéos sont indiquées par l'icône  $\overline{S}$  en visualisation plein écran.

#### A **Enregistrer la vue sélectionnée**

Les photos JPEG issues de vidéos créées avec l'option **Enregistrer la vue sélectionnée** ne peuvent pas être retouchées. Il manque certaines catégories d'informations dans les photos JPEG issues de vidéos (CD 165).

# **Modes P, S, A et M**

Les modes **P**, **S**, **A**, et **M** offrent différents degrés de contrôle sur la vitesse d'obturation et l'ouverture :

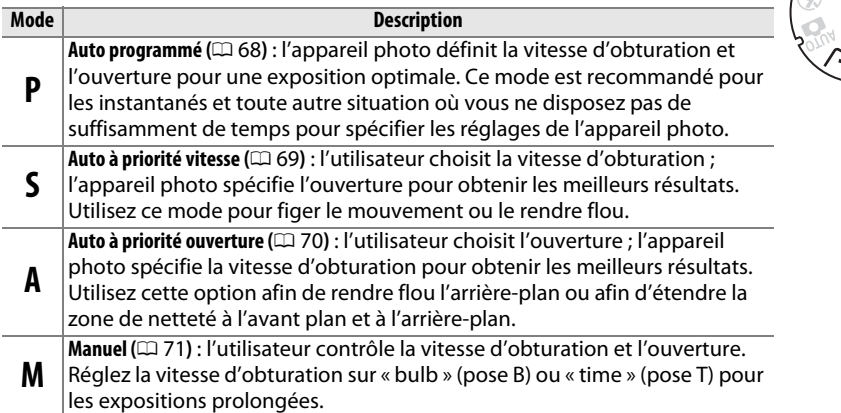

#### A **Types d'objectif**

Lorsque vous utilisez un objectif à microprocesseur doté d'une bague des ouvertures (0 269), verrouillez la bague à l'ouverture minimale (valeur la plus grande). Les objectifs de type G ne sont pas équipés d'une bague des ouvertures.

Les objectifs sans microprocesseur ne sont utilisables qu'en mode d'exposition **A** (auto à priorité ouverture) et **M** (manuel), lorsque l'ouverture doit être réglée manuellement à l'aide de la bague des ouvertures de l'objectif. Sélectionner un autre mode désactive le déclenchement.

#### A **Vitesse d'obturation et ouverture**

Vous pouvez obtenir la même exposition avec différentes combinaisons de vitesse d'obturation et d'ouverture. Les vitesses d'obturation rapides et les grandes ouvertures figent le mouvement et adoucissent les détails de l'arrière-plan, tandis que les vitesses d'obturation lentes et les petites ouvertures apportent un effet de flou aux objets en mouvement et font ressortir les détails de l'arrière-plan.

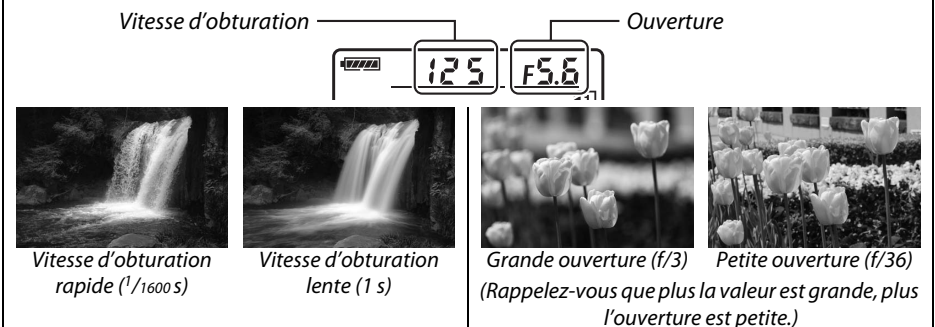

## **Mode P (Auto programmé)**

Dans ce mode, l'appareil photo règle automatiquement la vitesse d'obturation et l'ouverture pour une exposition optimale dans la plupart des situations. Ce mode est recommandé pour les instantanés et toute autre situation où vous souhaitez laisser l'appareil photo définir la vitesse d'obturation et l'ouverture. Pour prendre une photo en mode Auto programmé :

#### **1 Positionner le sélecteur de mode sur P.**

Sélecteur de mode

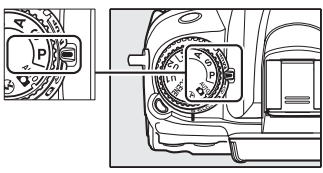

#### **2 Cadrer, effectuer la mise au point et prendre la photo.**

#### A **Décalage du programme**

En mode **P**, vous pouvez sélectionner différentes combinaisons de vitesse d'obturation et d'ouverture en tournant la molette de commande principale lorsque le système de mesure de l'exposition est activé (« décalage du programme »). Tournez la molette vers la droite pour obtenir de grandes ouvertures (petites valeurs) et rendre l'arrière-plan

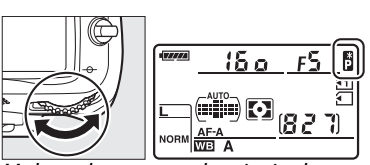

Molette de commande principale

flou ou des vitesses d'obturation rapides permettant de figer l'action. Tournez la molette vers la gauche pour obtenir de petites ouvertures (grandes valeurs) et augmenter la profondeur de champ, ou des vitesses d'obturation lentes permettant d'appliquer un effet de flou aux mouvements. Toutes les combinaisons produisent la même exposition. Lorsque le décalage du programme est activé, l'indicateur **E** s'affiche sur l'écran de contrôle. Pour rétablir la vitesse d'obturation et l'ouverture par défaut, tournez la molette de commande principale jusqu'à ce que l'indicateur disparaisse, choisissez un autre mode ou éteignez l'appareil photo.

#### A **Informations complémentaires**

Pour plus d'informations sur le programme d'exposition intégré, reportez-vous à la page 298. Pour plus d'informations sur l'activation du système de mesure de l'exposition, reportez-vous à « Extinction automatique du système de mesure » à la page 39.

**PS**<br>AM

En mode Auto à priorité vitesse, vous définissez vous-même la vitesse d'obturation tandis que l'appareil photo sélectionne automatiquement l'ouverture qui permettra d'obtenir une exposition optimale. Utilisez une vitesse d'obturation lente pour suggérer le mouvement (les objets en déplacement sont flous) ou une vitesse rapide pour figer le mouvement (les objets en déplacement sont nets).

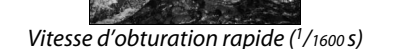

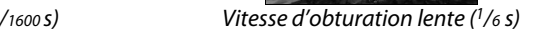

Pour prendre une photo en mode Auto à priorité vitesse :

**1 Positionner le sélecteur de mode sur S.**

**2 Choisir une vitesse d'obturation.** Lorsque le système de mesure de l'exposition est activé, tournez la molette de commande principale pour choisir la vitesse d'obturation souhaitée parmi «  $x \, z \, 5a$  » ou des valeurs comprises entre 30 s et <sup>1</sup>/8000 s.

### **3 Cadrer, effectuer la mise au point et prendre la photo.**

#### A **Informations complémentaires**

Pour plus d'informations concernant ce que vous devez faire si un indicateur «A» ou « - - » clignotant apparaît aux emplacements de la vitesse d'obturation, reportez-vous à la page 306.

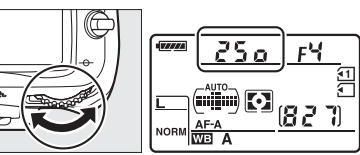

Molette de commande principale

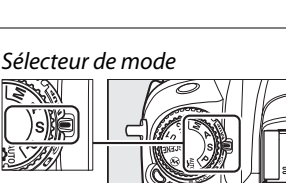

## **Mode A (Auto à priorité ouverture)**

En mode Auto à priorité ouverture, vous définissez vous-même l'ouverture tandis que l'appareil photo sélectionne automatiquement la vitesse d'obturation qui permettra d'obtenir une exposition optimale. Les grandes ouvertures (petites valeurs) réduisent la profondeur de champ, produisant un effet de flou derrière et devant le sujet principal. Les petites ouvertures (grandes valeurs) augmentent la profondeur de champ, faisant ressortir les détails situés à l'arrière-plan et à l'avant-plan. Les faibles profondeurs de champ sont généralement utilisées dans les portraits pour atténuer les détails à l'arrière-plan. Les grandes profondeurs de champ sont utilisées pour les photos de paysages afin que la plus grande partie de l'image soit nette.

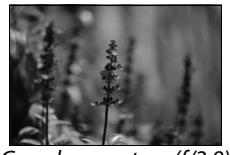

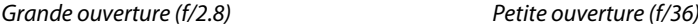

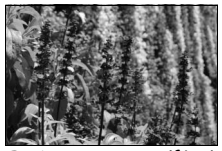

Pour prendre une photo en mode Auto à priorité ouverture :

#### **1 Positionner le sélecteur de mode sur A.**

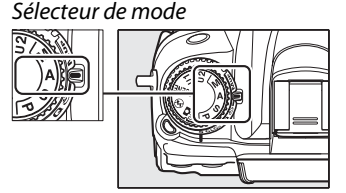

#### **2 Choisir une ouverture.**

Lorsque le système de mesure de l'exposition est activé, tournez la molette de commande secondaire pour choisir l'ouverture souhaitée parmi les valeurs minimale et maximale de l'objectif.

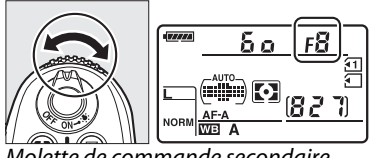

Molette de commande secondaire

### **3 Cadrer, effectuer la mise au point et prendre la photo.**

#### **A** Objectifs sans microprocesseur ( $\Box$  270)

Utilisez la bague des ouvertures de l'objectif pour régler l'ouverture. Si vous avez spécifié l'ouverture maximale de l'objectif à l'aide de l'élément **Objectif sans microprocesseur** dans le menu Configuration ( $\Box$  159) et que vous avez fixé un objectif sans microprocesseur, l'ouverture actuelle s'affiche dans le viseur et sur l'écran de contrôle, arrondie à l'ouverture la plus proche. Sinon, l'affichage de l'ouverture indique uniquement l'écart

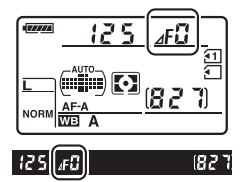

entre l'ouverture maximale et l'ouverture sélectionnée (AF, avec l'ouverture maximale représentée par  $\Delta$ F<sub>4</sub>) et vous devez lire l'ouverture sur la baque des ouvertures de l'objectif.

## **Mode M (Manuel)**

En mode **M**, vous définissez vous-même la vitesse d'obturation et l'ouverture. Pour prendre une photo en mode **M** :

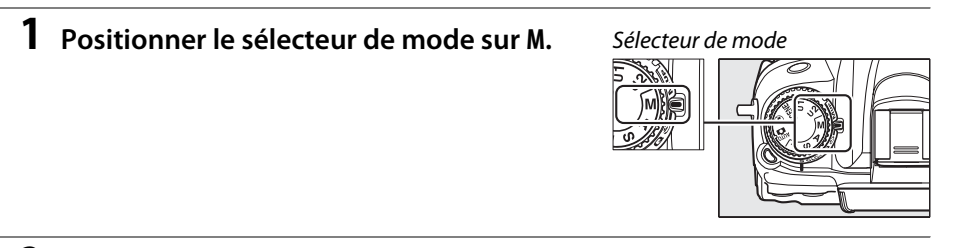

#### **2 Choisir l'ouverture et la vitesse d'obturation.**

Lorsque le système de mesure de l'exposition est activé, tournez la molette de commande principale pour choisir la vitesse d'obturation et la molette de commande secondaire pour régler l'ouverture. Vous pouvez régler la vitesse d'obturation sur «  $x$  25  $\alpha$  » ou sur des valeurs entre 30 s et  $\frac{1}{8000}$  s, ou vous pouvez la maintenir ouverte indéfiniment lors d'une exposition prolongée (bu i b,  $\Box$  73). Vous pouvez régler l'ouverture sur des valeurs comprises entre l'ouverture minimale et maximale de l'objectif. Utilisez les indicateurs d'exposition pour vérifier l'exposition.

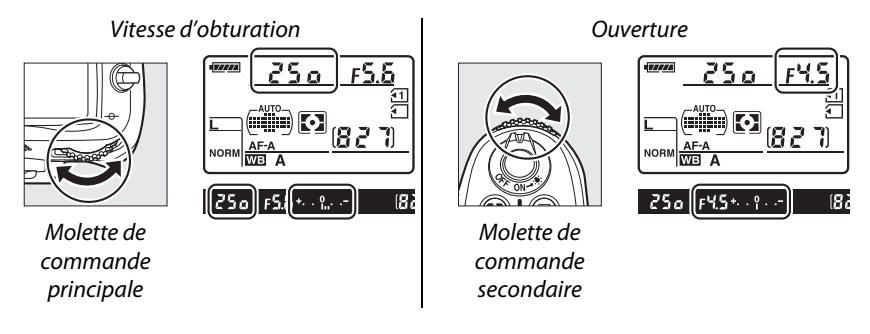

**3 Cadrer, effectuer la mise au point et prendre la photo.**

#### A **Aperçu de la profondeur de champ**

Pour obtenir un aperçu des effets de l'ouverture, maintenez enfoncée la commande d'aperçu de la profondeur de champ. L'objectif se ferme à la valeur d'ouverture sélectionnée par l'appareil photo (modes **P** et **S**) ou la valeur choisie par l'utilisateur (modes **A** et **M**), permettant ainsi d'obtenir un aperçu de la profondeur de champ dans le viseur.

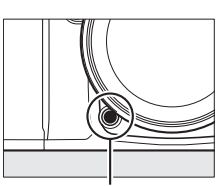

Commande d'aperçu de la profondeur de champ

#### A **Réglage personnalisé e4—Mode lampe pilote**

Ce réglage permet au flash intégré et aux flashes optionnels compatibles avec le Système d'éclairage créatif (CLS ; voir page 276) d'activer une lampe pilote lorsque vous appuyez sur la commande d'aperçu de la profondeur de champ. Pour plus d'informations, reportez-vous à la page 228.

#### A **Objectifs NIKKOR AF Micro**

Si vous utilisez un posemètre externe, vous ne devez prendre en compte le rapport d'exposition que lorsque vous utilisez la bague des ouvertures de l'objectif pour régler l'ouverture.

#### A **L'indicateur d'exposition**

Si une vitesse d'obturation autre que « bulb » (pose B) ou « time » (pose T) a été sélectionnée, l'indicateur d'exposition du viseur indique si la photo sera sous-exposée ou surexposée avec les réglages en cours (si **Lo** ou **Hi** s'affiche, les indicateur montrent le niveau de sous-

exposition ou de surexposition). En fonction de l'option choisie pour le réglage personnalisé b2 (**Incrément de l'exposition**,  $\Box$  211), le niveau de sous-exposition ou de surexposition est indiqué par incréments de <sup>1</sup>/3 lL ou <sup>1</sup>/2 lL (les illustrations ci-dessous représentent l'affichage du viseur si **1/3 IL** est sélectionné pour le réglage personnalisé b2). Les affichages clignotent si les limites du système de mesure de l'exposition sont dépassées.

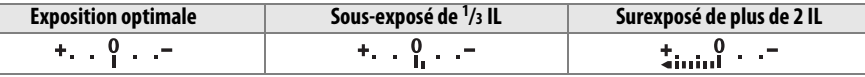

#### A **Inverser les indicateurs**

Si **+** in *R*<sub>itio</sub> (+0<sup>-</sup>) a été sélectionné pour le réglage personnalisé f9 (lnverser les **indicateurs**,  $\Box$  234), les indicateurs d'exposition du viseur et de l'affichage des informations affichent des valeurs positives à gauche et négatives à droite. Sélectionnez (-0+) pour afficher les valeurs négatives à gauche et les valeurs positives à droite.

Sélectionnez les vitesses d'obturation suivantes pour des expositions prolongées de lumières en mouvements, d'étoiles, de scènes nocturnes et de feux d'artifice.

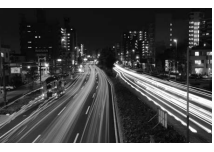

Exposition 35 s à une ouverture  $f/25$ 

- **Pose B**  $(h_{11} | h)$ : l'obturateur reste ouvert tant que le déclencheur est maintenu enfoncé. Il est recommandé d'utiliser un pied ou la télécommande filaire optionnelle MC-DC2 pour éviter les effets de flou ( $\Box$  281).
- Pose T( $\cdot$   $\cdot$ ) : une télécommande optionnelle ML-L3 est requise ( $\Box$  281). Démarrez l'exposition en appuyant sur le déclencheur de la ML-L3. L'obturateur reste ouvert pendant trente minutes ou jusqu'à ce que vous appuyiez sur le déclencheur une seconde fois.

#### **1 Préparer l'appareil photo.**

Montez l'appareil photo sur un pied ou placez-le sur une surface plane et stable. Utilisez un accumulateur EN-EL15 entièrement chargé ou un adaptateur secteur EH-5a et un connecteur d'alimentation EP-5B optionnels afin de prévenir toute coupure d'alimentation pendant de l'exposition. Veuillez remarquer que du bruit peut survenir en cas d'exposition prolongée (pixels lumineux répartis de manière aléatoire ou voile) ; avant la prise de vue, choisissez **Activée** pour l'option **Réduction du bruit** dans le menu Prise de vue  $(D = 205)$ .

#### **2 Positionner le sélecteur de mode sur M.**

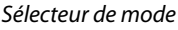

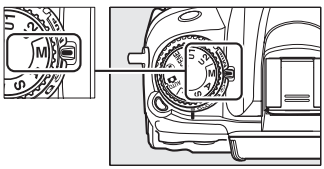

#### **3 Choisir une vitesse d'obturation.** Lorsque le système de mesure de l'exposition est activé, tournez la molette de commande principale pour choisir une vitesse d'obturation de bu L b (pose B). Pour obtenir une vitesse d'obturation de  $(-)$ (pose T), sélectionnez le mode télécommandé ( $\Box$  80) après avoir choisi la vitesse d'obturation.

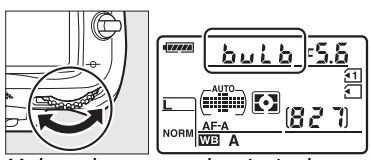

Molette de commande principale

#### **4 Ouvrir l'obturateur.**

**Pose B** : après avoir effectué la mise au point, appuyez sur le déclencheur de l'appareil photo ou de la télécommande filaire optionnelle MC-DC2 jusqu'en fin de course. Maintenez le déclencheur enfoncé jusqu'à ce que l'exposition soit terminée.

**Pose T** : appuyez sur le déclencheur de la ML-L3 jusqu'en fin de course pour démarrer la prise de vue.

#### **5 Fermer l'obturateur.**

**Pose B** : relâchez le déclencheur.

**Pose T** : appuyez sur le déclencheur de la ML-L3 jusqu'en fin de course. La prise de vue se termine automatiquement au bout de trente minutes.

## \$ **Réglages de l'utilisateur : modes U1 et U2**

Attribuez les réglages les plus fréquemment utilisés aux positions **U1** et **U2** du sélecteur de mode.

## **Enregistrement des réglages de l'utilisateur**

#### **1 Sélectionner un mode.** Positionnez le sélecteur de mode sur le mode désiré. Sélecteur de mode

#### **2 Modifier les réglages.**

Effectuez les réglages de votre choix pour le décalage du programme (mode **P**), la vitesse d'obturation (modes **S** et **M**), l'ouverture (modes **A** et **M**), la correction de l'exposition et du flash, le mode de flash, le point AF, la mesure, les modes AF et de zone AF (photographie au viseur uniquement), le bracketing et les réglages des menus Prise de vue ( $\Box$  202) et Réglages personnalisés ( $\Box$  206) (veuillez remarquer que l'appareil photo n'enregistre pas les options sélectionnées pour **Dossier de stockage**, **Nom de fichier**, **Gérer le Picture Control**, **Surimpression**, ou **Intervallomètre**).

#### **3 Sélectionner Enregistrer réglages utilisateur.**

Appuyez sur la commande MENU pour afficher les menus. Mettez en surbrillance l'option **Enregistrer réglages utilisateur** dans le menu Configuration et appuyez sur  $\blacktriangleright$ .

#### **4 Sélectionner U1 ou U2.**

Mettez en surbrillance **U1** ou **U2** et appuyez  $\mathsf{sur} \blacktriangleright$ .

#### Commande MENU

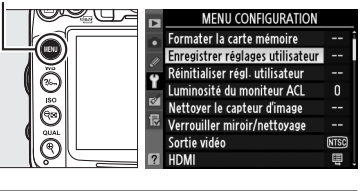

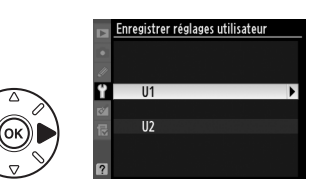

 $\binom{n}{2}$ 

 $\begin{pmatrix} 0 \\ b_2 \end{pmatrix}$ 

#### **5 Enregistrer les réglages utilisateur.** Mettez en surbrillance **Enregistrer les réglages** et appuyez sur <sup>o</sup> pour attribuer les réglages sélectionnés aux étapes 1 et 2 à la position du sélecteur de mode sélectionné à l'étape 4.

## **Rappel des réglages de l'utilisateur**

Positionnez simplement le sélecteur de mode sur **U1** pour rappeler les réglages attribués à **U1**, ou sur **U2** pour rappeler les réglages attribués à **U2**.

## **Réinitialisation des réglages de l'utilisateur**

Pour réinitialiser les réglages de **U1** ou **U2** aux valeurs par défaut :

**1 Sélectionnez Réinitialiser régl. utilisateur.**

Appuyez sur la commande MENU pour afficher les menus. Mettez en surbrillance l'option **Réinitialiser régl. utilisateur** dans le menu Configuration et appuyez sur  $\blacktriangleright$ .

#### **2 Sélectionnez U1 ou U2.**

Mettez en surbrillance **U1** ou **U2** et appuyez  $\mathsf{sur} \blacktriangleright$ .

**3 Réinitialiser les réglages utilisateur.** Mettez en surbrillance **Réinitialiser** et appuyez sur  $\circledast$ .

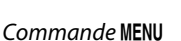

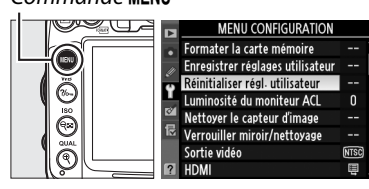

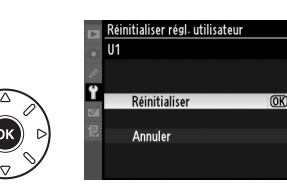

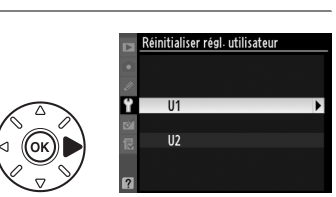

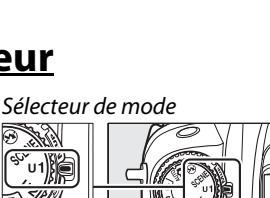

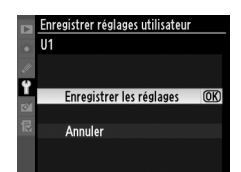

## **Mode de déclenchement**

## **Choix d'un mode de déclenchement**

Pour choisir un mode de déclenchement, appuyez sur la commande de déverrouillage du sélecteur du mode de déclenchement et positionnez le sélecteur du mode de déclenchement sur le réglage souhaité.

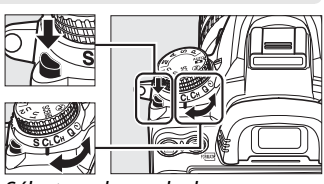

teur du mode de déclenchement

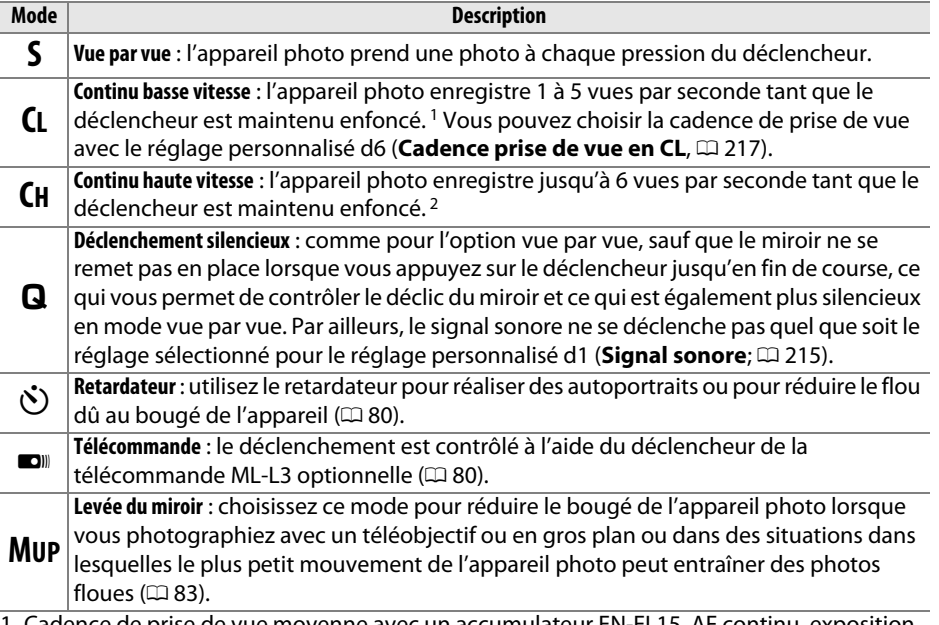

- 1 Cadence de prise de vue moyenne avec un accumulateur EN-EL15, AF continu, exposition manuelle ou auto à priorité vitesse, une vitesse d'obturation de  $1/$ 250 s ou plus rapide, autres réglages à l'exception du réglage personnalisé d6 aux valeurs par défaut, et mémoire restante dans la mémoire tampon.
- 2 Cadence de prise de vue moyenne avec un accumulateur EN-EL15, AF continu, exposition manuelle ou auto à priorité vitesse, une vitesse d'obturation de <sup>1</sup> /250 s ou plus rapide, autres réglages aux valeurs par défaut, et mémoire restante dans la mémoire tampon.

 $\Box$ 

## **Mode en continu (CH/CL)**

Pour prendre des photos avec les modes **CH** (continu haute vitesse) et **CL** (continu basse vitesse) :

**1 Sélectionner le mode CH ou CL.**  Appuyez sur la commande de déverrouillage du sélecteur du mode de déclenchement et positionnez le sélecteur du mode de déclenchement sur **CH** ou **CL**.

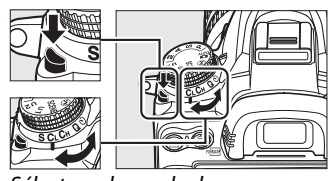

lecteur du mode de déclenchement

#### **2 Cadrer, effectuer la mise au point et prendre la photo.**

Lorsque vous appuyez sur le déclencheur jusqu'en fin de course, les photos sont prises à

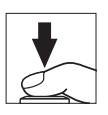

environ 6 vps en mode continu haute vitesse ou à la cadence de prise de vue sélectionnée pour le réglage personnalisé d6 (**Cadence prise de vue en CL**,  $\Box$  217) en mode continu basse vitesse. Les cadences de prise de vue peuvent ralentir si l'accumulateur est faible.

#### A **La mémoire tampon**

L'appareil photo est doté d'une mémoire tampon servant à stocker temporairement les images, ce qui permet de poursuivre la prise de vue pendant l'enregistrement des photos sur la carte mémoire. Un total de 100 photos peuvent être prises successivement. Notez toutefois que la cadence de prise de vue ralentit lorsque la mémoire tampon est pleine.

Pendant l'enregistrement des photos dans la carte mémoire, le voyant d'accès, situé près du logement de la carte mémoire, s'allume. En fonction des conditions de prises de vue et des performances de la carte mémoire, la durée d'enregistrement peut varier de quelques secondes à quelques minutes. Ne retirez pas la carte mémoire et ne retirez pas ou ne déconnectez pas la source d'alimentation jusqu'à ce que le voyant d'accès soit éteint. Si l'appareil photo est mis sous tension alors qu'il reste des données dans la mémoire tampon, l'appareil ne s'éteindra pas tant que toutes les images présentes dans la mémoire tampon ne seront pas enregistrées. Si l'accumulateur est déchargé alors que des images se trouvent encore dans la mémoire tampon, le déclencheur est désactivé et les images sont transférées vers la carte mémoire.

#### A **Taille de la mémoire tampon**

Une estimation du nombre de photos pouvant être stockées dans la mémoire tampon en fonction des réglages actuels est indiquée à l'emplacement du compteur de vue du viseur et de l'écran de contrôle, lorsque l'on appuie sur le déclencheur. L'illustration indique un espace libre d'environ 28 images dans la mémoire tampon.

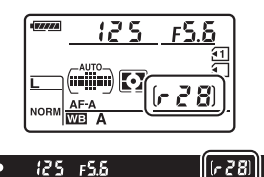

#### A **Informations complémentaires**

Pour plus d'informations sur le nombre de photos maximum pouvant être prises en une rafale, reportez-vous au réglage personnalisé d7 (**Nombre de vues maximal**,  $\Box$  217). Pour plus d'informations sur le nombre de photos pouvant être prises en une rafale, reportezvous à la page 320.

## **Modes retardateur et télécommande**

Le retardateur et la télécommande ML-L3 optionnelle ( $\Box$  281) permettent de réduire le bougé de l'appareil photo lors de la réalisation d'autoportraits.

#### **1 Monter l'appareil photo sur un pied.**

Montez l'appareil photo sur un pied ou placez-le sur une surface plane et stable.

#### **2 Sélectionner un mode de déclenchement.**

Appuyez sur la commande de déverrouillage du sélecteur du mode de déclenchement et positionnez le sélecteur du mode de déclenchement sur le mode E (retardateur) ou  $\blacksquare$  mode télécommandé.

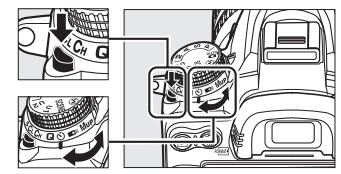

Sélecteur de mode de déclenchement

Commande MENU

En mode télécommandé, vous pouvez sélectionner la temporisation du déclenchement à l'aide de l'option **Mode de télécommande** dans le menu Prise de vue. Après avoir appuyé sur la commande MENU pour afficher les menus, mettez en surbrillance **Mode de télécommande** dans

MENII DDICE DE VII D-I ighting actif 0FF Б Réduction du bruit 0<sub>FF</sub> Réduction du bruit ISO NORI ⋒ Réglage de la sensibilité 田 Surimpression ⋐ Paramètres vidéo ৰি Intervallomètre

le menu Prise de vue et appuyez sur  $\triangleright$  pour afficher les options suivantes. Appuyez en haut ou en bas du sélecteur pour mettre en surbrillance une option et appuyez sur  $\mathcal{O}$ .

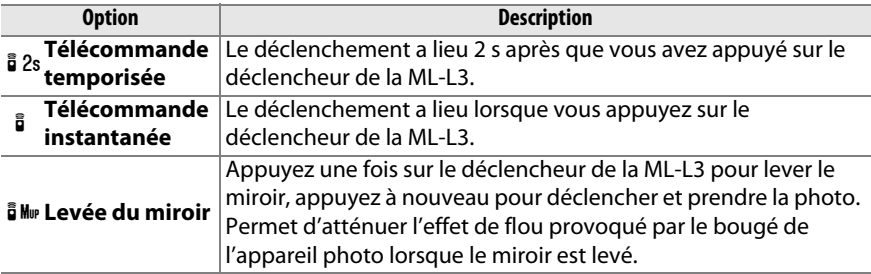

 $\overline{\mathbb{L}}$ 

#### A **Couverture du viseur**

Si vous photographiez sans utiliser le viseur, retirez l'œilleton en caoutchouc DK-21 (1) et insérez le protecteur d'oculaire DK-5 fourni, comme indiqué (2). Ainsi, la lumière ne peut pas s'infiltrer par le viseur et interférer avec l'exposition. Tenez fermement l'appareil photo lorsque vous retirez l'oeilleton en caoutchouc.

#### **4 Prendre la photo.**

**Mode retardateur** : appuyez sur le déclencheur à mi-course pour effectuer la mise au point, puis appuyez jusqu'en fin de course pour

activer le retardateur (veuillez remarquer que le temporisateur ne démarre pas si l'appareil photo ne parvient pas à effectuer la mise au point ou dans tous les autres cas où le déclenchement ne peut avoir lieu). Le témoin du retardateur se met à clignoter et un signal sonore retentit. Le témoin du retardateur clignote. Deux secondes avant la prise de vue, le témoin du retardateur s'arrête de clignoter. Le déclenchement a lieu environ dix secondes après le démarrage du temporisateur.

**Mode de télécommande** : d'une distance de 5 m ou moins, dirigez le transmetteur de la télécommande ML-L3 vers le récepteur infrarouge de l'appareil photo  $( \Box 3, 5)$  et appuyez sur le déclencheur de la ML-L3. En mode télécommande temporisée, le témoin

du retardateur s'allume pendant environ deux secondes avant le déclenchement. En mode télécommande instantanée, le témoin du retardateur clignote après le déclenchement. En mode levée du miroir, appuyer une fois sur le déclencheur de la ML-L3 permet de lever le miroir ; le déclenchement a lieu et le témoin du retardateur clignote après 30 s ou lorsque vous appuyez une seconde fois sur le déclencheur.

Pour annuler la prise de vue, sélectionnez un autre mode de déclenchement.

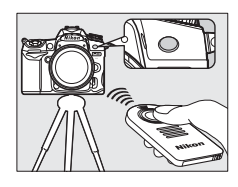

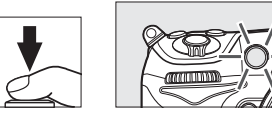

Protecteur d'oculaire  $DK-5$ 

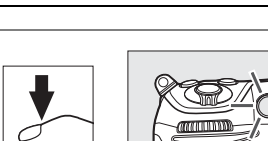

 $\circled{2}$ 

Œilleton en caoutchouc DK-21

 $\bigcap$ 

#### D **Avant d'utiliser la télécommande**

Avant d'utiliser la télécommande pour la première fois, retirez le feuillet isolant transparent de la pile.

#### **Utilisation du flash intégré**

Avant de prendre une photo avec le flash en mode **P**, **S**, **A**, **M**, ou 0, appuyez sur la commande  $\frac{1}{2}$  pour ouvrir le flash et attendez que l'indicateur  $\frac{1}{2}$  s'affiche dans le viseur ( $\Box$  143). La prise de vue est interrompue si le flash est ouvert alors que le mode de télécommande est activé ou après le déclenchement du retardateur. Si le flash est nécessaire, l'appareil photo ne réagit au déclencheur de la ML-L3 qu'une fois le flash chargé. En modes auto ou scène, dans lesquels le flash s'ouvre automatiquement, le chargement du flash commence dès la sélection du mode de télécommande ; une fois le flash chargé, il s'ouvre automatiquement et se déclenche si nécessaire. Veuillez remarquer que lorsque le flash se déclenche, une seule photo est prise, quel que soit le nombre de prises de vues sélectionné pour le réglage personnalisé c3 (**Retardateur**; **Q 214**).

En modes de flash prenant en charge l'atténuation des yeux rouges, l'illuminateur d'atténuation des yeux rouges s'allume pendant environ une seconde avant le déclenchement. En mode de télécommande temporisée, le témoin du retardateur s'allume pendant environ deux secondes, puis l'illuminateur d'atténuation des yeux rouges s'allume pendant environ une seconde avant le déclenchement.

#### A **Effectuer la mise au point en mode de télécommande**

L'appareil photo n'effectue pas la mise au point en mode levée du miroir ou lorsque l'autofocus continu est sélectionné ; veuillez cependant remarquer que si un mode autofocus est sélectionné, vous pouvez effectuer la mise au point en appuyant sur le déclencheur de l'appareil photo à mi-course avant la prise de vue (appuyer sur le déclencheur jusqu'en fin de course ne provoque pas le déclenchement). Si l'autofocus ponctuel ou l'autofocus automatique est sélectionné ou si l'appareil photo est en mode de visée écran et en mode télécommande temporisée ou instantanée, l'appareil photo effectue automatiquement la mise au point avant la prise de vue ; si l'appareil photo ne peut pas faire la mise au point lorsque le viseur est utilisé pour la prise de vue, il revient en mode veille sans s'être déclenché.

#### A **Mode levée du miroir**

Vous ne pouvez pas effectuer de mesure en mode levée du miroir. Vous ne pouvez pas cadrer de photos dans le viseur pendant que le miroir est levé.

#### A A

En mode retardateur, une vitesse d'obturation **bu L b** équivaut environ à ¼ s.

#### A **Informations complémentaires**

Pour plus d'informations sur la temporisation du retardateur, le nombre de photos prises et l'intervalle entre les prises de vues, référez-vous au réglage personnalisé c3 (**Retardateur** ; 0 214). Pour plus d'informations sur le choix de la durée de maintien de l'appareil photo en mode veille dans l'attente d'un signal de la télécommande, reportez-vous au réglage personnalisé c5 (**Durée de la télécommande** ; 0 215). Pour plus d'informations concernant le contrôle du signal sonore émis lors de l'utilisation du retardateur et de la télécommande, reportez-vous au réglage personnalisé d1 (**Signal sonore** ;  $\Box$  215).

## **Mode levée du miroir**

Choisissez ce mode pour réduire l'effet de flou provoqué par le bougé de l'appareil photo lorsque le miroir est levé. L'utilisation d'un pied est recommandée.

#### **1 Sélectionner le mode levée du miroir.** Appuyez sur la commande de déverrouillage du sélecteur du mode de déclenchement et positionnez le sélecteur du mode de déclenchement sur **MUP**.

#### **2 Lever le miroir.**

Cadrez la photo, effectuez la mise au point et appuyez sur le déclencheur jusqu'en fin de course pour lever le miroir.

#### D **Levée du miroir**

Lorsque le miroir est levé, vous ne pouvez pas cadrer de photos dans le viseur et l'autofocus et la mesure ne sont pas effectués.

#### **3 Prendre une photo.**

Pour prendre une photo, appuyez à nouveau à fond sur le déclencheur. Pour éviter tout effet de flou dû au bougé de l'appareil photo, appuyez

doucement sur le déclencheur ou utilisez une télécommande filaire optionnelle ( $\Box$  281). Le miroir s'abaisse à la fin de la prise de vue.

#### A **Mode levée du miroir**

Une photo est prise automatiquement si aucune opération n'est effectuée pendant environ 30 s après la levée du miroir.

#### A **Informations complémentaires**

Pour plus d'informations sur l'utilisation de la télécommande ML-L3 pour la photographie en mode levée du miroir, reportez-vous à la page 80.

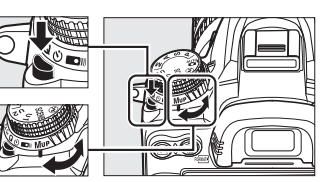

ecteur du mode de déclenchement

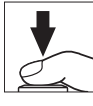

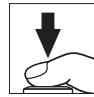

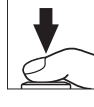

e<br>K

 $\boxed{\square}$ 

## d **Options d'enregistrement des images**

## **Qualité et taille d'image**

La qualité et la taille des images déterminent l'espace occupé par chaque photo sur la carte mémoire. Des images plus grandes et de meilleure qualité peuvent être imprimées à un format supérieur, mais cela nécessite plus de mémoire. Cela signifie que seule une quantité réduite de ces images peut être enregistrée sur la carte mémoire ( $\Box$  320).

## **Qualité d'image**

Choisissez un format de fichier et un taux de compression (qualité d'image).

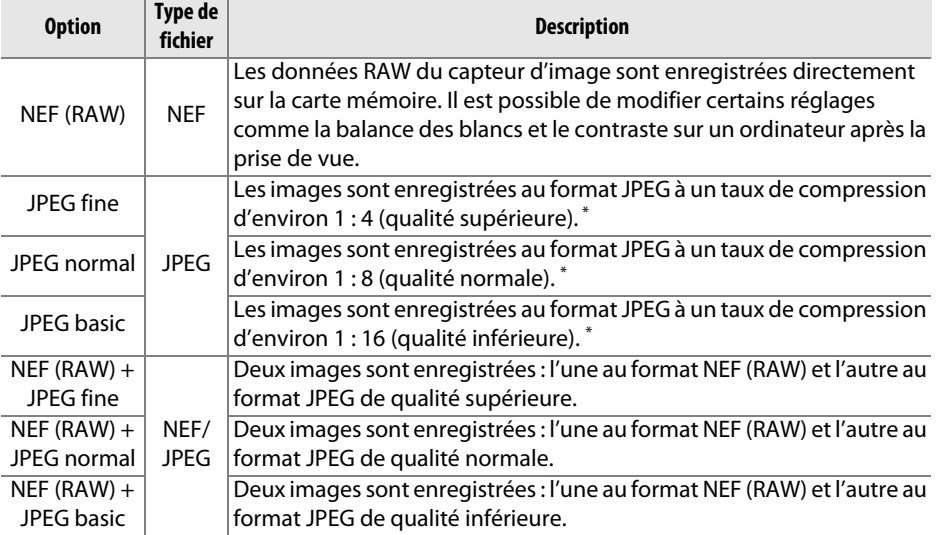

\* **Priorité à la taille** sélectionné pour **Compression JPEG**.

La qualité d'image se règle en appuyant sur la commande **QUAL** et en tournant la molette de commande principale jusqu'à ce que le réglage désiré s'affiche sur l'écran de contrôle.

#### A **Le menu Prise de vue**

La qualité d'image peut également être réglée à l'aide de l'option **Qualité d'image** du menu Prise de vue ( $\Box$  202).

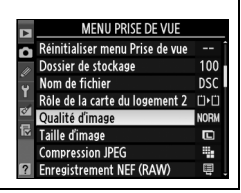

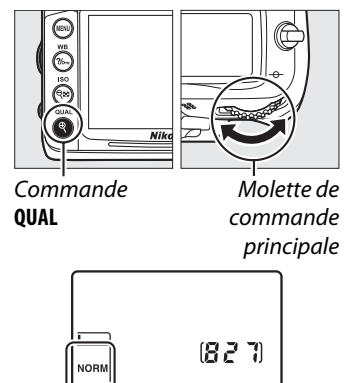

Écran de contrôle

Vous pouvez accéder aux options suivantes à partir du menu Prise de vue. Appuyez sur la commande MENU pour afficher les menus, mettez l'option désirée en surbrillance et appuyez sur  $\blacktriangleright$ .

#### ❚❚ **Compression JPEG**

Choisissez le type de compression des images JPEG.

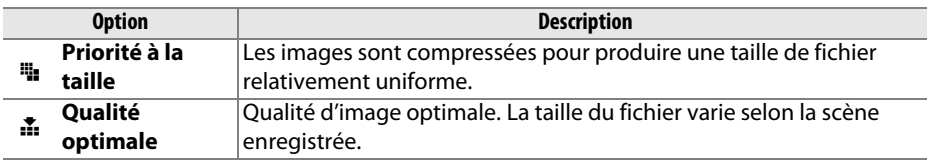

#### ❚❚ **Enregistrement NEF (RAW) > Type**

Choisissez le type de compression des images NEF (RAW).

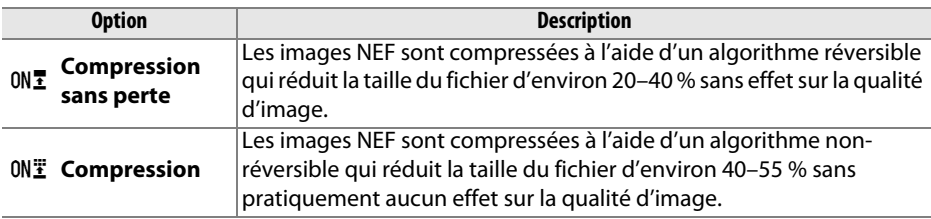

#### ❚❚ **Enregistrement NEF (RAW) > Échantillonnage NEF (RAW)**

Choisissez une profondeur d'échantillonnage pour les images NEF (RAW).

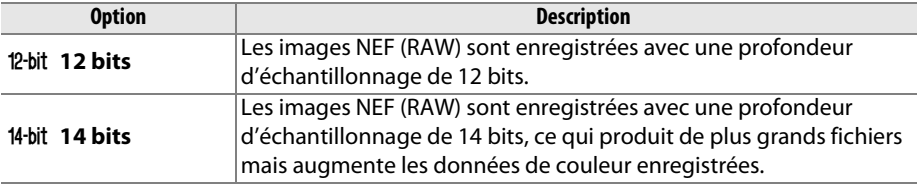

#### A **Images NEF (RAW)**

Vous pouvez visualiser les images NEF (RAW) sur l'appareil photo ou à l'aide d'un logiciel tel que Capture NX 2 (disponible séparément ;  $\Box$  281 ) ou ViewNX 2 (disponible sur le CD ViewNX 2). Vous pouvez créer des copies JPEG d'images au format NEF (RAW) à l'aide de l'option **Traitement NEF (RAW)** du menu Retouche ( $\Box$  258). Notez que l'option sélectionnée pour la taille des images ne modifie pas la taille des images NEF (RAW).

#### A **NEF + JPEG**

Lorsque vous visualisez des photos prises au format NEF (RAW) + JPEG sur l'appareil photo alors qu'une seule carte mémoire est insérée, seule l'image JPEG s'affiche. Si les deux copies sont enregistrées sur la même carte mémoire, les deux copies seront effacées si vous effacez la photo. Si la copie JPEG est enregistrée sur une carte mémoire séparée à l'aide de l'option **Rôle de la carte du logement 2** > **RAW logmt 1 - JPEG logmt 2**, effacer la copie JPEG n'effacera pas l'image NEF (RAW).

## **Taille d'image**

La taille d'image est mesurée en pixels. Vous avez le choix entre les options suivantes :

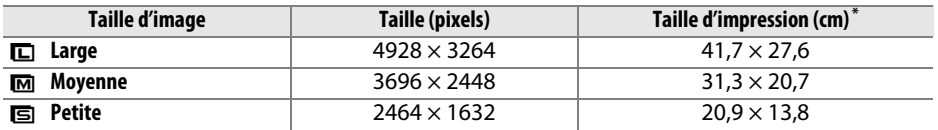

\* Taille approximative pour une impression à 300 ppp. La taille d'impression en pouces est égale à la taille d'image en pixels divisée par la résolution d'imprimante en **p**oints **p**ar **p**ouce  $(ppp; 1$  pouce = environ 2,54 cm).

La taille d'image se règle en appuyant sur la commande **QUAL** et en tournant la molette de commande secondaire jusqu'à ce que le réglage désiré s'affiche sur l'écran de contrôle.

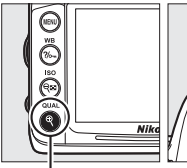

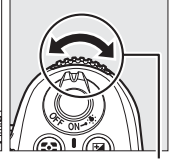

**Commande QUAL**

Molette de commande secondaire

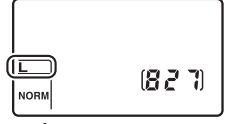

Écran de contrôle

A **Le menu Prise de vue** La taille d'image peut également être réglée à l'aide de l'option **Taille d'image** du menu Prise de vue ( $\Box$  202).

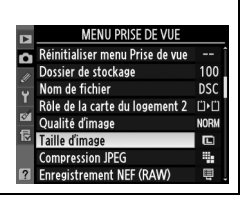

d
# **Utilisation de deux cartes mémoire**

Si deux cartes mémoire sont insérées dans l'appareil photo, vous pouvez utiliser l'élément **Rôle de la carte du logement 2** dans le menu Prise de vue pour choisir le rôle de la carte du logement 2. Vous avez le choix entre **Débordement** (la carte du logement 2 est utilisée uniquement si la carte du logement 1 est pleine), **Sauvegarde** (chaque image est enregistrée deux fois, une fois sur la carte du logement 1et à nouveau sur la carte du logement 2), et **RAW logmt 1 - JPEG logmt 2** (de la même manière que pour **Sauvegarde**, sauf que les copies NEF/RAW des photos prises en mode NEF/RAW + JPEG sont enregistrées uniquement sur la carte du logement 1 et que les copies JPEG sont enregistrées uniquement sur la carte du logement 2).

#### A **« Sauvegarde » et « RAW logmt 1 - JPEG logmt 2 »**

L'appareil photo indique le nombres de vues restantes sur la carte ayant le moins de mémoire. Le déclenchement est désactivé si l'une des deux cartes est pleine.

#### A **Enregistrement de vidéos**

Si deux cartes mémoire sont insérées dans l'appareil photo, vous pouvez sélectionner le logement utilisé pour enregistrer les vidéos à l'aide de l'option **Paramètres vidéo** > **Destination** dans le menu Prise de vue ( $\Box$  60).

d

# **EXPRISE au point**

Cette section décrit les options de mise au point disponibles lorsque le viseur est utilisé pour cadrer les photos. La mise au point peut se régler automatiquement (voir ci-dessous) ou manuellement ( $\Box$  99). Vous pouvez également sélectionner le point AF pour la mise au point automatique ou le collimateur de mise au point pour la mise au point manuelle  $( \Box 96)$  ou utiliser la mémorisation si vous recomposez la photo après avoir effectué la mise au point ( $\Box$  97).

# **Autofocus**

Pour utiliser l'autofocus, positionnez le sélecteur du mode de mise au point sur **AF**.

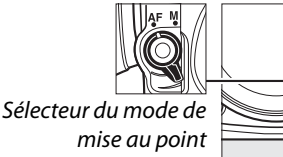

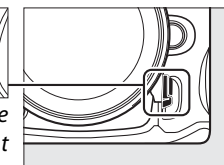

# **Mode autofocus**

Choisissez entre les modes de mise au point automatique suivants :

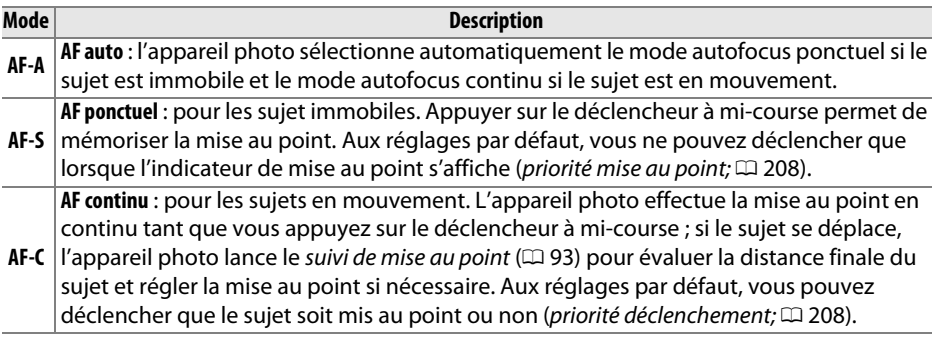

Pour choisir un mode autofocus, appuyez sur la commande de mode AF et tournez la molette de commande principale jusqu'à ce que le réglage souhaité s'affiche dans le viseur ou sur l'écran de contrôle. Commande de

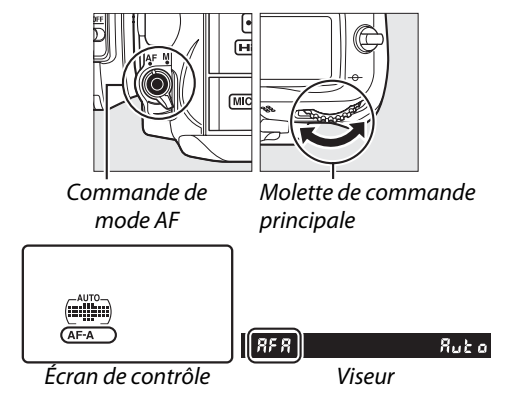

### A **Suivi de mise au point**

En mode **AF-C** ou si l'autofocus continu est sélectionné en mode **AF-A**, l'appareil photo initie le suivi de mise au point si le sujet se déplace vers l'appareil ou s'il s'en éloigne tant que vous appuyez sur le déclencheur à mi-course. Cela permet à l'appareil photo de suivre la mise au point tout en essayant de prévoir où se trouvera le sujet lorsque le déclenchement aura lieu.

### A **Optimisation des résultats avec l'autofocus**

Les conditions décrites ci-dessous empêchent le bon fonctionnement de l'autofocus. Si l'appareil photo ne parvient pas à effectuer la mise au point dans ces conditions, le déclenchement risque d'être désactivé. Il se peut aussi que l'indicateur de mise au point ( $\bullet$ ) s'affiche et que l'appareil photo émette un signal sonore, autorisant le déclenchement même si le sujet n'est pas mis au point. Dans ce cas, effectuez la mise au point manuellement  $($  $\Box$  99) ou mémorisez-la ( $\Box$  97) pour mettre au point un autre sujet situé à la même distance, puis recomposez la photo.

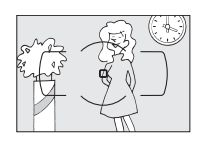

Il y a très peu ou pas du tout de contraste entre le sujet et l'arrière-plan.

**Exemple** : le sujet est de la même couleur que l'arrière-plan.

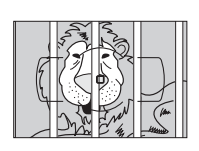

Le point AF contient des objets situés à différentes distances de l'appareil photo.

**Exemple** : le sujet est situé dans une cage.

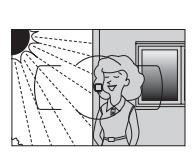

Le point AF contient certaines zones de luminosité à contraste élevé.

**Exemple** : la moitié du sujet est située dans l'ombre.

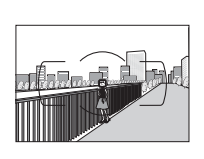

Les objets situés à l'arrièreplan paraissent plus grands que le sujet.

**Exemple** : un bâtiment apparaît dans le cadre derrière le sujet.

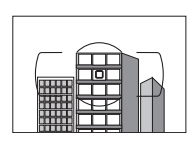

Le sujet est entouré de motifs géométriques réguliers.

**Exemple** : des volets ou une rangée de fenêtres sur un gratte-ciel.

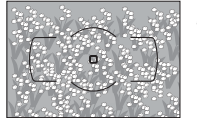

Le sujet contient trop de petits détails.

**Exemple** : un champ de fleurs ou d'autres sujets de petite taille ou à faible variation de luminosité.

### A **Informations complémentaires**

Pour plus d'informations sur l'utilisation de la priorité mise au point en mode AF continu, reportez-vous au réglage personnalisé a1 (**Priorité en mode AF-C**,  $\Box$  208). Pour plus d'informations sur l'utilisation de la priorité déclenchement en mode AF continu, reportezvous au réglage personnalisé a2 (**Priorité en mode AF-S**,  $\Box$  208). Reportez-vous à la page 50 pour plus d'informations sur les options autofocus disponibles en visée écran ou pendant l'enregistrement d'une vidéo.

# **Mode de zone AF**

Choisissez le mode de sélection du point AF.

- **AF point sélectif** : choisissez le point AF tel que décrit à la page 96 ; l'appareil photo effectue la mise au point uniquement sur le sujet situé dans le point AF sélectionné. Utilisez ce mode pour les sujets immobiles.
- **AF zone dynamique** : choisissez le point AF tel que décrit à la page 96. En modes de mise au point **AF-A** et **AF-C**, l'appareil photo effectue la mise au point en fonction des points AF voisins, si le sujet sort brièvement du point AF sélectionné. Le nombre de points AF varie en fonction du mode sélectionné :
	- **AF zone dynamique 9 points** : choisissez cette option lorsque vous avez le temps d'effectuer le cadrage ou lorsque vous prenez en photo des sujets se déplaçant de façon prévisible (par exemple, des coureurs à pieds ou des voitures sur une piste).
	- **AF zone dynamique 21 points** : choisissez cette option pour prendre en photo des sujets se déplaçant de façon plutôt imprévisible (par exemple, des joueurs de football).
	- **AF zone dynamique 39 points** : choisissez cette option pour prendre en photo des sujets qui se déplacent rapidement et qui sont difficiles à cadrer dans le viseur (par exemple, des oiseaux).
- **Suivi 3D** : choisissez le point AF tel que décrit à la page 96. En mode de mise au point **AF-A** et **AF-C**, l'appareil photo suit les sujets qui quittent le point AF sélectionné et choisit de nouveaux points AF si nécessaire. Utilisez cette option pour cadrer rapidement des sujets qui se déplacent de façon irrégulière (par exemple, des joueurs de tennis). Si le sujet quitte le viseur, retirez votre doigt du déclencheur et effectuez de nouveau le cadrage en plaçant le sujet dans le point AF sélectionné.

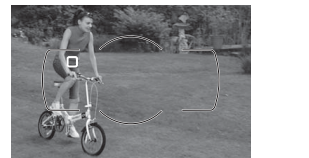

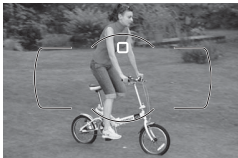

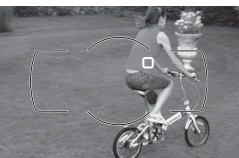

### A **Suivi 3D**

Lorsque vous appuyez sur le déclencheur à mi-course, les couleurs dans la zone environnant le point AF sont mémorisées dans l'appareil photo. Par conséquent, le suivi 3D peut ne pas produire les résultats voulus avec des sujets de la même couleur que l'arrière-plan ou qui occupent une très petite zone du cadre.

• **AF zone automatique** : l'appareil photo détecte automatiquement le sujet et sélectionne le point AF. Si vous utilisez un objectif de type G ou D, l'appareil photo peut différencier les sujets humains de l'arrière-plan pour une meilleure détection du sujet. Les points AF actifs s'allument brièvement une fois la mise au point effectuée ; en mode **AF-C** ou si l'autofocus continu est sélectionné en mode **AF-A**, le point AF principal reste allumé après l'extinction des autres points AF.

Pour choisir un mode de zone AF, appuyez sur la commande de mode AF et tournez la molette de commande secondaire jusqu'à ce que le réglage souhaité s'affiche dans le viseur ou sur l'écran de contrôle.

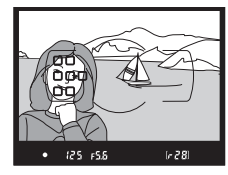

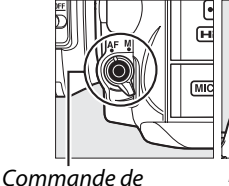

mode AF

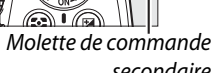

secondaire

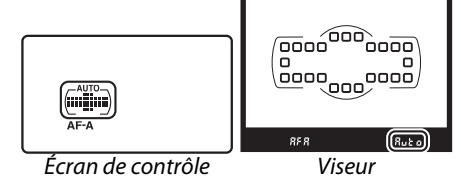

### A **Mode de zone AF**

Le mode de zone AF s'affiche sur l'écran de contrôle et dans le viseur.

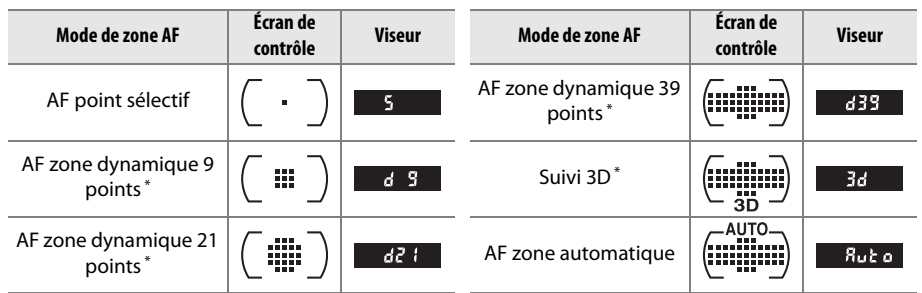

\* Seul le point AF actif s'affiche dans le viseur. Les autres points AF procurent des informations d'aide à l'opération de mise au point.

#### A **Mise au point manuelle**

Le mode AF point sélectif est automatiquement sélectionné si vous utilisez la mise au point manuelle.

### A **Informations complémentaires**

Pour plus d'informations sur le réglage de la durée pendant laquelle l'appareil photo attend avant d'effectuer une nouvelle mise au point si un objet bouge devant l'appareil, reportezvous au réglage personnalisé a3 (**Suivi MAP avec Lock-On**, 0 209). Reportez-vous à la page 50 pour plus d'informations sur les options autofocus disponibles en visée écran ou pendant l'enregistrement d'une vidéo.

# **Sélection du point AF**

L'appareil photo offre le choix entre 39 points AF permettant de composer des photos en positionnant le sujet principal à peu près n'importe où dans le cadre.

## **1 Positionner le loquet de verrouillage du sélecteur de mise au point sur** ●**.**

Vous pouvez ainsi utiliser le sélecteur multidirectionnel pour sélectionner le point AF.

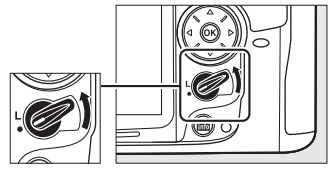

Loquet de verrouillage du sélecteur de mise au point

# **2 Sélectionner le point AF.**

Utilisez le sélecteur multidirectionnel pour sélectionner le point AF dans le viseur tant que le système de mesure de l'exposition est activé. Appuyez sur ® pour sélectionner le point AF central.

Après avoir effectué la sélection, vous pouvez positionner le loquet de verrouillage du sélecteur de mise au point sur la position de verrouillage (**L**) pour éviter que le point AF sélectionné change si vous appuyez sur le sélecteur multidirectionnel.

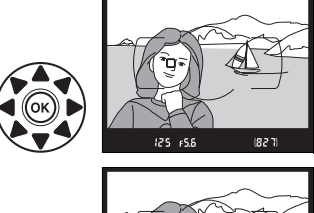

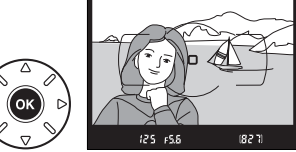

### A **AF zone automatique**

Le point AF pour AF zone automatique est automatiquement sélectionné ; la sélection manuelle du point AF n'est pas disponible.

### A **Informations complémentaires**

Pour choisir les situations dans lesquelles le point AF est allumé, reportez-vous au réglage personnalisé a4 (**Éclairage du point AF**,  $\Box$  209). Pour choisir le sens de rotation du point AF, reportez-vous au réglage personnalisé a5 (Rotation du point AF,  $\square$  209). Pour choisir le nombre de points AF que vous pouvez sélectionner à l'aide du sélecteur multidirectionnel, reportez-vous au réglage personnalisé a6 (Nombre de points AF, **Q 210)**. Pour modifier la fonction de la commande J, reportez-vous au réglage personnalisé f2 **Bouton OK (Mode prise vue)** ;  $\Box$  229.

N

La mémorisation de la mise au point permet de modifier la composition une fois la mise au point effectuée, dans les cas où le sujet visé n'est pas situé dans un point AF dans la composition finale. Si l'appareil photo ne parvient pas à effectuer la mise au point à l'aide de l'autofocus ( $\Box$  93), vous pouvez aussi mettre au point un sujet situé à la même distance, puis utiliser la fonction de mémorisation de la mise au point avant de recomposer la photo. La fonction de mémorisation de la mise au point est plus efficace lorsqu'une option autre que AF zone automatique est sélectionnée pour le mode de zone AF ( $\Box$  94).

**1 Effectuer la mise au point.**

Positionnez le sujet dans le point AF sélectionné et appuyez sur le déclencheur à mi-course pour activer la mise au point. Vérifiez que l'indicateur de mise au point (·) apparaît dans le viseur.

**2 Mémoriser la mise au point. Modes de mise au point AF-A et AF-C** : appuyez sur le déclencheur à mi-course  $(1)$ , puis appuyez sur la commande **AE-L/AF-L** (2) pour mémoriser la mise au point et l'exposition (l'icône **AE-L** s'affiche dans le viseur). La mise au point reste mémorisée tant que la commande **AE-L/AF-L** est maintenue enfoncée, même si le déclencheur est relâché.

**Mode de mise au point AF-S** : la mise au point est automatiquement mémorisée lorsque l'indicateur de mise au point apparaît, et elle le reste jusqu'à ce que vous relâchiez le déclencheur. Vous pouvez également mémoriser la mise au point en appuyant sur la commande **AE-L/AF-L** (voir ci-dessus).

Déclencheur

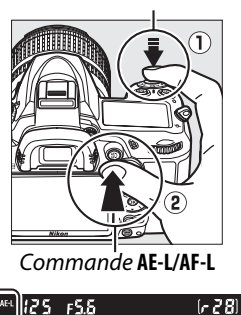

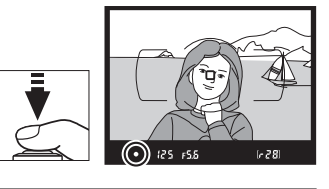

# **3 Recomposer et prendre la photo.**

La mise au point reste mémorisée entre les prises de vues si vous maintenez le déclencheur enfoncé à mi-course (**AF-S**), ou si vous maintenez la commande **AE-L/AF-L** enfoncée, ce qui permet de prendre plusieurs photos successives avec le même réglage de mise au point.

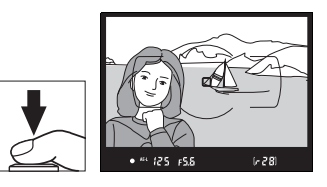

Ne modifiez pas la distance entre l'appareil photo et le sujet pendant la mémorisation de la mise au point. Si le sujet se déplace, effectuez à nouveau la mise au point en fonction de la nouvelle distance.

#### A **Informations complémentaires**

Reportez-vous au réglage personnalisé c1 (Mémo expo par déclencheur, **Q** 213) pour plus d'informations sur l'utilisation du déclencheur pour mémoriser l'exposition, et au réglage personnalisé f5 (Régler commande AE-L/AF-L,  $\Box$  232) pour choisir la fonction de la commande **AE-L/AF-L**.

# **Mise au point manuelle**

La mise au point manuelle est disponible pour les objectifs qui ne prennent pas en charge l'autofocus (objectifs NIKKOR non AF) ou si l'autofocus ne produit pas les résultats souhaités (CD 93).

• **Objectifs AF-S** : positionnez le commutateur du mode de mise au point de l'objectif sur **M**.

### A **Objectifs AF-S**

Les utilisateurs d'objectifs AF-S (y compris l'objectif AF-S DX NIKKOR 18–105 mm f/3.5– 5.6G ED VR, utilisé dans ce manuel à titre illustratif ;  $\Box$  315, 316) peuvent sélectionner la mise au point manuelle en positionnant tout simplement le commutateur du mode de mise au point de l'objectif sur **M**.

• **Objectifs AF** : positionnez le commutateur du mode de mise au point de l'objectif (si présent) et le sélecteur du mode de mise au point de l'appareil photo sur **M**.

### **Z** Objectifs AF

N'utilisez pas d'objectifs AF avec le commutateur du mode de mise au point de l'objectif positionné sur **M** et le sélecteur du mode de mise au point de l'appareil photo réglé sur **AF**. Vous risqueriez d'endommager l'appareil photo.

- **Objectifs à mise au point manuelle** : positionnez le sélecteur du mode de mise au point
- de l'appareil photo sur **M**.

Pour effectuer la mise au point manuellement, ajustez la bague de mise au point de l'objectif jusqu'à ce que l'image affichée dans le viseur soit nette. Vous pouvez prendre des photos à n'importe quel instant, même lorsque l'image n'est pas nette.

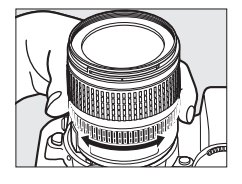

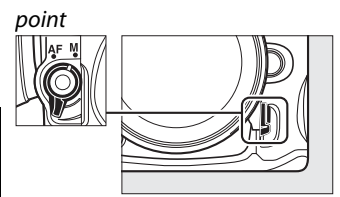

Sélecteur du mode de mise au

N

### ❚❚ **Le télémètre électronique**

Si l'objectif est doté d'une ouverture maximale de f/5.6 ou plus lumineuse, l'indicateur de mise au point du viseur permet de vérifier si la mise au point est correcte sur le sujet situé dans le collimateur de mise au point sélectionné (parmi les 39 possibles). Une fois le sujet placé dans le collimateur sélectionné, appuyez à mi-course sur le déclencheur et tournez la bague de mise au point de l'objectif jusqu'à ce que l'indicateur de mise au point ( $\bullet$ ) s'affiche. Veuillez remarquer qu'avec les sujets répertoriés page 93, il est possible que l'indicateur de mise au point s'affiche alors que la mise au point du sujet est incorrecte. Vérifiez la mise au point dans le viseur avant de prendre la photo.

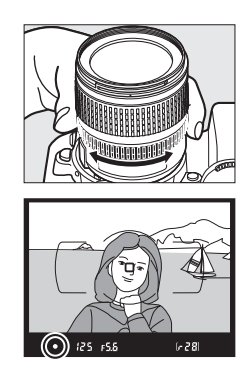

#### A **Repère du plan focal**

Pour déterminer la distance entre votre sujet et l'appareil photo, effectuez la mesure à partir du repère du plan focal situé sur le boîtier de l'appareil photo. La distance entre le plan d'appui de la monture d'objectif et le plan focal est de 46,5 mm.

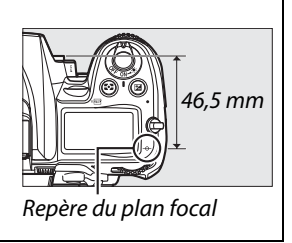

# S **Sensibilité ISO**

La « sensibilité ISO » est l'équivalent numérique de la sensibilité du film. Choisissez une sensibilité comprise entre 100 ISO et 6400 ISO (équivalents approximatifs) par incréments de <sup>1</sup> /3 IL. Dans certains cas particuliers, la sensibilité ISO peut être relevée au-dessus de 6400 ISO d'environ 0,3 IL (Hi 0,3, équivalent à 8000 ISO) ou 2 IL (Hi 2, équivalent à 25 600 ISO). Les modes automatique et de scène offrent également une option **AUTO** permettant à l'appareil photo de régler la sensibilité ISO automatiquement en fonction des conditions d'éclairage. Plus la sensibilité est élevée, moins il vous faut de lumière pour réaliser votre prise de vue, permettant ainsi des vitesses d'obturation plus rapides ou des ouvertures plus petites.

Vous pouvez régler la sensibilité ISO en appuyant sur la commande **ISO** et en tournant la molette de commande principale jusqu'à ce que le réglage souhaité s'affiche sur l'écran de contrôle ou dans le viseur. Commande **ISO** Molette de commande

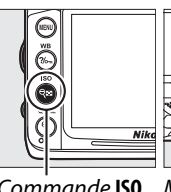

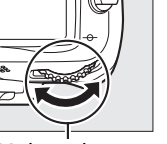

principale

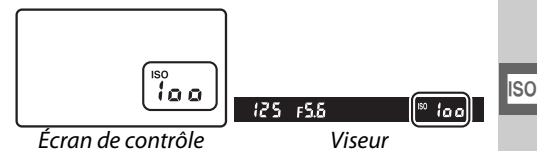

### A **AUTO**

Si vous positionnez le sélecteur de mode sur **P**, **S**, **A**, ou **M** après avoir sélectionné **AUTO** pour la sensibilité ISO dans un autre mode, la dernière sensibilité ISO sélectionnée dans les modes **P**, **S**, **A**, ou **M** est rétablie.

### A **Hi 0,3–Hi 2**

Les photos prises avec ces réglages sont plus sensibles au bruit (pixels lumineux répartis de manière aléatoire, voile ou lignes).

### A **Informations complémentaires**

Pour plus d'informations sur le choix de l'incrément de la sensibilité, reportez-vous au réglage personnalisé b1 (**Incrément de la sensibilité** ; m 211). Pour plus d'informations concernant l'utilisation de l'option **Réduction du bruit ISO** du menu Prise de vue permettant de réduire le bruit aux sensibilités élevées, reportez-vous à la page 205.

### A **Le menu Prise de vue**

La sensibilité ISO peut également être réglée à l'aide de l'option Réglage de la sensibilité du menu Prise de vue (CD 202).

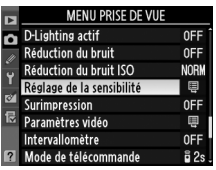

# **Contrôle automatique de la sensibilité ISO**

Si **Activé** est sélectionné pour **Réglage de la sensibilité** > **Contrôle sensibilité auto.** la sensibilité ISO est automatiquement modifiée si l'exposition optimale ne peut être obtenue avec la valeur sélectionnée par l'utilisateur (la sensibilité ISO est modifiée en conséquence lors de l'utilisation du flash).

**1** Sélectionner Contrôle sensibilité auto. Commande MENU Appuyez sur la commande MENU et sélectionnez **Réglage de la sensibilité** dans le menu Prise de vue. Mettez en surbrillance **Contrôle sensibilité auto.** et appuyez sur  $\blacktriangleright$ .

# **2 Sélectionner Activé.**

Mettez en surbrillance **Activé** et appuyez sur J (si **Désactivé** est sélectionné, la sensibilité ISO reste réglée sur la valeur sélectionnée par l'utilisateur).

# **3 Modifier les réglages.**

Vous pouvez sélectionner la valeur maximale de la sensibilité ISO à l'aide de l'option **Sensibilité maximale** (choisissez les valeurs les plus basses pour éviter le bruit sous forme de pixels lumineux répartis de

manière aléatoire, de voile ou de lignes) ; la valeur minimale de la sensibilité ISO est automatiquement réglée sur 100 ISO. En modes **P** et **A**, la sensibilité est seulement modifiée si une sous-exposition se produit à la vitesse d'obturation sélectionnée pour **Vitesse d'obturation mini.** (<sup>1</sup>/4000-1 s ; en modes S et M, la sensibilité est modifiée afin d'obtenir une exposition optimale avec la vitesse d'obturation sélectionnée par l'utilisateur). Des vitesses d'obturation lentes ne sont utilisées que s'il est impossible d'obtenir une exposition optimale avec la valeur de sensibilité ISO sélectionnée pour **Sensibilité maximale**. Si la sensibilité ISO sélectionnée par l'utilisateur est supérieure à la valeur sélectionnée pour l'option **Sensibilité maximale**, la valeur sélectionnée pour l'option **Sensibilité maximale** est utilisée à la place.

### **(Modes P, S, A, et M uniquement)**

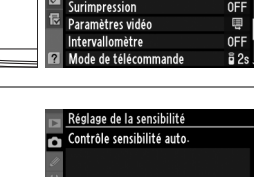

D-I ighting actif

Réduction du bruit Réduction du bruit ISO

Réglage de la sensibilité

Б

**MENU PRISE DE VU** 

OFF

0FF

**NORW** 

圍

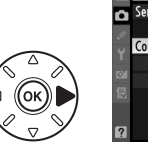

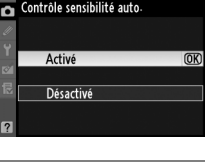

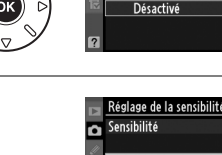

100 Contrôle sensibilité auto  $ON$ Sensibilité maximale 6400 Vitesse d'obturation mini 1/30

**I**so

Appuyez sur <sup>®</sup> pour quitter lorsque les réglages sont terminés. Si **Activé** est sélectionné, l'affichage à droite apparaît dans le viseur et sur l'écran de contrôle. Si la sensibilité est différente de la valeur sélectionnée par l'utilisateur, ces indicateurs clignotent et la valeur modifiée est indiquée dans l'affichage des informations.

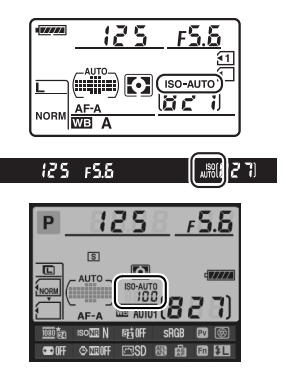

#### A **Contrôle automatique de la sensibilité ISO**

Le risque de bruit est plus important aux sensibilités élevées. Utilisez l'option **Réduction du bruit ISO** du menu Prise de vue pour réduire le bruit (reportez-vous à la page 205). Si vous utilisez un flash, la valeur sélectionnée pour l'option **Vitesse d'obturation mini.** est ignorée en faveur de l'option sélectionnée pour le réglage personnalisé e1 (**Vitesse de synchro.**  flash,  $\Box$  222). Veuillez remarquer que la sensibilité ISO peut augmenter automatiquement lorsque le contrôle automatique de la sensibilité ISO est utilisé en même temps que les modes de flash synchro lente (disponibles avec le flash intégré et les flashes SB-900, SB-800, SB-700, SB-600 et SB-400), empêchant éventuellement l'appareil photo de sélectionner des vitesses d'obturation lentes.

# **Exposition/Bracketing**

# **Mesure**

### **(Modes P, S, A, et M uniquement)**

Permet de choisir comment l'appareil photo règle l'exposition dans les modes **P**, **S**, **A**, et **M** (dans les autres modes, l'appareil sélectionne automatiquement la méthode de mesure).

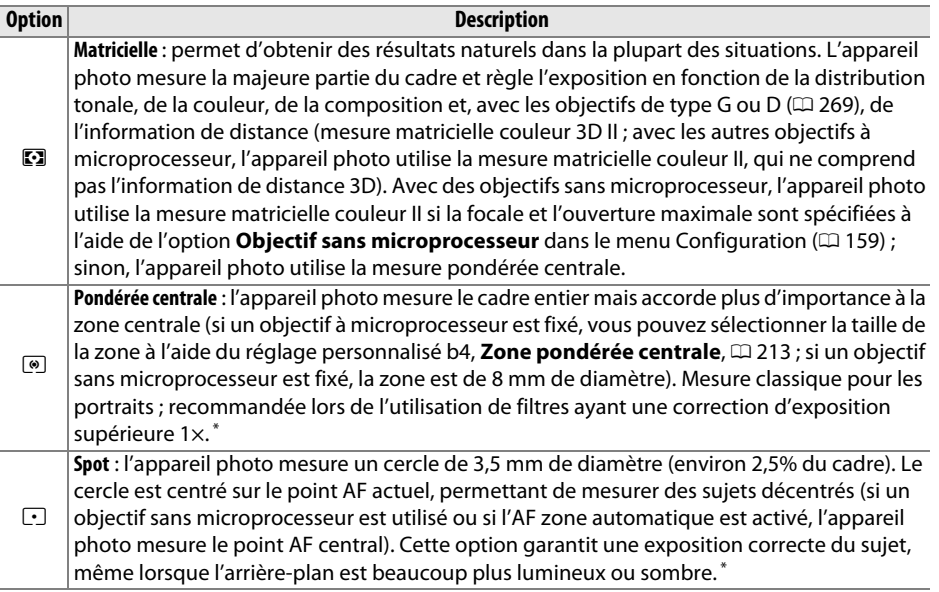

\* Pour améliorer la précision avec des objectifs sans microprocesseur, spécifiez la focale et l'ouverture maximale de l'objectif à l'aide du menu Objectif sans microprocesseur ( $\Box$  159).

Pour choisir une option de mesure, appuyez sur la commande  $\blacktriangleright$  et tournez la molette de commande principale jusqu'à ce que le réglage souhaité s'affiche sur l'écran de contrôle.

### A **Informations complémentaires**

Pour plus d'informations sur la manière d'effectuer des réglages distincts pour une exposition maximale pour chaque méthode de mesure, reportez-vous au réglage personnalisé b5 (**Réglage précis expo. opti.**,  $\Box$  213).

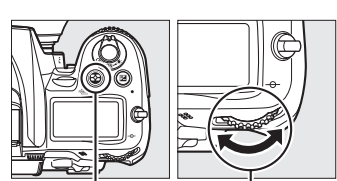

Commande Z. Molette de commande principale

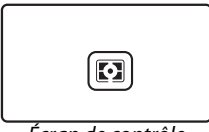

Écran de contrôle

 $\mathbb{Z}$ 

# **Mémorisation de l'exposition automatique**

Utilisez la fonction de mémorisation de l'exposition automatique pour recomposer des photos après avoir mesuré l'exposition :

# **1** Régler la mesure sur  $\textcircled{\tiny{\textcircled{\tiny{1}}}}$  ou  $\textcircled{\tiny{\textcircled{\tiny{1}}}}$  ( $\textcircled{\tiny{\textcircled{\tiny{1}}}}$  105).

Choisissez  $\Omega$  pour donner la plus grande importance au centre du cadre, ou  $\Omega$ pour régler l'exposition d'après un cercle de 3,5 mm centré sur le point AF actif. a n'est pas en mesure de produire les résultats souhaités.

# **2 Mémoriser l'exposition.**

Positionnez le sujet dans le point AF sélectionné, puis appuyez à mi-course sur le déclencheur. En maintenant le déclencheur appuyé à mi-course et le sujet positionné dans le point AF, appuyez sur la commande **AE-L/AF-L** pour mémoriser la mise au point et l'exposition (si vous utilisez l'autofocus, vérifiez que l'indicateur de mise au  $point$  ( $\bigcirc$ ) apparaît dans le viseur).

Lorsque la mémorisation de l'exposition est activée, l'indicateur **AE-L** apparaît dans le viseur.

# **3 Recomposer la photo.**

Tout en maintenant la commande **AE-L/AF-L** enfoncée, recadrez et prenez votre photo.

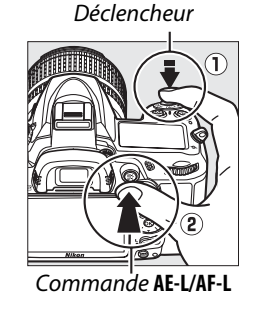

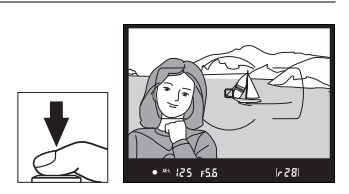

 $125 + 55$ 

#### A **Réglage de la vitesse d'obturation et de l'ouverture**

Lorsque la mémorisation de l'exposition est activée, les réglages suivants peuvent être modifiés sans altérer la valeur d'exposition mesurée :

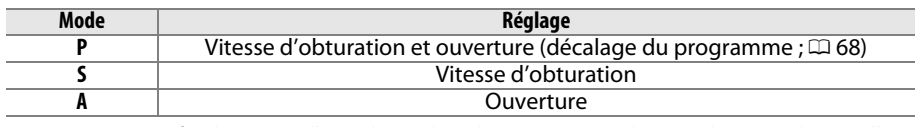

Vous pouvez vérifier les nouvelles valeurs dans le viseur ou sur l'écran de contrôle. Veuillez remarquer que vous ne pouvez pas modifier la méthode de mesure lorsque la mémorisation de l'exposition est activée.

### A **Informations complémentaires**

Si **Activée** a été sélectionné pour le réglage personnalisé c1 (**Mémo expo par déclencheur**, 0 213), l'exposition est mémorisée si vous maintenez le déclencheur enfoncé à mi-course. Pour plus d'informations sur le choix de la fonction de la commande **AE-L/AF-L**, reportez-vous au réglage personnalisé f5 (Régler commande AE-L/AF-L,  $\Box$  232).

# **Correction de l'exposition (Modes P, S, A, et M uniquement)**

La correction de l'exposition permet de modifier la valeur d'exposition proposée par l'appareil photo pour prendre des photos plus claires ou plus sombres. Cette option est particulièrement efficace lorsqu'elle est utilisée avec la mesure pondérée centrale ou la mesure spot ( $\Box$  105). Choisissez des valeurs comprises entre -5 IL (sousexposition) et +5 IL (surexposition) par incréments de <sup>1</sup>/3 IL. D'une manière générale, si vous choisissez une valeur positive, le sujet devient plus clair, tandis qu'une valeur négative l'assombrit.

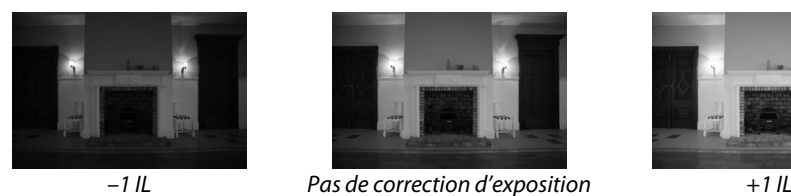

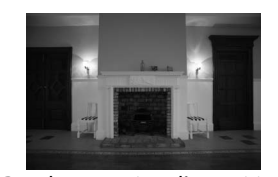

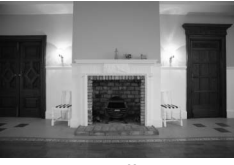

Commande E

Molette de

Pour choisir une valeur de correction de l'exposition, appuyez sur la commande  $\Xi$  et tournez la molette de commande principale jusqu'à ce que le réglage souhaité s'affiche sur l'écran de contrôle ou dans le viseur.

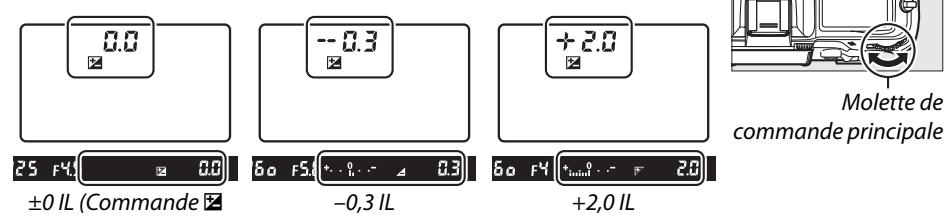

À des valeurs autres que ±0,0, le 0 au centre des indicateurs d'exposition clignote (modes **P**, **S**, et **A** uniquement) et une icône E s'affiche sur l'écran de contrôle et dans le viseur après que vous avez relâché la commande E. Vous pouvez vérifier la valeur actuelle de la correction de l'exposition dans l'indicateur enfoncée)

d'exposition en appuyant sur la commande **E**.

L'exposition normale peut être rétablie en réglant la correction de l'exposition sur ±0. La correction de l'exposition n'est pas réinitialisée lorsque vous mettez l'appareil photo hors tension.

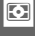

### A **Mode M**

En mode **M**, la correction de l'exposition n'affecte que l'indicateur d'exposition ; la vitesse d'obturation et l'ouverture restent inchangées.

### A **Utilisation d'un flash**

Lorsque vous utilisez un flash, la correction de l'exposition affecte l'exposition de l'arrièreplan et l'intensité du flash.

### A **Informations complémentaires**

Pour plus d'informations sur les valeurs d'incrémentation disponibles pour la correction de l'exposition, reportez-vous au réglage personnalisé b2 (**Incrément de l'exposition**,  $\Box$  211). Pour savoir comment régler la correction de l'exposition sans appuyer sur la commande  $\mathbb{E}$ , reportez-vous au réglage personnalisé b3 (**Correction d'exposition**, **Q 212**). Pour plus d'informations sur la manière de modifier automatiquement l'exposition, l'intensité du flash, la balance des blancs ou le D-Lighting actif, reportez-vous à la page 109.

# **Bracketing**

Le bracketing fait légèrement varier automatiquement l'exposition, l'intensité du flash, la fonction D-Lighting Actif (ADL) ou la balance des blancs à chaque prise de vue, en « bracketant » la valeur actuelle. Choisissez cette option dans les situations où le réglage de l'exposition, de l'intensité du flash, de la balance des blancs ou du D-Lighting actif est difficile et lorsque vous manquez de temps pour vérifier les résultats et modifier les réglages entre chaque prise de vue, ou pour expérimenter différents réglages pour le même sujet.

## ❚❚**Bracketing de l'exposition et du flash**

Pour faire varier l'exposition et/ou l'intensité du flash pour une série de photos :

**1 Sélectionner le bracketing de l'exposition ou du flash.** Appuyez sur la commande MENU pour afficher les menus. Sélectionnez le réglage personnalisé e5 (**Réglage du bracketing auto.**) dans le menu Réglages personnalisés, mettez une option en surbrillance, et appuyez sur <sup>®</sup>. Choisissez **Exposition auto. & flash** pour modifier l'exposition et l'intensité du flash, **Exposition auto. seulement** pour modifier uniquement l'exposition, ou **Flash seulement** pour modifier uniquement l'intensité du flash.

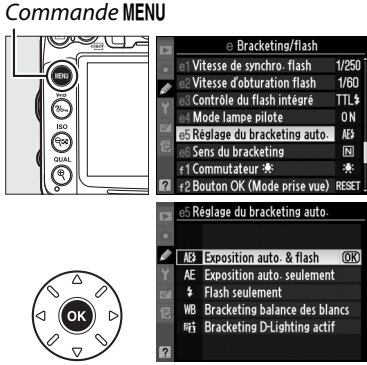

# **2 Choisir le nombre de prises de vues.**

Tout en appuyant sur la commande BKT, tournez la molette de commande principale pour choisir le nombre de prises de vues de la séquence de bracketing et le sens dans lequel elles seront prises.

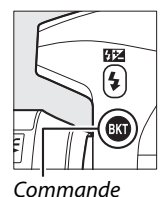

**RKT** 

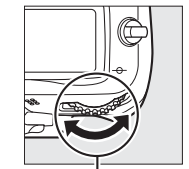

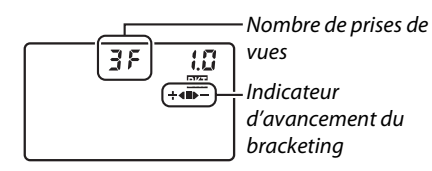

 $125 F55$ 

Molette de commande principale

Écran de contrôle

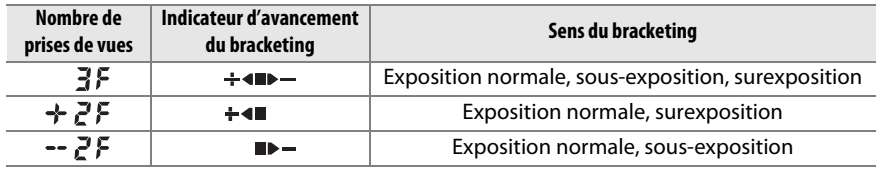

BKT s'affiche dans le viseur (voir à droite) : l'écran de contrôle indique  $\overline{m}$ .

 $\Omega$ 

 $827$ 

# **3 Sélectionner un incrément de bracketing.**

Tout en appuyant sur la commande BKT, tournez la molette de commande secondaire pour choisir des valeurs entre 0,3 IL et 2 IL.

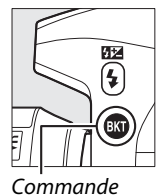

**RKT** 

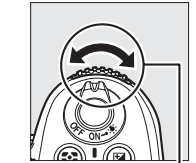

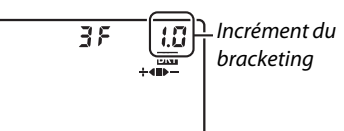

Molette de commande secondaire

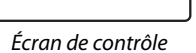

### A **Informations complémentaires**

Pour plus d'informations sur la sélection de la valeur d'incrémentation, reportez-vous au réglage personnalisé b2 (**Incrément de l'exposition**,  $\Box$  211). Pour choisir le sens dans lequel le bracketing est réalisé, reportez-vous au réglage personnalisé e6 (**Sens du bracketing**,  $\Box$  229).

# **4 Cadrer, effectuer la mise au point et prendre la photo.**

L'appareil photo modifie l'exposition et/ou l'intensité du flash, vue par vue, en fonction du programme de bracketing sélectionné. Les modifications de l'exposition

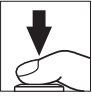

sont ajoutées à celles réalisées avec la correction de l'exposition ( $\Box$  107), ce qui permet d'atteindre des valeurs de correction d'exposition de plus de 5 IL.

Lorsque le bracketing est activé, un indicateur d'avancement du bracketing s'affiche sur l'écran de contrôle. Un segment disparaît de l'indicateur après chaque prise de vue : le segment **la** après une prise de vue inchangée, le segment  $\blacktriangleright$  après une prise de vue avec un incrément négatif et le segment  $\div$  après une prise de vue avec un incrément positif.

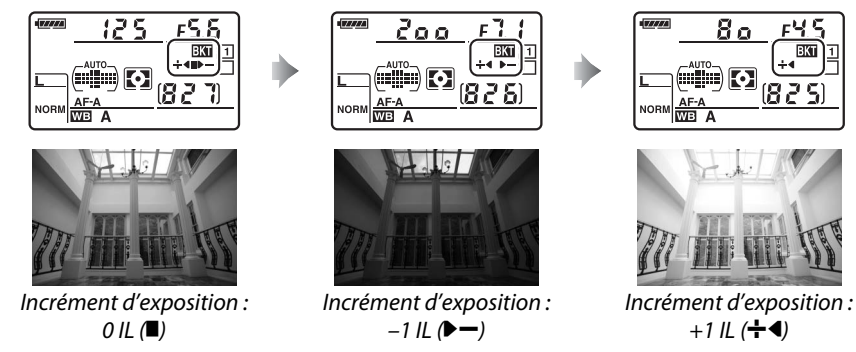

Pour annuler le bracketing, appuyez sur la commande BKT et tournez la molette de commande principale jusqu'à ce que l'indicateur d'avancement du bracketing et l'icône  $\overline{m}$  ne s'affichent plus.

#### A **Bracketing de l'exposition et du flash**

En modes continu basse vitesse et continu haute vitesse ( $\Box$  78), la prise de vue s'arrête dès que le nombre de prises de vues spécifié dans le programme de bracketing est atteint. La prise de vue reprend lorsque que vous appuyez à nouveau sur le déclencheur. En mode retardateur, l'appareil photo prend le nombre de photos sélectionné à l'étape 2 de la page 109 à chaque fois que vous appuyez sur le déclencheur, indépendamment de l'option sélectionnée pour le réglage personnalisé c3 (**Retardateur**) > **Nombre de prises de vues** (0 214). Dans les autres modes de déclenchement, une seule photo est prise à chaque sollicitation du déclencheur.

Si la carte mémoire est pleine avant que toutes les photos de la séquence aient été prises, la prise de vue peut reprendre à partir de la dernière photo de la séquence après le remplacement de la carte mémoire ou la suppression de photos. Si vous éteignez l'appareil photo avant que toutes les vues de la séquence aient été prises, le bracketing reprendra à partir de la photo suivante lorsque vous remettrez l'appareil en marche.

### A **Bracketing de l'exposition**

L'appareil photo modifie l'exposition en faisant varier la vitesse d'obturation et l'ouverture (mode **P**), l'ouverture (mode **S**) ou la vitesse d'obturation (modes **A** et **M**). Si le contrôle automatique de la sensibilité est activé en modes **P**, **S**, et **A**, l'appareil photo modifie automatiquement la sensibilité ISO pour obtenir une exposition optimale si les limites du système de l'exposition de l'appareil sont dépassées ; en mode **M**, l'appareil photo utilise d'abord le contrôle automatique de la sensibilité pour ramener l'exposition le plus près possible de l'optimale puis effectue un bracketing de cette exposition en modifiant la vitesse d'obturation.

### ❚❚**Bracketing de la balance des blancs**

L'appareil photo crée plusieurs copies de chaque photo, chacune avec une balance des blancs différente. Pour plus d'informations sur la balance des blancs, reportez-vous à la page 117.

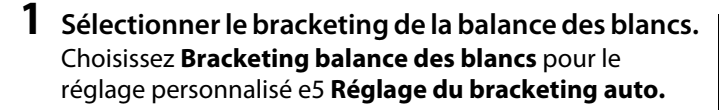

e5 Réglage du bracketing auto. AB Exposition auto. & flash  $AF$ **Exposition auto, seulement** Flash seulement WB Bracketing balance des blan OK 陆 Bracketing D-Lighting actif

# **2 Choisir le nombre de prises de vues.**

Tout en appuyant sur la commande **BKT**, tournez la molette de commande principale pour choisir le nombre de prises de vues dans la séquence de bracketing et le sens dans lequel elles seront prises.

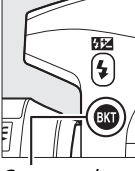

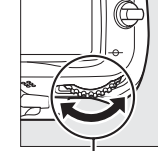

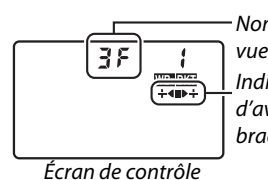

Nombre de prises de vues Indicateur d'avancement du bracketing

Commande **RKT** 

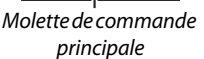

BKT s'affiche dans le viseur (voir à droite) ; l'écran de contrôle indique **WE.** 

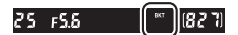

# **3 Sélectionner un incrément de balance des blancs.**

Tout en appuyant sur la commande BKT, tournez la molette de commande secondaire pour choisir des incréments de 1 (5 mired ;  $\Box$  121), 2 (10 mired), ou 3 (15 mired). La valeur **B** indique la quantité de bleu, la valeur **A** la quantité d'ambre ( $\Box$  119).

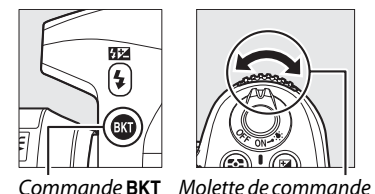

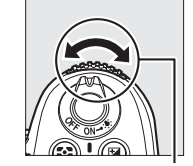

secondaire

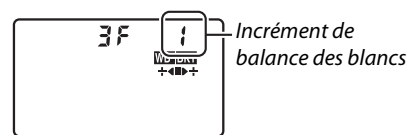

Écran de contrôle

Les programmes de bracketing avec un incrément de 1 sont répertoriés ci-dessous.

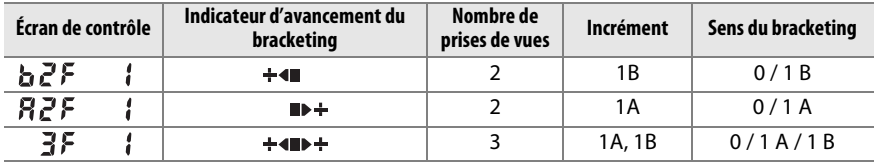

## **4 Cadrer, effectuer la mise au point et prendre la photo.**

Chaque prise de vue est effectuée pour créer le nombre de copies spécifié dans le programme de bracketing et chaque copie a une balance des blancs différente. Les modifications apportées à la

balance des blancs sont ajoutées au réglage de la balance des blancs réalisé avec le réglage précis de la balance des blancs.

Si le nombre de prises de vues du programme de bracketing est supérieur au nombre de vues restantes, le compteur de vues clignote sur l'écran de contrôle et dans le viseur, et le déclencheur est désactivé. La prise de vue peut commencer lorsqu'une nouvelle carte mémoire a été insérée.

Pour annuler le bracketing, appuyez sur la commande BKT et tournez la molette de commande principale jusqu'à ce que l'indicateur d'avancement du bracketing et l'icône w ne s'affichent plus.

### A **Bracketing de la balance des blancs**

Le bracketing de la balance des blancs n'est pas disponible si la qualité d'image est NEF (RAW). Sélectionner **NEF (RAW)**, **NEF (RAW)+JPEG fine**, **NEF (RAW)+JPEG normal**, ou **NEF (RAW)+JPEG basic** annule le bracketing de la balance des blancs.

Le bracketing de la balance des blancs affecte uniquement la température de couleur (l'axe ambre-bleu dans l'affichage du réglage précis de la balance des blancs,  $\Box$  119). Aucun réglage n'est effectué sur l'axe vert-magenta.

En mode retardateur  $(\square 80)$ , l'appareil photo crée le nombre de copies spécifié dans le programme de la balance des blancs à chaque fois que le déclenchement a lieu, indépendamment de l'option sélectionnée pour le réglage personnalisé c3 (**Retardateur**) > **Nombre de prises de vues** ( $\Box$  214).

Si vous éteignez l'appareil photo alors que le voyant d'accès à la carte mémoire est allumé, l'appareil photo s'éteint seulement après l'enregistrement de toutes les photos de la séquence.

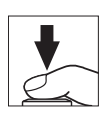

### ❚❚**Bracketing D-Lighting actif**

L'appareil photo modifie le D-Lighting actif sur une série d'expositions. Pour plus d'informations sur le D-Lighting actif, reportez-vous à la page 139.

- **1 Sélectionner le bracketing D-Lighting actif.** Choisissez **Bracketing D-Lighting actif** pour le réglage personnalisé e5 **Réglage du bracketing auto.**
- Réglage du bracketing auto AE3 Exposition auto. & flash AE Exposition auto, seulement **\$** Flash seulement WB Bracketing balance des blancs **陆** Bracketing D-Lighting actif OK

### **2 Choisir le nombre de prises de vues.**

En appuyant sur la commande **BKT**, tournez la molette de commande principale pour choisir le nombre de prises de vues dans la séquence de bracketing. Choisissez deux prises de vues pour prendre une photo avec le D-Lighting actif désactivé et une autre à la valeur actuellement sélectionnée pour le D-Lighting actif dans le menu Prise de vue (si le D-Lighting actif est désactivé, la seconde vue est prise avec le D-Lighting actif réglé sur **Automatique**). Choisissez trois prises de vues pour prendre un série de photos avec le D-Lighting actif réglé sur **Désactivé**, **Normal**, et **Élevé**.

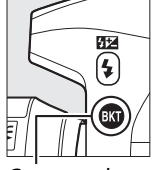

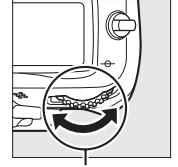

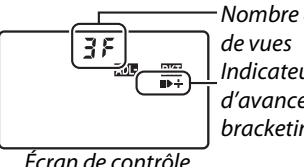

Nombre de prises Indicateur d'avancement du bracketing

**Commande BKT** 

Molette de commande principale

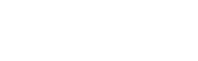

BKT s'affiche dans le viseur (voir à droite) ; l'écran de contrôle indique **DEET**.

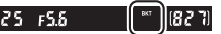

### **3 Cadrer, effectuer la mise au point et prendre la photo.**

L'appareil photo modifie le D-Lighting actif vue par vue en fonction du programme de bracketing sélectionné. Lorsque le bracketing est activé, un indicateur d'avancement du bracketing s'affiche sur l'écran de contrôle. Un segment disparaît de l'indicateur après chaque prise de vue : le segment **la** après la première prise de vue, le segment ▶ après la deuxième prise de vue et le segment  $\div$  après la troisième prise de vue (si applicable).

**Teres** 12 S **NORN** 

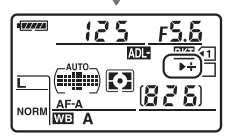

Pour annuler le bracketing, appuyez sur la commande **BKT** et tournez la molette de commande principale jusqu'à ce que l'indicateur d'avancement du bracketing et l'icône **DEE ne** s'affichent plus.

### A **Bracketing D-Lighting actif**

En modes continu basse vitesse et continu haute vitesse ( $\Box$  78), la prise de vue s'arrête dès que le nombre de prises de vues spécifié dans le programme de bracketing est atteint. La prise de vue reprend lorsque que vous sollicitez à nouveau le déclencheur. En mode retardateur, l'appareil photo prend le nombre de photos sélectionné à l'étape 2 de la page 114 à chaque fois que vous appuyez sur le déclencheur, indépendamment de l'option sélectionnée pour le réglage personnalisé c3 (**Retardateur**) > **Nombre de prises de vues**  $(1/214)$ . Dans les autres modes de déclenchement, une seule vue est prise à chaque sollicitation du déclencheur.

Si la carte mémoire est pleine avant que toutes les photos de la séquence aient été prises, la prise de vue peut reprendre à partir de la dernière photo de la séquence après le remplacement de la carte mémoire ou la suppression de photos. Si vous éteignez l'appareil photo avant que toutes les photos de la séquence aient été prises, le bracketing reprend à partir de la photo suivante lorsque vous remettez l'appareil en marche.

 $\blacksquare$ 

# **Balance des blancs**

### **(Modes P, S, A, et M seulement)**

La balance des blancs veille à ce que les couleurs du sujet ne soient pas affectées par la couleur de la source lumineuse. La balance des blancs automatique est recommandée pour la plupart des sources lumineuses ; en mode **P**, **S**, **A**, et **M**, vous pouvez, si nécessaire, sélectionner d'autres valeurs en fonction du type de source :

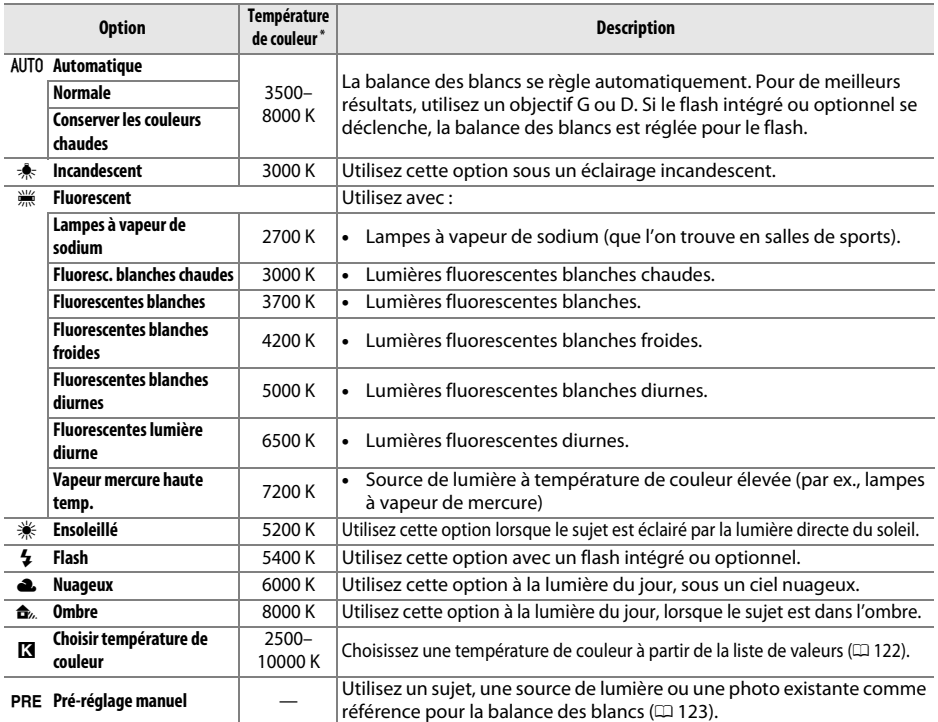

\* Tous les chiffres sont approximatifs. Réglage précis réglé sur 0.

La balance des blancs se règle en appuyant sur la commande **WB** et en tournant la molette de commande principale jusqu'à ce que le réglage souhaité s'affiche sur l'écran de contrôle.

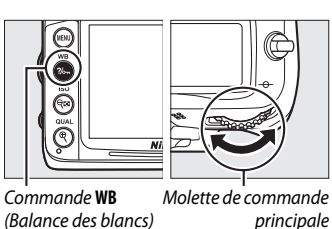

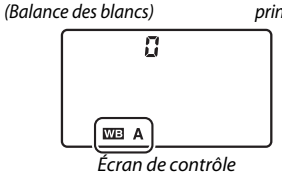

#### A **Le menu Prise de vue**

Vous pouvez aussi régler la balance des blancs à l'aide de l'option **Balance des blancs** dans le menu Prise de vue ( $\Box$  202), ce qui permet également d'effectuer le réglage précis de la balance des blancs ( $\Box$  119) ou de mesurer une valeur de pré-réglage de la balance des blancs ( $\Box$  123). L'option **Automatique** du menu **Balance des blancs** offre le choix entre les options **Normale** et **Conserver les couleurs chaudes**, ce qui permet de préserver les

**MENILDRISE DE VILE Balance des blancs** AUTO<sub>1</sub> Régler le Picture Control **FRISO** Gérer le Picture Control Contrôle auto, de la distorsion 0FF Espace colorimétrique sRGF D-Lighting actif 0FF Réduction du bruit **OFF** Réduction du bruit ISC

couleurs chaudes produites par la lumière incandescente, tandis que l'option I **Fluorescent** permet de sélectionner la source de lumière à partir des types d'ampoule.

### A **Éclairage de studio au flash**

La balance des blancs automatique peut ne pas produire les résultats souhaités avec des flashs de studio. Utilisez le pré-réglage de la balance des blancs ou réglez la balance des blancs sur **Flash** et utilisez le réglage précis.

### A **Température de couleur**

La perception de la couleur d'une source lumineuse varie selon la personne qui regarde et en fonction d'autres conditions. La température de couleur est une mesure objective de la couleur d'une source lumineuse, définie par référence à la température à laquelle un objet devrait être chauffé pour émettre de la lumière possédant les mêmes longueurs d'onde. Alors que les sources lumineuses possédant une température de couleur située entre 5000 et 5500 K paraissent blanches, les sources lumineuses possédant une température de couleur plus basse, telles que les ampoules à lumière incandescente apparaissent légèrement jaunes ou rouges. Les sources lumineuses possédant une température de couleur plus élevée apparaissent comme teintées de bleu. Les options de balance des blancs de l'appareil photo sont adaptées aux températures de couleur suivantes :

- **I (lampes à vapeur de sodium): 2700 K**
- $\triangleq$  (incandescent)/  $\cong$  (fluoresc. blanches chaudes) : **3000 K**
- I (fluorescentes blanches) : **3700 K**
- I (fluorescentes blanches froides): **4200 K**
- I (fluorescentes blanches diurnes) : **5000 K**
- $#$  (ensoleillé) : **5200 K**
- $\cdot$  (flash): **5400 K**
- G (nuageux) : **6000 K**
- I (fluorescentes lumière diurne) : **6500 K**
- $\frac{1}{2}$  (vapeur mercure haute température) : **7200 K**
- $\triangle$  (ombre): 8000 K

### A **Informations complémentaires**

Si l'option **Bracketing balance des blancs** est sélectionnée pour le réglage personnalisé e5 (**Réglage du bracketing auto.**,  $\Box$  229), l'appareil photo crée plusieurs images à chaque sollicitation du déclencheur. La balance des blancs change à chaque image, « bracketant » la valeur actuellement sélectionnée pour la balance des blancs ( $\Box$  112).

# **Réglage précis de la balance des blancs**

La balance des blancs peut être « affinée » pour compenser les variations de couleur de la source lumineuse ou pour introduire une dominante de couleur dans l'image. Le réglage précis de la balance des blancs s'effectue à l'aide de l'option **Balance des blancs** dans le menu Prise de vue ou en appuyant sur la commande **WB** et en tournant la molette de commande secondaire.

### ❚❚ **Le menu Balance des blancs**

## **1 Sélectionner une option de balance des blancs.**

Appuyez sur la commande MENU pour afficher les menus. Sélectionnez **Balance des blancs** dans le menu Prise de vue puis mettez une option de balance des blancs en surbrillance et appuyez sur  $\blacktriangleright$ . Si une option autre que

#### Commande MENU

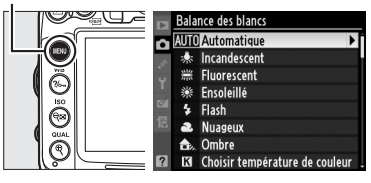

**Automatique**, **Fluorescent**, **Choisir température de couleur**, ou **Pré-réglage manuel** est sélectionnée, passez à l'étape 2. Si l'option **Automatique**, **Fluorescent**, ou **Choisir température de couleur** est sélectionnée, mettez en surbrillance le réglage souhaité et appuyez sur 2. Si l'option **Pré-réglage manuel** est sélectionnée, choisissez un pré-réglage tel que décrit à la page 128 avant de continuer.

### **2 Régler précisément la balance des blancs.**

Utilisez le sélecteur multidirectionnel pour effectuer un réglage précis de la balance des blancs. Le réglage précis de la balance des blancs peut être effectué sur l'axe ambre (A) bleu (B) et sur l'axe vert (V)-magenta (M). L'axe horizontal (ambre-bleu) correspond à la température de couleur et chaque incrément équivaut à environ 5 mired. L'axe vertical (vert-magenta) produit les mêmes effets que les filtres de **c**orrection des **c**ouleurs (CC) correspondants.

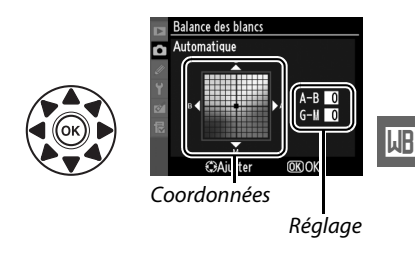

Accentuer la dominante verte

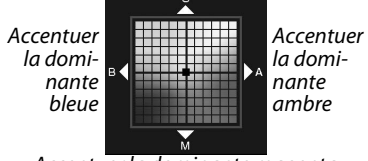

Accentuer la dominante magenta

# **3** Appuyer sur  $\otimes$ .

Appuyez sur <sup>®</sup> pour enregistrer les réglages et revenir au menu Prise de vue. Un astérisque («\*») s'affiche sur l'écran de contrôle si le réglage précis est activé.

### ❚❚ **La commande WB**

Avec des réglages autres que K (**Choisir température de couleur** ) et PRE (Pré-réglage **manuel**), vous pouvez utiliser la commande **WB** pour effectuer un réglage précis de la balance des blancs sur l'axe ambre (A)–bleu (B) ( $\Box$  119; pour effectuer un réglage précis de la balance des blancs si  $\mathbb Z$  ou PRE est sélectionné, utilisez le menu Prise de vue tel que décrit à la page 119). Six réglages sont disponibles dans les deux directions, chaque incrément équivalant à environ 5 mired ( $\Box$  121). Appuyez sur la commande **WB** et tournez la molette de commande secondaire jusqu'à ce que la valeur souhaitée s'affiche sur l'écran de contrôle. Tourner la molette de commande secondaire vers la gauche augmente la quantité d'ambre (A). Tourner la molette de commande secondaire vers la droite augmente la quantité de bleu (B). Un astérisque («\*») apparaît sur l'écran de contrôle pour tout réglage autre que 0.

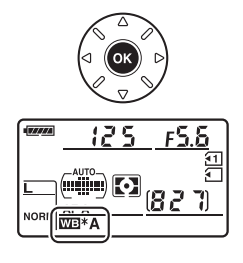

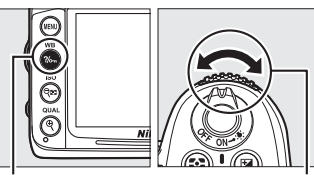

Commande **WB** (Balance des blancs)

Molette de commande secondaire

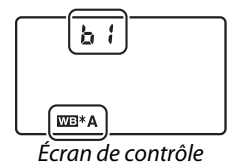

### A **Réglage précis de la balance des blancs**

Les couleurs des axes de réglage précis sont des couleurs relatives et non absolues. Par exemple, si vous déplacez le curseur vers **B** (bleu) alors qu'un réglage introduisant une touche « chaude » tel que  $\ast$  (incandescent) a été sélectionné pour la balance des blancs, les photos auront un rendu légèrement plus froid mais ne seront pas bleues pour autant.

#### A **Réglage précis de la température de couleur** Si l'option **Choisir température de couleur** est

sélectionnée, vous pouvez visualiser la température de couleur tout en effectuant le réglage précis de la balance des blancs.

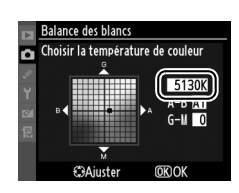

### A **« Mired »**

Toute modification déterminée de température de couleur produit une plus grande variation de couleur à des températures de couleur basses qu'à des températures de couleur élevées. Par exemple, une modification de 1000K produit une modification de couleur plus sensible à 3000 K qu'à 6000 K. Le mired, calculé en multipliant l'inverse de la température de couleur par 10 6, est une mesure de température de couleur qui prend en compte cette variation et qui, de ce fait, est utilisé dans les filtres de correction de la température de couleur. Par ex. :

- 4000 K-3000 K (une différence de 1000 K) = 83 mired
- 7000 K–6000 K (une différence de 1000 K) = 24 mired

**WB** 

# **Choisir une température de couleur**

### Si K (**Choisir température de couleur**) est

sélectionné pour la balance des blancs, vous pouvez choisir la température de couleur en appuyant sur la commande **WB** et en tournant la molette de commande secondaire. La température de couleur s'affiche sur l'écran de contrôle.

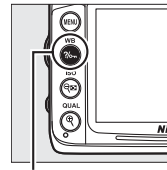

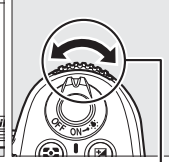

Commande **WB** (Balance des blancs)

Molette de commande secondaire

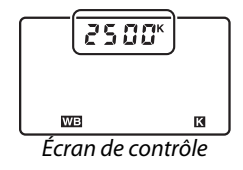

#### **Z** Choisir la température de couleur

Veuillez remarquer que vous n'obtiendrez pas les résultats souhaités avec un flash ou un éclairage fluorescent. Choisissez N (**Flash**) ou I (**Fluorescent**) pour ces sources de lumière. Avec d'autres sources lumineuses, prenez une photo test pour déterminer si la valeur sélectionnée est appropriée.

#### A **Le menu Balance des blancs**

Vous pouvez aussi choisir la température de couleur dans le menu Balance des blancs. Veuillez remarquer que la température de couleur choisie avec la commande **WB** et la molette de commande secondaire remplace la valeur sélectionnée dans le menu Balance des blancs.

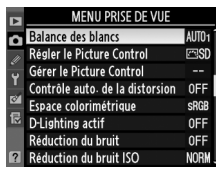

# **Pré-réglage manuel**

Le pré-réglage manuel permet d'enregistrer et de réutiliser des réglages de balance des blancs personnalisés pour les prises de vues avec des éclairages mixtes ou pour compenser des sources lumineuses à forte dominante de couleur. Vous pouvez utiliser deux méthodes pour régler la balance des blancs :

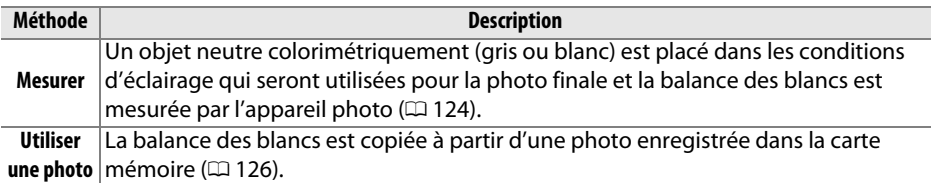

L'appareil photo peut enregistrer jusqu'à cinq valeurs pour le pré-réglage de la balance des blancs dans les pré-réglages d-0 à d-4. Vous pouvez ajouter une légende à tout pré-réglage de la balance des blancs ( $\Box$  129).

**d-0** Permet d'enregistrer la dernière valeur mesurée pour la balance des blancs ( $\Box$  124). Ce pré-réglage est écrasé si une nouvelle valeur est mesurée.

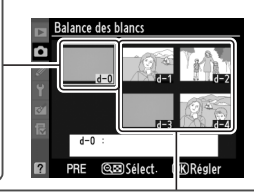

#### **d-1–d-4**

Permet d'enregistrer des valeurs copiées à partir de d-0 ( $\Box$  126).

Permet d'enregistrer des valeurs copiées à partir d'images de la carte mémoire  $(D = 126)$ .

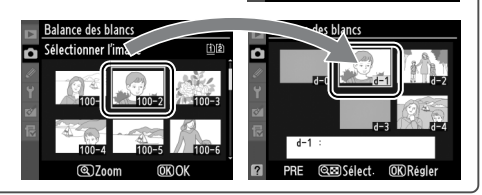

## **1 Éclairer un objet de référence.**

Placez un objet neutre colorimétriquement (gris ou blanc) dans les conditions d'éclairage qui seront utilisées pour la photo finale. Dans les conditions de studio, une charte de gris standard peut être utilisée comme objet de référence. Veuillez remarquer que l'exposition augmente automatiquement de 1 IL lors de la mesure de la balance des blancs ; lors de prises de vues en mode **M**, réglez l'exposition de façon à ce que l'indicateur d'exposition indique  $\pm 0$  ( $\Box$  72).

# **2 Régler la balance des blancs sur** L **(Pré-réglage manuel).**

Appuyez sur la commande **WB** et tournez la molette de commande principale jusqu'à ce que PRE s'affiche sur l'écran de contrôle.

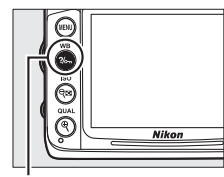

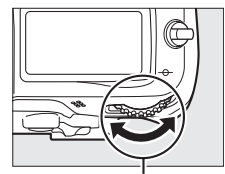

Commande **WB** (balance des blancs)

Molette de commande principale

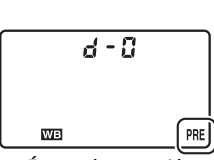

Écran de contrôle

**3 Sélectionner le mode de mesure directe.** Relâchez brièvement la commande **WB** puis appuyez sur celle-ci jusqu'à ce que l'icône PRE commence à clignoter sur l'écran de contrôle. Un  $P \cdot \xi$  clignotant s'affiche également sur l'écran de contrôle et dans le viseur. Les affichages clignotent pendant environ six secondes.

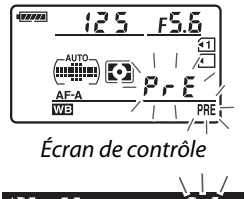

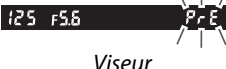

# **4 Mesurer la balance des blancs.**

Avant que les indicateurs cessent de clignoter, cadrez l'objet de référence afin qu'il remplisse le viseur, puis appuyez sur le déclencheur jusqu'en fin de course.

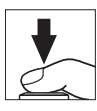

L'appareil photo mesure une valeur pour la balance des blancs et l'enregistre dans le pré-réglage d-0. Aucune photo n'est enregistrée ; la balance des blancs peut être mesurée avec précision même si la mise au point n'a pas été effectuée.
### **5 Vérifier le résultat.**

Si l'appareil photo a pu effectuer la mesure de la valeur pour la balance des blancs, Good clignote sur l'écran de contrôle pendant environ six secondes et  $\mathbf{L}$ d clignote dans le viseur.

Dans des conditions d'éclairage trop sombre ou trop lumineux, l'appareil photo risque de ne pas parvenir à mesurer la balance des blancs. Un  $n a$  a delignotant s'affiche sur l'écran de contrôle et dans le viseur pendant environ six secondes. Appuyez sur le déclencheur à mi-course pour revenir à l'étape 4 et mesurer à nouveau la balance des blancs.

### **6 Sélectionner le pré-réglage d-0.**

Si vous utilisez immédiatement la nouvelle valeur pour le pré-réglage de la balance des blancs, sélectionnez le pré-réglage d-0 en appuyant sur la commande **WB** et en tournant la molette de commande secondaire jusqu'à ce que d-0 s'affiche sur l'écran de contrôle.

### D **Le mode de mesure directe**

Si aucune opération n'est effectuée pendant que les affichages clignotent, le mode de mesure directe se termine à l'issue du délai sélectionné pour le réglage personnalisé c2 (**Délai arrêt mesure auto.**,  $\Box$  214).

### A **Pré-réglage d-0**

La nouvelle valeur de la balance des blancs est enregistrée dans le pré-réglage d-0, remplaçant automatiquement la valeur précédente de ce pré-réglage (aucune boîte de dialogue de confirmation ne s'affiche). Une imagette s'affiche dans la liste de pré-réglage de la balance des blancs ( $\Box$  126).

Pour utiliser la nouvelle valeur de la balance des blancs, sélectionnez le pré-réglage d-0 (si aucune valeur n'a été mesurée pour la balance des blancs avant que vous ayez sélectionné d-0, la balance des blancs règle une température de couleur de 5200 K, identique à la température de l'option **Ensoleillé**). La nouvelle valeur de la balance des blancs demeure dans le préréglage d-0 jusqu'à la prochaine mesure de la balance des blancs. En copiant le pré-réglage d-0 dans l'un des autres pré-réglages avant d'effectuer une nouvelle mesure de la balance des blancs, vous pouvez enregistrer jusqu'à cinq valeurs de balance des blancs ( $\Box$  126).

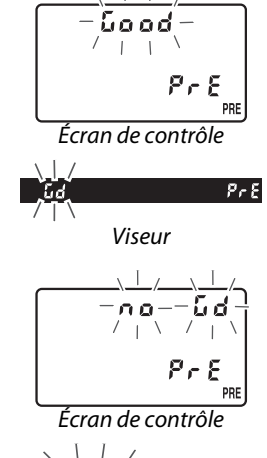

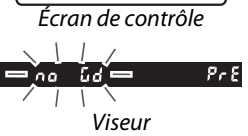

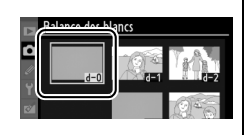

### ❚❚ **Copier la balance des blancs de d-0 vers les pré-réglages d-1–d-4**

Suivez les étapes ci-dessous pour copier une valeur mesurée pour la balance des blancs de d-0 vers n'importe quel autre pré-réglage (d-1–d-4).

**1 Sélectionner** L **(Pré-réglage manuel).** 

Appuyez sur la commande MENU et sélectionnez **Balance des blancs** dans le menu Prise de vue. Mettez en surbrillance **Pré-réglage manuel** et appuyez sur  $\blacktriangleright$ .

**2 Sélectionner une destination.** Mettez en surbrillance le pré-réglage de destination (d-1 à d-4) et appuyez sur  $\mathbb{R}$ . Commande MENU

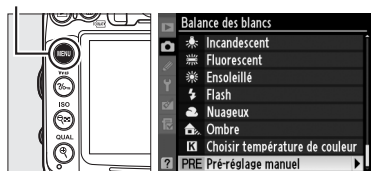

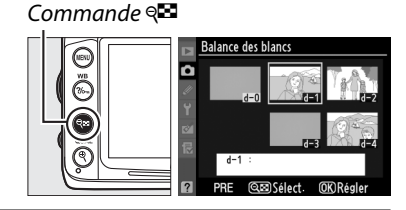

**3 Copier d-0 dans le pré-réglage sélectionné.**

Mettez en surbrillance **Copier d-0** et appuyez sur  $\circledR$ . Si vous avez créé une légende pour d-0 ( $\Box$  129), cette légende est copiée dans la légende du pré-réglage sélectionné.

### ❚❚ **Copier la balance des blancs à partir d'une photo (d-1–d-4 seulement)**

Copiez une valeur pour la balance des blancs à partir d'une image existante dans un pré-réglage sélectionné. Veuillez remarquer que vous ne pouvez pas copier les valeurs existantes dans le pré-réglage d-0.

**1 Sélectionner** L **(Pré-réglage manuel).**  Mettez en surbrillance **Pré-réglage manuel** dans le menu de la balance des blancs et appuyez sur  $\blacktriangleright$ .

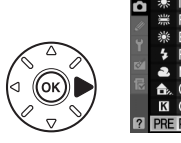

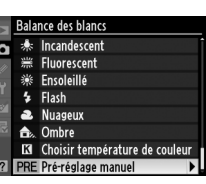

 $\overline{OR}$ 

**2 Sélectionner une destination.** Mettez en surbrillance le pré-réglage de destination (d-1 à d-4) et appuyez sur  $\mathbb{R}$ .

Commande<sup>Q</sup>

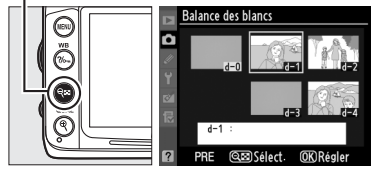

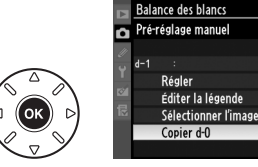

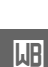

127

- **3 Choisir Sélectionner l'image.**  Mettez en surbrillance **Sélectionner l'image** et appuyez sur  $\blacktriangleright$ .
- **4 Mettre en surbrillance l'image source.**  Mettez en surbrillance l'image source.

Pour afficher la photo en surbrillance en mode plein écran, maintenez la commande  $\mathcal{R}$  enfoncée.

Pour afficher des photos situées dans d'autres emplacements, maintenez BKT et appuyez sur **4**. La boîte de dialogue cicontre apparaît ; sélectionnez la carte et le dossier souhaités ( $\Box$  164).

**5 Copier la balance des blancs.** Appuyez sur ® pour copier la valeur de la balance des blancs pour la photo mise en surbrillance dans le pré-réglage sélectionné. Si une légende existe pour la photo mise en surbrillance ( $\Box$  238), elle est copiée dans la légende du pré-réglage sélectionné.

A **Choisir un pré-réglage de la balance des blancs** Appuyez sur ▲ pour mettre en surbrillance le préréglage actuel de la balance des blancs (d-0–d-4) et appuyez sur  $\blacktriangleright$  pour sélectionner un autre pré-réglage.

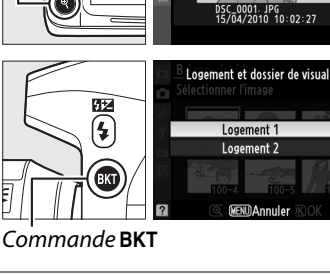

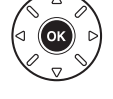

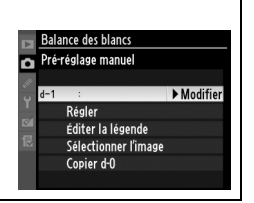

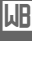

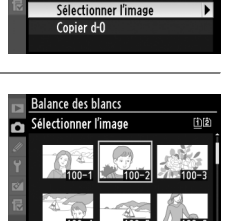

**Balance des blancs** Pré-réglage manuel

Б  $d = 1$ Régler Éditer la légende

Г

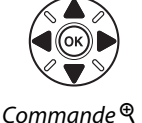

 $\widehat{\mathbb{C}}$ 

### ❚❚ **Sélectionner un pré-réglage de la balance des blancs**

Pour régler la balance des blancs à une valeur prédéfinie :

**1 Sélectionner** L **(Pré-réglage manuel).**

Mettez en surbrillance **Pré-réglage manuel** dans le menu de la balance des blancs et appuyez sur  $\blacktriangleright$ .

- **2 Sélectionner un pré-réglage.** Mettez en surbrillance le pré-réglage souhaité et appuyez sur **E.** Pour sélectionner le pré-réglage mis en surbrillance et afficher le menu de réglage précis ( $\Box$  119) sans terminer l'étape suivante, appuyez sur  $\circledR$  à la place.
- **3 Sélectionner Régler.**

Mettez **Régler** en surbrillance et appuyez sur 2. Le menu du réglage précis pour le préréglage sélectionné de la balance des blancs s'affiche  $($  $\Box$  119).

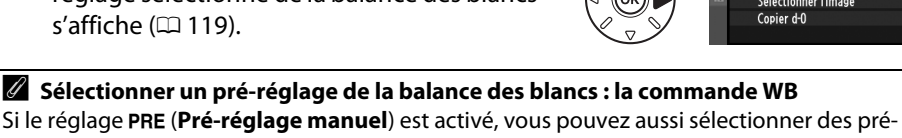

réglages en appuyant sur la commande **WB** (balance des blancs) et en tournant la molette de commande secondaire. Le pré-réglage actuel s'affiche sur l'écran de contrôle lorsque vous appuyez sur la commande **WB**.

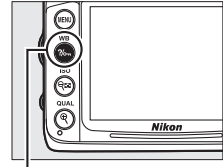

Commande **WB** (Balance des blancs)

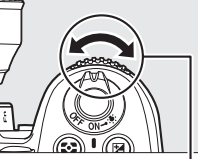

Molette de commande secondaire

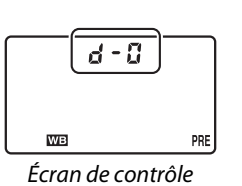

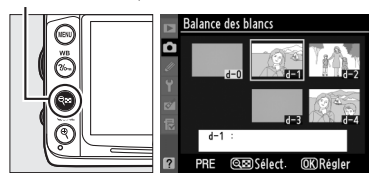

A

.<br>Balance des blanc Pré-réglage manuel

> Régler Éditer la légende Sélectionner l'image Copier d-0

ilance des blancs Incandescent **Fluorescent** Ensoleillé 嵡 ł, Flash Nuageux Ombre El Choisir température de couleu PRE Pré-réglage manuel

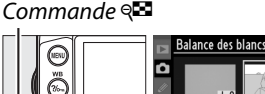

**MB** 

### **II** Saisir une légende

Suivez les étapes ci-dessous pour saisir une légende descriptive de trente-six caractères maximum pour un pré-réglage sélectionné de la balance des blancs.

**1 Sélectionner** L **(Pré-réglage manuel).**

Mettez en surbrillance **Pré-réglage manuel** dans le menu balance des blancs et appuyez  $\mathsf{sur} \blacktriangleright$ .

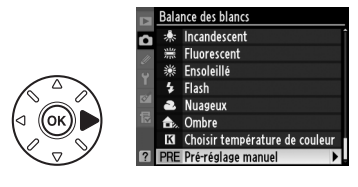

**2 Sélectionner un pré-réglage.** Mettez en surbrillance le pré-réglage souhaité et appuyez sur  $\mathbb{R}$ .

Commande<sup>Q</sup>

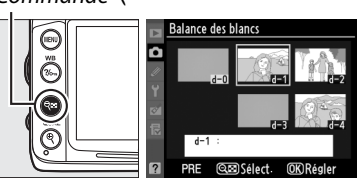

- **3 Sélectionner Éditer la légende.** Mettez **Éditer la légende** en surbrillance et appuyez sur  $\blacktriangleright$ .
	-

#### Б Pré-réglage manuel  $d = 1$ Régler Éditer la légende Sélectionner l'image Copier d-0

**Balance des blancs** 

# **4 Éditer la légende.**

Éditez la légende, tel que décrit à la page 137.

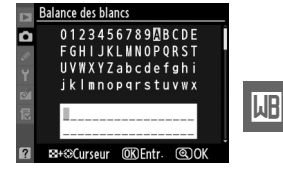

**LIB** 

# **COptimisation des images**

# **Système Picture Control**

**(Modes P, S, A et M seulement)**

Le système exclusif de Picture Control proposé par Nikon permet de partager les réglages de traitement des images, incluant l'accentuation, le contraste, la luminosité, la saturation et la teinte, entre différents appareils et logiciels compatibles.

# **Sélection d'un Picture Control**

L'appareil photo offre une sélection de Picture Control prédéfinis. En modes **P**, **S**, **A**, et **M**, vous pouvez choisir un Picture Control en fonction du sujet ou du type de scène (dans les autres modes, l'appareil photo sélectionne automatiquement le Picture Control).

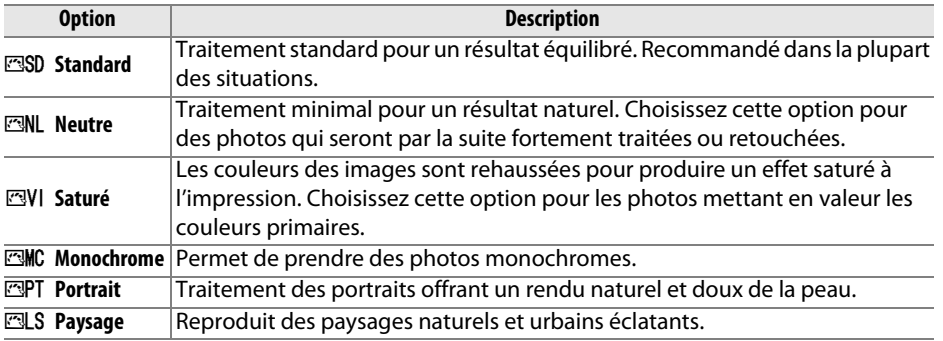

# **1 Afficher les Picture Control.**

Appuyez sur la commande MENU pour afficher les menus. Mettez en surbrillance **Régler le Picture Control** dans le menu Prise de vue et appuyez sur  $\triangleright$  pour afficher une liste de Picture Control.

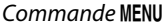

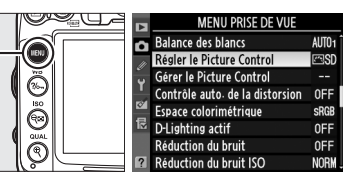

**2 Choisir un réglage Picture Control.** Mettez une option en surbrillance et appuyez sur  $\mathcal{O}$ .

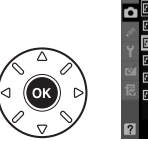

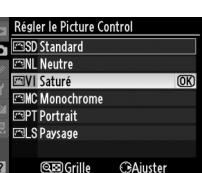

 $\overline{\left(\begin{smallmatrix}I^T & 0 \\ 0 & I^T \end{smallmatrix}\right)}$ 

### A **Picture Control prédéfini ou Picture Control personnalisé**

Les Picture Control fournis avec l'appareil photo sont enregistrés en tant que Picture Control prédéfinis. Les Picture Control personnalisés sont créés par le biais de modifications des Picture Control existants à l'aide de l'option **Gérer le Picture Control** dans le menu Prise de vue ( $\Box$  136). Les Picture Control personnalisés peuvent être enregistrés sur une carte mémoire pour être utilisés avec d'autres appareils photo du même modèle et un logiciel compatible  $(D \cap 138)$ .

### A **Picture Control optionnels**

D'autres Picture Control optionnels peuvent être téléchargés à partir des sites Web Nikon.

#### A **L'indicateur Picture Control**

Le Picture Control actuel s'affiche dans l'affichage des informations lorsque vous appuyez sur la commande m.

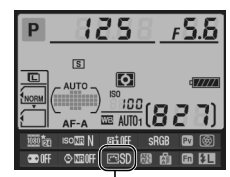

Indicateur Picture Control

 $\sqrt{2}$ 

# **Modification des Picture Control**

Les Picture Control prédéfinis et les Picture Control personnalisés ( $\Box$  136) peuvent être modifiés en fonction de la scène ou de l'intention créatrice de l'utilisateur. Choisissez une combinaison équilibrée de réglages à l'aide de l'option **Réglage rapide** ou ajustez manuellement chaque réglage.

**1 Sélectionner un Picture Control.** Mettez le Picture Control souhaité en surbrillance dans le menu **Régler le Picture Control** ( $\Box$  131) et appuyez sur  $\blacktriangleright$ .

# **2 Modifier les réglages.**

Appuyez sur  $\triangle$  ou  $\nabla$  pour mettre le réglage souhaité en surbrillance et appuyez sur < ou pour choisir une valeur ( $\Box$  134). Répétez cette étape jusqu'à ce que tous les réglages soient ajustés ou sélectionnez l'option **Réglage rapide** pour choisir une combinaison prédéfinie de réglages. Vous pouvez rétablir les réglages par défaut en appuyant sur la commande  $\overline{\mathfrak{m}}$ .

**3 Enregistrer les modifications et quitter.** Appuyez sur  $\circledast$ .

### A **Modifications des Picture Control d'origine**

Les Picture Control qui ont été modifiés par rapport aux réglages par défaut sont indiqués par un astérisque (« \* »).

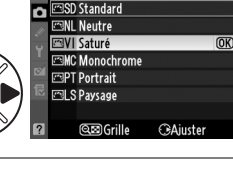

Régler le Picture Control

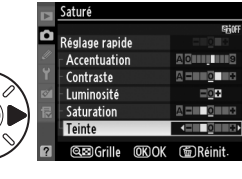

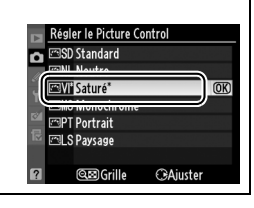

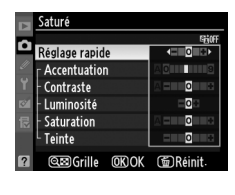

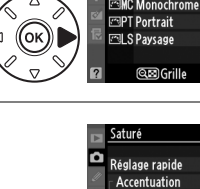

### ❚❚ **Réglages Picture Control**

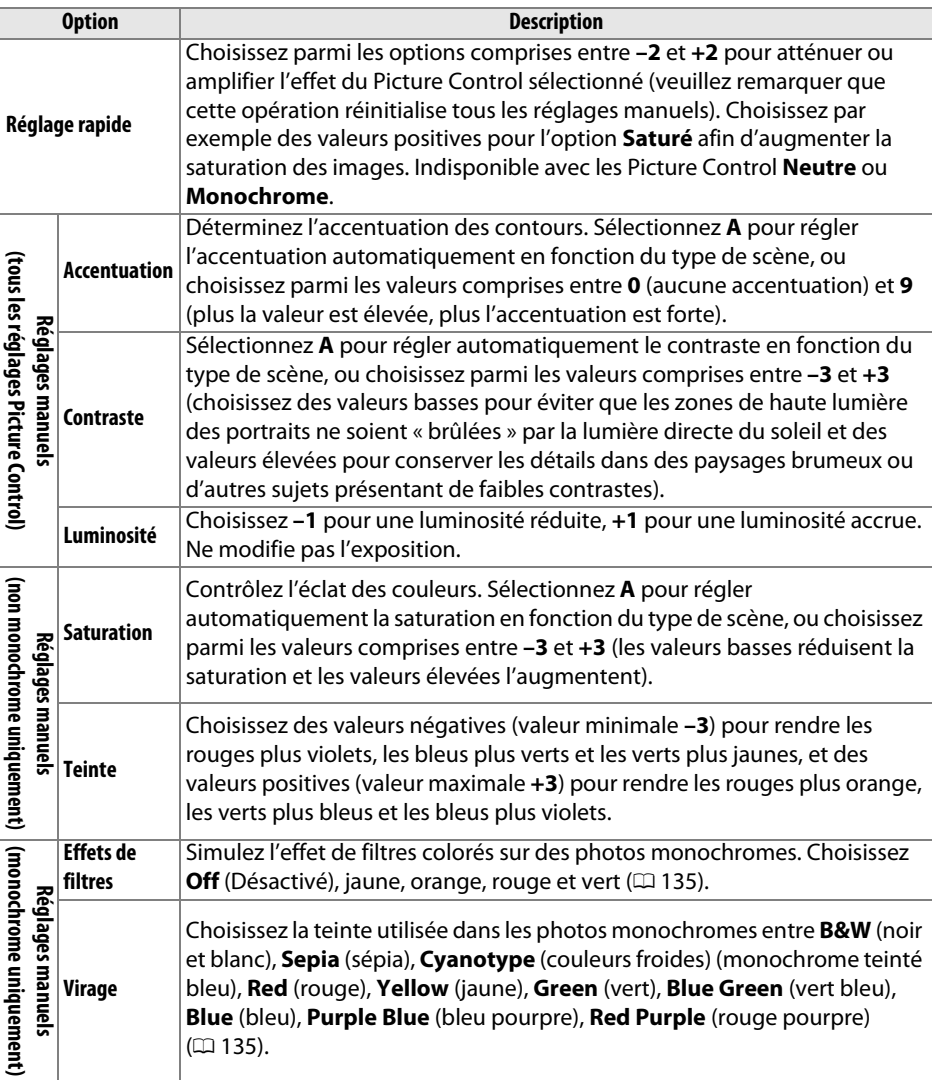

### D **« A » (Automatique)**

Les résultats obtenus pour l'accentuation, le contraste et la saturation automatiques varient selon l'exposition et la position du sujet dans le cadre. Utilisez un objectif de type G ou D pour obtenir de meilleurs résultats.

### A **Picture Control personnalisés**

Les options disponibles avec les Picture Control personnalisés sont les mêmes que celles sur lesquelles le Picture Control prédéfini est basé.

 $\overline{\left( \begin{smallmatrix} I^T & 0 \\ 0 & 0 \end{smallmatrix} \right)}$ 

La commande  $\mathbb{R}^2$  sollicitée à l'étape 2 ( $\Box$  133) permet d'afficher une grille de Picture Control qui présente le contraste et la saturation pour le Picture Control sélectionné par rapport à d'autres Picture Control (lorsque l'option **Monochrome** est sélectionnée, seul le contraste s'affiche). Relâchez la commande & pour revenir au menu Picture Control.

Les icônes de Picture Control faisant appel au contraste ou à la saturation automatique s'affichent en vert dans la grille des Picture Control et les lignes s'affichent parallèlement aux axes de la grille.

### A **Réglages précédents**

La ligne située au-dessous de l'affichage de la valeur dans le menu Picture Control indique la valeur précédente pour ce paramètre. Utilisez-la comme référence lors du réglage.

### A **Effets de filtres (Monochrome uniquement)**

Les options de ce menu simulent l'effet de filtres colorés sur des photos monochromes. Les effets de filtres suivants sont disponibles :

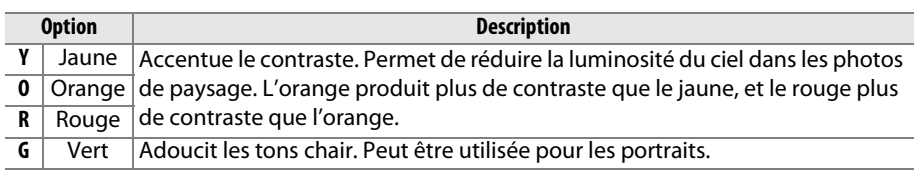

Veuillez remarquer que les effets obtenus avec l'option **Effets de filtres** sont plus prononcés que ceux produits par des filtres physiques en verre.

### A **Virage (Monochrome uniquement)**

Appuyez sur ▼ lorsque **Virage** a été sélectionné pour afficher les options de saturation. Appuyez sur  $\triangleleft$  ou  $\triangleright$  pour ajuster la saturation. Vous ne pouvez pas modifier la saturation si vous avez sélectionné **B&W** (noir et blanc).

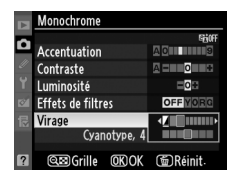

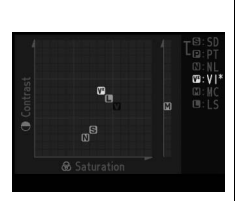

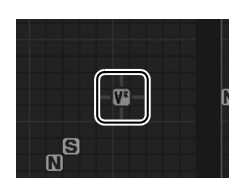

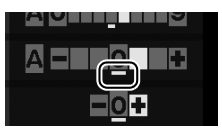

# **Création de Picture Control personnalisés**

Les Picture Control fournis avec l'appareil photo peuvent être modifiés et enregistrés en tant que Picture Control personnalisés.

- **1 Sélectionner Gérer le Picture Control.**  Commande MFNU Appuyez sur la commande MENU pour afficher  $\overline{\mathcal{L}}$ **MENU PRISE DE VI** Balance des blancs ō les menus. Dans le menu Prise de vue, Régler le Picture Control Gérer le Picture Control mettez **Gérer le Picture Control** en ⋒ Contrôle auto, de la distorsio Espace colorimétrique surbrillance et appuyez sur  $\blacktriangleright$ . G D-Lighting actif Réduction du bruit iduction du bruit ISC **2 Sélectionner Enregistrer/éditer.** Gérer le Picture Control ō Mettez **Enregistrer/éditer** en surbrillance et Enregistrer/éditer appuyez sur  $\blacktriangleright$ .
- **3 Sélectionner un Picture Control.** Mettez en surbrillance un Picture Control existant et appuyez sur  $\blacktriangleright$ , ou appuyez sur  $\circledcirc$ pour passer à l'étape 5 afin d'en enregistrer une copie sans autre modification.
- **4 Modifier le Picture Control sélectionné.** Pour plus d'informations, reportez-vous à la page 134. Pour abandonner les modifications et reprendre à partir des réglages par défaut, appuyez sur la commande  $\overline{u}$ . Appuyez sur  $\otimes$  lorsque les réglages sont terminés.
- **5 Sélectionner une destination.** Choisissez une destination pour le Picture Control personnalisé (C-1 à C-9) et appuyez  $sur \blacktriangleright$ .

 $\sqrt{2}$ 

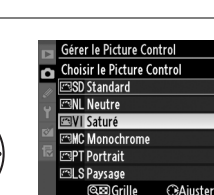

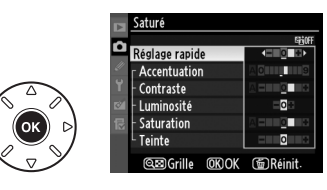

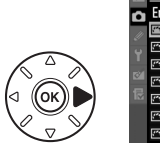

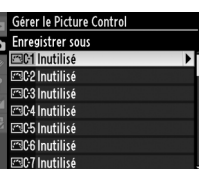

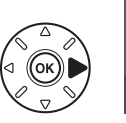

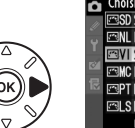

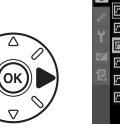

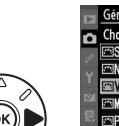

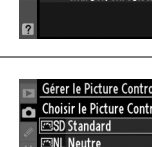

Charger/enregistrer

AllTn-

**FERSO** 

 $nF$ 

eDCI

 $\sqrt{2}$ 

# **6 Nommer le Picture Control.**

La boîte de dialogue de saisie de texte indiquée ci-contre s'affiche. Par défaut, le nom des Picture Control est créé par l'ajout d'un nombre à deux chiffres (attribué automatiquement) au nom du Picture

Control existant. Pour déplacer le curseur dans la zone du nom, maintenez la commande  $\mathbb{R}^2$  enfoncée et appuyez sur  $\triangleleft$  ou  $\blacktriangleright$ . Pour saisir une nouvelle lettre à la position en cours du curseur, mettez en surbrillance le caractère choisi dans la zone du clavier à l'aide du sélecteur multidirectionnel et appuyez sur la commande <sup>®</sup>. Pour effacer le caractère à l'emplacement actuel du curseur, appuyez sur la commande  $\tilde{a}$ . Pour revenir au menu Prise de vue sans enregistrer le Picture Control, appuyez sur la commande MENU.

Le nom des Picture Control peut contenir jusqu'à vingt caractères. Tout caractère au-delà du vingtième sera effacé.

# **7 Enregistrer les modifications et quitter.**

Après avoir modifié le nom, appuyez sur la commande  $\mathcal{R}$  pour enregistrer la modification et quitter. Le nouveau Picture Control apparaît dans la liste des Picture Control.

### A **Gérer le Picture Control > Renommer**

Vous pouvez renommer les Picture Control personnalisés à tout moment à l'aide de l'option **Renommer** du menu **Gérer le Picture Control**.

### A **Gérer le Picture Control > Effacer**

Vous pouvez utiliser l'option **Effacer** du menu **Gérer le Picture Control** pour supprimer des Picture Control personnalisés lorsque vous n'en avez plus besoin.

### A **L'icône du Picture Control d'origine**

Le Picture Control prédéfini d'origine sur lequel le Picture Control personnalisé est basé est indiqué par une icône dans le coin supérieur droit de l'affichage d'édition.

Icône du Picture Control d'origine

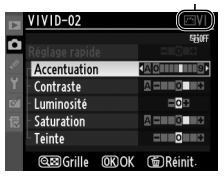

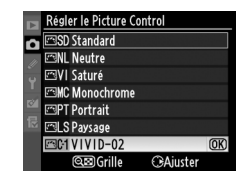

Gérer le Picture Control

Enregistrer/éditer Renommer **Fffacer** Charger/enregistrer

o

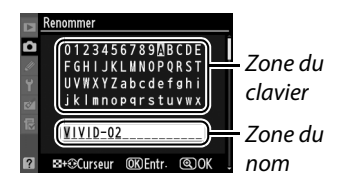

# **Partage des Picture Control personnalisés**

Les Picture Control personnalisés créés à l'aide de l'utilitaire de Picture Control disponible avec ViewNX 2 ou d'un logiciel optionnel tel que Capture NX 2 peuvent être copiés sur une carte mémoire et chargés dans l'appareil photo. Les Picture Control personnalisés créés avec l'appareil photo peuvent être copiés sur la carte mémoire afin d'être utilisés dans les appareils photo et logiciels compatibles, puis supprimés lorsque vous n'en avez plus besoin.

Pour copier des Picture Control personnalisés vers ou depuis une carte mémoire, ou pour supprimer les Picture Control personnalisés de la carte mémoire, mettez **Charger/enregistrer** en surbrillance dans le menu Gérer le Picture Control et appuyez sur ▶. Les options suivantes apparaissent :

- **Copier vers l'appareil photo** : copiez les Picture Control personnalisés depuis la carte mémoire vers les Picture Control personnalisés C-1 à C-9 de l'appareil photo et attribuez-leur le nom que vous voulez.
- **Effacer de la carte** : supprimez des Picture Control personnalisés de la carte mémoire. La boîte de dialogue de confirmation ci-contre s'affiche avant qu'un Picture Control ne soit supprimé ; pour supprimer le Picture Control sélectionné, mettez **Oui** en surbrillance et appuyez sur  $\otimes$ .
- **Copier vers la carte** : copiez un Picture Control personnalisé (C-1 à C-9) de l'appareil photo vers une destination sélectionnée (1 à 99) de la carte mémoire.

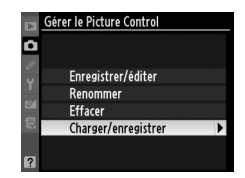

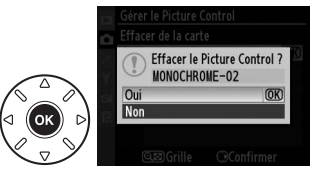

#### A **Enregistrement des Picture Control personnalisés**

Vous pouvez enregistrer jusqu'à 99 Picture Control personnalisés sur la carte mémoire en même temps. La carte mémoire ne peut être utilisée que pour enregistrer des Picture Control personnalisés créés par l'utilisateur. Les Picture Control prédéfinis fournis avec l'appareil photo ne peuvent pas être copiés sur la carte mémoire, renommés ou supprimés.

Les options du menu **Gérer le Picture Control** ne s'appliquent qu'à la carte mémoire du logement 1. Vous ne pouvez ni effacer ni copier les Picture Control personnalisés sur ou à partir de la carte du logement 2.

# **D-Lighting actif**

### **(Modes P, S, A, et M seulement)**

La fonction D-Lighting actif préserve les détails dans les hautes lumières et les ombres et crée des photos avec des contrastes naturels. Utilisez cette option pour les scènes très contrastées, par exemple lors de la prise de vue d'un extérieur très lumineux à travers une porte ou une fenêtre ou lors de la prise de vue de sujets placés à l'ombre par une forte luminosité. Cette fonction est plus efficace en mode de mesure matricielle  $(\Box).$ 

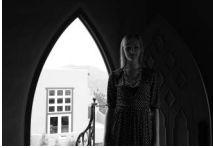

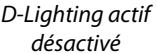

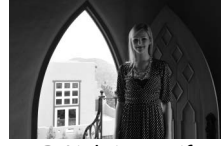

D-Lighting actif : **時 A** Automatique

Pour utiliser D-Lighting actif :

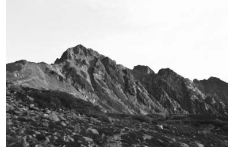

D-Lighting actif désactivé

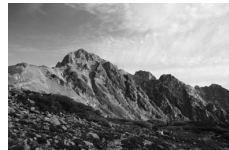

D-Lighting actif : **时H**Élevé

### **1 Sélectionner D-Lighting actif.**

Appuyez sur la commande MENU pour afficher les menus. Mettez en surbrillance

**D-Lighting actif** dans le menu Prise de vue et appuyez sur  $\blacktriangleright$ .

Commande MENU

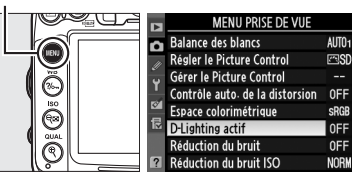

# **2 Choisir une option.**

Mettez une option en surbrillance et appuyez sur <sup>(a)</sup>. Si 酤 A **Automatique** est sélectionné, l'appareil photo ajuste automatiquement le D-Lighting actif en fonction des conditions de prise de vue (toutefois, en mode **M**, Y**Automatique** équivaut à Q**Normal**).

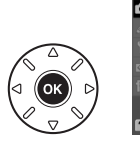

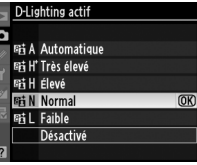

J

### **M** D-Lighting actif

Du bruit (pixels lumineux répartis de manière aléatoire, voile ou lignes) risque d'apparaître sur les photos prises avec l'option D-Lighting actif. Des ombres irrégulières risquent également d'être visibles sur certains sujets. Vous ne pouvez pas utiliser l'option D-Lighting actif avec des sensibilités ISO égales ou supérieures à Hi 0,3.

### D **« D-Lighting actif » ou « D-Lighting »**

L'option **D-Lighting actif** du menu Prise de vue permet de régler l'exposition avant la prise de vue afin d'optimiser la gamme dynamique, tandis que la fonction **D-Lighting** du menu Retouche ( $\Box$  251) optimise la gamme dynamique des images après la prise de vue.

#### A **Informations complémentaires**

Si **Bracketing D-Lighting actif** est sélectionné pour le réglage personnalisé e5 (**Réglage du bracketing auto.**,  $\Box$  229), l'appareil photo modifie le D-Lighting actif sur une série de prises de vues. Pour plus d'informations, reportez-vous à la page 114.

# **Espace colorimétrique**

L'espace colorimétrique détermine la gamme de couleurs disponible pour la reproduction des couleurs. Choisissez un espace colorimétrique en fonction de la manière dont les photos sont traitées à la sortie de l'appareil photo.

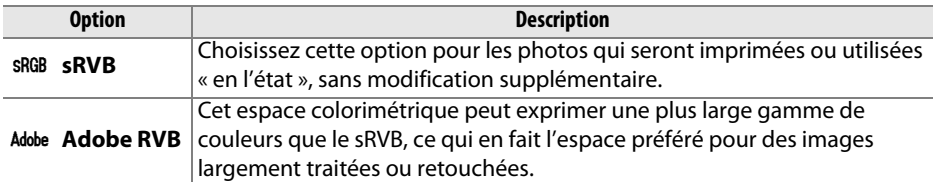

# **1 Sélectionner Espace colorimétrique.**

Appuyez sur la commande MENU pour afficher les menus. Mettez en surbrillance **Espace colorimétrique** dans le menu Prise de vue et appuyez sur  $\blacktriangleright$ .

### Commande MENU

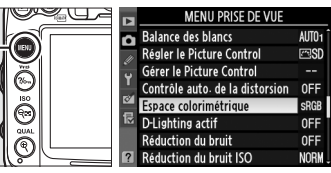

### **2 Sélectionner un espace colorimétrique.** Mettez en surbrillance l'option de votre

choix et appuyez sur  $\otimes$ .

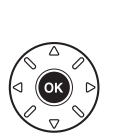

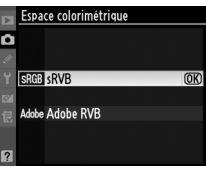

#### A **Espace colorimétrique**

Les espaces colorimétriques définissent la correspondance entre les couleurs et les valeurs numériques qui les représentent dans un fichier numérique. L'espace colorimétrique sRVB est largement utilisé, tandis que l'espace colorimétrique Adobe RVB est le plus répandu dans le cadre des impressions commerciales et éditoriales. L'option sRVB est recommandée pour les photos destinées à être imprimées sans modification ou visualisées dans des applications qui ne prennent pas en charge la gestion des couleurs, pour les photos qui seront imprimées avec ExifPrint, avec l'option d'impression directe disponible sur certaines imprimantes familiales, ou avec les bornes d'impression ou tout autre service d'impression commercial. Les photos au format Adobe RVB peuvent également être imprimées à l'aide de ces options, mais les couleurs ne seront pas aussi vives.

Les photos au format JPEG prises dans l'espace colorimétrique Adobe RVB sont conformes aux normes Exif 2.3 et DCF 2.0 ; les applications et imprimantes qui prennent en charge Exif 2.3 et DCF 2.0 sélectionnent automatiquement l'espace colorimétrique correct. Si l'application ou le périphérique ne prend pas en charge Exif 2.3 et DCF 2.0, sélectionnez manuellement l'espace colorimétrique approprié. Pour plus d'informations, reportez-vous à la documentation fournie avec l'application ou le périphérique.

#### A **Logiciels Nikon**

ViewNX 2 (fourni) et Capture NX 2 (disponible séparément) sélectionnent automatiquement le bon espace colorimétrique lors de l'ouverture de photographies créées avec cet appareil photo.

# l **Photographie au flash**

# **Utilisation du flash intégré**

Le flash intégré possède un nombre guide (NG) de 12 (m, 100 ISO, 20 °C) et couvre l'angle de champ d'un objectif 16 mm. Vous pouvez l'utiliser non seulement lorsque l'éclairage naturel est inadapté mais également pour déboucher les ombres et les sujets en contre-jour ou pour ajouter une lueur dans le regard du sujet.

❚❚**Utiliser le flash intégré : modes** i**,** k**,** p**,** n**,** o**,** s**, et** w

**1** Choisir un mode de flash ( $\Box$  144).

# **2 Prendre des photos.**

Le flash s'ouvre si nécessaire lorsque le déclencheur est enfoncé à mi-course et il se déclenche lorsqu'une photo est prise. Si le flash ne s'ouvre pas automatiquement, n'essayez pas de l'ouvrir manuellement. Vous risqueriez de l'endommager.

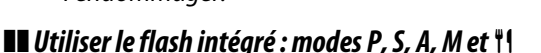

### **1 Ouvrir le flash.**

Appuyez sur la commande  $\frac{1}{4}$  pour ouvrir le flash.

**2** Choisir un mode de flash ( $\Box$  144).

### **3 Prendre des photos.**

Le flash se déclenche à chaque fois qu'une photo est prise.

### A **Fermeture du flash intégré**

Pour économiser l'énergie lorsque vous n'utilisez pas le flash, refermez-le en appuyant doucement vers le bas jusqu'à ce que le loquet s'enclenche.

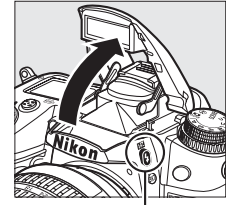

 $Commande$   $\ddagger$ 

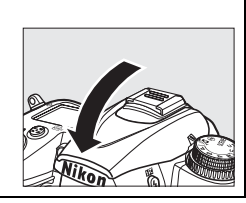

 $\overline{\mathbf{z}}$ 

# **Mode de flash**

Les modes de flash disponibles dépendent du mode de prise de vue sélectionné :

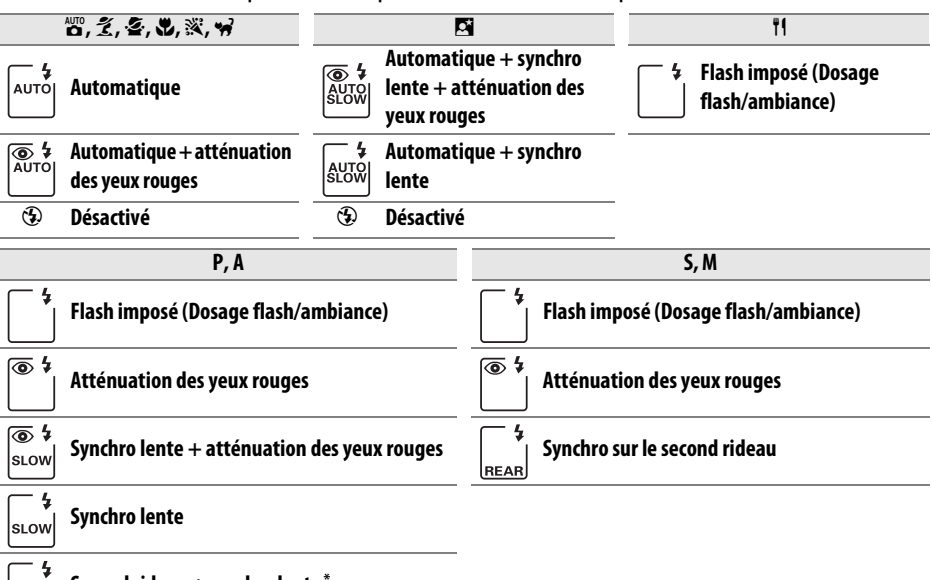

**Second rideau + synchro lente \*** REAR

SLOW s'affiche lorsque le réglage est effectué.

Pour choisir un mode de flash, appuyez sur la  $commande$   $\overline{\bullet}$  et tournez la molette de commande principale jusqu'à ce que le réglage souhaité s'affiche sur l'écran de contrôle.

### D **Le flash intégré**

Utilisez le flash avec des objectifs de focales 16–300 mm (0 271). Enlevez tout parasoleil pour éviter les ombres. Le flash a une portée minimale de 0,6 m et ne peut pas être utilisé dans la plage macro des zooms macro. Vous pouvez utiliser le contrôle du flash i-TTL à des sensibilités comprises entre 100 et 6400 ISO. Pour des valeurs au-dessus de 6400 ISO, vous risquez de ne pas obtenir les résultats souhaités à certaines distances ou avec certaines ouvertures.

Si le flash se déclenche en mode de déclenchement en continu ( $\Box$  78), une seule photo est prise à chaque sollicitation du déclencheur.

Le déclenchement peut être brièvement désactivé pour protéger le flash s'il a été utilisé pour plusieurs prises de vues consécutives. Vous pouvez toutefois réutiliser ce dernier après une courte pause.

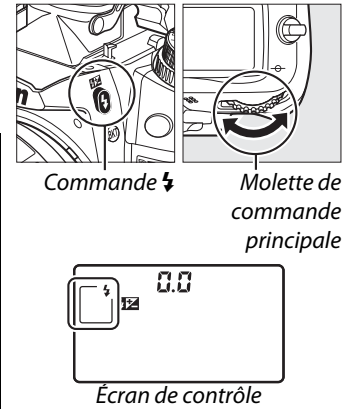

 $\sqrt{4}$ 

### A **Modes de flash**

Les modes de flash répertoriés à la page précédente peuvent combiner un ou plusieurs des réglages suivants, comme l'indique l'icône du mode de flash :

- **AUTO (flash auto)** : Lorsque l'éclairage est faible ou que le sujet est à contre-jour, le flash sort automatiquement lorsque le déclencheur est enfoncé à mi-course et il se déclenche selon la nécessité.
- Y **(atténuation des yeux rouges)** : utilisez ce mode pour réaliser des portraits. L'illuminateur d'atténuation des yeux rouges s'allume avant que le flash ne se déclenche afin de réduire l'effet « yeux rouges ».
- j **(désactivé)** : le flash ne se déclenche pas, même si l'éclairage est faible ou que le sujet est en contre-jour.
- **SLOW (synchro lente)** : la vitesse d'obturation diminue automatiquement pour capturer la lumière de l'arrière-plan pendant la nuit ou lorsque l'éclairage est faible. Utilisez ce réglage pour incorporer l'éclairage de l'arrière-plan à un portrait.
- **REAR (synchro sur le second rideau)** : le flash se déclenche juste avant que l'obturateur ne se ferme, créant ainsi un flot de lumière derrière les sources lumineuses en mouvement (cidessous à droite). Si cette icône ne s'affiche pas, le flash se déclenche à l'ouverture de l'obturateur (synchro sur le premier rideau ; l'effet produit avec des sources lumineuses en mouvement est illustré ci-dessous à gauche).

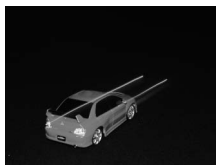

Synchro sur le premier rideau Synchro sur le second rideau

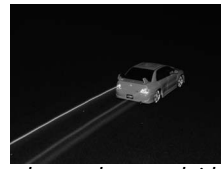

### A **Vitesses d'obturation disponibles avec le flash intégré**

Les vitesses d'obturation suivantes sont disponibles avec le flash intégré.

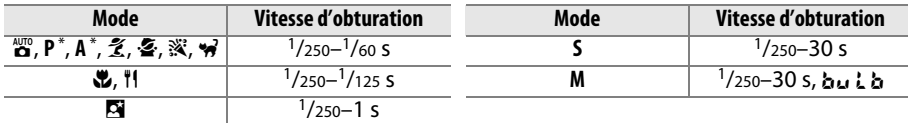

 $*$  Des vitesses aussi rapides que  $1/8$  000 s sont disponibles avec les flashes optionnels SB-900, SB-800, SB-700, et SB-600 en modes **P** et **A** si **1/320 s (Auto FP)** ou **1/250 s (Auto FP)** est sélectionné pour le réglage personnalisé e1 (Vitesse de synchro. flash, **QD** 222).

### A **Informations complémentaires**

Reportez-vous à la page 149 pour plus d'informations sur la mémorisation de l'intensité du flash (FV) pour un sujet mesuré avant de recomposer une photo. Pour plus d'informations sur la synchronisation ultra-rapide auto FP et le choix d'une vitesse de synchro. flash, reportez-vous au réglage personnalisé e1 (Vitesse de synchro. flash,  $\Box$  222). Pour plus d'informations sur le choix de la vitesse d'obturation la plus lente disponible lorsque vous utilisez le flash, reportezvous au réglage personnalisé e2 (Vitesse d'obturation flash, **QD** 223). Pour plus d'informations sur le contrôle du flash et l'utilisation du flash intégré en mode contrôleur, reportez-vous au réglage personnalisé e3 (**Contrôle du flash intégré**,  $\Box$  223). Pour plus d'informations sur l'utilisation des flashes optionnels, reportez-vous à la page 275.

#### A **Mode de contrôle du flash**

L'appareil photo prend en charge les modes de contrôle du flash i-TTL suivants :

- **Dosage flash/ambiance i-TTL pour reflex numérique** : le flash émet une série de pré-éclairs pratiquement invisibles (pré-éclairs pilotes) immédiatement avant que l'éclair principal se déclenche. Les pré-éclairs reflétés par les objets dans tout le cadre sont capturés par un capteur RVB 2016 photosites et analysés en combinaison avec l'information de distance du système de mesure matricielle, ce qui permet de régler l'intensité du flash pour produire un équilibre naturel entre le sujet principal et l'éclairage ambiant de l'arrièreplan. Si vous utilisez un objectif de type G ou D, l'information de distance est inclue dans le calcul de l'intensité du flash. La précision du calcul peut être accentuée pour les objectifs sans microprocesseur en ajoutant des données relatives à l'objectif (focale et ouverture maximale ; voir  $\Box$  159). Indisponible en cas d'utilisation de la mesure spot.
- **i-TTL standard pour reflex numérique** : l'intensité du flash est réglée pour apporter de la lumière dans le cadre à une intensité standard : la luminosité de l'arrière plan n'est pas prise en compte. Recommandé pour les photos dans lesquelles le sujet principal est mis en valeur par rapport aux détails de l'arrière-plan ou lorsque la correction de l'exposition est utilisée. Le mode i-TTL standard pour reflex numérique est automatiquement activé lorsque vous sélectionnez la mesure spot.

Vous pouvez sélectionner le mode de contrôle du flash pour le flash intégré à l'aide du réglage personnalisé e3 (**Contrôle du flash intégré**,  $\Box$  223). L'affichage des informations indique le mode de contrôle du flash intégré de la manière suivante :

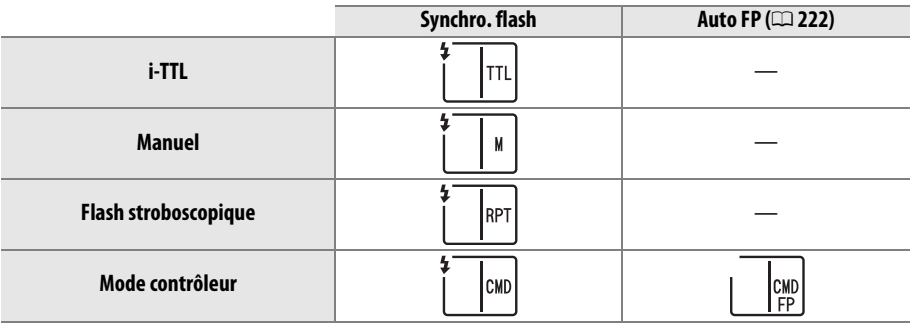

l

### A **Ouverture, sensibilité et portée du flash**

La portée du flash varie en fonction de la sensibilité (équivalence ISO) et de l'ouverture.

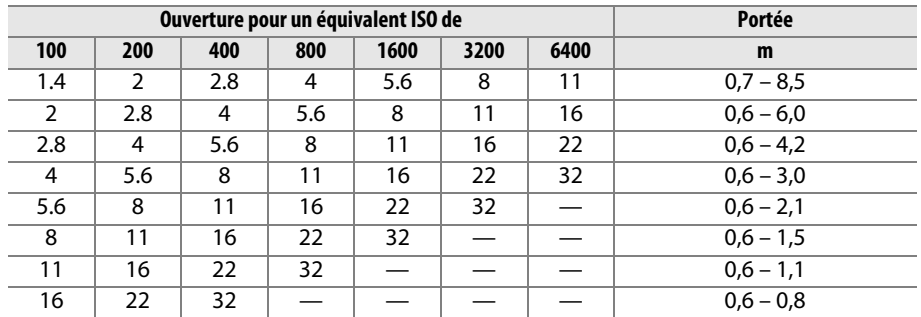

Le flash a une portée minimale de 0,6 m.

En mode **P**, l'ouverture maximale (valeur minimale) est limitée en fonction de la sensibilité ISO, comme indiqué ci-dessous :

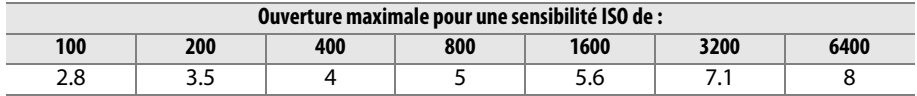

Si l'ouverture maximale de l'objectif est plus petite que celles présentées ci-dessus, la valeur maximale de l'ouverture est l'ouverture maximale de l'objectif.

 $\sqrt{4}$ 

# **Correction du flash**

La correction du flash permet de modifier l'intensité du flash de –3 IL à +1 IL par incrément de <sup>1</sup>/3 lL, afin de modifier la luminosité du sujet principal par rapport à l'arrière-plan. L'intensité du flash peut être augmentée pour apporter plus de lumière sur le sujet principal, ou réduite pour empêcher une surexposition ou des réflexions indésirables.

Appuyez sur la commande  $\mathbb{Z}$  et tournez la molette de commande secondaire jusqu'à ce que la valeur souhaitée s'affiche sur l'écran de contrôle. D'une manière générale, si vous choisissez une valeur positive, le sujet devient plus lumineux, tandis qu'une valeur négative l'assombrit.

À des valeurs autres que  $\pm 0.0$ , une icône  $\frac{1}{2}$ s'affiche sur l'écran de contrôle et dans le viseur après que vous avez relâché la commande **EZ**. Vous pouvez vérifier la valeur actuelle de la correction du flash en appuyant sur la commande DZ.

Vous pouvez rétablir l'intensité du flash en réglant la correction du flash sur ±0,0. La correction du flash n'est pas réinitialisée lorsque vous mettez l'appareil photo hors tension.

### A **Flashes optionnels**

La correction du flash est également disponible pour les flashes optionnels SB-900, SB-800, SB-700, SB-600, SB-400, et SB-R200. Les flashes SB-900, SB-800, SB-700, et SB-600 possèdent également des commandes permettant de régler la correction du flash : la valeur sélectionnée avec le flash s'ajoute à la valeur sélectionnée avec l'appareil photo.

### A **Informations complémentaires**

Pour plus d'informations sur les valeurs d'incrémentation disponibles pour la correction du flash, reportez-vous au réglage personnalisé b2 (**Incrément de l'exposition**,  $\Box$  211). Pour plus d'informations sur la modification automatique de l'intensité du flash sur une série de photos, reportez-vous à la page  $\Box$  109.

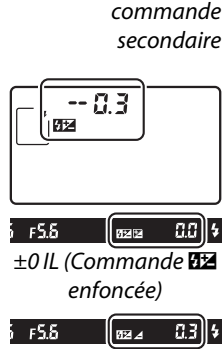

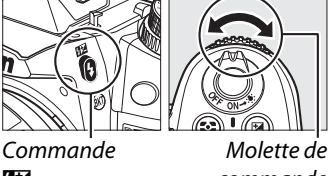

Y

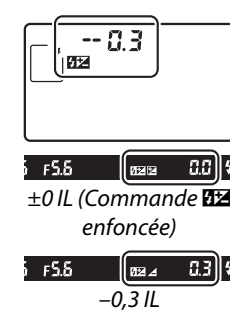

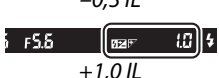

# **Mémorisation FV**

Cette fonction est utilisée pour mémoriser l'intensité du flash, ce qui permet de recomposer les photos sans modifier l'intensité du flash. Cela garantit également que l'intensité du flash est appropriée par rapport au sujet même si le sujet n'est pas situé au centre du cadre. L'intensité du flash est automatiquement réglée en cas de modification de la sensibilité ISO et de l'ouverture.

Pour utiliser la mémorisation FV :

### **1 Régler la mémorisation FV pour la commande Fn.**

Sélectionnez **Mémorisation FV** pour le réglage personnalisé f3 (**Régler la commande Fn**,  $\Box$  230).

.<br>Régler la commande Fi Aperçu **Mémorisation FV** morisation exposition/AP morisation expo. seulement émo, expo, (temporisée) **Mémorisation AF seulement** Flash désactivé .<br>Rafalo on hrackoti

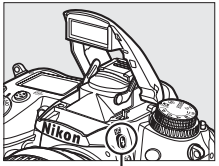

Commande  $\ddagger$ 

# **2 Ouvrir le flash.**

Dans les modes **P**, **S**, **A**, **M**, et 0, ouvrez le flash en appuyant sur la commande  $\frac{1}{2}$ . Dans les modes  $\frac{1}{2}$ ,  $\mathcal{L}, \mathcal{L}, \mathcal{L}, \mathbf{N}, \mathbf{N}$ ,  $\mathbf{N}$ , et  $\mathbf{W}$ , le flash se déclenche automatiquement si nécessaire.

### **3 Effectuer la mise au point.** Positionnez le sujet au centre du cadre et appuyez sur le déclencheur à mi-course pour activer la mise au point.

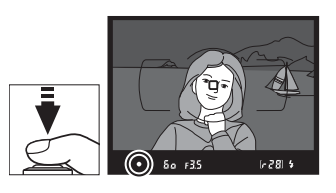

# **4 Mémoriser de l'intensité du flash.**

Après avoir vérifié que le témoin de disponibilité du flash  $(4)$  s'affiche dans le viseur, appuyez sur la commande **Fn**. Le flash émet un pré-éclair pilote pour déterminer l'intensité appropriée. L'intensité du flash est mémorisée à ce niveau et les icônes de mémorisation FV ( $\mathbf{m}$ ) s'affichent dans le viseur.

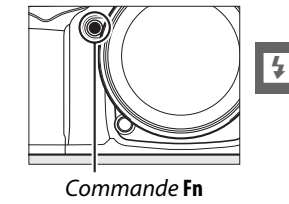

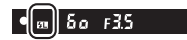

### **5 Recomposer la photo.**

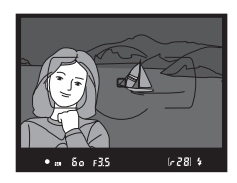

### **6 Prendre la photo.**

Appuyez sur le déclencheur jusqu'en fin de course pour prendre la photo. Si vous le souhaitez, d'autres photos peuvent être prises sans désactiver la mémorisation FV.

### **7 Désactiver la mémorisation FV.**

Appuyez sur la commande **Fn** pour désactiver la mémorisation FV. Vérifiez que l'icône de mémorisation FV (**EL**) ne s'affiche plus dans le viseur.

#### D **Utiliser la mémorisation FV avec le flash intégré**

La mémorisation FV est uniquement disponible avec le flash intégré lorsque **TTL** est sélectionné pour le réglage personnalisé e3 (**Contrôle du flash intégré**, **Q 223**).

### A **Utiliser la mémorisation FV avec des flashes optionnels**

La mémorisation FV est également disponible pour les flashes optionnels SB-900, SB-800, SB-700, SB-600, SB-400, et SB-R200 (disponibles séparément). Réglez le flash optionnel sur le mode TTL (les flashes SB-900 et SB-800 peuvent aussi être utilisés en mode AA ; reportez-vous au manuel du flash pour plus d'informations). Lorsque la mémorisation FV est activée, l'intensité du flash est automatiquement réglée en cas de modifications du réglage du réflecteur de zoom.

Lorsque le mode contrôleur est sélectionné pour le réglage personnalisé e3 (**Contrôle du**  flash intégré,  $\Box$  223), la mémorisation FV peut être utilisée avec les flashes optionnels SB-900, SB-800, SB-700, SB-600, ou SB-R200 si (a) le flash intégré, l'un des flashes du groupe A ou l'un des flashes du groupe B est en mode TTL, ou si (b) un groupe de flashes est entièrement composé de flashes SB-900 et SB-800 en mode TTL ou AA.

### A **Mesure**

Les zones de mesure pour la mémorisation FV en cas d'utilisation d'un flash optionnel sont les suivantes :

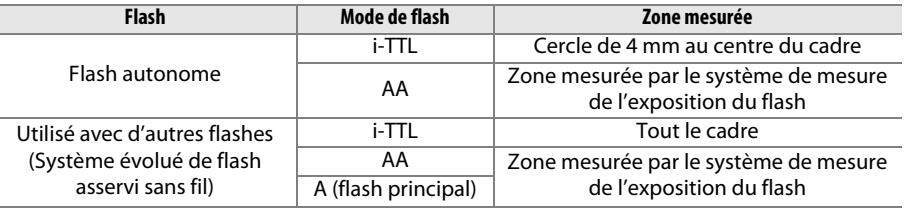

### A **Informations complémentaires**

Pour plus d'informations sur l'utilisation de la commande d'aperçu de la profondeur de champ ou de la commande **AE-L/AF-L** pour la mémorisation FV, reportez-vous au réglage personnalisé f4 (**Régler commande d'aperçu**, 0 232) ou au réglage personnalisé f5 (**Régler commande AE-L/AF-L, CO 232).** 

# t **Autres options de prise de vue**

# **Réinitialiser les réglages par défaut**

Vous pouvez rétablir les valeurs par défaut des réglages de l'appareil photo répertoriés ci-dessous en maintenant les commandes **OUAL** et **⊠** enfoncées simultanément pendant plus de deux secondes (ces commandes sont marquées d'un point vert). L'écran de contrôle s'éteint brièvement pendant la réinitialisation des réglages.

**Option Par défaut**  $\Box$ 

<sup>omauque ></sup> | 117<br>Normale 117

AF zone

39 points

AF zone automatique

> AF priorité visage

Qualité d'image NORMALE 85 Taille d'image  $\overline{L}$   $\overline{88}$  $B$ alance des blancs  $\begin{array}{|c|c|c|}\n\hline\n\end{array}$  Automatique >

Réglage précis 0 119

Modes auto et scène AUTO <sup>101</sup> **<sup>P</sup>**, **S**, **A**, **<sup>M</sup>** <sup>100</sup>

Mode autofocus AF-A 91

 $\left\{\begin{array}{c}\n\mathbf{\dot{B}}\left(\mathbf{w}\right)\right\}_{\mathbf{Q}}\n\end{array}\right\}$  dynamique 94

Mode autofocus Tar-S 150

 $\mathcal{F}_n$ ,  $\mathcal{F}_n$ ,  $\mathcal{F}_n$ ,  $\mathcal{F}_n$ ,  $\mathcal{F}_n$ ,  $\mathcal{F}_n$ ,  $\mathcal{F}_n$  $\frac{10}{10}$ ,  $\frac{11}{10}$  AF zone normale  $\frac{1}{50}$ 

**v, 2, 11,**  $\Delta$ **,**  $\mathbb{m}$ **,**  $\mathbb{m}$   $\Box$  AF point sélectif

Sensibilité ISO

Autofocus (viseur)

Mode de zone AF

de vue

de vue

Autres modes de prise

Autres modes de prise

Mode de zone AF

Autofocus (visée écran/vidéo)

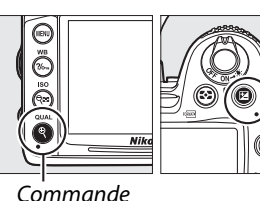

Commande<sup>[2]</sup>

**QUAL**

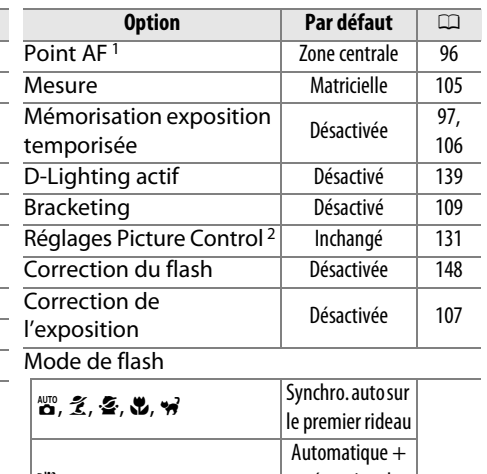

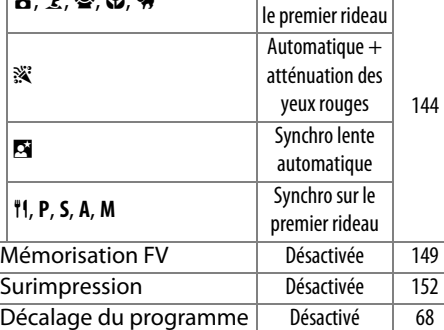

1 Le point AF ne s'affiche pas si AF zone automatique a été sélectionné pour le mode de zone AF.

2 Picture control actuel uniquement.

t.

# **Surimpression**

Suivez les étapes ci-dessous pour enregistrer une série de deux ou trois vues dans une seule photo. Des surimpressions peuvent être enregistrées pour n'importe quel réglage de qualité d'image. Utilisez les données RAW du capteur d'image de l'appareil photo pour produire des couleurs nettement supérieures à celles des superpositions photographiques générées par les logiciels.

### ❚❚ **Créer une surimpression**

Il est impossible d'enregistrer des surimpressions en mode de visée écran. Quittez la visée écran avant de poursuivre. Veuillez remarquer qu'aux réglages par défaut, la prise de vue prend fin et une surimpression est enregistrée automatiquement si aucune opération n'est réalisée pendant 30 s.

### A **Temps d'enregistrement prolongés**

Pour un intervalle de plus de 30 s entre les expositions, sélectionnez **Activé** pour l'option **Affichage des images** ( $\Box$  200) dans le menu Visualisation et prolongez la durée d'éclairage du moniteur pour l'affichage des images à l'aide du réglage personnalisé c4 (**Extinction du moniteur**,  $\Box$  215). L'intervalle maximum entre les expositions est 30 s plus long que celui de l'option sélectionnée pour le réglage personnalisé c4. Si aucune opération n'est réalisée dans les 30 s après l'extinction du moniteur pendant la visualisation ou les opérations de menu, la prise de vue prend fin et une surimpression est créée à partir des images enregistrées jusque là.

### **1 Sélectionner Surimpression.**

Appuyez sur la commande MENU pour afficher les menus. Mettez en surbrillance **Surimpression** dans le menu Prise de vue et appuyez sur  $\blacktriangleright$ .

#### Commande MENU

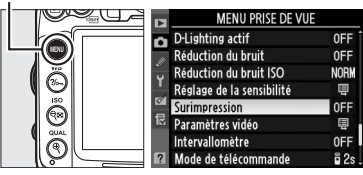

**2 Choisir le nombre de prises de vues.** Mettez en surbrillance **Nombre de prises de vues** et appuyez sur  $\blacktriangleright$ .

đ

La boîte de dialogue ci-contre apparaît. Appuyez sur  $\triangle$  ou  $\nabla$  pour choisir le nombre de vues qui seront combinées pour ne former qu'une seule photo et appuyez sur @.

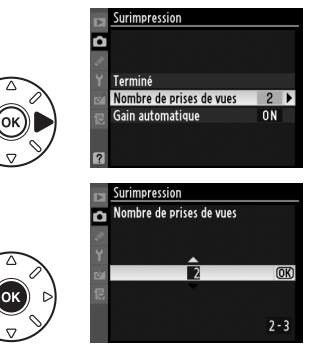

 $\overline{\mathbf{a}}$ 

Les options suivantes apparaissent. Mettez une option en surbrillance et appuyez sur  $\circledast$ .

- **Activé** : le gain est réglé en fonction du nombre de vues actuellement enregistrées (le gain pour chaque exposition est réglée sur <sup>1</sup>/2 pour 2 expositions, <sup>1</sup>/<sub>3</sub> pour 3 expositions, etc.).
- **Désactivé** : le gain n'est pas réglé lors de l'enregistrement de la surimpression. Recommandé si l'arrière-plan est sombre.

# **4 Sélectionner Terminé.**

Mettez en surbrillance **Terminé** et appuyez sur  $\circledR$ . Une icône  $\blacksquare$  s'affiche sur l'écran de contrôle et l'option **Terminé** dans le menu de surimpression est remplacée par **Réinitialiser**. Pour poursuivre la prise de vue sans faire de surimpression, revenez au menu Prise de vue et sélectionnez **Surimpression** > **Réinitialiser**.

### **5 Cadrer, effectuer la mise au point et prendre la photo.**

Dans les modes de déclenchement continu haute vitesse et continu basse vitesse  $(1, 78)$ ,

l'appareil photo enregistre toutes les vues en une seule fois. En mode retardateur, l'appareil photo enregistre automatiquement le nombre d'expositions sélectionné à l'étape 2 de la page 152, indépendamment de l'option sélectionnée pour le réglage personnalisé c3 (**Retardateur**) > **Nombre de prises de vues** ( $\Box$  214). Dans les autres modes de déclenchement, une seule photo est prise à chaque pression sur le déclencheur ; poursuivez la prise de vue jusqu'à ce que toutes les vues soient enregistrées (pour plus d'informations sur l'arrêt de la surimpression avant que toutes les photos soient enregistrées, reportez-vous à la page 154).

L'icône **e** clignote jusqu'à la fin de la prise de vue. À la fin de la prise de vue, le mode surimpression prend fin et l'icône ne s'affiche plus.

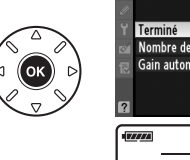

ō

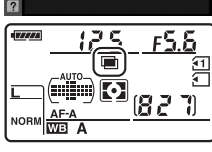

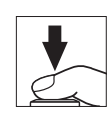

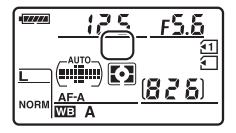

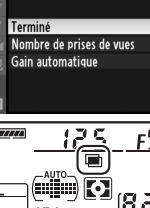

Surimpression

Gain automatique

Surimpression Gain automatique

**Activé** 

Désactivé

 $\overline{2}$ 

ON **b** 

 $\overline{w}$ 

**OK** 

2 0N

Terminé Nombre de prises de vues

Б

A

### ❚❚ **Interrompre les surimpressions**

Sélectionner **Surimpression** dans le menu Prise de vue pendant l'enregistrement d'une surimpression affiche les options présentées ci-contre. Pour interrompre la surimpression avant que le nombre de vues spécifiées ait été pris, mettez en surbrillance **Annuler** et appuyez sur  $\circledcirc$ . Si la prise de vue s'arrête avant que le nombre de vues ait été pris, une

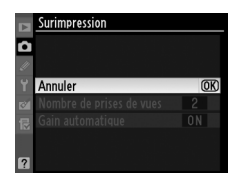

surimpression est créée à partir des vues enregistrées jusque là. Si **Gain automatique** est activé, le gain est réglé pour refléter le nombre de vues réellement enregistrées. Veuillez remarquer que la prise de vue s'arrête automatiquement si :

- Une réinitialisation par deux commandes est réalisée ( $\Box$  151)
- L'appareil photo est hors tension
- L'accumulateur est déchargé
- Des photos sont effacées

### D **Surimpressions**

Ne retirez pas ou ne remplacez pas la carte mémoire pendant l'enregistrement d'une surimpression.

Les informations indiquées dans les données de prise de vue de la surimpression (concernant la mesure, l'exposition, le mode de prise de vue, la focale, la date d'enregistrement et l'orientation de l'appareil photo) concernent la première prise de vue de la surimpression.

### A **Photographie en mode intervallomètre**

Si la photographie en mode intervallomètre est activée avant la première prise de vue, l'appareil photo enregistre les vues à l'intervalle sélectionné jusqu'à ce que le nombre de vues spécifié dans le menu surimpression soit atteint (le nombre de vues listées dans le menu intervallomètre est ignoré). Ces vues sont ensuite enregistrées comme une seule photo et le mode surimpression et l'intervallomètre s'arrêtent. Annuler la surimpression annule l'intervallomètre.

### A **Autres réglages**

Pendant que le mode surimpression est activé, il est impossible de formater les cartes mémoire et certaines options du menu ne sont pas disponibles.

# **Photographie en mode intervallomètre**

L'appareil photo est équipé pour prendre des photos automatiquement à des intervalles prédéfinis.

### D **Avant la prise de vue**

Ne sélectionnez pas le retardateur (Ù) ou le mode (■) de télécommande lorsque vous utilisez l'intervallomètre. Avant de commencer à photographier en mode intervallomètre, prenez une photo test avec les réglages actuels et visualisez le résultat sur le moniteur.

Avant de choisir une heure de démarrage, sélectionnez **Fuseau horaire et date** dans le menu Configuration et assurez-vous que la date et l'heure sont correctement réglées pour l'horloge de l'appareil photo  $( \Box 237)$ .

L'utilisation d'un pied est recommandée. Montez l'appareil photo sur un pied avant de commencer la prise de vue. Afin de ne pas risquer une interruption de la prise de vue, assurezvous que l'accumulateur est entièrement chargé.

### **1 Sélectionner Intervallomètre.**

Appuyez sur la commande MENU pour afficher les menus. Mettez en surbrillance **Intervallomètre** dans le menu Prise de vue et appuyez sur  $\blacktriangleright$ .

#### Commande MENU

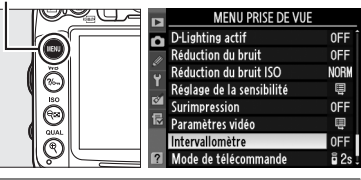

tervallomètre Choisir l'heure de démarrage Maintenant **OD** Heure de démarrag  $F$  or ⊙00:01'00" **6001 x1=0001 ODépl.** 

Intervallomètre CHeure de démarrage

> $\blacksquare$  To  $\blacksquare$ শি৯13:50 - $(500:01'00')$  $F = 001 \times 1 = 0001$  $(45D)$

Б

**CRéal** 

 $\mathbf{E}$  :  $\mathbf{\dot{\Xi}}$ 

⊕13:42

43:43

### **2 Choisir une heure de démarrage.** Choisissez à quel moment l'intervallomètre démarre parmi les options suivantes.

- **Pour effectuer la prise de vue immédiatement**, mettez en surbrillance **Maintenant** et appuyez sur 2. La prise de vue commence 3 s environ après avoir effectué les réglages : passez à l'étape 3.
- **Pour choisir une heure de démarrage**, mettez **Heure de démarrage** en surbrillance et appuyez sur  $\triangleright$  pour afficher les options d'heure de démarrage illustrées ci-contre. Appuyez sur  $\triangleleft$  ou  $\triangleright$  pour mettre en surbrillance les heures ou les minutes et

appuyez sur  $\triangle$  ou  $\nabla$  pour changer le réglage. Appuyez sur  $\triangleright$  pour continuer.

# **3 Choisir un intervalle.**

Appuyez sur  $\triangleleft$  ou  $\triangleright$  pour mettre en surbrillance les heures ou les minutes et appuyez sur  $\triangle$  ou  $\nabla$  pour choisir un intervalle plus long que la vitesse d'obturation anticipée la plus lente. Appuyez sur  $\triangleright$  pour continuer.

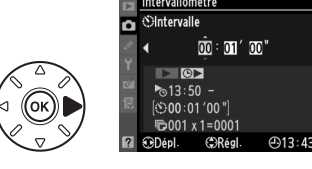

**4 Choisir le nombre d'intervalles et le nombre de vues par intervalle.** Appuyez sur ◀ ou ▶ pour mettre en surbrillance le nombre d'intervalles ou le nombre de vues ; appuyez sur  $\triangle$  ou  $\nabla$  pour changer le réglage. Appuyez sur  $\rightarrow$  pour continuer.

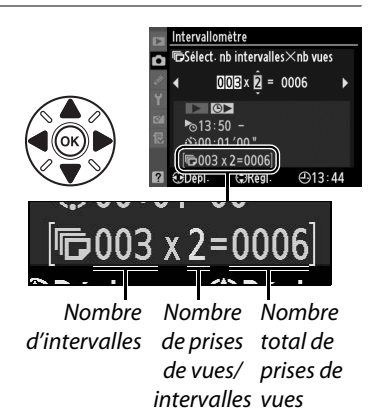

### **5 Commencer la prise de vue.** Mettez **Activé** en surbrillance et appuyez sur

 $\circ$  (pour revenir au menu Prise de vue sans démarrer l'intervallomètre, mettez **Désactivé** en surbrillance et appuyez sur J). La première série de vues est prise à

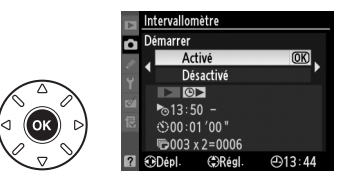

l'heure de démarrage spécifiée, ou après environ 3 s si **Maintenant** a été sélectionné pour **Choisir l'heure de démarrage** à l'étape 2. La prise de vue se poursuit à l'intervalle sélectionné jusqu'à ce que toutes les vues aient été prises. Notez que la vitesse d'obturation et le temps nécessaire pour enregistrer une image dans la carte mémoire peuvent varier d'une prise de vue à l'autre. Par conséquent, l'intervalle entre l'enregistrement d'une photo et le démarrage de la prise de vue suivante peut être variable. S'il est impossible de poursuivre la est actuellement sélectionnée en mode d'exposition manuel ou si l'heure de prise de vue aux réglages actuels, (par exemple, si la vitesse d'obturation  $\mathbf{a}_{\mathbf{u}} \mathbf{t} \mathbf{b}$ démarrage est dans moins d'une minute), un avertissement s'affiche sur le moniteur.

Si la carte mémoire est pleine, l'intervallomètre reste activé mais vous ne pouvez prendre aucune photo. Reprenez la prise de vue  $( \Box 158)$  après avoir effacé quelques photos ou éteignez l'appareil photo et insérez une autre carte mémoire.

### A **Couverture du viseur**

Pour éviter que la lumière qui s'infiltre par le viseur n'interfère avec l'exposition, retirez l'œilleton en caoutchouc et couvrez le viseur avec le protecteur d'oculaire DK-5 fourni  $(D 81)$ .

### A **Mode de déclenchement**

Quel que soit le mode de déclenchement sélectionné, l'appareil photo prend le nombre de vues spécifié à chaque intervalle. En mode **CH** (continu haute vitesse), la cadence de prise de vue est de 6 images (au plus) par seconde. En modes **S** (vue par vue) et **CL** (continu basse vitesse), la cadence de prise de vue est celle choisie pour le réglage personnalisé d6 (Cadence prise de vue en CL,  $\Box$  217); en mode Q, le bruit de l'appareil photo est réduit.

### A **Bracketing**

Ajustez les réglages du bracketing avant de démarrer la photographie en mode intervallomètre. Si le bracketing de l'exposition, du flash ou de D-Lighting actif est activé pendant que vous prenez des photos en mode intervallomètre, l'appareil photo prendra le nombre de vues spécifié dans le programme de bracketing à chaque intervalle, quel que soit le nombre de vues spécifié dans le menu intervallomètre. Si le bracketing de la balance des blancs est activé pendant que vous prenez des photos en mode intervallomètre, l'appareil photo prendra une vue à chaque intervalle et la traitera de manière à créer le nombre de copies spécifié dans le programme de bracketing.

### A **Pendant la prise de vue**

Lorsque vous photographiez en mode intervallomètre, l'icône  $\overline{\mathbf{u}}$ clignote sur l'écran de contrôle. Juste avant que l'intervalle de prise de vue suivant commence, le nombre d'intervalles restants est indiqué à l'emplacement de la vitesse d'obturation et le nombre de vues restantes dans l'intervalle actuel est indiqué à l'emplacement de

l'ouverture. À d'autres moments, vous pouvez visualiser le nombre d'intervalles restants et le nombre de vues dans chaque intervalle en appuyant à mi-course sur le déclencheur (une fois le déclencheur relâché, la vitesse d'obturation et l'ouverture s'affichent jusqu'à ce que le système de mesure de l'exposition s'éteigne.)

Pour visualiser les réglages de l'intervallomètre actuels, sélectionnez **Intervallomètre** entre les prises de vues. Pendant que vous photographiez en mode intervallomètre, le menu intervallomère indique l'heure de démarrage, l'intervalle de prise de vue et le nombre d'intervalles et de vues restants. Aucun de ces éléments ne peut être modifié pendant l'utilisation de la photographie en mode intervallomètre.

Vous pouvez revoir les photos et ajuster librement les réglages de la prise de vue ou du menu pendant que vous photographiez en mode intervallomètre. Le moniteur s'éteint automatiquement environ quatre secondes avant chaque intervalle.

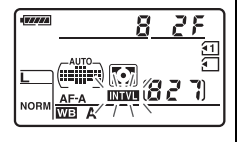

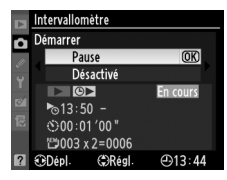

### ❚❚ **Suspendre la photographie en mode intervallomètre**

La photographie en mode intervallomètre peut être suspendue en :

- Mettant en surbrillance **Démarrer** > **Pause** dans le menu intervallomètre et en appuyant sur Q
- Éteignant l'appareil photo et en le rallumant (si vous le souhaitez, vous pouvez remplacer la carte mémoire pendant que l'appareil photo est éteint)
- Tournant le sélecteur du mode de déclenchement ou le commutateur visée écran

Pour reprendre la prise de vue :

**1 Choisir une nouvelle heure de démarrage.**

Choisissez une heure de démarrage tel que décrit à la page 155.

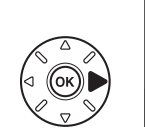

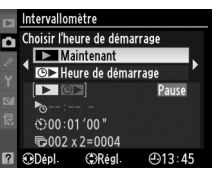

### **2 Reprendre la prise de vue.** Mettez en surbrillance **Redémarrer** et appuyez sur  $\circledcirc$ . Veuillez remarquer que si la photographie en mode intervallomètre a été suspendue pendant la prise de vue, toutes les vues restantes dans l'intervalle actuel seront annulées.

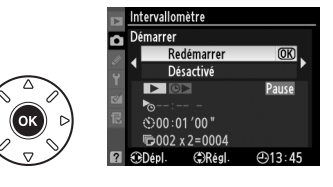

### ❚❚ **Interrompre la photographie en mode intervallomètre**

L'intervallomètre s'arrête automatiquement si l'accumulateur est déchargé. La photographie en mode intervallomètre peut aussi être interrompue en :

- Sélectionnant **Démarrer** > **Désactivé** dans le menu intervallomètre
- Réalisant une réinitialisation par deux commandes ( $\Box$  151)
- Sélectionnant **Réinitialiser menu Prise de vue** dans le menu Prise de vue ( $\Box$  202)
- Modifiant les paramètres de bracketing  $(11109)$
- Mettant fin à la prise de vue en surimpression  $(1111)$

La prise de vue normale reprend lorsque la photographie en mode intervallomètre s'arrête.

### ❚❚ **Pas de photo**

L'appareil photo passe l'intervalle actuel si l'une des situations suivantes se prolonge pendant huit secondes ou plus après le démarrage prévu de l'intervalle : la photo ou les photos de l'intervalle précédent ne sont toujours pas prises, la mémoire tampon est pleine, l'appareil photo ne peut pas faire la mise au point en mode **AF-S** ou si AF ponctuel est sélectionné en mode **AF-A** (veuillez remarquer que l'appareil photo effectue la mise au point avant chaque prise de vue). La prise de vue reprend avec l'intervalle suivant.

# **Objectifs sans microprocesseur**

En spécifiant les données de l'objectif (focale et ouverture maximale), l'utilisateur peut avoir accès à certaines fonctions d'un objectif à microprocesseur s'il utilise un objectif sans microprocesseur ( $\Box$  270). Si la focale de l'objectif est connue :

- La couverture angulaire peut être utilisée avec les flashes SB-900, SB-800, SB-700, et SB-600 (disponibles séparément)
- La focale est indiquée (avec un astérisque) dans les données de prise de vue affichées sur les photos

### Si l'ouverture maximale de l'objectif est connue :

- La valeur d'ouverture s'affiche sur l'écran de contrôle et dans le viseur
- L'intensité du flash est réglée en fonction des modifications de l'ouverture
- L'ouverture est indiquée (avec un astérisque) dans les données de prise de vue affichées sur les photos

### Préciser la focale et l'ouverture maximale de l'objectif :

- Permet la mesure matricielle couleur (veuillez remarquer qu'il peut être nécessaire d'utiliser la mesure pondérée centrale ou la mesure spot pour obtenir des résultats précis avec certains objectifs, y compris avec les objectifs NIKKOR Reflex)
- Permet d'améliorer la précision de la mesure pondérée centrale, de la mesure spot ou du dosage flash/ambiance i-TTL pour reflex numérique

L'appareil photo peut enregistrer les données de neuf objectifs sans microprocesseur. Pour saisir ou éditer les données pour un objectif sans microprocesseur :

### **1 Sélectionner Objectif sans microprocesseur.**

Appuyez sur la commande MENU pour afficher les menus. Mettez en surbrillance **Objectif sans microprocesseur** dans le menu Configuration et appuyez sur  $\blacktriangleright$ .

Commande MENU

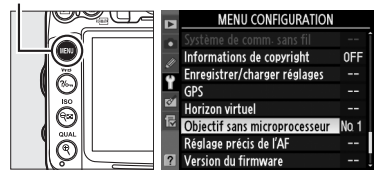

**2 Choisissez un numéro d'objectif.** Mettez en surbrillance **Numéro d'objectif** et appuyez sur 4 ou 2 pour choisir un numéro d'objectif entre 1 et 9.

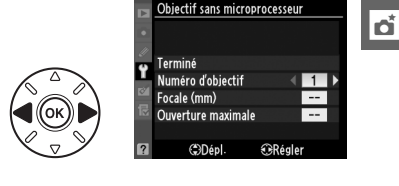

### **3 Saisir la focale et l'ouverture.** Mettez en surbrillance **Focale (mm)** ou **Ouverture maximale** et appuyez sur < ou 2 pour éditer l'élément en surbrillance. Vous pouvez sélectionner la focale parmi des

valeurs comprises entre 6 et 4 000 mm, et

l'ouverture maximale parmi des valeurs comprises entre f/1.2 et f/22.

#### A **Focale non répertoriée**

Si la focale correcte n'est pas répertoriée, choisissez la valeur supérieure la plus proche de la focale réelle de l'objectif.

### A **Téléconvertisseurs et zooms**

L'ouverture maximale pour les téléconvertisseurs est l'ouverture maximale combinée du convertisseur et de l'objectif. Veuillez remarquer que les données de l'objectif ne sont pas modifiées si les objectifs sans microprocesseur effectuent un zoom avant ou arrière. Les données concernant différentes focales peuvent être saisies sous des numéros d'objectif distincts ou les données de l'objectif peuvent être éditées pour refléter les nouvelles valeurs de focale et d'ouverture maximale de l'objectif à chaque changement de focale.

# **4 Sélectionner Terminé.**

Mettez en surbrillance **Terminé** et appuyez sur  $\circledR$ . La focale et l'ouverture spécifiées sont enregistrées sous le numéro d'objectif choisi.

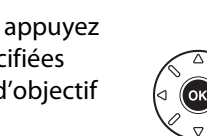

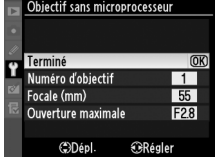

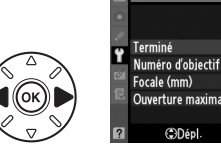

.<br>Objectif sans microprocesseur

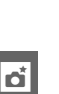
Pour rappeler les données de l'objectif lors de l'utilisation d'un objectif sans microprocesseur :

**1 Attribuer le numéro de l'objectif sans microprocesseur à une commande de l'appareil photo.**

Sélectionnez **Choisir num. objectif sans CPU** pour le réglage personnalisé f3 (**Régler la commande Fn**,  $\Box$  230) ou le réglage personnalisé f4 (**Régler** commande d'aperçu,  $\Box$  232).

**2 Utiliser la commande sélectionnée pour choisir le numéro d'objectif.** Appuyez sur la commande sélectionnée et tournez la molette de commande principale jusqu'à ce que le numéro de l'objectif souhaité s'affiche sur l'écran de contrôle.

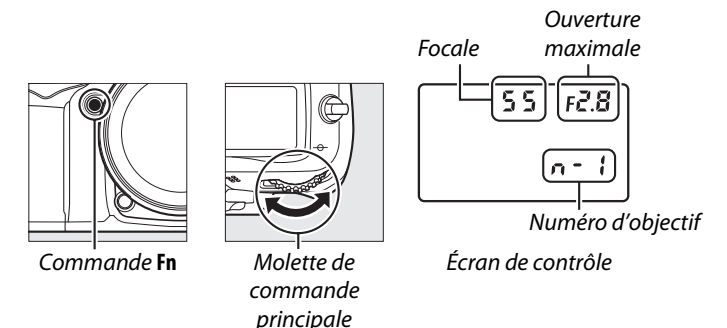

# **Module GPS GP-1**

Le module GPS GP-1 (disponible séparément) peut être connecté à la prise pour accessoires de l'appareil ( $\Box$  281) à l'aide du câble fourni, ce qui permet d'enregistrer les données de position lors de la prise d'une photo. Éteignez l'appareil photo avant de connecter le GP-1 ; pour plus de détails à ce sujet, consultez le manuel du GP-1.

## ❚❚**Options du menu Configuration**

La rubrique **GPS** du menu Configuration contient les options décrites ci-après.

• **Arrêt mesure automatique** : permet de choisir si le système de mesure de l'exposition doit être ou non automatiquement désactivé à la connexion du module GP-1.

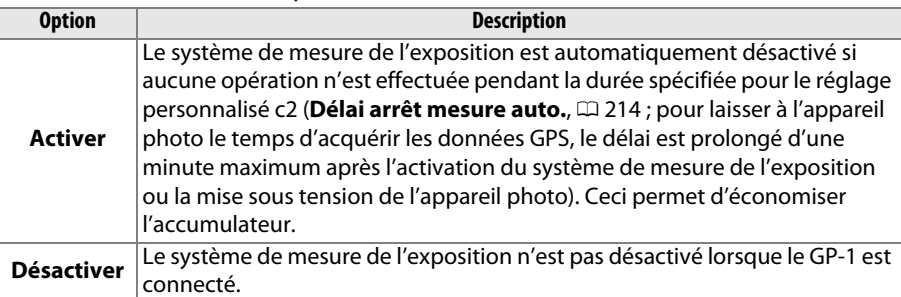

• **Position** : cette indication n'est disponible que si le GP-1 est connecté, lorsqu'il affiche les valeurs actuelles de latitude, longitude, altitude, et temps universel coordonné (UTC) comme rapporté par le GP-1.

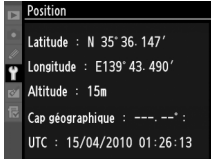

• **Utilisez GPS pr régler horloge** : sélectionnez **Oui** pour synchroniser l'horloge de l'appareil photo avec l'heure indiquée par le GPS.

#### A **Temps universel coordonné (UTC)**

Les données de temps universel coordonné sont fournies par le GPS et sont indépendantes de l'horloge de l'appareil photo.

#### A **L'icône** !

L'état de la connexion est indiqué par l'icône  $\mathbf{m}$ :

**EE (statique)** : l'appareil photo a établi la communication avec le GP-1. Les informations des photos prises alors que cette icône est affichée comprennent une page supplémentaire de données GPS  $(D = 169)$ .

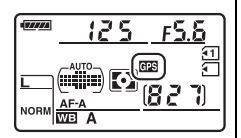

- **EX** (dignotant): le GP-1 recherche un signal. Les données GPS ne figurent pas dans les photos prises si cette icône clignote.
- **Pas d'icône** : le GP-1 n'a reçu aucune autre donnée GPS pendant au moins deux secondes. Les données GPS ne figurent pas dans les photos prises si l'icône  $\mathbb{R}$  n'est pas affichée.

# I **Visualisation avancée**

# **Visualisation plein écran**

Pour visualiser vos photos, appuyez sur la commande **E**. La photo la plus récente s'affiche sur le moniteur.

Commande  $\blacksquare$ 

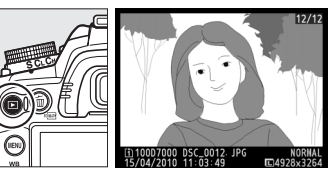

Molette de commande secondaire

 $Commande \triangleright$ Commande  $Q^{\square}$ Commande?/ Commande<sup>®</sup> Sélecteur multidirectionnel  $Commande$   $\overline{m}$ . Commande  $\mathcal{R}$ Commande MFNU

Molette de commande principale

#### A **Rotation des images**

Pour faire pivoter les photos à la verticale (en orientation portrait) pendant la visualisation, sélectionnez **Activée** pour l'option **Rotation des images** du menu Visualisation ( $\Box$  200).

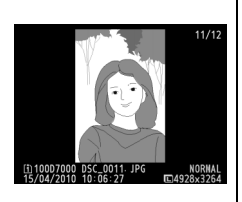

## A **Affichage des images**

Lorsque l'option **Activé** est sélectionnée pour le paramètre **Affichage des images** dans le menu Visualisation ( $\Box$  200), chaque photo sera automatiquement affichée sur le moniteur pendant environ 4 s après la prise de vue (étant donné que l'appareil est déjà correctement orienté, les images ne seront pas automatiquement tournées lors de l'affichage). En mode de déclenchement continu, l'affichage démarre à la fin de la prise de vue, par la première image de la série en cours.

I

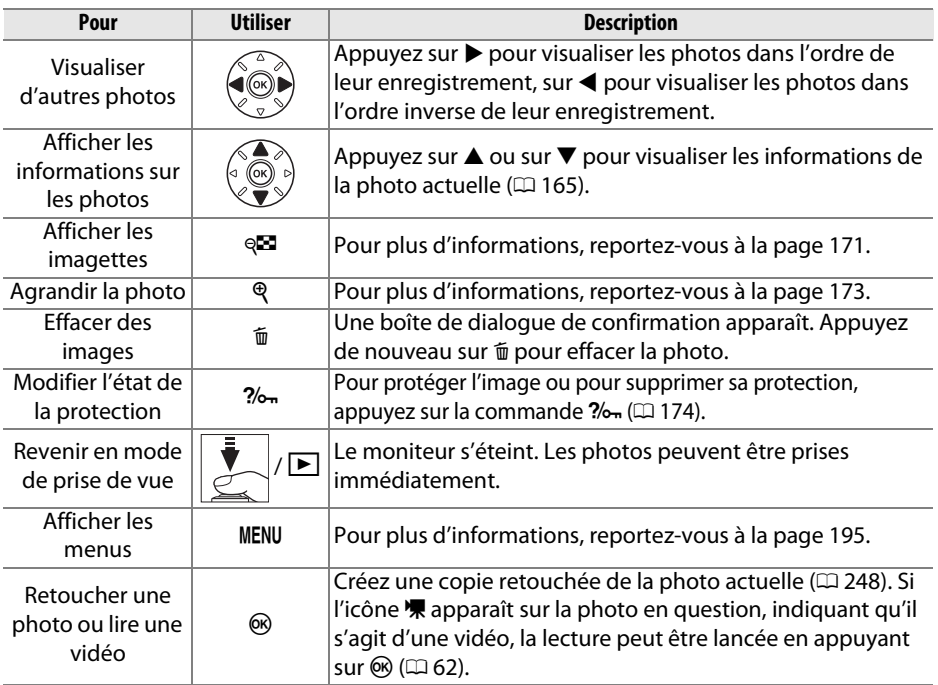

#### A **Sélection d'un logement pour carte mémoire**

Lorsque deux cartes mémoire sont insérées, vous pouvez sélectionner celle qui sera utilisée pour la visualisation des images en maintenant enfoncée la commande BKT, puis en appuyant sur ▲ en mode de visualisation plein écran ou par planche d'imagettes. La boîte de dialogue ci-contre s'affiche ; mettez en surbrillance le logement désiré, puis appuyez sur  $\blacktriangleright$  pour afficher la liste des dossiers compris sur la carte sélectionnée, puis mettez en surbrillance un dossier avant d'appuyer sur <sup>®</sup> pour afficher les images qu'il contient. Il est possible d'appliquer la même procédure lors de la sélection d'images au niveau des menus Visualisation ( $\Box$  195) et Retouche ( $\Box$  248), ou lors de la copie de la balance des blancs à partir d'une image existante ( $\Box$  127).

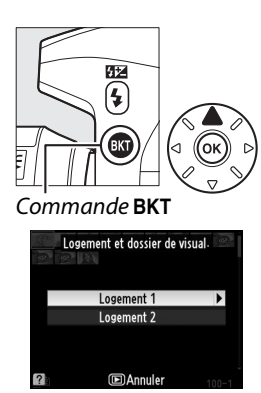

#### A **Informations complémentaires**

Pour plus de détails concernant la durée pendant laquelle le moniteur restera allumé en cas d'inactivité prolongée, reportez-vous au réglage personnalisé c4 (**Extinction du moniteur**,  $\Box$  215).

#### $\boxed{P}$

# **Informations sur les photos**

Les informations sur les photos se superposent aux photos affichées en mode de visualisation plein écran. Appuyez sur  $\triangle$  ou  $\nabla$  pour parcourir les informations sur les photos, comme indiqué ci-dessous. Veuillez toutefois noter que les données de prise de vue, les histogrammes RVB et les données de hautes lumières ne seront affichées que si l'option correspondante a été sélectionnée au niveau du paramètre **Mode d'affichage** > **Infos image détaillées** ( $\Box$  197 ; les données de prise de vue de la page 4 ne seront affichées que si les données de copyright correspondantes ont été enregistrées avec la photo, comme décrit page 243). Les données GPS s'affichent uniquement si un dispositif GPS a été utilisé lors de la prise de vue.

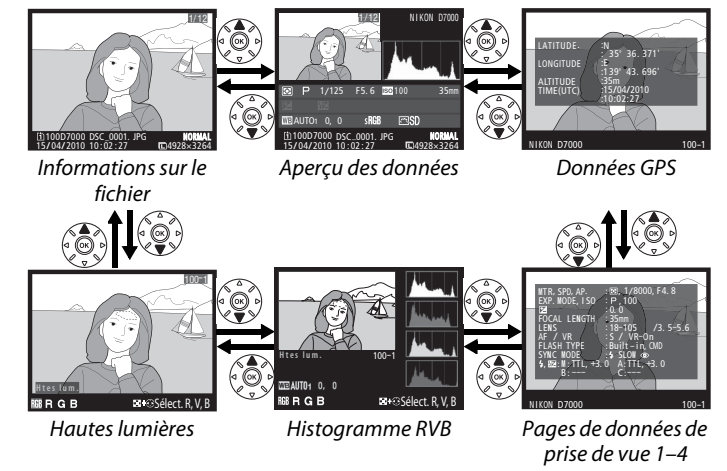

## ❚❚ **Informations sur le fichier**

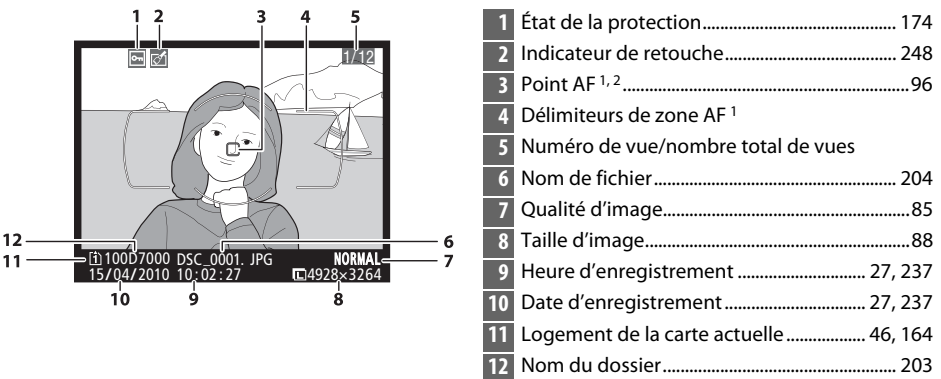

1 S'affiche seulement si l'option **Point AF** est sélectionnée dans le menu **Mode d'affichage** ( $\Box$  197).

2 Si l'image a été prise en mode **AF-S** ou en mode **AF-A** (avec sélection de l'autofocus ponctuel), l'affichage indique le premier point sur lequel la mise au point est mémorisée. Si la photo a été prise en mode **AF-C** ou en mode **AF-A** (avec sélection de l'autofocus continu), le point AF ne sera affiché que si une option différente de zone AF automatique a été sélectionnée pour le mode de zone AF, et que si l'appareil était capable à cet instant d'effectuer la mise au point.

## ❚❚**Hautes lumières <sup>1</sup>**

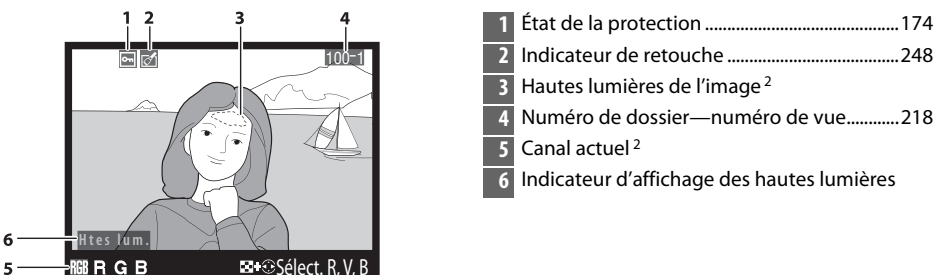

- 1 S'affiche seulement si l'option **Hautes lumières** est sélectionnée dans le menu **Mode d'affichage** (0 197).
- 2 Les zones clignotantes indiquent les hautes lumières du canal actuel. Maintenez la commande <sup>que</sup> enfoncée, puis appuyez sur < ou > pour faire défiler les canaux comme indiqué ci-dessous :

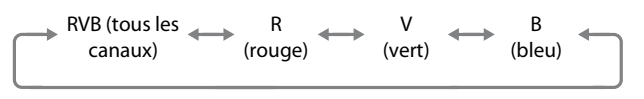

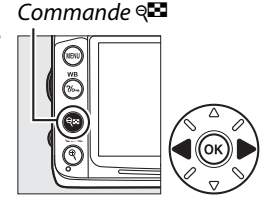

## ❚❚**Histogramme RVB <sup>1</sup>**

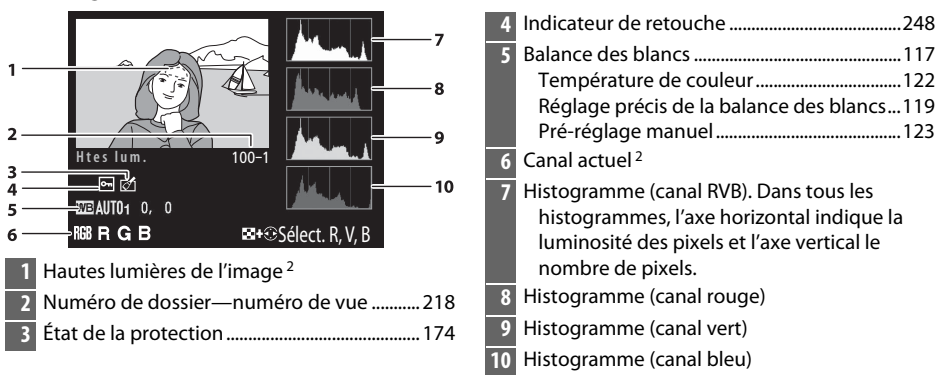

- 1 S'affiche seulement si l'option **Histogramme RVB** est sélectionnée dans le menu **Mode d'affichage** (0 197).
- 2 Les zones clignotantes indiquent les hautes lumières du canal actuel. Maintenez la commande  $\mathbb{E}$  enfoncée, puis appuyez sur  $\blacktriangleleft$  ou  $\blacktriangleright$  pour faire défiler les canaux comme indiqué ci-dessous :

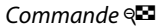

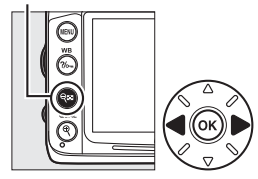

 $\boxed{\triangleright}$ 

RVB (tous les canaux) R (rouge) V (vert) B (bleu) Désactivation de l'affichage des hautes lumières

166

 $\Box$ 

## A **Fonction Loupe**

Pour agrandir la photo lorsque l'histogramme est affiché, appuyez sur  $\mathcal{R}$ . Utilisez les commandes  $\mathcal{R}$  et  $\mathcal{R}$  pour agrandir et réduire l'image et le sélecteur multidirectionnel pour la faire défiler. L'histogramme est mis à jour afin de ne représenter que les données correspondant à la portion de l'image affichée sur le moniteur.

#### A **Histogrammes**

Les histogrammes de l'appareil photo ne doivent servir que de référence. Ils peuvent varier par rapport à ceux des applications de retouche d'images. Des exemples d'histogrammes sont présentés ci-dessous :

Si la plage de luminosité de l'image est étendue, la répartition des tons est relativement régulière.

Si l'image est sombre, la répartition des tons est décalée vers la gauche.

Si l'image est claire, la répartition des tons est décalée vers la droite.

Si vous augmentez la correction d'exposition, la répartition des tons est décalée vers la droite, alors que si vous la diminuez, la répartition des tons est décalée vers la gauche. Les histogrammes donnent une idée de l'exposition générale lorsqu'une forte luminosité ambiante empêche de bien voir les photos sur le moniteur.

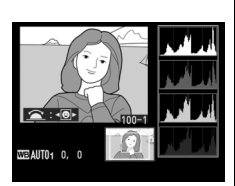

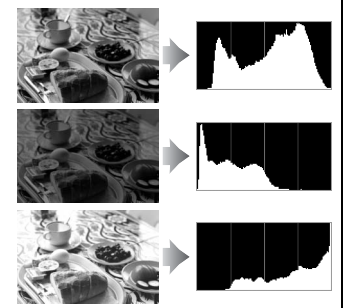

#### ❚❚**Données de prise de vue, page 1 <sup>1</sup>**

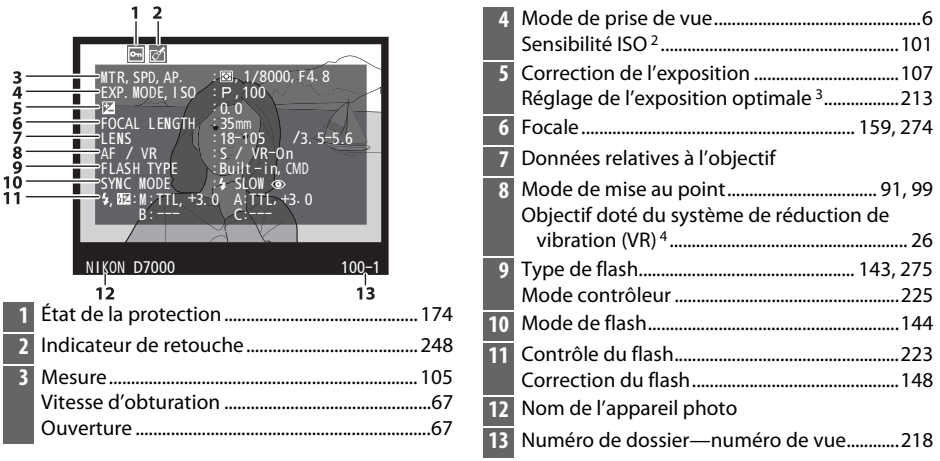

- 1 S'affiche seulement si l'option **Données** est sélectionnée dans le menu **Mode d'affichage** ( $\Box$  197).
- 2 S'affiche en rouge si la photo a été prise lorsque le contrôle automatique de la sensibilité ISO était activé. 3 Ne s'affiche que si le réglage personnalisé b5 (**Réglage précis expo. opti.**,  $\Box$  213) a été configuré sur
- une valeur autre que zéro pour toute méthode de mesure. 4 S'affiche seulement si un objectif VR est fixé sur l'appareil.

## ❚❚**Données de prise de vue, page 2<sup>1</sup>**

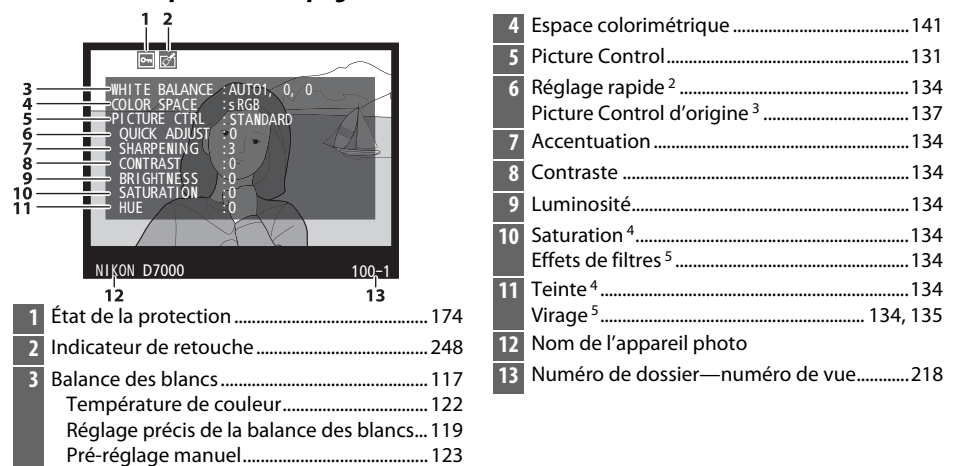

- $\boxed{\blacksquare}$
- 1 S'affiche seulement si l'option **Données** est sélectionnée dans le menu **Mode d'affichage** ( $\Box$  197).
- 2 Picture Control **Standard**, **Saturé**, **Portrait**, et **Paysage** uniquement.
- 3 Picture Control **Neutre**, **Monochrome**, et personnalisés.
- 4 Ne s'affiche pas avec les Picture Control monochromes.
- 5 Picture Control monochromes uniquement.

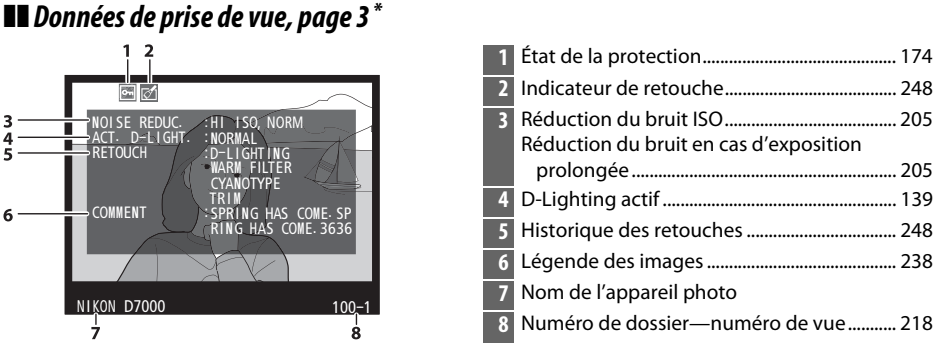

S'affiche seulement si l'option **Données** est sélectionnée dans le menu **Mode d'affichage** ( $\Box$  197).

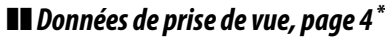

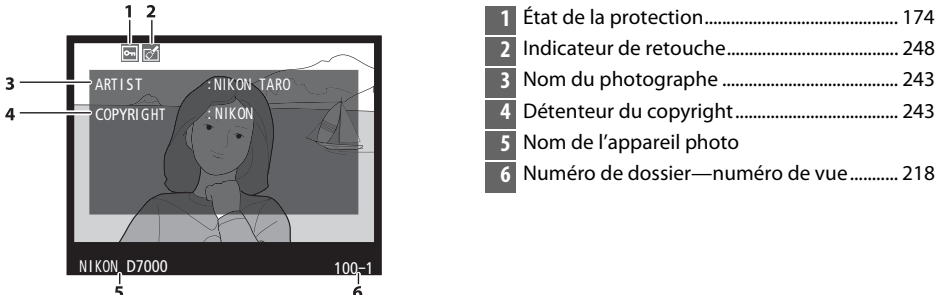

\* S'affiche seulement si **Données** est sélectionné pour **Mode d'affichage** (0 197) et si des informations de copyright sont jointes à la photo  $(1/243)$ .

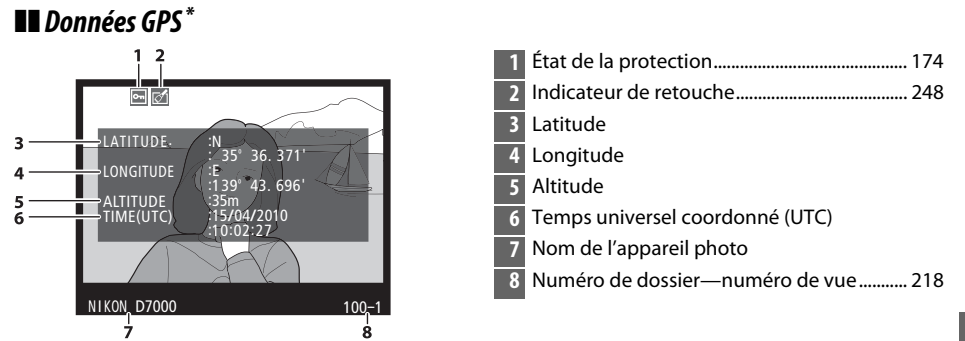

\* S'affiche seulement si un module GPS a été utilisé lors de l'enregistrement de la photo ( $\Box$  162) ; les données relatives aux vidéos concernent le début de l'enregistrement.

## ❚❚ **Aperçu des données**

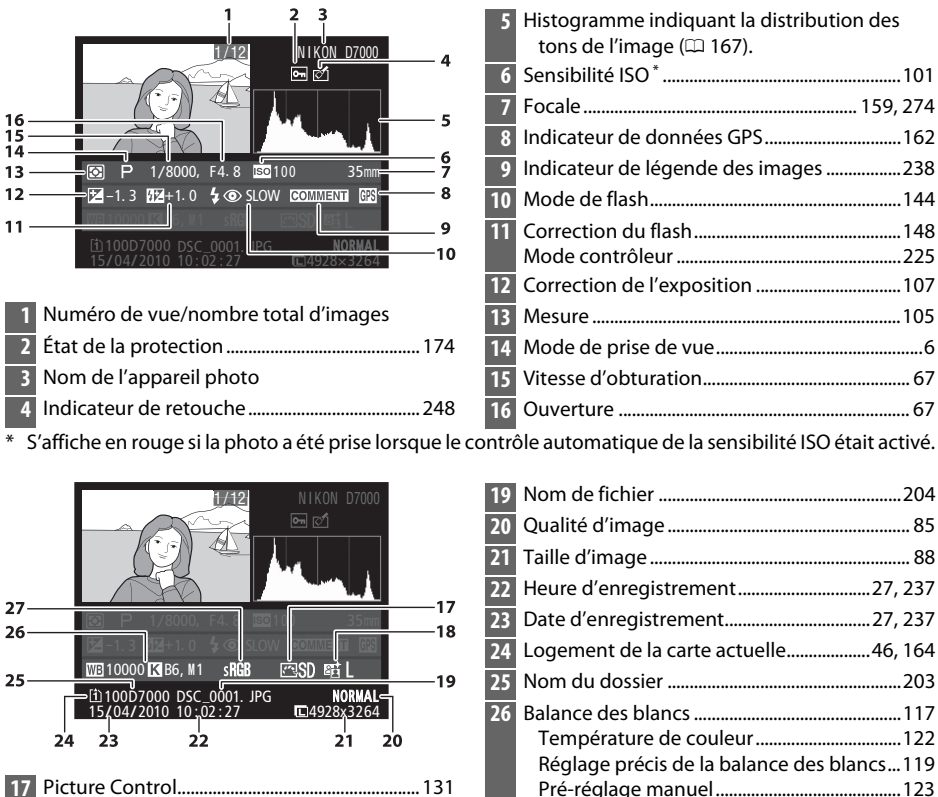

**18** D-Lighting actif...................................................... 139

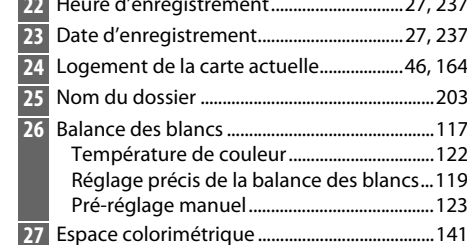

 $\Box$ 

# **Visualisation par planche d'imagettes**

Pour afficher vos images par « planche-contacts » de quatre, neuf ou 72 vues, appuyez sur la commande  $Q\mathbb{Z}$ .

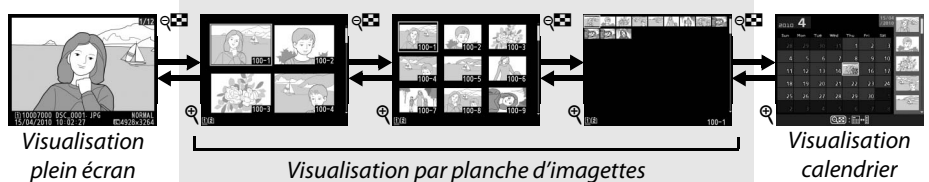

Visualisation par planche d'imagettes calendrier

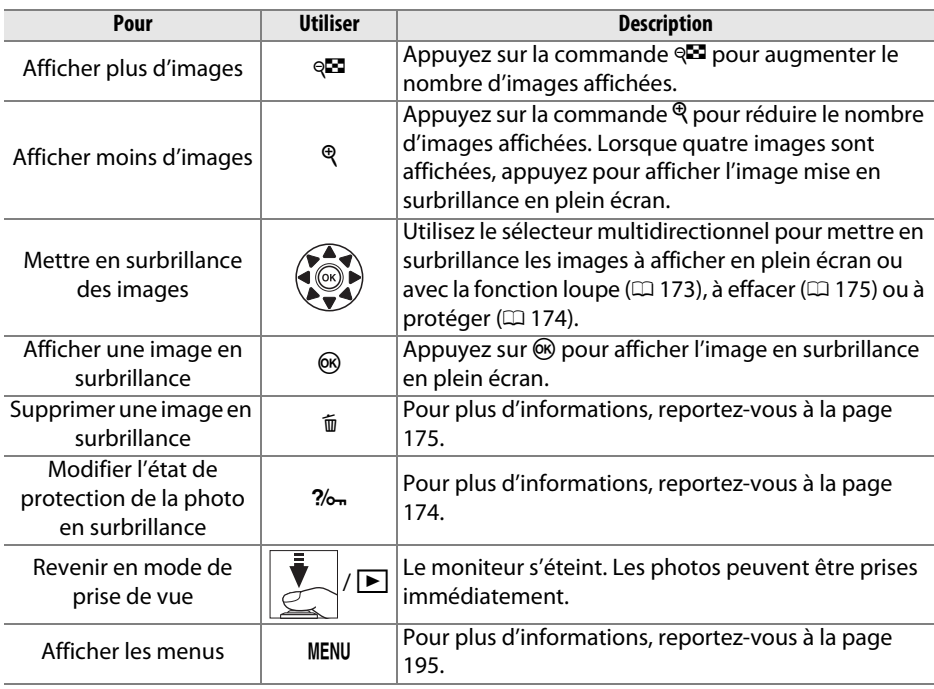

# **Visualisation calendrier**

Lorsque 72 images sont affichées, appuyez sur la commande es pour voir les images prises à une date sélectionnée.

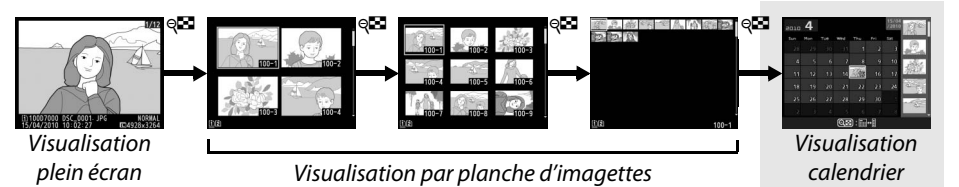

Appuyez sur la commande & pour commuter entre la liste des dates et la liste des imagettes pour la date sélectionnée. Utilisez le sélecteur multidirectionnel pour mettre en surbrillance des dates dans la liste des dates ou des photos dans la liste des imagettes.

 $\frac{15}{0}$  $_{2010}$  4  $\overline{\text{Sat}}$  $\overline{2}$  $11$ .<br>14  $16$ 18  $23$  $\overline{24}$  $\overline{25}$  $\overline{\mathbf{z}}$ วัค  $@$ Zoom ை கை

Liste des imagettes

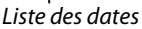

Les différentes opérations qui peuvent être exécutées dépendent de l'emplacement du curseur dans la liste des dates ou des imagettes :

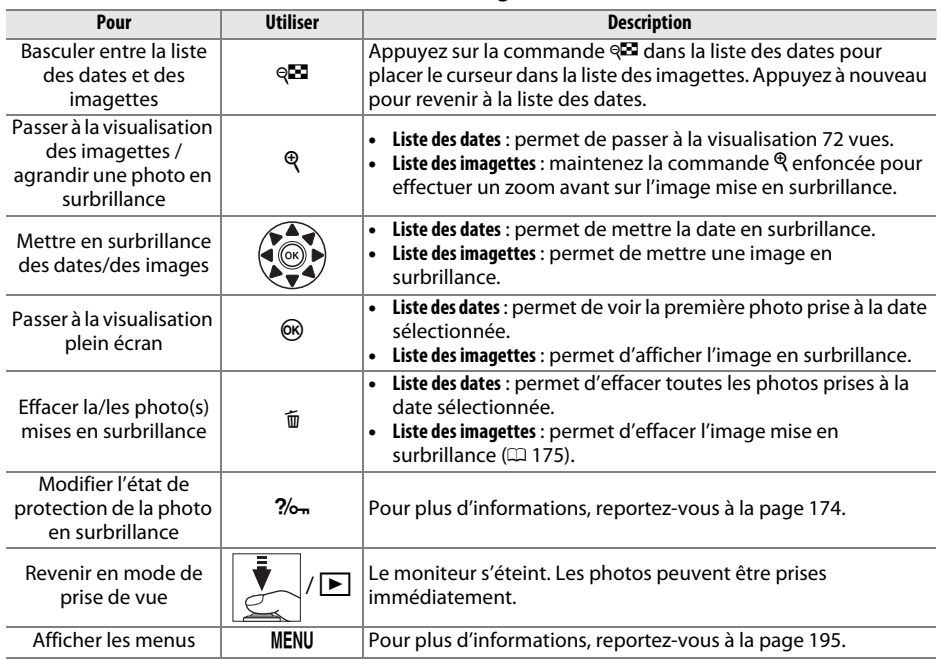

 $\Box$ 

# **Regarder de plus près : fonction Loupe**

Appuyez sur la commande <sup>®</sup> pour effectuer un zoom avant sur l'image affichée en mode de visualisation plein écran ou sur l'image mise en surbrillance en mode de visualisation calendrier ou imagettes. Vous pouvez effectuer les opérations suivantes lorsque le zoom est appliqué :

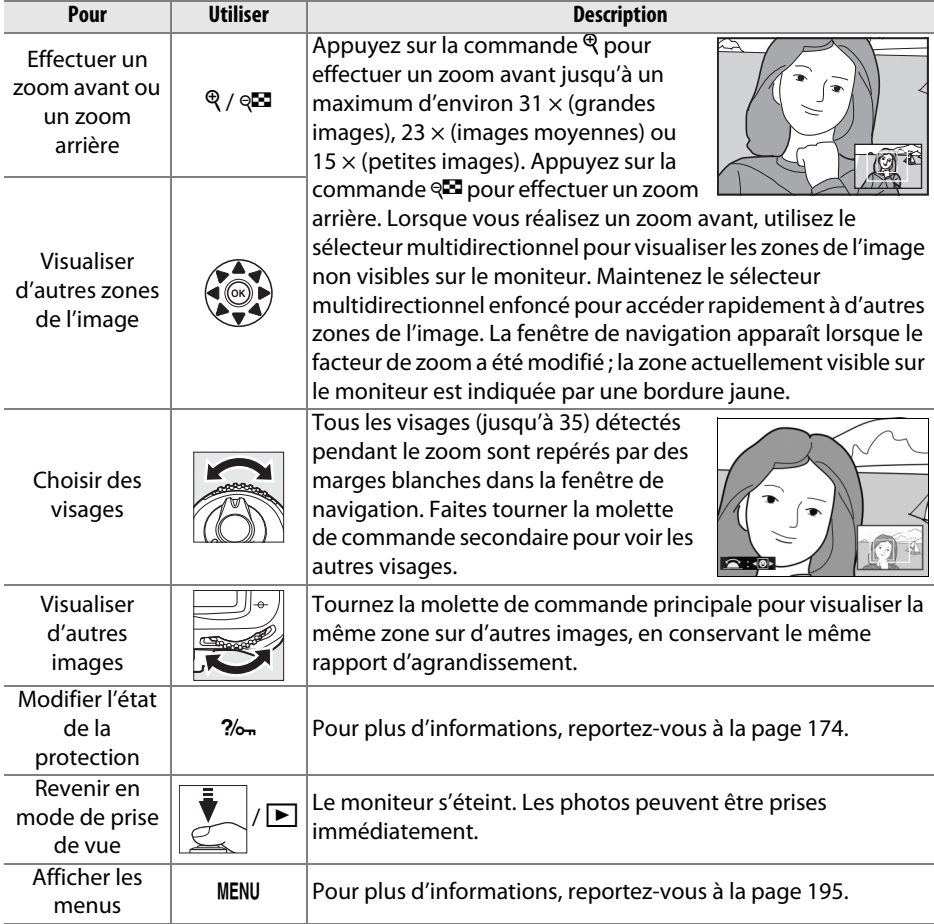

# **Protection des photos contre l'effacement**

En mode de visualisation plein écran, loupe, imagettes et calendrier, utilisez la commande  $\frac{2}{2}$  pour protéger vos photos contre toute suppression accidentelle. Il est impossible d'effacer les fichiers protégés à l'aide de la commande  $\tilde{w}$  ou de l'option **Effacer** du menu Visualisation. Notez que les images protégées seront supprimées lors du formatage de la carte mémoire ( $\Box$  32).

Pour protéger une photo :

# **1 Sélectionner une image.**

Affichez l'image en mode de visualisation plein écran ou loupe, ou mettez-la en surbrillance dans la liste des imagettes en mode de visualisation calendrier ou par planche d'imagettes.

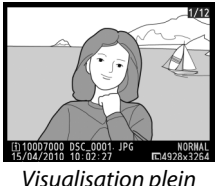

Visualisation plein écran

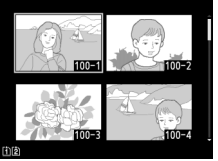

Visualisation par planche d'imagettes

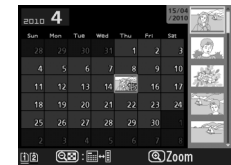

Visualisation calendrier

# **2** Appuyer sur la commande  $\frac{2}{2}$ <sub>n</sub>.

L'icône a apparaît sur la photo. Pour supprimer la protection d'une photo afin de pouvoir l'effacer, affichez la photo ou mettez-la en surbrillance dans la liste des imagettes, puis appuyez sur la commande  $2/6$ .

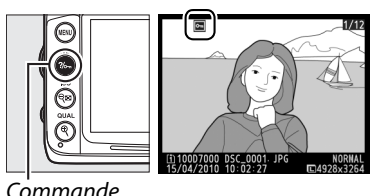

 $2/0<sub>m</sub>$ 

## A **Suppression de la protection de toutes les images**

Pour supprimer la protection de toutes les images contenues dans le ou les dossiers actuellement sélectionnés dans le menu **Dossier de visualisation**, appuyez simultanément sur les commandes  $\frac{2}{2}$  et  $\overline{u}$  pendant environ deux secondes.

 $\boxed{\triangleright}$ 

# **Suppression de photos**

Pour effacer la photo affichée en mode de visualisation plein écran ou la photo mise en surbrillance dans la planche des imagettes, appuyez sur la commande  $\tilde{a}$ . Pour effacer plusieurs photos sélectionnées, toutes les photos prises à une certaine date ou toutes les photos contenues dans le dossier de visualisation sélectionné, utilisez la fonction **Effacer** du menu Visualisation. Une fois effacées, les images ne peuvent pas être restaurées.

# **Visualisation plein écran, par planche d'imagettes et calendrier**

Pour effacer la photo actuelle, appuyez sur la commande  $\tilde{w}$ .

# **1 Sélectionner une image.**

Affichez l'image ou mettez-la en surbrillance dans la liste des imagettes en mode de visualisation par planche d'imagettes ou calendrier.

# **2** Appuyer sur la commande  $\tilde{a}$ .

Une boîte de dialogue de confirmation s'affiche.

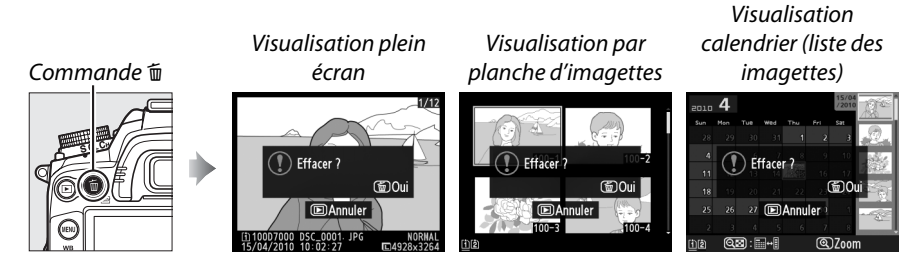

# **3** Appuyer de nouveau sur la commande  $\tilde{a}$ .

Pour effacer la photo, appuyez de nouveau sur la commande  $\overline{\mathfrak{m}}$ . Pour quitter ce mode sans effacer la photo, appuyez sur la  $commande$   $\boxed{\blacktriangleright}$ .

#### Commande m

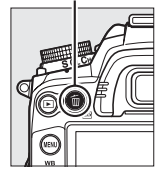

#### A **Visualisation calendrier**

En mode de visualisation calendrier, vous pouvez effacer toutes les photos prises à une certaine date en mettant en surbrillance une date dans la liste et en appuyant sur la commande  $\tilde{w}$  ( $\Box$  172).

#### A **Informations complémentaires**

L'option **Après effacement** du menu Visualisation permet de déterminer si l'image précédente ou suivante doit être affichée après la suppression de l'image actuelle ( $\Box$  200).  $\sqrt{2}$ 

# **Le menu Visualisation**

L'option **Effacer** du menu Visualisation contient les options suivantes. Notez que le temps nécessaire à la suppression des images dépend du nombre d'images à effacer.

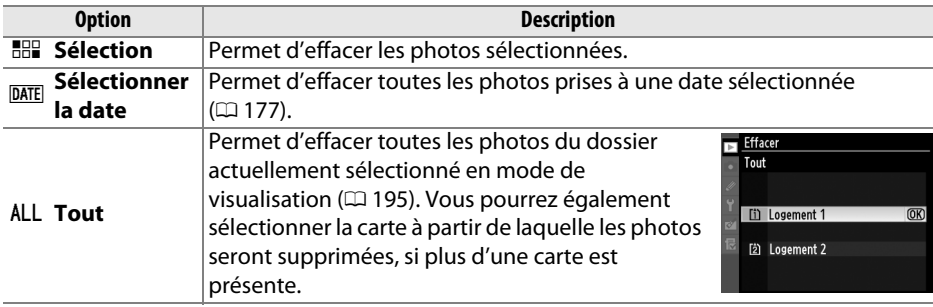

## ❚❚ **Sélection : suppression des photos sélectionnées**

## **1 Choisir l'option Sélection.**

Appuyez sur la commande MENU et sélectionnez **Effacer** dans le menu Visualisation. Mettez en surbrillance l'option **Sélection** et appuyez sur  $\blacktriangleright$ .

Commande MFNU

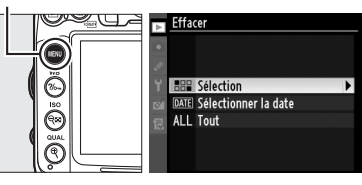

Efface Sélection

# **2 Mettre une photo en surbrillance.**

Utilisez le sélecteur multidirectionnel pour mettre une photo en surbrillance (pour afficher la photo en surbrillance en mode plein écran, appuyez sur la commande  $\mathcal{P}$  et maintenez-la enfoncée ; pour visualiser des

photos situées dans d'autres emplacements, maintenez la commande BKT enfoncée, puis appuyez sur  $\triangle$  et sélectionnez la carte et le dossier désirés tel que décrit à la page 164).

**3 Sélectionner la photo en surbrillance.**  Appuyez sur la commande  $\mathbb{R}$  pour sélectionner la photo en surbrillance. L'icône  $\tilde{w}$  apparaît sur les photos sélectionnées. Répétez les étapes 2 et 3 pour sélectionner d'autres photos. Pour désélectionner une photo, mettez-la en surbrillance et appuyez sur  $\mathbb{E}$ .

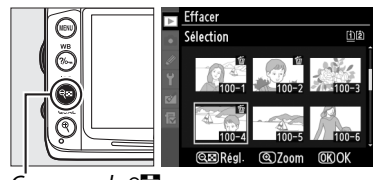

 $Commande \in \blacksquare$ 

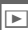

176

# **4** Appuyer sur  $\otimes$  pour terminer **l'opération.**

Une boîte de dialogue de confirmation apparaît ; mettez en surbrillance **Oui** et appuyez sur  $\circledast$ .

❚❚ **Sélectionner la date : suppression de photos prises à une date sélectionnée**

**1 Choisir Sélectionner la date.** Dans le menu Effacer, mettez en surbrillance l'option **Sélectionner la date** et appuyez sur  $\blacktriangleright$ 

**2 Mettre une date en surbrillance.**  Utilisez le sélecteur multidirectionnel pour mettre une date en surbrillance.

Pour afficher les photos prises à la date mise en surbrillance, appuyez sur la commande W. Utilisez le sélecteur multidirectionnel pour parcourir les photos ou maintenez  $\mathcal{R}$ enfoncé pour afficher la photo sélectionnée en plein écran. Appuyez sur <sup>ext</sup> pour revenir à la liste des dates.

**3 Sélectionner la date en surbrillance.**  Appuyez sur ▶ pour sélectionner toutes les photos prises à la date en surbrillance. L'icône **Ø** apparaît à côté des dates sélectionnées. Répétez les étapes 2 et 3 pour sélectionner d'autres dates ; pour

désélectionner une date, mettez-la en surbrillance et appuyez sur ▶.

**4** Appuyer sur  $\otimes$  pour terminer **l'opération.**

Une boîte de dialogue de confirmation apparaît ; mettez en surbrillance **Oui** et appuyez sur  $\mathcal{O}$ .

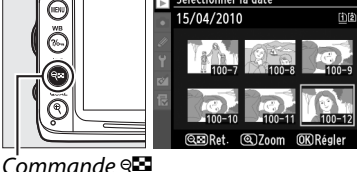

@තුConfirmer

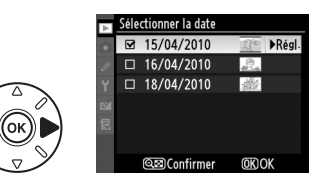

Supprimer toutes les photos prises à la date sélectionnée 7

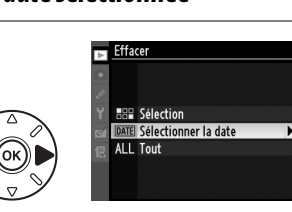

ctionner la da 15/04/2010

 $\Box$  16/04/2010 □ 18/04/2010 Régl.

**OKO** 

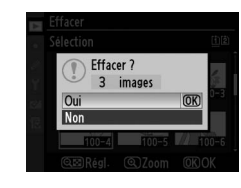

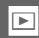

# **Connexions**

# **Connexion à un ordinateur**

Cette section décrit l'utilisation du câble USB UC-E4 fourni pour connecter l'appareil photo à un ordinateur.

# **Avant de connecter l'appareil photo**

Avant de connecter l'appareil photo, installez le logiciel disponible sur le CD de ViewNX 2 (fourni). Afin de ne pas risquer une interruption du transfert des données, assurez-vous que l'accumulateur EN-EL15 de l'appareil photo est entièrement chargé. En cas de doute, chargez l'accumulateur ou utilisez un adaptateur secteur EH-5a et un connecteur d'alimentation EP-5B (disponibles séparément).

## ❚❚ **Logiciel fourni**

ViewNX 2 est doté de la fonction « Nikon Transfer 2 » qui permet de copier les photos de l'appareil photo vers l'ordinateur. ViewNX 2 permet ensuite de visualiser et d'imprimer les images sélectionnées ou d'éditer des photos et des vidéos. Pour plus d'informations, consultez l'aide en ligne de ViewNX 2.

## ❚❚ **Systèmes d'exploitation compatibles**

Le logiciel fourni fonctionne sur des ordinateurs équipés des systèmes d'exploitation suivants :

- **Windows** : Windows 7 (Édition Familiale Basique/Édition Familiale Premium/ Professionnel/Entreprise/Édition Intégrale), Windows Vista Service Pack 2 (Édition Familiale Basique/Édition Familiale Premium/Professionnel/Entreprise/Édition Intégrale) et Windows XP Service Pack 3 (éditions familiale/professionnelle). ViewNX 2 fonctionne en application 32 bits dans les versions 64 bits de Windows 7 et Windows Vista.
- **Macintosh** : Mac OS X (versions 10.4.11, 10.5.8, 10.6.4)

Consultez les sites Web indiqués à la page xvii pour prendre connaissance des dernières informations sur les systèmes d'exploitation pris en charge.

#### A **Connexion des câbles**

Assurez-vous que l'appareil photo est éteint avant de brancher ou de débrancher les câbles d'interface. Ne pas forcer ni incliner les connecteurs en les insérant. Fermez le volet des connecteurs si vous ne les utilisez pas.

#### **M** Pendant le transfert

N'éteignez pas l'appareil photo ou ne débranchez pas le câble USB pendant le transfert.

## A **Windows**

Si vous désirez visiter le site internet de Nikon après l'installation de ViewNX 2, veuillez sélectionner **Tous les programmes** > **Link to Nikon** à partir du menu Démarrer de Windows (une connexion à Internet est requise).

# **Connexion de l'appareil photo**

Connectez l'appareil photo à l'aide du câble USB UC-E4 fourni.

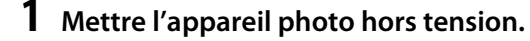

# **2 Allumer l'ordinateur.**

Allumez l'ordinateur et attendez qu'il démarre.

# **3 Brancher le câble USB.**

Branchez le câble USB comme illustré. Ne pas forcer ni incliner les connecteurs en les insérant.

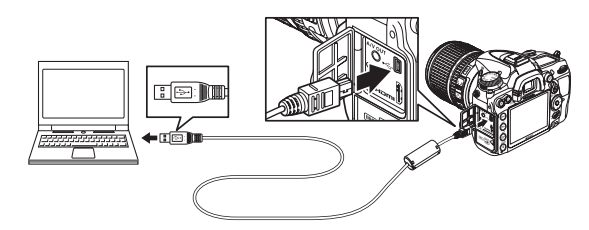

#### **Z** Hubs USB

Connectez l'appareil photo directement à l'ordinateur ; ne branchez pas le câble via un hub USB ou le port USB du clavier.

# **4 Mettre l'appareil photo sous tension.**

# **5 Transférer les photos.**

Après avoir suivi les instructions affichées à l'écran pour démarrer Nikon Transfer 2, cliquez sur **Démarrer le transfert** pour transférer les photos (pour plus d'informations sur l'utilisation de Nikon Transfer 2, lancez ViewNX 2 ou Nikon Transfer 2, puis sélectionnez **Aide de ViewNX 2** dans le menu **Aide**).

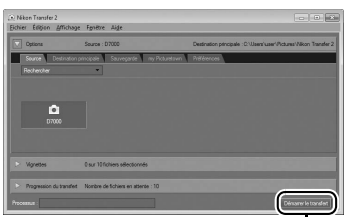

**Démarrer le transfert**

## **6 Mettre l'appareil photo hors tension puis débrancher le câble USB une fois le transfert terminé.**

Nikon Transfer 2 se ferme automatiquement une fois le transfert terminé.

# **Réseaux sans fil et Ethernet**

Lorsque le système de communication sans fil WT-4 en option  $( \Box 280)$  est installé, les photos pourront être transférées ou imprimées via un réseau sans fil ou Ethernet, et l'appareil photo commandé à partir d'un ordinateur connecté au réseau sous Camera Control Pro 2 (disponible séparément). Le WT-4 peut également être utilisé dans l'un des modes suivants :

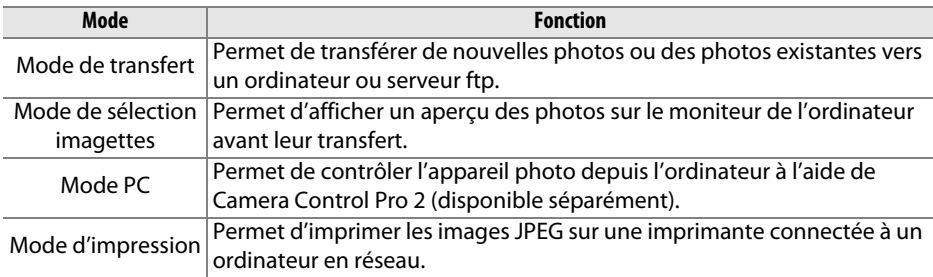

Pour plus d'informations, reportez-vous au Manuel de référence du WT-4. Veuillez mettre à jour votre version du firmware (microprogramme) du WT-4 ainsi que vos versions des logiciels fournis.

#### A **Mode de transfert**

Lorsque le WT-4 est connecté à l'appareil photo en mode de transfert, l'image affichée en mode de visualisation plein écran peut être transférée vers l'ordinateur en appuyant sur les commandes  $BKT$  et  $\odot$ .

#### A **Vidéos**

Le WT-4 peut être utilisé pour transférer des vidéos en mode de transfert à condition que l'une des options **Envoi automatique** ou **Envoi du dossier** n'ait pas été sélectionnée dans **Réglages de transfert**. Les vidéos ne peuvent pas être transférées en mode de sélection imagettes.

#### A **Enregistrement et lecture des vidéos pendant le tranfert**

Vous ne pouvez pas enregistrer ou lire des vidéos en mode de transfert des images si un WT-4 est connecté à l'appareil photo (« mode de transfert des images » s'applique aux images en cours de transfert et aux images en attente de transfert).

#### A **Mode de sélection imagettes**

Vous ne pouvez pas modifier les réglages de l'appareil photo depuis l'ordinateur en mode de sélection imagettes.

#### A **Camera Control Pro 2**

Le logiciel Camera Control Pro 2 (disponible séparément) permet de commander l'appareil photo depuis un ordinateur. Lorsque vous utilisez Camera Control Pro 2 pour capturer les photos directement sur l'ordinateur, le témoin de connexion au PC ( $P$  E) apparaît sur l'écran de contrôle.

# **Impression de photos**

Pour imprimer les photos JPEG sélectionnées, à l'aide d'une imprimante PictBridge via une connexion USB directe, suivez les étapes ci-dessous.

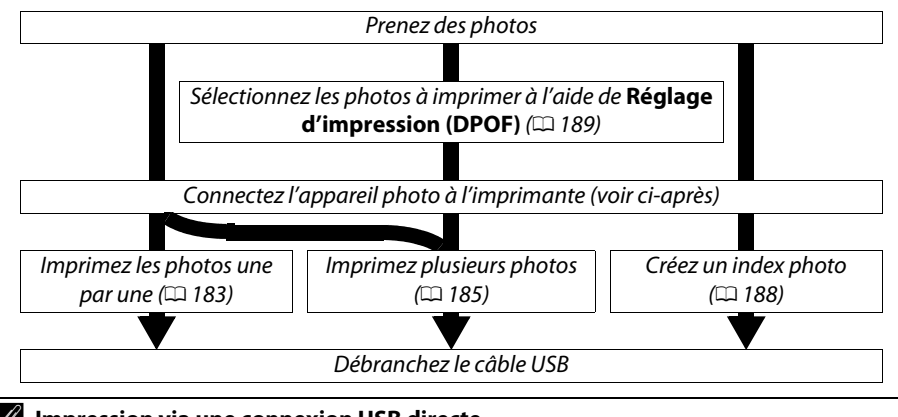

#### A **Impression via une connexion USB directe** Assurez-vous que l'accumulateur EN-EL15 est entièrement chargé ou utilisez un adaptateur

secteur EH-5a et un connecteur d'alimentation EP-5B optionnels. Lorsque vous prenez des photos destinées à être imprimées via une connexion USB directe, réglez **Espace colorimétrique** sur **sRVB** ( $\Box$  141).

# **Connexion de l'imprimante**

Connectez l'appareil photo à l'aide du câble USB UC-E4 fourni.

# **1 Mettre l'appareil photo hors tension.**

# **2 Brancher le câble USB.**

Mettez l'imprimante sous tension et branchez le câble USB comme illustré. Ne pas forcer ni incliner les connecteurs en les insérant.

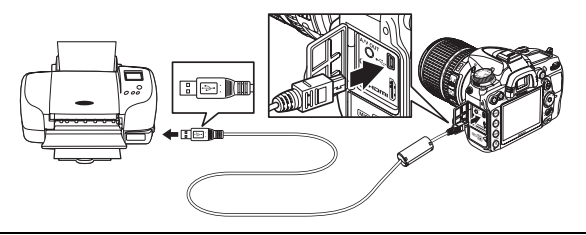

## **M** Hubs USB

Connectez l'appareil photo directement à l'imprimante ; ne branchez pas le câble via un hub USB.

# **3 Mettre l'appareil photo sous tension.**

Un écran de bienvenue apparaît sur le moniteur, suivi de l'écran de visualisation PictBridge.

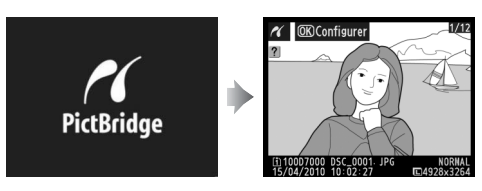

# **Impression vue par vue**

# **1 Sélectionner une photo.**

Appuyez sur  $\blacktriangleleft$  ou sur  $\blacktriangleright$  pour afficher d'autres photos, ou appuyez sur  $\triangle$  ou sur  $\nabla$  pour afficher les informations liées à la photo  $( \Box 165)$ . Appuyez sur la commande  $\mathcal{R}$  pour effectuer un zoom avant sur la vue sélectionnée ( $\Box$  173;

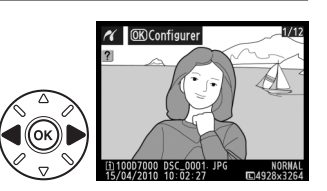

appuyez sur  $\blacktriangleright$  pour annuler le zoom). Appuyez sur la commande  $\blacklozenge$  pour afficher six images à la fois. Utilisez le sélecteur multidirectionnel pour mettre une photo en surbrillance ; pour voir la photo en surbrillance en mode plein écran, appuyez sur la commande  $\mathcal{R}$  ; pour visualiser des photos situées dans d'autres emplacements, appuyez sur la commande BKT et maintenez-la enfoncée, puis appuyez sur  $\triangle$ , et sélectionnez la carte et le dossier désirés tel que décrit à la page 164.

## **2 Afficher les options d'impression.** Appuyez sur  $\circledR$  pour afficher les options d'impression PictBridge.

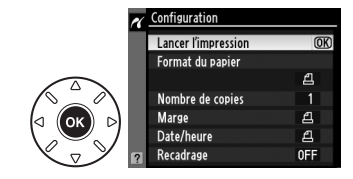

# **3 Régler les options d'impression.**

Appuyez sur ▲ ou sur ▼ pour mettre en surbrillance une option et appuyez sur pour la sélectionner.

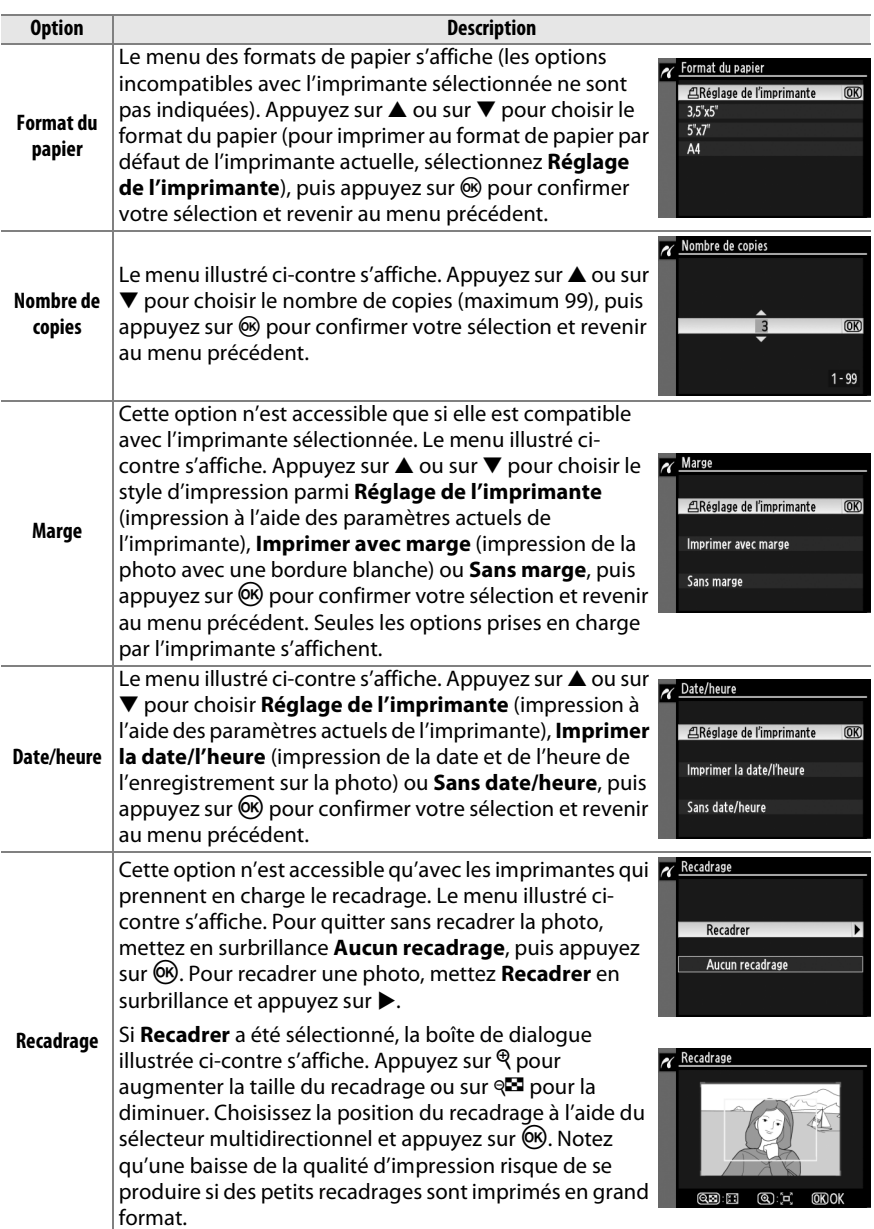

# **4 Lancer l'impression.**

Sélectionnez **Lancer l'impression** et appuyez sur  $\circ$  pour commencer l'impression. Pour annuler avant la fin de l'impression de toutes les copies, appuyez sur  $\circledcirc$ .

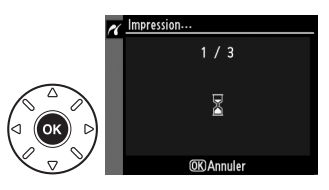

## $\mathbf{\nabla}$  NEF (RAW)

Les photos  $(4.85)$  NEF (RAW) ne peuvent pas être imprimées par connexion USB directe. Vous pouvez créer des copies JPEG d'images au format NEF (RAW) à l'aide de l'option **Traitement NEF (RAW)** du menu Retouche ( $\Box$  258).

## D **Connexion des câbles**

Assurez-vous que l'appareil photo est éteint avant de brancher ou de débrancher les câbles d'interface. Ne pas forcer ni incliner les connecteurs en les insérant. Fermez le volet des connecteurs si vous ne les utilisez pas.

# **Impression de plusieurs photos**

# **1 Afficher le menu PictBridge.**

Appuyez sur la commande MENU lorsque l'écran Pictbridge apparaît (reportez-vous à l'étape 3, page 183).

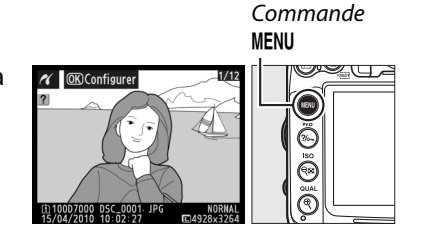

# **2 Choisir une option.**

Mettez en surbrillance l'une des options suivantes et appuyez sur  $\blacktriangleright$ .

• **Imprimer la sélection** : sélectionnez les photos à imprimer.

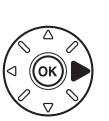

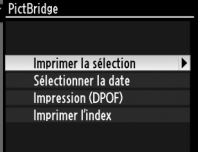

- **Sélectionner la date** : imprimez une copie de toutes les photos prises à une date sélectionnée.
- **Impression (DPOF)** : imprimez une commande d'impression existante créée avec l'option **Réglage d'impression (DPOF)** dans le menu Visualisation ( $\Box$  189). La commande d'impression actuelle apparaît à l'étape 3.

Pour imprimer l'index de toutes les images au format JPEG de la carte mémoire, sélectionnez **Imprimer l'index**. Pour plus d'informations, reportez-vous à la page 188.

**3 Sélectionner les photos ou choisir une date. Si vous sélectionnez Imprimer la sélection ou Impression (DPOF) à l'étape 2**, utilisez le sélecteur multidirectionnel pour faire défiler toutes les images contenues sur la carte mémoire ; pour visualiser des images enregistrées à un autre emplacement, maintenez la commande BKT enfoncée, appuyez sur **4**, puis sélectionnez la carte et le dossier voulus comme décrit à la page 164. Pour afficher la photo actuelle en mode plein écran, maintenez la commande  $\Theta$  enfoncée. Si vous souhaitez imprimer la photo sélectionnée, appuyez sur la commande et sur **A**. L'image sera marquée d'une icône Z et le nombre de copies sera réglé sur 1. Tout en maintenant la commande & enfoncée, appuyez sur  $\triangle$  ou sur ▼ pour spécifier le nombre de copies (jusqu'à 99 ; pour désélectionner une image, appuyez sur  $\blacktriangledown$ lorsque le nombre de copies est réglé sur 1). Continuez jusqu'à ce que toutes les photos que vous souhaitez imprimer soient sélectionnées. écran

D **Sélection des photos à imprimer** Les photos  $(1.85)$  au format NEF (RAW) ne peuvent pas être sélectionnées pour l'impression. Vous pouvez créer des copies JPEG d'images au format NEF (RAW) à l'aide de l'option **Traitement NEF (RAW)** du menu Retouche (CQ 258).

**Si vous choisissez Sélectionner la date à l'étape 2**, appuyez sur  $\triangle$  ou sur  $\nabla$  pour mettre une date en surbrillance, puis appuyez sur  $\triangleright$  pour activer ou désactiver la date en surbrillance. Appuyez sur la commande <sup>Q</sup> pour voir les photos prises à la date sélectionnée. Utilisez le sélecteur multidirectionnel pour parcourir les photos ou maintenez  $\mathcal{R}$  enfoncé pour afficher la photo sélectionnée en plein écran. Appuyez à nouveau sur  $\mathbb{Z}$  pour revenir à la boîte de dialogue de sélection des dates.

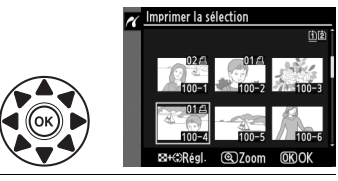

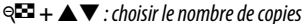

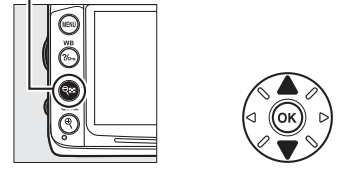

**Commande**X : afficher la photo en mode plein

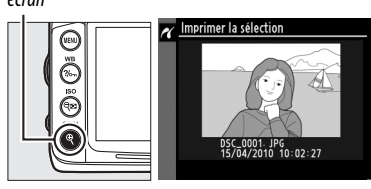

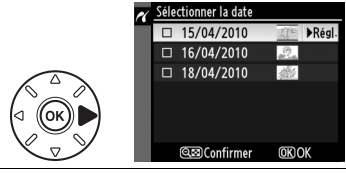

#### **Commande**  $Q\mathbf{23}$ :

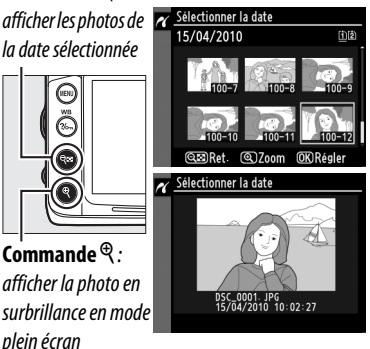

**4 Afficher les options d'impression.** Appuyez sur  $\circledR$  pour afficher les options d'impression PictBridge.

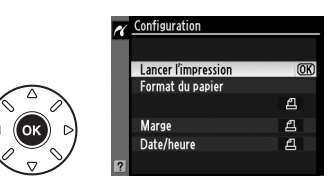

# **5 Régler les options d'impression.**

Appuyez sur  $\triangle$  ou sur  $\nabla$  pour mettre en surbrillance une option et appuyez sur 2 pour la sélectionner.

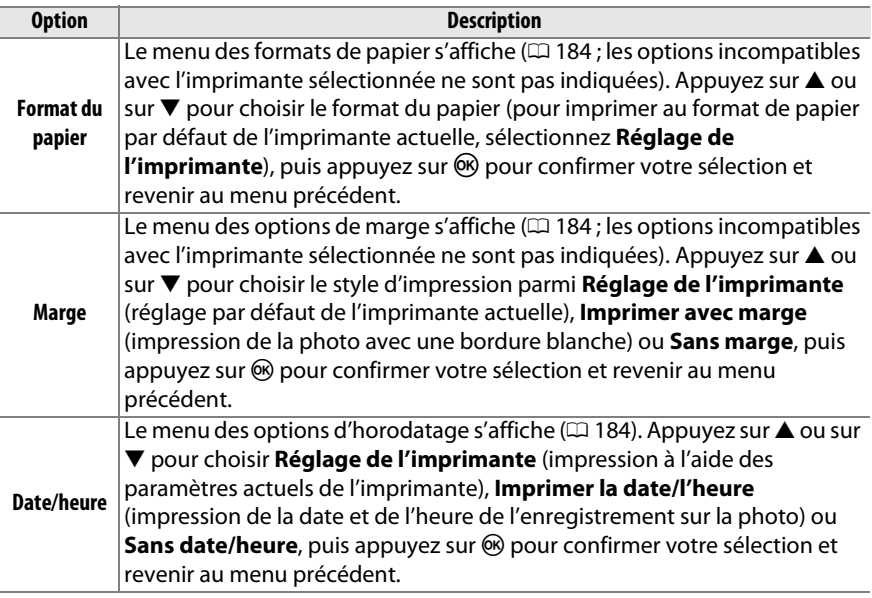

# **6 Lancer l'impression.**

Sélectionnez **Lancer l'impression** et appuyez sur @ pour commencer l'impression. Pour annuler avant la fin de l'impression de toutes les copies, appuyez sur  $\otimes$ .

# A **Erreurs**

Pour plus d'informations sur la procédure à suivre en cas d'erreur lors de l'impression, reportez-vous à la page 308.

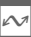

# **Création d'un index photo**

Pour imprimer l'index de toutes les photos au format JPEG de la carte mémoire, sélectionnez **Imprimer l'index** à l'étape 2 de « Impression de plusieurs photos »  $($  $\Box$  185). Notez que si la carte mémoire contient plus de 256 images, seules les premières 256 images seront imprimées.

- **1 Sélectionner Imprimer l'index.** Sélectionnez **Imprimer l'index** dans le menu PictBridge ( $\Box$  185) pour afficher les images contenues dans la carte mémoire comme indiqué ci-contre.
- **2 Afficher les options d'impression.** Appuyez sur  $\circledR$  pour afficher les options d'impression PictBridge.

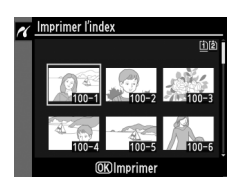

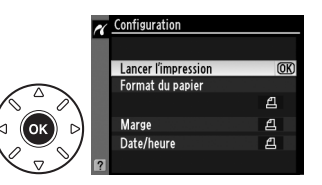

# **3 Régler les options d'impression.**

Choisissez les options de format de papier, de marge et de date/heure, comme décrit page 187 (un avertissement apparaît si le format de papier sélectionné est trop petit).

# **4 Lancer l'impression.**

Sélectionnez **Lancer l'impression** et appuyez sur  $\circledR$  pour commencer l'impression. Pour annuler avant la fin de l'impression, appuyez sur  $\circledast$ .

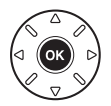

# **Création d'une commande d'impression DPOF : Réglage d'impression**

L'option **Réglage d'impression (DPOF)** du menu Visualisation permet de créer des « commandes d'impression » numériques pour les imprimantes compatibles avec PictBridge et les périphériques qui prennent en charge le format DPOF.

**1 Choisir Sélectionner/régler pour la rubrique Réglage d'impression (DPOF) du menu Visualisation.** Appuyez sur la commande MENU et sélectionnez **Réglage d'impression (DPOF)** dans le menu Visualisation. Mettez en surbrillance **Sélectionner/régler** et appuyez

Commande MENU

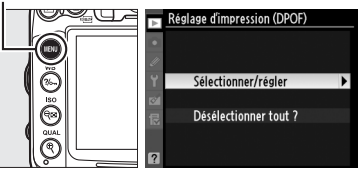

sur  $\triangleright$  (pour supprimer toutes les photos de la commande d'impression, sélectionnez **Désélectionner tout ?**).

# **2 Sélectionner les photos.**

Utilisez le sélecteur multidirectionnel pour parcourir les photos de la carte mémoire (pour visualiser des images à un autre emplacement, maintenez enfoncée la commande **BKT** puis appuyez sur  $\triangle$ ). Pour afficher la photo actuelle en mode plein écran, maintenez la commande  $\mathcal{R}$  enfoncée. Si vous souhaitez imprimer la photo sélectionnée, appuyez sur la commande Q⊠ et sur ▲. L'image sera marquée d'une icône <u>A</u> et le nombre de copies sera réglé sur 1. Tout en maintenant la commande  $\mathbb{R}^2$  enfoncée, appuyez sur  $\triangle$  ou sur  $\blacktriangledown$  pour spécifier le nombre de copies (jusqu'à 99 ; pour désélectionner une image, appuyez sur  $\blacktriangledown$  lorsque le nombre de copies est réglé sur 1). Continuez jusqu'à ce que toutes les photos que vous souhaitez imprimer soient sélectionnées.

**3 Afficher les options d'impression.** Appuyez sur <sup>®</sup> pour afficher les options d'impression des données.

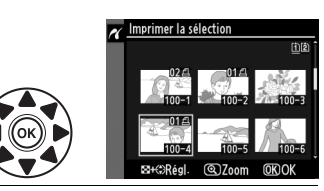

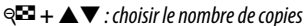

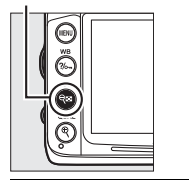

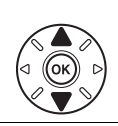

**Commande**X : afficher la photo en mode plein écran

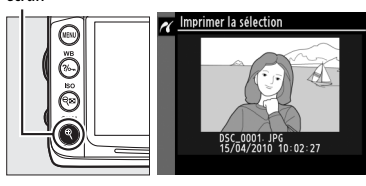

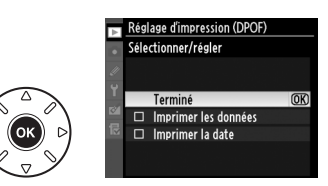

#### **4 Sélectionner les options d'impression.** Mettez en surbrillance les options suivantes et appuyez sur  $\triangleright$  pour activer ou désactiver l'option en surbrillance (pour valider la commande d'impression sans inclure ces informations, passez à l'étape 5).

• **Imprimer les données** : imprime la vitesse d'obturation et l'ouverture sur toutes les images de la commande d'impression.

• **Imprimer la date** : imprime la date d'enregistrement sur toutes les images de la commande d'impression.

## **5 Valider la commande d'impression.** Mettez en surbrillance l'option **Terminé** et appuyez sur ® pour valider la commande d'impression.

#### D **Réglage d'impression (DPOF)**

Pour imprimer la commande d'impression actuelle lorsque l'appareil photo est connecté à une imprimante PictBridge, sélectionnez **Impression (DPOF)** dans le menu PictBridge et suivez les étapes de la rubrique « Impression de plusieurs photos » pour modifier et imprimer la commande d'impression actuelle ( $\Box$  185). Les options d'impression de données et de date DPOF ne sont pas prises en charge en cas d'impression via une connexion USB directe ; pour imprimer la date d'enregistrement sur les photos de la commande d'impression en cours, utilisez l'option **Date/heure** de PictBridge.

L'option **Réglage d'impression (DPOF)** ne peut pas être utilisée si la carte mémoire ne contient pas l'espace suffisant pour enregistrer la commande d'impression.

Les photos au format NEF (RAW) ( $\Box$  85) ne peuvent pas être sélectionnées à l'aide de cette option. Vous pouvez créer des copies JPEG d'images au format NEF (RAW) à l'aide de l'option **Traitement NEF (RAW)** du menu Retouche (CD 258).

Les commandes d'impression risquent de ne pas s'imprimer correctement, si, après leur création, des images sont supprimées à l'aide d'un ordinateur ou d'un autre périphérique.

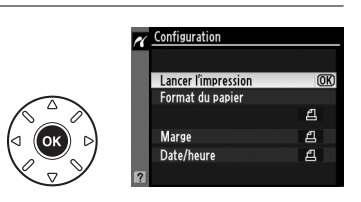

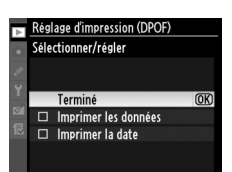

# **Regarder les photos sur un téléviseur**

Le câble audio/vidéo (A/V) EG-D2 fourni permet de connecter l'appareil photo à un téléviseur ou un magnétoscope pour visualiser ou enregistrer les images. Un câble HDMI (**H**igh-**D**efinition **M**ultimedia **I**nterface) à mini-broches de type C (disponible séparément auprès de fournisseurs tiers) permet de connecter l'appareil photo à un périphérique vidéo haute définition.

# **Périphériques de définition standard**

Avant de connecter l'appareil photo à un téléviseur standard, vérifiez que la norme vidéo de l'appareil photo ( $\Box$  237) correspond à celle utilisée par le téléviseur.

## **1 Mettre l'appareil photo hors tension.**

Éteignez toujours l'appareil photo avant de connecter ou de déconnecter le câble A/V.

# **2 Brancher le câble A/V comme illustré.**

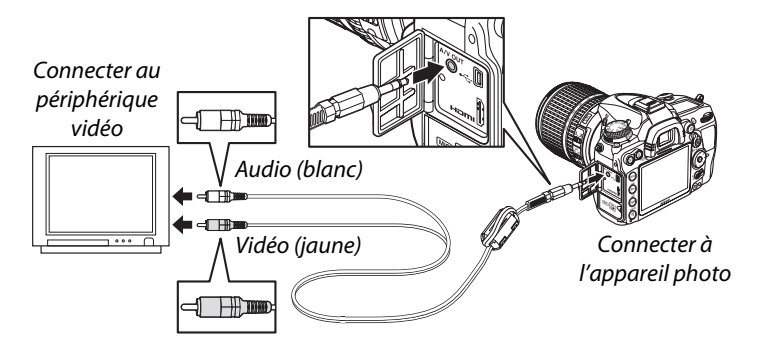

**3 Régler le téléviseur sur le canal vidéo.**

## **4** Allumer l'appareil photo et appuyer sur la commande  $\blacktriangleright$ .

Pendant la visualisation, les images sont affichées sur le téléviseur et sur le moniteur de l'appareil photo. Notez que les bords des images risquent de ne pas s'afficher.

#### A **Sortie vidéo**

Si aucune image ne s'affiche, vérifiez que l'appareil photo est raccordé correctement et que l'option sélectionnée pour **Sortie vidéo** (0 237) correspond à la norme vidéo utilisée par le téléviseur.

#### A **Visualisation sur le téléviseur**

Il est recommandé d'utiliser un adaptateur secteur EH-5a et un connecteur d'alimentation EP-5B (vendus séparément) en cas de visualisation prolongée.

## A **Diaporamas**

L'option **Diaporama** du menu Visualisation permet de lancer une visualisation automatique  $($  $\Box$  201).

## A **Audio**

Lorsqu'une vidéo dont le son a été enregistré en stéréo à l'aide d'un microphone externe est visualisée sur un téléviseur connecté à l'appareil photo par câble A/V, la sortie audio sera monaurale. Les connexions HDMI prennent en charge la sortie stéréo. Le volume sonore peut être réglé à l'aide des commandes du téléviseur ; celles de l'appareil ne pourront cependant pas être utilisées.

#### D **Fermer le volet des connecteurs**

Fermez le volet des connecteurs si vous ne les utilisez pas. Des corps étrangers risquent de gêner le transfert des données.

# **Périphériques haute définition**

L'appareil photo peut être connecté à des périphériques vidéo haute définition HDMI à l'aide d'un câble HDMI à mini-broches de type C (disponible séparément auprès de fournisseurs tiers).

# **1 Mettre l'appareil photo hors tension.**

Éteignez toujours l'appareil photo avant de brancher ou de débrancher le câble HDMI.

# **2 Brancher le câble HDMI comme illustré.**

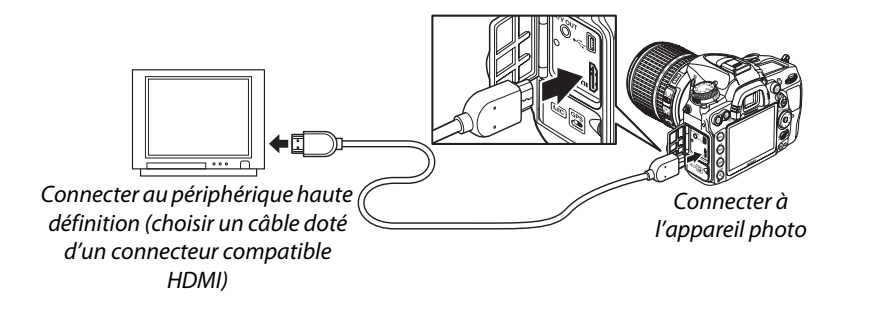

**3 Régler le périphérique sur le canal HDMI.**

## **4** Allumer l'appareil photo et appuyer sur la commande **E**. Pendant la visualisation, les images s'affichent sur le téléviseur ou l'écran haute définition ; le moniteur de l'appareil photo reste éteint.

### D **Fermer le volet des connecteurs**

Fermez le volet des connecteurs de l'appareil photo si vous ne les utilisez pas. Des corps étrangers risquent de gêner le transfert des données.

## $\P$  Options HDMI

L'option **HDMI** du menu Configuration permet de choisir la résolution de sortie et d'activer la commande à distance de l'appareil photo à partir de périphériques compatibles avec HDMI-CEC (**H**igh-**D**efinition **M**ultimedia **I**nterface–**C**onsumer **E**lectronics **C**ontrol, norme permettant aux périphériques HDMI de commander les appareils auxquels ils sont connectés).

#### **Résolution de sortie**

Choisissez le format de sortie des images sur le périphérique HDMI. Si **Automatique** est sélectionné, l'appareil sélectionne automatiquement le format approprié.

#### **Contrôle du périphérique**

Si **Activé** est sélectionné pour **HDMI** >**Contrôle du périphérique** dans le menu Configuration lorsque l'appareil photo est raccordé à un téléviseur compatible avec HDMI-CEC et que l'appareil photo et le téléviseur sont sous tension, l'écran illustré ci-contre apparaît sur le téléviseur. Il est alors possible d'utiliser la télécommande du téléviseur à la place du sélecteur multidirectionnel de l'appareil photo et de la commande ® au cours de la visualisation plein écran et de l'exécution de diaporamas.

Si **Désactivé** est sélectionné, la télécommande du téléviseur ne permet pas de commander l'appareil photo.

#### A **Périphériques HDMI-CEC**

Lorsque l'appareil photo est raccordé à un périphérique HDMI-CEC, [EE s'affiche dans le viseur à la place du nombre de vues restantes.

#### A **Contrôle du périphérique**

Consultez le manuel du téléviseur pour obtenir plus de détails.

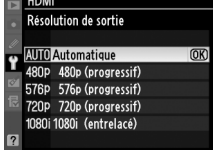

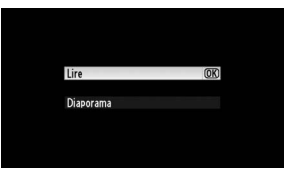

# **Guide des menus**

# D **Menu Visualisation : gestion des images**

Pour afficher le menu Visualisation, appuyez sur MENU et sélectionnez l'onglet  $\blacksquare$ (menu Visualisation).

#### Commande MENU

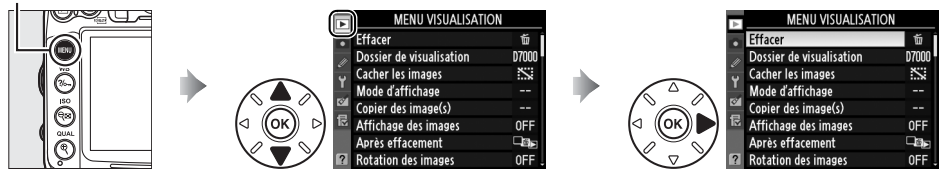

Le menu Visualisation contient les options suivantes :

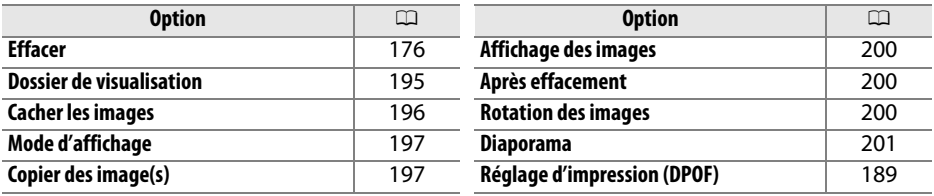

# **Dossier de visualisation** Commande MENU →  $\Box$  menu Visualisation

Choisissez un dossier de visualisation ( $\Box$  163):

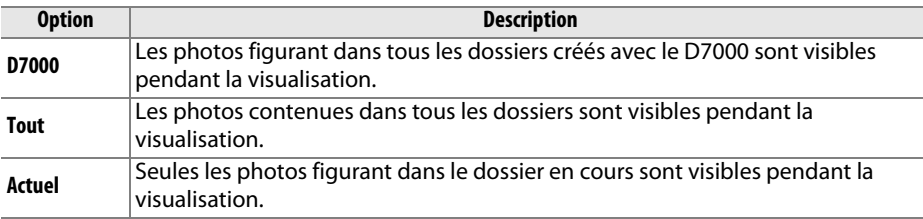

Masquez ou affichez des photos. Les photos masquées sont visibles uniquement dans le menu **Cacher les images** et elles ne peuvent être effacées que par le formatage de la carte mémoire.

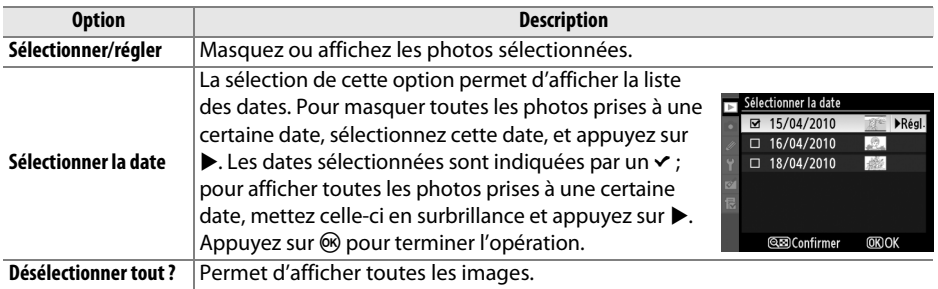

#### D **Images protégées et masquées**

Révéler une image protégée a pour effet de supprimer sa protection.

Suivez les étapes ci-dessous pour masquer ou afficher les photos sélectionnées.

# **1 Choisir Sélectionner/régler.**

Mettez **Sélectionner/régler** en surbrillance et appuyez sur  $\blacktriangleright$ .

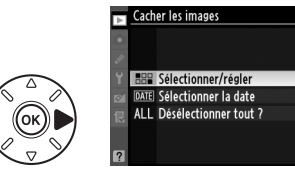

# **2 Sélectionner les photos.**

Utilisez le sélecteur multidirectionnel pour parcourir les photos de la carte mémoire (pour afficher la photo en surbrillance en mode plein écran, appuyez et maintenez la commande  $\mathcal{R}$ enfoncée ; pour afficher les photos situées dans d'autres emplacements comme il est

#### $Commande \, \mathbb{C}$

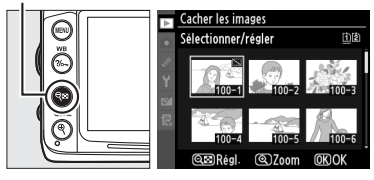

indiqué à la page 164, maintenez enfoncée la commande BKT puis appuyez sur  $\blacktriangle$ ) puis appuyez sur  $\mathbb{R}$  pour sélectionner la photo actuelle. Les photos sélectionnées sont marquées par une icône  $\ddot{\mathbf{x}}$  ; pour désélectionner une photo, mettez-la en surbrillance et appuyez une nouvelle fois sur la commande  $\mathbb{R}$ . Continuez jusqu'à ce que toutes les photos de votre choix soient sélectionnées.

**3** Appuyez sur  $\circledast$ .

Appuyez sur ® pour terminer l'opération.

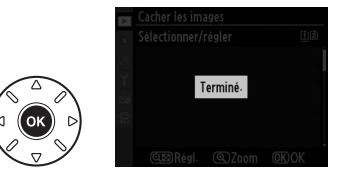

E
Æ

## **Mode d'affichage** Commande MENU → El menu Visualisation

Choisissez les informations que vous souhaitez afficher sur les photos pendant la visualisation ( $\Box$  165). Appuyez sur  $\triangle$  ou sur  $\blacktriangledown$  pour mettre en surbrillance une option, puis sur  $\blacktriangleright$  pour sélectionner l'option d'affichage des informations. La mention  $\vee$  apparaît en regard des éléments sélectionnés ; pour désélectionner, mettez l'option en surbrillance et appuyez sur

2. Pour revenir au menu Visualisation, mettez **Terminé** en surbrillance et appuyez  $sur$   $\circledR$ .

## **Copier des image(s)** Commande MENU →  $\Box$  menu Visualisation

Copiez les images entre les cartes mémoire. Cette option n'est accessible que lorsque deux cartes mémoire sont insérées dans l'appareil photo.

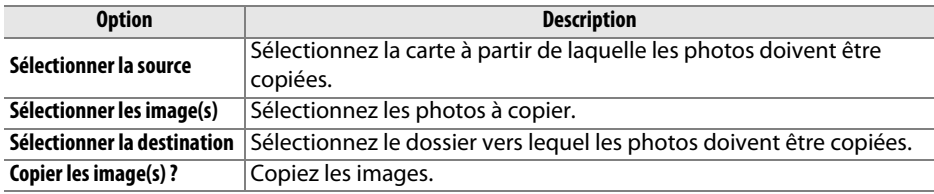

Pour copier les images :

 $sur \circledR$ .

## **1 Choisir Sélectionner la source.**  Mettez **Sélectionner la source** en surbrillance et appuyez sur  $\blacktriangleright$ .

- **2 Sélectionner la carte source.**  Mettez en surbrillance le logement contenant la carte à partir de laquelle les images doivent être copiées, puis appuyez
- **3 Sélectionner Sélectionner les image(s).**  Mettez **Sélectionner les image(s)** en surbrillance et appuyez sur  $\blacktriangleright$ .

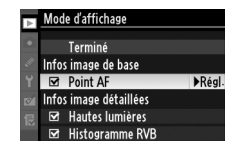

Données

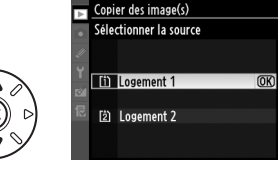

Copier des image(s)

Sélectionner la source

ectionner les image(s)

 $\overline{m}$ 

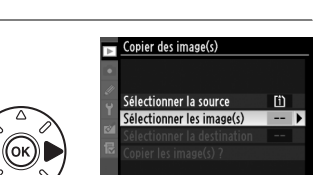

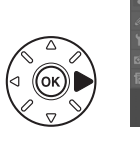

**4 Sélectionner le dossier source.**  Mettez en surbrillance le dossier contenant les images qui doivent être copiées, puis appuyez sur  $\blacktriangleright$ .

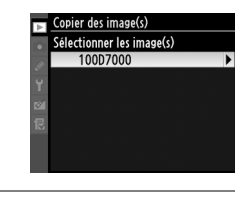

**5 Effectuer la sélection initiale.**  Avant de sélectionner ou désélectionner des images une par une, vous pouvez marquer toutes les images ou toutes les images protégées du dossier pour les copier en choisissant **Sélectionner tout** ou **Sélectionner images protégées**. Pour ne marquer que les images sélectionnées une

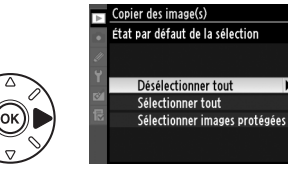

par une, choisissez **Désélectionner tout** avant de continuer.

## **6 Sélectionner d'autres images.**

Mettez les photos en surbrillance et appuyez sur la commande & pour sélectionner ou désélectionner (pour afficher la photo en surbrillance en plein écran, maintenez la commande  $\mathcal{R}$  enfoncée). Les images sélectionnées sont marquées de la mention

Commande<sup>Q</sup>

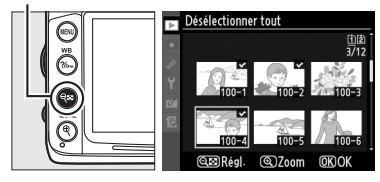

**v**. Appuyez sur <sup>®</sup> pour passer à l'étape 7 lorsque votre sélection est terminée.

## **7 Sélectionner Sélectionner la destination.**

Mettez **Sélectionner la destination** en surbrillance et appuyez sur  $\blacktriangleright$ .

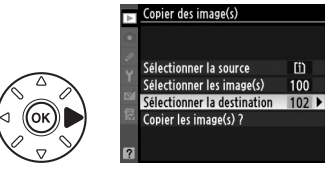

 $\overline{m}$ 

100

**IEI** 

E

**8 Sélectionner un dossier de destination.** Pour saisir un numéro de dossier, choisissez **Sélectionner par numéro**, saisissez le numéro ( $\Box$  203), et appuyez sur  $\circledast$ . Si le numéro ne correspond à aucun dossier existant, un nouveau dossier est créé.

Pour effectuer votre choix à partir de la liste des dossiers existants, choisissez **Sélectionner dans une liste**, mettez un dossier en surbrillance et appuyez sur  $\otimes$ .

**9 Copier les images.**

Mettez en surbrillance **Copier les image(s) ?** puis appuyez sur  $\mathcal{R}$ .

Une boîte de dialogue de confirmation apparaît ; mettez en surbrillance **Oui** et appuyez sur  $\circledcirc$ . Appuyez à nouveau sur  $\circledcirc$ pour quitter lorsque la copie est terminée.

## D **Copie des images**

Les images ne seront pas copiées s'il n'y a pas suffisamment d'espace disponible sur la carte de destination. Assurez-vous que l'accumulateur est entièrement chargé avant de copier des vidéos.

Si le dossier de destination contient une image ayant le même nom qu'une des images qui doit être copiée, une boîte de dialogue de confirmation s'affiche. Sélectionnez **Remplacer l'image existante** pour remplacer l'image par celle qui doit être copiée, ou sélectionnez **Tout remplacer** pour remplacer toutes les images existantes ayant le même nom sans plus aucune demande de confirmation. Pour continuer

sans remplacer l'image, sélectionnez **Passer**, ou sélectionnez **Annuler** pour quitter sans copier d'autres images.

L'état de protection est copié avec les images, mais pas le marquage d'impression ( $\Box$  189). Les images masquées ne peuvent pas être copiées.

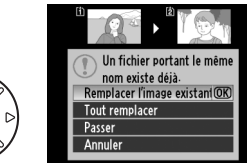

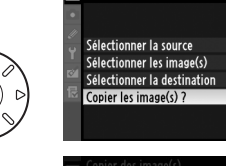

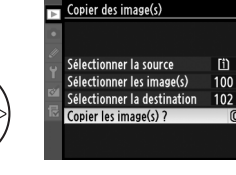

Copier ?  $\overline{3}$  images

 $@K$ 

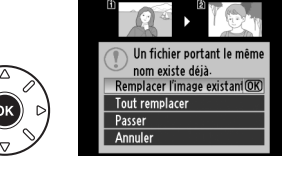

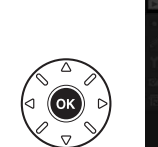

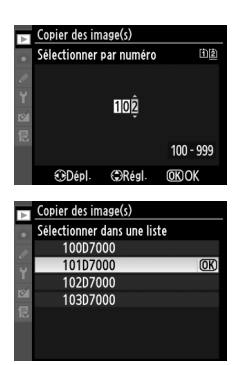

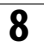

眉

## **Affichage des images** Commande MENU →  $\Box$  menu Visualisation

Indiquez si les images doivent automatiquement être affichées sur le moniteur immédiatement après la prise de vue. Si vous sélectionnez **Désactivé**, les photos ne peuvent être vues qu'en appuyant sur la commande  $\blacktriangleright$ .

## **Après effacement** Commande MENU → **El menu Visualisation**

Choisissez l'image affichée après la suppression d'une image.

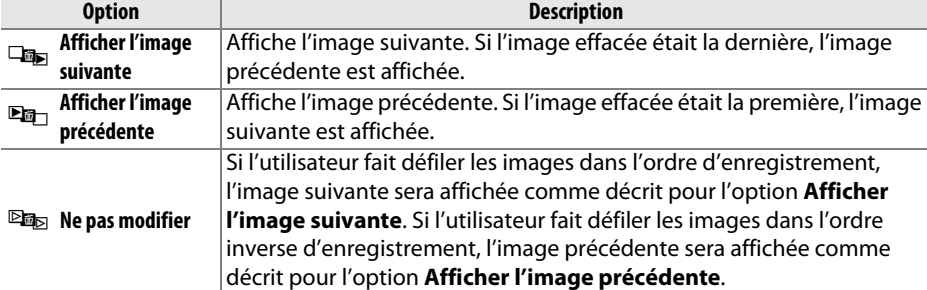

Indiquez si les photos verticales (orientation portrait) doivent être pivotées pendant la visualisation. Notez que l'appareil photo étant déjà dans l'orientation adéquate pendant la prise de vue, les images ne pivotent pas automatiquement au moment de leur affichage après la prise de vue.

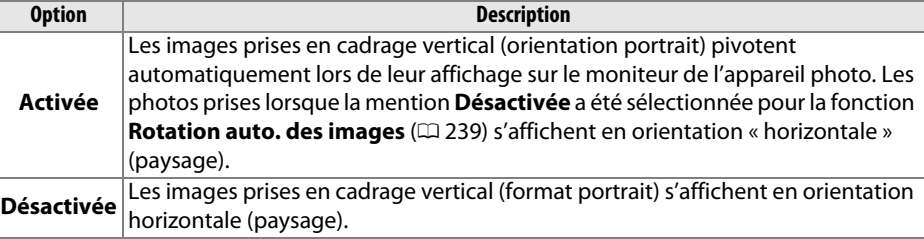

Affichage des images

# Activé Désactivé **IOK**

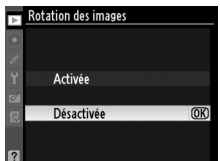

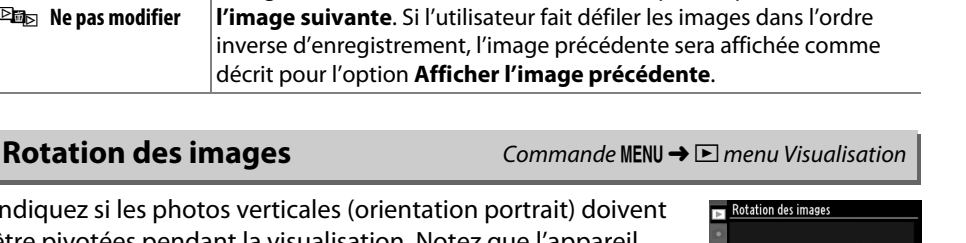

Créez un diaporama avec les photos figurant dans le dossier de visualisation sélectionné ( $\Box$  195). Les images cachées ( $\Box$  196) ne sont pas affichées.

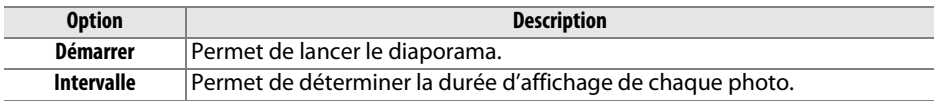

Pour lancer le diaporama, mettez **Démarrer** en surbrillance et appuyez sur ®. Les opérations suivantes sont possibles pendant l'exécution d'un diaporama :

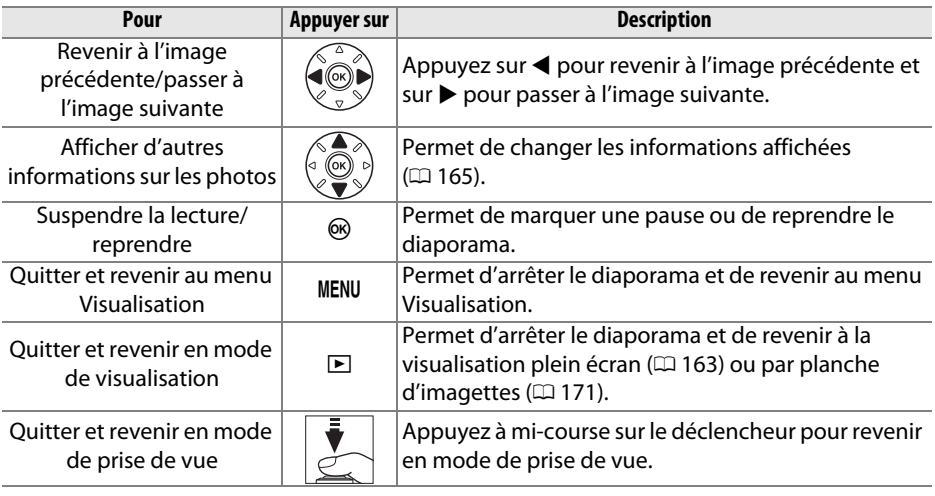

La boîte de dialogue ci-contre s'affiche à la fin du diaporama. Sélectionnez **Redémarrer** pour redémarrer ou **Quitter** pour revenir au menu Visualisation.

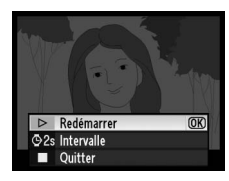

# C **Menu Prise de vue : options de prise de vue**

Pour afficher le menu Prise de vue, appuyez sur MENU et sélectionnez l'onglet C (menu Prise de vue).

### Commande MENU

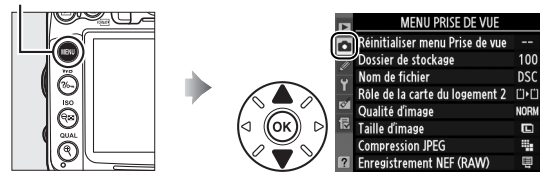

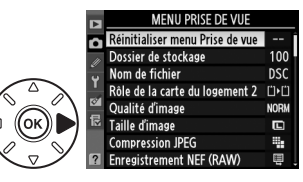

## Le menu Prise de vue contient les options suivantes :

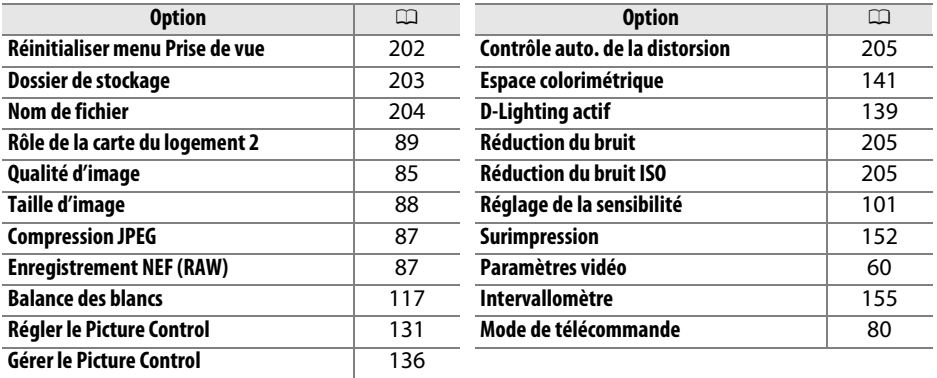

**Remarque** : il est possible que certains éléments soient grisés ou non disponibles, en fonction des paramètres de l'appareil photo. Pour plus de détails concernant les options disponibles pour chaque mode de prise de vue, reportez-vous à la page 292.

## **Réinitialiser menu Prise de vue** Commande MENU → **Q** menu Prise de vue

Sélectionnez **Oui** pour réinitialiser les options du menu Prise de vue à leurs valeurs par défaut ( $\Box$  295).

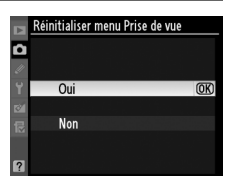

眉

ossier de stockag Sélectionner par numéro

finn

**This** 

Choisissez le dossier dans lequel vous souhaitez enregistrer les images à venir.

## ❚❚ **Sélection par numéro de dossier**

**1 Sélectionner Sélectionner par numéro**. Mettez en surbrillance **Sélectionner par numéro**, puis appuyez sur  $\blacktriangleright$ . La boîte de dialogue ci-contre apparaît.

## **2 Choisir un numéro de dossier.**

Appuyez sur  $\triangleleft$  ou sur  $\triangleright$  pour mettre en surbrillance un chiffre, sur  $\triangleq$  ou sur  $\blacktriangleright$ pour le modifier. Si un dossier portant ce numéro existe déjà, une icône  $\Box$ ,  $\Box$ ou ■ s'affiche à gauche du numéro du dossier :

- $\cdot$   $\Box$  : le dossier est vide.
- $\bullet$   $\Box$  : le dossier n'est pas complètement plein.
- $\blacksquare$ : le dossier contient 999 photos ou une photo portant le numéro 9999. Aucune autre image ne peut être stockée dans ce dossier.

La carte sur laquelle se trouve le dossier est indiquée par l'icône de logement de carte en haut à droite de la boîte de dialogue Sélectionner par numéro. La carte utilisée pour les nouveaux dossiers dépend de l'option sélectionnée au niveau du paramètre **Rôle de la carte du logement 2** ( $\Box$  89).

## **3 Enregistrer les modifications et quitter.**

Appuyez sur <sup>®</sup> pour terminer l'opération et revenir au menu Prise de vue (pour quitter sans modifier le dossier actif, appuyez sur la commande MENU). Si ce numéro ne correspond à aucun dossier existant, un nouveau dossier est créé. Les photos suivantes seront enregistrées dans le dossier sélectionné, à condition qu'il ne soit pas déjà plein.

## D **Numéros de dossier et de fichier**

Si le dossier en cours est numéroté 999 et contient 999 photos ou une photo portant le numéro 9999, le déclencheur est désactivé et aucune autre photo ne peut être prise. Pour pouvoir prendre d'autres photos, créez un dossier et attribuez-lui un numéro inférieur à 999 ou sélectionnez un dossier existant dont le numéro est inférieur à 999 et qui contient moins de 999 images.

## A **Durée de démarrage**

Le démarrage de l'appareil photo peut prendre plus de temps si la carte mémoire contient un très grand nombre de fichiers ou de dossiers.

E

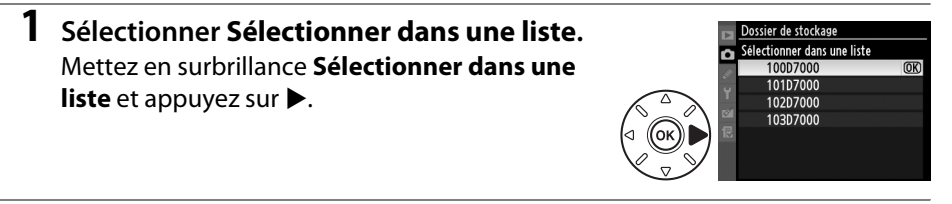

## **2 Mettre un dossier en surbrillance.**

Pour mettre un dossier en surbrillance, appuyez sur  $\blacktriangle$  ou sur  $\nabla$ .

**3 Sélectionner le dossier en surbrillance.** Appuyez sur <sup>®</sup> pour sélectionner le dossier en surbrillance et revenir au menu Prise de vue (pour quitter sans modifier le dossier actif, appuyez sur la commande MENU). Les photos à venir seront enregistrées dans le dossier sélectionné.

**Nom de fichier** Commande MENU → **O** menu Prise de vue

Les photos sont enregistrées dans des fichiers « DSC » ou, dans le cas d'images utilisant l'espace colorimétrique Adobe RVB, dans des fichiers « \_DSC », suivis d'un nombre à quatre chiffres et d'une extension à trois lettres (par exemple, « DSC\_0001.JPG »). L'option **Nom de fichier** permet de sélectionner trois lettres pour remplacer la partie « DSC » du nom de fichier. Reportez-vous page 137 pour plus de détails concernant la modification des noms de fichiers. Notez que la portion modifiable du nom ne doit pas comporter plus de trois caractères.

### A **Extensions**

Les extensions utilisées sont les suivantes : « .NEF » pour les images NEF (RAW), « .JPG » pour les images JPEG, « .MOV » pour les vidéos et « .NDF » pour les données de correction poussière. Dans chaque paire de photos enregistrées avec le réglage de qualité d'image NEF (RAW)+JPEG, les images NEF et JPEG possèdent le même nom de fichier mais ont une extension différente.

E

## **Contrôle auto, de la distorsion** Commande MENU → **Q** menu Prise de vue

Sélectionnez **Activé** pour réduire la distorsion en barillet en cas de prise de vue avec un objectif grand-angle et pour réduire la distorsion en coussinet en cas de prise de vue au téléobjectif (notez que les bords de la zone visible dans le viseur risquent d'être coupés dans la photo finale et que le temps nécessaire au traitement des photos avant leur enregistrement peut augmenter). Cette option n'est recommandée qu'avec les objectifs de type G et D (sauf PC, fisheye et certains autres objectifs) ; les résultats ne sont pas garantis avec d'autres objectifs.

## A **Retouche : Contrôle de la distorsion**

Pour plus d'informations sur la création de copies de photos existantes incluant une réduction de la distorsion en barillet et en coussinet, reportez-vous à la page 261.

# **Réduction du bruit** Commande MENU → **C** menu Prise de vue

Si l'option **Activée** est sélectionnée, les images prises à des vitesses d'obturation inférieures à 1 s seront traitées de façon à réduire le bruit (pixels lumineux aléatoires ou voile), ce qui prolonge d'environ 1,5 à 2 fois la durée d'enregistrement des images. Pendant le traitement, la mention « l m » clignote à l'emplacement de la vitesse d'obturation/ouverture et il est impossible de prendre une photo (si l'appareil photo est mis hors tension avant que le traitement soit terminé, la photo est enregistrée, mais la réduction du bruit n'est pas effectuée). En

mode de déclenchement continu, la cadence de prise de vue ralentit et, pendant le traitement des photos, la capacité de la mémoire tampon diminue.

## **Réduction du bruit ISO** Commande MENU → **Q** menu Prise de vue

Les photos prises à des sensibilités élevées peuvent être traitées de manière à réduire le « bruit ».

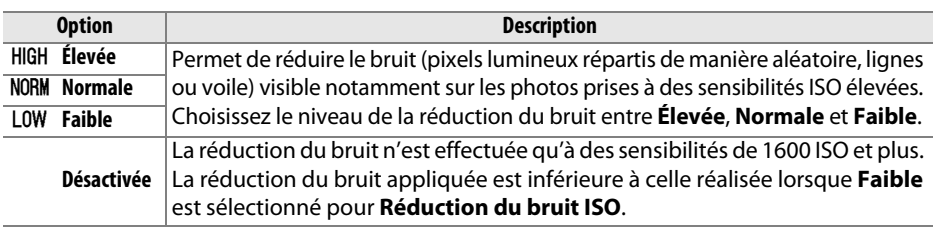

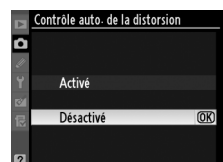

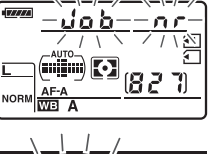

# A **Réglages personnalisés : réglage précis des paramètres de l'appareil photo**

Pour afficher le menu Réglages personnalisés, appuyez sur MENU et sélectionnez l'onglet  $\mathcal O$  (menu Réglages personnalisés).

Commande MFNII

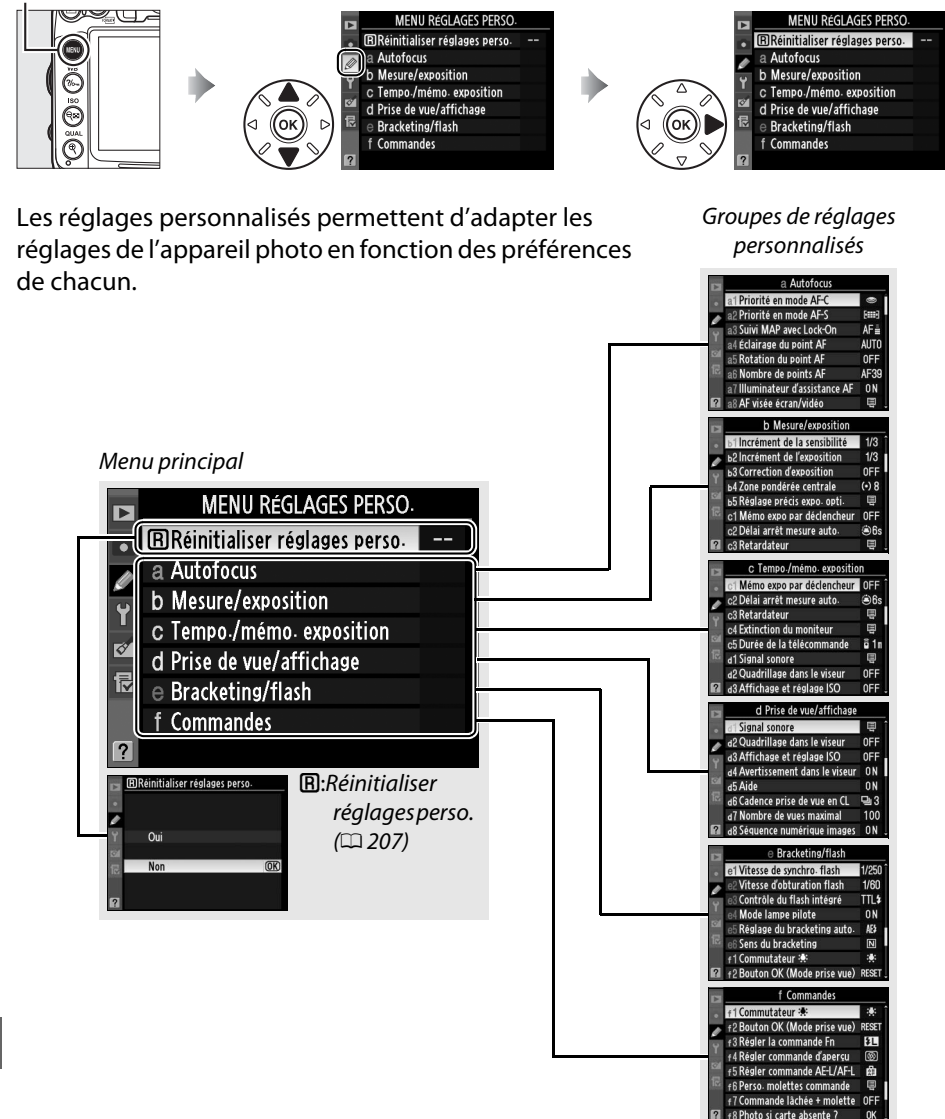

n

Les réglages personnalisés suivants sont disponibles :

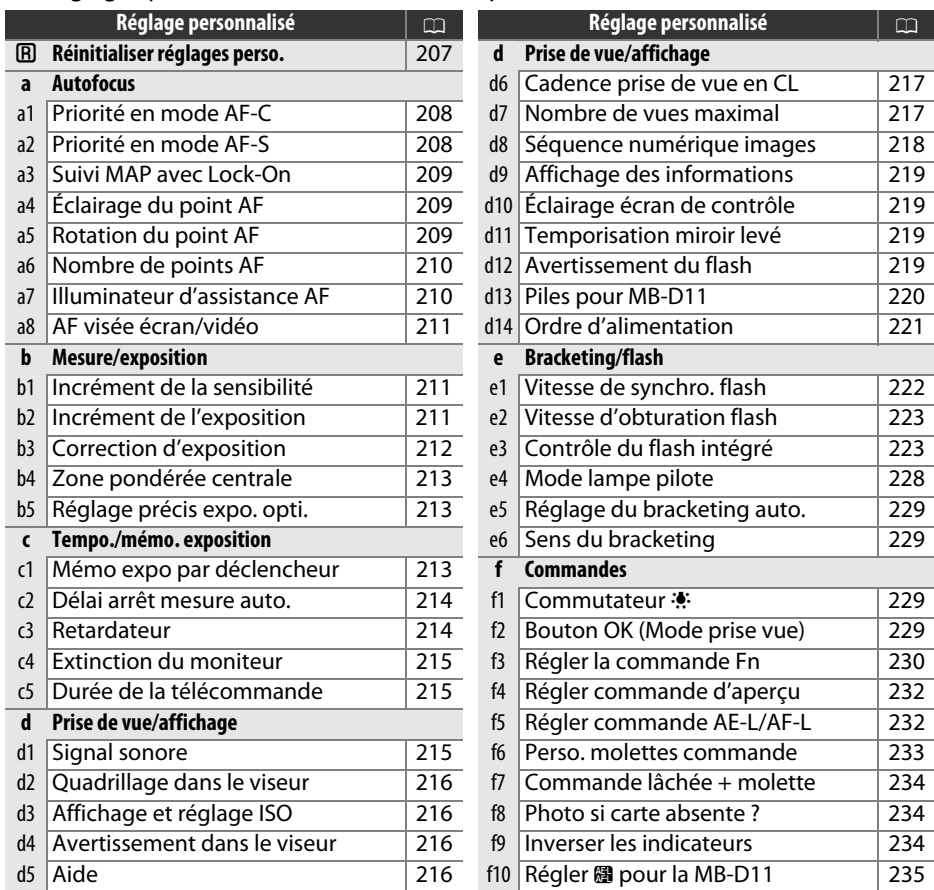

**Remarque** : il est possible que certains éléments soient grisés ou non disponibles, en fonction des paramètres de l'appareil photo. Pour plus de détails concernant les options disponibles pour chaque mode de prise de vue, reportez-vous à la page 292.

# **A** : Réinitialiser réglages perso. Commande MENU→ *⊗* menu Réglages

personnalisés

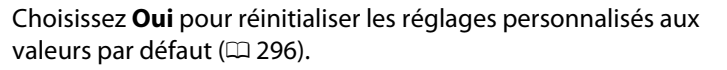

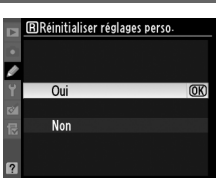

E

## a : Autofocus

**a1 : Priorité en mode AF-C** Commande MENU → *⊗* menu Réglages personnalisés

Lorsque **AF-C** est sélectionné et que le viseur est utilisé  $(191)$ , cette option permet de définir si une photo est prise à chaque sollicitation du déclencheur (priorité déclenchement) ou seulement lorsque la mise au point a été effectuée (priorité mise au point).

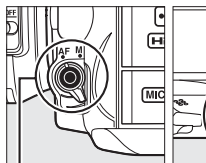

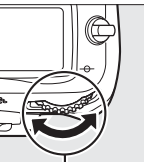

Commande de mode AF

Molette de commande principale

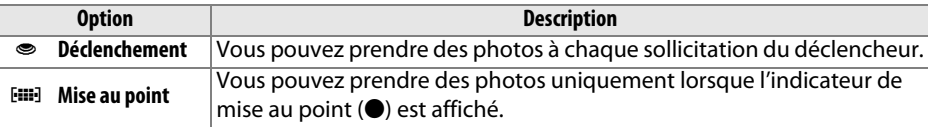

Quelle que soit l'option sélectionnée, la mise au point n'est pas mémorisée lorsque l'option **AF-C** est sélectionnée pour le mode AF. L'appareil photo continue à effectuer la mise au point jusqu'au déclenchement.

**a2 : Priorité en mode AF-S** Commande MENU → *@* menu Réglages personnalisés

Lorsque **AF-S** est sélectionné et que le viseur est utilisé  $(191)$ , cette option permet de définir si une photo est prise à chaque sollicitation du déclencheur (priorité déclenchement) ou seulement lorsque la mise au point a été effectuée (priorité mise au point).

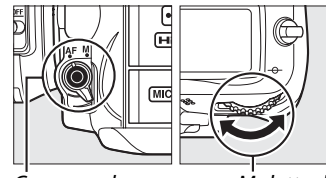

Commande de mode AF

Molette de commande principale

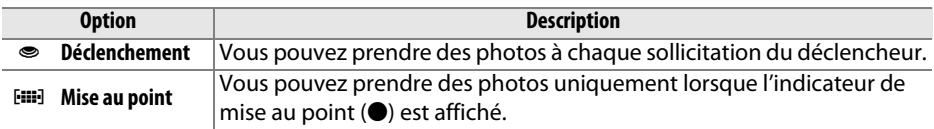

Indépendamment de l'option sélectionnée, si l'indicateur de mise au point  $(\bullet)$  est affiché lorsque **AF-S** est sélectionné en tant que mode AF, la mise au point sera mémorisée à chaque pression à mi-course sur le déclencheur. La mémorisation de la mise au point est effectuée en permanence jusqu'au déclenchement.

o

Cette option permet de déterminer la façon dont l'autofocus doit s'adapter en cas de changement soudain de la distance qui sépare l'appareil photo du sujet, si **AF-C** est sélectionné ou l'autofocus continu est sélectionné lorsque l'appareil photo est en mode **AF-A** et que le viseur est utilisé ( $\Box$  91).

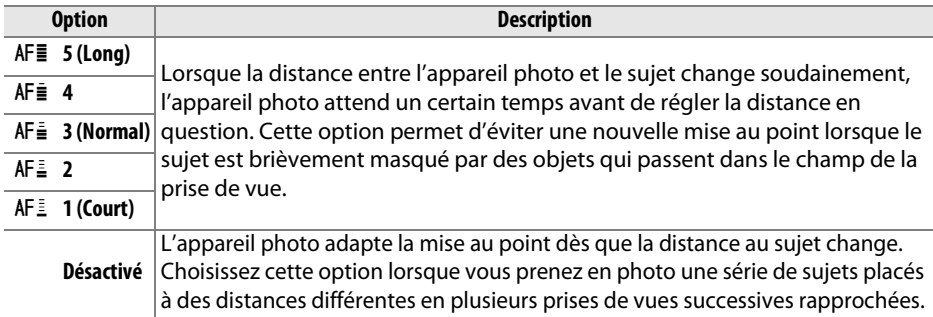

**a4 : Éclairage du point AF** Commande MENU → *⊘* menu Réglages personnalisés

Déterminez si le point AF actif doit être éclairé en rouge dans le viseur.

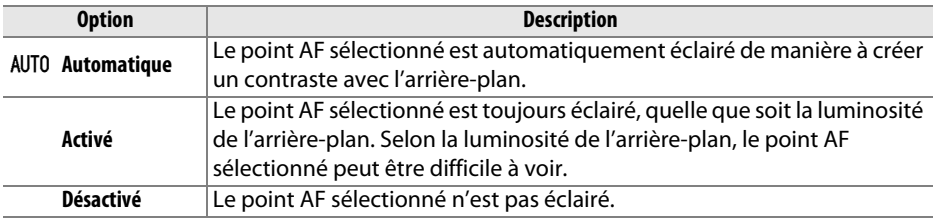

**a5 : Rotation du point AF** Commande MENU→ *⊗* menu Réglages personnalisés

Cette option permet de « renvoyer » le point AF sélectionné d'un bord de l'affichage à l'autre.

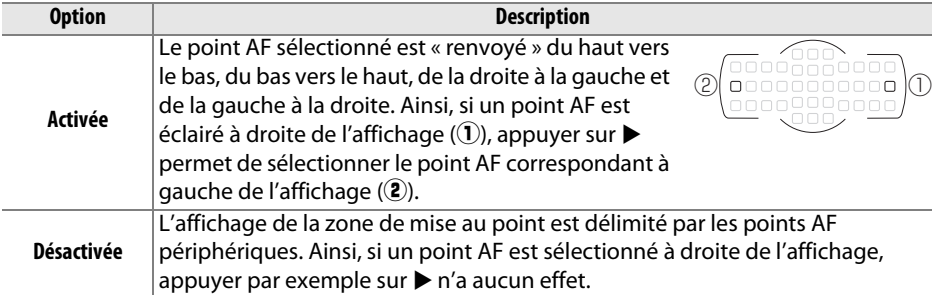

E

Cette option permet de choisir le nombre de points AF pour la sélection manuelle des points AF.

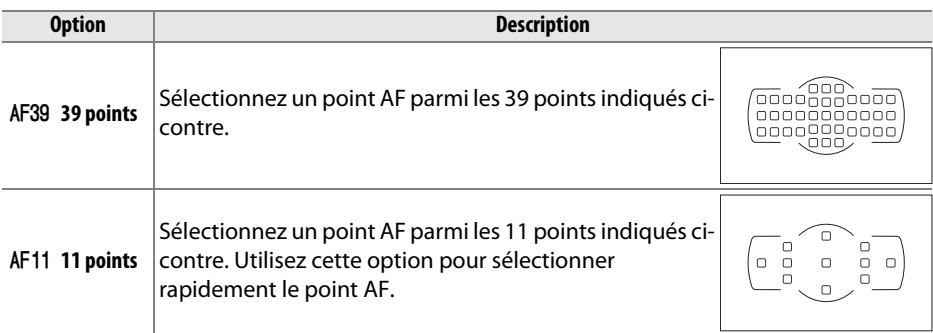

**a7 : Illuminateur d'assistance AF** Commande MENU → Ø menu Réglages personnalisés

Cette option permet d'activer l'illuminateur d'assistance AF intégré pour faciliter la mise au point en cas de faible luminosité.

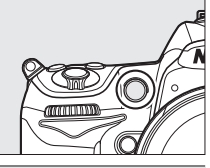

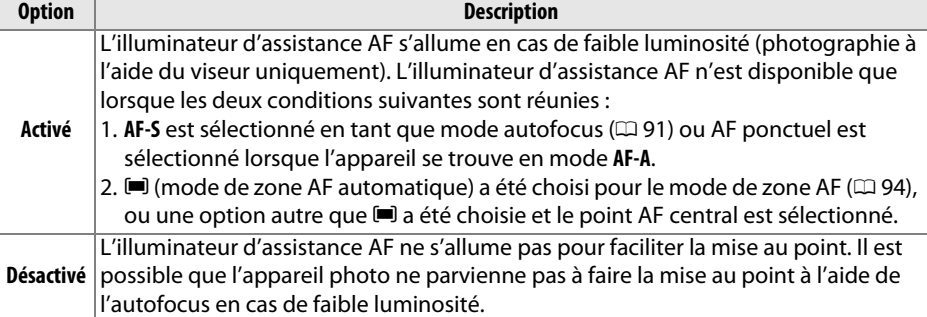

## A **L'illuminateur d'assistance AF**

La portée de l'illuminateur d'assistance AF est d'environ 0,5 à 3,0 m. Lorsque vous utilisez l'illuminateur, choisissez un objectif dont la focale est comprise entre 24 et 200 mm et retirez le parasoleil.

## A **Informations complémentaires**

Pour plus de détails concernant les options disponibles pour chaque mode de prise de vue, reportez-vous à la page 292. Pour savoir quels objectifs peuvent être utilisés avec l'illuminateur d'assistance AF, reportez-vous à la page 273.

E

# **a8 : AF visée écran/vidéo** Commande MENU→ *@* menu Réglages

Cette option permet de sélectionner la manière dont la mise au point est effectuée lorsqu'autofocus est sélectionné en mode de visée écran ou pendant l'enregistrement d'une vidéo.

- **Mode autofocus** : permet de sélectionner le mode de mise au point utilisé en mode de visée écran et pendant l'enregistrement d'une vidéo ( $\Box$  50). Vous avez le choix entre **AF ponctuel** et **AF permanent**.
- **Mode de zone AF** : choisissez le mode de sélection du point AF de l'autofocus en mode de visée écran et pendant l'enregistrement d'une vidéo ( $\Box$  50). Vous avez le choix entre **AF priorité visage**, **AF zone large**, **AF zone normale**, et **AF suivi du sujet**.

# b : Mesure/exposition

## **b1 : Incrément de la sensibilité** Commande MENU→ *@* menu Réglages

Sélectionnez les incréments utilisés pour le réglage de la sensibilité. Lorsque cela est possible, la sensibilité ISO actuelle est conservée en cas de modification de la valeur de l'incrément. Si la valeur actuelle n'est pas disponible avec le nouvel incrément, la sensibilité ISO sera arrondie à la valeur la plus proche.

**b2 : Incrément de l'exposition** Commande MENU → *@* menu Réglages

Sélectionnez les incréments utilisés pour le réglage de la vitesse d'obturation, de l'ouverture, de la correction de l'exposition et du flash, et du bracketing.

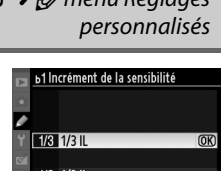

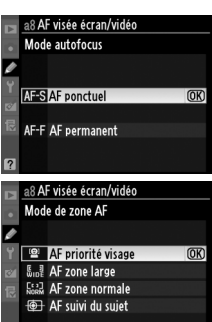

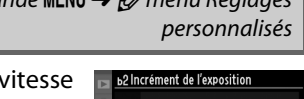

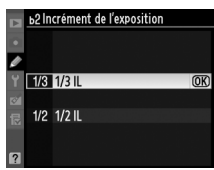

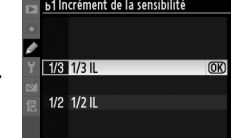

Cette option vous permet de déterminer si la commande  $\blacksquare$  est requise pour le réglage de la correction d'exposition ( $\Box$  107). Si **Activée (réinitialisation auto.)** ou **Activée** a été sélectionné, le 0 au centre de l'affichage de l'exposition clignote, même si la correction d'exposition est définie sur ±0.

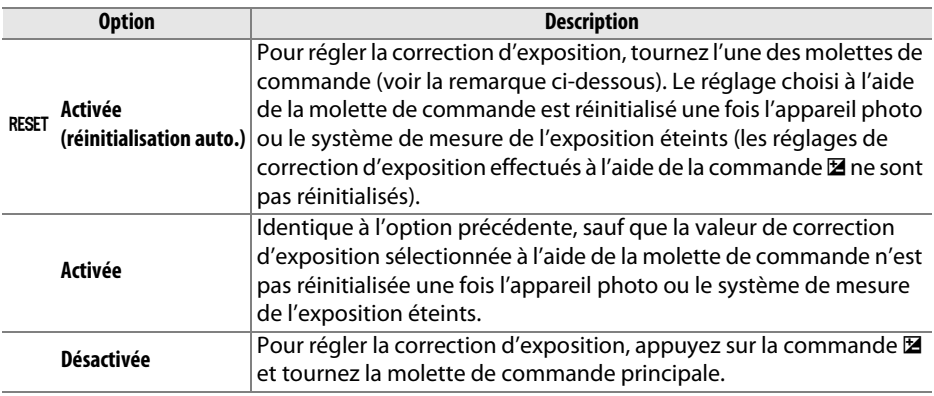

## A **Fonctions par défaut**

La molette utilisée pour régler la correction de l'exposition lorsque **Activée (réinitialisation auto.)** ou **Activée** a été sélectionné pour le réglage personnalisé b3 (**Correction d'exposition**) dépend de l'option sélectionnée pour le réglage personnalisé f6 (**Perso. molettes commande**) > **Fonctions par défaut** ( $\Box$  233).

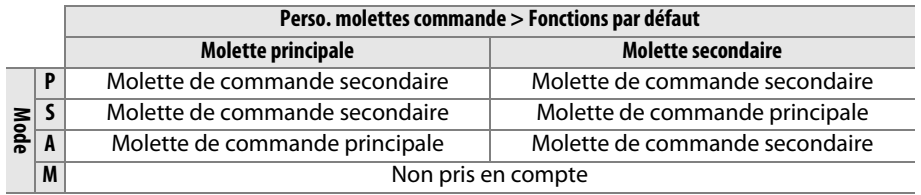

## A **Afficher ISO/ISO simplifiée**

Le réglage personnalisé b3 (**Correction d'exposition**) ne peut pas être utilisé avec le réglage personnalisé d3 (**Afficher ISO/ISO simplifiée**). En effet, toute modification d'un de ces paramètres réinitialise l'autre élément ; un message s'affiche après la réinitialisation de l'élément.

E

personnalisés

Lors du calcul de l'exposition, la mesure pondérée centrale attribue la pondération la plus importante à une zone circulaire située au centre du cadre de visée. Le diamètre (φ) de ce cercle peut être défini sur 6, 8, L φ **8 mm** 10 ou 13 mm ou sur la moyenne du cadre de visée entier.

Notez que le diamètre est fixé à 8 mm lorsqu'un objectif sans microprocesseur est utilisé.

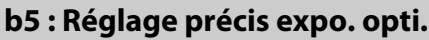

Cette option permet de régler plus précisément la valeur d'exposition sélectionnée par l'appareil photo. L'exposition peut être affinée pour chaque méthode de mesure de +1 à –1 IL, par incréments de <sup>1</sup>/6 lL.

D **Réglage précis de l'exposition**

Le réglage précis de l'exposition n'est pas affecté par les réinitialisations par deux commandes. Notez que l'icône de correction d'exposition ( $\mathbb Z$ ) n'étant pas affichée, vous devez accéder au menu de réglage précis de l'exposition pour déterminer dans quelle mesure l'exposition a été modifiée. Dans la plupart des cas, il est conseillé d'utiliser la correction d'exposition ( $\Box$  107).

## c : Tempo./ mémo. exposition

# **c1 : Mémo expo par déclencheur** Commande MENU → *@* menu Réglages

Avec le réglage par défaut **Désactivée**, la valeur d'exposition est mémorisée uniquement lorsque vous appuyez sur la commande **AE-L/AF-L**. Si **Activée** est sélectionné, l'exposition est également mémorisée lorsque vous maintenez le déclencheur enfoncé à mi-course.

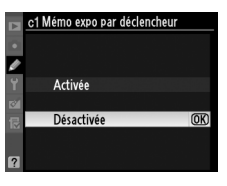

personnalisés

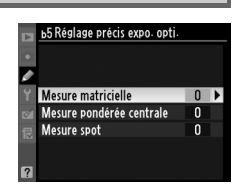

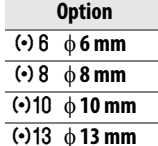

**Avg** Moyenne

Commande MENU → *@* menu Réglages personnalisés

眉

# **c2 : Délai arrêt mesure auto.** Commande MENU→ *@* menu Réglages

Cette option permet de déterminer le temps pendant lequel l'appareil photo continue de mesurer l'exposition en cas d'inactivité. L'affichage de la vitesse d'obturation et de l'ouverture sur l'écran de contrôle et dans le viseur s'éteint automatiquement lorsque le système de mesure de l'exposition s'éteint. Choisissez un délai plus court pour prolonger l'autonomie de votre accumulateur.

Choisissez la temporisation du déclenchement, le nombre de vues prises à chaque pression du déclencheur ainsi que l'intervalle entre les prises de vues en mode retardateur.

- **Délai retardateur** : cette option permet de déterminer la temporisation du déclenchement.
- **Nombre de prises de vues** : appuyez sur  $\triangle$  et  $\nabla$  pour choisir le nombre de vues prises à chaque pression du déclencheur.
- **Intervalle entre les vues** : choisissez l'intervalle entre les prises de vues lorsque le **Nombre de prises de vues** est supérieur à 1.

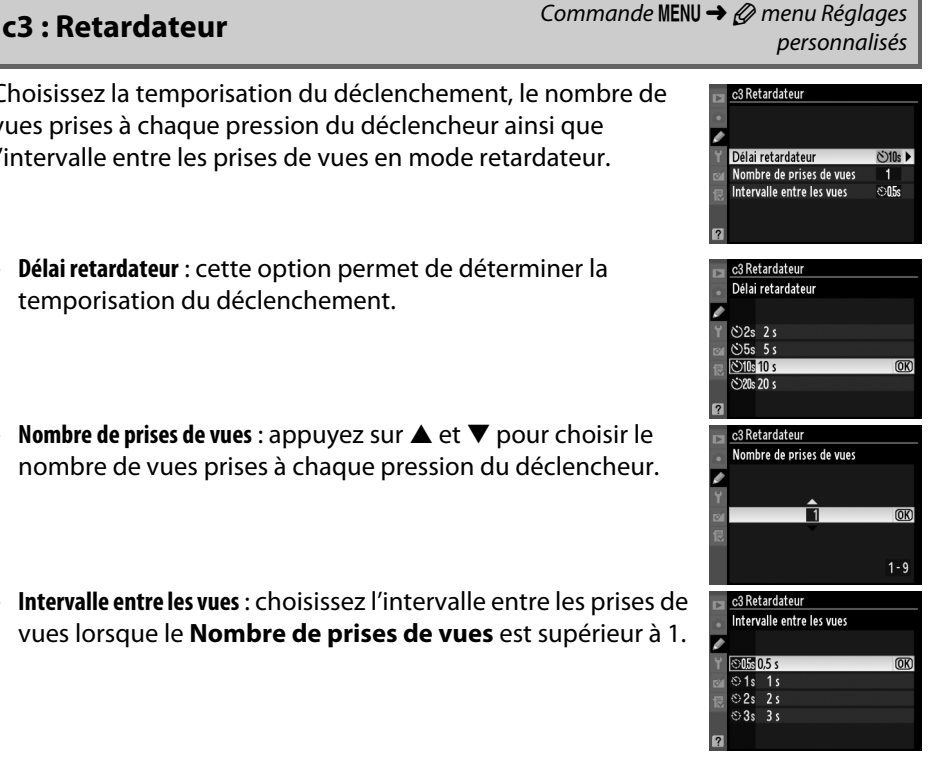

### c2 Délai arrêt mesure auto. 94s 4s  $\overline{OR}$  $O<sub>6</sub>$  6  $<sub>6</sub>$ </sub> (a) 8s 8s **316s 16 s**  $\sin 30$  s @1m 1 min. **35m 5 min** (a) 10 min

U

## **c4 : Extinction du moniteur** Commande MENU→ *⊗* menu Réglages

Cette option permet de choisir la durée pendant laquelle le moniteur reste allumé lorsqu'aucune opération n'est effectuée en mode de visualisation (**Visualisation** ; la valeur par défaut est de 10 s) et d'affichage des images (**Affichage des images** ; la valeur par défaut est de 4 s), d'affichage des menus (**Menus** ; la valeur par défaut est de 20 s), ou des informations (**Affichage des** 

**informations** ; la valeur par défaut est de 10 s), ou en mode visée écran ou d'enregistrement de vidéos (**Visée écran** ; la valeur par défaut est de 10 minutes). Pour prolonger l'autonomie de votre accumulateur, choisissez de préférence un délai court.

Cette option permet de choisir la durée pendant laquelle l'appareil reste en veille en mode de télécommande ( $\Box$  80). Si aucune opération n'est effectuée au cours de la période sélectionnée, la prise de vue télécommandée s'arrête et le système de mesure de l'exposition s'éteint. Une durée plus courte permet de prolonger l'autonomie de l'accumulateur. Si vous

désirez réactiver le mode de télécommande une fois la minuterie écoulée, appuyez à mi-course sur le déclencheur.

# d : Prise de vue/affichage

Choisissez la hauteur et le volume du signal sonore émis lorsque l'appareil effectue la mise au point en mode AF ponctuel (**AF-S** ou lorsque AF ponctuel est sélectionné pour le mode **AF-A** ; □ 50, 91), lorsque la mise au point est mémorisée en mode de visée écran, pendant le compte à rebours des modes retardateur et télécommande temporisée (0 80), lorsqu'une photo est prise en mode de télécommande instantanée ou levée du miroir ( $\Box$  80), ou si vous essayez de prendre une photo alors que la carte mémoire est verrouillée ( $\Box$  33). Notez toutefois qu'aucun signal sonore n'est émis en mode de déclenchement silencieux (mode  $\mathbf{Q}$ ;  $\Box$  77), indépendamment de l'option sélectionnée.

- **Volume** : choisissez entre **3** (élevé), **2** (moyen), **1** (faible) ou **Désactivé** (sourdine). Lorsqu'une option autre que **Désactivé** est sélectionnée,  $\int$  s'affiche sur l'écran de contrôle et sur l'affichage des informations.
- **Hauteur** : choisissez entre **Aiguë** et **Grave**.

**c5 : Durée de la télécommande** Commande MENU →  $\varnothing$  menu Réglages personnalisés

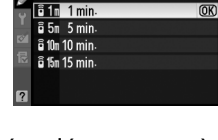

Durée de la télécommande

# personnalisés

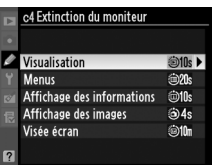

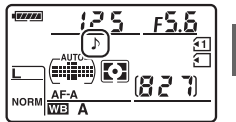

**d1 : Signal sonore** Commande MENU → *@* menu Réglages personnalisés

眉

# **d2 : Quadrillage dans le viseur** Commande MENU → *@* menu Réglages

Sélectionnez **Activé** pour afficher un quadrillage de référence dans le viseur afin de faciliter le cadrage  $(199)$ .

# **d3 : Affichage et réglage ISO** Commande MENU → *@* menu Réglages

Si l'une des options **Afficher la sensibilité** ou **Afficher ISO/ISO simplifiée** est sélectionnée, la sensibilité ISO sera affichée dans le viseur et sur l'écran de contrôle au lieu du nombre de vues restantes. Si l'option **Afficher ISO/ISO simplifiée** est sélectionnée, la sensibilité ISO peut être configurée en tournant la molette de commande secondaire (en modes **P** et **S**) ou en tournant la molette de commande principale (en mode **A**). Sélectionnez **Afficher le compteur de vues** pour afficher le nombre de prises de vues restantes dans le viseur et sur l'écran de contrôle.

# **d4 : Avertissement dans le viseur** Commande MENU→ *@* menu Réglages

Les messages d'avertissement suivants s'affichent lorsque l'option **Activé** est sélectionnée :

- B/W : s'affiche lorsqu'un Picture Control monochrome est sélectionné
- $\equiv$ : s'affiche lorsque le niveau de charge de l'accumulateur est faible
- $\mathcal{I}$ : s'affiche lorsqu'aucune carte mémoire ne se trouve dans l'appareil photo

# **d5 : Aide** Commande MENU → *@* menu Réglages

Choisissez **Activée** pour afficher les aides pour les éléments sélectionnés dans l'affichage des informations.

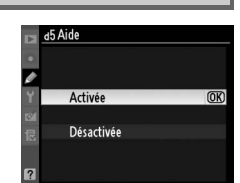

personnalisés

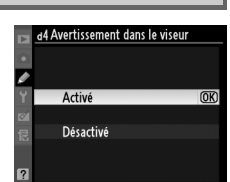

personnalisés

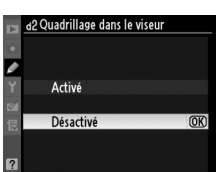

personnalisés

Choisissez la cadence de prise de vue maximale en mode **CL** (continu basse vitesse) (lors d'une prise de vue en mode intervallomètre, ce réglage détermine également la cadence de prise de vue pour le mode Vue par vue). Notez que la cadence de prise de vue peut ralentir et devenir inférieure à la valeur sélectionnée si vous avez recours à des vitesses d'obturation lentes.

## **d7 : Nombre de vues maximal** Commande MENU → *@* menu Réglages

Le nombre maximal de prises de vues pouvant être réalisées en une seule rafale en mode de prise de vue continu peut être compris entre 1 et 100.

### A **La mémoire tampon**

Quelle que soit l'option sélectionnée pour le réglage personnalisé d7, la prise de vue ralentit lorsque la mémoire tampon est pleine. Pour plus d'informations sur la capacité de la mémoire tampon, reportez-vous à la page 320.

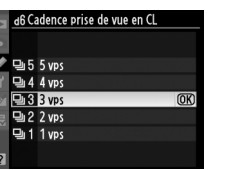

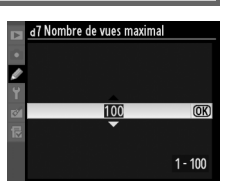

personnalisés

$$
\boxed{\boxdot}
$$

ΓΞ

# **d8 : Séquence numérique images** Commande MENU→ @ menu Réglages

À chaque prise de vue, l'appareil photo nomme le fichier en ajoutant un au dernier numéro de fichier utilisé. Cette option détermine si la numérotation des fichiers se poursuit d'après le dernier numéro utilisé après la création d'un nouveau dossier, le formatage de la carte mémoire ou l'insertion d'une nouvelle carte mémoire dans l'appareil photo.

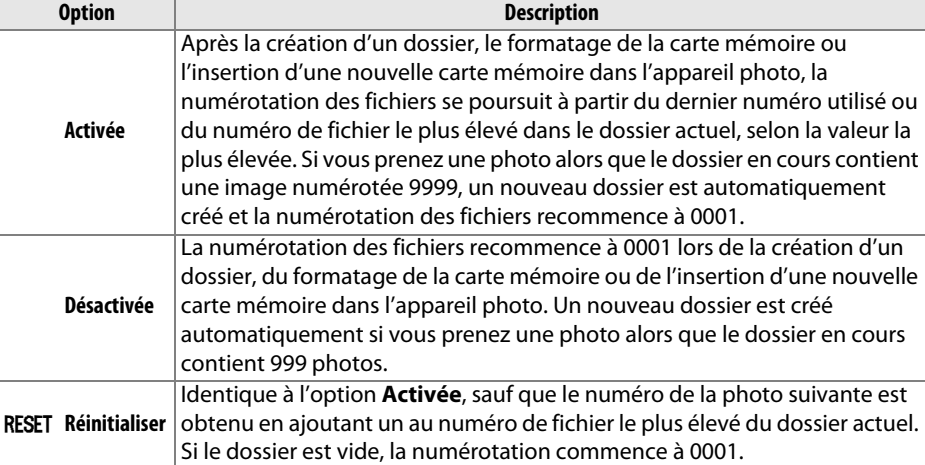

## D **Séquence numérique images**

Si le dossier en cours est numéroté 999 et qu'il contient 999 photos ou une photo numérotée 9999, le déclencheur est désactivé et aucune autre prise de vue supplémentaire ne peut être effectuée. Choisissez **Réinitialiser** pour le réglage personnalisé d8 (**Séquence numérique images**), puis formatez la carte mémoire ou insérez-en une nouvelle.

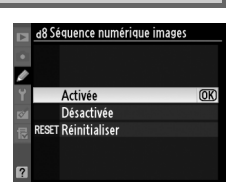

Avec le réglage par défaut **Automatique** (**AUTO**), la couleur des lettres dans l'affichage des informations ( $\Box$  10) passe automatiquement du noir au blanc ou du blanc au noir afin de préserver le contraste avec l'arrière-plan. Pour utiliser toujours la même couleur de lettres, sélectionnez **Manuel** et **Sombre sur clair** (**B** ; lettres noires) ou **Clair sur sombre** (**W** ; lettres blanches). La luminosité du moniteur est automatiquement adaptée afin d'obtenir un contraste maximal avec la couleur de texte sélectionnée.

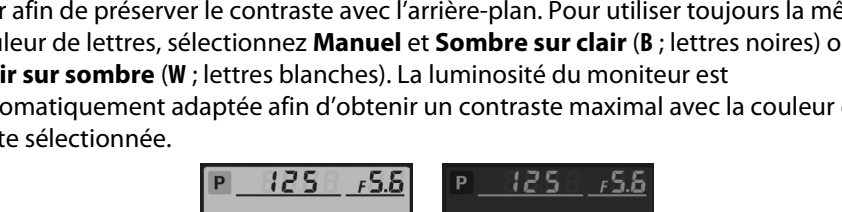

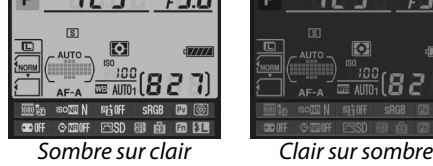

# **d10 : Éclairage écran de contrôle** Commande MENU→ *@* menu Réglages

Avec le réglage par défaut **Désactivé**, le rétro-éclairage de l'écran de contrôle (illuminateur de l'écran de contrôle) ne s'allume que si le commutateur marche/arrêt se trouve sur la position  $\ddot{\bullet}$ . Si la valeur **Activé** est sélectionnée, l'écran de contrôle est éclairé tant que le système de mesure de l'exposition est actif ( $\Box$  39). Sélectionnez **Désactivé** pour prolonger l'autonomie de l'accumulateur.

# **d11 : Temporisation miroir levé** Commande MENU→ *⊗* menu Réglages

Dans des situations où le moindre mouvement de l'appareil peut rendre les photos floues, vous pouvez sélectionner **Activée** afin de retarder le déclenchement d'environ 1 s après la sollicitation du déclencheur et la levée du miroir.

# **d12 : Avertissement du flash** Commande MENU→ *@* menu Réglages

Si l'option Activé est sélectionnée, le témoin de disponibilité du flash ( $\sharp$ ) se met à clignoter dans le viseur si le flash est requis afin d'assurer une exposition optimale.

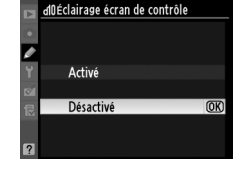

personnalisés

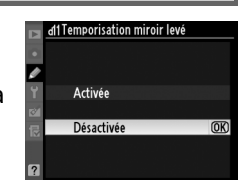

personnalisés

personnalisés

E

Pour garantir le bon fonctionnement de l'appareil photo lorsque la poignéealimentation optionnelle MB-D11 est alimentée par des piles AA, l'option sélectionnée dans ce menu doit correspondre au type de piles insérées dans la poignée-alimentation. Vous n'avez pas besoin de définir cette option lorsque vous utilisez un accumulateur EN-EL15.

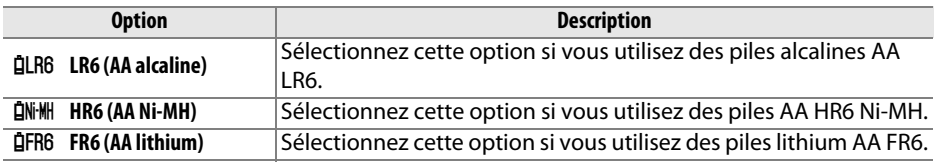

## A **Utilisation de piles AA**

La poignée-alimentation MB-D11 peut contenir un accumulateur Li-ion rechargeable EN-EL15 ou six piles AA alcalines, Ni-MH, ou au lithium (un accumulateur EN-EL15 est fourni avec l'appareil ; les piles AA sont vendues séparément). Les piles AA ne vous permettent pas de prendre autant de photos ( $\Box$  321). La capacité des piles AA est considérablement réduite à des températures inférieures à 20 °C et varie en fonction de la marque et des conditions de stockage ; dans certains cas, les piles peuvent ne plus fonctionner avant leur date d'expiration. Certaines piles AA ne peuvent pas être utilisées ; en raison de leurs caractéristiques de performance et de leur capacité limitée, les piles alcalines ne doivent être utilisées qu'en dernier recours et uniquement à des températures suffisamment chaudes. L'appareil photo indique le niveau des piles AA comme suit :

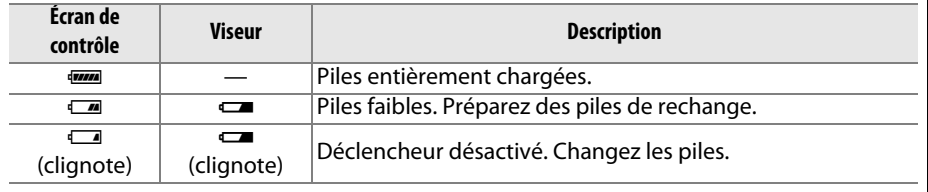

E

# **d14 : Ordre d'alimentation** Commande MENU → *@* menu Réglages

Ce réglage permet de choisir si l'accumulateur de l'appareil photo ou l'accumulateur/les piles de la poignée-alimentation doivent être utilisés en priorité, lorsque l'appareil est relié à une poignée-alimentation optionnelle MB-D11. Notez que si la MB-D11 est alimentée par l'adaptateur secteur EH-5a et le connecteur d'alimentation EP-5B (optionnels), c'est l'adaptateur secteur qui sera utilisé, quelle que soit l'option sélectionnée.

L'icône **a** s'affiche sur l'écran de contrôle de l'appareil photo lorsque l'accumulateur/les piles de la poignée-alimentation MB-D11 sont utilisées. L'affichage des informations indique le type d'alimentation se trouvant dans la MB-D11 de la façon suivante :

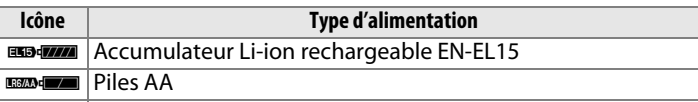

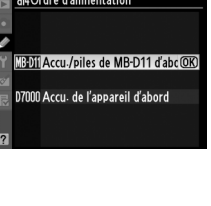

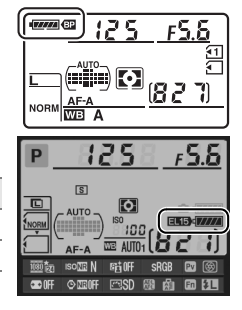

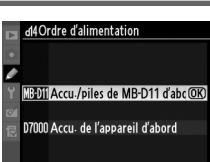

**e1 : Vitesse de synchro. flash** Commande MENU → Ø menu Réglages personnalisés

Cette option permet de déterminer la vitesse de synchronisation du flash.

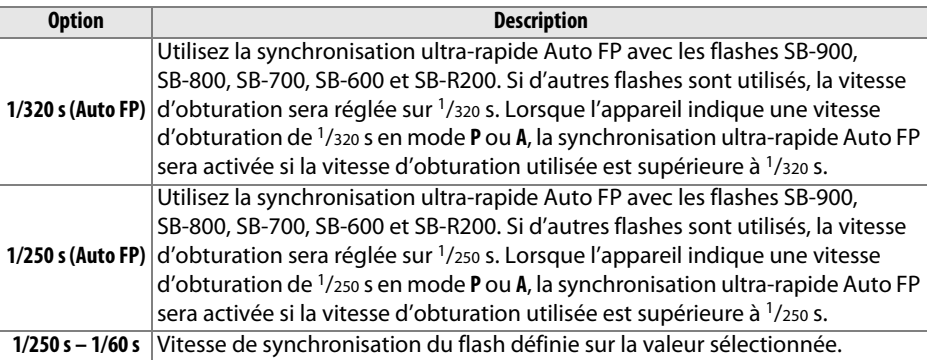

### A **Harmonisation de la vitesse d'obturation et du seuil de la vitesse de synchronisation du flash**

Pour fixer la vitesse d'obturation au seuil de la vitesse de synchronisation en mode **S** ou **M**, sélectionnez la vitesse d'obturation qui suit immédiatement la vitesse d'obturation la plus lente possible (30 s ou Pose B). Un X (indicateur de synchronisation du flash) s'affiche alors sur l'écran de contrôle et dans le viseur.

### A **Synchro ultra-rapide Auto FP**

Permet d'utiliser le flash à la vitesse d'obturation la plus rapide prise en charge par l'appareil photo et de choisir ainsi l'ouverture maximale afin d'obtenir une profondeur de champ réduite, même lorsque le sujet est en contre-jour sous un soleil intense. Le message « FP » apparaît au niveau de l'indicateur du mode de flash, sur l'affichage des informations, lorsque la synchronisation ultra-rapide Auto FP est activée ( $\Box$  278).

## ❚❚ **Contrôle du flash à 1/320 s (Auto FP)**

Lorsque **1/320 s (Auto FP)** a été sélectionné pour le réglage personnalisé e1 (**Vitesse de synchro. flash**,  $\Box$  222), le flash intégré peut être utilisé à des vitesses d'obturation atteignant 1/320 s, alors que les flashes optionnels SB-900, SB-800, SB-700, SB-600 et SB-R200 peuvent être utilisés à n'importe quelle vitesse d'obturation (fonction synchro flash ultra-rapide Auto FP).

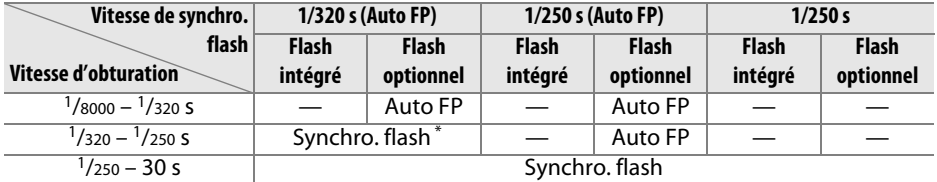

La portée du flash diminue au fur et à mesure que la vitesse d'obturation augmente. La portée du flash restera néanmoins supérieure à celle obtenue à une vitesse égale en Auto FP.

## D **Témoin de disponibilité du flash**

Lorsque le flash se déclenche à pleine puissance, le témoin du flash dans le viseur de l'appareil photo clignote pour vous avertir que la photo risque d'être sous-exposée. Notez que les témoins de disponibilité sur les flashes optionnels n'affichent pas cet avertissement lorsque le réglage **1/320 s (Auto FP)** est sélectionné.

**e2 : Vitesse d'obturation flash** Commande MENU→ *@* menu Réglages personnalisés

Cette option permet de déterminer la plus lente vitesse d'obturation disponible lorsque vous utilisez la synchronisation sur le premier ou le second rideau ou l'atténuation des yeux rouges en mode **P** ou **A** (quel que soit le réglage choisi, les vitesses d'obturation peuvent descendre jusqu'à 30 s en mode **S** et **M** ou lorsque le flash est réglé sur synchro lente, synchro lente sur le second rideau ou atténuation des

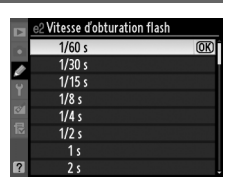

yeux rouges avec synchro lente). La plage des options s'étend de <sup>1</sup> /60 s (**1/60 s**) à 30 s (**30 s**).

**e3 : Contrôle du flash intégré** Commande MENU → *@* menu Réglages personnalisés

Choisissez un mode de flash pour le flash intégré.

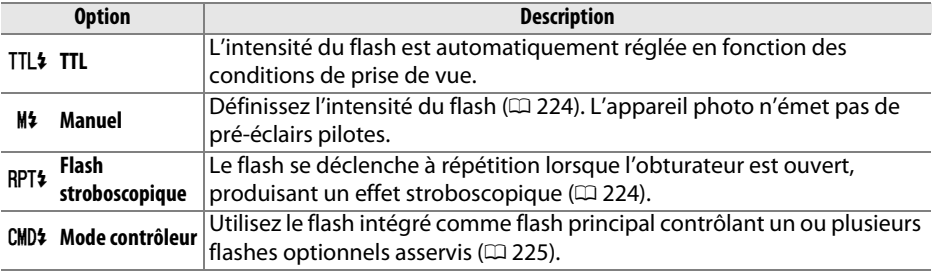

E

## ❚❚**Manuel**

Choisissez une intensité du flash entre **Intensité maximale** et **1/128** (<sup>1</sup> /128 d'intensité maximale). Avec l'intensité maximale, le flash intégré présente un nombre guide de 12 (m, 100 ISO, 20 °C).

## ❚❚ **Flash stroboscopique**

Le flash se déclenche à répétition lorsque l'obturateur est ouvert, produisant un effet stroboscopique. Appuyez sur 4 ou sur  $\triangleright$  pour mettre en surbrillance l'une des options suivantes, sur  $\triangle$  ou sur  $\nabla$  pour modifier l'option sélectionnée.

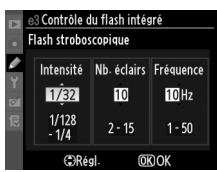

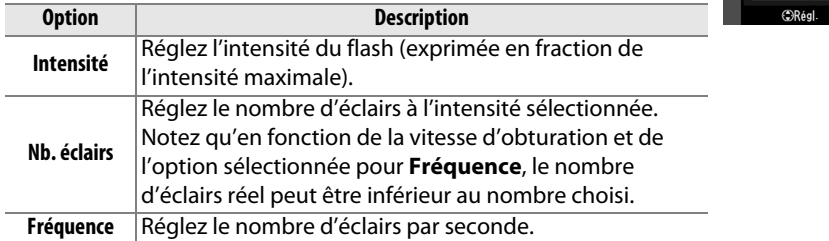

## A **Mode de contrôle du flash**

Le mode de contrôle du flash intégré est indiqué sur l'affichage des informations de prise de vue.

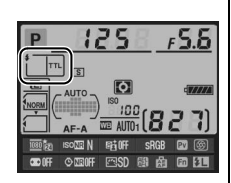

## A **« Manuel » et « Flash stroboscopique »**

Les icônes **122** clignotent sur l'écran de contrôle et dans le viseur lorsque ces options sont sélectionnées.

## A **Flash SB-400**

Lorsqu'un flash optionnel SB-400 est monté sur l'appareil et activé, le réglage personnalisé e3 passe à **Flash optionnel**, et vous pouvez choisir entre **TTL** et **Manuel** pour le mode de contrôle du SB-400 (les options **Flash stroboscopique** et **Mode contrôleur** ne sont pas disponibles).

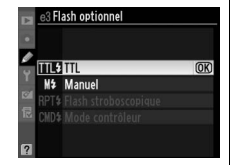

## A **« Nb. éclairs »**

Les valeurs disponibles pour l'option **Flash stroboscopique** > **Nb. éclairs** sont déterminées par l'intensité du flash.

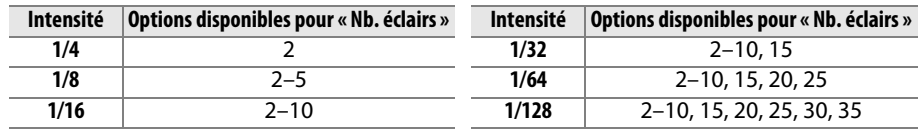

## ❚❚**Mode contrôleur**

Utilisez le flash intégré en tant que flash principal contrôlant un ou plusieurs flashes asservis optionnels SB-900, SB-800, SB-700, SB-600 ou SB-R200 dans un ou deux groupes (A et B) à l'aide du système évolué de flash asservi sans fil.

Lorsque vous sélectionnez cette option, le menu ci-contre apparaît. Appuyez sur < ou sur > pour mettre en surbrillance l'une des options suivantes, sur  $\blacktriangle$  ou sur  $\nabla$  pour modifier l'option sélectionnée.

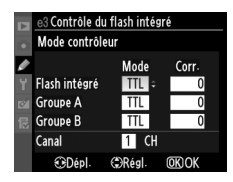

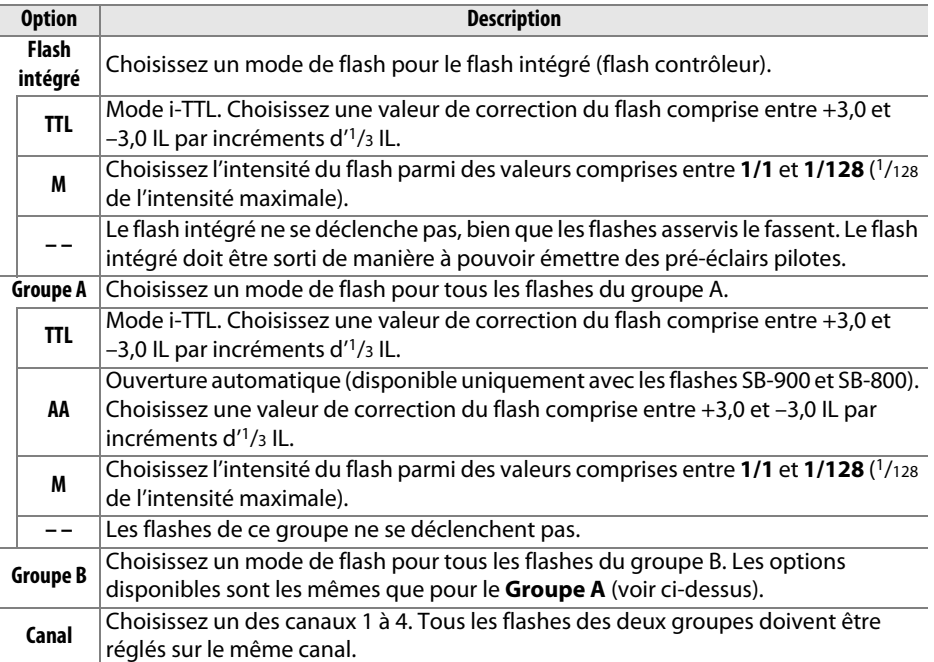

眉

Pour prendre des photos en mode contrôleur, suivez la procédure ci-après.

**1 Régler les paramètres pour le flash intégré.** Choisissez le mode de contrôle et l'intensité du flash intégré. Notez que l'intensité ne peut pas être réglée en mode **– –** .

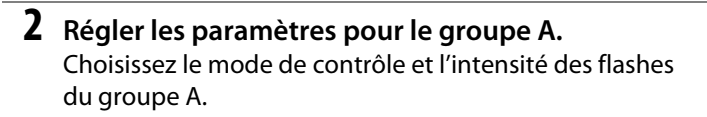

**3 Régler les paramètres pour le groupe B.** Choisissez le mode de contrôle et l'intensité des flashes du groupe B.

## **4 Sélectionner le canal.**

**5** Appuyer sur  $\otimes$ .

E

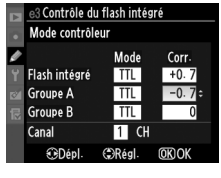

3 Contrôle du flash intégré Mode contrôleur

TTI

 $\overline{1}$  CH

**CRéal** 

Corr

 $+0.7$ 

 $-0.7$ 

 $\boldsymbol{\rho}$ 

Flash intégré

Groupe A

**Groupe B** Canal

**OD** 

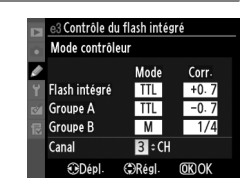

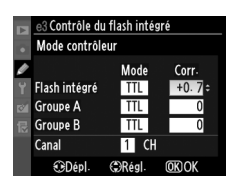

## **6 Composer la vue.**

Composez la vue et disposez les flashes comme indiqué ci-dessous. Notez que la distance maximale de positionnement des flashes asservis peut varier en fonction des conditions de prise de vue.

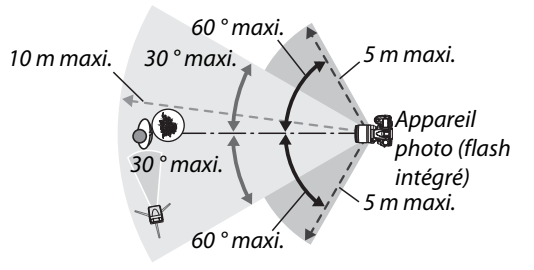

Les cellules de déclenchement à distance sans fil des flashes doivent faire face à l'appareil photo.

## **7 Régler les flashes asservis sur le canal sélectionné.**

Mettez sous tension tous les flashes asservis et réglez-les sur le canal sélectionné à l'étape 4. Reportez-vous au mode d'emploi du flash pour plus de détails à ce sujet.

## **8 Sortir le flash intégré.**

Appuyez sur la commande 4 pour ouvrir le flash. Notez que même si - - a été sélectionné pour **Flash intégré**>**Mode**, le flash intégré doit être sorti pour que les pré-éclairs pilotes puissent être émis.

## **9 Cadrer, effectuer la mise au point et prendre la photo.**

Après avoir vérifié que le témoin de disponibilité du flash de l'appareil ainsi que celui de tous les autres flashes sont allumés, cadrez, effectuez la mise au point et prenez la photo. Vous pouvez utiliser la mémorisation FV ( $\Box$  149) si vous le souhaitez.

### A **Affichage du mode de synchronisation du flash**

M n'apparaît pas sur l'affichage du mode de synchronisation du flash de l'écran de contrôle lorsque **– –** a été sélectionné pour **Flash intégré** > **Mode**.

## A **Correction du flash**

La valeur de correction du flash sélectionnée à l'aide de la commande  $\mathbb{Z}$  ( $\sharp$ ) et de la molette de commande secondaire est ajoutée aux valeurs de correction du flash définies pour le flash intégré, le groupe A et le groupe B dans le menu **Mode contrôleur**. L'icône **DE** s'affiche sur l'écran de contrôle et dans le viseur lorsqu'une valeur de correction du flash autre que ±0 est sélectionnée pour **Flash intégré** > **TTL**. L'icône Y clignote lorsque le flash intégré est en mode **M**.

## **Mode contrôleur**

Placez les capteurs des flashes asservis de sorte qu'ils puissent capter les pré-éclairs pilotes émis par le flash intégré (une attention particulière est requise si vous n'utilisez pas de pied). Assurez-vous qu'aucune lumière directe ni aucun reflet important provenant des flashes asservis ne pénètre dans l'objectif de l'appareil photo (en mode TTL) ou n'atteigne les cellules photoélectriques des flashes asservis (mode AA). Cela risquerait de perturber l'exposition. Afin d'éviter que les éclairs émis par le flash intégré n'apparaissent sur les photos prises à courte distance, choisissez des sensibilités ISO faibles ou des petites ouvertures (grandes valeurs) ou utilisez un écran infrarouge SG-3IR optionnel pour le flash intégré. Un écran SG-3IR est nécessaire pour obtenir des résultats optimaux avec la synchronisation sur le second rideau, qui produit des éclairs plus lumineux. Une fois les flashes asservis installés, effectuez une prise de vue test et visualisez le résultat sur le moniteur de l'appareil photo.

Bien que le nombre de flashes asservis utilisés ne soit pas limité, le maximum conseillé est de trois. Au-delà de trois flashes, la lumière émise affecte les performances.

**e4 : Mode lampe pilote** Commande MENU→ *@* menu Réglages personnalisés

Si l'option **Activé** est sélectionnée alors que l'appareil photo est utilisé avec le flash intégré ou un flash optionnel SB-900, SB-800, SB-700, SB-600 ou SB-R200, une lampe pilote s'allume lorsque la commande d'aperçu de profondeur de champ est sollicitée (0 72). Aucune lampe pilote ne s'allume si l'option **Désactivé** est sélectionnée.

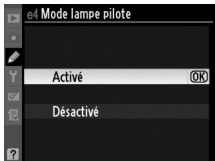

E

Choisissez le ou les paramètres affectés par le bracketing ( $\Box$  109). Choisissez **Exposition auto. & flash (AE)** pour effectuer un bracketing à la fois de l'exposition et de l'intensité du flash, **Exposition auto. seulement** (AE) pour un bracketing limité à l'exposition, **Flash seulement** ( $\sharp$ ) pour un bracketing limité à l'intensité du flash, **Bracketing balance des blancs** (WB) pour le bracketing de la balance des blancs (0 112), ou **Bracketing D-Lighting actif** (y) pour le bracketing de la fonction D-Lighting actif ( $\Box$  114). Notez que le bracketing de la balance des blancs n'est pas disponible si les réglages de qualité d'image sont NEF (RAW) ou NEF (RAW) + JPEG.

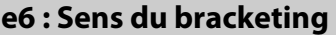

Commande MENU → *@* menu Réglages personnalisés

Avec le réglage par défaut de **Mesure > Sous-expo. > Surexpo.** (H), l'exposition, le flash et le bracketing de la balance des blancs sont effectués dans l'ordre décrit aux pages 109 et 112. Si **Sous-expo. > Mesure. > Surexpo.** (-\*+) a été sélectionné, la prise de vue continue dans l'ordre depuis la valeur la plus faible jusqu'à la plus élevée. Ce paramètre n'a aucun effet sur le bracketing du D-Lighting actif.

## $\vdots$  : Commandes

## f1 : Commutateur **3**

Commande MENU  $\rightarrow \mathcal{Q}$  menu Réglages personnalisés

Choisissez la fonction attribuée à : is lorsque le commutateur marche-arrêt est placé sur cette position.

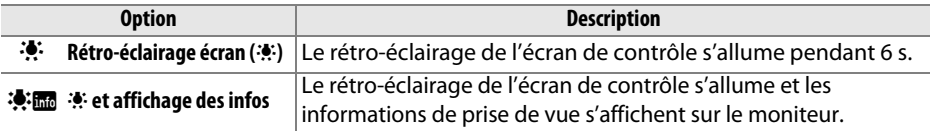

**f2 : Bouton OK (Mode prise vue)** Commande MENU→ *@* menu Réglages personnalisés

Choisissez la fonction attribuée à la commande ® pendant la prise de vues : sélection du point AF central (RESET Sélectionner point AF central), éclairage du point AF actif (K **Éclairer le point AF actif**), ou encore aucune (**Non utilisé**).

## Choisissez la fonction attribuée à la commande **Fn**.

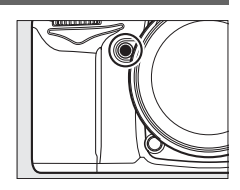

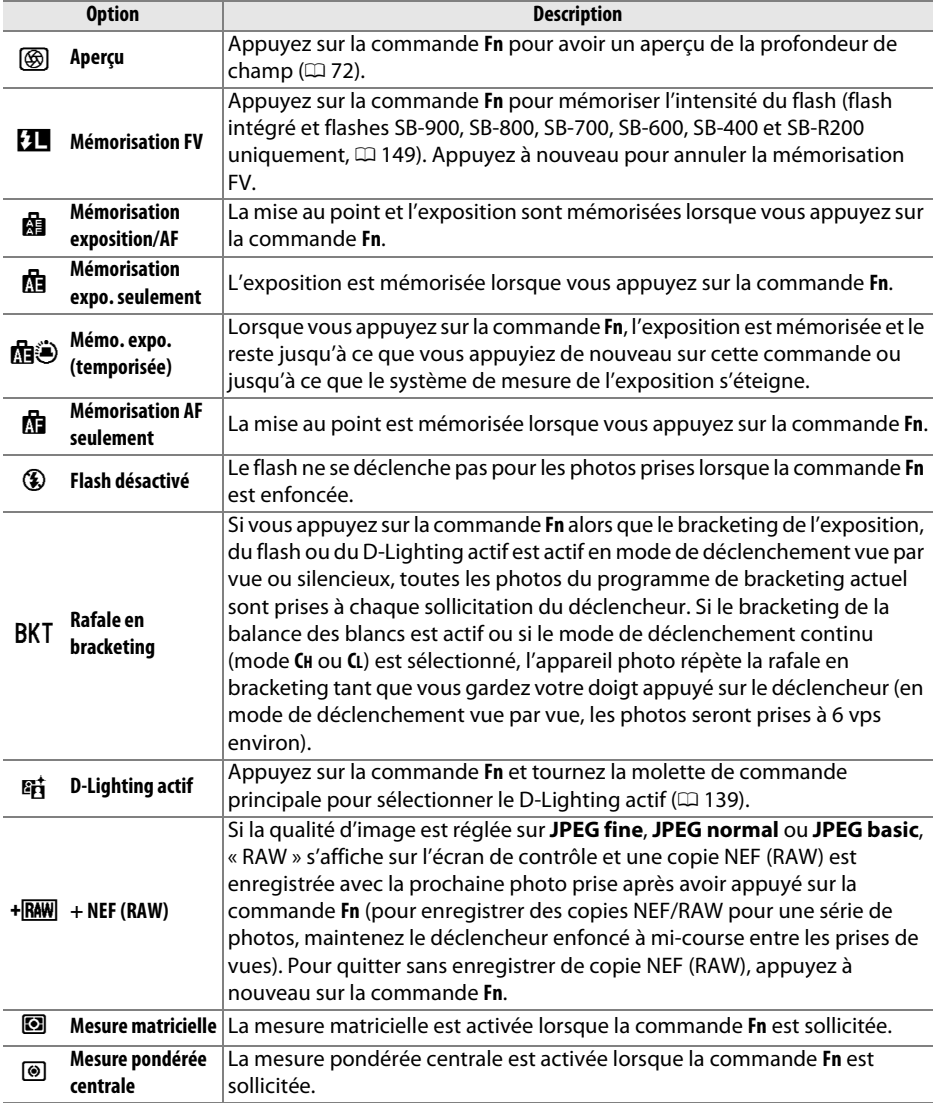

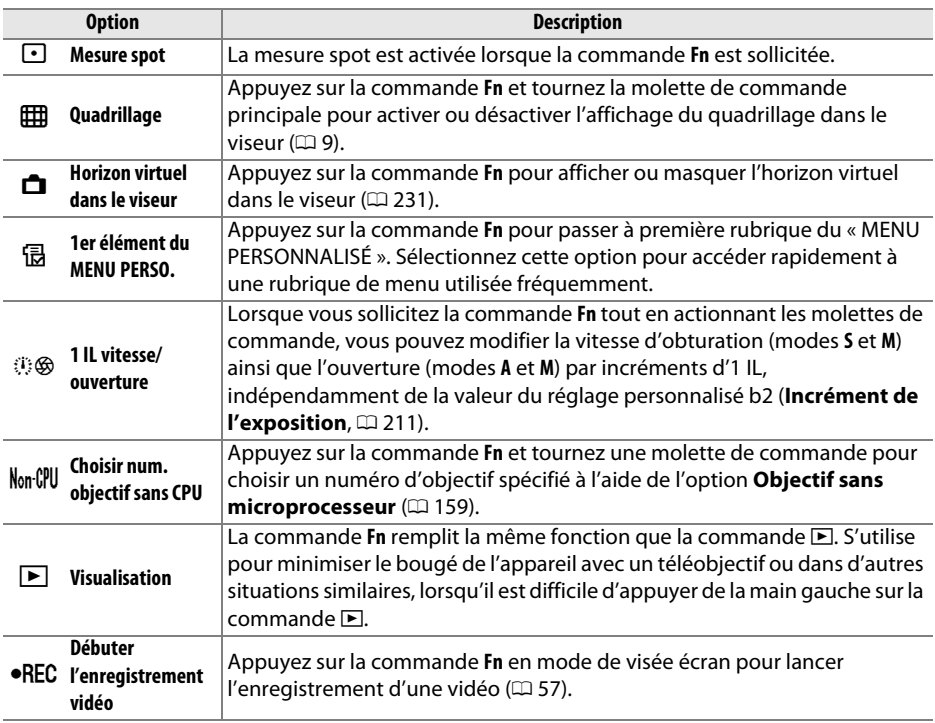

## A **Horizon virtuel dans le le viseur**

Lorsque l'option **Horizon virtuel dans le viseur** est sélectionnée pour le réglage personnalisé f3 (**Régler la commande Fn**), l'indicateur d'exposition du viseur peut servir à indiquer l'inclinaison de l'appareil. Appuyez sur la commande **Fn** pour commuter entre l'affichage de l'exposition et de l'inclinaison.

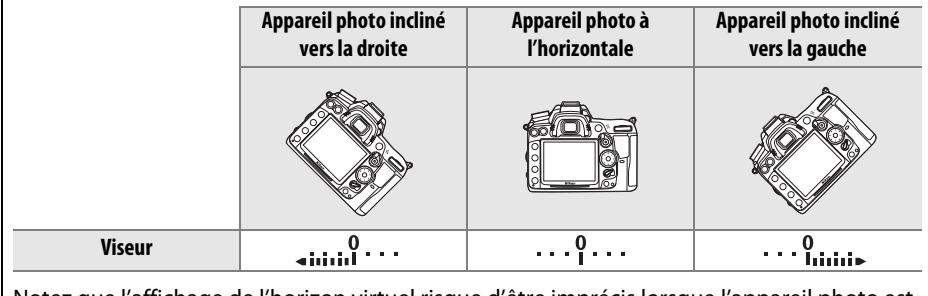

Notez que l'affichage de l'horizon virtuel risque d'être imprécis lorsque l'appareil photo est fortement incliné vers l'avant ou vers l'arrière.

E

# **f4 : Régler commande d'aperçu** Commande MENU → Ø menu Réglages

Choisissez la fonction attribuée à la commande d'aperçu de profondeur de champ. Les options disponibles sont identiques à celles du Régler la commande Fn (CD 230) ; le réglage par défaut est sur **Aperçu**.

# **f5 : Régler commande AE-L/AF-L** Commande MENU → *@* menu Réglages

Permet de spécifier la fonction de la commande **AE-L/AF-L**.

**Option Description**

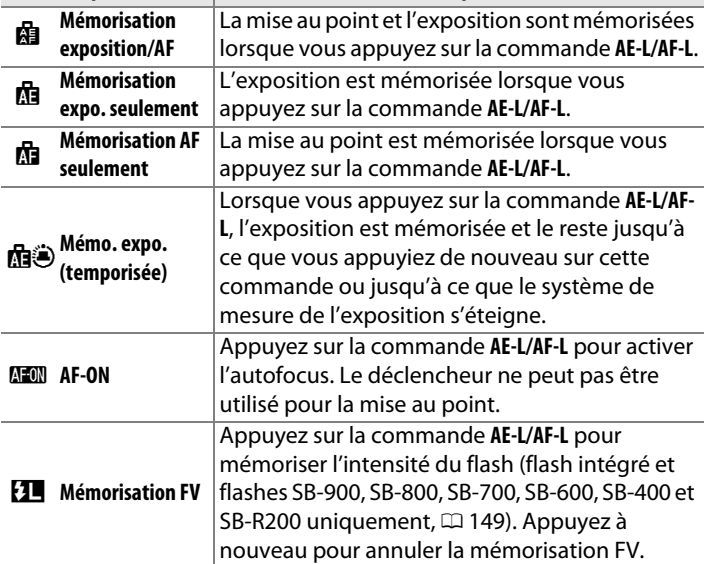

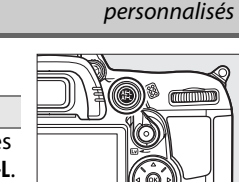

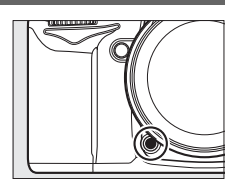
Cette option permet de définir le fonctionnement des molettes de commande principale et secondaire.

- **Inverser la rotation** : permet de définir le sens de rotation des molettes de commande. Choisissez **Non** pour un fonctionnement normal des molettes de commande ou **Oui** pour inverser le sens de rotation des molettes. Ce réglage s'applique également aux molettes de commande de la poignée-alimentation MB-D11.
- **Fonctions par défaut** : si **Molette principale** est sélectionné, la molette principale commande la vitesse d'obturation tandis que la molette secondaire commande l'ouverture. Sélectionnez **Molette secondaire (mode A)** pour utiliser la molette principale pour commander l'ouverture en mode de prise de vues **A**, **Molette secondaire** pour utiliser la molette principale pour sélectionner l'ouverture en mode **A** et **M**, et la molette secondaire pour sélectionner les vitesses d'obturation en mode **S** et **M**. Ce réglage s'applique également aux molettes de commande de la poignée-alimentation MB-D11.
- **Réglage de l'ouverture** : lorsque **Molette secondaire** est sélectionné, l'ouverture ne peut être réglée qu'à l'aide de la molette de commande secondaire (ou avec la molette de commande principale si **Molette secondaire** a été défini pour **Fonctions par défaut**). Notez toutefois que, mis à part pour les objectifs NIKKOR PC-E, la molette de commande secondaire ne pourra pas être utilisée pour régler l'ouverture en mode de visée écran ; veuillez donc régler l'ouverture avant de passer en visée écran. Si **Bague des ouvertures** a été sélectionné, l'ouverture ne peut être réglée qu'à l'aide de la bague des ouvertures de l'objectif et l'affichage de l'ouverture de l'appareil photo indique l'ouverture par incréments d'1 IL (l'ouverture des objectifs de type G est toujours définie à l'aide de la molette de commande secondaire). Notez que quel que soit le réglage choisi, vous devez vous servir de la bague des ouvertures pour régler l'ouverture si vous utilisez un objectif sans microprocesseur.
- **Menus et visualisation** : lorsque la valeur **Désactivé** est sélectionnée, le sélecteur multidirectionnel permet de choisir l'image affichée lors de la visualisation plein écran, mettre en surbrillance les imagettes et naviguer dans les menus. Si **Activé** ou **Activé (affichage images exclu)** a été sélectionné, la molette de commande principale permet de choisir l'image affichée lors de la visualisation plein écran, de déplacer le curseur vers la droite ou la gauche lors de la visualisation des imagettes et de déplacer la barre de mise en surbrillance des menus vers le haut ou vers le bas, alors que la molette de commande secondaire permet d'afficher des informations supplémentaires sur les photos en mode de visualisation plein écran et de déplacer le curseur vers le haut ou le bas lors de la visualisation des imagettes. Sélectionnez **Activé (affichage images exclu)** pour bloquer l'utilisation des molettes pendant la visualisation des images. Lorsque les menus sont affichés, tournez la molette de commande secondaire vers la droite pour afficher les sous-menus de l'option sélectionnée et vers la gauche pour afficher le menu précédent. Appuyez sur ▶ ou sur <sup>®</sup> pour faire votre choix.

Il est possible, en sélectionnant l'option **Oui**, de réaliser les réglages effectués de façon classique (c'est-à-dire maintenir la commande **E, \$, ISO, QUAL, WB**, mode AF, **E-3**, ou BKT enfoncée et tourner une molette), en faisant tourner simplement la molette après avoir relâché la commande (ceci vaut également pour la commande **Fn** et la commande d'aperçu de profondeur de champ si celles-ci se sont vues affecter l'option D-Lighting actif à l'aide du réglage personnalisé f3, **Régler la commande Fn**, ou du réglage personnalisé f4, **Régler commande d'aperçu**). Ce réglage est annulé dès que l'on appuie une nouvelle fois sur une des touches en question, ou que l'on appuie à mi-course sur le déclencheur. Mis à part lorsque l'option **Pas de limite** a été sélectionnée pour le réglage personnalisé c2 **Délai arrêt mesure auto.**, le réglage est annulé lorsque le système de mesure de l'exposition s'éteint.

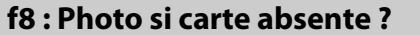

**Commande MENU → @ menu Réglages** personnalisés

Le réglage par défaut **Activer le déclenchement** permet d'activer le déclencheur sans qu'aucune carte mémoire ne soit présente dans l'appareil, même si les photos prises ne pourront pas être enregistrées (elles s'afficheront toutefois sur le moniteur en mode Démo). Si le réglage **Désactiver le déclenchement** a été sélectionné, le déclencheur n'est activé que lorsqu'une carte mémoire a été insérée dans l'appareil photo.

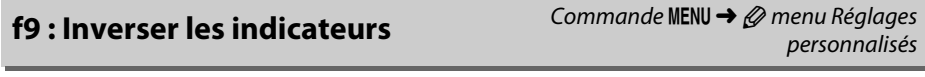

Avec le réglage par défaut  $\ddagger$ , inimitime (+0-), les indicateurs d'exposition du viseur et de l'affichage des informations présentent des valeurs positives sur la gauche et négatives sur la droite. Sélectionnez  $\frac{1}{2}$  initiative  $+$  (-0+) pour afficher les valeurs négatives à gauche et les valeurs positives à droite.

**f10 : Régler** *A* **pour la MB-D11** Commande MENU → *@* menu Réglages personnalisés

Cette option permet de choisir la fonction affectée à la commande **AE-L/AF-L** sur la poignée-alimentation MB-D11 optionnelle.

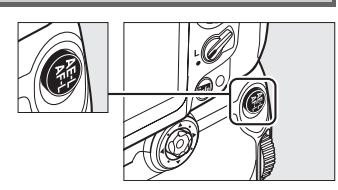

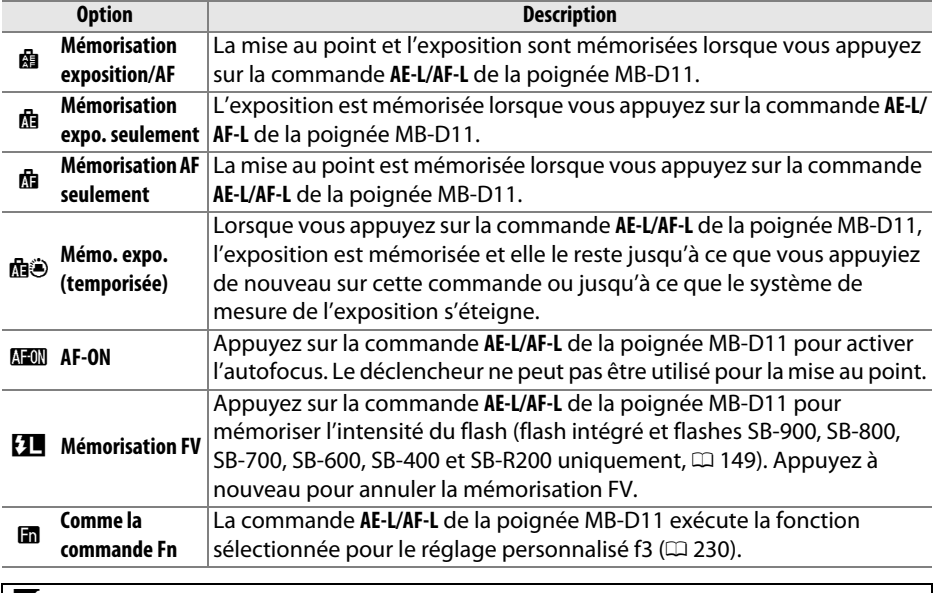

#### **Z** Objectifs VR

Vous ne pouvez pas activer la réduction de vibration en appuyant sur la commande **AE-L/AF-L**.

# B **Menu Configuration : configuration de l'appareil photo**

Pour afficher le menu Configuration, appuyez sur MENU et sélectionnez l'onglet  $\mathbf Y$ (menu Configuration).

Commande MENU

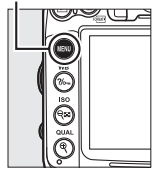

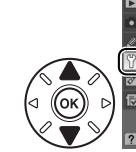

ermater la carte mémoire Enregistrer réglages utilisateur aliser régl. utilisateur ninosité du moniteur ACI Nettover le capteur d'image

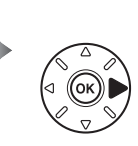

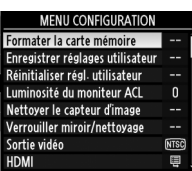

#### Le menu Configuration contient les options suivantes :

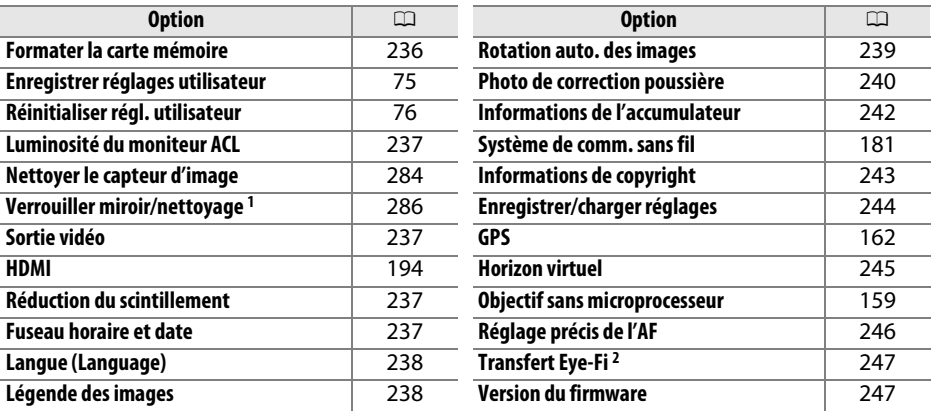

1 Fonction non disponible lorsque le niveau de charge de l'accumulateur est faible.

2 Uniquement disponible lorsqu'une carte mémoire compatible Eye-Fi a été insérée dans l'appareil ( $\Box$  247).

**Formater la carte mémoire** Commande MENU → Y menu Configuration

Pour lancer le formatage, choisissez un logement de carte mémoire et sélectionnez **Oui**. Notez que le formatage supprime définitivement toutes les photos et les autres données de la carte mémoire du logement sélectionné. Avant de lancer le formatage de la carte mémoire, veillez à enregistrer une copie des photos à conserver.

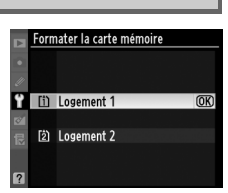

# U

#### **Z** Pendant le formatage

N'éteignez pas l'appareil photo et ne retirez pas les cartes mémoire durant le formatage.

#### A **Formatage par deux commandes**

Vous pouvez également formater les cartes mémoire en appuyant sur les commandes Q (O et  $\mathbf{C}$ ) pendant plus de deux secondes ( $\Box$  32).

E

237

### **Luminosité du moniteur ACL** Commande MENU → Y menu Configuration

Appuyez sur  $\triangle$  ou sur  $\nabla$  pour régler la luminosité du moniteur. Sélectionnez des valeurs élevées pour augmenter la luminosité et des valeurs basses pour la réduire.

#### A **Visée écran**

Voir page 49 pour plus de détails concernant le réglage de la luminosité de l'écran en mode de visée écran ou pendant l'enregistrement d'une vidéo.

### **Sortie vidéo** Commande MENU → Y menu Configuration

Lorsque vous reliez l'appareil photo à un téléviseur ou à un magnétoscope via le connecteur vidéo, sélectionnez une sortie vidéo adaptée à la norme vidéo du périphérique en question (NTSC ou PAL).

### **Réduction du scintillement** Commande MENU → Y menu Configuration

Cette option permet de réduire le scintillement et l'effet de bande lorsque vous prenez des photos à l'aide du mode de visée écran ou enregistrez des vidéos sous un éclairage fluorescent ou à vapeur de mercure. Choisissez une fréquence correspondant à celle de l'alimentation secteur locale.

#### A **Réduction du scintillement**

Si vous ne connaissez pas la fréquence de l'alimentation secteur locale, testez les deux options et choisissez celle qui produit les meilleurs résultats. La réduction du scintillement peut ne pas produire les résultats attendus si le sujet est très lumineux. Si c'est le cas, sélectionnez le mode **A** ou **M** et choisissez une plus petite ouverture (une plus grande valeur) avant de passer en mode de visée écran. Notez que la réduction du scintillement n'est pas disponible lorsque **Activé** est sélectionné pour **Paramètres vidéo** > **Réglage manuel des vidéos** (□ 60) en mode M.

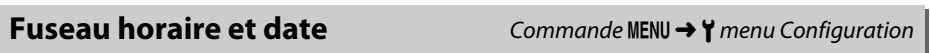

Cette option permet de modifier le fuseau horaire, de régler l'horloge de l'appareil photo, de choisir un format de date et d'activer ou de désactiver l'heure d'été.

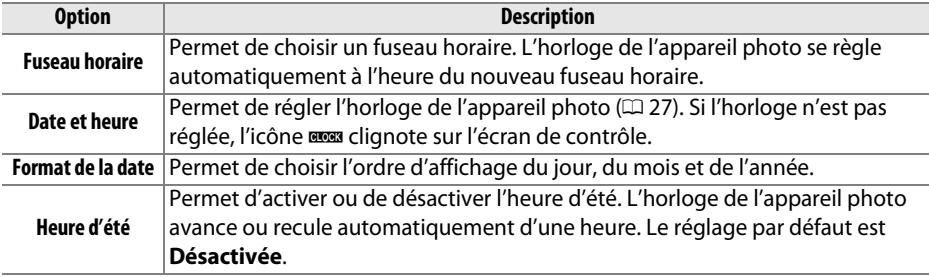

# Luminosité du moniteur ACL  $-2 - 42$

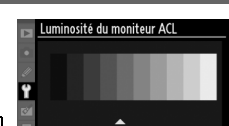

Choisissez une langue pour les menus et les messages de l'appareil photo. Les options suivantes sont disponibles.

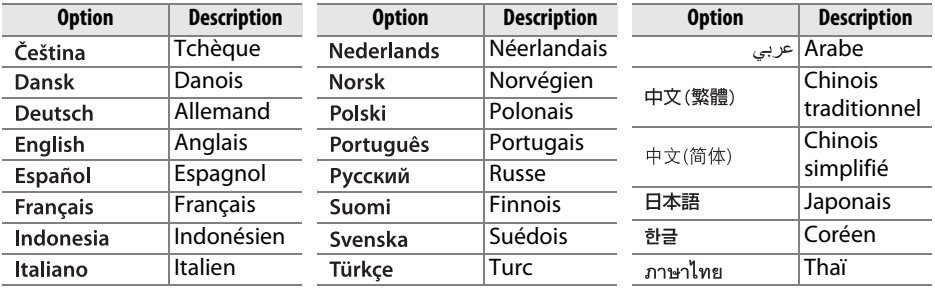

**Légende des images** Commande MENU → Y menu Configuration

Cette option permet d'ajouter une légende à vos nouvelles photos au fur et à mesure de leur enregistrement. Les légendes peuvent être visualisées sous forme de métadonnées dans le logiciel ViewNX 2 (fourni) ou Capture NX 2 (disponible séparément ;  $\Box$  281). Elles apparaissent également sur la troisième page des données de prise de vue dans l'affichage des informations relatives aux photos (□ 169).

- **Terminé** : enregistrez les modifications apportées et revenez au menu Configuration.
- **Entrer une légende** : permet de saisir une légende, comme décrit page 137. Les légendes peuvent contenir jusqu'à 36 caractères.
- **Joindre une légende** : sélectionnez cette option pour associer la légende à toutes les photos ultérieures. L'option **Joindre une légende** peut être activée ou désactivée en la mettant en surbrillance et en appuyant sur  $\blacktriangleright$ .

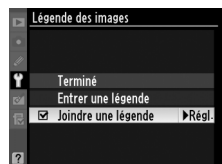

ΓΞ

#### **Rotation auto. des images** Commande MENU → Y menu Configuration

Les photos prises lorsque cette option est définie sur **Activée** contiennent des informations sur l'orientation de l'appareil photo. Vous pouvez ainsi les faire pivoter automatiquement pendant la visualisation  $(1/163)$  ou lorsqu'elles sont affichées dans ViewNX 2 (fourni) ou Capture NX 2 (disponible séparément ;  $\Box$  281). Les orientations suivantes sont enregistrées :

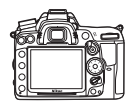

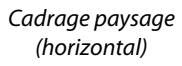

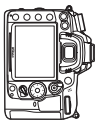

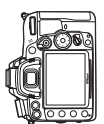

Appareil photo tourné de 90° dans le sens des aiguilles d'une montre

Appareil photo tourné de 90° dans le sens inverse des aiguilles d'une montre

L'orientation de l'appareil photo n'est pas enregistrée quand l'option **Désactivée** est sélectionnée. Choisissez cette option lorsque vous effectuez un filé panoramique ou prenez des photos en pointant l'objectif vers le haut ou vers le bas.

#### A **Rotation des images**

Pour faire pivoter automatiquement les photos à la verticale (orientation portrait) pendant la visualisation, sélectionnez **Activée** pour l'option **Rotation des images** du menu Visualisation ( $\Box$  200). Notez que l'appareil photo étant déjà dans l'orientation adéquate pendant la prise de vue, les images ne pivotent pas automatiquement au moment de leur affichage après la prise de vue  $(11 163)$ .

#### **Photo de correction poussière** Commande MENU → Y menu Configuration

Cette option permet d'acquérir des données de référence pour l'option de correction de la poussière dans Capture NX 2 (disponible séparément ; pour plus d'informations, reportez-vous au manuel de Capture NX 2).

L'option **Photo de correction poussière** est disponible uniquement lorsqu'un objectif à microprocesseur est monté sur l'appareil photo. Nous vous recommandons d'utiliser un objectif doté d'une focale minimale de 50 mm. Lorsque vous utilisez un zoom, effectuez un zoom avant complet.

- **1 Choisir une option de démarrage.** Mettez en surbrillance l'une des options suivantes et appuyez sur . Pour quitter sans acquérir les données de correction de la poussière, appuyez sur MENU.
	- **Démarrer** : le message ci-contre s'affiche et « rEF » apparaît dans le viseur et sur l'écran de contrôle.
	- **Nettoyer le capteur et démarrer** : sélectionnez cette option pour nettoyer le capteur d'image avant de démarrer. Le message ci-contre s'affiche et « rEF » apparaît dans le viseur et sur l'écran de contrôle à la fin du nettoyage.

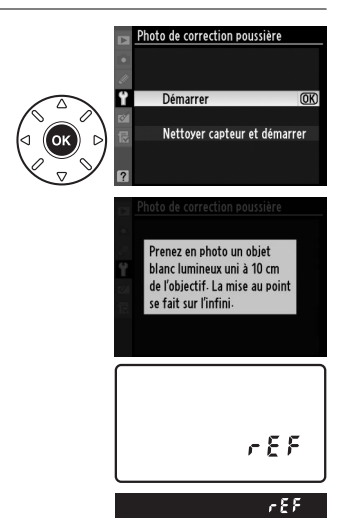

#### D **Nettoyage du capteur d'image**

Les données de référence de correction de la poussière enregistrées avant le nettoyage du capteur d'image ne peuvent pas être utilisées avec les photos prises après le nettoyage du capteur d'image. Ne sélectionnez l'option **Nettoyer capteur et démarrer** que si les données de référence de correction de la poussière ne vont pas être utilisées avec les photos existantes.

#### **2 Cadrer un objet blanc uniforme dans le viseur.**

Positionnez l'objectif à dix centimètres environ d'un objet blanc, bien éclairé et uniforme. Cadrez cet objet de manière à ce qu'il remplisse le viseur, puis appuyez sur le déclencheur à mi-course.

En mode autofocus, la mise au point est automatiquement réglée sur l'infini ; en mode manuel, définissez manuellement la mise au point sur l'infini.

E

### **3 Obtenir les données de référence de correction de la poussière.**

Appuyez sur le déclencheur jusqu'en fin de course pour acquérir les données de référence de correction de la poussière. Le moniteur s'éteint lorsque vous appuyez sur le déclencheur. Notez qu'une réduction du bruit sera effectuée si le sujet est faiblement éclairé, ce qui risque de prolonger les durées d'enregistrement.

Si l'objet de référence est trop clair ou trop sombre, il est possible que l'appareil photo ne parvienne pas à obtenir les données de référence de correction de la poussière. Dans ce cas, le message représenté à droite apparaît. Choisissez un autre objet de référence et répétez la procédure à partir de l'étape 1.

#### $\Sigma$  Données de référence de correction de la poussière

Vous pouvez utiliser les mêmes données de référence pour des photos prises avec différents objectifs ou à diverses ouvertures. Les images de référence ne peuvent pas être visualisées à l'aide d'un logiciel de retouche d'images. Un quadrillage apparaît lorsque vous visualisez les images de référence sur l'appareil photo.

וחו Photo de correction poussière 110007000 DSC\_0013<br>15/04/2010 10:02:27

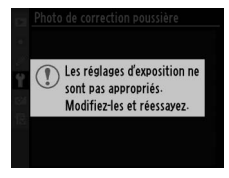

眉

#### **Informations de l'accumulateur** Commande MENU → Y menu Configuration

Cette option permet d'afficher des informations relatives à l'accumulateur actuellement inséré dans l'appareil photo.

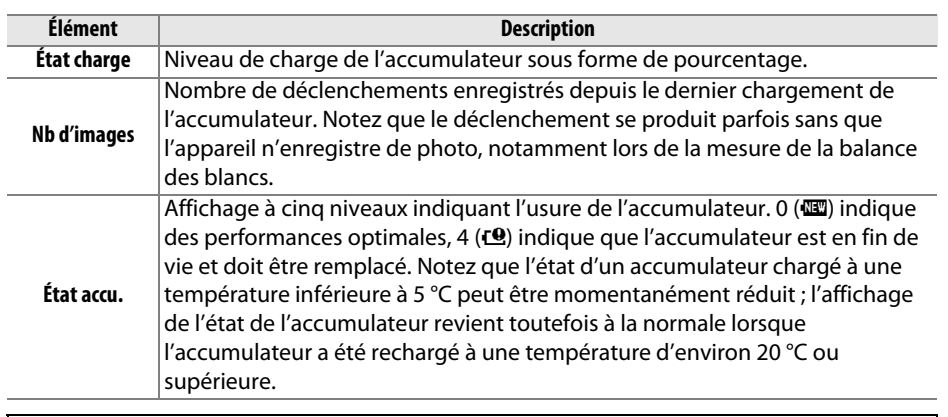

#### A **Poignée-alimentation MB-D11**

L'affichage concernant la poignée-alimentation MB-D11 est indiqué ci-contre. Si vous utilisez des piles AA, le niveau de charge est indiqué par une icône ; les autres éléments ne sont pas affichés.

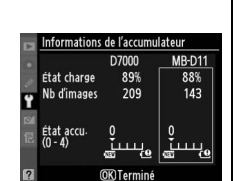

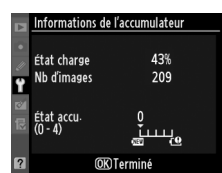

#### **Informations de copyright** Commande MENU → Y menu Configuration

Ajoutez des informations de copyright aux photos au fur et à mesure des prises de vues. Les informations de copyright sont affichées sur la quatrième page des données de prise de vue ( $\Box$  169). Vous pouvez également les voir sous forme de métadonnées dans ViewNX 2 (fourni) ou Capture NX 2 (disponible séparément ;  $\Box$  281).

- **Terminé** : enregistrez les modifications apportées et revenez au menu Configuration.
- **Photographe** : entrez un nom de photographe comme décrit page 137. Le nom du photographe peut contenir jusqu'à 36 caractères.
- **Copyright** : entrez le nom du détenteur du copyright comme décrit page 137. Le nom du détenteur du copyright peut contenir jusqu'à 54 caractères.
- **Joindre les infos de copyright** : sélectionnez cette option pour associer les informations de copyright à toutes les photos ultérieures. Pour activer ou désactiver l'option **Joindre les infos de copyright**, mettez-la en surbrillance et appuyez sur  $\blacktriangleright$ .

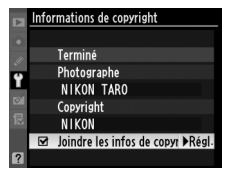

#### **Z** Informations de copyright

Afin d'éviter toute utilisation non autorisée du nom du photographe ou du détenteur du copyright, vérifiez que l'option **Joindre les infos de copyright** n'a pas été sélectionnée, et que les champs **Photographe** et **Copyright** sont vides avant de prêter ou de confier l'appareil photo à une autre personne. Nikon décline toute responsabilité concernant les dommages ou différends causés par l'utilisation de l'option **Informations de copyright**.

**Enregistrer/charger réglages** Commande MENU → Y menu Configuration

Sélectionnez **Enregistrer les réglages** pour enregistrer les réglages suivants sur la carte mémoire du logement principal 1 (si la carte mémoire est pleine, un message d'erreur apparaît ;  $\Box$  306).

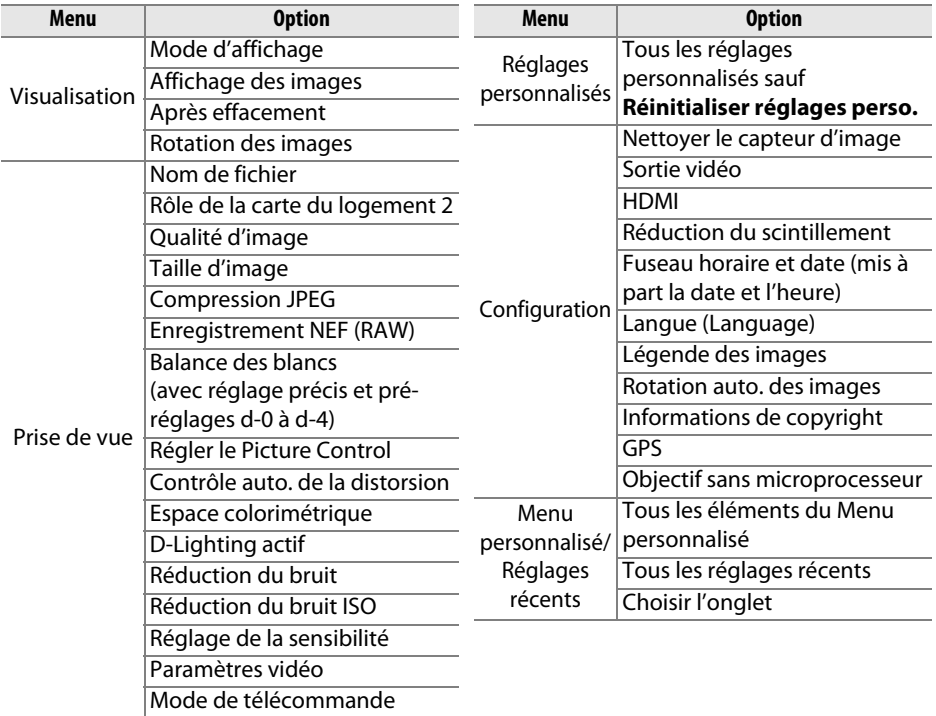

Vous pouvez rétablir les réglages enregistrés à l'aide d'un appareil photo de même modèle en sélectionnant **Charger les réglages**. Notez que l'option **Enregistrer/ charger réglages** n'est disponible que si une carte mémoire est insérée dans l'appareil photo. L'option **Charger les réglages** n'est disponible que si la carte contient les réglages enregistrés.

#### A **Réglages enregistrés**

Les réglages sont enregistrés dans un fichier nommé NCSETUP7. L'appareil photo ne peut pas charger les réglages si le nom du fichier est modifié.

**Horizon virtuel** and a metal commande MENU → Y menu Configuration

Cette option permet d'afficher un horizon virtuel basé sur les informations en provenance du détecteur d'inclinaison de l'appareil photo. La ligne de référence s'affiche en vert lorsque l'appareil photo est à niveau.

#### D **Inclinaison de l'appareil photo**

Notez que l'affichage de l'horizon virtuel risque d'être imprécis lorsque l'appareil photo est fortement incliné vers l'avant ou vers l'arrière. Si l'appareil photo ne parvient pas à mesurer l'inclinaison, le degré d'inclinaison ne pourra pas s'afficher.

#### A **Horizon virtuel dans le viseur**

Si **Horizon virtuel dans le viseur** est attribué à la commande **Fn** ou à la commande d'aperçu de la profondeur de champ à l'aide du réglage personnalisé f3 (**Régler la commande Fn**) ou f4 (**Régler commande d'aperçu**), vous pouvez afficher un indicateur d'inclinaison de l'appareil dans le viseur en appuyant sur la commande sélectionnée ( $\Box$  231).

#### A **Informations complémentaires**

Un horizon virtuel peut également être affiché pendant le mode visée écran (CD 53).

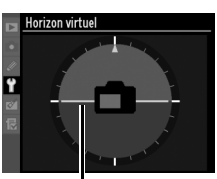

Ligne de référence

**Réglage précis de l'AF** Commande MENU → Y menu Configuration

Vous pouvez affiner le réglage de la mise au point pour 12 types d'objectifs. Le réglage précis de l'AF n'est pas recommandé dans la plupart des cas et il risque d'interférer avec la mise au point normale ; ne l'utilisez que si nécessaire.

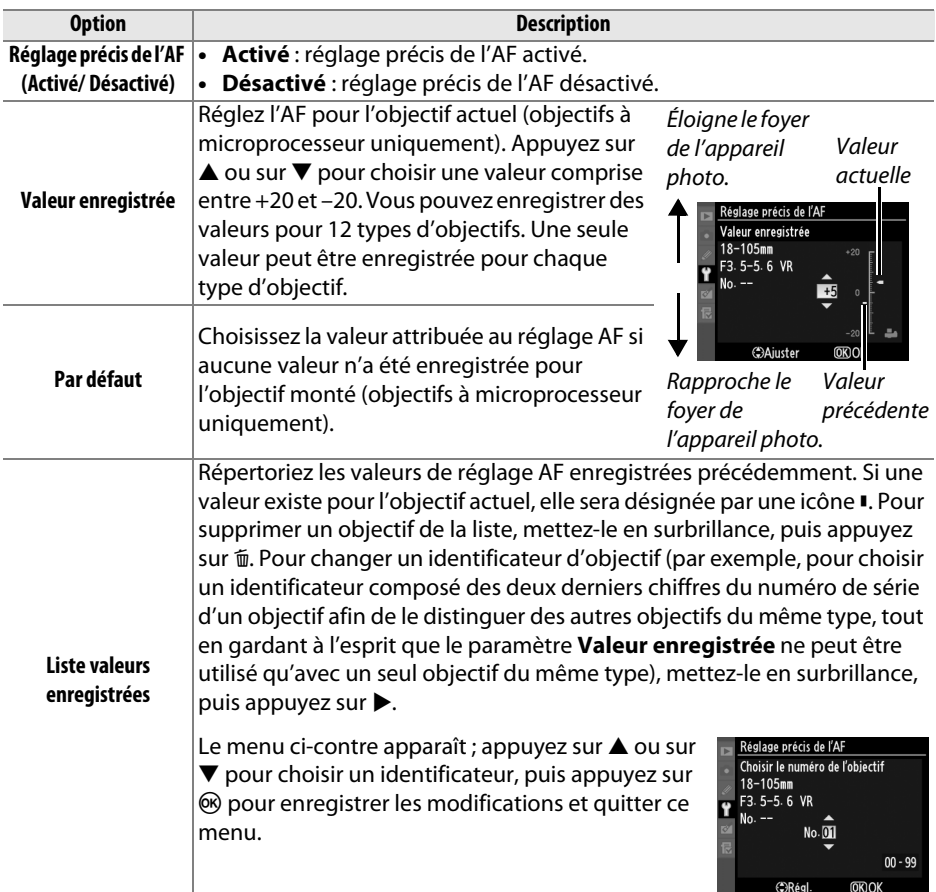

#### D **Réglage de l'AF**

Il se peut que l'appareil photo ne puisse pas faire la mise au point à la plage minimale ou à l'infini si le réglage de l'AF est appliqué.

#### D **Visée écran**

Le réglage n'est pas appliqué à l'autofocus en mode de visée écran ( $\Box$  49).

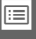

#### A **Valeur enregistrée**

Une seule valeur peut être enregistrée pour chaque type d'objectif. Si vous utilisez un téléconvertisseur, une valeur pourra être enregistrée pour chaque combinaison d'objectif et de téléconvertisseur.

Cette option apparaît lorsqu'une carte mémoire Eye-Fi (vendue séparément dans le commerce) est insérée dans l'appareil. Choisissez **Activer** pour transférer des photos vers une destination présélectionnée. Notez que le transfert des photos ne peut pas s'effectuer si le signal est trop faible.

Veuillez respecter la législation locale en termes d'appareils sans fil et choisissez **Désactiver** si les appareils sans fil sont interdits.

Lorsqu'une carte Eye-Fi est insérée, son statut est indiqué par une icône sur l'affichage des informations :

- $\hat{\mathcal{R}}$ : transfert Eye-Fi désactivé.
- $\hat{\sigma}$ : transfert Eye-Fi activé, mais aucune photo accessible pour le transfert.
- $\hat{\mathcal{F}}$  (fixe): transfert Eye-Fi activé ; en attente de commencement du transfert.
- $\hat{\mathcal{F}}$  (animé): transfert Eye-Fi activé ; transfert des données en cours.
- $\hat{\mathbb{a}}$  : erreur l'appareil photo n'arrive pas à contrôler la carte Eye-Fi. Si le symbole ER r d clignote sur l'écran de contrôle ou dans le viseur, référez-vous à la page 307 ; si cet indicateur n'est pas affiché, vous pouvez prendre des photos normalement mais vous ne pourrez pas forcément modifier les paramètres Eye-Fi.

#### **Z** Cartes Eye-Fi

Il est possible que les cartes Eye-Fi émettent des signaux sans fil lorsque l'option **Désactiver** est sélectionnée. Si un message d'avertissement apparaît sur le moniteur  $( \Box 307)$ , éteignez l'appareil photo et retirez la carte.

Reportez-vous au manuel fourni avec la carte Eye-Fi et adressez vos questions au fabricant. Vous pouvez utiliser l'appareil photo pour activer et désactiver les cartes Eye-Fi mais ce dernier ne prend pas en charge d'autres fonctions Eye-Fi.

#### A **Cartes Eye-Fi compatibles**

À compter de juin 2010, il est possible d'utiliser les cartes Eye-Fi suivantes : cartes SD de 2 Go appartenant aux catégories Share, Home et Explore, cartes SDHC de 4 Go appartenant aux catégories Anniversary, Share Video, Explore Video et Connect X2 et cartes SDHC de 8 Go appartenant aux catégories Pro X2 et Explore X2. Les cartes Eye-Fi ne peuvent être utilisées que dans le pays où elles sont été achetées. Assurez-vous que le firmware (microprogramme) de la carte Eye-Fi a été mis à jour à l'aide à la dernière version.

**Version du firmware** Commande MENU → Y menu Configuration

Affichez la version du firmware (microprogramme) actuel de l'appareil photo.

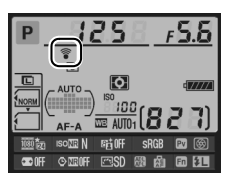

# N **Menu Retouche : création de copies retouchées**

Pour afficher le menu Retouche, appuyez sur MENU et sélectionnez l'onglet  $\mathbb{Z}$  (menu Retouche).

Commande MFNII

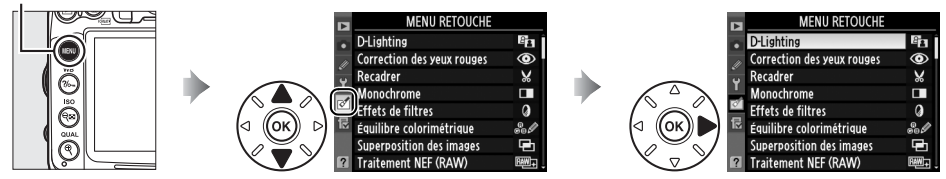

Les options du menu Retouche permettent de créer des copies recadrées ou retouchées des photos déjà existantes. Le menu Retouche est uniquement disponible lorsqu'une carte mémoire contenant des photos est insérée dans l'appareil.

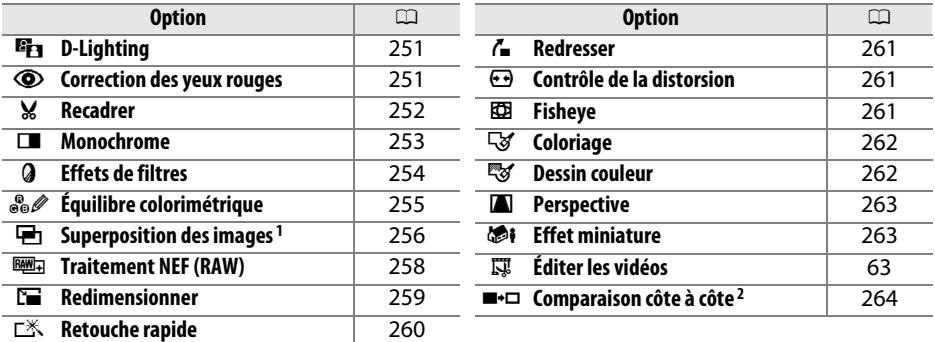

1 Ne peut être sélectionné qu'en appuyant sur MENU et en sélectionnant l'onglet  $\mathbb{Z}$ .

2 Uniquement disponible lorsque l'on appuie sur la commande  $\otimes$  en mode de visualisation plein écran lorsqu'une image retouchée ou originale est affichée.

#### D **Retouche de copies**

À l'exception des options **Superposition des images** et **Éditer les vidéos** > **Choisir le début/ Choisir la fin**, chaque effet ne peut être appliqué qu'une seule fois (notez cependant que plusieurs modifications successives entraîneront une perte de détails). Les options non applicables à l'image sélectionnée sont grisées pour indiquer qu'elles ne sont pas disponibles.

#### A **Qualité d'image**

À l'exception des copies créées avec les fonctions **Recadrer**, **Superposition des images**, **Traitement NEF (RAW)**, et **Redimensionner**, les copies créées à partir d'images JPEG possèdent les mêmes dimensions et la même qualité que l'original. En revanche, les copies créées à partir d'images NEF (RAW) sont enregistrées en tant que grandes images JPEG de haute qualité. La compression donnant priorité à la taille est utilisée lorsque les copies sont enregistrées au format JPEG.

U

# **Création de copies retouchées**

Pour créer une copie retouchée :

#### **1 Afficher les options de retouche.**

Mettez en surbrillance la rubrique de votre choix du menu Retouche et appuyez sur ▶.

#### **2 Sélectionner une photo.**

Mettez une photo en surbrillance et appuyez sur  $\circledR$  (pour afficher la photo en surbrillance en plein écran, appuyez sur la commande  $\mathcal{R}$  et maintenezla enfoncée ; pour afficher des photos situées dans d'autres emplacements tel que décrit à la page 164, maintenez enfoncé **BKT** et appuyez sur  $\triangle$ ).

A **Retouche**

Il est possible que l'appareil photo ne puisse pas afficher ou retoucher les photos créées avec un autre appareil.

### **3 Sélectionner les options de retouche.**

Pour plus d'informations, consultez la section correspondant à l'élément sélectionné. Pour quitter sans créer de copie retouchée, appuyez sur MFNU

#### A **Extinction du moniteur**

Le moniteur s'éteint et l'opération est annulée en cas d'inactivité prolongée pendant 20 s ; cette durée peut être ajustée à l'aide réglage personnalisé c4 (**Extinction du moniteur** ;  $\Box$  215).

### **4 Créer une copie retouchée.**

Appuyez sur  $\circledast$  pour créer une copie retouchée. Les copies retouchées sont marquées de l'icône  $\varnothing$ .

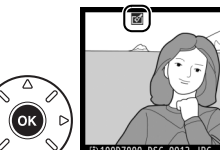

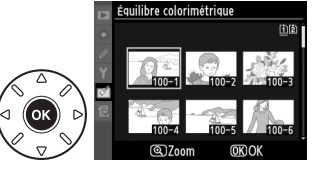

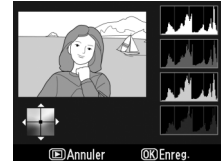

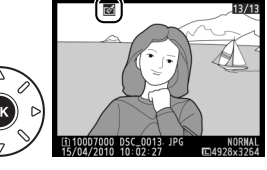

E

**D-Lighting**  $\frac{2}{3}$ Correction des yeux rouge  $\hat{\mathbf{C}}$ Recadrer Monochrome **Effets de filtres** Équilibre colorimétriqu **JPerposition des image** 

#### A **Création de copies retouchées pendant la visualisation**

Il est également possible de créer des copies retouchées pendant la visualisation.

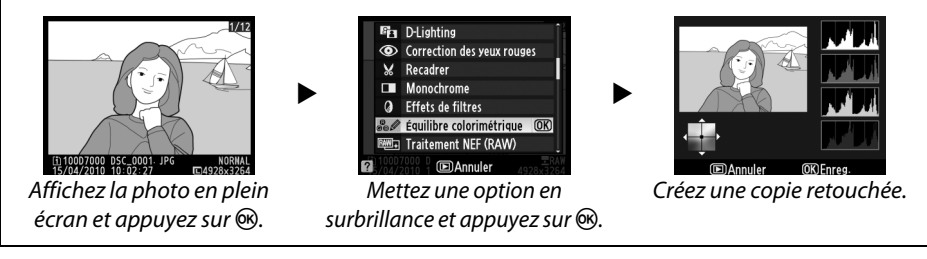

E

La fonction D-lighting convient idéalement aux photos sombres ou prises en contre-

jour car elle éclaircit les ombres.

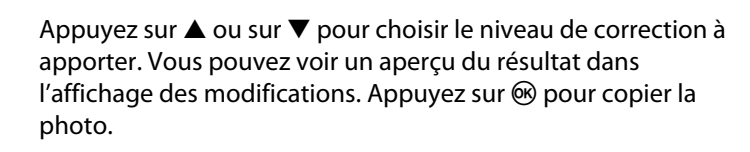

#### **Correction des yeux rouges** Commande MENU → *on menu Retouche*

Cette option est uniquement disponible lorsque vous effectuez une prise de vue avec flash et permet de corriger l'effet « yeux rouges » que ce dernier peut provoquer. La photo à corriger est affichée dans un aperçu, comme illustré ci-contre. Vérifiez les résultats de la correction des yeux rouges, puis créez une copie corrigée en procédant tel que décrit dans le tableau suivant.

Notez que l'option de correction des yeux rouges peut ne pas produire les résultats attendus et peut, en de rares cas, s'appliquer à des parties de l'image qui ne sont pas concernées par l'effet yeux rouges ; vérifiez l'aperçu avant de continuer.

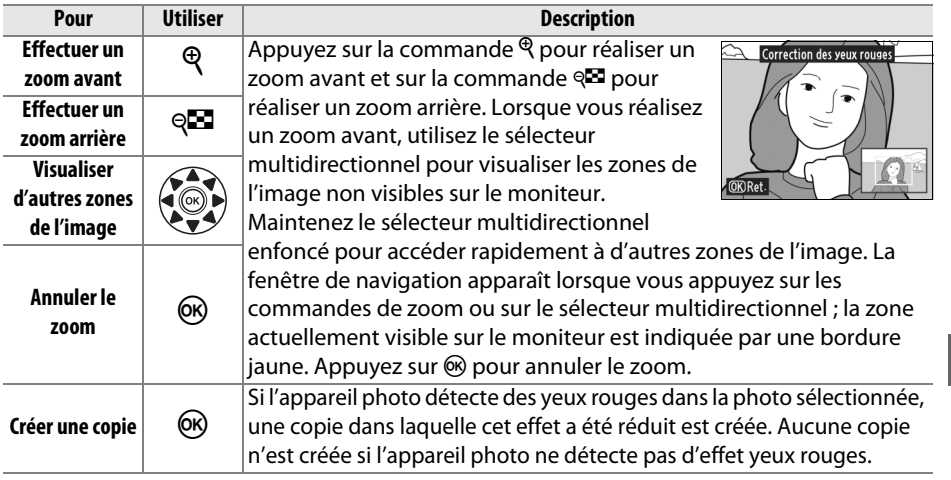

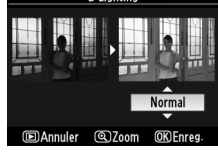

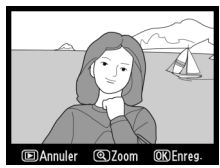

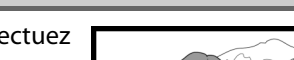

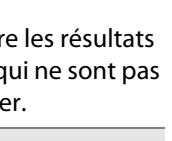

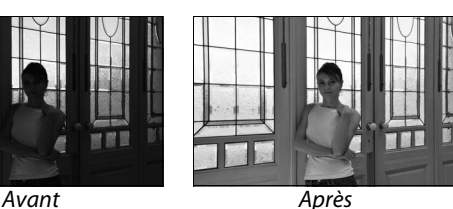

#### **Recadrer** Commande MENU → *Mecadrer* Commande MENU → *Mecadrer*

¥1920×1280

Permet de créer une copie recadrée de la photo sélectionnée. Cette dernière s'affiche en indiquant le recadrage en jaune ; créez une copie recadrée comme décrit dans le tableau suivant.

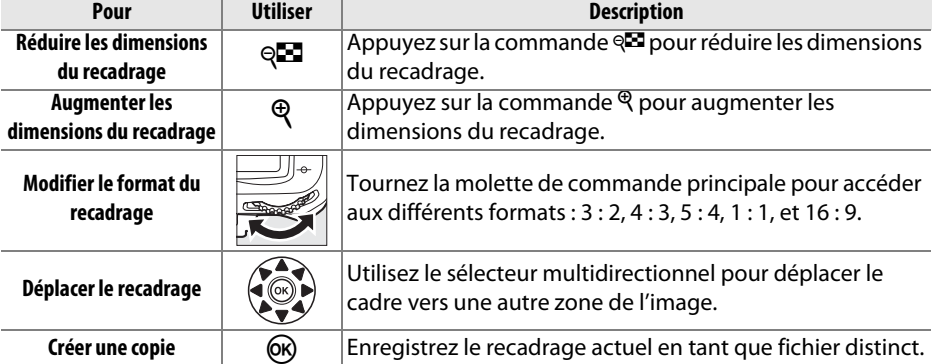

#### A **Recadrer : qualité et taille des images**

Les copies créées à partir de photos au format NEF (RAW) ou NEF  $(RAW) + JPEG$  disposent d'une qualité d'image JPEG élevée ( $\Box$  85); les copies recadrées créées à partir de photos au format JPEG ont la même qualité d'image que la photo originale. La taille de la copie varie en fonction des dimensions et du format du recadrage et est indiquée en haut à gauche de l'écran de recadrage.

#### A **Visualisation de copies recadrées**

La fonction loupe peut ne pas être disponible lors de l'affichage de copies recadrées.

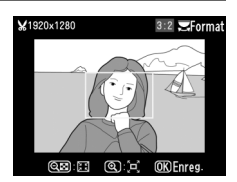

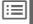

Permet de copier des photos en **Noir et blanc**, **Sépia**, ou **Couleurs froides** (bleu et blanc monochrome).

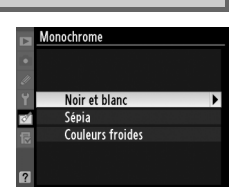

Il est possible d'afficher un aperçu de l'image en sélectionnant l'option **Sépia** ou **Couleurs froides** ; appuyez alors sur  $\triangle$  pour augmenter la saturation des couleurs, et sur  $\blacktriangledown$  pour la diminuer. Appuyez sur  $\circledast$ pour créer une copie monochrome.

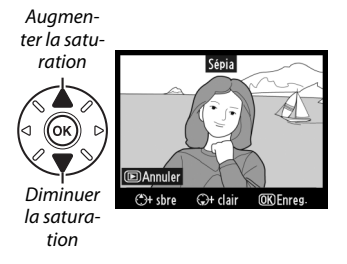

Choisissez l'un des effets de filtres suivants. Après avoir paramétré le filtre tel que décrit ci-dessous, appuyez sur  $\otimes$  pour copier la photo.

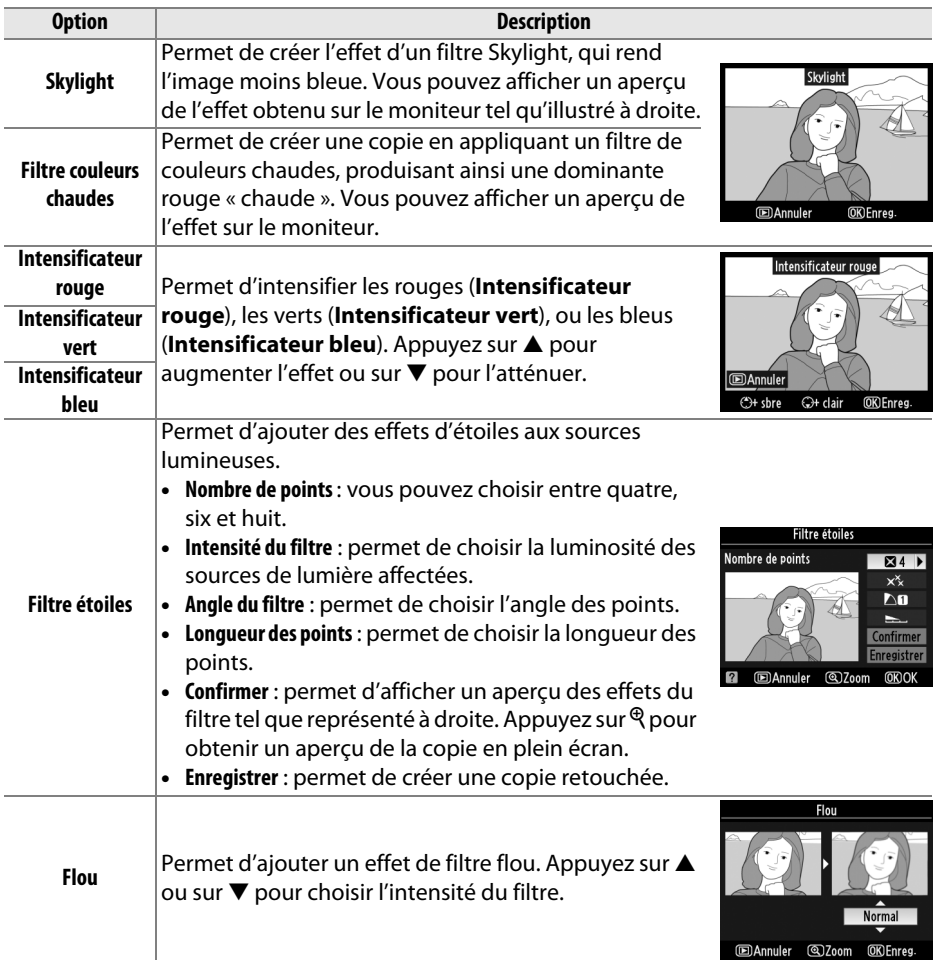

#### **Équilibre colorimétrique** Commande MENU → *Menu Retouche*

À l'aide du sélecteur multidirectionnel, créez une copie dont l'équilibre colorimétrique est modifié, tel qu'indiqué ci-dessous. Le résultat obtenu s'affiche sur le moniteur avec les histogrammes rouge, vert et bleu ( $\Box$  167), qui indiquent la répartition des tons dans la copie.

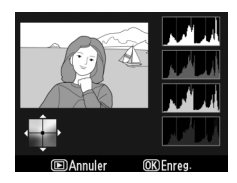

Augmenter la quantité de vert Créer une copie retouchée

Augmenter la quantité de bleu

Augmenter la quantité d'ambre

Augmenter la quantité de magenta

#### A **Zoom**

Pour agrandir la photo affichée sur le moniteur, appuyez sur la commande Q. L'histogramme est mis à jour afin de ne représenter que les données correspondant à la portion de l'image affichée sur le moniteur. Appuyez sur la commande  $\frac{2}{m}$  pour basculer entre l'équilibre colorimétrique et le zoom. Lorsque le zoom est sélectionné, vous pouvez effectuer un zoom avant ou arrière à l'aide des

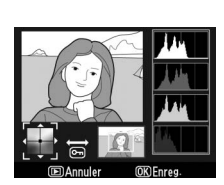

commandes  $\mathcal{R}$  et  $\mathcal{R}$  et faire défiler l'image à l'aide du sélecteur multidirectionnel.

#### **Superposition des images** Commande MENU → *ommande* MENU → *ommande* MENU → *ommande* MENU → *ommande* MENU → *ommande*

La superposition des images combine deux photographies au format (RAW) existantes pour créer une seule photo enregistrée en plus des originaux ; l'image obtenue, qui utilise les données RAW du capteur d'image, est de bien meilleure qualité que les superpositions d'images créées dans des applications de retouche d'image. La nouvelle photo est enregistrée selon les réglages en cours de qualité et de taille d'image ; avant de créer une superposition, réglez la qualité et la taille  $d'$ image ( $\Box$  85, 88 ; toutes les options sont disponibles). Pour créer une copie au format NEF (RAW), choisissez la qualité d'image **NEF (RAW)**.

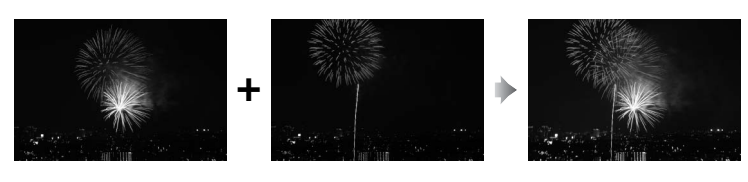

#### **1 Sélectionner Superposition des images.**  Mettez en surbrillance **Superposition des images** dans le menu Retouche et appuyez sur 2. La boîte de dialogue ci-contre apparaît, avec **Image 1** mis en surbrillance ; appuyez alors sur  $\circledR$ pour afficher une liste des images NEF créées avec cet appareil photo.

### **2 Sélectionner la première image.**

Utilisez le sélecteur multidirectionnel pour mettre une image en surbrillance. Pour visualiser l'image en surbrillance en plein écran, appuyez sur la commande  $\mathcal{R}$  et maintenez-la enfoncée (pour visualiser des images situées à d'autres

emplacements comme décrit à la page 164, maintenez la commande BKT enfoncée, puis appuyez sur  $\triangle$ ). Appuyez sur  $\circledR$  pour sélectionner la photo en surbrillance et revenir à l'affichage de l'aperçu.

## **3 Sélectionner la seconde image.**

L'image sélectionnée apparaît alors sous le nom **Image 1**. Mettez en surbrillance *Image 2* puis appuyez sur <sup>®</sup>, puis sélectionnez ensuite la seconde image comme décrit à l'étape 2. Choisissez une image avec la même profondeur d'échantillonnage que l'image sélectionnée en tant qu'**Image 1**.

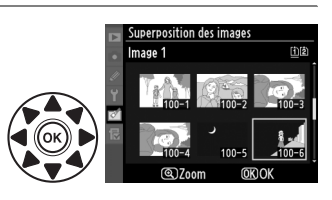

Image 1

RAW

Image 2

Apercu

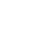

#### **4 Ajuster le gain.**

Mettez en surbrillance **Image 1** ou **Image 2**, puis optimisez l'exposition de la superposition en appuyant sur ▲ ou sur ▼ pour définir le gain de l'image 1 sur une valeur comprise entre 0,1 et 2,0. Répétez la procédure pour la seconde image. La

valeur par défaut est de 1,0 ; sélectionnez 0,5 pour diviser le gain par deux, ou sur 2,0 pour le doubler. Les effets du gain sont visibles dans la colonne **Aperçu**.

## **5 Afficher l'aperçu de la superposition.**

Appuyez sur  $\triangleleft$  ou sur  $\triangleright$  pour placer le curseur dans la colonne **Aperçu** puis appuyez sur **A** ou sur 3 pour mettre en surbrillance **Réunir**. Appuyez sur la commande ® pour afficher un aperçu comme ci-contre (sélectionnez **Enreg.**

pour enregistrer la superposition sans afficher aucun aperçu). Pour revenir à l'étape 4 et sélectionner de nouvelles photos ou régler le gain, appuyez sur  $\mathbb{R}$ .

### **6 Enregistrer la superposition.**

Appuyez sur <sup>®</sup> alors que l'aperçu est affiché pour enregistrer la superposition. Lorsqu'une superposition est créée, la photo obtenue s'affiche sur le moniteur en plein écran.

#### D **Superposition des images**

La superposition est dotée des mêmes informations de photo (comprenant la date d'enregistrement, la mesure, la vitesse d'obturation, l'ouverture, le mode de prise de vue, la correction de l'exposition, la focale et l'orientation de l'image) ainsi que des mêmes valeurs de balance de blancs et de Picture Control que la photographie sélectionnée pour **Image 1**. La légende de l'image actuelle est copiée dans la superposition ; les informations de copyright ne sont cependant pas copiées. Les superpositions enregistrées au format NEF (RAW) utilisent la compression sélectionnée pour **Type** dans le menu **Enregistrement NEF (RAW)** et elles ont la même profondeur d'échantillonnage que les images originales ; les superpositions au format JPEG sont enregistrées avec une compression donnant priorité à la taille.

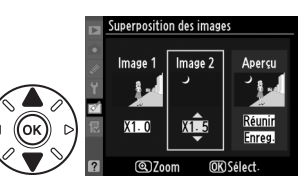

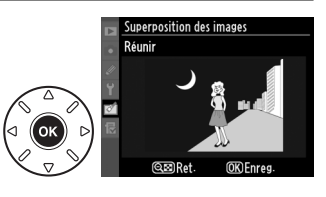

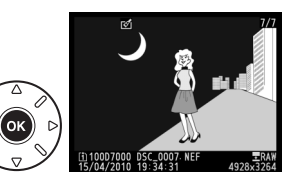

n

Permet de créer des copies au format JPEG à partir de photos NEF (RAW).

### **1 Sélectionner Traitement NEF (RAW).**

Mettez en surbrillance l'option **Traitement NEF (RAW)** du menu Retouche puis appuyez sur ▶ pour afficher une boîte de dialogue de sélection qui ne contient que les images NEF (RAW) créées avec cet appareil photo.

### **2 Sélectionner une photo.**

Mettez une photo en surbrillance (pour visualiser la photo en surbrillance en plein écran, appuyez sur la commande  $\mathcal Q$  et maintenez-la enfoncée ; pour visualiser des photos situées à d'autres emplacements tel que décrit à la page 164,

maintenez enfoncée la commande **BKT** tout en appuyant sur  $\triangle$ ). Appuyez sur  $\circledR$ pour sélectionner la photo en surbrillance.

### **3 Choisir les réglages pour la copie JPEG.**

Ajustez la qualité de l'image ( $\Box$  85), la taille de l'image ( $\Box$  88), la balance des blancs (0 117 ; si le réglage **Automatique** est sélectionné, la balance des blancs sera réglée soit sur **Normale**, soit sur **Conserver les couleurs chaudes**, selon le réglage en vigueur au moment de la prise de vue), la correction d'exposition ( $\Box$  107), Picture Control ( $\Box$  131 ; notez cependant que la grille du Picture Control ne pourra pas être affichée), la réduction du bruit ISO ( $\Box$  205), l'espace colorimétrique ( $\Box$  141), et le D-Lighting ( $\Box$  251). Notez que la balance des blancs n'est pas disponible pour les surimpressions ou les images créées par superposition d'images, et que les incréments de correction d'exposition ne peuvent être configurés que sur des valeurs comprises entre –2 et +2 IL.

Qualité d'image

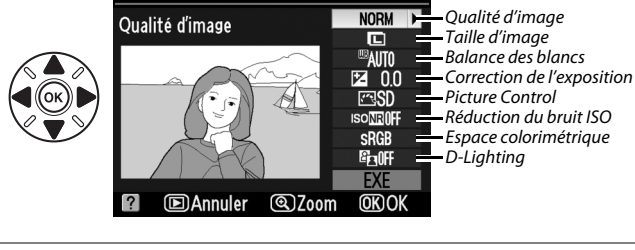

Traitement NEF (RAW)

### **4 Copier la photo.**

Mettez en surbrillance **EXE**, puis appuyez sur  $\circledast$ pour créer une copie JPEG de la photo sélectionnée (pour quitter sans copier la photo, appuyez sur la commande MENU).

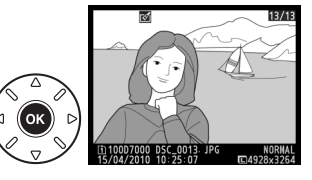

**D-Lighting** 

Recadrer

Monochrome

.

N Effets de filtres ē

**MENU RETOUCHE** 

Correction des yeux rouges

Équilibre colorimétrique Superposition des images

Traitement NFF (RAW)

 $\theta_1$ 

ര

 $\mathbf{v}$ 

п

Ē.

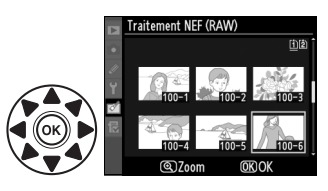

E

 $\overline{OR}$ 

#### **Redimensionner** Commande MENU → *M* menu Retouche

Créez des petites copies de photos sélectionnées.

#### **1 Sélectionner Redimensionner.**

Pour redimensionner les images sélectionnées, appuyez sur la commande MENU pour afficher les menus, puis sélectionnez **Redimensionner** dans le menu Retouche.

#### **2 Sélectionner une destination.**

Si deux cartes mémoire se trouvent dans l'appareil, vous pourrez spécifier la destination de la copie redimensionnée en mettant en surbrillance **Choisir la destination** puis en appuyant sur  $\triangleright$  (si une seule carte se trouve dans l'appareil, passez directement à l'étape 3).

Le menu indiqué ci-contre s'affiche ; mettez alors en surbrillance un logement de carte, puis appuyez sur %.

**3 Sélectionner une taille.**  Mettez en surbrillance **Choisir la taille** et appuyez sur  $\blacktriangleright$ .

Les options suivantes s'affichent ; mettez une option en surbrillance, puis appuyez sur  $\otimes$ .

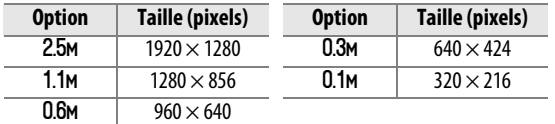

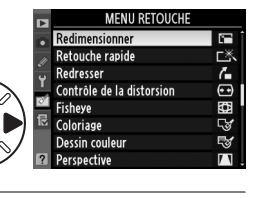

Redimensionner

Sélectionner l'image Choisir la destination

₹ Choisir la taille □▶

 $2.5M$ 

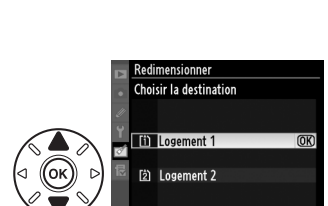

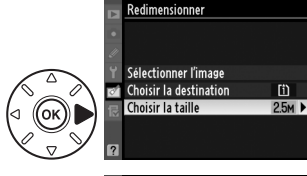

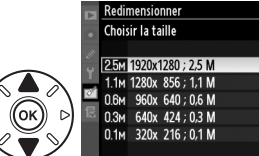

#### **4 Choisir les photos.**  Mettez en surbrillance **Sélectionner l'image** et appuyez sur  $\blacktriangleright$ .

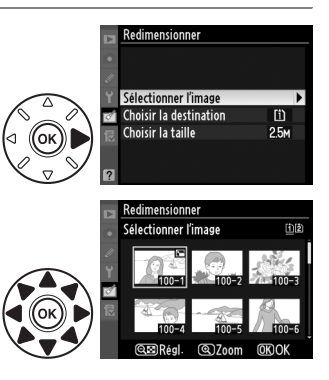

La boîte de dialogue ci-contre s'affiche ; utilisez le sélecteur multidirectionnel pour mettre les photos en surbrillance et appuyez sur la commande  $\mathbb{R}$  pour sélectionner ou désélectionner les photos (pour visualiser la photo en surbrillance en mode plein écran, appuyez sur la commande  $\mathcal Q$  et maintenez-la enfoncée ; pour visualiser des photos situées

dans d'autres emplacements, appuyez sur  $\blacktriangle$ , puis maintenez enfoncée BKT tel que décrit à la page 164). Les images sélectionnées sont marquées d'une icône  $\mathbb{F}$ . Appuyez sur  $\otimes$  une fois la sélection terminée.

### **5 Enregistrer les copies redimensionnées.**

Une boîte de dialogue de confirmation s'affiche. Mettez en surbrillance **Oui** et appuyez sur <sup>®</sup> pour enregistrer les copies redimensionnées.

#### A **Visualisation de copies redimensionnées**

La fonction loupe peut ne pas être disponible lors de l'affichage de copies redimensionnées.

#### A **Qualité d'image**

Les copies créées à partir de photos au format NEF (RAW) ou NEF (RAW) + JPEG disposent d'une qualité d'image JPEG élevée ( $\Box$  85) ; les copies recadrées créées à partir de photos au format JPEG ont la même qualité d'image que la photo originale.

**Retouche rapide** Commande MENU → *Commande MENU → <u>commande</u>* Menu Retouche

Permet de créer des copies à saturation et contraste améliorés. La fonction D-Lighting est appliquée de façon à éclaircir les sujets sombres ou en contre-jour.

Appuyez sur  $\triangle$  ou sur  $\nabla$  pour choisir le degré d'amélioration. Vous pouvez voir un aperçu du résultat dans l'affichage des modifications. Appuyez sur  $\circledR$  pour copier la photo.

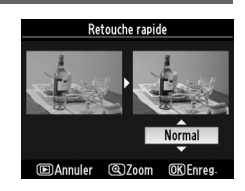

Permet de créer une copie redressée de l'image sélectionnée. Appuyez sur 2 pour faire tourner l'image dans le sens des aiguilles d'une montre, par incréments de 0,25 degré jusqu'à cinq degrés environ, et sur 4 pour la faire tourner dans le sens inverse des aiguilles d'une montre (veuillez cependant remarquer que les bords de l'image seront tronqués afin

d'obtenir une copie carrée). Appuyez sur <sup>®</sup> pour copier la photo, ou sur ► pour revenir au mode visualisation sans créer de copie.

### **Contrôle de la distorsion** Commande MENU → *Menu Retouche*

Permet de créer des copies à distorsion périphérique réduite. Sélectionnez **Automatique** pour laisser l'appareil corriger automatiquement la distorsion, puis affinez les réglages à l'aide du sélecteur multidirectionnel, ou sélectionnez **Manuel** pour réduire manuellement la distorsion (veuillez remarquer que l'option **Automatique** n'est pas disponible pour les photos

prises avec le contrôle automatique de la distorsion ; voir page 205). Appuyez sur 2 pour réduire la distorsion en barillet, sur 4 pour réduire la distorsion en coussinet (veuillez remarquer que plus la distorsion sera corrigée, plus les bords de l'image seront tronqués). Appuyez sur  $\circledast$  pour copier la photo, ou sur  $\blacktriangleright$  pour revenir au mode visualisation sans créer de copie.

#### **Automatique**

L'option **Automatique** ne doit être choisie que pour les photos prises avec un objectif de type G ou D (les objectifs PC, Fisheye et certains autres types d'objectifs sont exclus). Les résultats ne sont pas garantis avec d'autres objectifs.

### **Fisheye** Commande MENU → *commande* MENU → *commande* MENU → *commande* MENU → *commande* MENU → *commande* MENU → *commande* MENU → *commande* Menu Retouche

Permet de créer des copies qui donnent l'impression d'avoir été prises avec un objectif fisheye. Appuyez sur  $\triangleright$  pour accentuer l'effet (ceci augmente également la quantité qui sera tronquée sur les bords de l'image), et sur  $\triangleleft$  pour le réduire. Appuyez sur  $\circledR$  pour copier la photo, ou sur  $\blacktriangleright$  pour revenir au mode visualisation sans créer de copie.

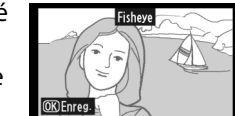

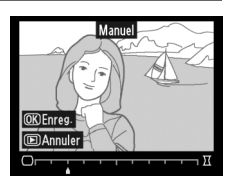

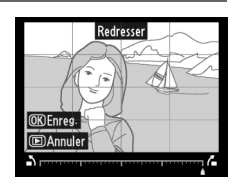

眉

#### Coloriage Coloriage Commande MENU → commande MENU → commande MENU → commande MENU → commande MENU → commande MENU → commande MENU → commande MENU → commande MENU → commande MENU → commande MENU → commande MENU → commande

Permet de créer une copie contenant le contour d'une photo qui pourra être utilisée comme base pour réaliser un coloriage. Vous pouvez voir un aperçu du résultat dans l'affichage des modifications. Appuyez sur <sup>®</sup> pour copier la photo.

**Dessin couleur** Commande MENU → *Menu Retouche* 

Permet de créer une copie de la photo ressemblant à une esquisse faite avec des crayons de couleurs. Appuyez sur  $\triangle$  ou sur  $\nabla$  pour mettre en surbrillance la **Saturation** ou les Contours ; appuyez sur < ou sur  $\triangleright$  pour modifier le réglage. Il est possible d'accentuer la vivacité des couleurs afin d'en augmenter la saturation, ou de la réduire afin de leur donner un aspect délavé, monochromatique, ainsi que d'agrandir ou de réduire l'épaisseur des contours blancs. Vous pouvez voir un

aperçu du résultat dans l'affichage des modifications. Appuyez sur ® pour copier la photo, ou sur ► pour revenir au mode visualisation sans créer de copie.

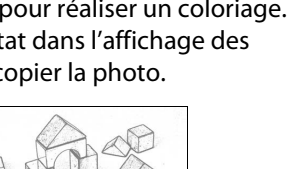

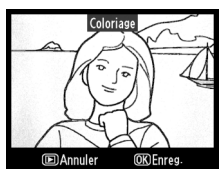

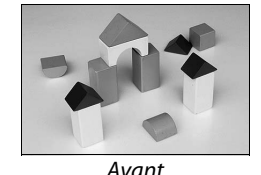

#### Dessin couleur Saturation Contours CAnnuler **QZoom OK** Fnr

E

Permet de créer des copies dans lesquelles les effets de perspective partant de la base d'un objet haut sont réduits. Utilisez le sélecteur multidirectionnel pour ajuster la perspective (veuillez remarquer qu'un contrôle plus important de la perspective a pour résultat des bordures plus rognées). Vous pouvez afficher un aperçu du résultat. Appuyez sur  $\circledR$ 

pour copier la photo, ou sur E pour revenir au mode visualisation sans créer de copie.

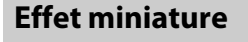

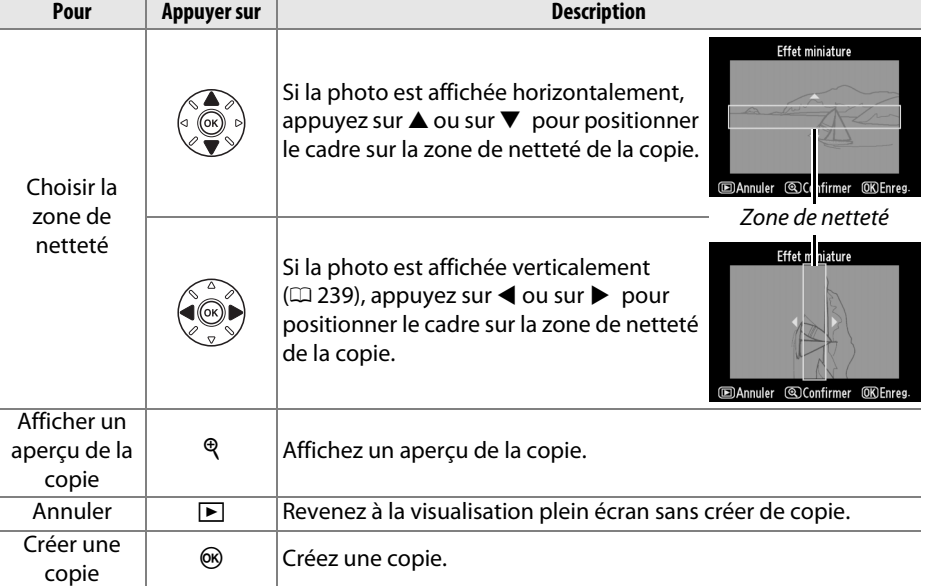

donne de meilleurs résultats lorsque la photo a été prise d'un point de vue élevé.

Créez une copie qui ressemble à la représentation d'une maquette. Cette option

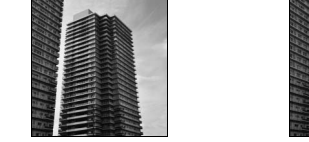

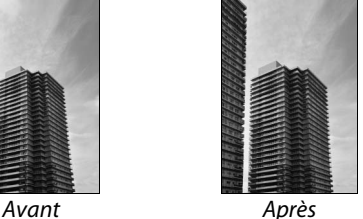

**Effet miniature** Commande MENU → *<i>n* menu Retouche

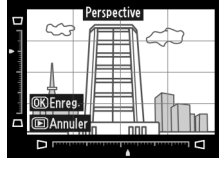

# 264

œ

#### **Comparaison côte à côte** Commande MENU → commande MENU → commande MENU → commande MENU → comments

Permet de comparer les copies retouchées et les photos originales. Cette option n'est disponible que si l'on appuie sur la commande ® pour afficher le menu Retouche lorsqu'une copie ou une photo originale est affichée en plein écran.

**1 Sélectionner une photo.**  Sélectionnez une copie retouchée (facilement identifiable grâce à l'icône  $\mathbb{C}$ ) ou une photographie ayant été retouchée en plein écran, puis appuyez sur  $\circledcirc$ .

#### **2 Sélectionner Comparaison côte à côte.** Mettez en surbrillance l'option **Comparaison côte à côte** et appuyez sur  $\circledR$ .

### **3 Comparer la copie à l'original.**

L'image source est affichée à gauche, la copie retouchée à droite et les options utilisées pour créer la copie sont répertoriées en haut du moniteur. Appuyez sur ◀ ou sur ▶ pour basculer entre l'image source et la copie retouchée. Pour visualiser la photo en surbrillance en plein écran, maintenez la commande  $\mathcal{R}$  enfoncée. Si la copie a été réalisée à partir de deux images source à l'aide de la fonction de **Superposition des images**, ou si la source a été copiée à plusieurs

reprises, appuyez sur  $\triangle$  ou sur  $\nabla$  pour afficher les autres sources ou copies des images. Pour quitter et revenir au mode de visualisation, appuyez sur la commande  $\blacktriangleright$ . Pour quitter et revenir au mode de visualisation en affichant l'image mise en surbrillance, appuyez sur la commande  $\infty$ .

#### D **Comparaisons côte à côte**

L'image source ne s'affiche pas si la copie a été créée à partir d'une photo qui est actuellement protégée ( $\Box$  174), qui se trouve sur une carte mémoire verrouillée, qui a été effacée ou cachée entre-temps ( $\Box$  196), ou qui se trouve sur une carte située dans un autre logement, différent de celui qui a été utilisé lors de la création de l'image.

Contrôle de la distorsion 西 Fisheve Coloriage

> Dessin couleur Perspective fet miniature

Options utilisées pour créer la copie

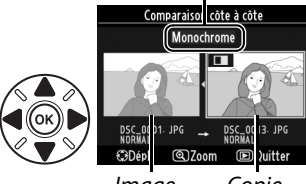

Image source Copie retouchée

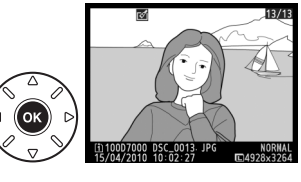

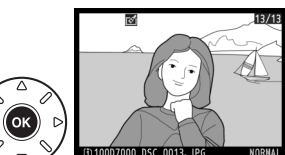

# O **Menu personnalisé/**m **Réglages récents**

Le « Menu personnalisé » vous permet d'accéder rapidement à 20 options maximum, sélectionnées dans les menus Visualisation, Prise de vue, Réglages personnalisés, Configuration et Retouche. Pour afficher le Menu personnalisé, appuyez sur MENU et sélectionnez l'onglet *a* (Menu personnalisé).

Commande MENU

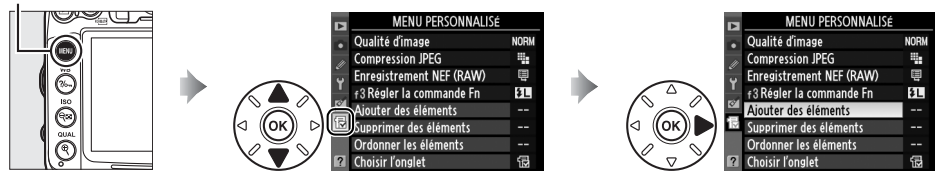

Vous pouvez ajouter, supprimer et réorganiser les options de la manière décrite cidessous. Si vous le souhaitez, vous pouvez afficher les réglages récents à la place du Menu personnalisé ( $\Box$  268).

#### ❚❚ **Ajout d'options au Menu personnalisé**

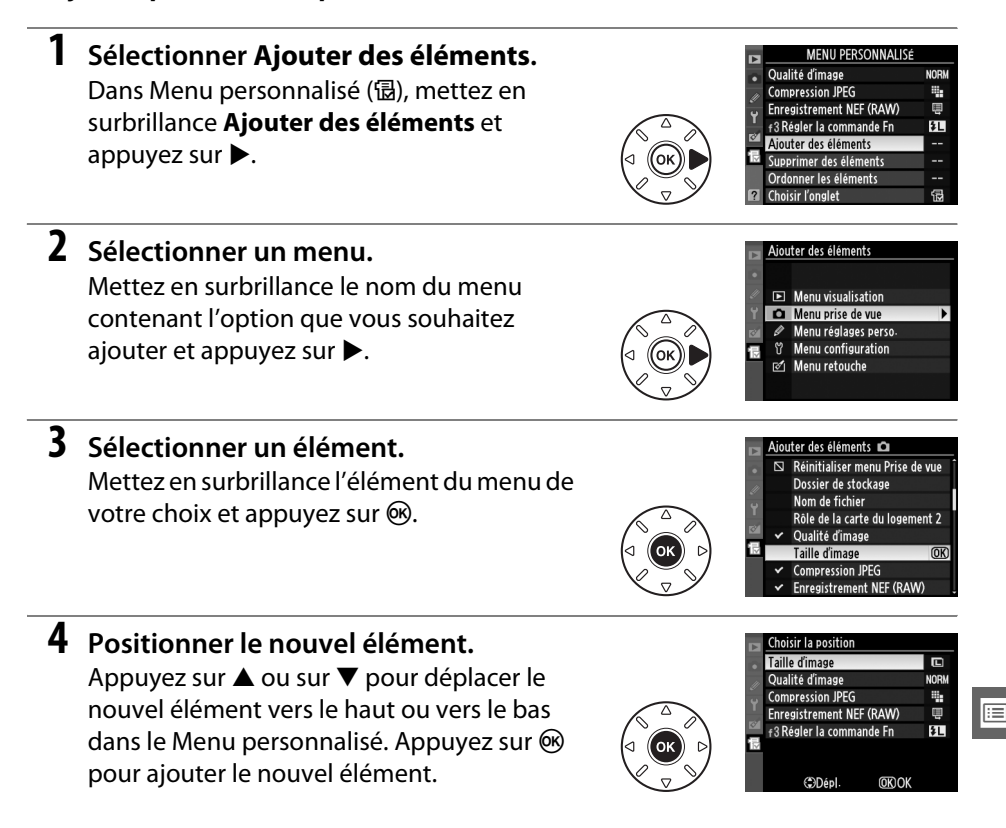

### **5 Rajouter des éléments.**

Les options figurant actuellement dans le Menu personnalisé sont marquées d'une coche. Les éléments signalés par l'icône  $\mathbb S$ ne peuvent pas être sélectionnés. Répétez les étapes 1–4 pour sélectionner d'autres éléments.

#### ❚❚ **Suppression d'options dans le Menu personnalisé**

#### **1 Sélectionner Supprimer des éléments.**

Dans Menu personnalisé (O), mettez en surbrillance l'option **Supprimer des éléments** et appuyez sur  $\blacktriangleright$ .

### **2 Sélectionner les éléments.**

Mettez les éléments souhaités en surbrillance et appuyez sur  $\triangleright$  pour les sélectionner ou les désélectionner. Les éléments sélectionnés sont marqués d'une coche.

#### **3 Sélectionner Terminé.** Mettez en surbrillance **Terminé** et appuyez sur <sup>®</sup>. Une boîte de dialogue de confirmation s'affiche.

**4 Supprimer les éléments sélectionnés.** Appuyez sur <sup>®</sup> pour supprimer les éléments

sélectionnés.

#### A **Suppression d'éléments dans le Menu personnalisé**

Pour supprimer l'élément actuellement sélectionné dans le Menu personnalisé, appuyez sur la commande  $\tilde{w}$ . Une boîte de dialogue de confirmation apparaît ; appuyez à nouveau sur la commande  $\tilde{u}$  pour supprimer l'élément sélectionné du Menu personnalisé.

E

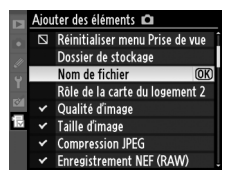

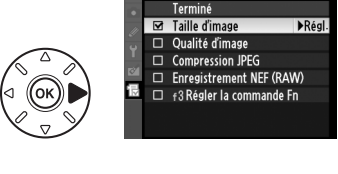

.<br>upprimer des éléments

Jpprimer des élément Terminé

Taille d'image Qualité d'image □ Compression JPEG Enregistrement NEF (RAW)

 $\Box$  f 3 Régler la commande Fn

 $\overline{OR}$ 

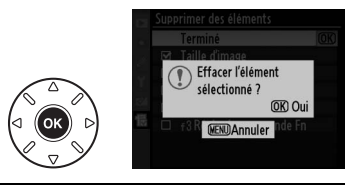

ίĒ

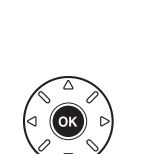

#### ❚❚ **Réorganisation des options du Menu personnalisé**

#### **1 Sélectionner Ordonner les éléments.**

Dans Menu personnalisé ( **a**), mettez en surbrillance l'option **Ordonner les éléments** et appuyez sur ▶.

### **2 Sélectionner un élément.**

Mettez en surbrillance l'élément que vous souhaitez déplacer et appuyez sur  $\omega$ .

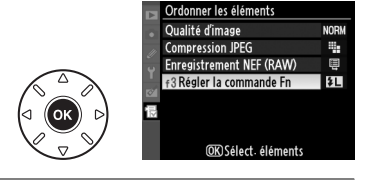

Ordonner les éléments Qualité d'image **Compression JPEG** Enregistrement NEF (RAW)

f 3 Régler la commande Fn

**CIDép** 

賏

ŀμ

 $ORO$ 

### **3 Positionner l'élément.**

Appuyez sur ▲ ou sur ▼ pour déplacer l'élément vers le haut ou vers le bas du Menu personnalisé et appuyez sur <sup>®</sup>. Répétez les étapes 2–3 pour repositionner d'autres éléments.

**4 Quitter et retourner au Menu personnalisé.**

> Pour retourner au Menu personnalisé, appuyez sur la commande MENU.

#### Commande MFNU

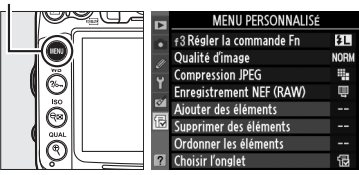

# **Réglages récents**

Pour afficher les vingt derniers réglages utilisés, sélectionnez **a Réglages récents** pour **显 Menu personnalisé** > Choisir l'onglet.

**1 Sélectionner Choisir l'onglet.** Dans Menu personnalisé (同), mettez en surbrillance l'option **Choisir l'onglet** et appuyez sur  $\blacktriangleright$ .

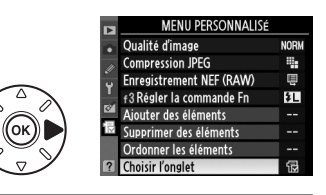

**2 Sélectionner** <sup>m</sup> **Réglages récents.** Mettez en surbrillance **a Réglages récents** et appuyez sur %. « RÉGLAGES RÉCENTS » s'affiche à la place de « MENU PERSONNALISÉ ».

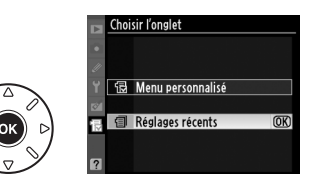

Les rubriques de menu sont ajoutées en haut du menu Réglages récents tels qu'ils sont utilisés. Pour afficher à nouveau le Menu personnalisé, sélectionnez  **a Menu personnalisé** pour **a Réglages récents > Choisir l'onglet**.

#### A **Suppression d'éléments du menu Réglages récents**

Pour retirer un élément du menu Réglages récents, mettez-le en surbrillance et appuyez sur la commande  $\tilde{m}$ . Une boîte de dialogue de confirmation s'affiche ; appuyez à nouveau sur la commande  $\overline{\mathbb{u}}$  pour effacer l'élément sélectionné.
# **Remarques techniques**

Veuillez consulter ce chapitre pour plus de détails sur les accessoires compatibles, le nettoyage et le rangement de l'appareil photo, et la procédure à suivre en cas d'affichage d'un message d'erreur ou de problèmes avec l'appareil photo.

# **Objectifs compatibles**

Les objectifs à microprocesseur (en particulier les types G et D) sont préférables, notez toutefois que les objectifs IX-NIKKOR ne peuvent être utilisés. Les objectifs à microprocesseur se reconnaissent grâce à des contacts électriques CPU et les objectifs de type G et D, grâce à une lettre sur la monture de l'objectif. Les objectifs de type G ne sont pas équipés d'une bague des ouvertures. Le chiffre indiqué après le f dans les noms d'objectifs indique l'ouverture maximale de l'objectif.

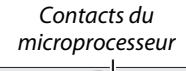

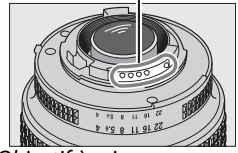

Objectif à microprocesseur Objectif de type G Objectif de type D

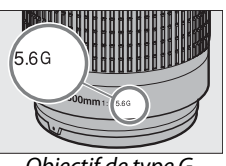

microprocesseur entre and the material entrepreneurs and Baque des ouvertures

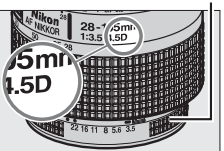

#### ❚❚**Objectifs à microprocesseur compatibles**

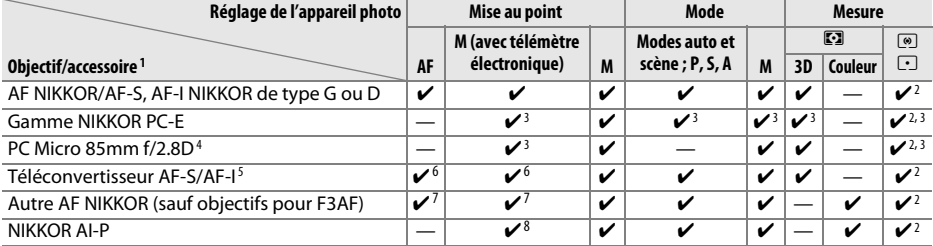

- 1 Fonction Réduction de vibration (VR) compatible avec les objectifs VR.
- 2 La mesure spot évalue le point AF sélectionné (CD 105).
- 3 Ne peut pas être utilisé en cas de décentrement/ bascule de l'objectif.
- 4 Les systèmes de mesure de l'exposition et de contrôle du flash de l'appareil photo risquent de ne pas fonctionner comme prévu en cas de décentrement/ bascule de l'objectif, ou si l'ouverture utilisée n'est pas l'ouverture maximale.
- 5 Objectif AF-S ou AF-I requis.
- 6 Avec une ouverture effective maximale de f/5.6 ou plus grande.
- 7 Lorsque la mise au point est effectuée à la distance minimale avec les objectifs AF 80–200 mm f/2.8, AF 35– 70 mm f/2.8, AF 28–85 mm f/3.5–4.5 (Nouveau modèle) ou AF 28–85 mm f/3.5–4.5 en position téléobjectif maximal, il se peut que l'indicateur de mise au point s'affiche quand l'image du viseur n'est pas nette. Effectuez la mise au point manuellement jusqu'à ce que l'image du viseur soit nette.
- 8 Avec une ouverture maximale de f/5.6 ou plus grande.

n

#### ❚❚**Objectifs sans microprocesseur compatibles**

Si l'un des objectifs sans microprocesseur ou accessoires suivants sont utilisés, placez le sélecteur de mode de l'appareil photo sur **A** ou **M**, et réglez l'ouverture à l'aide de la bague de réglage. Le déclencheur est désactivé dans les autres modes. L'option **Objectif sans microprocesseur** ( $\Box$  159) peut être utilisée afin d'activer certaines des fonctions offertes par les objectifs à microprocesseur, comme la mesure matricielle couleur ; si aucune option n'est disponible, la mesure pondérée centrale sera utilisée au lieu de la mesure matricielle couleur, et si l'ouverture maximale n'est pas fournie, l'affichage indiquera l'écart entre l'ouverture sélectionnée et l'ouverture maximale ; la valeur d'ouverture réelle devra être lue sur la bague des ouvertures de l'objectif. Reportez-vous à la page 271 pour une liste complète des objectifs sans microprocesseur et accessoires compatibles avec cet appareil.

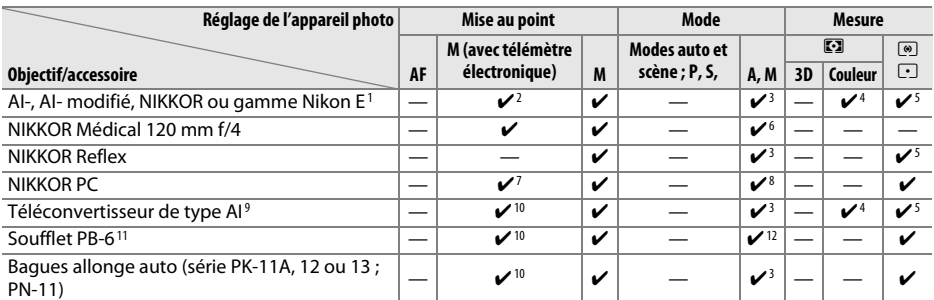

- 1 L'amplitude de la rotation du collier de fixation sur pied de l'objectif AI 80–200 mm f/2.8 ED est limitée par le boîtier de l'appareil photo. Il est impossible de changer les filtres lorsque l'objectif AI 200– 400 mm f/4 ED est monté sur l'appareil photo.
- 2 Avec une ouverture maximale de f/5.6 ou plus grande.
- 3 Si l'ouverture maximale est spécifiée à l'aide de **Objectif sans microprocesseur** ( $\Box$  159), la valeur de l'ouverture s'affiche dans le viseur et sur l'écran de contrôle.
- 4 Peut être utilisé uniquement si la focale de l'objectif et l'ouverture maximale sont spécifiées à l'aide de l'option **Objectif sans microprocesseur** ( $\Box$  159). Utilisez la mesure spot ou la mesure pondérée centrale si les résultats souhaités ne sont pas obtenus.
- 5 Pour améliorer la précision, spécifiez la focale et l'ouverture maximale de l'objectif à l'aide de l'option Objectif sans microprocesseur ( $\Box$  159).
- 6 Peut être utilisé uniquement en mode d'exposition manuelle **M** à des vitesses d'obturation inférieures d'un incrément ou plus à la vitesse de synchronisation du flash.
- 7 En cas de décentrement/bascule de l'objectif, le télémètre électronique ne peut pas être utilisé.
- 8 Exposition déterminée par le pré-réglage de l'ouverture de l'objectif. En mode **A**, pré-réglez l'ouverture à l'aide de la bague des ouvertures de l'objectif avant d'exécuter la fonction de mémorisation de l'exposition ou de décentrer l'objectif. En mode **M**, pré-réglez l'ouverture à l'aide de la bague des ouvertures de l'objectif et déterminez l'exposition avant de décentrer l'objectif.
- 9 Correction d'exposition nécessaire avec les objectifs AI 28–85 mm f/3.5–4.5, AI 35–105 mm f/3.5–4.5, AI 35–135 mm f/3.5–4.5 et AF-S 80– 200 mm f/2.8D. Pour plus d'informations, reportezvous au manuel du téléconvertisseur.
- 10 Avec une ouverture effective maximale de f/5.6 ou plus grande.
- 11 Nécessite la bague allonge auto PK-12 ou PK-13. L'espaceur PB-6D peut être nécessaire en fonction de l'orientation de l'appareil photo.
- 12 Utilisez l'ouverture prédéfinie. En mode **A**, réglez préalablement l'ouverture sur l'objectif avant de définir l'exposition et de prendre une photo.
- Le dispositif de reproduction PF-4 requiert le support d'appareil photo PA-4.

#### D **Accessoires et objectifs sans microprocesseur incompatibles**

Les accessoires et objectifs sans microprocesseur suivants ne peuvent pas être utilisés avec le D7000 :

- Téléconvertisseur AF TC-16AS
- Objectifs non AI
- Objectifs nécessitant l'unité de mise au point AU-1 (400 mm f/4.5, 600 mm f/5.6, 800 mm f/8, 1200 mm f/11)
- Fisheye (6 mm  $f/5.6$ : 7.5 mm  $f/5.6$ : 8 mm  $f/8$ , OP 10 mm  $f/5.6$ )
- 2.1 cm  $f/4$
- Bague allonge K2
- 180–600 mm f/8 ED (numéros de série 174041 à 174180)
- 360–1200 mm f/11 ED (numéros de série 174031 à 174127)
- 200–600 mm f/9.5 (numéros de série 280001 à 300490)
- Objectifs AF pour le F3AF (AF 80 mm f/2.8, AF 200 mm f/3.5 ED, Téléconvertisseur AF  $TC-16$
- PC 28 mm f/4 (numéro de série 180900 ou antérieur)
- PC 35 mm f/2.8 (numéros de série 851001 à 906200)
- PC 35 mm f/3.5 (ancien modèle)
- Reflex 1000 mm f/6.3 (ancien modèle)
- Reflex 1000 mm f/11 (numéros de série 142361 à 143000)
- Reflex 2000 mm f/11 (numéros de série 200111 à 200310)

#### D **Flash intégré**

Le flash intégré peut être utilisé avec des objectifs dont la focale est comprise entre 16 et 300 mm, bien que dans certains cas, il ne puisse éclairer le sujet dans son intégralité à certaines distances ou avec certaines focales en raison des ombres projetées par l'objectif. En outre, les objectifs qui empêchent le sujet de voir l'illuminateur d'atténuation des yeux rouges risquent de compromettre le bon fonctionnement de la fonction d'atténuation des yeux rouges. Enlevez tout parasoleil pour éviter les ombres. Le flash a une portée minimale de 0,6 m et ne peut pas être utilisé dans la plage macro des zooms macro. Le flash peut ne pas éclairer le sujet dans son intégralité avec les objectifs suivants aux distances inférieures à celles indiquées ci-dessous :

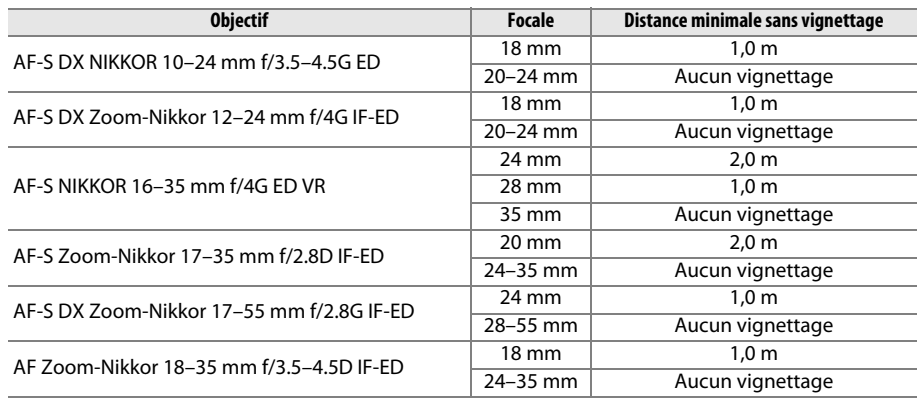

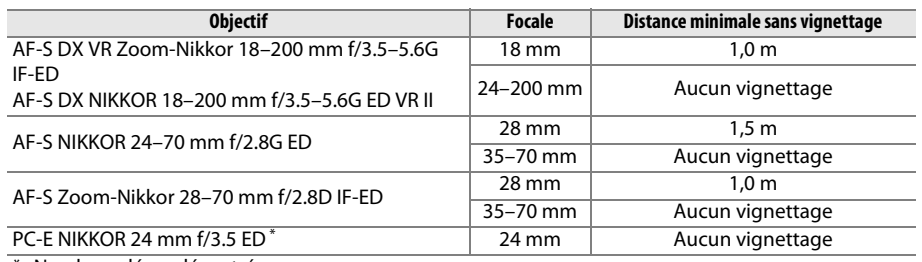

\* Non basculé ou décentré.

Lorsqu'il est utilisé avec le NIKKOR AF-S 14–24 mm f/2.8G ED, le flash ne peut pas éclairer le sujet dans son intégralité à toutes les distances.

Le flash intégré est aussi utilisable avec des objectifs sans microprocesseur Nikon série E, NIKKOR AI-S, AI et AI modifié, possédant une focale de 16–300 mm. Les objectifs AI 50– 300 mm f/4.5, AI modifié 50–300 mm f/4.5 et AI-S 50–300 mm f/4.5 ED doivent être utilisés à une focale de 135 mm ou plus, et les objectifs AI 50–300 mm f/4.5 ED à une focale de 105 mm ou plus.

#### $|\mathcal{V}|$

#### A **Téléconvertisseur AF-S/AF-I**

Le téléconvertisseur AF-S/AF-I peut être utilisé avec les objectifs AF-S et AF-I suivants :

- AF-S VR 70–200 mm f/2.8G ED
- AF-S NIKKOR 70–200 mm f/2.8G ED VR II
- AF-S 80–200 mm f/2.8D ED
- AF-S VR Micro 105 mm  $f/2.8G$  ED  $<sup>1</sup>$ </sup>
- AF-S VR 200 mm f/2G ED
- AF-S VR 200–400 mm  $f/4G$  ED  $2$
- AF-S NIKKOR 200-400 mm  $f/4G$  ED VR II<sup>2</sup>
- $\bullet$  AF-S VR 300 mm  $f/2$  8G FD
- AF-S 300 mm f/2.8D ED
- AF-S 300 mm f/2.8D ED II
- AF-I 300 mm f/2.8D ED
- AF-S 300 mm  $f/4D$  FD  $2$
- 1 Autofocus non pris en charge.
- AF-S NIKKOR 400 mm f/2.8G ED VR
- AF-S 400 mm f/2.8D ED
- AF-S 400 mm  $f/2$  8D FD II
- AF-I 400 mm f/2.8D ED
- AF-S NIKKOR 500 mm  $f/4G$  ED VR<sup>2</sup>
- AF-S 500 mm  $f/4D$  FD  $^2$
- AF-S 500 mm  $f/4D$  ED II<sup>2</sup>
- AF-I 500 mm  $f/4D FD^2$
- NIKKOR AF-S VR 600 mm  $f/4G$  ED<sup>2</sup>
- AF-S 600 mm  $f/4D$  ED<sup>2</sup>
- AF-S 600 mm  $f/4D$  ED  $II<sup>2</sup>$
- AF-1600 mm  $f/4D$  FD<sup>2</sup>

2 Autofocus non pris en charge s'il est utilisé avec un téléconvertisseur TC-17E II/TC-20E II/TC-20E III.

#### D **Éclairage d'assistance AF**

L'éclairage d'assistance AF peut être utilisé avec les objectifs dont la focale est comprise entre 24 et 200 mm. Cependant, il ne peut être utilisé avec les objectifs suivants :

- AF-S NIKKOR 14–24 mm f/2.8G ED
- AF-S VR Zoom-Nikkor 70–200 mm f/2.8G IF-ED
- AF-S NIKKOR 70–200 mm f/2.8G ED VR II
- Ai AF Zoom-Nikkor 80–200 mm f/2.8D ED
- AF-S Zoom-Nikkor 80–200 mm f/2.8D IF-ED
- Ai AF VR Zoom-Nikkor 80–400 mm  $f/4$  5–5.6D FD
- AF-S VR Nikkor 200 mm f/2G IF-ED
- AF-S VR Zoom-Nikkor 200–400 mm f/4G IF-ED
- AF-S NIKKOR 200–400 mm f/4G ED VR II

Aux distances inférieures à 1 m, les objectifs suivants risquent de masquer l'illuminateur d'assistance AF et d'interférer avec l'autofocus en cas de faible luminosité : • AF-S VR Zoom-Nikkor 24–120 mm f/3.5–5.6G

- AF-S Zoom-Nikkor 17–35 mm f/2.8D IF-ED
- AF-S DX Zoom-Nikkor 17–55 mm f/2.8G IF-ED
- AF-S DX VR Zoom-Nikkor 18–200 mm f/3.5–5.6G IF-ED
- IF-ED • AF-S Zoom-Nikkor 28–70 mm f/2.8D IF-ED
- AF-S NIKKOR 28–300 mm f/3.5–5.6G ED VR
- AF-S DX NIKKOR 18–200 mm f/3.5–5.6G ED VR II AF Zoom-Micro Nikkor 70–180 mm f/4.5–5.6D ED
- AF-S NIKKOR 24–70 mm f/2.8G ED
- Ai AF Zoom-Nikkor 24–120 mm f/3.5–5.6D (IF)
- Ai AF Micro-Nikkor 200 mm f/4D IF-ED

#### A **Calcul de l'angle de champ**

Le format de la zone exposée par un appareil photo 35 mm est de 24 × 36 mm. Cependant, le format de la zone exposée par le D7000 est d'environ 23,6 × 15,6 mm, ce qui veut dire que l'angle de champ en diagonale d'un appareil 35 mm est environ 1,5 fois plus grand que celui du D7000. Pour calculer la focale approximative des objectifs du D7000 au format 24  $\times$ 36 mm, multipliez la focale de l'objectif par environ 1,5.

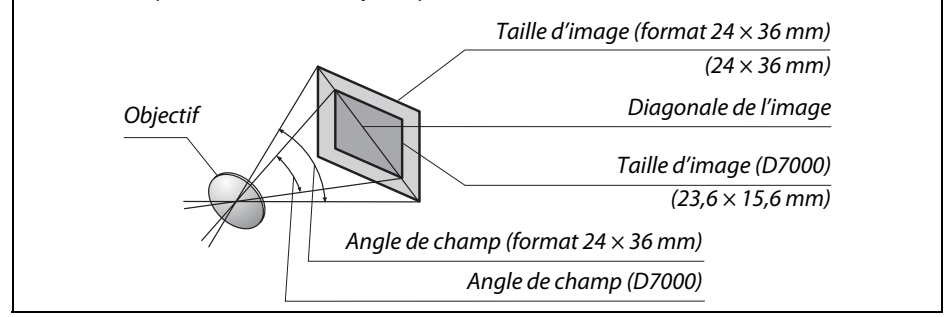

# **Flashes optionnels**

L'appareil photo est compatible avec le système d'éclairage créatif Nikon (CLS), et peut être utilisé avec tous les flashes compatibles CLS. Les flashes optionnels peuvent être directement installés sur la griffe flash de l'appareil, comme décrit cidessous. La griffe flash est dotée d'un blocage de sécurité pour les flashes avec goupille d'arrêt, par exemple, les SB-900, SB-800, SB-700, SB-600 et SB-400.

### **1 Retirer le volet de la griffe flash.**

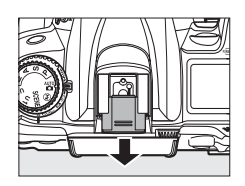

#### **2 Monter le flash sur la griffe flash.**

Consultez le manuel du flash pour plus d'informations. Le flash intégré est désactivé lorsqu'un flash optionnel est fixé.

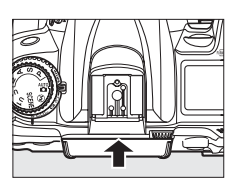

#### A **Adaptateur de prise de synchronisation AS-15**

Lorsque l'adaptateur de prise de synchronisation AS-15 (disponible séparément) est fixé sur la griffe flash de l'appareil photo, il est possible de raccorder des accessoires de flash par le biais d'une prise de synchronisation.

#### D **Utilisez exclusivement des accessoires de flash Nikon**

Utilisez exclusivement des flashes Nikon. Non seulement une tension négative ou supérieure à 250 V appliquée à la griffe flash risque de perturber le fonctionnement normal, mais elle peut également endommager les circuits de synchronisation de l'appareil photo ou du flash. Avant d'utiliser un flash Nikon non mentionné dans cette section, renseignez-vous auprès d'un représentant Nikon agréé.

# **Système d'éclairage créatif Nikon (CLS)**

Le système évolué d'éclairage créatif (CLS, Creative Lighting System) de Nikon permet de produire de meilleures photos au flash grâce à une communication améliorée entre l'appareil photo et les flashes compatibles.

#### ❚❚ **Flashes compatibles CLS**

L'appareil photo peut être utilisé avec les flashes compatibles CLS suivants :

#### • **SB-900, SB-800, SB-700, SB-600, SB-400 et SB-R200** :

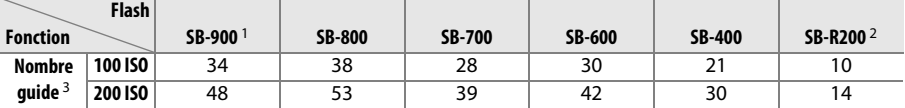

1 Si un filtre couleur est fixé au SB-900 lorsque **AUTO** ou  $\frac{1}{2}$  (flash) est sélectionné pour la balance des blancs, l'appareil photo détecte automatiquement le filtre et ajuste la balance des blancs en conséquence.

2 Commandé à distance avec le flash intégré en mode contrôleur ou avec un flash SB-900, SB-800 ou SB-700 ou un contrôleur de flash sans fil SU-800 (optionnels).

- 3 m, 20 °C ; SB-900, SB-800, SB-700 et SB-600 avec le réflecteur zoom réglé sur 35 mm ; SB-900 et SB-700 avec zone d'illumination standard.
- **Contrôleur de flash sans fil SU-800** : lorsqu'il est monté sur un appareil photo compatible CLS, le SU-800 permet de commander à distance jusqu'à trois groupes de flashes SB-900, SB-800, SB-700, SB-600 ou SB-R200. Le SU-800 lui-même n'est pas doté d'un flash.

#### A **Nombre guide**

Pour calculer la portée du flash à pleine puissance, divisez le nombre guide par l'ouverture. Par exemple, à 100 ISO, le SB-800 a un nombre guide de 38 m (réflecteur zoom réglé sur 35 mm) ; sa portée à une ouverture de f/5.6 est de 38 ÷ 5,6, soit environ 6,8 mètres. Chaque fois que la sensibilité ISO double, multipliez le nombre guide par la racine carrée de deux (environ 1,4).

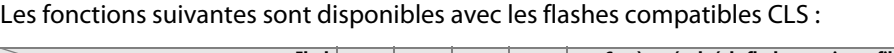

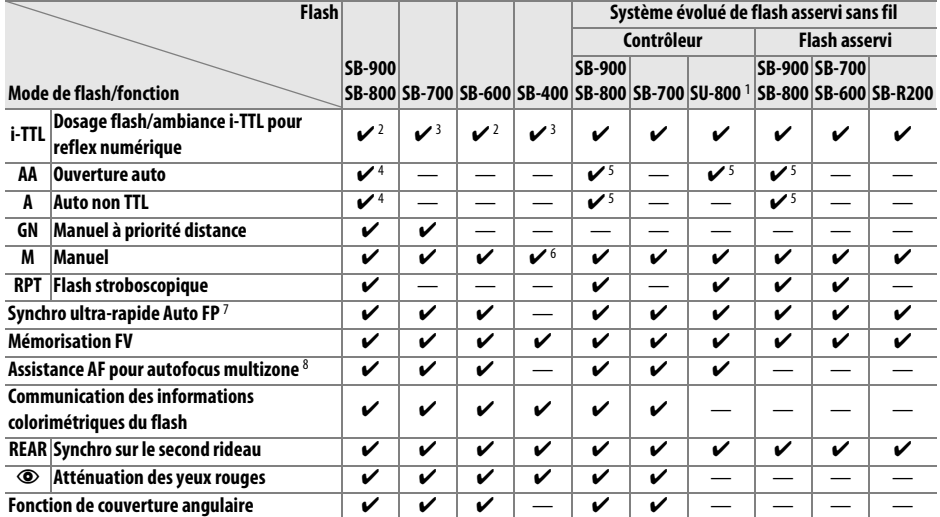

1 Disponible uniquement si le SU-800 est utilisé pour commander d'autres flashes.

2 Le mode i-TTL standard pour reflex numérique est utilisé avec la mesure spot ou lorsque vous sélectionnez ce mode avec ce flash.

3 Le mode i-TTL standard pour reflex numérique est utilisé avec la mesure spot.

4 Sélectionné avec ce flash.

5 Le mode ouverture auto (**AA**) est utilisé quel que soit le mode sélectionné avec ce flash.

6 Sélectionnable depuis l'appareil photo.

- 7 Sélectionnez **1/320 s (Auto FP)** ou **1/250s (Auto FP)** pour le réglage personnalisé e1 (**Vitesse de synchro. flash**,  $\Box$  222).
- 8 Objectif à microprocesseur requis.

#### A **Ouverture Auto/ Auto non TTL**

L'option Auto non TTL (A) est automatiquement sélectionnée lorsqu'un objectif sans microprocesseur est monté et que l'option Ouverture auto (AA) est sélectionnée, à moins que la focale et l'ouverture maximale ne soient spécifiées à l'aide de l'option **Objectif sans microprocesseur** dans le menu Configuration.

#### ❚❚ **Autres flashes**

Les flashes suivants peuvent être utilisés en modes Auto non TTL et Manuel. Si les flashes sont réglés sur TTL, le déclencheur de l'appareil photo est verrouillé et il n'est pas possible de prendre de photo.

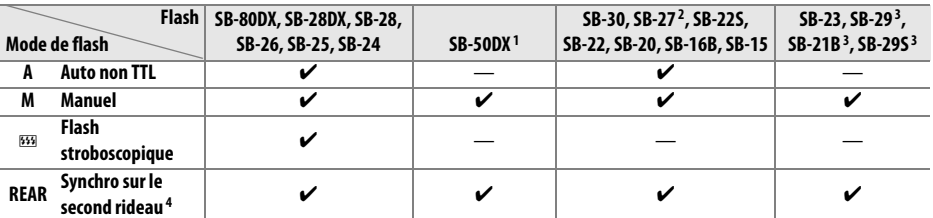

1 Sélectionnez le mode **P**, **S**, **A** ou **M**, fermez le flash intégré et utilisez uniquement le flash optionnel.

- 2 Le mode de flash est automatiquement réglé sur TTL et le déclencheur est désactivé. Réglez le flash sur **A** (flash auto non TTL).
- 3 L'autofocus est disponible uniquement avec les objectifs AF-S VR Micro-Nikkor 105 mm f/2.8G IF-ED et AF-S Micro NIKKOR 60 mm f/2.8G ED.
- 4 Disponible si vous utilisez l'appareil photo pour sélectionner le mode de flash.

#### A **Mode de contrôle du flash**

L'affichage des informations indique le mode de contrôle des flashes optionnels fixés à la griffe flash de l'appareil photo de la manière suivante :

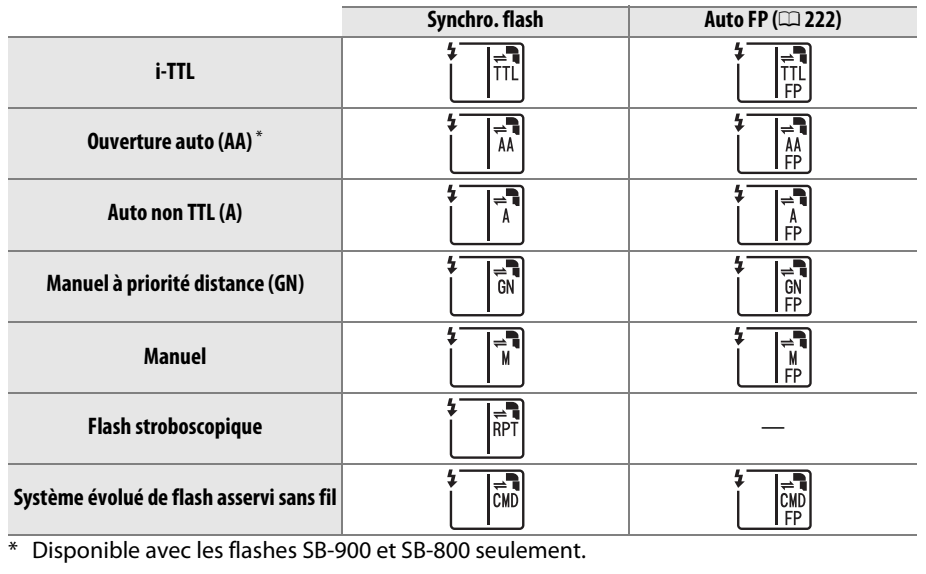

<u>N</u>

#### D **Remarques sur les flashes optionnels**

Reportez-vous au manuel du flash pour des instructions détaillées. Si le flash prend en charge le système d'éclairage créatif Nikon (CLS), reportez-vous à la section relative aux appareils photo reflex numériques compatibles CLS. Le D7000 n'est pas inclus dans la catégorie « Reflex numérique » des manuels du SB-80DX, du SB-28DX et du SB-50DX.

Si un flash optionnel est utilisé dans les modes de prise de vue autres que  $\mathcal{D}$ , il se déclenchera pour chaque photo, même dans les modes où le flash intégré ne peut pas être utilisé.

Vous pouvez utiliser le contrôle du flash i-TTL à des sensibilités comprises entre 100 et 6400 ISO. Pour des valeurs au-dessus de 6400 ISO, vous risquez de ne pas obtenir les résultats souhaités à certaines distances ou avec certaines ouvertures. Si le témoin de disponibilité du flash clignote pendant environ 3 secondes après la prise de vue, cela signifie que le flash s'est déclenché à pleine puissance et votre photo risque d'être sous-exposée.

Si vous utilisez un câble de synchronisation de la série SC 17, 28 ou 29 pour une prise de vue avec flash dissocié de l'appareil, une exposition correcte peut s'avérer impossible en mode i-TTL. Nous vous recommandons de choisir la mesure spot pour pouvoir sélectionner le contrôle de flash i-TTL standard. Faites une photo test et visualisez les résultats sur le moniteur.

En mode i-TTL, utilisez le diffuseur intégré ou le dôme de diffusion fourni avec le flash. N'employez pas d'autres diffuseurs car cela peut vous empêcher d'obtenir une exposition correcte.

Les flashes SB-900, SB-800, SB-700, SB-600 et SB-400 disposent d'une fonction d'atténuation des yeux rouges, tandis que les flashes SB-900, SB-800, SB-700, SB-600 et le contrôleur SU-800 disposent d'un éclairage d'assistance AF, avec les caractéristiques suivantes :

- **SB-900** : l'éclairage d'assistance AF est disponible pour tous les points AF ; cependant, dans le cas des objectifs AF 17–135 mm, l'autofocus est disponible uniquement pour les points AF indiqués ci-contre (si d'autres points AF sont sélectionnés, l'éclairage d'assistance AF risque de ne pas suffire pour une bonne mise au point).
- **SB-800, SB-600 et SU-800** : l'éclairage d'assistance AF n'est disponible que pour les points AF indiqués pour les objectifs 24–105 mm AF ci-contre.
- **SB-700** : l'éclairage d'assistance AF est disponible pour tous les points AF ; cependant, dans le cas des objectifs AF 24–135 mm, l'autofocus est disponible uniquement pour les points AF indiqués ci-contre (si d'autres points AF sont sélectionnés, l'éclairage d'assistance AF risque de ne pas suffire pour une bonne mise au point).

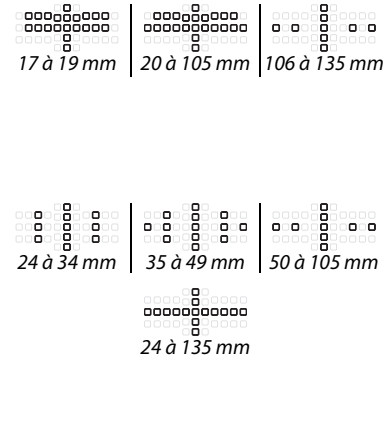

n

# **Autres accessoires**

Au moment de la rédaction de ce manuel, les accessoires suivants sont disponibles pour le D7000.

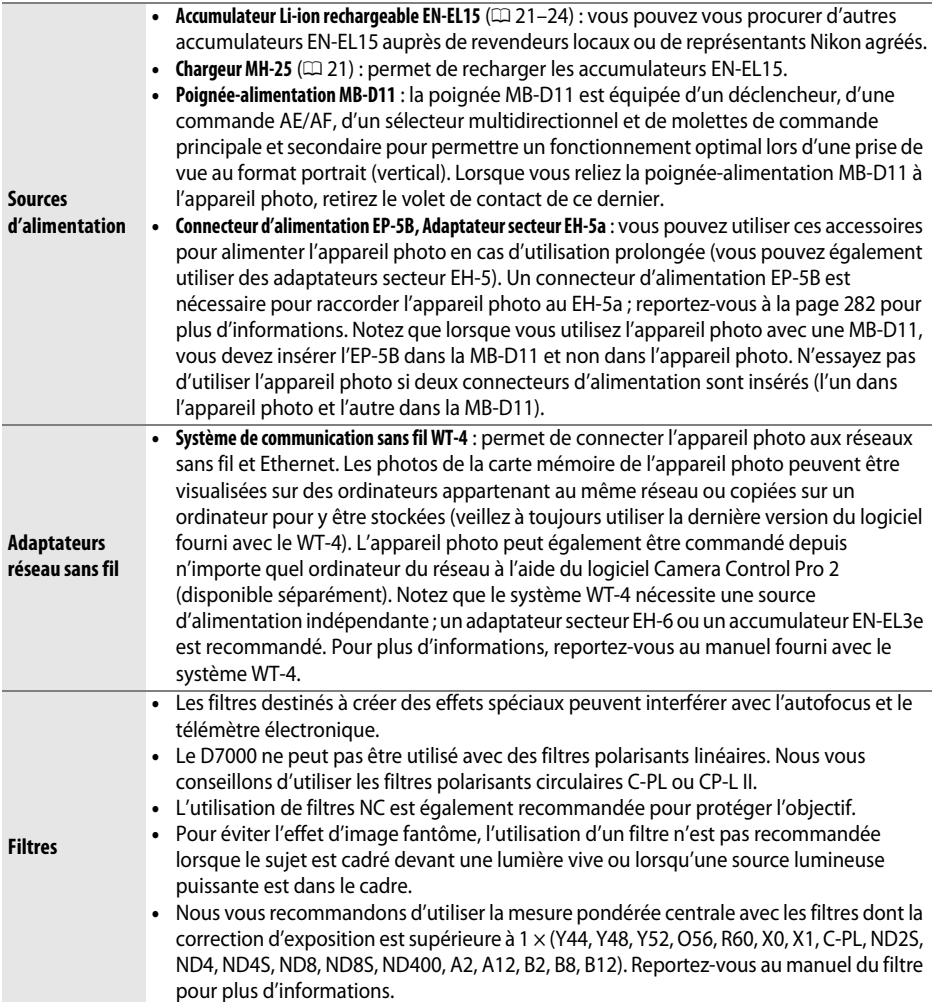

 $\overline{u}$ 

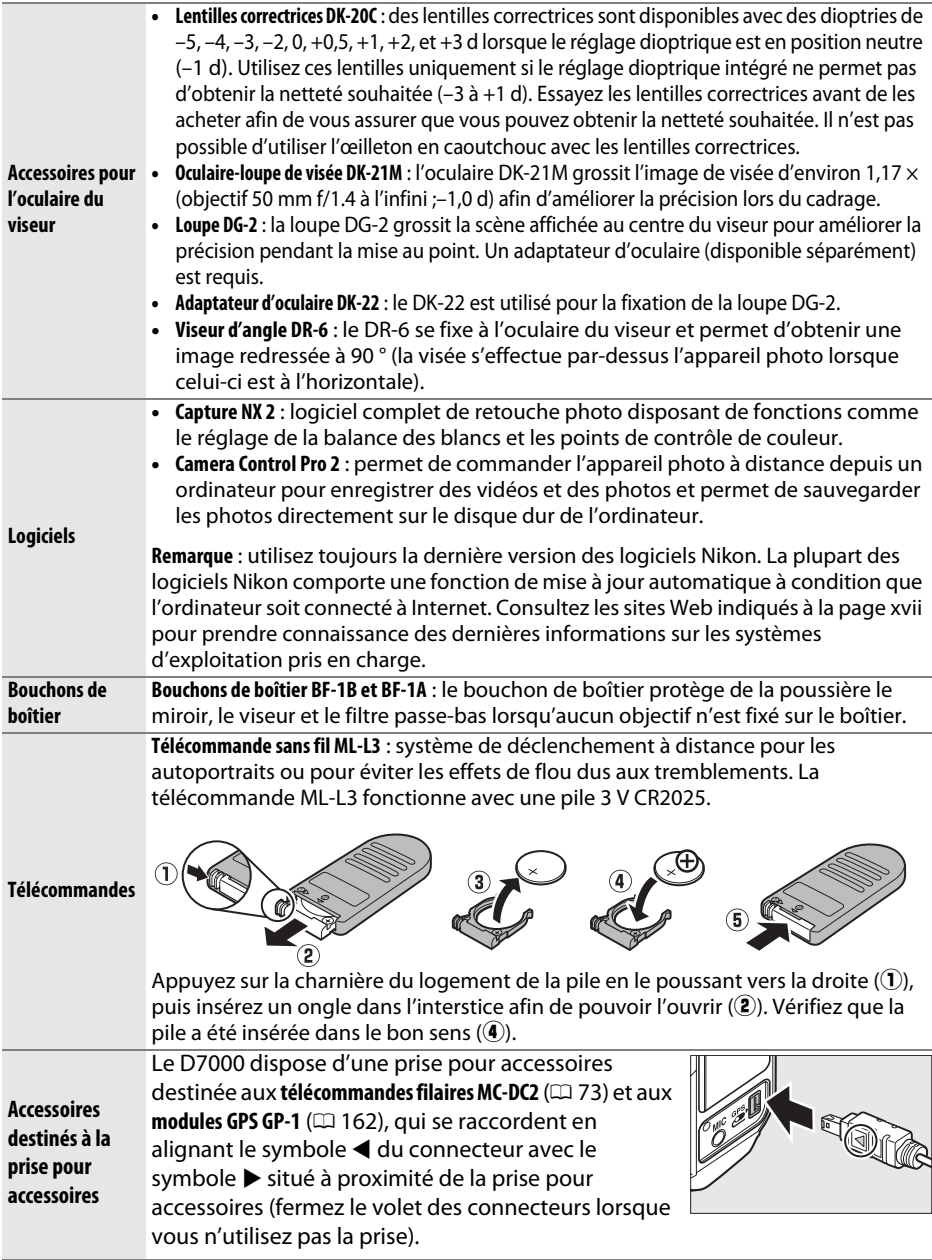

# **Utilisation d'un connecteur d'alimentation et d'un adaptateur secteur**

Mettez l'appareil photo hors tension avant de fixer un connecteur d'alimentation et un adaptateur secteur (optionnels).

### **1 Préparer l'appareil photo.**

Ouvrez le volet du logement pour accumulateur  $(1)$  et le volet du connecteur d'alimentation  $(Q<sub>0</sub>)$ .

**2 Insérer le connecteur d'alimentation EP-5B.**

Insérez le connecteur dans le sens indiqué, en utilisant ce dernier pour maintenir le loquet orange appuyé sur un côté. Le loquet verrouille le connecteur en place lorsque ce dernier est entièrement inséré.

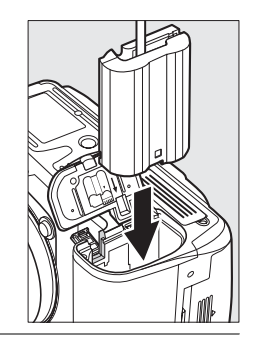

#### **3 Fermer le volet du logement pour accumulateur.**

Positionnez le câble du connecteur d'alimentation de manière à ce qu'il passe par le logement du connecteur puis fermez le volet du logement pour accumulateur.

### **4 Raccorder l'adaptateur secteur.**

Raccordez le câble d'alimentation de l'adaptateur secteur à la prise d'entrée secteur de l'adaptateur  $(3)$  et le câble d'alimentation de l'EP-5B à la prise de sortie CC  $(4)$ . L'icône  $\Box$  s'affiche sur le moniteur lorsque l'appareil photo est alimenté par l'adaptateur secteur et le connecteur d'alimentation.

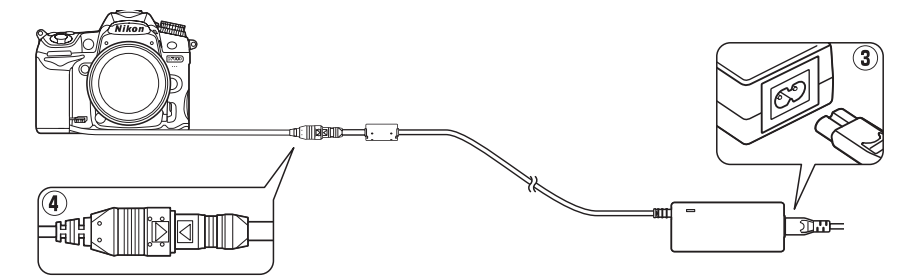

# **Entretien de votre appareil photo**

# **Rangement**

Lorsque vous n'utilisez pas votre appareil photo pendant une longue période, replacez le protège-moniteur, retirez l'accumulateur que vous stockerez dans un endroit frais et sec, le cache-contacts bien en place. Pour éviter la formation de moisissure ou de rouille, rangez l'appareil photo dans un endroit sec et aéré. Ne le rangez jamais avec des boules antimites ou de la naphtaline, ou dans un endroit qui est :

- mal aéré ou avec un taux d'humidité supérieur à 60 %
- à proximité d'appareils générateurs de forts champs électromagnétiques, comme des téléviseurs ou des radios
- exposé à des températures supérieures à 50 °C ou inférieures à –10 °C.

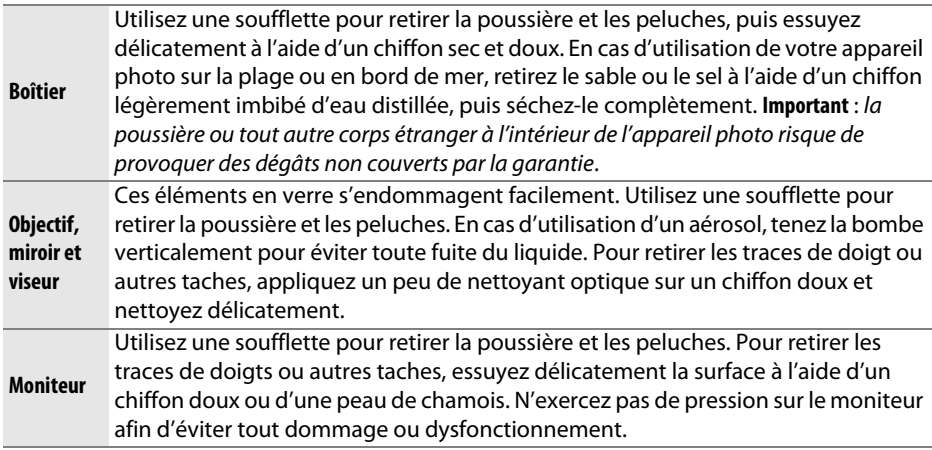

# **Nettoyage**

N'utilisez pas d'alcool, de diluant ou d'autres produits chimiques volatils.

#### D **Révision de votre appareil photo et des accessoires**

Cet appareil photo est un appareil de précision qui nécessite d'être révisé régulièrement. Nikon recommande de le faire vérifier par le revendeur d'origine ou un représentant Nikon agréé une fois par an ou tous les deux ans et de le faire réviser entièrement une fois tous les trois à cinq ans (veuillez remarquer que ces services sont payants). Ces révisions sont d'autant plus importantes si vous utilisez votre appareil photo à titre professionnel. Lorsque vous laissez votre appareil photo en révision, nous vous conseillons de joindre tous les accessoires régulièrement utilisés avec celui-ci, comme les objectifs et les flashes optionnels.

n

# **Filtre passe-bas**

Le capteur d'image qui capture les images dans l'appareil photo est équipé d'un filtre passe-bas pour éviter l'effet de moiré. Si vous avez l'impression que de la poussière ou des impuretés présentes sur le filtre apparaissent sur les photos, vous pouvez nettoyer le filtre à l'aide de l'option **Nettoyer le capteur d'image** du menu Configuration. Vous pouvez nettoyer le filtre dès que vous le souhaitez grâce à l'option **Nettoyer maintenant** ou opter pour un nettoyage automatique à la mise sous ou hors tension de l'appareil photo.

#### ❚❚ **« Nettoyer maintenant »**

- **1 Poser l'appareil photo sur sa base.** Pour un nettoyage optimal du capteur d'image, l'appareil photo doit être posé sur sa base, comme illustré ci-contre.
- **2 Afficher le menu Nettoyer le capteur d'image.**

Appuyez sur la commande MENU pour afficher les menus. Mettez en surbrillance l'option **Nettoyer le capteur d'image** dans le menu Configuration et appuyez sur  $\blacktriangleright$ .

**3 Sélectionner Nettoyer maintenant.** Mettez en surbrillance **Nettoyer maintenant** et appuyez sur  $\omega$ .

Le message ci-contre s'affiche lorsque le nettoyage est en cours.

Le message ci-contre s'affiche lorsque le nettoyage est terminé.

#### Commande MENU

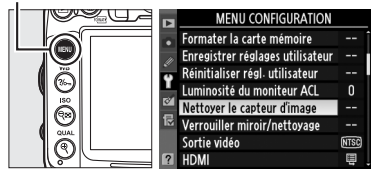

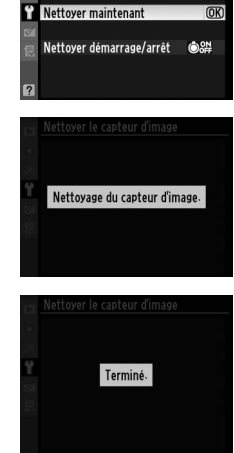

Nettover le capteur d'image

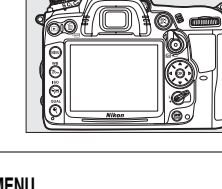

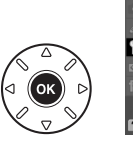

#### ❚❚ **« Nettoyer démarrage/arrêt »**

Vous avez le choix entre les options suivantes :

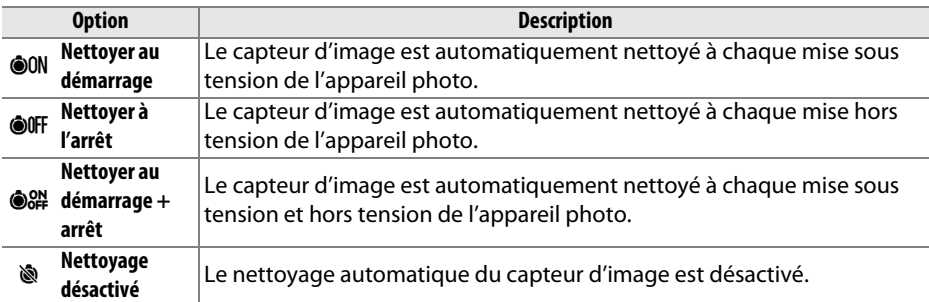

# **1 Sélectionner Nettoyer démarrage/arrêt.** Affichez le menu **Nettoyer le capteur d'image**

comme décrit à l'étape 2 de la page précédente. Mettez en surbrillance **Nettoyer démarrage/ arrêt** et appuyez sur  $\blacktriangleright$ .

### **2 Sélectionner une option.**

Mettez une option en surbrillance et appuyez sur 6R).

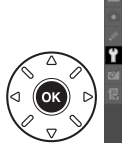

**OON Nettoyer au démarrage DOFF Nettoyer à l'arrêt** ]<br>] Nettover au démarrage + ar @K Nettoyage désactivé

lettover le capteur d'image Nettover démarrage/arrêt

Nettoyer le capteur d'image

Nettoyer maintenant Nettoyer démarrage/arrêt 88 >

#### D **Nettoyage du capteur d'image**

L'utilisation d'une des commandes de l'appareil photo interrompt la procédure de nettoyage du capteur d'image. Le nettoyage du capteur d'image ne pourra pas être effectué à la mise sous tension de l'appareil photo si le flash est en cours de recyclage.

Le nettoyage est réalisé en faisant vibrer le filtre passe-bas. Si vous ne parvenez pas à supprimer toute la poussière à l'aide des options du menu **Nettoyer le capteur d'image**, nettoyez le capteur d'image manuellement ( $\Box$  286) ou contactez un représentant Nikon agréé.

Si vous utilisez l'option de nettoyage du capteur d'image plusieurs fois de suite, celle-ci peut être momentanément désactivée pour protéger les circuits internes de l'appareil photo. Vous pourrez l'utiliser à nouveau après une courte pause.

#### ❚❚**Nettoyage manuel**

Si vous ne parvenez pas à supprimer les corps étrangers du filtre passe-bas avec l'option **Nettover le capteur d'image** du menu Configuration ( $\Box$  284), procédez à un nettoyage manuel de ce dernier, comme indiqué ci-dessous. Notez cependant que le filtre est extrêmement fragile et peut être facilement endommagé. Nikon recommande de faire nettoyer le filtre exclusivement par des techniciens Nikon agréés.

### **1 Charger l'accumulateur ou brancher l'appareil photo à un adaptateur secteur.**

Il est nécessaire de disposer d'une alimentation fiable lors de l'inspection ou du nettoyage du filtre passe-bas. Mettez l'appareil photo hors tension et insérez un accumulateur EN-EL15 entièrement chargé ou raccordez l'appareil photo à un connecteur d'alimentation EP-5B et à un adaptateur secteur EH-5a (optionnels).

### **2 Retirer l'objectif.**

Mettez l'appareil photo hors tension et retirez l'objectif.

### **3 Sélectionner Verrouiller miroir/ nettoyage.**

Mettez l'appareil photo sous tension et appuyez sur la commande MENU pour afficher les menus. Mettez en surbrillance l'option **Verrouiller miroir/nettoyage** dans le menu

Configuration et appuyez sur  $\blacktriangleright$  (notez que

#### Commande MFNU

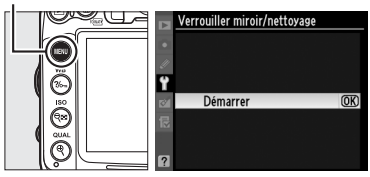

cette option n'est pas disponible si la charge de l'accumulateur est égale ou inférieure à  $\overline{\mathbf{w}}$ ).

### **4** Appuyer sur  $\otimes$ .

Le message indiqué ci-contre apparaît sur le moniteur et une ligne de pointillés s'affiche sur l'écran de contrôle et dans le viseur. Pour revenir à un fonctionnement normal sans inspecter le filtre passe-bas, mettez l'appareil photo hors tension.

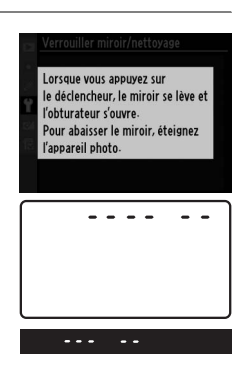

 $\vert\mathcal{U}\vert$ 

n

Appuyez sur le déclencheur jusqu'en fin de course. Le miroir se lève et le rideau de l'obturateur s'ouvre, révélant le filtre passebas.

### **6 Examiner le filtre passe-bas.**

Maintenez l'appareil photo sous la lumière pour bien éclairer le filtre passe-bas et examinez-le. S'il n'y a aucun corps étranger, passez à l'étape 8.

# **7 Nettoyer le filtre.**

Retirez la poussière et les peluches à l'aide d'une soufflette. N'utilisez pas de pinceau ; ses poils risquent d'endommager le filtre. La saleté qui ne peut pas être retirée à l'aide d'une soufflette doit absolument être extraite par un technicien Nikon agréé. Vous ne devez, en aucun cas, toucher ou essuyer le filtre.

# **8 Mettre l'appareil photo hors tension.**

Le miroir revient en position basse et le rideau de l'obturateur se ferme. Remettez en place l'objectif ou le bouchon de boîtier.

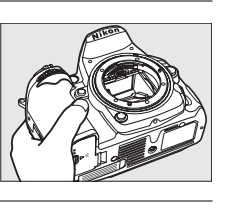

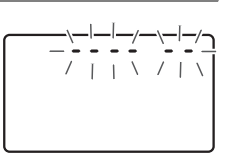

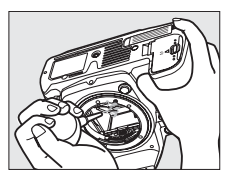

#### A **Utilisez une source d'alimentation fiable**

Le rideau de l'obturateur est fragile et peut aisément être endommagé. Si l'appareil photo s'éteint alors que le miroir est levé, le rideau de l'obturateur se ferme automatiquement. Pour ne pas endommager le rideau, observez les consignes suivantes :

- Ne mettez pas l'appareil photo hors tension, ne retirez pas ou ne déconnectez pas la source d'alimentation lorsque le miroir est levé.
- Si l'accumulateur est déchargé alors que le miroir est levé, un signal sonore est émis et le témoin du retardateur clignote pour vous avertir que le rideau de l'obturateur se fermera et que le miroir s'abaissera automatiquement après environ deux minutes. Arrêtez immédiatement vos opérations de nettoyage ou d'inspection.

#### D **Présence de corps étrangers sur le filtre passe-bas**

Nikon prend toutes les précautions possibles afin d'éviter tout contact de corps étrangers avec le filtre passe-bas pendant la fabrication et l'expédition. Cependant, le D7000 a été conçu pour fonctionner avec des objectifs interchangeables. Des corps étrangers peuvent donc s'immiscer dans l'appareil photo au moment du retrait ou de l'échange des objectifs. Une fois à l'intérieur de l'appareil photo, ces corps peuvent adhérer au filtre passe-bas et apparaître sur des photos prises dans certaines conditions. Pour protéger votre appareil photo lorsqu'aucun objectif n'y est fixé, veillez à remettre en place le bouchon du boîtier fourni avec votre appareil. Veillez auparavant à enlever la poussière et les corps étrangers adhérant à celui-ci. Évitez de changer d'objectif dans des environnements poussiéreux.

Si un corps étranger venait malgré tout à adhérer au filtre passe-bas, nettoyez celui-ci comme décrit ci-dessus ou faites-le nettoyer par un technicien Nikon agréé. Les photos qui auront été affectées par la présence de corps étrangers sur le filtre pourront être retouchées à l'aide de Capture NX 2 (disponible séparément ;  $\Box$  281) ou des options de nettoyage d'image proposées par certaines applications de retouche d'image.

# **Entretien de l'appareil photo et de l'accumulateur : précautions**

**Faites attention de ne pas le laisser tomber** : si le matériel est soumis à des chocs ou à des vibrations, un dysfonctionnement peut être observé.

**Gardez-le au sec** : ce produit n'étant pas étanche, il peut présenter des dysfonctionnements s'il est immergé dans l'eau ou exposé à de forts taux d'humidité. La formation de rouille sur les mécanismes internes peut provoquer des dommages irréparables.

**Évitez les brusques changements de température** : les brusques changements de température, qui peuvent se produire par exemple en hiver lorsque vous entrez ou quittez un endroit chauffé, peuvent entraîner la présence de condensation à l'intérieur de l'appareil photo. Pour empêcher cette formation de condensation, enveloppez votre appareil dans un étui ou un sac plastique avant de l'exposer à de brusques changements de température.

**Tenez-le à l'écart des champs magnétiques puissants** : n'utilisez pas et ne rangez pas votre matériel à proximité d'équipements susceptibles de générer des radiations électromagnétiques ou des champs magnétiques puissants. Des charges statiques puissantes ou les champs magnétiques générés par du matériel comme des émetteurs radio peuvent causer des interférences avec le moniteur, endommager les données stockées sur la carte mémoire ou affecter les circuits internes de votre matériel.

**Ne pointez pas l'objectif en direction du soleil** : évitez de diriger l'objectif vers le soleil ou toute autre source très lumineuse pendant une période prolongée. La lumière intense peut entraîner la détérioration du capteur d'image ou l'apparition d'un effet de flou blanc sur les photos.

**Mettez votre appareil photo hors tension avant de retirer l'accumulateur ou de débrancher l'adaptateur secteur** : ne débranchez pas la prise secteur et ne retirez pas l'accumulateur lorsque l'appareil photo est sous tension ou lorsque des images sont en cours d'enregistrement ou d'effacement. Toute coupure d'alimentation forcée dans ces cas-là peut entraîner la perte de données ou endommager la carte mémoire ou les circuits internes de l'appareil photo. Pour éviter toute coupure accidentelle de l'alimentation, évitez de changer votre appareil photo de place quand il est raccordé à l'adaptateur secteur.

**Contacts de l'objectif** : veillez à ce que les contacts de l'objectif restent propres. Pour nettoyer le boîtier de votre appareil photo, retirez délicatement la poussière et les peluches à l'aide d'une soufflette, puis essuyez délicatement à l'aide d'un chiffon sec et doux. En cas d'utilisation en bord de mer, retirez le sable ou le sel à l'aide d'un chiffon légèrement imbibé d'eau douce, puis séchez-le complètement. Dans de rares cas, l'électricité statique peut provoquer un éclaircissement ou un assombrissement des écrans LCD. Ceci n'est pas le signe d'un dysfonctionnement, l'affichage redevient rapidement normal.

L'objectif et le miroir s'endommagent facilement. Retirez délicatement la poussière et les peluches à l'aide d'une soufflette. En cas d'utilisation d'un aérosol, tenez la bombe verticalement pour éviter toute fuite du liquide. Pour retirer les traces de doigts ou autres taches sur l'objectif, appliquez un peu de nettoyant optique sur un chiffon doux et nettoyez délicatement l'objectif.

Pour plus d'informations sur le nettoyage du filtre passe-bas, reportez-vous à la section « Filtre passe-bas »  $(D)$  284, 286).

**Ne touchez pas le rideau de l'obturateur** : le rideau de l'obturateur est extrêmement fin et peut être facilement endommagé. Vous ne devez, en aucun cas, exercer de pression sur le rideau, le taper avec des outils d'entretien ni le soumettre aux jets d'air puissants d'une soufflette. Vous risqueriez de le rayer, de le déformer ou de le déchirer.

**Stockage** : pour éviter la formation de moisissure ou de rouille, stockez l'appareil photo dans un endroit sec et aéré. Si vous utilisez un adaptateur secteur, débranchez-le pour éviter tout risque d'incendie. Si vous prévoyez de ne pas utiliser le matériel pendant une période prolongée, retirez l'accumulateur afin d'éviter toute fuite et rangez votre appareil photo dans un sac plastique contenant un absorbeur d'humidité. Cependant, ne mettez pas l'étui de l'appareil photo dans un sac plastique. Ceci pourrait l'abîmer. Notez que les absorbeurs d'humidité perdent de leur efficacité avec le temps et doivent être régulièrement changés.

Pour éviter toute formation de moisissure ou de rouille, sortez votre appareil photo de son rangement au moins une fois par mois. Mettez-le sous tension et déclenchez-le plusieurs fois avant de le ranger.

Rangez l'accumulateur dans un endroit sec et frais. Remettez en place le cache-contacts avant de ranger l'accumulateur.

**Remarques à propos du moniteur** : quelques pixels peuvent rester allumés en permanence ou au contraire ne pas s'allumer sur le moniteur. Il s'agit d'une caractéristique commune à tous les écrans LCD TFT qui n'indique en aucun cas un dysfonctionnement. Les images enregistrées avec votre appareil photo n'en sont nullement affectées.

Le moniteur peut être difficilement lisible en cas de forte luminosité ambiante.

N'exercez pas de pression sur le moniteur afin d'éviter tout dommage ou dysfonctionnement. Retirez la poussière ou les peluches sur le moniteur à l'aide d'une soufflette. Pour retirer les taches, essuyez délicatement le moniteur à l'aide d'un chiffon doux ou d'une peau de chamois. Si le moniteur venait à se briser, veillez à éviter toute blessure provoquée par les bris de verre ainsi que tout contact des cristaux liquides avec la peau, les yeux et la bouche.

Remettez en place le protège-moniteur lorsque vous transportez l'appareil photo ou que vous laissez ce dernier sans surveillance.

**Accumulateurs** : en cas de manipulation inappropriée, les accumulateurs risquent de fuir ou d'exploser. Respectez les consignes suivantes sur la manipulation des accumulateurs :

- Utilisez uniquement des accumulateurs agréés pour ce matériel.
- N'exposez pas l'accumulateur aux flammes ni à une chaleur excessive.
- Veillez à ce que les contacts de l'accumulateur restent propres.
- Mettez le matériel hors tension avant de remplacer son accumulateur.
- Retirez l'accumulateur de l'appareil photo ou du chargeur si vous ne l'utilisez pas et remettez en place le cache-contacts. Ces appareils consomment de petites quantités de charge même s'ils sont hors tension et peuvent décharger entièrement l'accumulateur, si bien que ce dernier ne fonctionnera plus. Si vous n'avez pas l'intention d'utiliser l'accumulateur pendant une longue période, insérez-le dans l'appareil photo, déchargez-le entièrement, puis retirez-le et rangez-le dans un endroit où la température ambiante est comprise entre 15 et 25 °C (évitez les endroits extrêmement chauds ou froids). Répétez cette procédure au moins une fois tous les six mois.
- La température interne de l'accumulateur risque d'augmenter lorsque celui-ci est en cours d'utilisation. Si vous rechargez l'accumulateur alors que sa température interne est élevée, vous affecterez ses performances. En outre, il risque de ne pas se recharger ou de ne se recharger que partiellement. Attendez que l'accumulateur refroidisse avant de le recharger.
- Continuer de recharger l'accumulateur une fois qu'il est totalement chargé peut affecter ses performances.
- Une nette diminution de la durée de conservation de la charge d'un accumulateur entièrement chargé et utilisé à température ambiante indique qu'il doit être remplacé. Achetez un nouvel accumulateur EN-EL15.

 $|\mathcal{V}|$ 

- Chargez l'accumulateur avant de l'utiliser. Pour les évènements importants, préparez un accumulateur EN-EL15 de rechange entièrement chargé. En effet, dans certains endroits, il peut être difficile de trouver rapidement des accumulateurs de rechange. Par temps froid, la capacité des accumulateurs a tendance à diminuer. Assurez-vous que l'accumulateur est entièrement chargé avant de photographier en extérieur par temps froid. Gardez un accumulateur de rechange au chaud et intervertissez les deux accumulateurs dès que nécessaire. Une fois réchauffé, un accumulateur peut retrouver de sa capacité.
- Les accumulateurs usagés demeurent une ressource précieuse. Veuillez les recycler conformément aux réglementations en vigueur dans votre pays.

# **Réglages disponibles**

Le tableau suivant répertorie les réglages qui peuvent être modifiés selon le mode de prise de vue sélectionné.

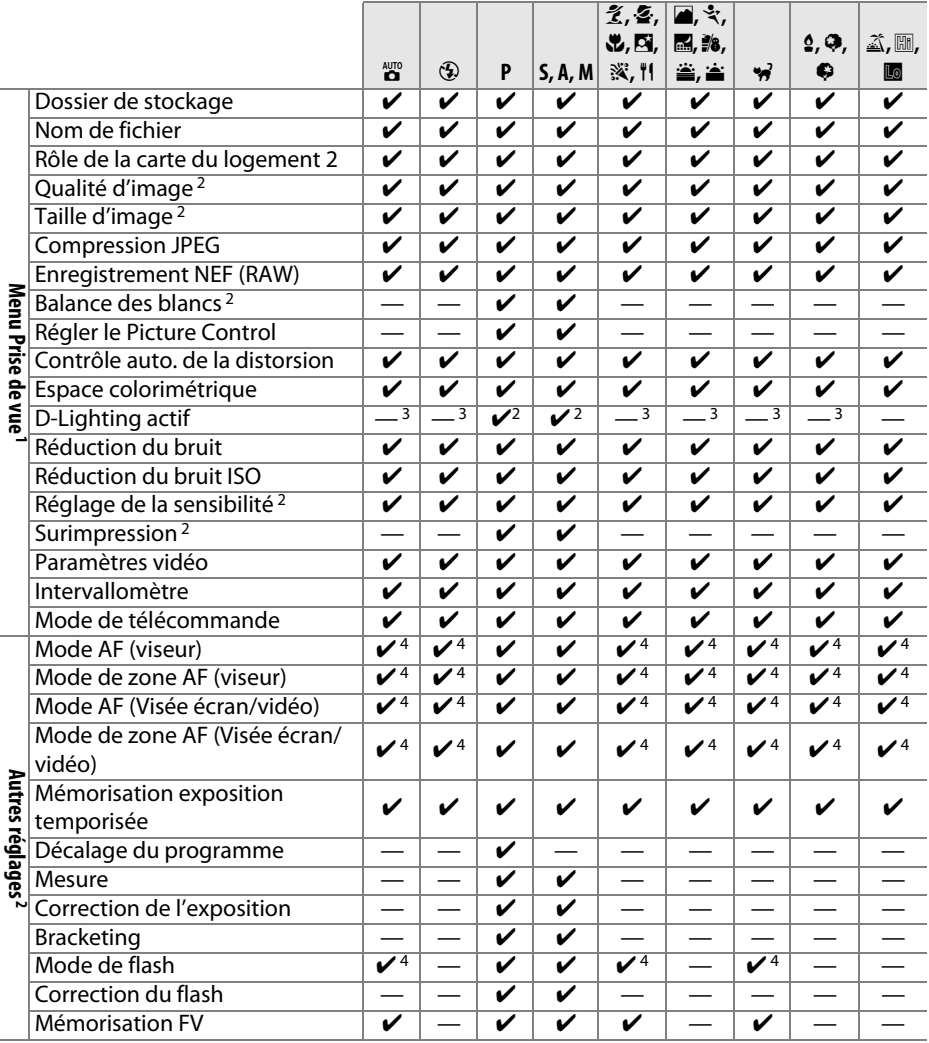

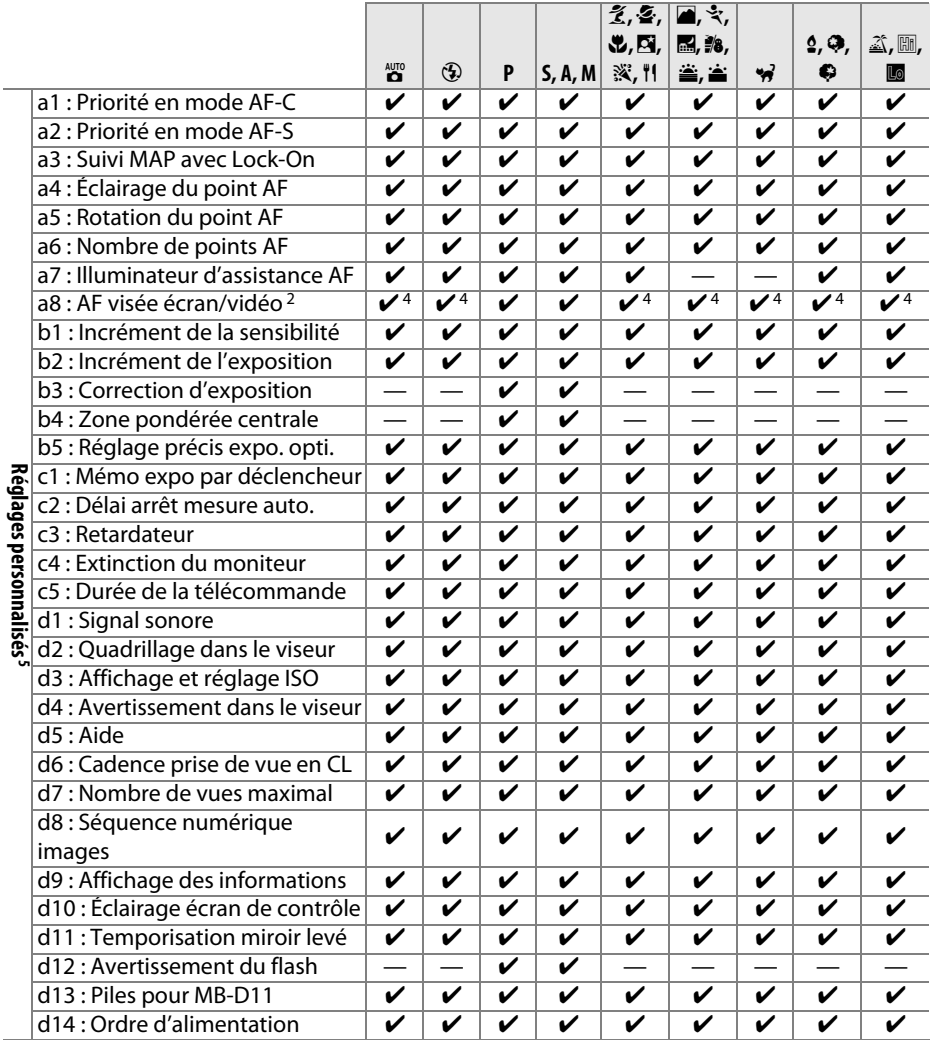

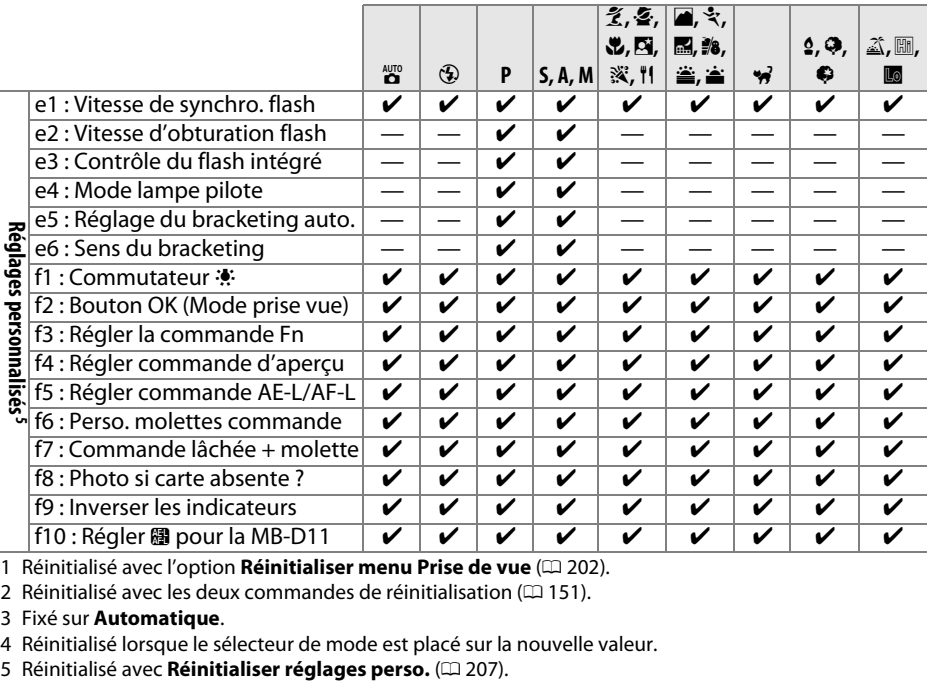

1 Réinitialisé avec l'option Réinitialiser menu Prise de vue ( $\Box$  202).

2 Réinitialisé avec les deux commandes de réinitialisation ( $\Box$  151).

3 Fixé sur **Automatique**.

4 Réinitialisé lorsque le sélecteur de mode est placé sur la nouvelle valeur.<br>5 Réinitialisé avec **Réinitialiser réglages perso.** (□ 207).

 $|\mathcal{U}|$ 

# **Réglages par défaut**

Les options par défaut des menus de l'appareil sont répertoriées ci-dessous. Voir page 151 pour plus d'informations sur la réinitialisation par deux commandes.

#### ❚❚ **Valeurs par défaut du menu Visualisation**

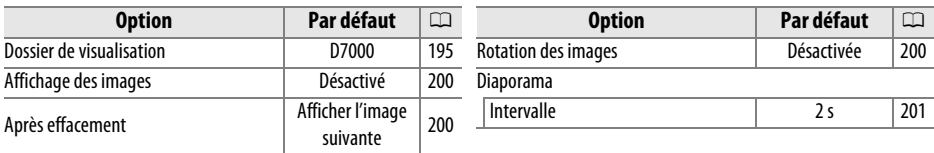

#### ❚❚ **Valeurs par défaut du menu Prise de vue** <sup>1</sup>

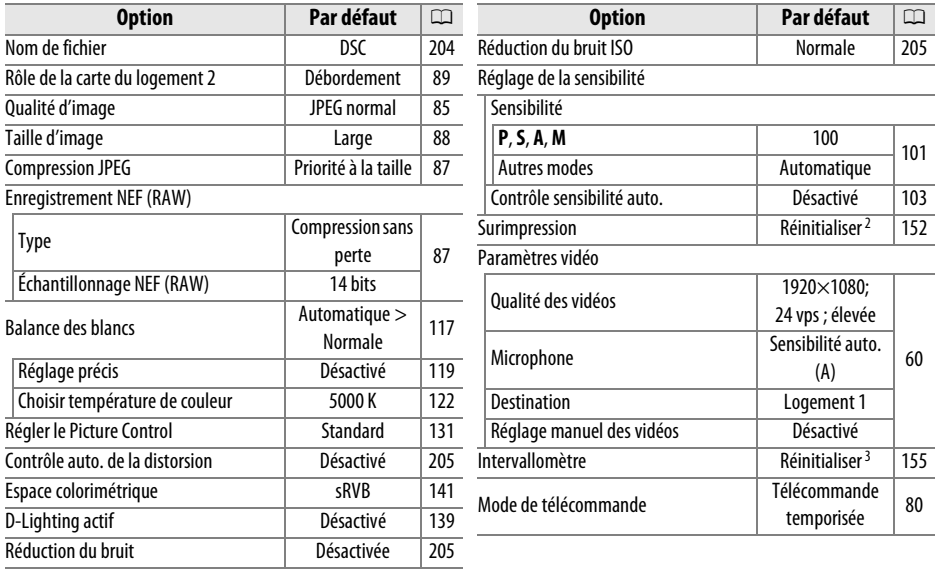

1 Réinitialiser les réglages par défaut avec Réinitialiser menu Prise de vue ( $\Box$  202).

2 **Réinitialiser menu Prise de vue** ne peut pas être sélectionnée en cours de prise de vue.

3 La prise de vue se termine lorsque la réinitialisation est effectuée.

### ❚❚ **Valeurs par défaut du menu Réglages personnalisés** \*

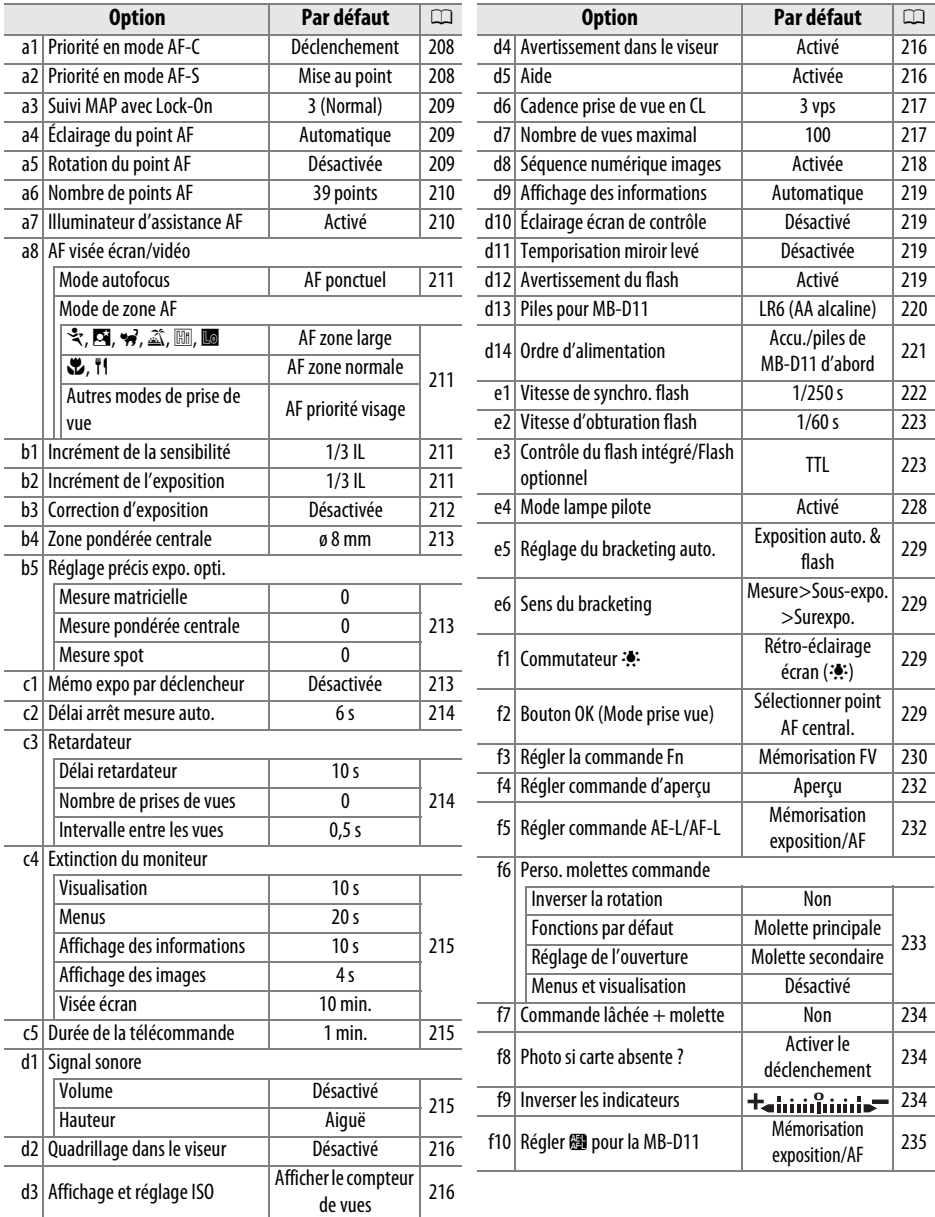

\* Réinitialiser les réglages par défaut avec Réinitialiser réglages perso. ( $\Box$  207).

 $\overline{u}$ 

### ❚❚ **Valeurs par défaut du menu Configuration**

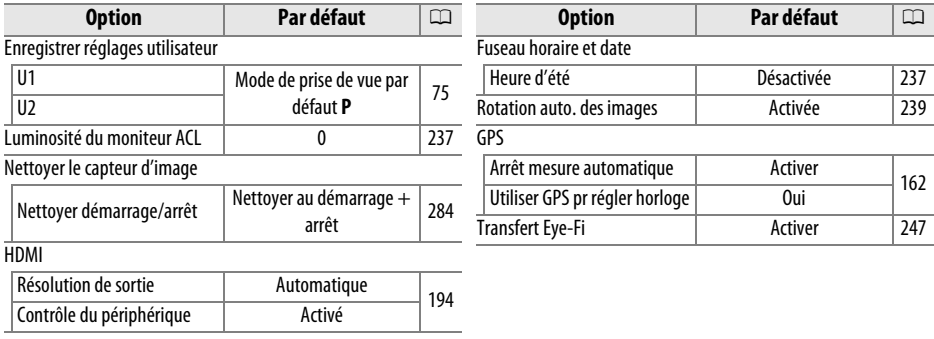

# **Programme d'exposition (Mode P)**

Le graphique ci-après illustre le programme d'exposition pour le mode **P** :

100 ISO ; objectif avec une ouverture maximale de f/1.4 et une ouverture minimale de f/16 (par exemple, AF-S NIKKOR 50 mm f/1.4G)

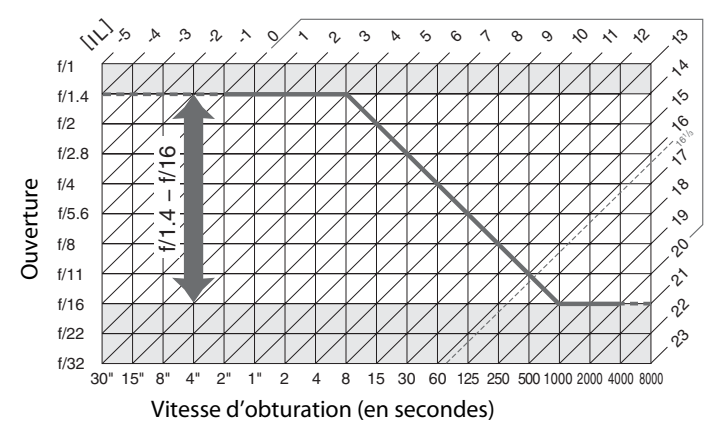

Les valeurs maximales et minimales de l'incrément d'exposition varient en fonction de la sensibilité ISO ; le graphique ci-dessus se base sur une sensibilité équivalente à 100 ISO. En cas d'utilisation de la mesure matricielle, les valeurs supérieures à 16<sup>1</sup>/3 IL sont réduites à 16<sup>1</sup>/3 lL.

# **Dépannage**

Si vous constatez un dysfonctionnement de votre appareil photo, consultez la liste suivante des problèmes les plus courants avant de faire appel à votre revendeur ou représentant Nikon.

# **Affichage**

**Le viseur est flou** : réglez la netteté du viseur ou utilisez des lentilles correctrices optionnelles  $(D 34, 281)$ .

Le viseur est sombre : insérez un accumulateur complètement chargé ( $\Box$  21, 35).

**Le moniteur s'éteint brusquement** : choisissez une temporisation plus longue pour le réglage personnalisé c2 (Délai arrêt mesure auto.) ou c4 (Extinction du moniteur) ( $\Box$  214, 215).

**L'appareil photo ne réagit pas lorsque vous appuyez sur les commandes** : voir « Remarques sur les appareils photo contrôlés électroniquement », ci-dessous.

**Les affichages de l'écran de contrôle et du viseur ne répondent pas et sont mal éclairés** : les temps de réponse et la luminosité sont susceptibles d'être un peu plus longs à basse température.

**Des lignes fines sont visibles autour du point AF actif et l'affichage devient rouge lorsque le point AF est éclairé** : ces phénomènes sont normaux pour ce type de viseur et n'indiquent pas un dysfonctionnement.

#### A **Remarques sur les appareils photo contrôlés électroniquement**

Exceptionnellement, il peut arriver que des caractères inhabituels apparaissent sur l'écran de contrôle et que l'appareil photo ne fonctionne plus. Dans la plupart des cas, ce phénomène est dû à une forte électricité statique. Mettez l'appareil photo hors tension, retirez et remettez l'accumulateur en faisant attention de ne pas vous brûler, puis remettez l'appareil photo sous tension, ou, si vous utilisez un adaptateur secteur (disponible séparément), débranchez puis rebranchez l'adaptateur secteur, avant de remettre l'appareil photo sous tension. Si le problème persiste, contactez votre revendeur ou représentant Nikon agréé.

#### **La mise sous tension de l'appareil photo est longue** : effacez des fichiers ou des dossiers.

#### **Le déclencheur est désactivé** :

- La carte mémoire est pleine ou n'a pas été insérée ( $\Box$  29, 32).
- Le flash intégré est en cours de recyclage  $( \Box 39)$ .
- La mise au point n'est pas effectuée  $( \Box 38)$ .
- Objectif à microprocesseur équipé d'une bague des ouvertures, mais l'ouverture n'est pas verrouillée à la valeur la plus élevée. Si FE E s'affiche sur l'écran de contrôle, sélectionnez **Bague des ouvertures** pour le réglage personnalisé f6 (**Perso. molettes commande**) > **Réglage de l'ouverture** pour utiliser la bague des ouvertures de l'objectif afin de régler l'ouverture ( $\Box$  233).
- Un objectif sans microprocesseur est utilisé, mais l'appareil photo n'est pas en mode **A** ou **M** ( $\Box$  270).

#### **Aucune photo n'est prise lorsqu'on appuie sur le déclencheur de la télécommande** :

- Remplacez la pile de la télécommande  $(1, 281)$ .
- $\bullet$  Sélectionnez le mode de télécommande ( $\Box$  80).
- Le flash intégré est en cours de recyclage  $( \Box 82)$ .
- La durée sélectionnée au niveau du réglage personnalisé c5 (**Durée de la télécommande**,  $\Box$  215) est écoulée : appuyez à mi-course sur le déclencheur de l'appareil photo.
- Une lumière intense interfère avec la télécommande.

#### **Les photos sont floues** :

- Placez le sélecteur du mode de mise au point sur  $AF \ (\Box 91)$ .
- L'appareil photo ne peut pas faire la mise au point en mode autofocus : utilisez la mise au point manuelle ou la mémorisation de la mise au point  $( \Box 97, 99)$ .

**La mise au point n'est pas mémorisée lorsque vous appuyez à mi-course sur le déclencheur** : utilisez la commande **AE-L/AF-L** pour mémoriser la mise au point lorsque **AF-C** est sélectionné en tant que mode de mise au point ou lorsque vous photographiez des sujets en mouvement en mode **AF-A**.

#### **Impossible de sélectionner un point AF** :

- Déverrouillez le loquet de verrouillage du sélecteur de mise au point  $( \Box 96)$ .
- $\blacksquare$  (AF zone automatique) ou 鬯 (AF priorité visage) sélectionnée pour le mode de mise au point : choisissez un autre mode.
- L'appareil est en mode de visualisation  $(1, 163)$  ou les menus sont en cours d'utilisation  $(D = 195)$ .
- Appuyez sur le déclencheur à mi-course pour éteindre le moniteur ou activer le système de mesure de l'exposition ( $\Box$  39).

AF suivi du sujet non disponible : sélectionnez un Picture Control non monochrome ( $\Box$ 131).

**Impossible de sélectionner le mode de zone AF** : mise au point manuelle sélectionnée ( $\Box$  55, 99).

**Une seule vue est enregistrée à chaque sollicitation du déclencheur en mode de prise de vue en continu** : baissez le flash intégré (CD 143).

#### **Impossible de modifier la taille de l'image : Qualité d'image** réglé sur **NEF** (RAW) ( $\Box$  85).

L'enregistrement des photos est lent : désactivez la réduction du bruit en cas d'exposition prolongée ( $\Box$  205).

#### **Il y a du « bruit » (pixels lumineux répartis de manière aléatoire, voile ou lignes) sur les photos** :

- Choisissez une sensibilité ISO inférieure ou activez la réduction du bruit ISO ( $\Box$  101, 205).
- La vitesse d'obturation est inférieure à 1 s : utilisez la réduction du bruit en cas d'exposition prolongée (CQ 205).

 $|\mathcal{V}|$ 

#### **L'illuminateur d'assistance AF ne s'allume pas** :

- Le témoin d'assistance AF ne s'allume pas lorsque **AF-C** est sélectionné en tant que mode autofocus ( $\Box$  91) ou si l'autofocus continu est sélectionné lorsque l'appareil est en mode **AF**-**A**. Sélectionnez **AF-S**. Lorsqu'une option autre que **□** (AF zone automatique) est sélectionnée pour le mode de zone AF, sélectionnez le point AF central ( $\Box$  94, 96).
- L'appareil se trouve en mode de visée écran, ou une vidéo est en cours d'enregistrement.
- **Désactivé** sélectionné pour le réglage personnalisé a7 (**Illuminateur d'assistance AF**)  $(D = 210)$ .
- L'illuminateur a été désactivé automatiquement. L'illuminateur peut chauffer en cas d'utilisation prolongée ; attendez qu'il refroidisse.

#### **Aucun signal sonore n'est émis** :

- **Désactivé** est sélectionné pour le réglage personnalisé d1 (**Signal sonore** ;  $\Box$  215) > **Volume**.
- L'appareil est en mode de déclenchement silencieux ( $\Box$  77) ou une vidéo est en cours d'enregistrement  $($  $\Box$  57).
- Le sélecteur du mode AF est réglé sur M ( $\Box$  99) ou AF-C a été sélectionné en tant que mode  $AF$  ( $\Box$ 91).
- **Déclenchement** est sélectionné pour le réglage personnalisé a2 (**Priorité en mode AF-S** ; 口 208).

**Il y a des tâches sur les photos** : nettoyez l'avant et l'arrière de l'objectif. Si le problème persiste, nettoyez le capteur d'image ( $\Box$  284).

**Aucun son enregistré pour les vidéos** : **Microphone désactivé** est sélectionné au niveau du menu **Paramètres vidéo** > **Microphone**.

**La luminosité de l'image affichée sur le moniteur diffère de l'exposition des photos prises en mode de visée écran**:

- La mesure pondérée centrale ou spot est sélectionnée ( $\Box$  105).
- L'appareil photo est en mode **M**.
- Le sujet est trop lumineux ou trop sombre.
- L'option D-Lighting actif est activée ( $\Box$  139).
- La photo a été prise en pose B ou T  $(1/2)$  73).
- Le flash est utilisé  $( \Box 143)$ .

**Un effet de scintillement ou de bande est visible en visée écran ou lors de l'enregistrement des vidéos** : choisissez une option de **Réduction du scintillement** correspondant à celle de l'alimentation secteur locale  $(1/237)$ .

**Des bandes brillantes s'affichent en visée écran ou pendant l'enregistrement des vidéos** : un flash ou une autre source lumineuse a été brièvement utilisé en visée écran ou pendant l'enregistrement vidéo.

**Impossible de sélectionner une rubrique de menu** : certaines options ne sont pas disponibles dans tous les modes.

# **Prise de vue (P, S, A, M)**

#### **Déclencheur désactivé** :

- Un objectif sans microprocesseur est utilisé : positionnez le sélecteur de mode sur **A** ou **M**  $($  $\Box$  270).
- Vous avez positionné le sélecteur de mode sur **S** après avoir sélectionné la vitesse d'obturation  $\mathbf{h}_{\mathbf{u}}$  :  $\mathbf{h}_{\mathbf{v}}$  en mode  $\mathbf{M}$  : choisissez une autre vitesse d'obturation ( $\Box$  69).

**L'appareil réagit lentement au déclencheur** : sélectionnez **Désactivée** pour le réglage personnalisé d11 (**Temporisation miroir levé** ;  $\Box$  219).

#### **Toutes les vitesses d'obturation ne sont pas disponibles** :

- Flash utilisé. Vous pouvez sélectionner la vitesse de synchronisation du flash à l'aide du réglage personnalisé e1 (**Vitesse de synchro. flash**) ; si vous utilisez un flash optionnel SB-900, SB-800, SB-700, SB-600 ou SB-R200, sélectionnez **1/320 s (Auto FP)** ou **1/250 s (Auto FP)** pour profiter d'une gamme complète de vitesses d'obturation ( $\Box$  222).
- Lorsque **Activé** est sélectionné pour **Paramètres vidéo** > **Réglage manuel des vidéos** dans le menu Prise de vue, vous pouvez choisir la vitesse d'obturation parmi des valeurs comprises entre  $\frac{1}{8000}$  s et  $\frac{1}{30}$  s ( $\Box$  60).

#### **Les couleurs ne sont pas naturelles** :

- Réglez la balance des blancs en fonction de la source lumineuse ( $\Box$  117).
- Ajustez les paramètres de l'option **Régler le Picture Control** ( $\Box$  131).

**Impossible de mesurer la balance des blancs** : le sujet est trop sombre ou trop clair ( $\Box$  125).

**Impossible de sélectionner l'image comme source pour la balance des blancs prédéfinie** : l'image n'a pas été créée par le D7000 (CD 126).

#### **Le bracketing de la balance des blancs n'est pas disponible** :

- Option NEF (RAW) ou NEF+JPEG sélectionnée pour la qualité d'image ( $\Box$  85).
- Le mode de surimpression est activé  $(111154)$ .

**Picture Control produit des effets différents d'une image à l'autre** : **A** (auto) est sélectionné pour l'accentuation, le contraste et la saturation. Pour obtenir des résultats cohérents sur une série de photos, choisissez une autre option  $($  $\Box$  134).

**Impossible de modifier la mesure** : la mémorisation de l'exposition automatique est activée ( $\Box$  106).

**Impossible d'utiliser la correction de l'exposition** : choisissez le mode **P**, **S**, ou **A** ( $\Box$  68, 69, 70).

**Du bruit (zones rougeâtres ou autres parasites) apparaît en cas d'exposition prolongée** : activez la réduction du bruit en cas d'exposition prolongée ( $\Box$  205).

# **Visualisation**

**Certaines zones des photos clignotent, des données de prise de vue ou un graphique apparaissent sur les photos** : appuyez sur  $\triangle$  ou  $\nabla$  pour choisir les informations à afficher sur les photos ou modifiez le réglage de l'option **Mode d'affichage** ( $\Box$  165, 197).

**Impossible de visualiser une image NEF (RAW)** : la photo a été prise avec une qualité d'image NEF +  $JPEG ($  $B$  85).

**Impossible de voir des photos prises avec un autre appareil photo** : les photos prises avec un autre appareil peuvent ne pas s'afficher correctement.

**Un message signale qu'aucune photo n'est disponible pour la visualisation** : sélectionnez **Tout** pour l'option du **Dossier de visualisation** ( $\Box$  195).

**Les photos prises en cadrage vertical ne s'affichent pas dans le bon sens** :

- Sélectionnez **Activée** pour l'option **Rotation des images** ( $\Box$  200).
- La photo a été prise alors que **Désactivée** était sélectionné pour **Rotation auto. des images** ( $\Box$  239).
- L'appareil photo a été dirigé vers le haut ou vers le bas au moment de la prise de vue  $(1239)$ .
- La photo est affichée juste après la prise de vue  $(1/200)$ .

#### **Impossible d'effacer la photo** :

- La photo est protégée ; supprimez la protection  $(1174)$ .
- Carte mémoire verrouillée en écriture ( $\Box$  33).

**Impossible de retoucher la photo** : il n'est pas possible d'apporter d'autres modifications à cette photo avec cet appareil ( $\Box$  249).

#### **Impossible de modifier la commande d'impression** :

- La carte mémoire est pleine : effacez des photos  $( \Box 36, 175)$ .
- Carte mémoire verrouillée en écriture ( $\Box$  33).

**Impossible de sélectionner la photo en vue de l'imprimer** : la photo est au format NEF (RAW). Créez une copie JPEG à l'aide de la fonction **Traitement NEF (RAW)** ou transférez la photo vers l'ordinateur et imprimez-la à l'aide du logiciel ViewNX (fourni) ou de Capture NX 2 (disponible séparément).

#### **La photo ne s'affiche pas sur le téléviseur** :

- Sélectionnez la sortie vidéo ( $\Box$  237) ou la résolution de sortie appropriée ( $\Box$  194).
- Le câble A/V ( $\Box$  191) ou HDMI ( $\Box$  193) n'est pas branché correctement.

**L'appareil photo ne réagit pas à la télécommande du téléviseur HDMI-CEC** :

- Sélectionnez **Activé** pour **HDMI** > **Contrôle du périphérique** dans le menu Configuration  $(D = 194)$ .
- Réglez les paramètres HDMI-CEC du téléviseur tel que décrit dans la documentation fournie avec celui-ci.

**Impossible de transférer les photos vers l'ordinateur** : le système d'exploitation n'est pas compatible avec l'appareil photo ou le logiciel de transfert. Utilisez un lecteur de cartes pour copier les photos sur l'ordinateur ( $\Box$  179).

Les photos au format NEF (RAW) ne s'affichent pas dans Capture NX 2 : effectuez la mise à jour ( $\Box$  281).

n

**L'option Correction poussière de Capture NX 2 ne permet pas d'obtenir l'effet voulu** : le nettoyage du capteur d'image change la position de la poussière sur le filtre passe-bas. Les données de référence de correction de la poussière enregistrées avant le nettoyage du capteur d'image ne peuvent pas être utilisées avec les photos prises après le nettoyage du capteur d'image. Les données de référence de correction de la poussière enregistrées après le nettoyage du capteur d'image ne peuvent pas être utilisées avec les photos prises avant le nettoyage du capteur d'image  $(D \cap 240)$ .

**L'ordinateur affiche les images au format NEF (RAW) différemment de l'appareil photo** : le logiciel n'affiche pas les effets des fonctions Picture Control ou de D-Lighting actif. Utilisez le logiciel ViewNX 2 (fourni) ou un autre logiciel Nikon en option, comme Capture NX 2 (disponible séparément).

# **Divers**

La date d'enregistrement n'est pas correcte : configurez l'horloge de l'appareil photo ( $\Box$  27, 237).

**Impossible de sélectionner une rubrique du menu** : certaines options ne sont pas disponibles lorsque des combinaisons de réglages sont sélectionnées ou lorsqu'aucune carte mémoire n'est insérée dans l'appareil photo. Notez que l'option **Informations de l'accumulateur** n'est pas disponible lorsque l'appareil photo est alimenté par l'adaptateur secteur EH-5a et le connecteur d'alimentation EP-5B (optionnels)  $(D 242)$ .
# **Messages d'erreur**

Cette section répertorie les indicateurs et les messages d'erreur qui apparaissent dans le viseur, sur l'écran de contrôle et sur le moniteur.

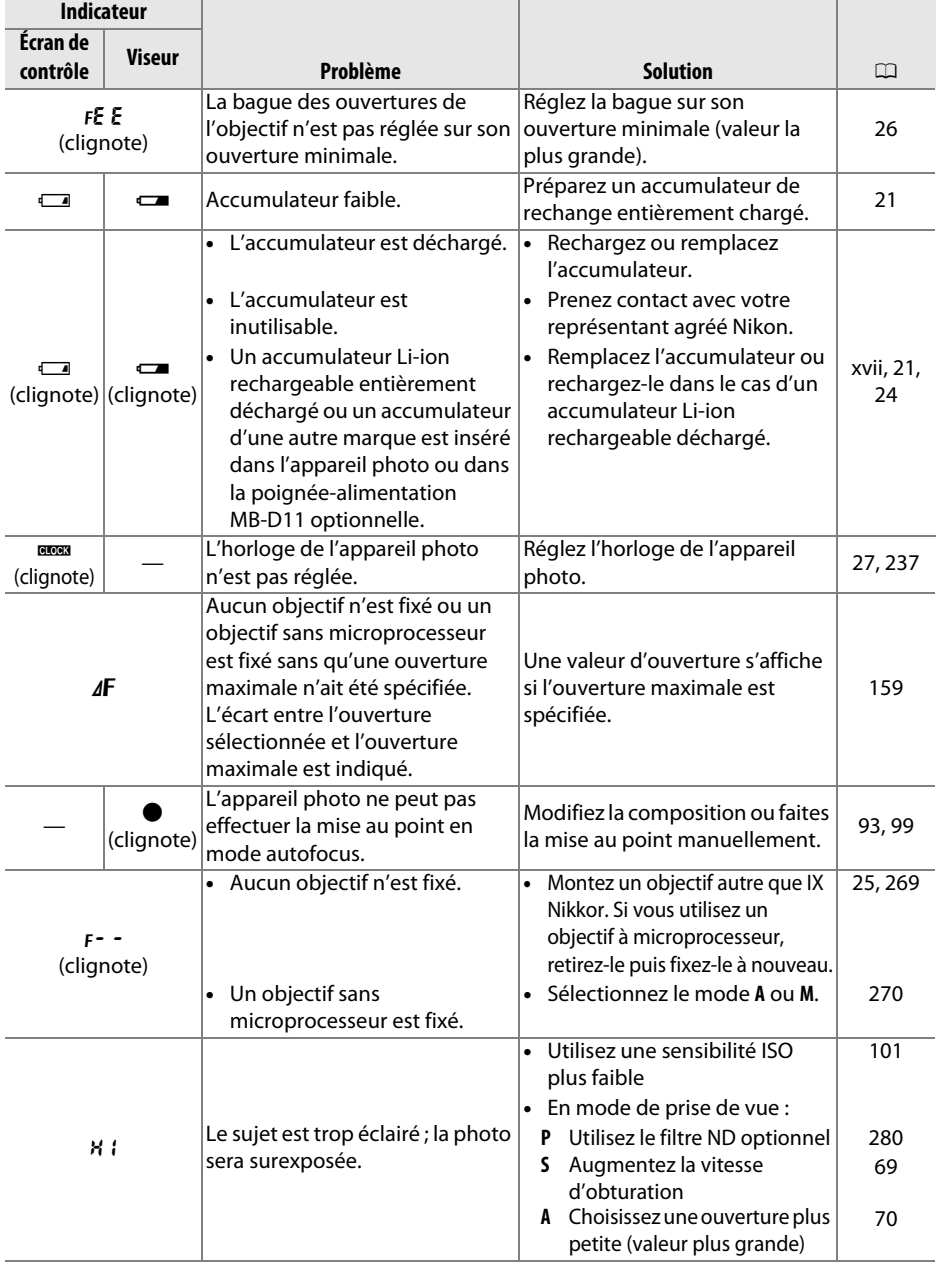

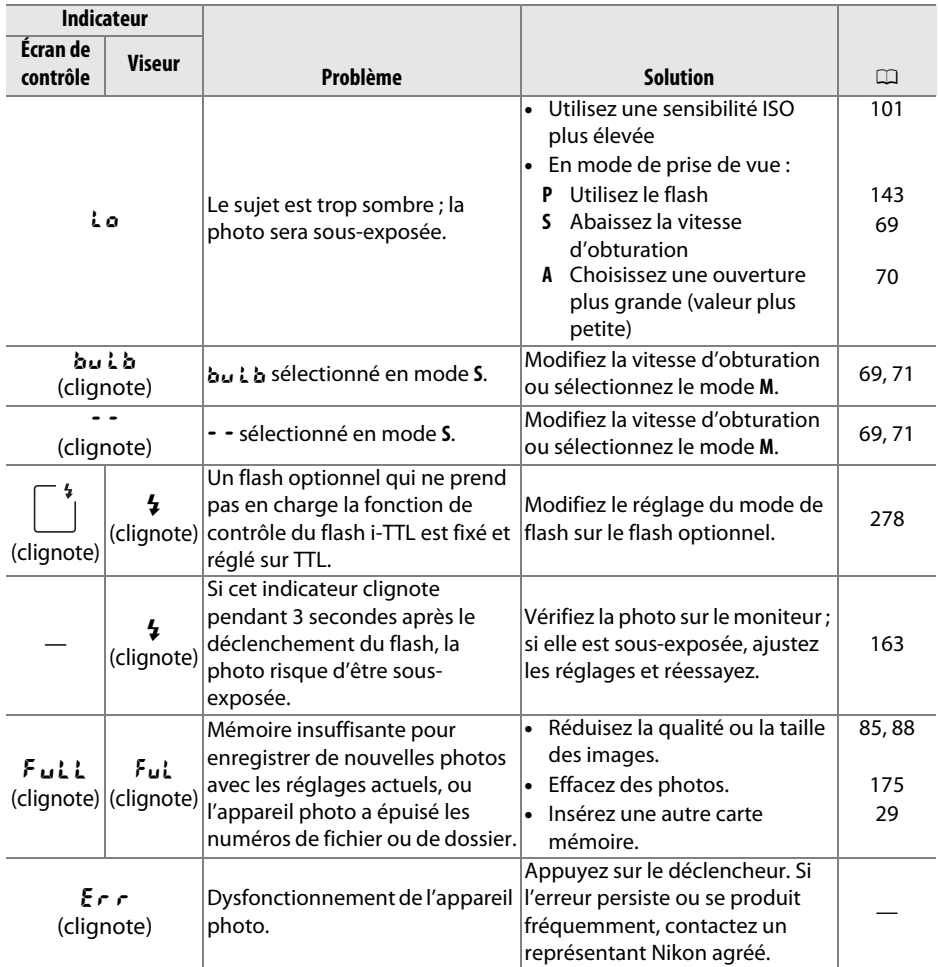

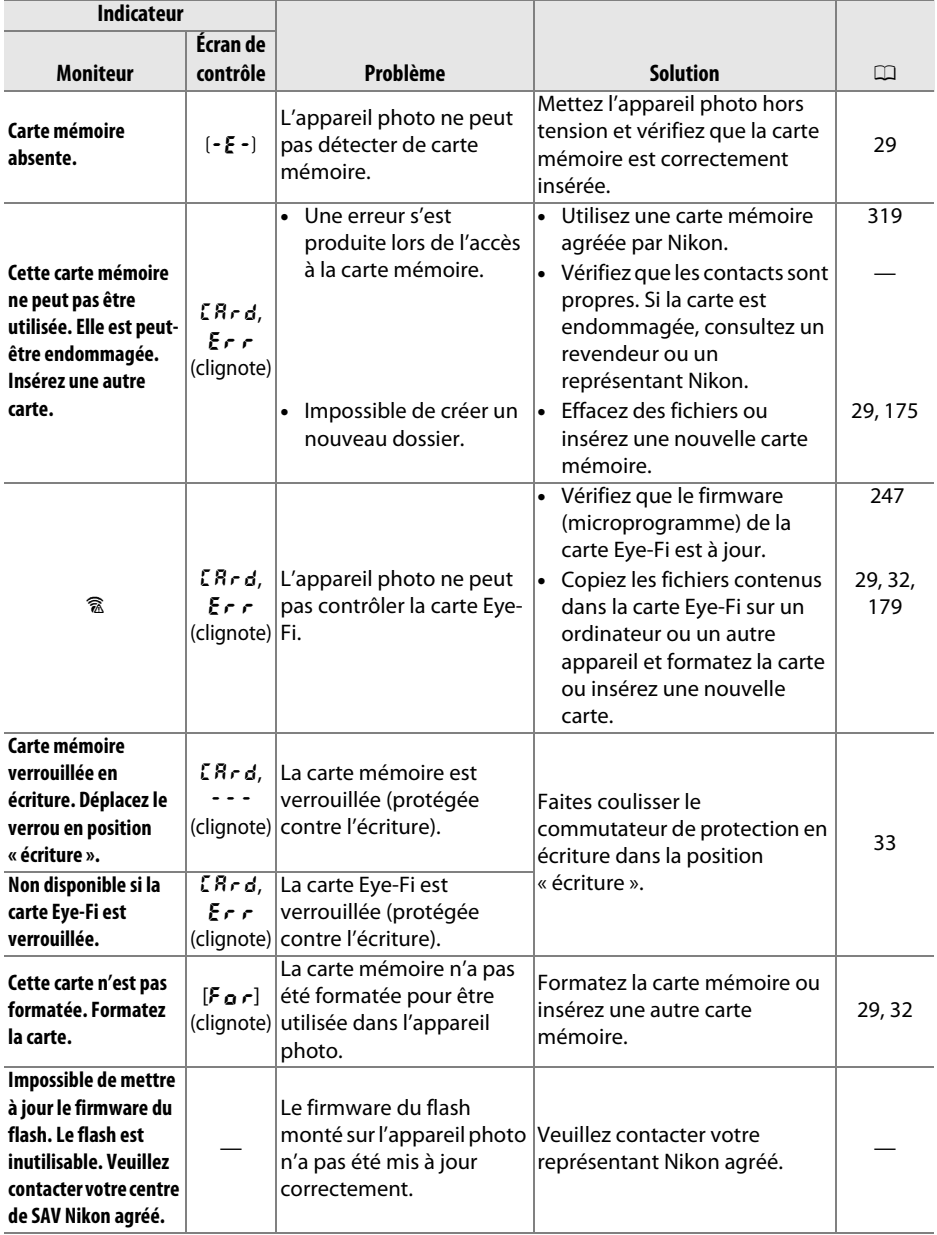

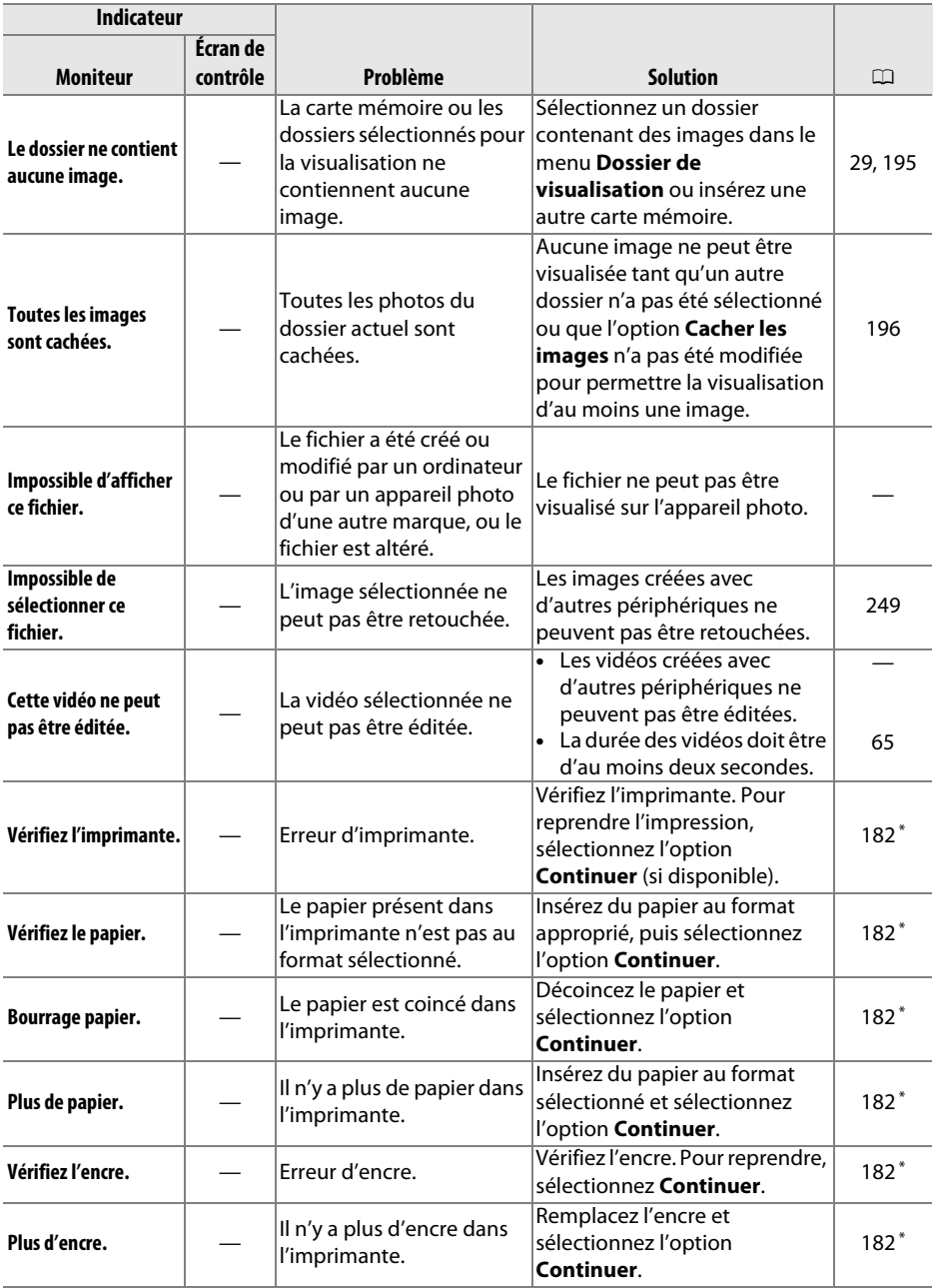

\* Pour plus d'informations, reportez-vous au manuel de l'imprimante.

# **Caractéristiques techniques**

## ❚❚ **Appareil photo numérique Nikon D7000**

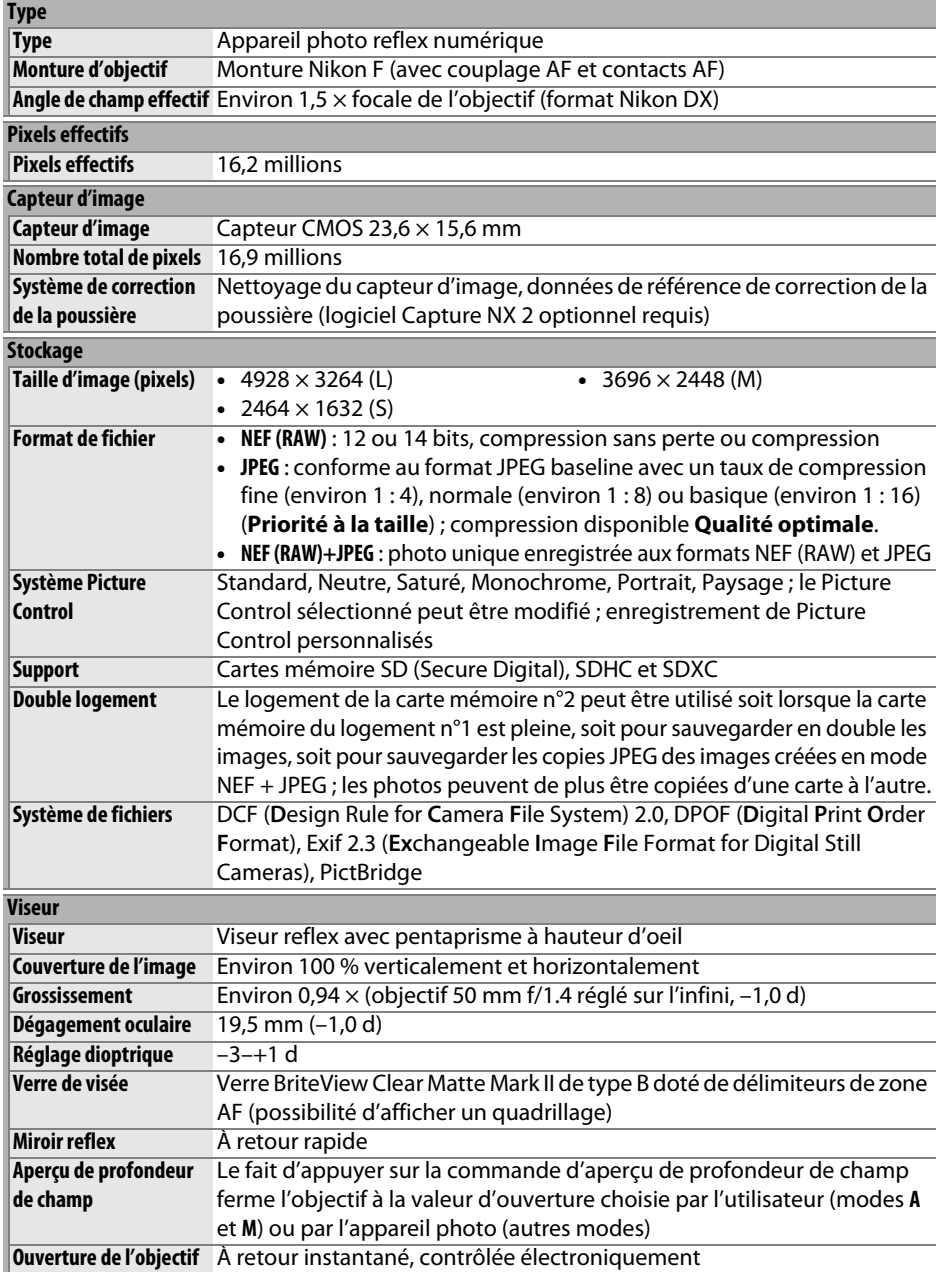

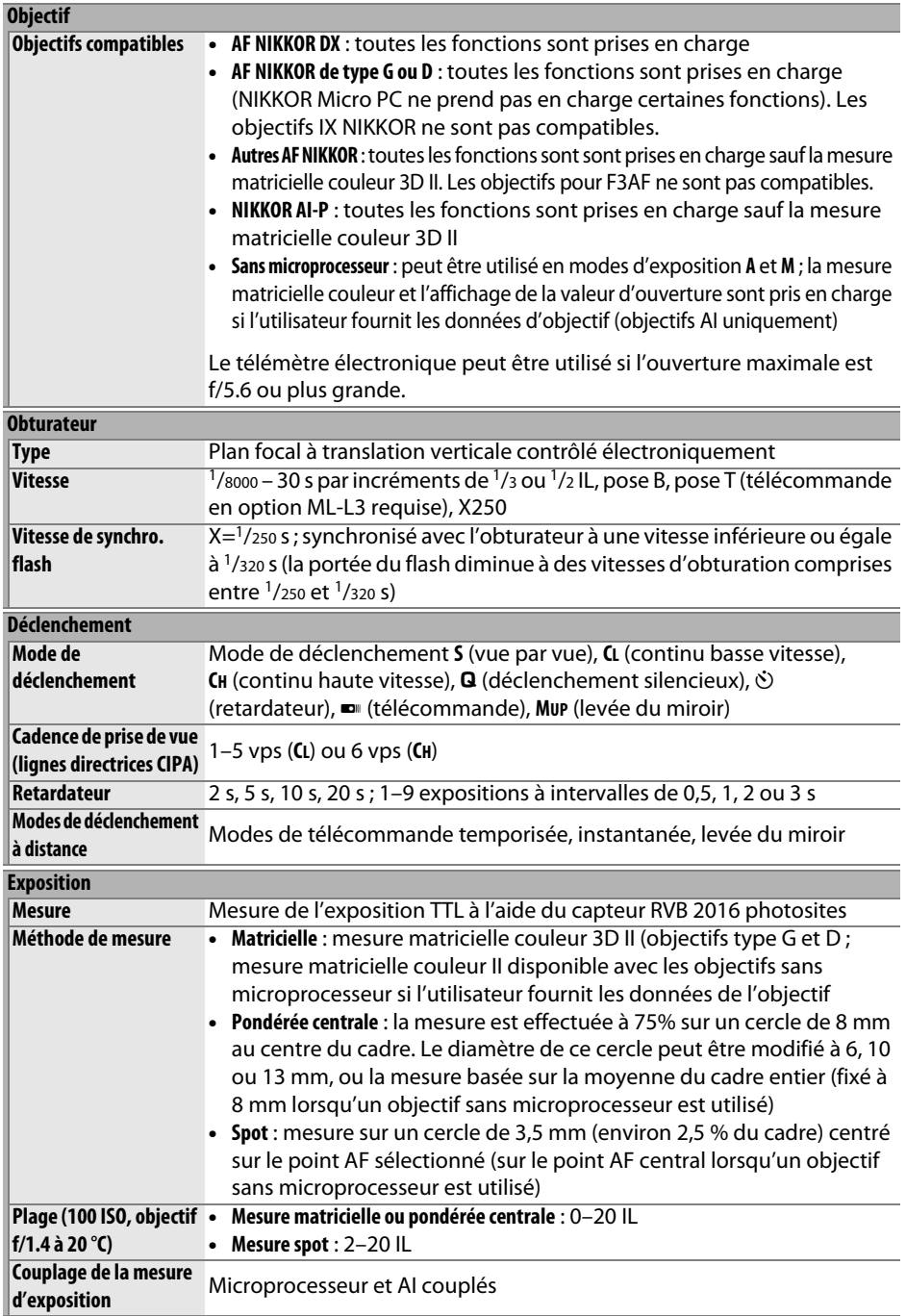

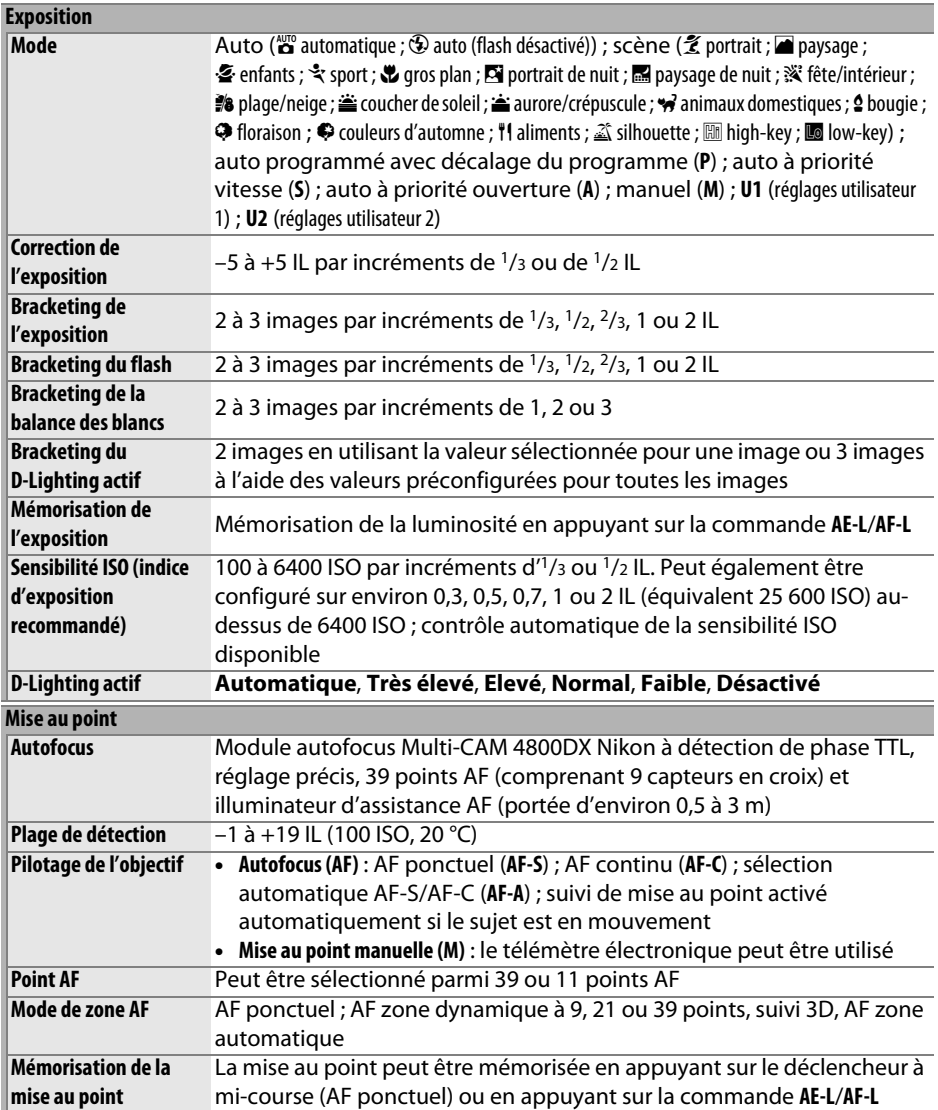

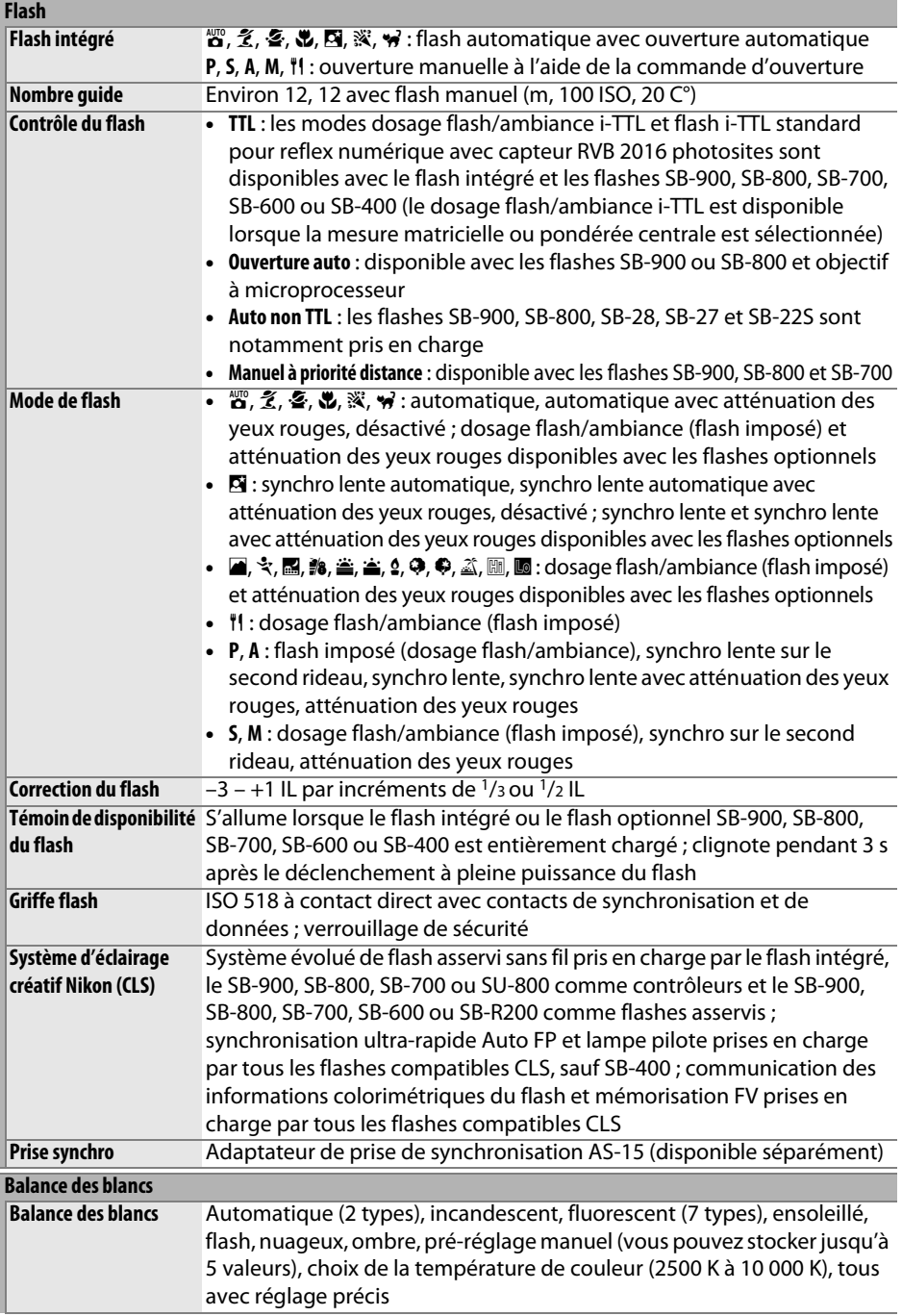

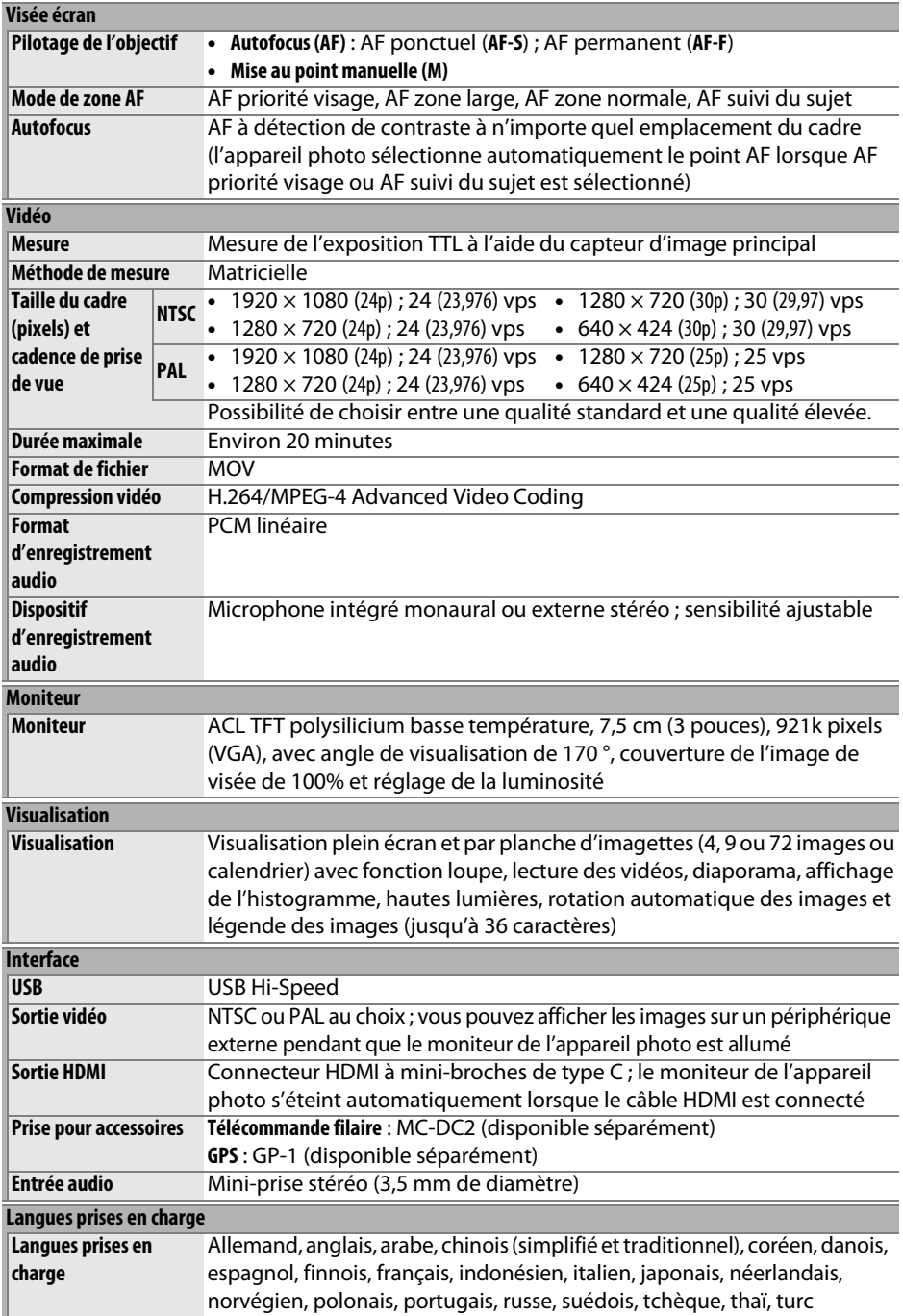

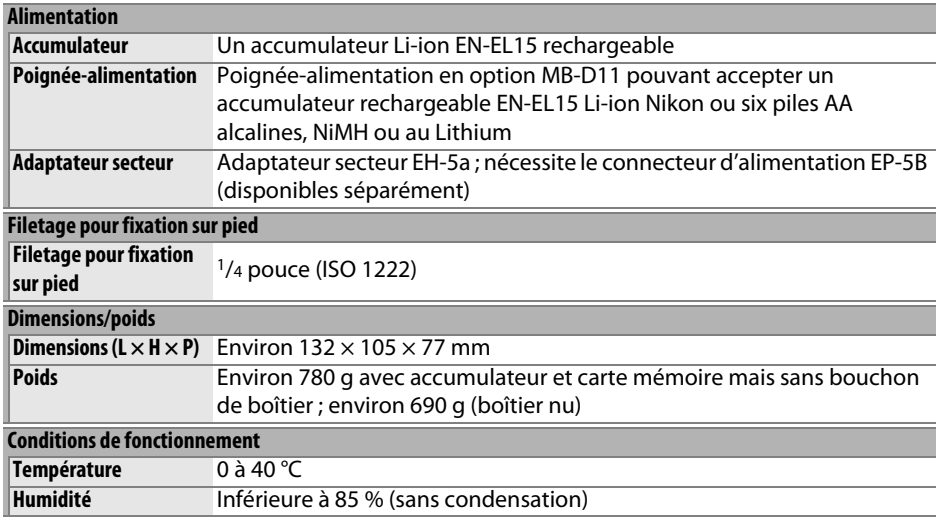

• Sauf indication contraire, tous les chiffres se rapportent à un appareil photo avec un accumulateur entièrement chargé, fonctionnant à une température ambiante de 20 °C.

• Nikon se réserve le droit de modifier les caractéristiques techniques du matériel ou des logiciels décrits dans ce manuel à tout moment et sans préavis. Nikon ne peut être tenu pour responsable des dommages résultant d'erreurs éventuelles contenues dans ce manuel.

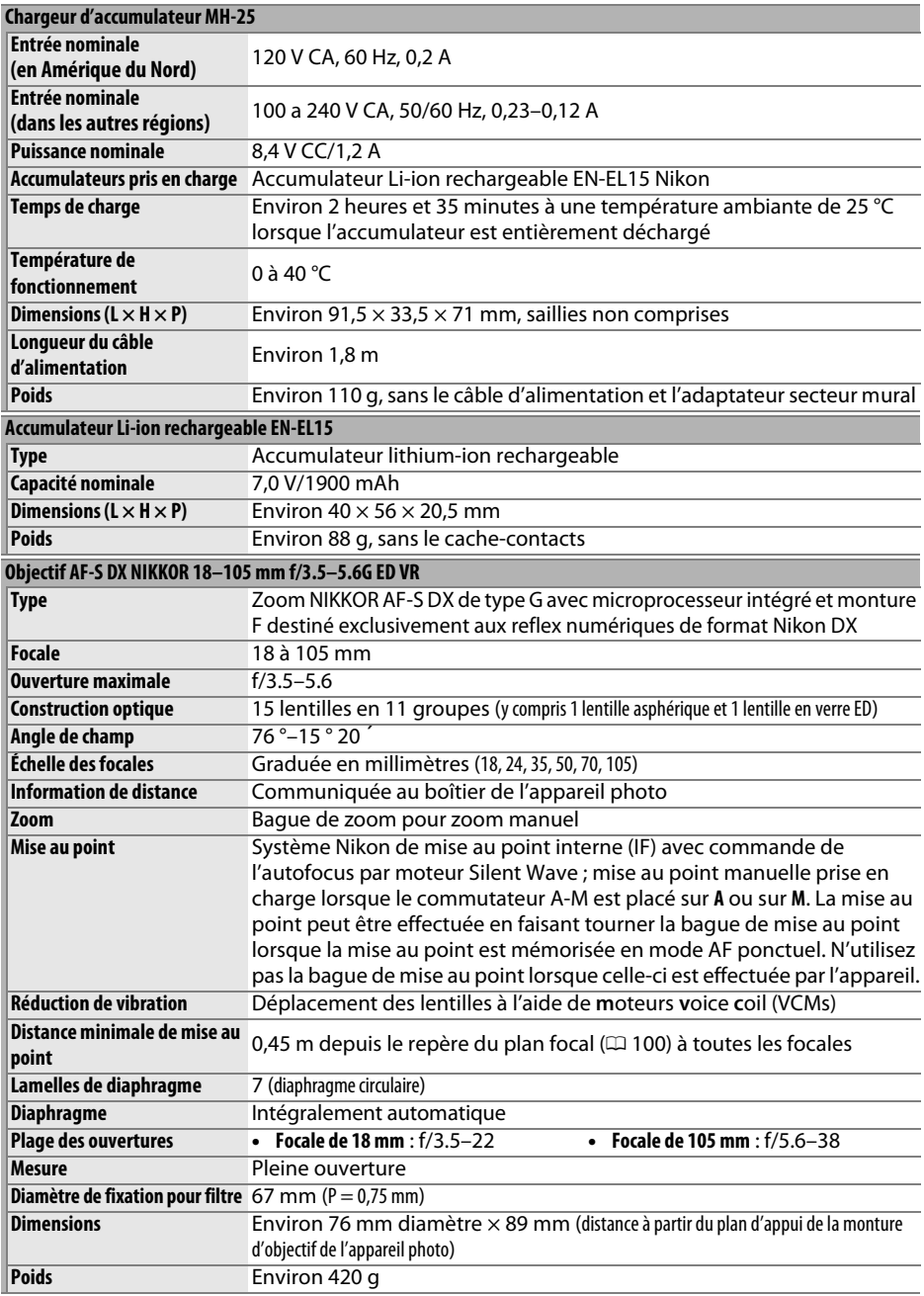

Nikon se réserve le droit de modifier les caractéristiques techniques du matériel ou des logiciels décrits  $\mathbb{Z}$ dans ce manuel à tout moment et sans préavis. Nikon ne peut être tenu pour responsable des dommages résultant d'erreurs éventuelles contenues dans ce manuel.

## ❚❚**Objectif AF-S DX NIKKOR 18–105 mm f/3.5–5.6G ED VR**

Le AF-S DX NIKKOR 18–105 mm f/3.5–5.6G ED VR est destiné exclusivement aux reflex numériques de format Nikon DX. L'utilisation de lentilles asphériques et de lentilles en verre à dispersion ultra-faible (ED) permet d'obtenir un résultat optique et de reproduction de l'image sans égal, avec correction des aberrations chromatiques. Le diaphragme circulaire permet quant à lui d'obtenir un rendu flou et esthétique des sources d'illumination ponctuelles dans les zones non mises au point (bokeh). Si l'appareil photo est équipé d'une commande AF-ON, la réduction de vibration n'est pas activée si vous appuyez sur la commande AF-ON.

## A **Utilisation du flash intégré**

Lors de l'utilisation du flash intégré, assurez-vous que le sujet est situé à une distance de 0,6 m minimum et retirez le parasoleil pour éviter l'effet de vignettage (ombres créées lorsque l'extrémité de l'objectif obscurcit le flash intégré).

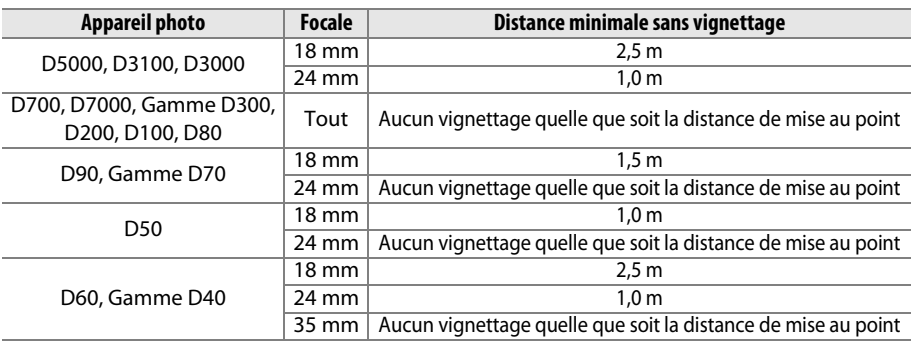

Le flash intégré du D100 et du D70 ne pouvant couvrir que l'angle de champ d'un objectif dont la focale est égale ou supérieure à 20 mm, le vignettage se produit à une focale de 18 mm.

## **M** Entretien de l'objectif

- Veillez à ce que les contacts du microprocesseur restent propres.
- Utilisez une soufflette pour retirer la poussière et les peluches de la surface de l'objectif. Pour effacer les taches et les traces de doigt, imprégnez un morceau de tissu propre en coton avec une petite quantité d'éthanol ou de nettoyant pour objectif ou utilisez une lingette nettoyante pour objectif, et nettoyez avec un mouvement circulaire à partir du centre vers l'extérieur, tout en prenant soin à ne pas laisser de taches, ni à toucher le verre avec vos doigts.
- N'utilisez jamais de solvants organiques comme un diluant à peinture ou du benzène pour nettoyer l'objectif.
- Le parasoleil ou les filtres NC peuvent être utilisés pour protéger la lentille frontale.
- Fixez les bouchons avant et arrière avant de ranger l'objectif dans son étui.
- Si un parasoleil est fixé, ne prenez pas ou ne tenez pas l'objectif ou l'appareil photo en saisissant uniquement le parasoleil.
- Si vous n'avez pas l'intention d'utiliser l'objectif pendant une période prolongée, rangez-le dans un endroit frais et sec pour éviter la moisissure et la rouille. Ne le rangez pas à la lumière directe du soleil ou avec des boules antimites de naphtaline ou de camphre.
- Tenez l'objectif au sec. La formation de rouille sur les mécanismes internes peut provoquer des dommages irréparables.
- Laisser l'objectif dans des endroits extrêmement chauds peut endommager ou déformer les éléments composés de plastique renforcé.

n

## A **Accessoires fournis**

- Bouchon avant d'objectif 67 mm LC-67
- Bouchon arrière d'objectif
- Étui souple pour objectif CL-1018
- Parasoleil à baïonnette HB-32 (se fixe comme illustré ci-contre)

## A **Accessoires optionnels**

- Filtres à vis 67 mm
- Bouchon arrière d'objectif LF-1 ou bouchon arrière d'objectif LF-4

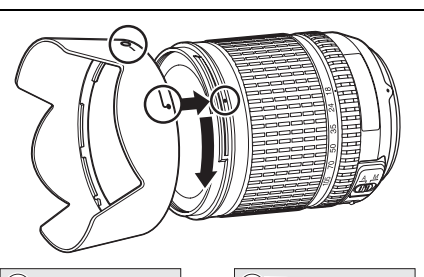

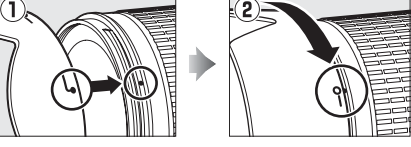

## A **Remarques à propos des objectifs grand-angle**

L'autofocus peut ne pas produire les résultats attendus avec des objectifs grand-angle et ultra grand-angle dans les cas suivants :

### **1 Le sujet ne remplit pas le point AF.**

Si le sujet ne remplit pas le point AF, l'appareil photo risque d'effectuer la mise au point sur l'arrière-plan et le sujet risque d'être flou.

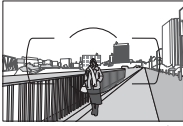

**Exemple** : une personne située loin de l'appareil photo et à une certaine distance de l'arrière-plan

## **2 Le sujet contient trop de petits détails.**

L'appareil photo risque d'avoir des difficultés à effectuer la mise au point sur des sujets contenant trop de petits détails ou manquant de contraste.

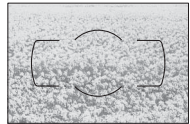

**Exemple** : un champ de fleur

Dans ce cas, effectuez la mise au point manuellement ou mémorisez-la pour mettre au point un autre sujet situé à la même distance, puis recomposez la photo. Pour plus d'informations, reportez-vous à la section « Optimisation des résultats avec l'autofocus » ( $\Box$  93).

## ❚❚**Normes prises en charge**

- **DCF Version 2.0** : le standard DCF (Design Rule for Camera File System) est largement répandu dans le domaine des appareils photo numériques, il garantit une compatibilité entre les différentes marques d'appareils.
- **DPOF** : le Digital Print Order Format (DPOF) est un standard industriel qui permet aux images d'être imprimées directement à partir de commandes d'impression sauvegardées sur la carte mémoire.
- **Exif version 2.3** : le D7000 prend en charge le format Exif (Exchangeable Image File Format for Digital Still Cameras) version 2.3, un standard qui permet d'utiliser les informations stockées avec les photos pour permettre une reproduction optimale des couleurs lors d'une impression sur une imprimante compatible Exif.
- **PictBridge** : ce standard, conçu conjointement par les fabricants d'appareils photo numériques et d'imprimantes, permet l'impression directe des photos sur une imprimante sans transfert préalable des photos sur un ordinateur.
- **L'interface HDMI** : **H**igh-**D**efinition **M**ultimedia **I**nterface est une norme pour interface multimédia utilisée dans les composants électroniques et les périphériques AV grand public capables de transmettre des données audiovisuelles et des signaux de contrôle vers des périphériques compatibles HDMI via un seul câble de connexion.

### **Informations concernant les marques commerciales**

Macintosh, Mac OS et QuickTime sont des marques déposées d'Apple Inc. aux États-Unis et/ou dans d'autres pays. Microsoft, Windows et Windows Vista sont soit des marques déposées, soit des marques commerciales de Microsoft Corporation aux États-Unis et/ou dans d'autres pays. PictBridge est une marque commerciale. Les logos SD, SDHC et SDXC sont des marques commerciales de SD-3C, LLC. HDMI, le logo HDMI et High-Definition Multimedia Interface sont des marques commerciales ou des marques déposées de HDMI Licensing LLC.

## Hami

Tous les autres noms de marques mentionnés dans ce manuel ou dans les autres documentations fournies avec votre matériel Nikon sont des marques commerciales ou des marques déposées de leurs détenteurs respectifs.

 $\vert\mathcal{U}\vert$ 

# **Cartes mémoire agréées**

Les cartes mémoire suivantes ont été testées et agréées pour une utilisation avec le D7000. Il est recommandé d'utiliser des cartes de catégorie de vitesse 6 ou supérieure pour l'enregistrement des vidéos. L'enregistrement peut s'arrêter de manière inattendue si vous utilisez des cartes dont la vitesse d'écriture est inférieure.

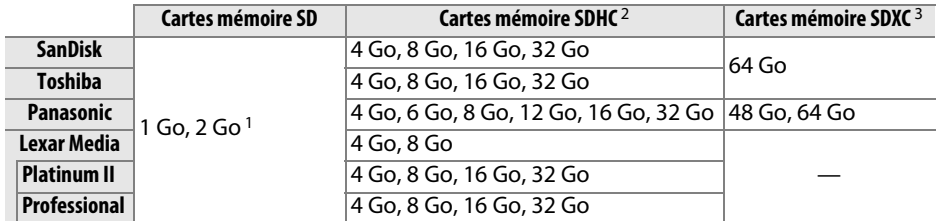

1 Vérifiez que les lecteurs de cartes ou les autres périphériques que vous allez utiliser avec la carte prennent en charge les cartes de 2 Go.

2 Vérifiez que les lecteurs de cartes ou les autres périphériques que vous allez utiliser avec la carte sont compatibles avec la norme SDHC. L'appareil photo est compatible UHS-I.

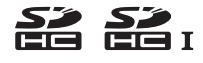

3 Vérifiez que les lecteurs de cartes ou les autres périphériques que vous allez utiliser avec la carte sont compatibles avec la norme SDXC. L'appareil photo est compatible UHS-I.

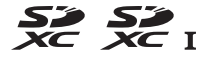

Les autres cartes n'ont pas été testées. Pour plus d'informations sur les cartes cidessus, contactez leur fabricant.

# **Capacité des cartes mémoire**

Le tableau suivant indique le nombre approximatif de photos qui peuvent être stockées sur une carte SDHC ScanDisk Extreme IV de 8 Go avec différents réglages de qualité d'image et de taille d'image.

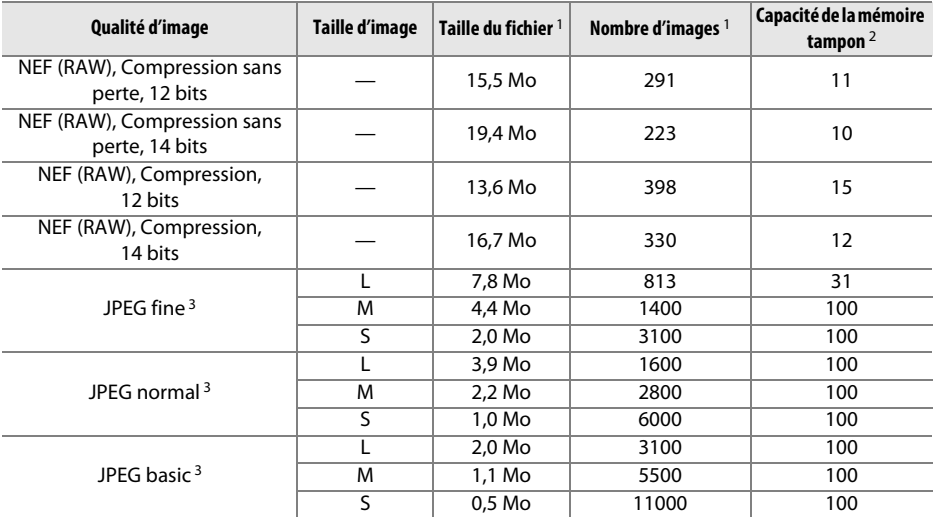

1 Tous les chiffres sont approximatifs. La taille du fichier varie selon la scène enregistrée.

2 Nombre maximum de photos pouvant être stockées dans la mémoire tampon à une sensibilité de 100 ISO. Chute lorsque l'option **Qualité optimale** est sélectionnée pour le paramètre **Compression JPEG**, ou lorsque la fonction de réduction du bruit en cas d'exposition prolongée ou celle de contrôle automatique de la distorsion sont activées.

3 Ces valeurs sont établies en supposant que **Compression JPEG** est réglé sur **Priorité à la taille**. La sélection de l'option **Qualité optimale** augmente la taille de fichier des images JPEG ; le nombre d'images et la capacité de la mémoire tampon diminuent en conséquence.

### *d* **d7— Nombre de vues maximal (** $\Box$  **217)**

Le nombre maximal de photos pouvant être réalisées en une seule rafale peut être défini sur une valeur comprise entre 1 et 100.

n

# **Autonomie de l'accumulateur**

Le nombre de prises de vues pouvant être effectuées avec un accumulateur entièrement chargé varie en fonction de l'état de l'accumulateur, de la température et de la manière dont l'appareil photo est utilisé. Dans le cas des piles AA, la capacité varie en fonction de la marque et des conditions de stockage ; de même, certains types de piles ne peuvent pas être utilisés. Des chiffres pour l'appareil photo et la poignée-alimentation MB-D11 optionnelle sont donnés à titre d'exemple ci-dessous.

### • **Norme CIPA**<sup>1</sup>

**Un accumulateur EN-EL15 (appareil photo)** : environ 1050 prises de vues **Un accumulateur EN-EL15 (MB-D11)** : environ 1050 prises de vues **Six piles AA (MB-D11)** : environ 650 prises de vues **Deux accumulateurs EN-EL15 (l'un dans l'appareil photo et l'autre dans la MB-D11)** : environ 2100 prises de vues

• **Norme Nikon**<sup>2</sup>

**Un accumulateur EN-EL15 (appareil photo)** : environ 4500 prises de vues **Un accumulateur EN-EL15 (MB-D11)** : environ 4500 prises de vues **Six piles AA (MB-D11)** : environ 1700 prises de vues

**Deux accumulateurs EN-EL15 (l'un dans l'appareil photo et l'autre dans la MB-D11)** : environ 9000 prises de vues

- 1 Mesure effectuée à 23 °C (±2 °C) avec un objectif AF-S DX NIKKOR 18–105 mm f/3.5–5.6G ED VR dans les conditions de test suivantes : objectif réglé de l'infini à la plage minimale et une photo prise avec les réglages par défaut toutes les 30 s ; déclenchement du flash pour une photo sur deux. Mode de visée écran non utilisé.
- 2 Mesure effectuée à 20 °C avec un objectif AF-S NIKKOR 70–200 mm f/2.8G ED VR II dans les conditions de test suivantes : qualité d'image réglée sur JPEG basic, taille d'image définie sur **M** (moyenne), vitesse d'obturation d'<sup>1</sup> /250 s, déclencheur sollicité à mi-course pendant trois secondes et mise au point réglée de l'infini à la plage minimale trois fois ; après six prises de vues successives, le moniteur s'allume pendant cinq secondes avant de s'éteindre ; ce cycle se répète une fois le système de mesure de l'exposition éteint.

L'autonomie de l'accumulateur diminue avec :

- L'utilisation du moniteur
- De longues sollicitations du déclencheur à mi-course
- Des opérations de mise au point automatique répétées
- Des prises de vues au format NEF (RAW)
- Des vitesses d'obturation lentes
- L'utilisation du système de communication sans fil WT-4 optionnel
- L'utilisation d'un module GPS GP-1
- L'utilisation du mode VR (réduction de vibration) avec les objectifs VR

Pour une utilisation optimale des accumulateurs rechargeables Nikon EN-EL15, respectez les recommandations suivantes :

- Veillez à ce que les contacts de l'accumulateur restent propres. Des contacts sales peuvent réduire les performances de l'accumulateur.
- Utilisez les accumulateurs immédiatement après leur charge. Les accumulateurs peuvent perdre leur charge s'ils restent inutilisés.

# **Index**

## **Symboles**

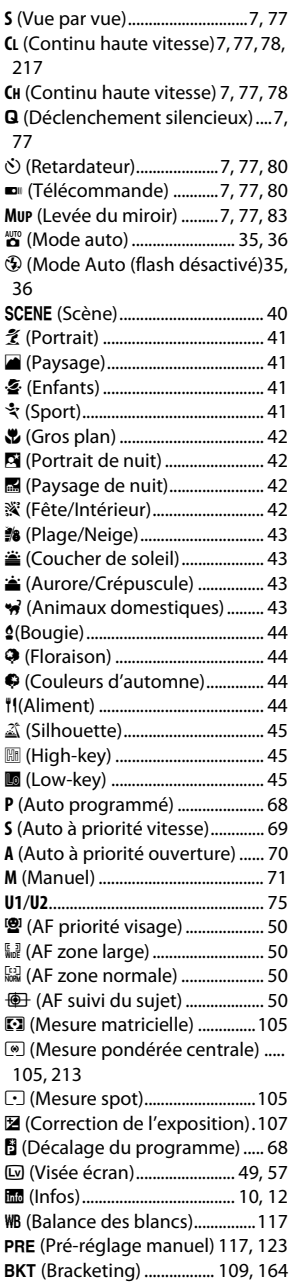

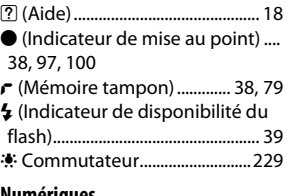

#### **Numériques**

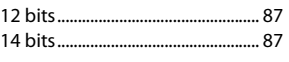

#### **A**

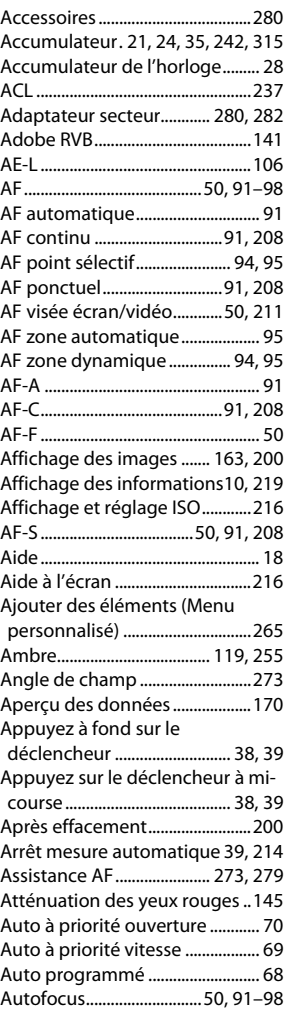

Automatique (Balance des blancs) 117

Avertissement dans le viseur...216 Avertissement du flash ..............219

## $\frac{B}{D}$

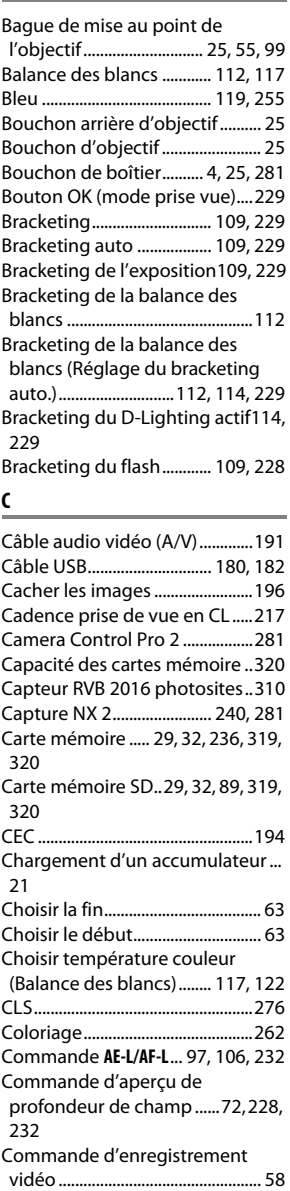

Commande de déverrouillage du sélecteur du mode de déclenchement.........................7, 77 Commande de réglage dioptrique 281 Commande **Fn** ............ 149, 161, 230 Commande lâchée + molette .234 Commutateur A-M .........................25 Commutateur du mode de mise au point .....................................25, 99 Commutateur marche-arrêt..........2 Commutateur visée écran ....49, 57 Commutateur VR de l'objectif...25, 26 Comparaison côte à côte ..........264 Compression (Type).......................87 Compression JPEG..........................87 Compression sans perte (Type) .87 Connecteur d'alimentation.....280, 282 Connecteur HDMI à mini-broches 3, 193 Connecteur pour microphone externe................................................3 Continu basse vitesse.......7, 77, 78, 217 Continu haute vitesse .......7, 77, 78 Contrôle auto. de la distorsion 205 Contrôle automatique de la sensibilité ISO ..............................103 Contrôle de la distorsion...........261 Contrôle du flash intégré ..........223 Contrôle du périphérique (HDMI). 194 Copier des image(s) ....................197 Copyright...............................169, 243 Correction d'exposition....107, 212 Correction des yeux rouges .....251 Correction du flash......................148 Couleurs froides (Monochrome) ... 253

#### **D**

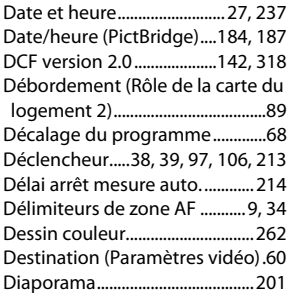

Digital Print Order Format (format de commande d'impression numérique).......182, 185, 189, 318 D-Lighting ......................................251 D-Lighting actif....................114, 139 Données de prise de vue...........168 Données GPS .................................169 Dossier de stockage ....................203 Dossier de visualisation .............195 **E**

Échantillonnage NEF (RAW) ....... 87 Échelle des focales......................... 25 Éclairage du point AF .................209 Éclairage écran de contrôle......219 Écran de contrôle..............................8 Éditer les vidéos........................64, 66 Effacer .......................................47, 175 Effacer l'image en cours......47, 175 Effacer les images sélectionnées... 176 Effacer toutes les images ..........176 Effet miniature ..............................263 Effets de filtres......................134, 254 Enregistrement NEF (RAW)......... 87 Enregistrer la vue sélectionnée 63, 66 Enregistrer les réglages de l'appareil photo ..........................244 Enregistrer/charger réglages...244 Enregistrer réglages utilisateur. 75 Ensoleillé (Balance des blancs) 117 Équilibre colorimétrique ...........255 Espace colorimétrique ...............141 Ethernet..................................181, 280 Exif version 2.3 .....................142, 318 Exposition.......................67, 106, 107 Exposition auto. & flash (Réglage du bracketing auto.).........109, 229 Exposition auto. seulement (Réglage du bracketing auto.)...... 109, 229 Extinction du moniteur..............215 **F**

#### Filtre couleurs chaudes (Effets de filtres)..............................................254 Filtre étoiles (Effets de filtres) ..254 Fisheye.............................................261 Fixation de l'objectif ..................... 25 Flash..... 39, 143, 144, 148, 149, 275 Flash (Balance des blancs) ........117 Flash automatique.......................145 Flash i-TTL standard pour reflex numérique....................................146 Flash optionnel....................224, 275

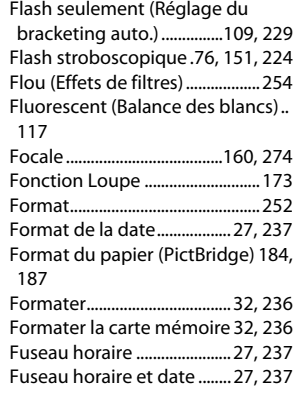

#### **G**

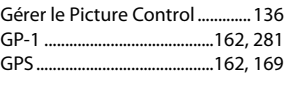

### **H**

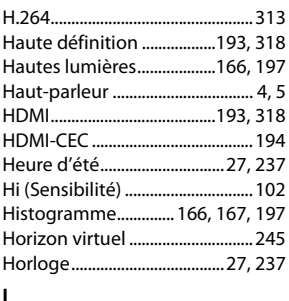

#### Illuminateur d'assistance AF ....210 Impression......................................182 Impression (DPOF).......................185 Imprimer l'index ...........................188 Imprimer la sélection..................185 Incandescent (Balance des blancs) 117 Incrément de l'exposition.........211 Incrément de la sensibilité .......211 Indicateur d'exposition................ 72 Indicateur de disponibilité du flash..........................................39, 279 Indicateur de mise au point 38, 97, 100 Information de distance de l'objectif.........................................146 Informations ...........................10, 165 Informations de copyright........243 Informations de l'accumulateur .... 242

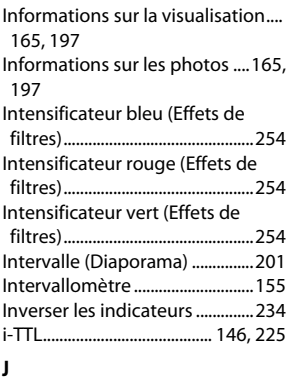

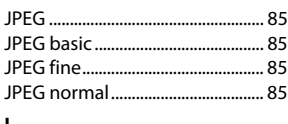

#### **L**

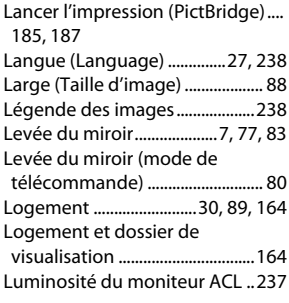

#### **M**

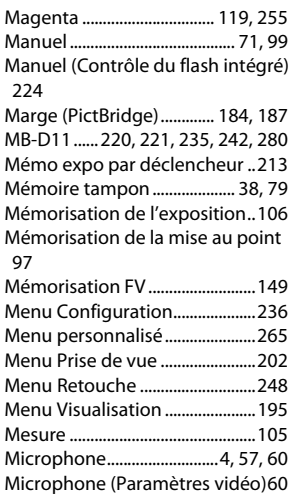

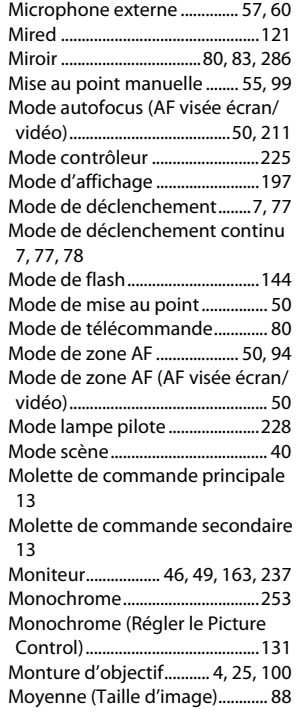

#### **N**

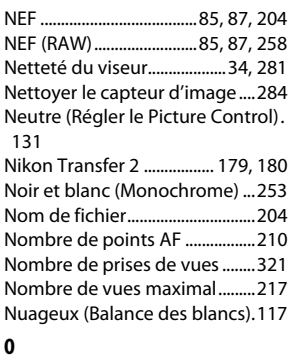

#### Objectif ...........25, 26, 159, 246, 269 Objectif à microprocesseur26, 269 Objectif compatible ....................269 Objectif sans microprocesseur....... 159, 270 Oculaire du viseur .......................... 81 Ombre (Balance des blancs).....117 Ordinateur ......................................179 Ordonner les éléments (Menu personnalisé) ...............................267

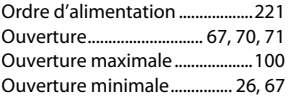

### **P**

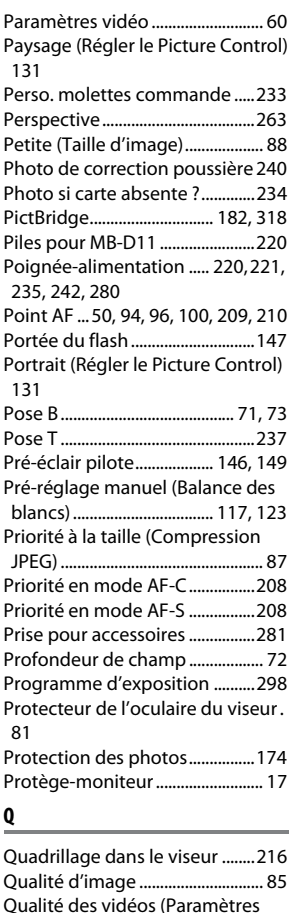

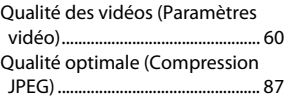

### **R**

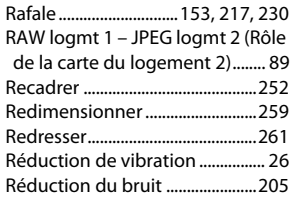

Réduction du bruit ISO ..............205 Réduction du scintillement.53, 59, 237 Réglage d'impression (DPOF)..189 Réglage de la sensibilité...102, 103 Réglage dioptrique ........................34 Réglage du bracketing auto. ...229 Réglage manuel des vidéos (Paramètres vidéo) .......................60 Réglage précis de l'AF ................246 Réglage précis de la balance des blancs .............................................119 Réglage précis expo. opti..........213 Réglages de l'utilisateur ...............75 Réglages disponibles..................292 Réglages par défaut 151, 202, 207, 295 Réglages personnalisés .............206 Réglages récents ..........................268 Régler @ pour la MB-D11.......... 235 Régler commande AE-L/AF-L ..232 Régler commande d'aperçu.....232 Régler la commande Fn.............230 Régler le Picture Control ...........131 Réinitialiser.................. 151, 202, 207 Réinitialiser les réglages par défaut .................151, 202, 207, 295 Réinitialiser menu Prise de vue202 Réinitialiser régl. utilisateur.........76 Réinitialiser réglages perso. .....207 Repère de montage .......................25 Repère du plan focal...................100 Réseau local ...................................280 Réseau sans fil ......................181, 280 Résolution de sortie (HDMI).....194 Retardateur ..................7, 77, 80, 214 Retouche rapide...........................260 Rétro-éclairage..............................219 Rôle de la carte du logement 2..89 Rotation auto. des images........239 Rotation des images ...................200 Rotation du point AF ..................209 RVB ....................................................141

### **S**

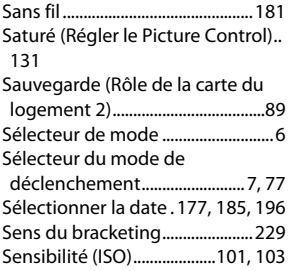

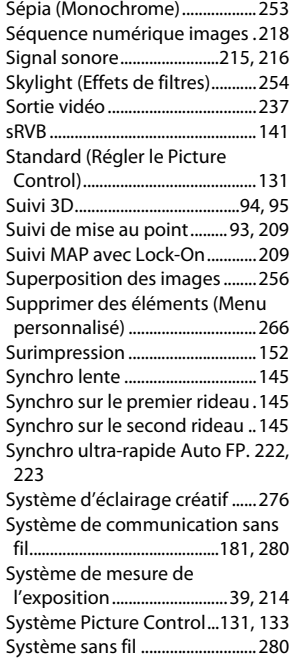

## **T**

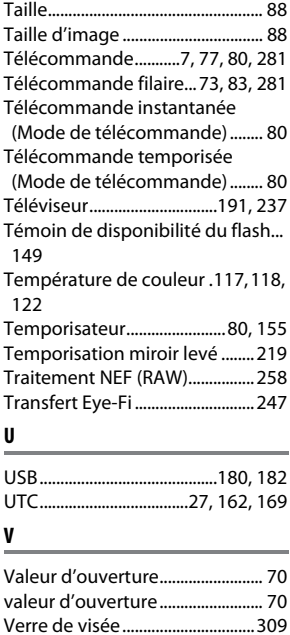

Verrouiller miroir/nettoyage....286

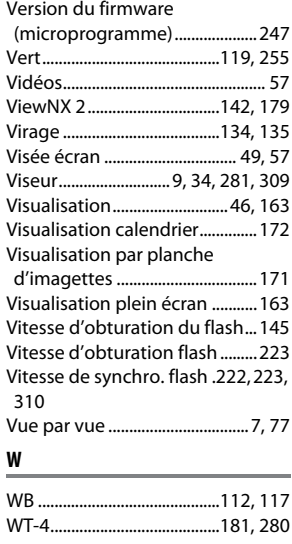

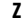

Zone pondérée centrale............213

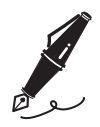

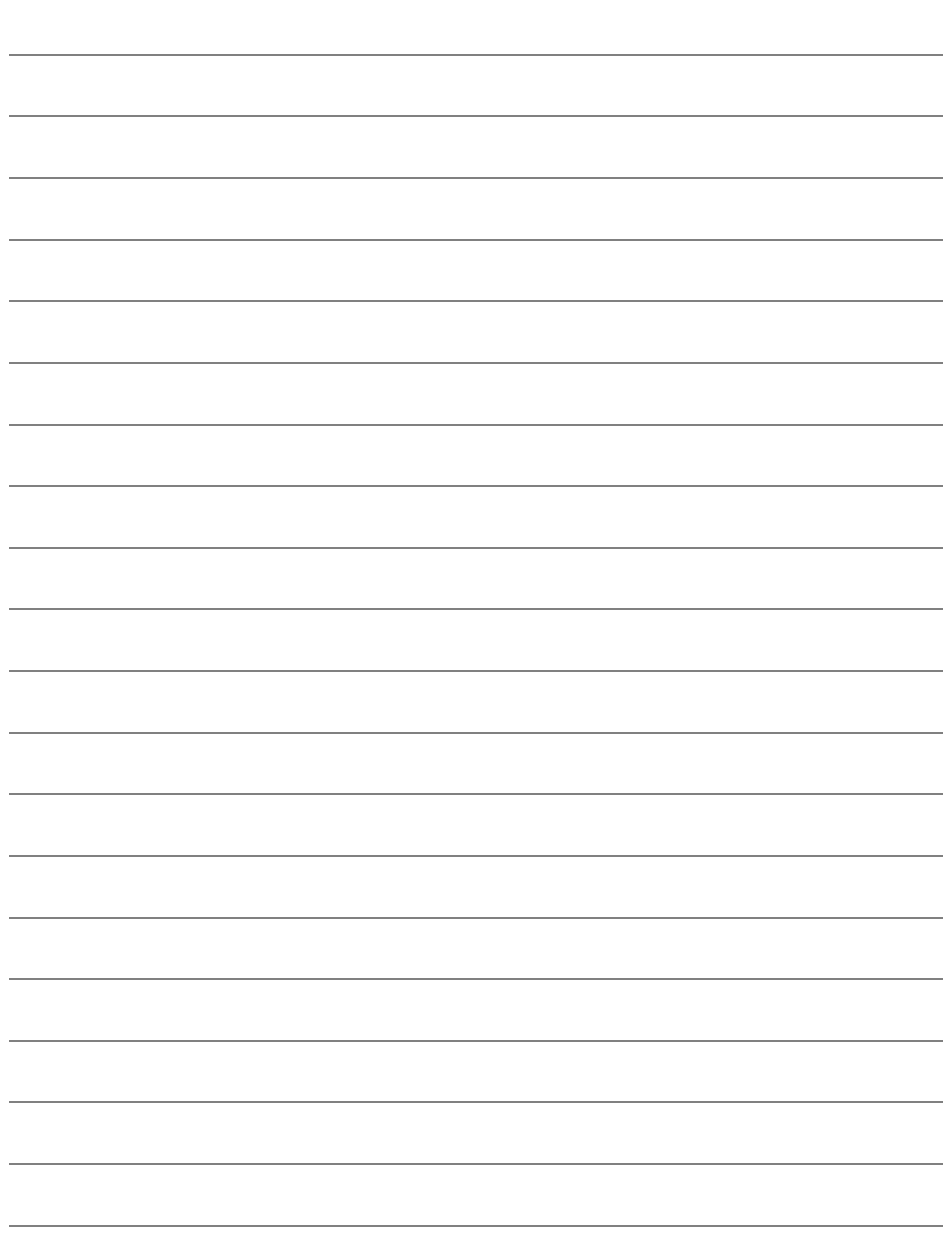

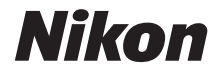

Il est interdit de reproduire une partie ou l'intégralité de ce manuel sous quelque forme que ce soit (à l'exception d'une brève citation dans un article ou un essai), sans autorisation écrite de NIKON CORPORATION.

AMA13820 Imprimé en Europe **NIKON CORPORATION** 

SB2K06(13) 6MB10113-06

 $\epsilon$